## **T.E.I. ΠΑΤΡΑΣ ΣΧΟΛΗ ΔΙΟΙΚΗΣΗΣ ΚΑΙ ΟΙΚΟΝΟΜΙΑΣ ΤΜΗΜΑ ΛΟΓΙΣΤΙΚΗΣ**

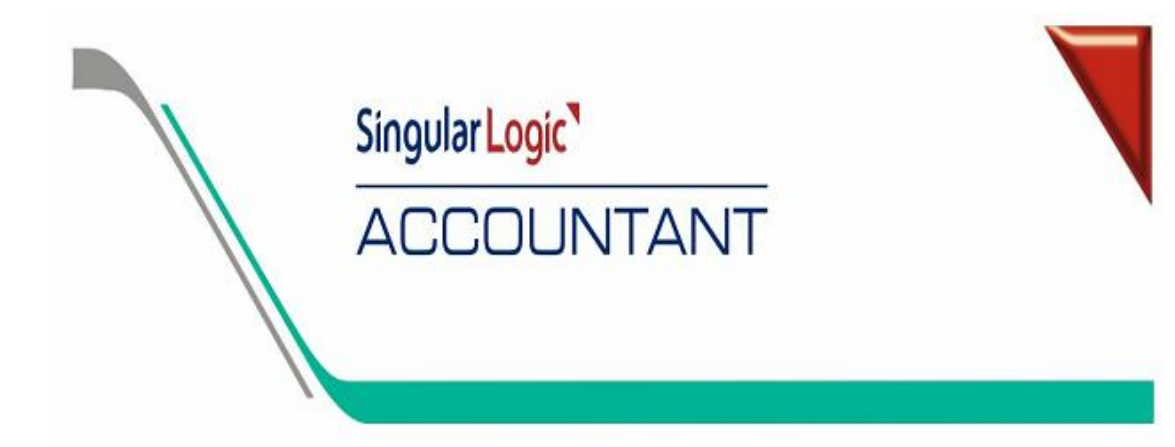

## **ΠΤΥΧΙΑΚΗ ΕΡΓΑΣΙΑ**

# **ΕΦΑΡΜΟΓΗ ΜΗΧΑΝΟΓΡΑΦΗΜΕΝΗΣ ΛΟΓΙΣΤΙΚΗΣ ΤΗΡΗΣΗ Β' & Γ' ΚΑΤΗΓΟΡΙΑΣ ΒΙΒΛΙΩΝ ΠΡΟΓΡΑΜΜΑ SINGULAR ACCOUNTANT**

**ΕΙΣΗΓΗΤΗΣ:** ΚΩΝ. ΑΘΑΝΑΣΟΠΟΥΛΟΣ

 **ΣΠΟΥΔΑΣΤΕΣ:** ΈΛΛΗΝΑ ΜΑΡΙΑ ΛΟΥΚΑ ΑΓΓΕΛΑ ΡΟΥΣΟΣ ΝΙΚΟΛΑΟΣ

ΠΑΤΡΑ, 2008

# Π Ε Ρ Ι Ε Χ Ο Μ Ε Ν Α

## **ΚΕΦΑΛΑΙΟ 1<sup>Ο</sup>**

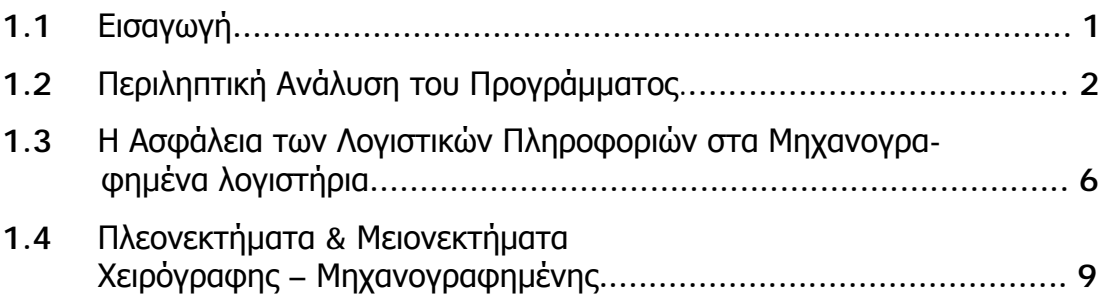

## **ΚΕΦΑΛΑΙΟ 2**<sup>Ο</sup>

## **Αρχές Λειτουργίας Προγράμματος**

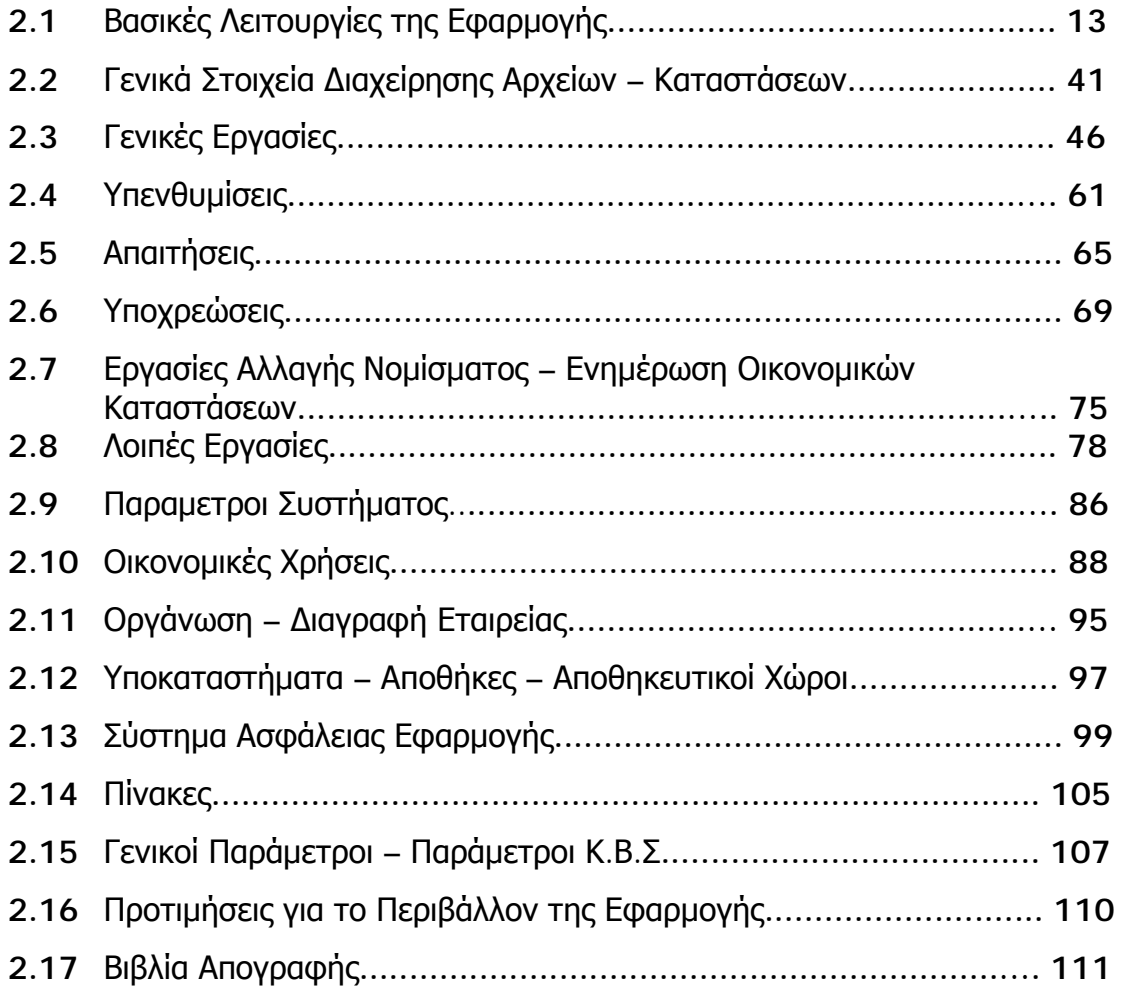

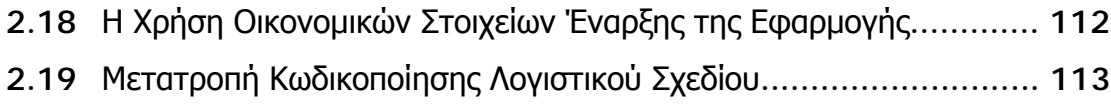

## **ΚΕΦΑΛΑΙΟ 3<sup>Ο</sup>**

## **Έσοδα – Έξοδα**

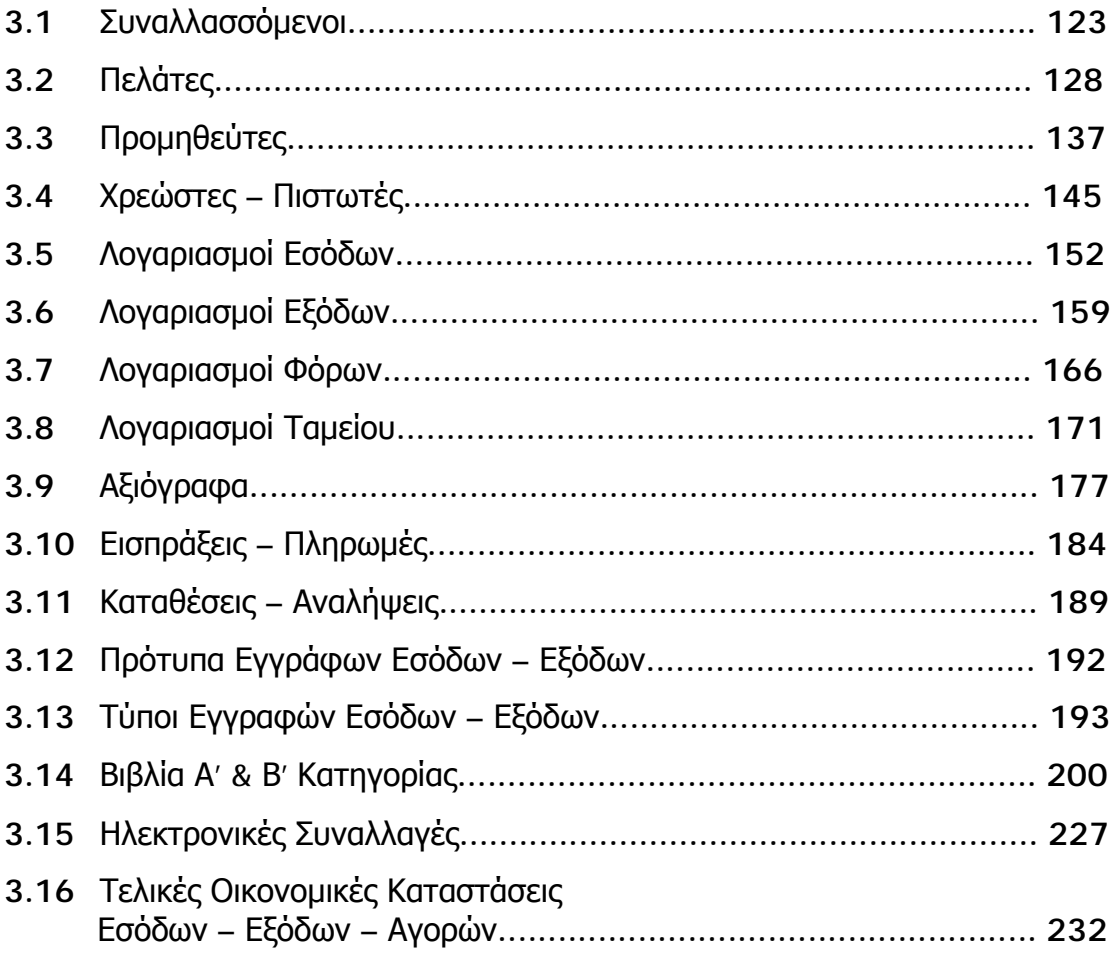

## **ΚΕΦΑΛΑΙΟ 4<sup>Ο</sup>**

## **Γενική Λογιστική**

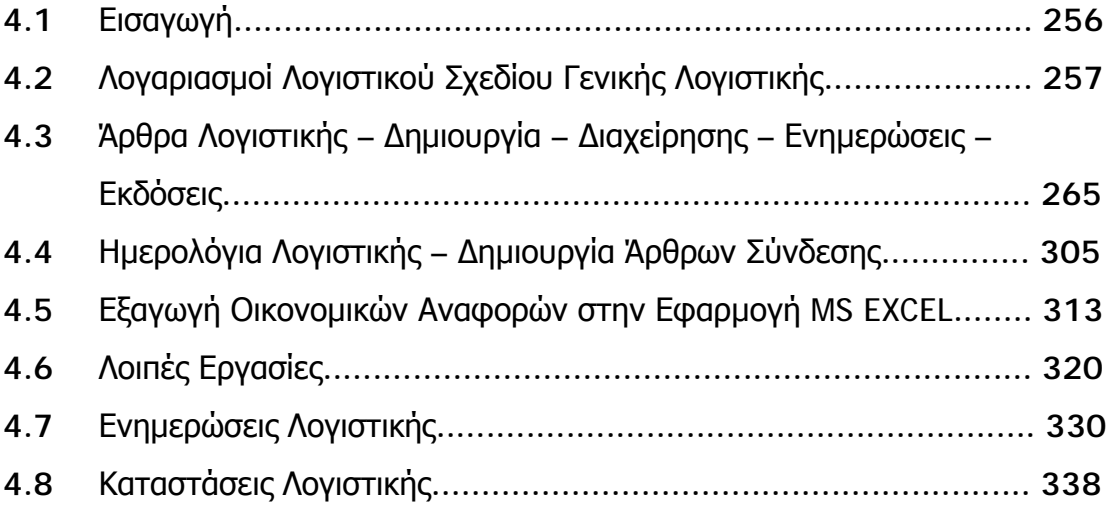

## ΚΕΦΑΛΑΙΟ 5<sup>Ο</sup>

## **Διαχείριση Παγίων**

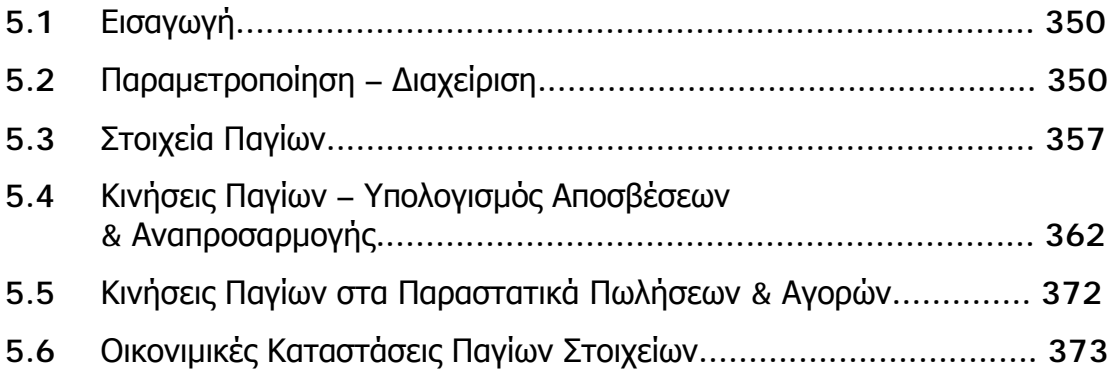

## ΚΕΦΑΛΑΙΟ 6<sup>Ο</sup>

## **Οικονομικές Αναφορές**

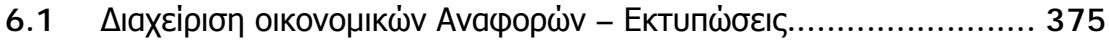

#### **ΕΙΣΑΓΩΓΗ**

Η πληροφορική και ειδικότερα η μηχανοργάνωση ως γνωστό έχει μπει στη ζωή του κάθε ανθρώπου και την τελευταία εικοσαετία μπορούμε ανεπιφύλακτα ότι έχει εισβάλει με μεγάλες ταχύτητες και στην λειτουργία των επιχειρήσεων ,μεγάλες ή μικρές ιδιωτικές ή δημόσιες. Οι απαιτήσεις της σημερινής εποχής επέβαλαν την μηχανοργάνωση στην λειτουργία των επιχειρήσεων και ειδικότερα των λογιστηρίων.

Το χειρόγραφο σύστημα τήρησης των λογιστικών βιβλίων που επικρατούσε στο χώρο της λογιστικής ήταν αρκετά σύνθετο και χρονοβόρο. Το πιο σημαντικό πλεονέκτημα που είχε σε σύγκριση με την μηχανογραφημένη λογιστική ήταν ότι απασχολούσε πολλά άτομα για της λογιστικές εργασίες και υποβοηθούσε έως και ένα σημείο στην μείωση της Ανεργίας.

Μηχανοργάνωση καλείται η χρήση ηλεκτρονικού υπολογιστή με τελικό σκοπό την οργάνωση λογιστηρίων και επιχειρήσεων .Ο Ηλεκτρονικός Υπολογιστής είναι ένα σύστημα που απαρτίζεται από το software και το hardware που συνεργάζονται μεταξύ τους για τον σκοπό για τον οποίο επιθυμούμε.

Η μηχανογράφηση μιας επιχείρησης δεν γίνεται φυσικά από την μια μέρα στην άλλη. Απαραίτητα βήματα πριν την εγκατάσταση ενός μηχανογραφημένου συστήματος ,είναι η καταγραφή των αναγκών της ,η ανάλυση των λειτουργιών των διαφόρων τμημάτων της και η αναζήτηση πληροφοριών που θα είναι επιτακτικό να δοθούν στην διοίκηση και στους υπόλοιπους εργαζόμενους στην επιχείρηση μέσα από ένα μηχανογραφημένο σύστημα.

Εμείς μέσα από αυτή την πτυχιακή θα προσπαθήσουμε να αναλύσουμε την μηχανογραφημένη λογιστική σε επιχειρήσεις Β και Γ κατηγορίας συμφωνά με την λειτουργία του προγράμματος singular logic Accountant,όπου θα δώσουμε στον αναγνώστη μια εικόνα των λογιστικών εφαρμογών με χρήση Ηλεκτρονικού Υπολογιστή. Επίσης θα αναφέρουμε τις βασικές διαφορές χειρόγραφης και μηχανογραφημένης λογιστικής καθώς και για την ασφάλεια των λογιστικών πληροφοριών στα μηχανογραφημένα λογιστήρια.

#### SINGULAR LOGIC ACCOUNTANT

Το singular logic accountant είναι ένα πρόγραμμα μηχανογραφημένης λογιστικής που ενσωματώνει με τρόπο ενιαίο τις λειτουργίες που είναι απαραίτητες για την κάλυψη των αναγκών ενός συγχρόνου λογιστικού γραφείου.

Θα δώσουμε στη συνέχεια περιληπτικά τι περιλαμβάνει το πρόγραμμα ,τα βασικά του πλεονεκτήματα ως πρόγραμμα μηχανογραφημένης λογιστικής καθώς και τα βασικά του χαρακτηριστικά.Η περαιτέρω ανάλυση των βασικών χαρακτηριστικών του θα γίνει στα επόμενα κεφάλαια.

#### Τι περιλαμβάνει:

- Ø Διαχείριση βιβλίων Β και Γ κατηγορίας
- Ø Διαχείριση παγίων στοιχειών
- Ø Διαχείριση αξιόγραφων
- Ø Αναλυτική λογιστική
- Ø Ισολογισμός
- Ø Καταστάσεις ΚΕΠΥΟ
- Ø Δηλώσεις ΦΠΑ
- Ø Δηλώσεις εισοδήματος
- Ø Διαχείριση λογιστικού γραφείου

## **ΠΛΕΟΝΕΚΤΗΜΑΤΑ ΤΗΣ SINGULAR LOGIC ACCOUNTANT**

### • **Τεχνολογία**

ü Σχεδιασμένη σε περιβάλλον windows,χρησιμοποίει τη βάση δεδομένων MS SQL SERVER προσφέροντας ταυτόχρονα απεριόριστη ευκολία φιλικότητα ασφάλεια και ταχύτητα στην χρήση.

#### • **Ηλεκτρονική υποβολή δηλώσεων ΦΠΑ**

ü Άμεση σύνδεση μέσα από την εφαρμογή με την ηλεκτρονική σελίδα του Υπουργείου οικονομικών για υποβολή δηλώσεων ΦΠΑ

#### • **Ασφάλεια ,ευχρηστία**

- ü Διαχείριση μεγάλων όγκων δεδομένων, με εξασφαλισμένη την ακεραιότητα τους
- ü Δυνατότητα μεταφοράς αρχείων από τα έσοδα-έξοδα(dos) και την γενική Λογιστική(dos)
- ü Εύκολος σχεδιασμός και παραμετροποίηση των βιβλίων
- ü Δυνατότητα σχεδιασμού οικονομικών αναφορών, μέσω του ειδικού εργαλείου ανάπτυξης εκτυπώσεων

## **ΒΑΣΙΚΑ ΧΑΡΑΧΤΗΡΙΣΤΙΚΑ**

#### v **Βιβλία Β κατηγορίας**

- Ø Περιλαμβάνει όλους τους λογαριασμούς εσόδων και εξόδων με έτοιμες συνδέσεις με τις περιοδικές, την εκκαθαριστική ΦΠΑ και το Ε3.
- Ø Καλύπτει με αυτοματοποιημένο τρόπο τις απαιτήσεις της φορολογικής νομοθεσίας και αυτόματα την περαίωση χρήσεων.

#### v **Γενική Λογιστική**

- Ø Περιλαμβάνει πλήρες ανεπτυγμένο Λογιστικό Σχέδιο όπου οι λογαριασμοί είναι ήδη συνδεδεμένοι με τις Δηλώσεις ΦΠΑ.
- Ø Διαχειρίζεται πολλαπλά ημερολόγια και βιβλία υποκαταστημάτων.
- Ø Δημιουργεί αυτόματα κινήσεις ανοίγματος και κλεισίματος ,κινήσεις αποτελεσμάτων και μεταφοράς υπολοίπων.
- Ø Υπολογίζει και εκτυπώνει αυτόματα τον ισολογισμό.
- Ø Επιπλέον προσφέρει δυνατότητα εξαγωγής αυτού στο ms excel για περαιτέρω επεξεργασία.

#### v **Δηλώσεις ΦΠΑ**

- Ø Διαθέτει αυτόματο υπολογισμό ,διότι όλοι οι λογαριασμοί είναι εξαρχής συνδεδεμένοι κωδικούς της περιοδικής και εκκαθαριστικής δήλωσης .
- Ø Εκδίδει τις περιοδικές και την εκκαθαριστική δήλωση ΦΠΑ σε μηχανογραφημένο ή προτυπωμένο χαρτί.
- Ø Υπολογίζει αυτόματα pro-rata.
- Ø Εκτυπώνει μαζικά όλες τις δηλώσεις των πελατών

#### v **Διαχείριση παγίων**

- Ø Παρακολουθεί τις κινήσεις αγορών ,πωλήσεων και βελτίωση παγίων.
- Ø Διαχειρίζεται ποσότητες στα πάγια.
- Ø Υπολογίζει αποσβέσεις με όλες τις μεθόδους και ανά τακτά χρονικά διαστήματα.
- Ø Προσφέρει πλήθος εκτυπώσεων για τα πάγια(π.χ. καρτέλα κίνησης παγίου, μητρώο παγίου κλπ.

#### v **Δηλώσεις εισοδήματος**

- Ø Προσφέρει πλήρη διαχείριση όλων των φορολογικών εντύπων (Ε1,Ε1Α,Ε2,Ε3,Ε5,Ε9,Ε15,Ε16,Φ01.011,Φ01.012,Φ01.013) και των συνοδευτικών.
- Ø Εκτυπώνει τα έντυπα σε προτύπομενα έντυπα της εφορίας και μηχανογραφικό χαρτί.

#### v **Mισθοδοσία**

- Ø Το υποσύστημα της μισθοδοσίας προσφέρει στο λογιστικό γραφείο τη δυνατότητα να καλύπτει μισθοδοτικές ανάγκες των εταιρειών-πελατών του ολοκληρωμένα και με ασφάλεια.
- Ø Εκμεταλλεύεται τις περιοχές εργασίας του singular accountant. Οι λόγοι είναι :
	- Για να μην επαναπληκτρολογούνται τα στοιχεία της εταιρείας του κάθε πελάτη και να ενημερώνεται αυτόματα κάθε μήνα με το άρθρο της μισθοδοσίας
	- Για να προσφέρει κοινή υποδομή μισθοδοσίας (αποδοχές ,κρατήσεις ,εκτυπώσεις ,λογιστικά άρθρα ) για όλες τις εταιρείες που βρίσκονται στην ιδία περιοχή εργασίας και να εκτυπώνει μαζικά τις αποδείξεις πληρωμής.)
	- Παρέχει δυνατότητα εξαιρετικά εύχρηστης διαμόρφωσης των μισθοδοτικών καταστάσεων.

### *1.3 Η Ασφάλεια των Λογιστικών Πληροφοριακών στα Μηχανογραφημένη Λογιστήρια*

Η αξιόλογη ανάπτυξη της πληροφορικής φέρνει στο προσκήνιο ένα σοβαρό θέμα, για το οποίο δεν γίνεται συχνά λόγος, ίσως γιατιί μέχρι τώρα δεν δόθηκαν αφορμές. Πρόκειται για την ασφάλεια των πληροφοριών από τυχαία ή σκόπιμη αλλοίωση ή απώλεια τους από διάφορες αυτίες.

Για το λογιστή η απώλεια ή η αλλοίωση των λογιστικών πληροφορίων έχει ιδιαίτερη σημασία, αφού όλες οι δραστηριότητες της επιχείρησης και οι αποφάσεις της διοίκησης είναι άρρηκτα δεμένες με τις πληροφορίες αυτές. Αν μάλιστα ληφθεί υπόψην, ότι πολλοί λογιστές κακώς ή καλώς θεωρούν το κλασσικό χειρόγραφο σύστημα των λογιστικών βιλίων περισσότερο ασφαλές από το μηχανογραφημένο, αφού οι μόνοι κίνδυνοι απώλειας και αλλοίωσης των λογιστικών δεδομένων του πρώτου περιορίζονται κυριώς στην περίπτωση πυρκαγίας ή της σκόπιμης παραποίησης των στοιχείων, εξηγούνται κάπως τα όχι πολύ φιλικά τους αισθήματα τους για τους ηλεκτρονικούς υπολογιστές. Ειδικά δε, για την παραποίηση στοιχείων μπορει να λεχθεί ότι η ανακάλυψη τους είναι σχετικά εύκολη, επειδή και τα δικαιλογητικά των λογιστικών εγγράφων συνήθως ελέγχονται αλλά και τα βιβλία ή καρτέλες όπου καταχωρούνται αυτές, είναι θεωρημένα και αριθμημένα. Αυτή η άμεση και χειροπιαστή επαφή του λογιστή με τα δικαιολογητικά και τα λογιστικά βιβλία, που λείπει απο το μηχανογραφημένο σύστημα, αποτελεί και μια από τις ουσιώδεις διαφορές τους.

Ανάμεσα στις πιο συνηθισμένες αιτίες αλλοίωσης και απώλειας πληροφοριών στα συστήματα της ηλεκτρονικής επεξεργασίας στοιχείων είναι η ανεπάρκεια και πιθανά ελαττώματα χρησιμοποιημένου SOFTWARE, η κακή χρήση των μέσων απο8ήκευσης των πληροφοριών, τυχαίες ή σκόπιμες καταστροφές στο σύστημα από φυσικά ή τεχνιτά αίτια (σεισμοί, πλημμύρες, πυρκαγίες, κλοπές κ.τ.λ). Για άλλες αιτίες απώλειας ή αλλοιώσεις πληροφοριών, που οφείλονται σε ανωμαλίες του δικτύου της ηλεκτρονικής τροφοδοσίας των ηλεκτρονικών υπολογιστών ή σε ασυνήθιστες συνθήκες θερμοκρασίας ή υγρασίας του χώρου, όπου λειτουργούν αυτοί, δεν είναι σκόπιμο να γίνει λόγος εδώ, αφού η θεραπεία τους είναι απλώς θέμα συμμόρφωση του χρήστη προς τις διαγραφές του μηχανήματος, δηλαδή εγκαταστάσεις κατάλληλων μηχανημάτων σταθεροποίησης του ρεύματος ή κλιματισμού.

Μια σοβαρή αιτία αλλοιώσεως στοιχείων στα συστήμτα ηλεκτρονικής επεξεργασίας μπορεί να είναι η ανεπάρκεια ή ελαττώματα των χρησιμοποίουμενων προγραμμάτων. Αν και υποτίθεται ότι κάθε πρόγραμμα πριν κυκλοφορήσει στην αγορά, έχει υποστέι τις απαραιτητες δοκιμασίες σε συνθήκες κανονικής λειτουργίας του, δεν αποκλείεται αργότερα να παρουσιάσει τρωτά σημεία, τα οποία όμως ευθύς ως διαπιστωθούν μπορούν να διορθωθούν με την συνεργασία του οίκου που τα εμπορεύεται. Πρέπει όμως να σημειωθεί, ότι δεν είναι αρκετό για ένα πρόγραμμα, να διιστώνεται μόνο η αξιόπιστη συμπεριφορά του πριν τεθεί σε κανονική χρήση, αλλά είναι απαραίτητο να ελεγχεται και η αντίδραση του κάτω από ανώμαλες συνθήκες λειτουργίας του. Και δεν υπάρεχει άλλως καλύτερος από των ίδιο χρήστη, που μπορεί να διενεργήσει αυτό των έλεγχο, επειδή αυτός γνωρίζει πλήρος το κύκλωμα της εργασίας, στην οποία πρόκειται να χρησιμοποιηθεί το πρόγραμμα.

Με άλλα λόγια είναι σκόπιμο να διαπιστωθεί αν και πως αντιδρά αυτό σε περιπτώσεις τυχαιών ή σκόπιμων παραλίψεων κανονικών εγγραφών ή παρεμβολών εικονικών και έξω από την κανονική σειρα αριθμήσεως εγγράφων ή ακόμα και μη λογικών εγγραφών. Οι περιπτώεις αυτ'ες είναι ίσως και οι πίο σοβαρές γιατί θιγούν το θέμα της ασφάλειας από κακόβουλες ενέργειες στα συστήματα ηλεκτρονικής επεξεργασίας στοιχειών.

Ένας σχετικά απλός τρόπος ελέγχου της αξιοπιστίας ενός προγράμματος είναι να δοκιμασθει με την εισαγωγή στον Η/Υ ένα σετ εκ των προτέρων γνωστών δεδομένων κατάληλα επιλεγμένων, που να περιλαμβάνει όλες τις πιθανές περιπτώσεις κανονικών και μη εγγράφων, ώστε αν τα αποτελέσματα και οι αντιδράσεις του προγράμματος δεν είναι τα αναμενόμενα, να υποστέι τις απαρέτητες βελτιώσεις. Έλεγχοι σαν το παραπάνω είναι σκόπιμο να γίνονται όχι μόνο, όταν πρωτοχρησιμοποιείται ένα πρόγραμμα αλλά και μεταγενέστερα, συχνά και σε ανύποπτο χρόνο είτε από την ίδια την επιχείρηση, που χρησιοποιείται το πρόγραμμα είτε από ειδικά εξωτερικά γραφεία π.χ ορκωτούς λογιστές ώστε να αποθαρρίνονται τα άτομα εκείνα που σχεδιάζουν κακόβουλες ενέργειες όχι μόνο ίσως στα δεδομένα και τα αρχεία, αλλά και στο ίδιο το πρόγραμμα. Ειδικά στις περιπτώσεις που χρείαζεται να γίνει κάποια επέμβαση στο πρόγραμμα (π.χ τροποποίησεις – βελτιώσεις κ.τ.λ) σκόπιμο είναι αυτή από σιλογκό όργανο και να καταγράφεται λεπτομερώς κάθε αλλαγή, προσθήκη ή αφαίρεση πάνω σε αυτό.

Επειδή έγινε λόγο για ενδεχόμενες δόλιες ενέργειες στο σύστημα ηλεκτρονικής επεξεργασίας, πρέπει να πούμε, ότι αυτές ούτε λείπουν ούτε σπάνειες είναι ακόμα και στην χώρα μας. Συνήθως τα άτομα που επιχειρούν τέτοιες ενέργειες, έχουν προσπέλαση στο σύστημα ηλεκτρονικής επεξεργασίας, αλλά και στο λογιστικό κύκλωμα. Για την μεσαία και μεγάλη, η ύπαρξη ενός καλά μελετημένου και σαφούς διαχωρισμού των καθηκόντων των διάφορων οργάνων ιδίως σε τομείς, που αφορούν την λογιστική παρακολούθηση και την φυσική διαχείριση περιουσιακών στοιχείων (όπως το ταμείο, η αποθήκη οι λογαριασμοί απαιτήσεων, υποχρεώσεων και η σύνταξη και καταχώρηση λογιστικών εγγράφων) σε συνδιασμό με την λειτουργία ενός γραφείου εσωτερικού ελέγχου, πρέπει να αποτελεί την βάση της οργανώσεως της. Τα άτομα, που θα επανδρώσουν το γραφείο εσωτερικού ελέγχου, είναι απαραίτητο να έχουν πέρα από τις λογιστικές και γνώσεις μηχανογραφήσεως, αφού πρέπει να είναι σε θέση να ελέγχουν όχι μόνο την εγκυρότητα από άποψη εσωτερικών κανονισμών και λογιστικών αρχών κάθε λογιστικής και οικονομικής εισπράξεως αλλά και όλη την πορεία της μετά την εισαγωγή της στον ηλεκτρονικό υπολογιστή μέσα από τις ημερήσιες ή εβδομαδιαιές καταστάσεις λογιστικών πράξεων και το γενικό και τα αναλυτικά καθολικά που τυπωνει ο τελευταίος.

Φυσικά ούτε ο καταμερισμός καθηκόντων ούτε η ύπαρξη γραφείου εσωτερικού ελέγχου μπόρουν να αποδώσουν ικανοποιήτικά, όταν οι παράνομες ενέργειες είναι αποτέλεσμα συνεργασίας περισσότερων του ενός προσώπων που βρίσκονται σε κατάλληλες θέσεις του διοικητικού μηχανισμού.

Πρόσθετα μέτρα ασφαλείας είναι ο καθορισμός των προσώπων, που μπορούν να έχουν προσπέλαση στα διάφορα σημεία τις ηλεκτρονικής επεξεργασίας και στα μηχανογραφικά αρχεία (μαγνητικοί δίσκοι, μαγνητικές δισκέττες) τα οποία πρέπει να φυλάσσονται από τυχαίες, αλλά και σκόπιμες καταστροφές όπως φωτία, μαγνητικά πεδία, μηχανικές στρεβλώσεις κ.τ.λ. Δεδομένου μάλιστα ότι σε περίτπτωση καταστροφής των λογιστικών αρχείων, η επαναδημιουργία τους αποτελεί έργο πολύ δύσκολο, χρονοβόρο ή δαπανηρό, έιναι φρόνιμο να φυλάσσονται περισσότερα από ένα αντίγραφά τους σε διαφορετικές ασφαλείς θέσεις, ώστε να σωθεί ένα τουλάχιστον από αυτά. Από τα παραπάνω γίνεται κατανοητό ότι το θέμα της ασφάλειας των πληροφοριών στα μηχανογραφημένα λογιστήρια είναι ένα από τα μεγαλύτερα προβλήματα των επιχειρήσεων που χρησιμοποιούν ηλεκτρονικούς υπολογιστές στην λογιστική τους.

### ΧΕΙΡΟΓΡΑΦΗ ΚΑΙ ΜΗΧΑΝΟΓΡΑΦΙΚΗ ΛΟΓΙΣΤΙΚΗ

#### *Α. ΒΑΣΙΚΕΣ ΔΙΑΦΟΡΕΣ ΧΕΙΡΟΓΡΑΦΗΣ ΚΑΙ ΜΗΧΑΝΟΓΡΑΦΙΚΗΣ ΤΗΡΗΣΗΣ ΒΙΒΛΙΩΝ ΚΑΙ ΕΚΔΟΣΗΣ ΣΤΟΙΧΕΙΩΝ*

Το χειρόγραφο σύστημα τήρησης των λογιστικών βιβλίων που επικρατούσε στο χώρο της λογιστικής μέχρι πριν από μερικά χρόνια, αντικαταστάθηκε από ένα εξελιγμένο στάδιο, την ηλεκτρονική λογιστική.

Το σύστημα της χειρόγραφης λογιστικής ήταν αρκετά σύνθετο και χρονοβόρο και έτσι, μετά από αρκετές προσπάθειες έγινε η μετάβαση στην μηχανογραφική τήρηση των βιβλίων. Η χρησιμοποίηση των ηλεκτρονικών υπολογιστών σε όλους τους τομείς επεξεργασίας επιχειρησιακών πληροφοριών οδηγεί αναπόφευκτα στην τυποποίηση μηχανογραφικών εφαρμογών.

Όλες σχεδόν οι εταιρείες υπολογιστών προσφέρουν έτοιμα ολοκληρωμένα προγράμματα λογιστικής. Η χρήση του όμως παρουσιάζει μερικές δυσκολίες, οι οποίες παραβλέπονται και εκμηδενίζονται γιατί είναι πολύ μικρές σε σχέση με αυτές που προέκυπταν κατά το προηγούμενο σύστημα.

Το πλεονέκτημα της μηχανογραφικής λογιστικής είναι ότι όλες οι υπόλοιπες εργασίες διενεργούνται αυτόματα.

## **Β. ΜΕΙΟΝΕΚΤΗΜΑΤΑ-ΠΛΕΟΝΕΚΤΗΜΑΤΑ**

#### **1)** *Χειρόγραφου συστήματος.*

Αναφέραμε λοιπόν ότι το χειρόγραφο σύστημα είναι μια χρονοβόρα και κοπιαστική εργασία. Εκτός όμως από αυτά υπάρχουν και άλλα μειονεκτήματα του χειρόγραφου σε σχέση με το μηχανογραφικό σύστημα, τα οποία είναι:

- **1.** Στο χειρόγραφο σύστημα συχνό φαινόμενο είναι να μην έχουμε την απαιτούμενη ακρίβεια, στην εξαγωγή κάποιου αποτελέσματος.
- **2.** Στην περίπτωση διαπιστώσεως λογιστικών σφαλμάτων κατά την καταχώρηση των λογιστικών εγγράφων στα βιβλία , απαιτείται η εφαρμογή κάποιας διαδικασίας για την διόρθωσή τους, η οποία σημαίνει πρόσθετη εργασία και αφήνει εμφανή ίχνη, με συνέπεια η διόρθωση των βιβλίων να προδίδει προχειρότητα και αντιαισθητικότατα.
- **3.** Ένα άλλο μειονέκτημα είναι οι φυσικοί κίνδυνοι π.χ καταστροφή των λογιστικών βιβλίων λόγων πυρκαγιάς. Η καταστροφή αυτή κάνει πολύ δύσκολη ως και ακατόρθωτη την αντικατάσταση των βιβλίων.
- **4.** Ίσως το μεγαλύτερο μειονέκτημα του χειρόγραφου συστήματος είναι ότι τα λογιστικά δεδομένα και οι πληροφορίες απαιτούν μεγάλο όγκο λογιστικών βιβλίων.
- **5.** Ο όγκος των λογιστικών βιβλίων που προαναφέρθηκε και οι εργασίες που απαιτούνται στο σύστημα απαιτούν και μεγάλο χώρο εργασίας.

Εκτός όμως από τα μειονεκτήματα στο χειρόγραφο σύστημα έχει και κάποιο πλεονέκτημα.

Το χειρόγραφο σύστημα απασχολούσε περισσότερα άτομα για τις εργασίες και υποβοηθούσε ως και ένα σημείο στην μείωση της ανεργίας , σε αντίθεση με το μηχανογραφικό σύστημα όπου οι ηλεκτρονικοί υπολογιστές έχουν αντικαταστήσει αυτά τα άτομα.

*Συμπέρασμα:* Τα μειονεκτήματα του χειρόγραφου συστήματος πλεονάζουν από τα πλεονεκτήματα και αυτός είναι ο λόγος που οδηγηθήκαμε στη μηχανοργάνωση.

#### **2)** *Μηχανογραφικού Συστήματος.*

Τα κυριότερα σημεία στα οποία υπερέχει η μηχανογράφηση έναντι του χειρόγραφου συστήματος είναι τα εξής:

- **1.** *Ταχύτητα πληροφόρησης και πράξεων*. Είναι αρκετό το πάτημα ενός πλήκτρου για να φτάσουμε στην αναζητουμένη πληροφορία, ενώ απεναντίας στο χειρόγραφο σύστημα ακόμα και με μια οργανωμένη αρχειοθέτηση θα θέλαμε ένα ορισμένο χρονικό διάστημα.
- **2.** *Σωστή Οργάνωση.* Η μηχανογράφηση δημιουργεί τις προϋποθέσεις για σωστότερη οργάνωση.
- **3.** Όταν το προσωπικό είναι καλός γνώστης του λογιστικού πακέτου, υπάρχει *ταχύτατη ενημέρωση* που σημαίνει *εξοικονόμηση χρόνου* για άλλες εργασίες .
- **4.** Ένα σωστό και οργανωμένο πρόγραμμα μπορεί να αποτελέσει τον καθρέπτη μέσα από τον οποίο παρουσιάζεται η *άμεση εικόνα* της *επιχείρησης και των αποτελεσμάτων*, πράγμα που ενδιαφέρει πολλούς του εξωτερικού και του εσωτερικού περιβάλλοντος της επιχείρησης .
- **5.** *Μικρός όγκος αρχειοθέτησης.* Η μηχανογράφηση εκτός από τα πιο πάνω πλεονεκτήματα προσφέρει και άλλο ένα εξίσου σημαντικό. Παύει πια να υπάρχει ο τόσο μεγάλος χώρος που χρειαζόταν για να αρχειοθετηθούν τα βιβλία και τα στοιχεία. Γιατί πλέον ένας ηλεκτρονικός υπολογιστής, παρέχει τη δυνατότητα αποθήκευσης χιλιάδων σελίδων.
- **6.** *Ευελιξία χρήσης.* Με τη μηχανογράφηση μπορούν να εκτελεστούν διάφορες εργασίες ακόμα και όταν μια συγκεκριμένη εργασία παρουσιάζει κάποιο πρόβλημα π.χ έχουμε καταχώρηση τιμολόγια από 1/1-28/2 και μας φέρνουν να καταχωρήσουμε τιμολόγια με ημερομηνία 18/1, στην μηχανογράφηση μπορούμε να τα καταχωρήσουμε σε αυτήν την ημερομηνία ενώ στο χειρόγραφο σύστημα δεν μπορούμε.
- **7.** *Συγχρονισμός της επιχείρησης* . Σε μια εποχή τεχνολογικής ανάπτυξης σίγουρα οι ηλεκτρονικές υπολογιστές αποτελούν σημαντικό όπλο για τον σημερινό λογιστή.
- **8.** *Αποφυγή λαθών.* Ένα σωστό πρόγραμμα μπορεί να αποτελέσει σημαντικό βοηθό του λογιστή έτσι ώστε να περιοριστούν στο ελάχιστο τα σφάλματα, για παράδειγμα να απαγορεύει το πρόγραμμα την καταχώριση ενός ημερολογιακού άρθρου όταν η χρέωση είναι διάφορη της πίστωσης .
- **9.** *Αξιοπιστία.* Η μηχανογράφηση από μόνη της αποτελεί στοιχείο προόδου που αποτελεί τη δημιουργία εμπιστοσύνης στο χώρο των συνεργατών της επιχείρησης.

Τα μειονεκτήματα που διακρίνονται στις επιχειρήσεις και τα λογιστήρια είναι τα εξής:

**1.** *Έλλειψη ειδικευμένου προσωπικού*. Μπορούμε να πούμε ότι το προσωπικό των λογιστηρίων των περισσότερων επιχειρήσεων λόγω της ηλικίας τους δεν είχαν την επαφή με τους ηλεκτρονικούς υπολογιστές που θα έπρεπε. Τα αντίστοιχα στελέχη που σήμερα δημιουργούνται μέσα από την τριτοβάθμια εκπαίδευση έχουν μια ξεχωριστή κατάρτιση πάνω στο αντικείμενο τους λόγω των τεχνολογικών αλλαγών.

- **2.** *Υψηλό κόστος μηχανημάτων-προγραμμάτων*. Δεν θα πρέπει να παραβλέψουμε ότι για πολλές μικρές επιχειρήσεις το κόστος αποτελεί σημαντικό πρόβλημα.
- **3.** Σε περίπτωση *βλάβης του ηλεκτρονικού υπολογιστή* εξαρτώμεθα αποκλειστικά από τον τεχνικό δηλ. πότε θα μπορέσει να αποκαταστήσει τη βλάβη για να μπορέσουμε να συνεχίσουμε την εργασία μας.
- **4.** *Διακοπή ρεύματος Απεργία ΔΕΗ.* Σε περίπτωση διακοπής ηλεκτρικού ρεύματος μπορεί να προκληθεί σημαντικό πρόβλημα στα αρχεία του ηλεκτρονικού υπολογιστή και στα τελευταία δεδομένα που έχουν καταχωρηθεί, για αυτόν τον λόγο καθίσταται υποχρεωτική η καθιέρωση συστήματος αποθήκευσης των δεδομένων (backup) και η σύνδεση του ηλεκτρονικού υπολογιστή με C.P.S. όπου δεν επιτρέπει την απότομη διακοπή του ηλεκτρονικού ρεύματος και μας δίνει το χρόνο που χρειαζόμαστε για την ομαλή έξοδο από το πρόγραμμα.
- **5.** *Συντήρηση μηχανημάτων*. Επειδή το υπολογιστικό σύστημα ( κεντρική μονάδα και περιφερειακά) απαιτούν κάποια συντήρηση λόγω συνεχούς χρήσης τους, θα πρέπει να αποτελούν μέριμνα τμήματος service.
- **6.** *Έλλειψη γνώσεων ηλεκτρονικού υπολογιστή από τους Έλληνες επιχειρηματίες*. Ο ηλεκτρονικός υπολογιστής μόλις τα τελευταία χρόνια έχει εισβάλλει δυναμικά στον επιχειρηματικό κόσμο με αποτέλεσμα οι παλιότεροι επιχειρηματίες να αγνοούν τις δυνατότητες που προσφέρει.
- **7.** Τέλος θα μπορούσε να χαρακτηριστεί από αρκετούς ότι η πολύωρη επαφή με την οθόνη του ηλεκτρονικού υπολογιστή έχει σαν αποτέλεσμα τη *δημιουργία προβλημάτων* υγείας των χρηστών εφόσον δεν ληφθούν απαραίτητα μέτρα (φίλτρο οθόνης για τον περιορισμό της ακτινοβολίας, συχνά διαλείμματα όταν πρόκειται για συνεχή επαφή με το μηχάνημα.

*Συμπέρασμα:* Παρόλα τα προβλήματα που υπάρχουν, το σύστημα της μηχανογράφησης είναι αναγκαίο πλέον για όλες τις επιχειρήσεις και για όλους τους κλάδους. Άλλωστε κάθε τι νέο έχει τα θετικά και τα αρνητικά του στοιχεία.

### *2.1 Βασικές Λειτουργίες της Εφαρμογής*

Στην ενότητα αυτή αναλύονται βασικές και γενικές λειτουργίες που πρόκειται να συναντήσετε σε όλες τις φόρμες της εφαρμογής. Συνίσταται λοιπόν να δώσετε ιδιαίτερη προσοχή στις εργασίες που ακολουθούν, όπου παράλληλα επισημαίνονται και βοηθητικά χαρακτηριστικά που θα σας φανούν χρήσιμα.

Αν κατανοήσετε, τον τρόπο παρουσίασης των ενεργειών, των εικονιδίων, των πλήκτρων που πρέπει να πατήσετε, κ.ο.κ., σίγουρα θα εξοικονομήσετε χρόνο και θα διαπιστώσετε την ευκολία, το ευχάριστο περιβάλλον και την αποδοτικότητα που σας παρέχει η εφαρμογή.

#### *Συνήθεις Επιλογές*

Οι Συνήθεις Επιλογές που βρίσκονται στη «Κεντρική Σελίδα Εργασίας» χρησιμοποιούνται αντί του μενού για συντόμευση της μετάβασης σε αρχεία ή κινήσεις καθημερινής χρήσης.

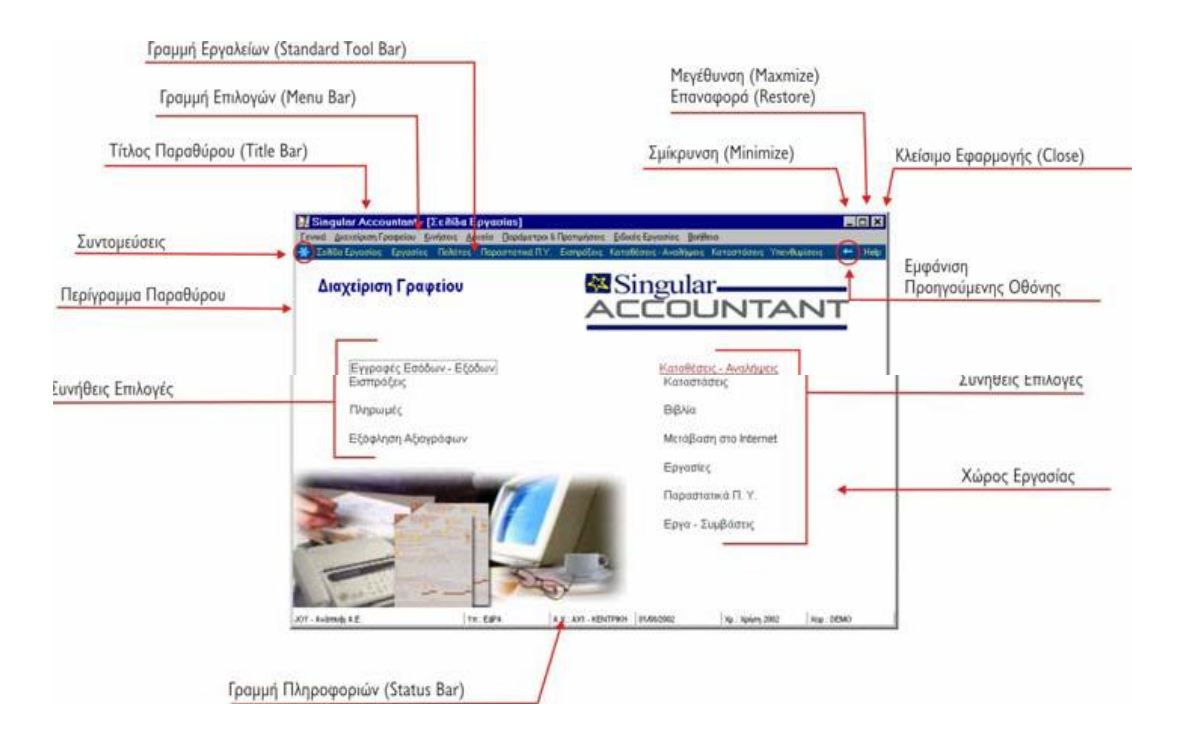

### *Μπάρα Καθοδήγησης*

Η παρουσία μπάρας καθοδήγησης στην αριστερή πλευρά (κάθε) σελίδας ανεύρεσης μπορεί άμεσα, γρήγορα και εύκολα να σας καθοδηγήσει σε οικονομικά στοιχεία, καρτέλες, παραμέτρους ή άλλες εργασίες που αφορούν στην εργασία που κάνετε. Γενικά, στη μπάρα καθοδήγησης εμφανίζονται όλες οι εργασίες που μπορείτε να επιλέξετε μέσα από ένα παράθυρο.

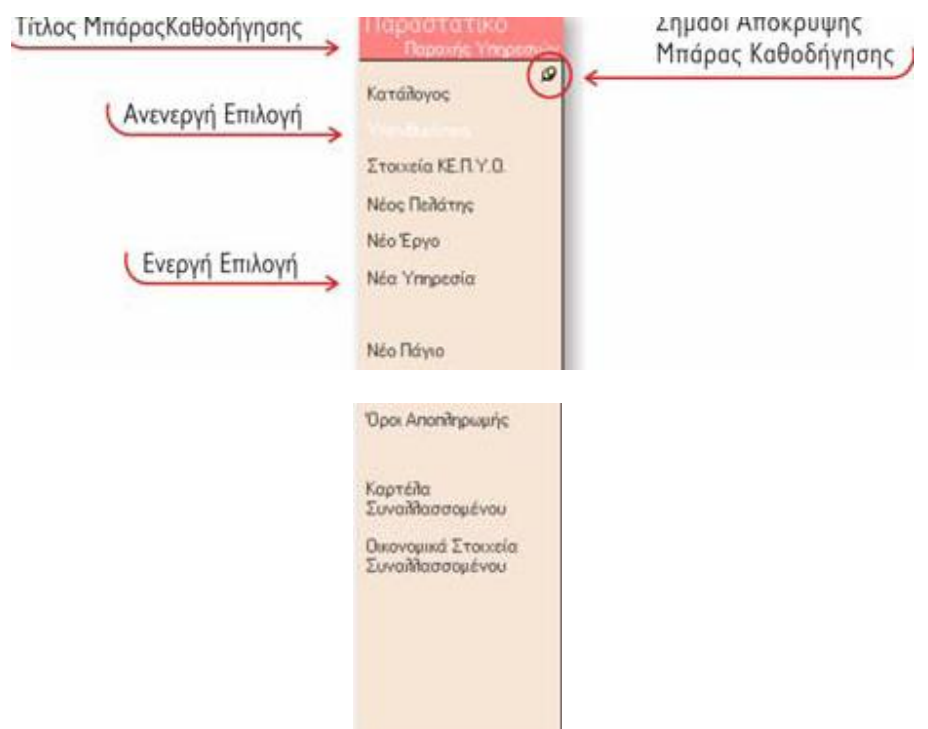

## *Απόκρυψη της Μπάρας Καθοδήγησης (εικονίδιο απόκρυψης)*

Πιέζοντας το εικονίδιο **«Απόκρυψης»** που βλέπετε στο πάνω δεξί μέρος της μπάρας καθοδήγησης, αυτόματα κρύβεται η μπάρα καθοδήγησης, με αποτέλεσμα να μεγαλώνει η οθόνη και τα στοιχεία της παρουσιάζονται με μεγαλύτερη ευκρίνεια.

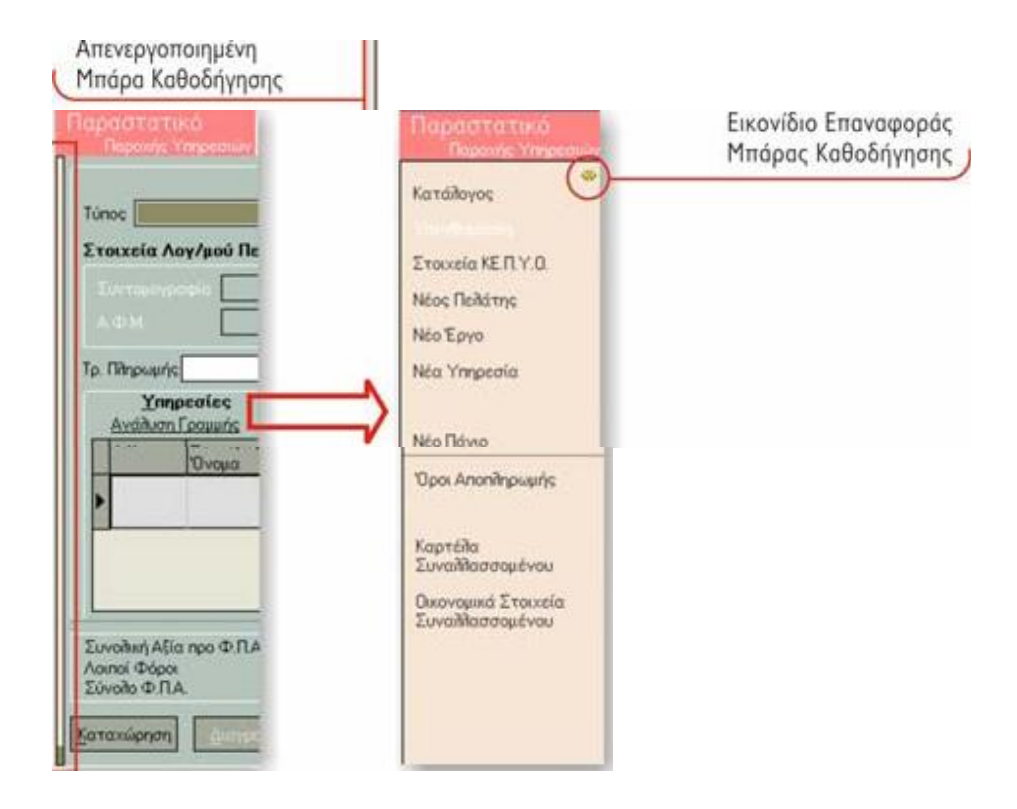

## *Επαναφορά της Μπάρας Καθοδήγησης (σημάδι εμφάνισης)*

Πως μπορείτε να επαναφέρετε τη μπάρα καθοδήγησης στην αρχική της μορφή ;

Πολύ απλά αν τοποθετήσετε το δείκτη του ποντικιού στο αριστερό σημείο της οθόνης, αυτόματα εμφανίζεται η αποκρυμμένη μπάρα καθοδήγησης.

Πατώντας το εικονίδιο **«Εμφάνισης»** βλέπετε και πάλι τη μπάρα καθοδήγησης.

Τα παραπάνω θα γίνουν πιο εύκολα κατανοητά αν μελετήσετε προσεκτικά το παρακάτω παράδειγμα :

Επιλέξτε το αρχείο των λογαριασμών των πελατών. Πιέζοντας το πλήκτρο «Εύρεση», εμφανίζεται η λίστα με τους καταχωρημένους πελάτες.

Η μπάρα καθοδήγησης αριστερά, σας δίνει τη δυνατότητα να εκτελείτε άμεσα μία από τις παρακάτω εργασίες : Να φέρετε την καρτέλα λογαριασμού, τα οικονομικά στοιχεία του λογαριασμού, τα οικονομικά στοιχεία συναλλασσόμενων, τις υπενθυμίσεις καθώς και τις παραμέτρους διαχείρισης λογαριασμών χωρίς να χρειαστεί να ακολουθήσετε τον παραδοσιακό τρόπο μέσα από το μενού.

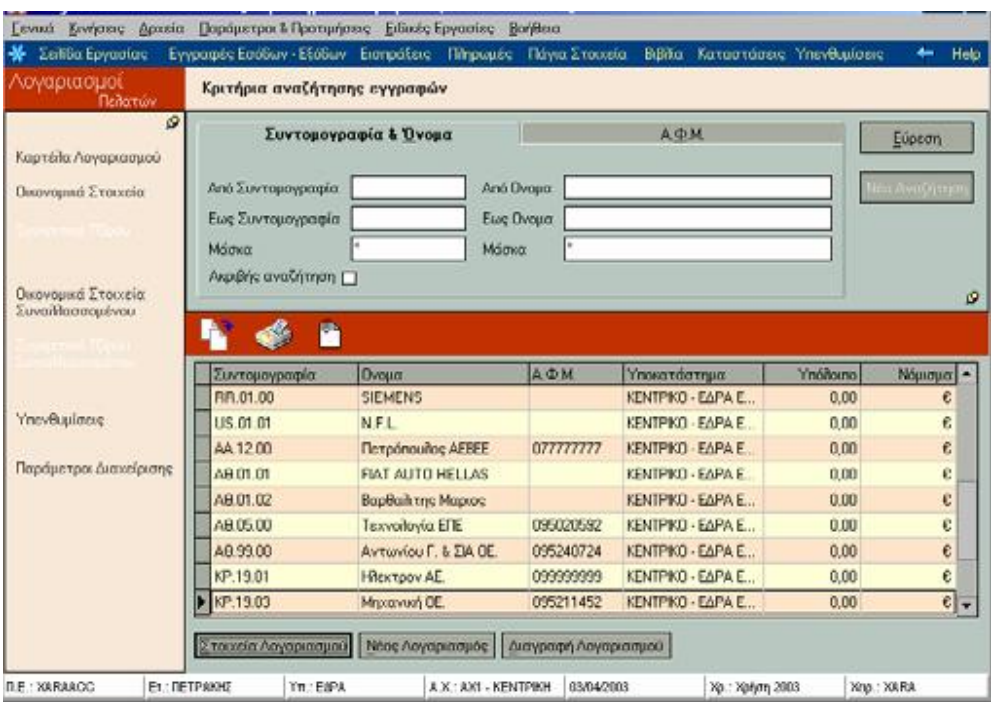

Πιέζοντας το εικονίδιο «Απόκρυψης» <sup>Με</sup> στο πάνω δεξί μέρος της μπάρας καθοδήγησης, αυτόματα έχετε όλη τη σελίδα ανεύρεσης μπροστά σας, χωρίς πλέον να βλέπετε τη μπάρα καθοδήγησης.

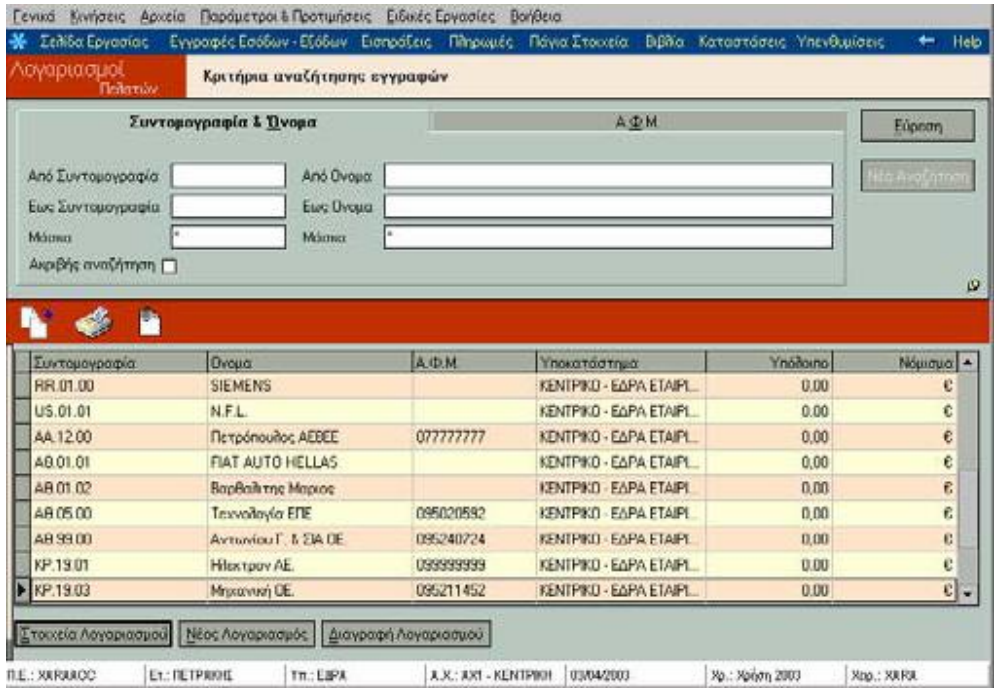

Πιέζοντας το εικονίδιο «Εμφάνισης» <sup>40</sup> επαναφέρετε τη μπάρα καθοδήγησης στη σελίδα ανεύρεσης.

### *Κριτήρια Αναζήτησης Εγγραφών*

Τα κριτήρια αναζήτησης βρίσκονται στο επάνω μέρος κάθε σελίδας ανεύρεσης και λειτουργούν σαν ένα είδος φίλτρου, που σας επιτρέπει να απομονώσετε ορισμένες από τις εγγραφές που έχουν καταχωρηθεί, θέτοντας τα κριτήρια σύμφωνα με τα οποία θα εμφανιστούν.

Τα «Κριτήρια Αναζήτησης Εγγραφών» ταξινομούνται σε κατηγορίες όπως : «Βασικά Στοιχεία», «Συναλλασσόμενοι», «Ειδικά Κριτήρια», «Συντομογραφία & Ονομα», Α.Φ.Μ, «Κωδικός & Περιγραφή».

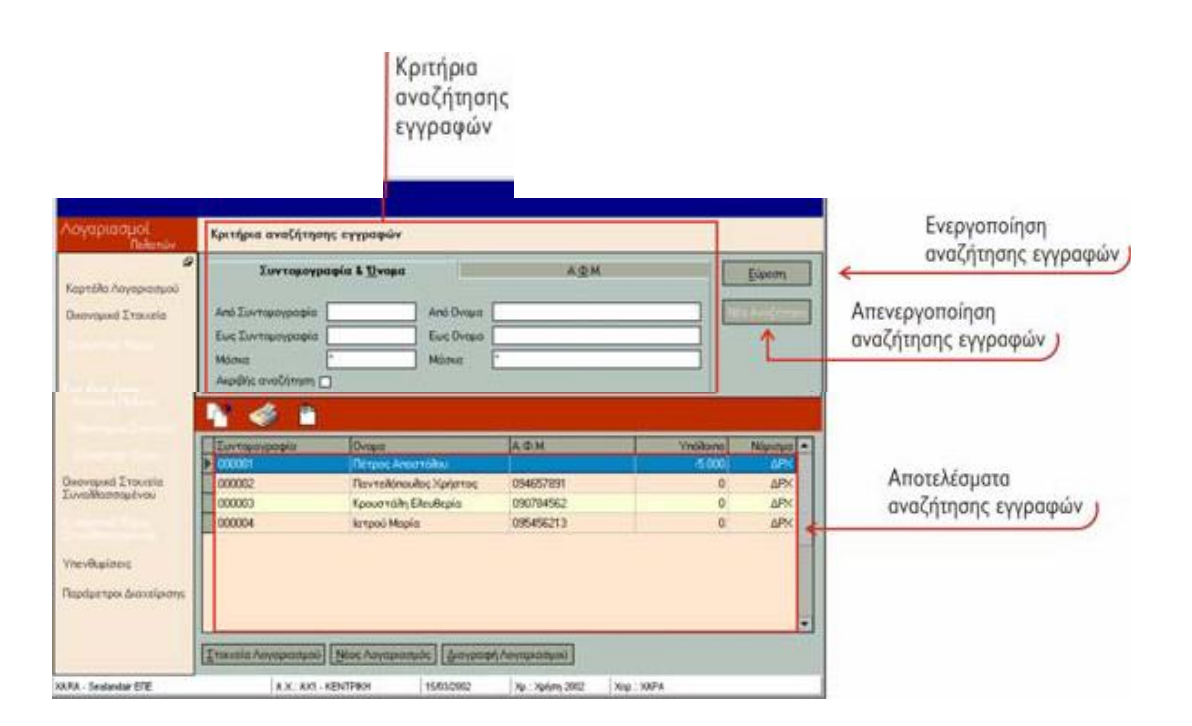

- Όταν χρησιμοποιείτε ως κριτήριο το **όνομα**, τη **συντομογραφία** ή το **Α.Φ.Μ.** ο πιο συνηθισμένος και εύκολος τρόπος για να βρείτε μια συγκεκριμένη εγγραφή είναι να χρησιμοποιήσετε τη «Μάσκα».
- **Μάσκα Αναζήτησης Εγγραφών :** Πριν το αστεράκι που εμφανίζεται, ορίζετε τον ή τους αρχικούς χαρακτήρες (αριθμητικούς ή αλφαβητικούς) με βάση τους οποίους θα γίνει η αναζήτηση των εγγραφών (π.χ. αν θέλετε να εμφανιστεί ο πελάτης που το όνομα του αρχίζει από «Δημ» τότε γράφετε « Δημ\*», ή αν θέλετε να εμφανιστούν οι πελάτες των οποίων το όνομα αρχίζει από «Δ» γράφετε «Δ\*». Αλλος τρόπος με τον οποίο λειτουργεί το κριτήριο συνήθως για εύρεση περισσότερων της μιας εγγραφών, είναι να επιλέξετε τα όρια «από - έως»

του ανάλογου κριτηρίου (π.χ. από όνομα Αντωνίου έως όνομα Δημητρίου, εμφανίζονται όλοι οι πελάτες που περιέχονται αλφαβητικά στα δύο αυτά ονόματα).

- Όταν χρησιμοποιείτε ως κριτήριο την **ημερομηνία**, επιλέγετε το διάστημα των ημερομηνιών «από - έως» για τις οποίες επιθυμείτε να εμφανιστούν οι καταχωρημένες εγγραφές.
- Για τα παραστατικά έχετε επίσης τη δυνατότητα να επιλέξετε ως κριτήριο τον **αριθμό αναφοράς** του. Ο αριθμός αναφοράς είναι ο αύξων αριθμός που δίνει το σύστημα στο παραστατικό κατά την καταχώρηση.
- Όταν χρησιμοποιείτε ως κριτήριο τον **τύπο του παραστατικού**, σας δίνετε η δυνατότητα να εμφανίσετε π.χ. τον κατάλογο μόνο των Τιμολογίων ή μόνο των Αποδείξεων που έχουν εκδοθεί, ανάλογα με την επιλογή του τύπου που θα κάνετε.
- Όταν χρησιμοποιείτε ως κριτήριο τον **πελάτη** σας δίνετε η δυνατότητα να επιλέξετε να εμφανίζονται οι εγγραφές που αναφέρονται σε συγκεκριμένο μόνο πελάτη π.χ. έχετε τη δυνατότητα στο αρχείο των έργων να κάνετε εύρεση των αρχείων που αφορούν σε έναν συγκεκριμένο πελάτη.
- Κριτήρια εύρεσης αποτελούν επίσης η **κατάσταση** και η **κατηγορία** στα αρχεία έργων και αξιογράφων αντίστοιχα, όπου εξυπηρετούν στην εμφάνιση π.χ. μόνο των έργων που έχουν ολοκληρωθεί ή των αξιογράφων που έχουν μεταβιβαστεί.
- Η **ακριβής αναζήτηση** που αναφέρεται στα κριτήρια «Όνομα» και «Συντομογραφία» σημαίνει ότι οι χαρακτήρες που δίνεται για την ανεύρεση, πρέπει να είναι γραμμένοι με τον ίδιο ακριβώς τρόπο με το οποίο έγινε η καταχώρησή τους (π.χ. αν κάποιο όνομα είναι καταχωρημένο με κεφαλαία γράμματα, κατά την ακριβή αναζήτηση οι χαρακτήρες που θα δοθούν στη μάσκα ή στο «από - έως» θα πρέπει να είναι επίσης με κεφαλαία γράμματα προκειμένου να πραγματοποιηθεί η εύρεση).

### *Δενδροειδής Απεικόνιση*

Η επιλογή της «Δενδροειδής Απεικόνισης» που εμφανίζεται στη «Σελίδα Ανεύρεσης» των λογαριασμών, σας δίνει τη δυνατότητα απεικόνισης των λογαριασμών με τη μορφή δένδρου. Ο κορμός του δένδρου που δημιουργείται είναι οι πρωτοβάθμιοι λογαριασμοί.

## *Μετακίνηση Επικεφαλίδας*

Μετακινώντας με το ποντίκι μια από τις επικεφαλίδες, που υπάρχουν στη «Σελίδα Ανεύρεσης», με τρόπο που να την καθιστά ως αρχική, μπορείτε να ομαδοποιήσετε τους λογαριασμούς, με βάση το στοιχείο που επιθυμείτε. Μετακινώντας αντίστροφα με το ποντίκι την επικεφαλίδα στο αρχικό σημείο, επαναφέρεται στην αρχική της μορφή (δηλαδή η ομαδοποίηση γίνεται και πάλι βάσει της συντομογραφίας των λογαριασμών).

## *Ταξινόμηση Ευρετηρίου*

Η ταξινόμηση του ευρετηρίου πραγματοποιείται με δύο τρόπους :

A) Με το εικονίδιο της **«Ταξινόμησης»,** που εμφανίζεται στη «Σελίδα Ανεύρεσης», σας δίνεται η δυνατότητα της επιλογής του τρόπου με τον οποίο ταξινομούνται οι εγγραφές ή τα αρχεία. Δυνατοί τρόποι ταξινόμησης : κατά όνομα, συντομογραφία, Α.Φ.Μ, ημερομηνία εγγραφής, αριθμό αναφοράς.

Β) Με το **«Βελάκι Ταξινόμησης»** (αύξουσας ή φθίνουσας), μπορείτε να ταξινομήσετε τους λογαριασμούς ή τις εγγραφές σύμφωνα με τον τίτλο που επιθυμείτε.

Για να ταξινομήσετε με αυτό τον τρόπο, ακολουθείτε τις παρακάτω ενέργειες:

1. Από τη «Σελίδα Ανεύρεσης», επιλέγετε αν επιθυμείτε, κριτήρια ανεύρεσης και πατάτε το πλήκτρο «Εύρεση», εμφανίζονται οι λογαριασμοί ή οι εγγραφές που πληρούν τα κριτήρια.

2. Επιλέγετε με το δείκτη του ποντικιού, τη δεξιά άκρη του πεδίου σύμφωνα με τον οποίο θέλετε να γίνει η ταξινόμηση.

3. Εμφανίζεται βελάκι με ένδειξη πάνω ή κάτω. Μπορείτε να επιλέξετε το «Βελάκι Ταξινόμησης» σε περισσότερα από ένα πεδία, πατώντας ταυτόχρονα το πλήκτρο «Shift» και επιλέγοντας με το δείκτη του ποντικιού.

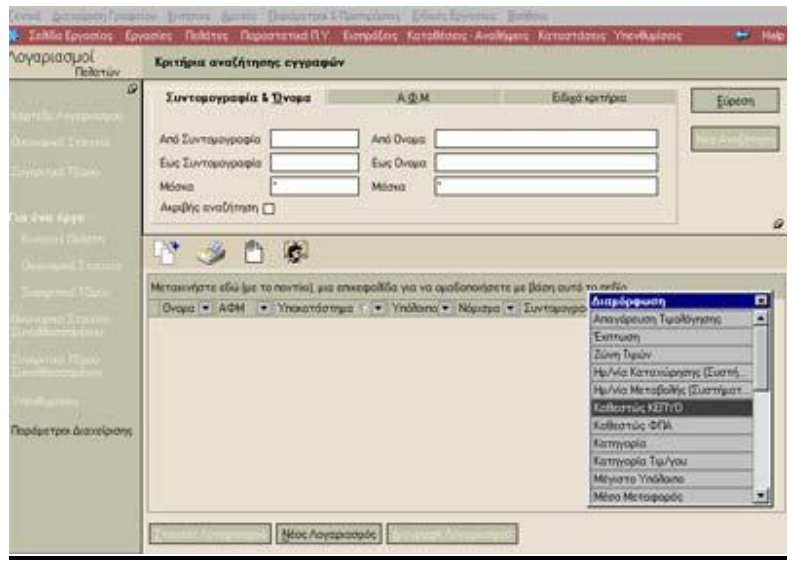

### *Δεξί πλήκτρο του ποντικιού*

Χρησιμοποιώντας το δεξί πλήκτρο του ποντικιού, μπορείτε να εκτελέσετε με γρήγορο και εύκολο τρόπο επιπλέον εργασίες από αυτές που εμφανίζονται στην οθόνη σας, εντολές που υπάρχουν και σε άλλα σημεία της φόρμας που δουλεύετε (π.χ. «Καταχώρηση», «Ανεύρεση», «Διαγραφή Εγγραφής» κ.α), καθώς και να εμφανίσετε πληροφοριακά στοιχεία, παράδειγμα αποτελεί η επιλογή «Στοιχεία Μεταβολών».

Δείτε κάποιες από τις εντολές και επιλογές που θα συναντήσετε στις περισσότερες διαχειρίσεις της εφαρμογής :

• Με την εργασία **«Στοιχεία Μεταβολών»,** πληροφορείστε τόσο για το όνομα του χειριστή και την ημερομηνία σύμφωνα με την οποία δημιούργησε τη συγκεκριμένη εγγραφή (ή το αρχείο) όσο και για την ημερομηνία και το όνομα του χειριστή που μετέβαλλε τελευταία φορά τα στοιχεία της εγγραφής( ή του αρχείου).

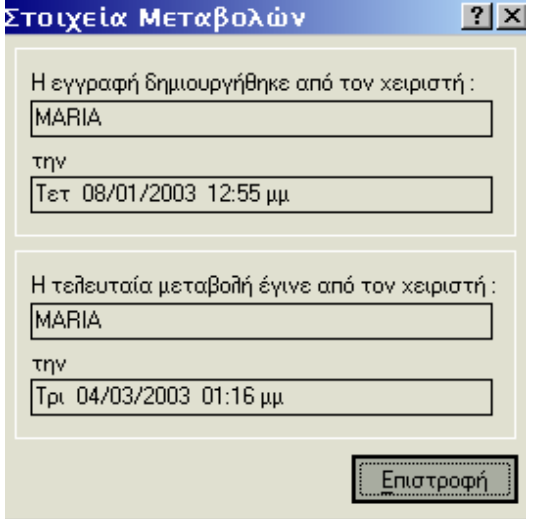

- Ιδιαίτερα εύχρηστες είναι οι επιλογές **Αναίρεση, Αποκοπή, Αντιγραφή, Επικόλληση, Διαγραφή, Επιλογή Ολων** αφού πρόκειται για τις πιο διαδεδομένες εντολές των windows (Undo, Cut, Copy, Paste, Delete, Select all).
- Επιλέγοντας τη **«Νέα Εγγραφή μετά την Καταχώρηση»** σας επιτρέπεται να εισάγετε νέα εγγραφή αμέσως μετά την καταχώρηση μιας άλλης, έτσι ώστε να μην χάνετε χρόνο.
- •
- •
- •
- •
- •
- •
- •
- •
- Επιλέγετε την **«Επιβεβαίωση Αλλαγών»,** εάν επιθυμείτε να εμφανίζεται σχετικό μήνυμα, στην περίπτωση που έχετε πραγματοποιήσει μεταβολές στα δεδομένα και όταν κάνετε «Κλείσιμο & Επιστροφή» της οθόνης στην οποία βρίσκεστε .

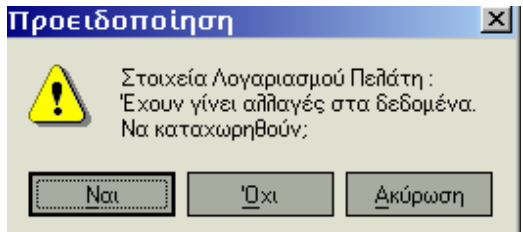

• Επιλέγετε την **«Επιβεβαίωση μετά την Καταχώρηση»,** στην περίπτωση που επιθυμείτε να εμφανίζεται προειδοποιητικό μήνυμα για την καταχώρηση της εγγραφής.

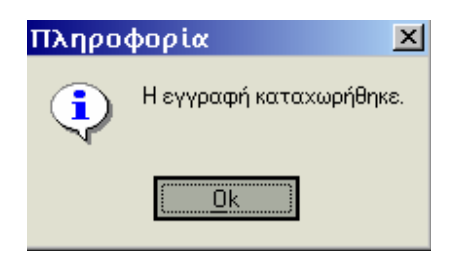

• Την επιλογή **«Εισαγωγή Εργασίας Εφαρμογής»** τη συναντάται σε όλες τις διαχειρίσεις της εφαρμογής και χρησιμοποιείται στους περιορισμούς δικαιωμάτων των χειριστών, γι' αυτό δείτε αναλυτικά στην ενότητα «Σύστημα Ασφαλείας Χρήσης Εφαρμογής».

#### • *Οριζόμενο Φίλτρο*

• • Η επιλογή αυτή αποτελεί μια άλλη μορφή ειδικών κριτηρίων εύρεσης, με βάση της οποίας πραγματοποιείται η αναζήτηση των εγγραφών του πεδίου που έχετε επιλέξει.

•

• Για να εμφανιστεί η οθόνη του «Οριζόμενου Φίλτρου» εκτελείτε τις παρακάτω ενέργειες :

1.Από την οθόνη επιλογής εγγραφών (π.χ. υπηρεσίας), πατάτε πάνω στο βέλος του πτυσσόμενου καταλόγου που βρίσκεται στη δεξιά άκρη του πεδίου.

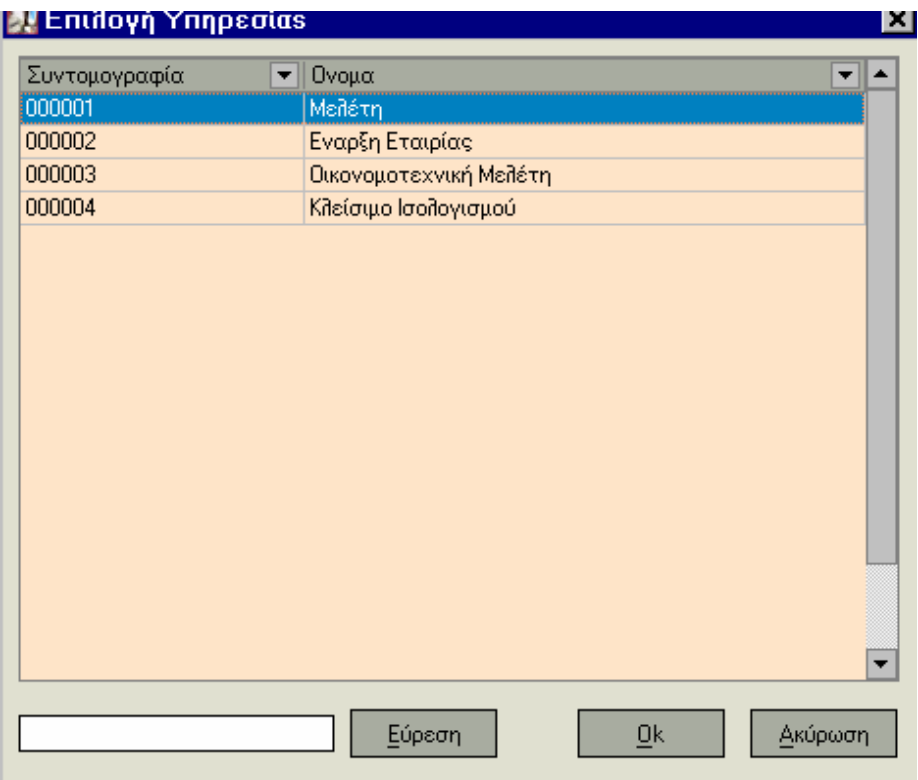

2. Επιλέγοντας από τον κατάλογο «Οριζόμενο», εμφανίζεται η οθόνη του οριζόμενου φίλτρου.

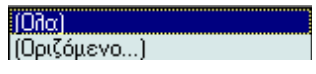

3. Στη συνέχεια από τον πτυσσόμενο κατάλογο επιλέγετε το κριτήριο που επιθυμείτε και συμπληρώνετε στο πλαίσιο το στοιχείο που θέλετε ανάλογα με το κριτήριο. Για να ορίσετε επιπλέον κριτήριο επιλέγετε «Και» ή «Διαζευκτικό».

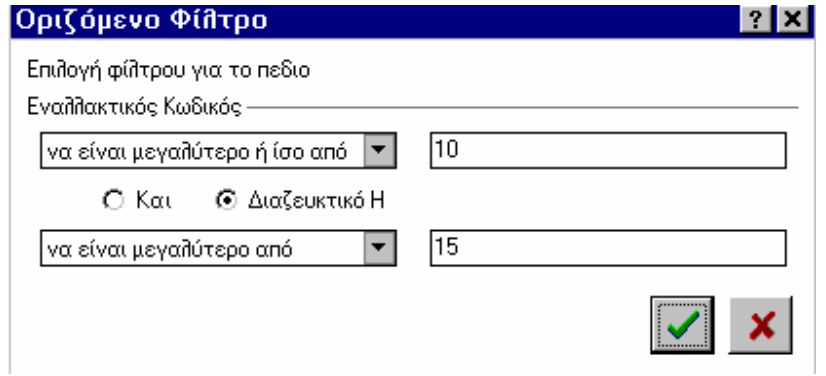

4. Πατώντας το πλήκτρο **είχες εμφανίζονται όλες οι εγγραφές που πληρούν τα κριτήρια**, πατώντας το πλήκτρο ακυρώνεται η διαδικασία και επιστρέφετε στην

5. Τέλος βλέπετε τα αποτελέσματα στην οθόνη επιλογής. Η γραμμή που εμφανίζεται στο κάτω μέρος της ίδιας οθόνης σας πληροφορεί για το είδος του οριζόμενου φίλτρου που έχετε δηλώσει. Σημειώστε ότι μπορείτε να κάνετε «Καθαρισμό Φίλτρου» πατώντας στο σημάδι που βρίσκεται στην αριστερή μεριά της γραμμής.

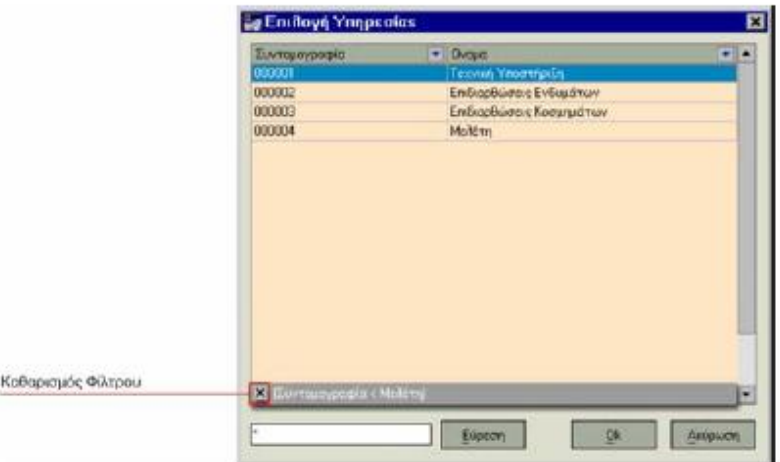

### *Διαμόρφωση Οθόνης αναζήτησης*

προηγούμενη οθόνη.

Σας δίνεται η δυνατότητα να σχεδιάζετε την φόρμα αναζήτησης στοιχείων στις παρακάτω διαχειρίσεις, καθορίζοντας τα στοιχεία που επιθυμείτε να εμφανίζονται στις φόρμες αυτές.

Πρόκειται για τις διαχειρίσεις Λογιστικών Άρθρων, Λογαριασμών Πελατών / Προμηθευτών /Χρεωστών /Πιστωτών, Υπηρεσιών, Παραστατικών Αγορών /Πωλήσεων και Εγγραφών Εσόδων Εξόδων. Η επιλογή για διαμόρφωση των στοιχείων εμφανίζεται πατώντας με δεξί κλικ πάνω στις υπάρχουσες στήλες και διαθέσιμα είναι όλα τα στοιχεία της κάθε διαχείρισης πλην εκείνων που ήδη εμφανίζονται. Μπορείτε να μετακινείτε (σύροντας με το ποντίκι) τα στοιχεία που επιθυμείτε να εμφανίζονται στις στήλες, καθορίζοντας επίσης και την σειρά εμφάνισής τους. Έχετε επίσης τη δυνατότητα να ομαδοποιείτε τις εγγραφές κάποιου αρχείου με βάση κάποιο από τα στοιχεία αυτά, μετακινώντας την επικεφαλίδα που επιθυμείτε πάνω από τις υπόλοιπες.

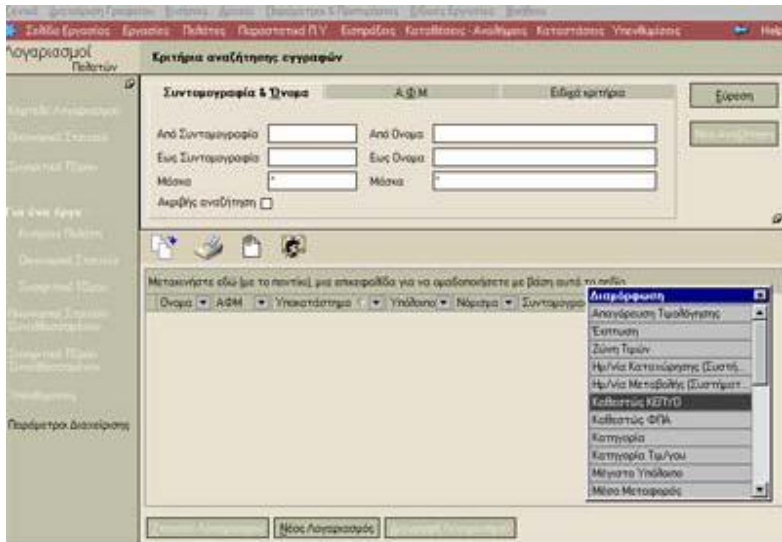

## *Τα Εικονίδια της Εφαρμογής*

Στην ενότητα αυτή αναλύεται η χρήση των εικονιδίων που πρόκειται να συναντήσετε στην εφαρμογή.

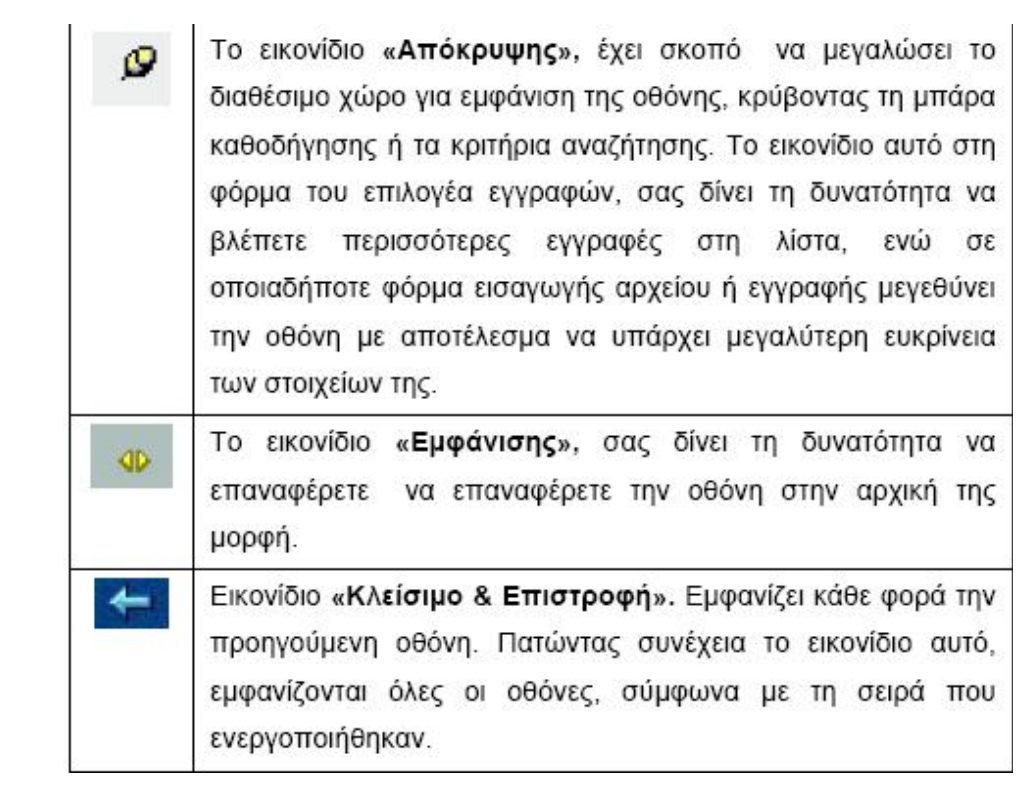

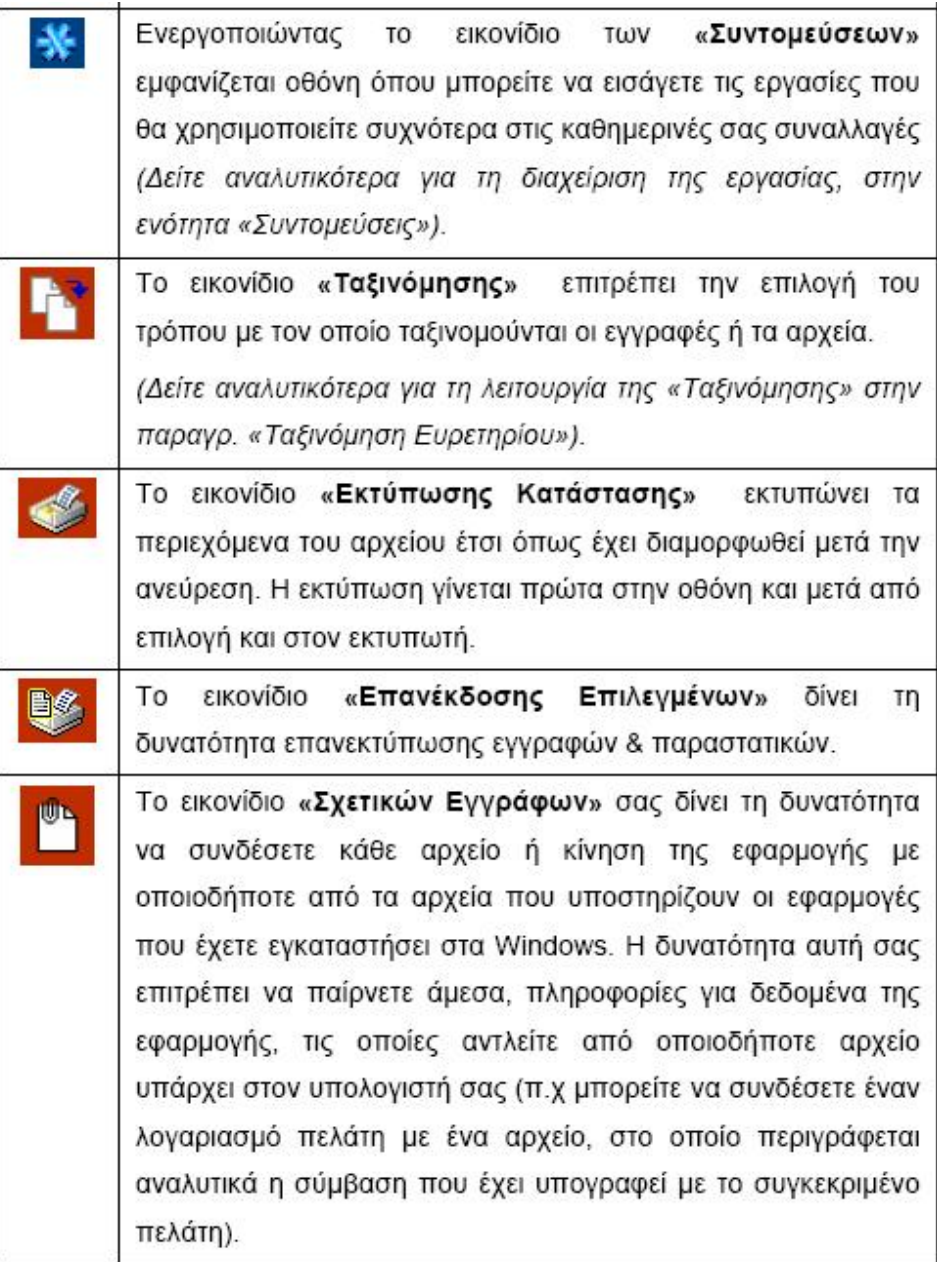

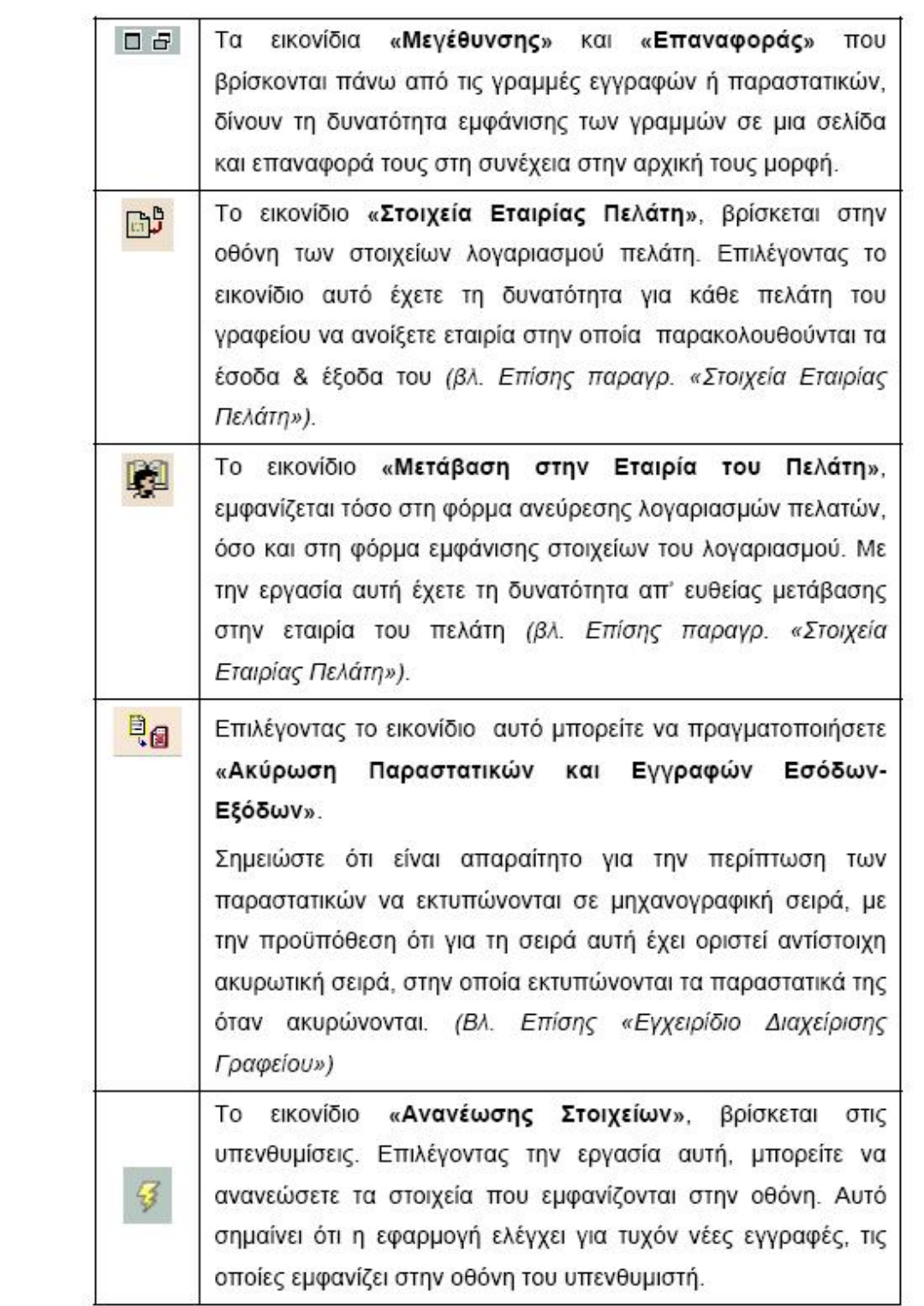

### *Αντιστοιχία Πλήκτρων & Ενεργειών της Εφαρμογής*

Κάποιες από τις λειτουργίες της εφαρμογής είναι δυνατό να εκτελεστούν με την χρήση πλήκτρων. Η αντιστοιχία πλήκτρων & ενεργειών είναι η ακόλουθη :

- Η μετακίνηση από το ένα πεδίο στο άλλο μέσα σε οποιαδήποτε φόρμα γίνεται με το πλήκτρο **«tab» ή «Enter» ή με τα βελάκια,** εφόσον το ορίσετε στις προτιμήσεις για το περιβάλλον της εφαρμογής. Στην περίπτωση που χρησιμοποιείται το enter σαν tab τον ρόλο του enter παίζει το πλήκτρο **«space».**
- Η μετακίνηση σε προηγούμενα πεδία, γίνεται πατώντας ταυτόχρονα τα πλήκτρα **«Shift & Tab».**
- Με το πλήκτρο **«F12»,** μπορείτε να καταχωρήσετε τις αλλαγές που έχετε πραγματοποιήσει σε οποιαδήποτε φόρμα. Επίσης το πλήκτρο **«F12»**  χρησιμοποιείται για αναζήτηση εγγραφών στις Browser φόρμες. (π.χ Browser ειδών, παραστατικών, πελατών, προμηθευτών κλπ).
- Με το πλήκτρο **«F6»,** στις γραμμές των παραστατικών μπορείτε να δείτε την «Ανάλυση Γραμμής» των παραστατικών.
- Πατώντας ταυτόχρονα τα πλήκτρα **«Ctrl & F4»,** μπορείτε να εμφανίσετε κάθε φορά την προηγούμενη οθόνη. Πατώντας συνέχεια τα πλήκτρα αυτά, εμφανίζονται όλες οι οθόνες, σύμφωνα με τη σειρά που ενεργοποιήθηκαν.
- Η επιστροφή από μια φόρμα καταχώρησης στοιχείων (π.χ στοιχεία παραστατικού) στον κατάλογο (browser) και αντίστροφα, πραγματοποιείται πατώντας ταυτόχρονα τα πλήκτρα **«Ctrl & F6.**
- Με τα πλήκτρα **«Shift & βελάκι»** (πάνω ή κάτω), σε μία λίστα εγγραφών επιλέγετε τις εγγραφές.
- Με τα πλήκτρα **«Ctrl & Delete»** (Del), διαγράφετε επιλεγμένες εγγραφές σε μία λίστα.
- Με τα πλήκτρα **«Ctrl & Insert»** (Ins), κάνετε αντιγραφή (copy) μίας επιλεγμένης μορφής.
- Με τα πλήκτρα **«Shift & Insert»** (Ins), κάνετε επικόλληση (paste) μίας επιλεγμένης μορφής.
- Με **«Εscape»,** βγαίνετε από τις φόρμες των προειδοποιητικών μηνυμάτων

• Με το **«Εnter»,** επιλέγετε πλήκτρο που εμφανίζεται με έντονο πλαίσιο. Επίσης αν σε κάποια λίστα εγγραφών είναι δυνατή η μεταβολή των στοιχείων μιας εγγραφής (π.χ. στους πίνακες), τότε με τη χρήση του enter μπορείτε να εισάγετε νέα τιμή.

*Προϋπόθεση* για τις παραπάνω λειτουργίες, είναι να μην έχει οριστεί το πλήκτρο «Enter» να χρησιμοποιείται ως «Tab».

- Mε **«Alt & τον χαρακτήρα ή τον αριθμό»** που είναι υπογραμμισμένος (στο Tab της φόρμας) κάθε φορά μπορείτε να αλλάξετε σελίδα σε όλες τις φόρμες της εφαρμογής.
- Με τα πλήκτρα **«Ctrl & Page Up»,** επιστρέφετε στην αρχική σελίδα εκτύπωσης των καταστάσεων
- Με τα πλήκτρα **«Ctrl & Page Down»,** μεταφέρεστε στην τελευταία σελίδα εκτύπωσης των καταστάσεων.
- Με το πλήκτρο **«space»** μπορείτε να ορίσετε τιμή σε πεδία «Check Boxes».

• Mε το πλήκτρο **«Αlt + κάτω Βελάκι»** εμφανίζονται οι επιλογές σε Combo πεδία (π.χ η επιλογή κατηγορίας λογαριασμού συναλλασσόμενου στις εγγραφές εσόδων – εξόδων)

- Με το πλήκτρο **«Alt+ πλαϊνό Βελάκι»** μπορεί να γίνει επιλογή τιμής σε πεδίο Combo. (Ο συγκεκριμένος συνδυασμός χρησιμοποιείται όταν η μετακίνηση από πεδίο σε πεδίο γίνεται με χρήση του πάνω κάτω βέλους).
- Όταν έχετε επιλέξει ¨εμφάνιση εργασιών σε μορφή παραθύρων ¨ με τα πλήκτρα **«Ctrl και F6»** μπορείτε να μεταβείτε διαδοχικά από το ένα παράθυρο στο άλλο. Με τα πλήκτρα **«Ctrl και F4»** μπορείτε να κλείνετε διαδοχικά τα ενεργά παράθυρα.
- Με το πλήκτρο **«Αlt +κάτω Βελάκι»** έχετε τη δυνατότητα να ενεργοποιήσετε την αριθμομηχανή σε πεδία που δηλώνουν αξία. Σημειώστε ότι όταν ενεργοποιηθεί η αριθμομηχανή μπορείτε να χρησιμοποιήσετε την αριθμοπινακίδα του πληκτρολογίου προκειμένου να πραγματοποιήσετε μια αριθμητική πράξη για τον υπολογισμό της αξίας.
- Όταν καταχωρείτε κινήσεις σε Παραστατικά μπορείτε να ενημερώνεστε για τα στοιχεία Λογαριασμού Συναλλασσομένου η τα Στοιχεία Υπηρεσίας με **«Ctrl και F11»** και **«Ctrl και F12»** αντίστοιχα. Τη στιγμή που βρίσκεστε στην οθόνη στοιχείων ενός Λογαριασμού/ Υπηρεσίας μπορείτε με **«Ctrl & Page Down»** να

μεταβείτε στα στοιχεία του επόμενου και με **«Ctrl & Page Up »,** να μεταβείτε στα στοιχεία του προηγουμένου Λογαριασμού /Υπηρεσίας

- Όταν πραγματοποιείτε Εγγραφές Εσόδων –Εξόδων μπορείτε με **«Ctrl και F4»**  να ενημερώνεστε για τα στοιχεία Λογαριασμών Εσόδων/ Εξόδων όπως επίσης και για τα στοιχεία Λογαριασμού Συναλλασσομένου.
- Με το πλήκτρο **«Ctrl και F9»** μπορείτε στα Λογιστικά Άρθρα να ενημερώνεστε για τα στοιχεία Λογαριασμού Λογιστικού Σχεδίου.
- Με το πλήκτρο **«F6»**, έχετε τη δυνατότητα να πραγματοποιήσετε αντιγραφή των στοιχείων Υπηρεσίας/ Παγίου/ Λογαριασμού Συναλλασσομένου κατά την εισαγωγή ενός νέου.

### *Μετάβαση στο Internet*

Η επιλογή αυτή *(«Γενικά* → *Μετάβαση στο Internet»)* σας μεταφέρει άμεσα στο κεντρικό Site της Delta Singular, στο Internet. Από τη «Μπάρα Καθοδήγησης» έχετε τις ακόλουθες επιλογές :

- **Inet – Delta Singular Product Portal :** Η επιλογή αυτή σας προσφέρει, ενημέρωση για όλες τις εφαρμογές της Singular και αναλυτικά χαρακτηριστικά για κάθε μία από αυτές. Δυνατότητα παρακολούθησης των βελτιώσεων των εφαρμογών. Υποστήριξη μέσω e-mail όσον αφορά στις λειτουργίες των εφαρμογών ή σε τεχνικά θέματα ή θέματα παραμετροποίησης ή ακόμη σε ανάγκες για βελτιώσεις , με απάντηση αυθημερόν από εξειδικευμένα τμήματα της Διεύθυνσης Εξυπηρέτησης Πελατών.
- **Η τράπεζα μου :** Με την επιλογή αυτή έχετε πρόσβαση στο site της Alpha Bank.
- **Δείτε πληροφορίες για την Internet Hellas :** Με την επιλογή αυτή έχετε πρόσβαση στο site της Internet Hellas.
- **Πρόσβαση στο site του Υπουργείου Οικονομικών :** H επιλογή αυτή σας συνδέει με την ιστοσελίδα της Γενικής Γραμματείας Πληροφοριακών Συστημάτων του Υπουργείου Οικονομικών.

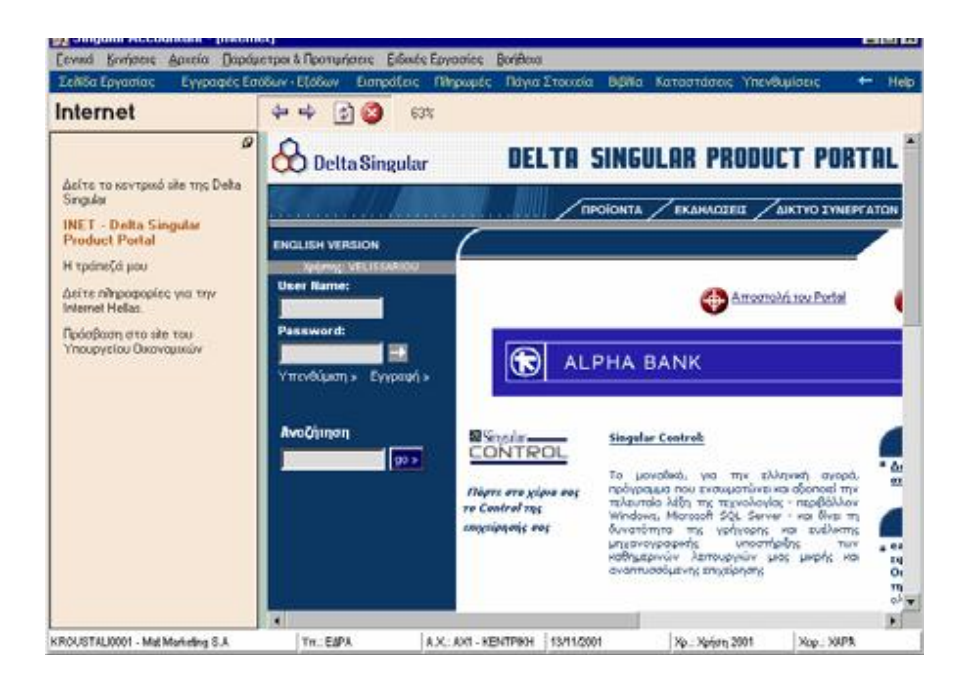

### *Συντομεύσεις*

Η επιλογή της εργασίας αυτής πραγματοποιείται είτε από το μενού «Γενικά», είτε με το πλήκτρο «F8», είτε από το σχετικό εικονίδιο και του εμφανίζεται στην αριστερή άκρη της γραμμής εργαλείων.

Χρησιμοποιείτε την εργασία αυτή για συντόμευση της μετάβασης σε αρχεία ή κινήσεις καθημερινής χρήσης. Παρακάτω αναλύεται ο τρόπος με τον οποίο μπορείτε να καθορίσετε από τις εργασίες του μενού, εκείνες τις οποίες επιθυμείτε να χρησιμοποιείτε συχνότερα στις καθημερινές σας συναλλαγές.

Ενεργοποιώντας την εργασία για πρώτη φορά εμφανίζεται κενή οθόνη, στην οποία πατώντας με το δεξί πλήκτρο του ποντικιού παρουσιάζονται μια σειρά από επιλογές με τις οποίες μπορείτε να διαχειρίζεστε τις Συντομεύσεις.

### *Εισαγωγή Συντομεύσεων*

Με την επιλογή αυτή έχετε τη δυνατότητα να επιλέξετε τις εργασίες του μενού τις οποίες επιθυμείτε να περιλαμβάνονται στις συντομεύσεις. Επιλέγετε (από την οθόνη «Επιλογή Εργασιών Συντόμευσης») την εργασία ή τον φάκελο εργασιών που επιθυμείτε και τον μετακινείτε με το ποντίκι πάνω στη φόρμα των συντομεύσεων.

Σημειώστε ότι δεν μπορείτε να επιλέξετε φακέλους εργασιών οι οποίοι αναλύονται σε παραπάνω από ένα επίπεδο.

Από τους φακέλους εργασιών που έχετε εισάγει στις συντομεύσεις έχετε τη δυνατότητα να απομονώσετε τις εργασίες που επιθυμείτε να χρησιμοποιείτε συχνότερα ή να τις ορίσετε να ανήκουν σε διαφορετικό φάκελο εργασιών.
## *Εισαγωγή Φακέλου Ομαδοποίησης*

Δημιουργείτε φάκελο αποθήκευσης με σκοπό να ομαδοποιείτε τις μεμονωμένες εργασίες που έχετε εισάγει ή στην περίπτωση που επιθυμείτε κάποιες από τις εργασίες που ανήκουν σε συγκεκριμένη ομάδα εργασιών να τις ομαδοποιείτε με διαφορετικό τρόπο. Μετά τη δημιουργία της ομάδας εργασιών καθορίζετε τις εργασίες που θέλετε να ανήκουν σε αυτή επιλέγοντας και μετακινώντας με το ποντίκι πάνω στο φάκελο που δημιουργήσατε.

## *Εκτέλεση*

Η μετάβαση στις εργασίες που έχετε εισάγει στη φόρμα των συντομεύσεων μπορεί να πραγματοποιηθεί είτε ενεργοποιώντας την εκτέλεση είτε πατώντας δυο φορές με το αριστερό πλήκτρο του ποντικιού στην επιλεγμένη εργασία.

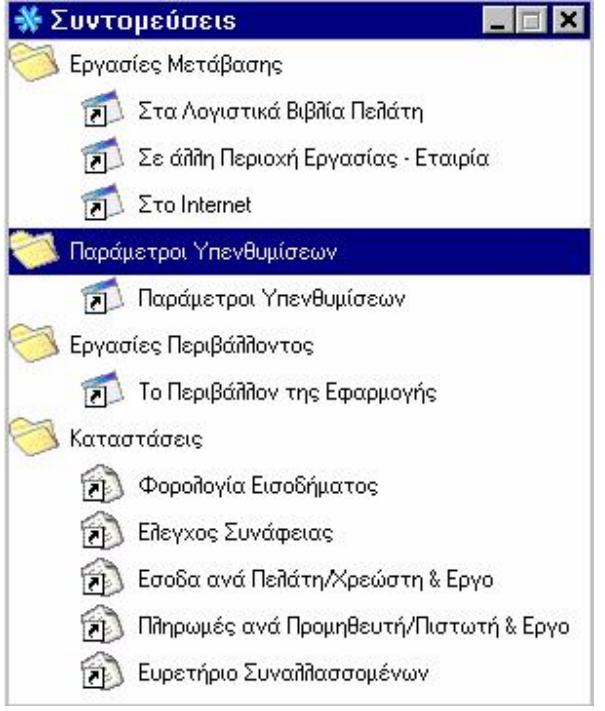

## **Αλλαγή Ονομασίας**

Επιλέγετε εάν επιθυμείτε να μεταβάλλετε το όνομα των εργασιών και των φακέλων εργασιών που έχετε εισάγει ή δημιουργήσει από την επιλογή «Εισαγωγή Φακέλου Ομαδοποίησης».

## *Πλήρης Ονομασία*

Με την επιλογή αυτή προστίθεται στον τίτλο της επιλεγμένης εργασίας η ονομασία του φακέλου στον οποίο αυτή ανήκει. Η επιλογή αυτή συνίσταται σε εκείνες τις εργασίες τις οποίες δεν επιθυμείτε να ανήκουν σε συγκεκριμένο φάκελο ώστε να γνωρίζετε το υποσύστημα της εφαρμογής στο οποίο αυτές αφορούν.

Για παράδειγμα, εάν έχετε εισάγει στη φόρμα των συντομεύσεων την εργασία «Εισπράξεις» και ενεργοποιήσετε την «Πλήρη Ονομασία», εμφανίζεται η ονομασία «Εισπράξεις – Κινήσεις Ταμείου».

### *Διαγραφή / Διαγραφή όλων*

Έχετε τη δυνατότητα να διαγράψετε κάποια από τις εργασίες /ομάδες εργασιών που έχετε εισάγει στις συντομεύσεις ενώ μπορείτε επιλέγοντας «Διαγραφή Όλων» να κάνετε μαζική διαγραφή όλων των συντομεύσεων.

*Σημειώστε ότι,* προκειμένου να έχετε τη δυνατότητα άμεσης πρόσβασης σε συγκεκριμένες καταστάσεις αρκεί να τις επιλέξετε από το κεντρικό μενού και πατώντας το δεξί πλήκτρο του ποντικιού να ορίσετε να προστεθούν στις συντομεύσεις.

### *Αριθμομηχανή*

Επιλέγοντας την εργασία αυτή *(«Γενικά* → *Αριθμομηχανή»),* εμφανίζεται η αριθμομηχανή των Windows. Η αριθμομηχανή αυτή λειτουργεί ακριβώς όπως μια κοινή αριθμομηχανή γραφείου.

## *Εμφάνιση Εργασιών σε Μορφή Παραθύρων*

Η εργασία αυτή *(«Γενικά* → *Εμφάνιση σε Μορφή Παραθύρων»)* σας παρέχει τη δυνατότητα παράλληλης επεξεργασίας, περισσότερων της μίας φορμών.

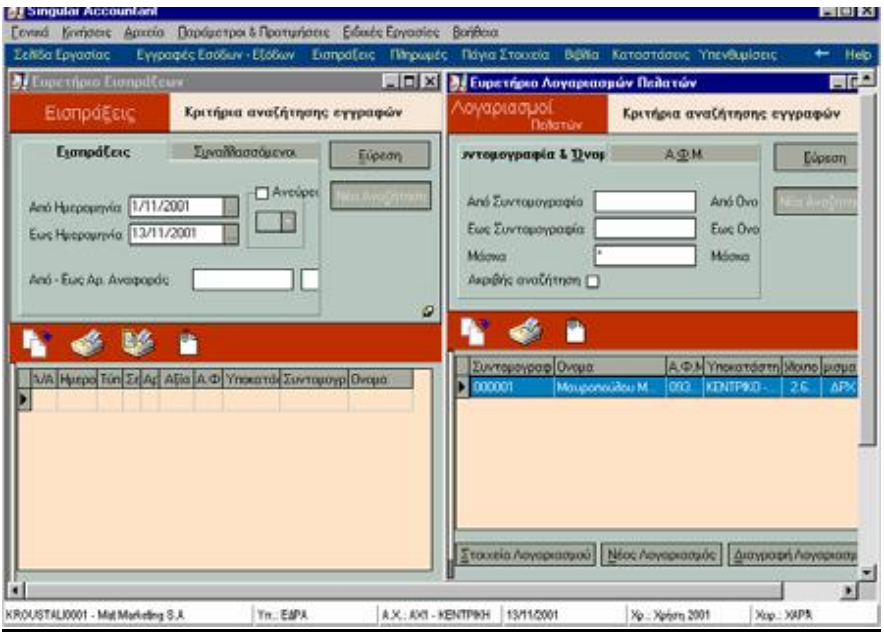

Αυτό σημαίνει ότι, από τη στιγμή που έχετε ενεργοποιήσει την επιλογή αυτή, κάθε νέα εργασία που επιλέγετε εμφανίζεται σε ένα διαφορετικό παράθυρο. Με τον τρόπο αυτό μπορείτε παράλληλα να παρακολουθείτε δύο ή περισσότερες εργασίες. Π.χ. Πελάτες και Λογαριασμούς Πελατών

Από όλα τα παράθυρα που έχετε εμφανίσει πάντα ένα είναι το ενεργό.

### *Έξοδος από την Εφαρμογή*

Επιλέγοντας την εργασία αυτή *(«Γενικά* → *Εξοδος από τον Singular Accountant» ή Alt + F4)*, εμφανίζεται η οθόνη με προειδοποιητικό μήνυμα για την έξοδό σας από την εφαρμογή. Πατώντας το πλήκτρο «ΟΚ», τερματίζετε την εφαρμογή, πατώντας το πλήκτρο «Ακύρωση», συνεχίζετε τη λειτουργία της εφαρμογής.

Για να τερματίσετε την εφαρμογή μπορείτε και να χρησιμοποιήσετε το πλήκτρο με την ένδειξη (Χ), στην πάνω δεξιά γωνία του παραθύρου της.

### *Βοήθημα Εφαρμογής*

Από οποιοδήποτε σημείο της εφαρμογής μπορείτε να καλέσετε το βοήθημα της εφαρμογής (Help) με το πλήκτρο F1. Από την οθόνη που θα εμφανιστεί έχετε τη δυνατότητα να αναζητήσετε το θέμα που σας ενδιαφέρει. Οι τρόποι με τους οποίους μπορείτε να ψάξετε είναι:

- Πλήκτρα Οθόνης
- Οθόνες παραδείγματα

Εκτός από τους τρόπους ανεύρεσης ενός θέματος, στο menu επιλογών υπάρχουν κάποιες επιπλέον δυνατότητες :

- Λέξεις κλειδιά
- File
- Edit
- Bookmark
- Options

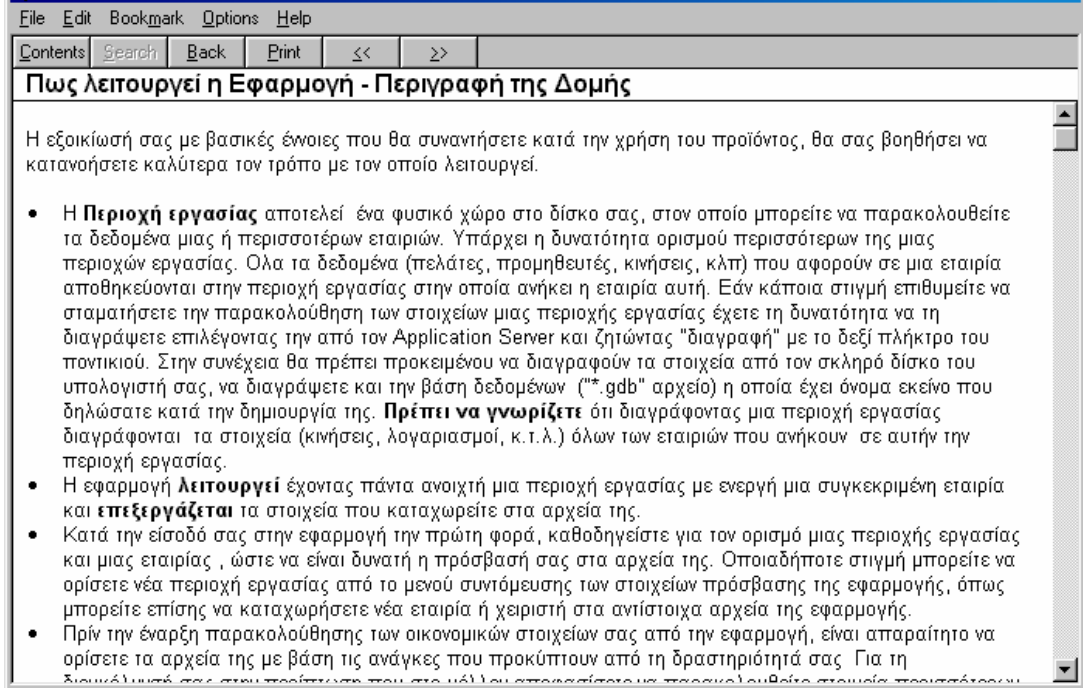

# *Πλήκτρα οθόνης*

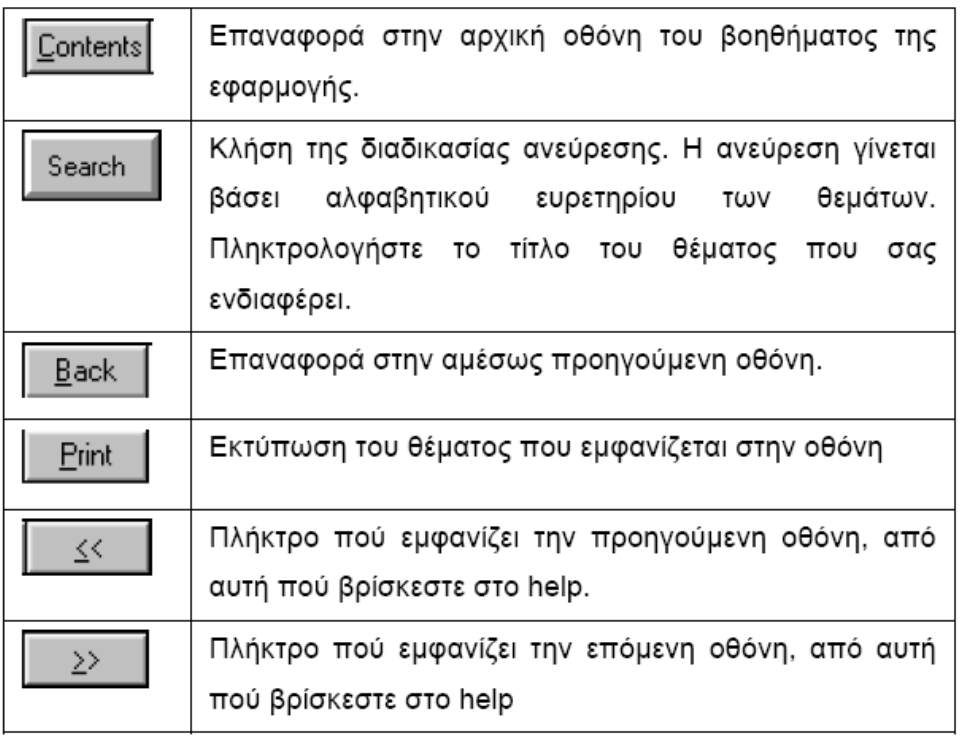

# *Λέξεις Κλειδιά*

Οι λέξεις κλειδιά, για να είναι ευδιάκριτες, έχουν πράσινο χρώμα και είναι υπογραμμισμένες. Κατά την κλήση τους εμφανίζεται νέο παράθυρο που δίνει πρόσθετες πληροφορίες ή επεξηγήσεις για το ήδη υπάρχον θέμα. Οι λέξεις κλειδιά βρίσκονται είτε μέσα στα κείμενα του βοηθήματος, είτε υπό μορφή επιλογών (π.χ. «Σχετικά θέματα» κ.τ.λ.). Ενεργοποιούνται με διπλό κλικ από το αριστερό πλήκτρο του ποντικιού.

## *Επιλογές στο Help Menu*

Στην οθόνη βοήθειας, εκτός από το να διαβάσετε τις οδηγίες που εμφανίζονται, έχετε τη δυνατότητα να επιλέξετε από το menu τις παρακάτω εργασίες :

## *FILE*

Από το menu αυτό μπορείτε να επιλέξετε τις εργασίες :

**OPEN :** Ενεργοποίηση ενός διαφορετικού αρχείου βοηθήματος (Help File).

**PRINT TOPIC :** Εκτύπωση του θέματος που εμφανίζεται στην οθόνη, σε συγκεκριμένο εκτυπωτή. Επιλέγετε τον εκτυπωτή («Name»), την έκταση του κειμένου που θα τυπωθεί («Print range»), τον αριθμό των αντιγράφων («Copies») και ενεργοποιείτε το πλήκτρο ΟΚ.

**EXIT :** Εξοδος από το αρχείο βοηθήματος.

### *EDIT*

Από το menu αυτό μπορείτε να επιλέξετε τις εργασίες :

**COPY :** Αντιγραφή κειμένου από το αρχείο βοηθήματος. Αυτό γίνεται όταν :

- . Επιλέξετε το κείμενο που θέλετε να αντιγράψετε.
- . Ενεργοποιήσετε την εντολή COPY
- Ενεργοποιήσετε την εντολή PASTE από την εφαρμογή που θέλετε να προσθέσετε το κείμενο.

**ANNOTATE :** Υποσημείωση του χειριστή σε συγκεκριμένο σημείο του βοηθήματος.

Για να δημιουργήσετε μια υποσημείωση πρέπει να :

- 1. Μαρκάρετε το κείμενο για το οποίο θα γίνει η υποσημείωση.
- 2. Ενεργοποιήσετε την εντολή ΑΝΝΟΤΑΤΕ. Εμφανίζεται σχετικό παράθυρο.
- 3. Γράψετε το σχόλιο που θέλετε στο πεδίο «Current Annotation».
- 4. Ενεργοποιήσετε το πλήκτρο οθόνης SAVE, για να αποθηκευτεί η υποσημείωση. Στο αρχικό κείμενο εμφανίζεται ένας συνδετήρας, ως ένδειξη της σχετικής υποσημείωσης.
- 5. Για να διαβάσετε την υποσημείωση κάνετε κλικ στην ένδειξη του συνδε6. Για να σβήσετε μια υποσημείωση κάνετε κλικ στην ένδειξη του συνδετήρα και ενεργοποιείτε το πλήκτρο οθόνης DELETE

#### **BOOKMARK :**

Με τη λειτουργία αυτή επισημαίνονται τα σημαντικότερα (κατά τον χειριστή) θέματα. Τα θέματα αυτά γίνονται αυτόματα επιλογές στο μενού Bookmark και έτσι η κλήση τους είναι ευκολότερη.

Για να δημιουργήσετε τα δικά σας Bookmarks πρέπει να :

- 1. Βρείτε το θέμα που σας ενδιαφέρει.
- 2. Ενεργοποιήσετε την εντολή DEFINE από το μενού Bookmark. Αυτόματα το θέμα γίνεται επιλογή του μενού.

Για να ακυρώσετε ένα από τα Bookmarks πρέπει να :

- 1. Εμφανίσετε το θέμα που σας ενδιαφέρει.
- 2. Ενεργοποιήσετε την εντολή DEFINE από το μενού Bookmark. Εμφανίζεται σχετικό παράθυρο.
- 3. Επιλέξετε το θέμα που θέλετε να ακυρωθεί από το παράθυρο αυτό.
- 4. Ενεργοποιήσετε το πλήκτρο DELETE.

#### *OPTIONS*

Από το menu αυτό μπορείτε να επιλέξετε τις εργασίες :

**KEEP HELP ON TOP :** Οι επιλογές που ακολουθούν ορίζουν τον τρόπο εμφάνισης του παραθύρου Βοηθήματος της εφαρμογής.

- **Deafult :** Το παράθυρο του Βοηθήματος της εφαρμογής συμπεριφέρεται βάσει των προδιαγραφών των Windows.
- **On Top :** Το παράθυρο του Βοηθήματος της εφαρμογής παραμένει μπροστά από κάθε άλλο παράθυρο ενεργό ή μη ενεργό.
- **Not On Top :** Το παράθυρο του Βοηθήματος της εφαρμογής δεν θα εμφανίζεται πλέον μπροστά από τα άλλα παράθυρα.

#### **DISPLAY HISTORY WINDOW :**

Παράθυρο που παραμένει ανοικτό και εμφανίζει όλες τις επιλογές με τη σειρά που έγιναν (*η τελευταία επιλογή ήταν η πρώτη που έγινε*). Με τον τρόπο αυτό μπορείτε να επαναλάβετε οποιαδήποτε από τις κινήσεις που έχετε ήδη κάνει.

**FONTS :** Επιλέγετε το μέγεθος των γραμμάτων για το αρχείο βοηθήματος. Μπορείτε να επιλέξετε το μικρό μέγεθος «Small», το κανονικό «Normal» ή το μεγάλο «Large».

**USE SYSTEM COLORS :** Επιλέγετε τα χρώματα που υποστηρίζει το αρχείο Βοηθήματος της εφαρμογής.

### *Παρουσίαση του Singular Accountant*

Ενεργοποιώντας την «Παρουσίαση του Singular Accountant», από την επιλογή «Βοήθεια», ενημερώνεστε για βασικές διαδικασίες και λειτουργίες της εφαρμογής μέσα από μια ευχάριστη και σύντομη επίδειξη.

Μπορείτε να κινείστε από την πρώτη στην τελευταία σελίδα, καθώς και στις ενδιάμεσες με τα βελάκια που βρίσκονται στο πάνω δεξιά γωνία της παρουσίασης.

Μετακινώντας το ποντίκι στο αριστερό μέρος της οθόνης, βλέπετε την κρυμμένη «Μπάρα Καθοδήγησης», την οποία μπορείτε να εμφανίσετε πατώντας το εικονίδιο

**«Εμφάνισης»** και πάλι να την κρύψετε με το εικονίδιο **«Απόκρυψης»**.

## *Οδηγός*

Ενεργοποιώντας τον «Οδηγό» (από την επιλογή «Βοήθεια») ενημερώνεστε, μέσα από ευχάριστες σελίδες με οθόνες και γραφικά, για εργασίες και διαδικασίες που θεωρούνται από τη φύση τους πολύπλοκες.

Μπορείτε να κινείστε από την πρώτη στην τελευταία σελίδα, καθώς και στις ενδιάμεσες με τα βελάκια που βρίσκονται στην πάνω δεξιά γωνία της παρουσίασης.

Μετακινώντας το ποντίκι στο αριστερό μέρος της οθόνης, βλέπετε την κρυμμένη «Μπάρα Καθοδήγησης», την οποία μπορείτε να εμφανίσετε πατώντας το εικονίδιο **αιλ «Εμφάνισης»** και πάλι να την κρύψετε με το εικονίδιο **«Απόκρυψης»** 

## *Πληροφορίες για το Προϊόν*

Έχετε τη δυνατότητα, από την επιλογή «Βοήθεια» να πάρετε πληροφορίες που αφορούν την έκδοση της εφαρμογής που χρησιμοποιείτε. Ο πληροφορίες που εμφανίζονται είναι :

- **Στοιχεία εφαρμογής :** Αριθμός έκδοσης, Σειριακός αριθμός, Αριθμός εφαρμογής, Νόμιμος Κάτοχος
- **Πληροφορίες συστήματος :** Επεξεργαστής Συστήματος, Λειτουργικό Σύστημα, Ελεύθερη φυσική μνήμη, Ελεύθερη εικονική μνήμη.

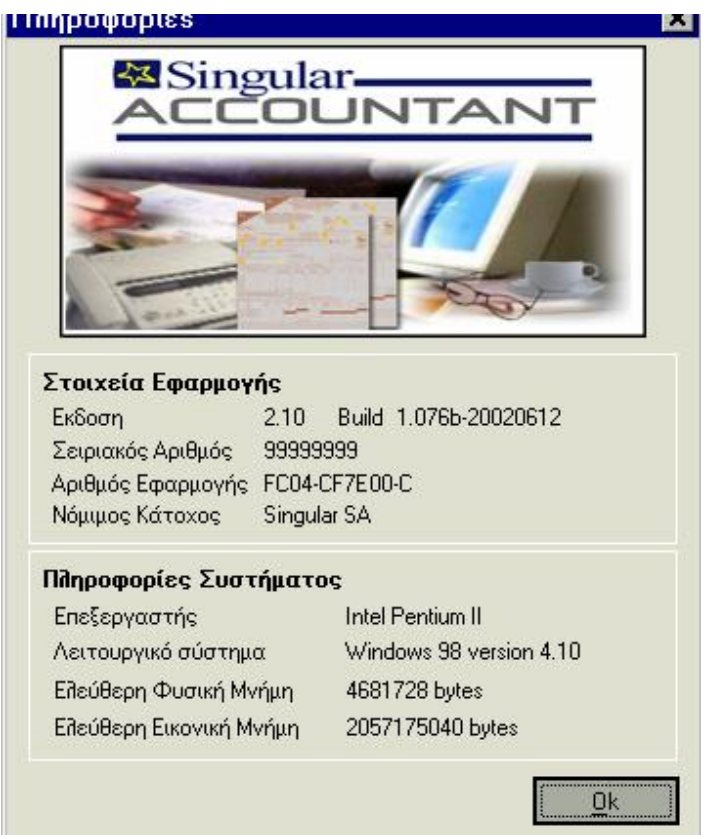

## *2.2 Γενικά Στοιχεία Διαχείρισης Αρχείων*

Τα αρχεία της εφαρμογής τα ενημερώνετε με εγγραφές. Π.χ. στο αρχείο πελατών καταχωρείτε νέους πελάτες. Η διαχείριση των αρχείων μέσα στην εφαρμογή γίνεται με τις παρακάτω εργασίες :

- Δημιουργία
- Διαγραφή
- Μεταβολή

#### *Δημιουργία*

Για να δημιουργήσετε μια νέα εγγραφή σε ένα αρχείο, ακολουθείτε τις παρακάτω ενέργειες:

- 1. Επιλέγετε την εργασία που θέλετε. Πατάτε το πλήκτρο «Νέα Εγγραφή» Το όνομα του πλήκτρου αλλάζει ανάλογα με την εργασία. Π.χ. Νέο Εργο, Νέος Συναλλασσόμενος κ.λπ.
- 2. Εμφανίζεται οθόνη με τα πεδία της εγγραφής (π.χ. Στοιχεία Πελάτη). Ενημερώνετε τα στοιχεία που επιθυμείτε.
- 3. Στο σημείο αυτό μπορείτε να πατήσετε ένα από τα παρακάτω πλήκτρα:
	- «Καταχώρηση» για να ενημερώσετε το αρχείο με τις αλλαγές
	- «Ακύρωση» για να ακυρώσετε όλες τις αλλαγές. Η εγγραφή διατηρεί τα αρχικά της στοιχεία και τερματίζεται η διαδικασία.
	- «Νέα Εγγραφή» για να δημιουργήσετε άμεσα μια νέα εγγραφή. Εμφανίζεται μήνυμα για την αποθήκευση ή την ακύρωση των αλλαγών και στη συνέχεια εμφανίζεται οθόνη για καταχώρηση νέας εγγραφής.

#### *Διαγραφή*

Για να διαγράψετε μία εγγραφή από το αρχείο :

- 1. Επιλέγετε την εργασία που θέλετε, πατώντας το πλήκτρο «Εύρεση», εμφανίζεται ο κατάλογος των εγγραφών που έχετε καταχωρήσει.
- 2. Επιλέγετε την εγγραφή που θέλετε να διαγράψετε
- 3. Πατάτε το πλήκτρο «Διαγραφή Εγγραφής». Το όνομα του πλήκτρου αλλάζει ανάλογα με την εργασία. Π.χ. Διαγραφή Εργου, Διαγραφή Συναλλασσομένου κ.λπ.
- 4. Εμφανίζεται μήνυμα επιβεβαίωσης στο οποίο μπορείτε να επιλέξετε «Ok» για να γίνει η διαγραφή της εγγραφής ή «Ακύρωση» για να τερματίσετε τη διαδικασία.

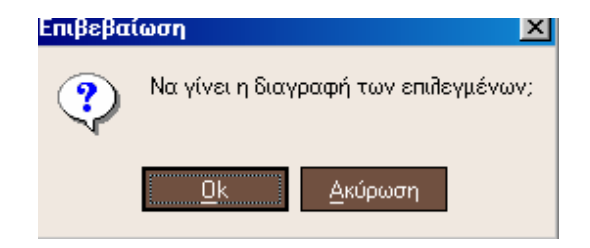

5. Στο τέλος της διαδικασίας εμφανίζεται οθόνη στην οποία μπορείτε να δείτε τα αποτελέσματα.

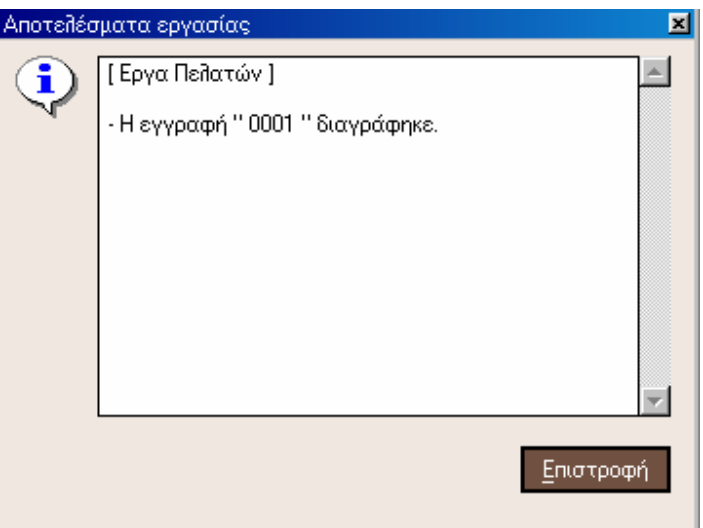

## *Μεταβολή Στοιχείων*

Για να μεταβάλλετε τα στοιχεία μιας εγγραφής :

- 1. Επιλέγετε την εργασία που θέλετε. Εμφανίζεται η οθόνη με τον κατάλογο εγγραφών που έχετε καταχωρήσει.
- 2. Επιλέγετε την εγγραφή που επιθυμείτε να μεταβάλλετε
- 3. Πατάτε το πλήκτρο «Στοιχεία Εγγραφής». Το όνομα του πλήκτρου αλλάζει ανάλογα με την εργασία. Π.χ. Στοιχεία έργου, Στοιχεία Συναλλασσόμενου κ.λπ.
- 4. Εμφανίζεται η οθόνη με τα στοιχεία της εγγραφής. Στην οθόνη αυτή μπορείτε να μεταβάλλετε όποια στοιχεία θέλετε.

5. Όταν ολοκληρώσετε τις μεταβολές των στοιχείων μπορείτε να πατήσετε ένα από τα παρακάτω πλήκτρα :

- «Καταχώρηση» για να ενημερώσετε το αρχείο με τις αλλαγές.
- «Ακύρωση» για να ακυρώσετε όλες τις αλλαγές. Η εγγραφή διατηρεί τα αρχικά της στοιχεία και τερματίζεται η διαδικασία.
- «Νέα Εγγραφή» για να δημιουργήσετε άμεσα μια νέα εγγραφή. Εμφανίζεται μήνυμα για την αποθήκευση ή την ακύρωση των αλλαγών και στη συνέχεια εμφανίζεται οθόνη για καταχώρηση νέας εγγραφής.

### *Γενικά Στοιχεία Καταστάσεων*

Η εργασία των εκτυπώσεων στην εφαρμογή ενεργοποιείται από την επιλογή «Καταστάσεις».

Ο κατάλογος των καταστάσεων χωρίζεται σε κατηγορίες. Η κατηγοριοποίηση των καταστάσεων έχει γίνει σύμφωνα με τις εργασίες της εφαρμογής. Για παράδειγμα, οι καταστάσεις που αφορούν την παρακολούθηση των παγίων, βρίσκονται στην κατηγορία «Παγίων». Οι κατηγορίες αυτές εμφανίζονται στο αριστερό τμήμα της οθόνης.

Επιλέγετε αρχικά την κατηγορία που θέλετε και στη συνέχεια την κατάσταση. Οι καταστάσεις που ανήκουν στην επιλεγμένη κατηγορία εμφανίζονται στο δεξί τμήμα της οθόνης.

Από τη στιγμή που έχει επιλεχθεί μια κατάσταση μπορεί να γίνει η **προβολή** της ή η **εκτύπωσή** της. Για την προβολή ή την εκτύπωση μιας κατάστασης υπάρχουν τα σχετικά πλήκτρα στη βάση της οθόνης.

Μετά την εμφάνιση των στοιχείων, μπορείτε να χρησιμοποιήσετε τα πλήκτρα της οθόνης ώστε να :

- Δείτε την «Επόμενη» ή την «Προηγούμενη» σελίδα
- Διορθώσετε τα «Κριτήρια» επιλογής
- «Εκτυπώσετε την καρτέλα
- «Ανανεώσετε» τα στοιχεία που εμφανίζονται, αν κάποιο από αυτά μεταβλήθηκε
- Ο **«Μεγεθυντικός Φακός»** που εμφανίζεται στις διάφορες καταστάσεις σας δίνει τη δυνατότητα πατώντας τον να μεταφερθείτε στο παραστατικό ή την εγγραφή που δημιούργησε την εγγεγραμμένη κίνηση, ώστε να έχετε μία αναλυτική εικόνα των καταχωρημένων στοιχείων της κίνησης.

## *Προβολή Κατάστασης*

Με την εργασία αυτή μπορείτε να εμφανίσετε μια κατάσταση στην οθόνη του υπολογιστή. Η εργασία ενεργοποιείται όταν πατήσετε το πλήκτρο «Προβολή», στη βάση της οθόνης καταστάσεων.

Η πρώτη οθόνη που εμφανίζεται είναι τα κριτήρια επιλογής. Από την οθόνη κριτηρίων, επιλέγετε τα στοιχεία που θα συμπεριληφθούν στην κατάσταση. Ως κριτήρια επιλογής εγγραφών λειτουργούν τα πεδία που υπάρχουν στην οθόνη. Με τον τρόπο αυτό, ανάλογα με τα στοιχεία που θα δώσετε, θα επιλεγούν και οι αντίστοιχες εγγραφές από τα αρχεία της εφαρμογής. Τα στοιχεία που εμφανίζονται στην οθόνη αυτή είναι ανάλογα με την εκτύπωση που έχετε επιλέξει. Αν δεν ενημερώσετε κανένα από τα πεδία της οθόνης, η κατάσταση θα συμπεριλάβει όλες τις εγγραφές από το αντίστοιχο αρχείο της εφαρμογής.

Τέλος, για να εμφανιστεί η κατάσταση πατάτε το πλήκτρο «Οk». Αν πατήσετε το πλήκτρο «Ακύρωση» αναιρείτε τη διαδικασία προβολής.

## *Εκτύπωση Κατάστασης*

Με την εργασία αυτή μπορείτε να εκτυπώσετε μια κατάσταση που έχετε επιλέξει. Η εργασία ενεργοποιείται όταν πατήσετε το πλήκτρο «Εκτύπωση», στη βάση της οθόνης καταστάσεων.

Η πρώτη οθόνη που εμφανίζεται είναι τα κριτήρια επιλογής. Από την οθόνη κριτηρίων, επιλέγετε τα στοιχεία που θα συμπεριληφθούν στην εκτύπωση. Ως κριτήρια επιλογής εγγραφών λειτουργούν τα πεδία που υπάρχουν στην οθόνη. Τα στοιχεία που εμφανίζονται στην οθόνη αυτή είναι ανάλογα με την εκτύπωση που έχετε επιλέξει. Αφού ενημερώσετε την οθόνη πατάτε το πλήκτρο «Οκ» και εμφανίζεται η οθόνη «Παράμετροι Εκτυπωτή».

Στην οθόνη «Παράμετροι Εκτυπωτή» ορίζετε όλες εκείνες τις παραμέτρους που χρειάζονται, ώστε η επιλεγμένη κατάσταση να εμφανιστεί στον εκτυπωτή. Στην οθόνη αυτή μπορείτε να ορίσετε :

**Εκτυπωτής :** Στο πεδίο αυτό επιλέγετε το είδος του εκτυπωτή.

**Μέγεθος σελίδας :** Ανάλογα με το είδος του εκτυπωτή που έχετε επιλέξει, από το πεδίο αυτό επιλέγετε το μέγεθος που θέλετε να έχει η σελίδα που θα εκτυπωθεί. Τα μεγέθη είναι αυτά που υποστηρίζει ο εκτυπωτής.

**Τύπος Εκτύπωσης :** Από το σημείο αυτό επιλέγετε αν η εκτύπωση θα γίνει σε γραφική μορφή (Laser) ή απλή (Draft).

**Μορφή εκτύπωσης :** Από το σημείο αυτό επιλέγετε αν η σελίδα θα εκτυπωθεί κάθετη (Portrait) ή οριζόντια (Landscape).

**Εκτύπωση σε αρχείο (Export) :** Από το σημείο αυτό επιλέγετε αν θέλετε η κατάσταση να αποθηκευτεί σε ένα αρχείο. Αν θέλετε να δημιουργηθεί το αρχείο, επιλέγετε τον τύπο του (ΗΤΜL, XLS, TXT) και ορίζετε το όνομά του.

Τέλος, πατάτε το πλήκτρο «Εκτύπωση» για να εκτυπωθεί η κατάσταση ή το πλήκτρο «Ακύρωση» για να διακοπεί η εργασία.

## *2.3 Γενικές Εργασίες*

Η ενότητα αυτή καλύπτει θέματα σχετικά με τις ενέργειες που πρέπει να εκτελέσετε κατά την είσοδό σας στην εφαρμογή την πρώτη φορά. Επιπλέον ενημερώνεστε για εργασίες και λειτουργίες που θεωρούνται βασικές, προκειμένου να εξοικειωθείτε και να κατανοήσετε σημαντικές έννοιες, που πρόκειται να συναντήσετε.

## *Εκκίνηση Εφαρμογής*

Η εφαρμογή λειτουργεί έχοντας πάντα ανοιχτή μια Περιοχή Εργασίας με ενεργή μια συγκεκριμένη Εταιρία και επεξεργάζεται τα στοιχεία που καταχωρείτε στα αρχεία της. Γι' αυτό το λόγο, ακολουθείστε προσεκτικά τα παρακάτω βήματα προκειμένου να ξεκινήσετε τη λειτουργία της εφαρμογής:

- 2. *Μετά τη συμπλήρωση του Κωδικού Ενεργοποίησης*
- 3. Πληκτρολογείτε το όνομα του υπολογιστή σας και πατάτε «Enter».
- 4. Από τη φόρμα **«Επιλογή Παραμέτρων Σύνδεσης»** ενεργοποιείτε την επιλογή **«Νέα Περιοχή Εργασίας».**

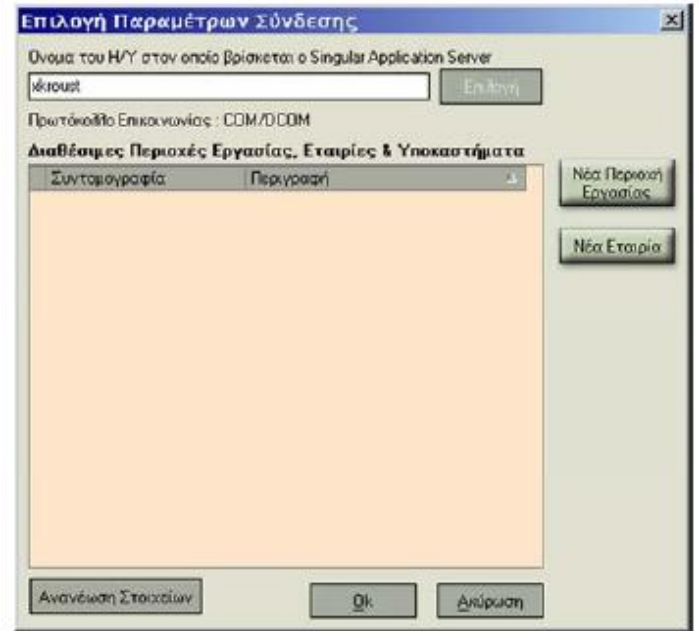

5. Στην οθόνη που εμφανίζεται αρκεί να συμπληρώσετε την ονομασία που επιθυμείτε και το σύστημα θα δημιουργήσει τη νέα Περιοχής Εργασίας. Το όνομα πρέπει να είναι γραμμένο με λατινικούς χαρακτήρες, αλφαριθμητικούς (όχι μόνο αριθμοί) και να μην έχει κενά. Πατάτε τη «Δημιουργία» για να συνεχιστεί η διαδικασία. Με το πλήκτρο «Ακύρωση» τερματίζεται η διαδικασία χωρίς να ολοκληρωθεί η εργασία.

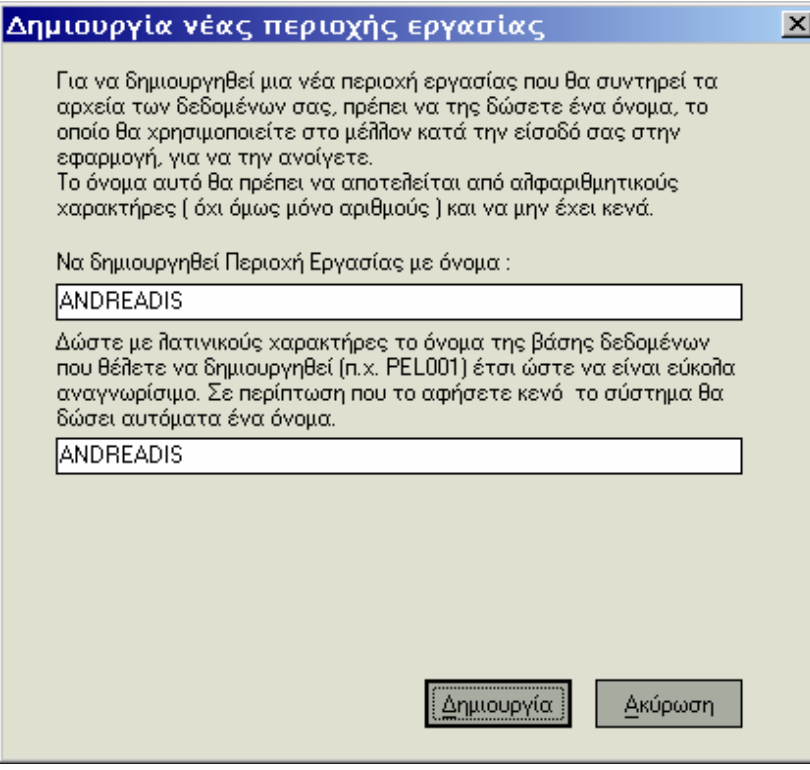

 6. Στη συνέχεια επιλέγετε να δημιουργήσετε **«Νέα Εταιρία»,** από την ίδια φόρμα **«Επιλογή Παραμέτρων Σύνδεσης».** 

> 7. Στον οδηγό (Wizard) που εμφανίζεται ορίζετε τα στοιχεία που απαιτούνται για τη δημιουργία Νέας Εταιρίας που θα ανήκει στην Περιοχή Εργασίας που ήδη δημιουργήσατε. Το σύστημα σας ενημερώνει εάν η διαδικασία που επιλέξατε ολοκληρώθηκε με επιτυχία και σας προειδοποιεί με μηνύματα για τυχόν λάθη που προέκυψαν κατά την καταχώρηση. Στο εξής μπορείτε να πραγματοποιείτε οποιαδήποτε αλλαγή επιθυμείτε στα στοιχεία της Εταιρίας από : *«Παράμετροι & Προτιμήσεις»* →*Εργασίες Έναρξης* → *Οργάνωση Εταιρίας .*

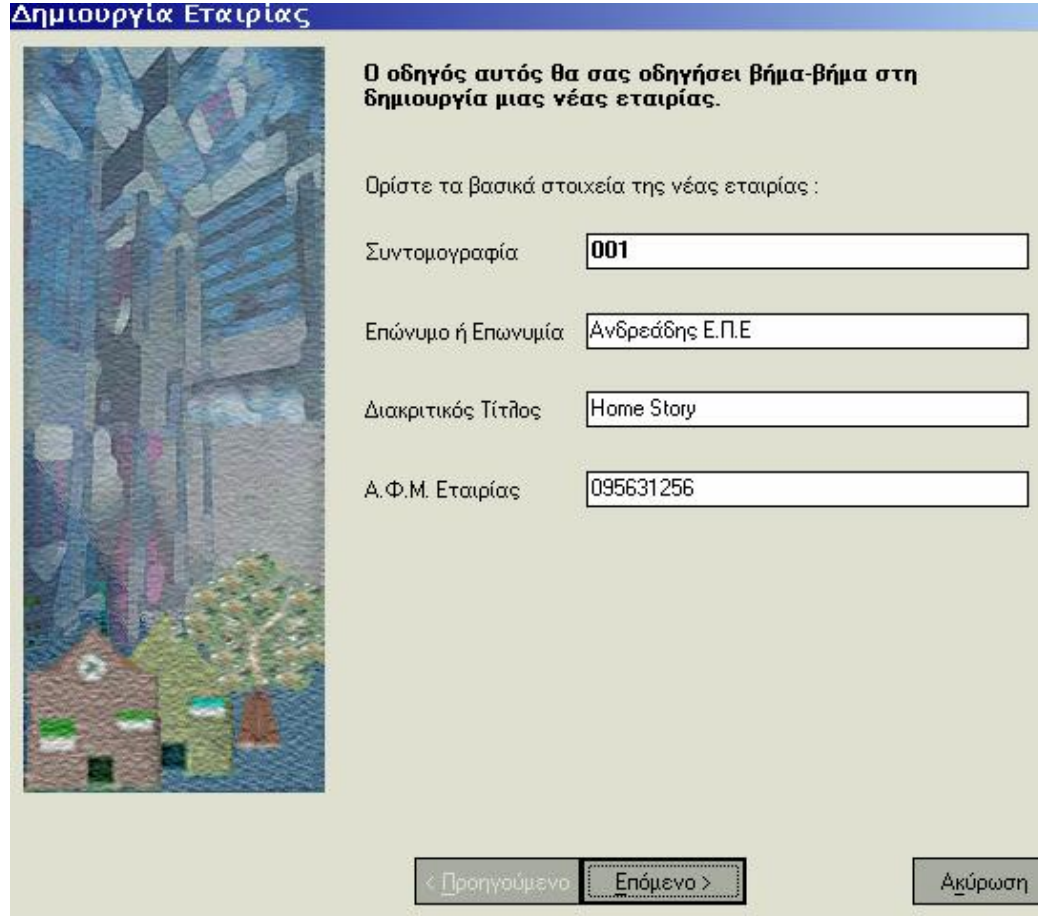

8. Μετά την ολοκλήρωση της διαδικασίας, μπορείτε να δείτε πώς εμφανίζονται στη φόρμα «Επιλογή Παραμέτρων Σύνδεσης» η νέα Περιοχή Εργασίας & Εταιρία. Κατά τη διάρκεια χρήσης της εφαρμογής, μπορείτε να ορίζετε όσες Περιοχές Εργασίες & Εταιρίες επιθυμείτε να τηρείτε.

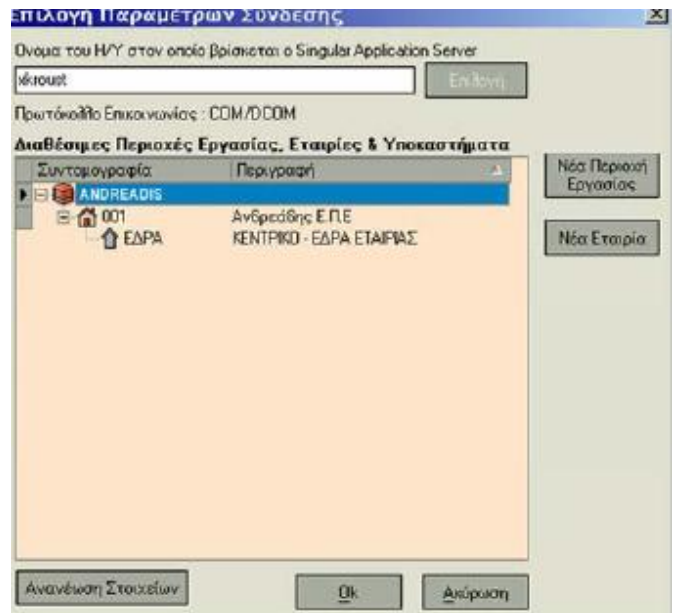

9. Πατάτε «Οκ» για να συνεχίσετε στη διαδικασία πρόσβασης στην εφαρμογή. Με το πλήκτρο «Ανανέωση Στοιχείων» ενημερώνονται τα περιεχόμενα της σχετικής οθόνης από τυχόν μεταβολές που έχουν προκύψει.

10. Στη φόρμα των **«Στοιχείων Πρόσβασης»** εμφανίζεται η ονομασία της Περιοχής Εργασίας, η συντομογραφία της Εταιρίας και η ημερ/νια εργασίας. Πρόκειται για την ημερομηνία (των Windows) η οποία εμφανίζεται σε διάφορες εργασίες της εφαρμογής και έχετε τη δυνατότητα να τη μεταβάλλετε κατά την είσοδο σας στην εφαρμογή. Ορίζετε την «Ονομασία» και το «Κλειδί Εισόδου» του πρώτου χειριστή που μπαίνει στην εφαρμογή. Αυτόματα ο πρώτος χειριστής τίθεται ως διαχειριστής του συστήματος. Στο εξής από το «Σύστημα Ασφαλείας Χρήσης» μπορείτε να ορίζετε νέους χειριστές και ομάδες χειριστών στους οποίους μπορεί να αντιστοιχούν περιορισμοί στα δικαιώματα πρόσβασης σε επιλεγμένες εργασίες της εφαρμογής.

Πατώντας «Επιλογές» δίνεται η δυνατότητα ορισμού νέας Περιοχής Εργασίας & Εταιρίας ή μετάβασης σε άλλη Περιοχή Εργασίας που ήδη έχετε ορίσει.

Πατώντας «Οκ» πραγματοποιείται η εισαγωγή σας στην εφαρμογή, πατώντας «Ακύρωση» τερματίζεται η διαδικασία εισαγωγής στην εφαρμογή.

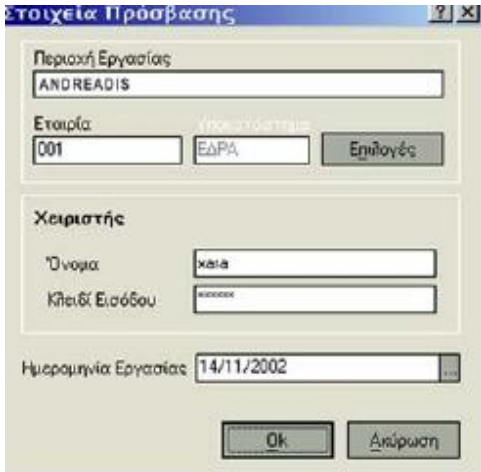

# *Η Έννοια της Περιοχής Εργασίας & Εταιρίας*

Η Περιοχή Εργασίας αποτελεί ένα φυσικό χώρο στο δίσκο σας, στον οποίο μπορείτε να παρακολουθείτε τα δεδομένα μιας ή περισσοτέρων εταιριών. Υπάρχει η δυνατότητα ορισμού περισσότερων της μιας περιοχών εργασίας.

Όλα τα δεδομένα (πελάτες, προμηθευτές, κινήσεις, κ.λπ) που αφορούν σε μια εταιρία αποθηκεύονται στην Περιοχή Εργασίας στην οποία ανήκει η εταιρία αυτή.

Εάν κάποια στιγμή επιθυμείτε να σταματήσετε την παρακολούθηση των στοιχείων μιας Περιοχής Εργασίας έχετε τη δυνατότητα να τη διαγράψετε ακολουθώντας τη διαδικασία που προβλέπει ο «SQL Server» για τη διαγραφή Περιοχής Εργασίας. Σημειώστε ότι διαγράφοντας μια Περιοχή Εργασίας διαγράφονται τα στοιχεία (κινήσεις, λογαριασμοί, κ.τ.λ.) όλων των εταιριών που ανήκουν σε αυτήν την Περιοχή Εργασίας.

Οποιαδήποτε στιγμή μπορείτε να ορίσετε νέα Περιοχή Εργασίας από το μενού συντόμευσης των στοιχείων πρόσβασης της εφαρμογής, καθώς και να καταχωρήσετε νέα εταιρία ή χειριστή στα αντίστοιχα αρχεία της εφαρμογής.

Για να σας διευκολύνουμε ονομάσαμε τα κοινά δεδομένα των εταιριών και αυτά που πρέπει να ορίζετε κάθε φορά, ως «Αρχεία ανεξαρτήτως εταιρίας» & «Αρχεία ανά εταιρία» αντίστοιχα :

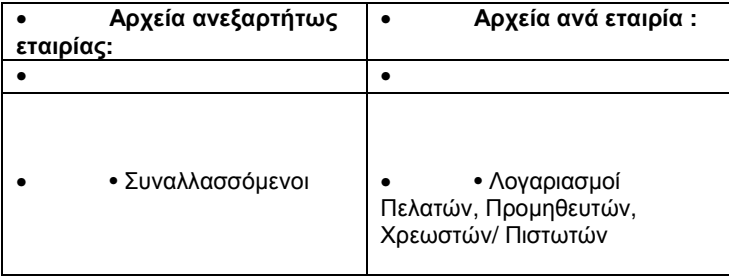

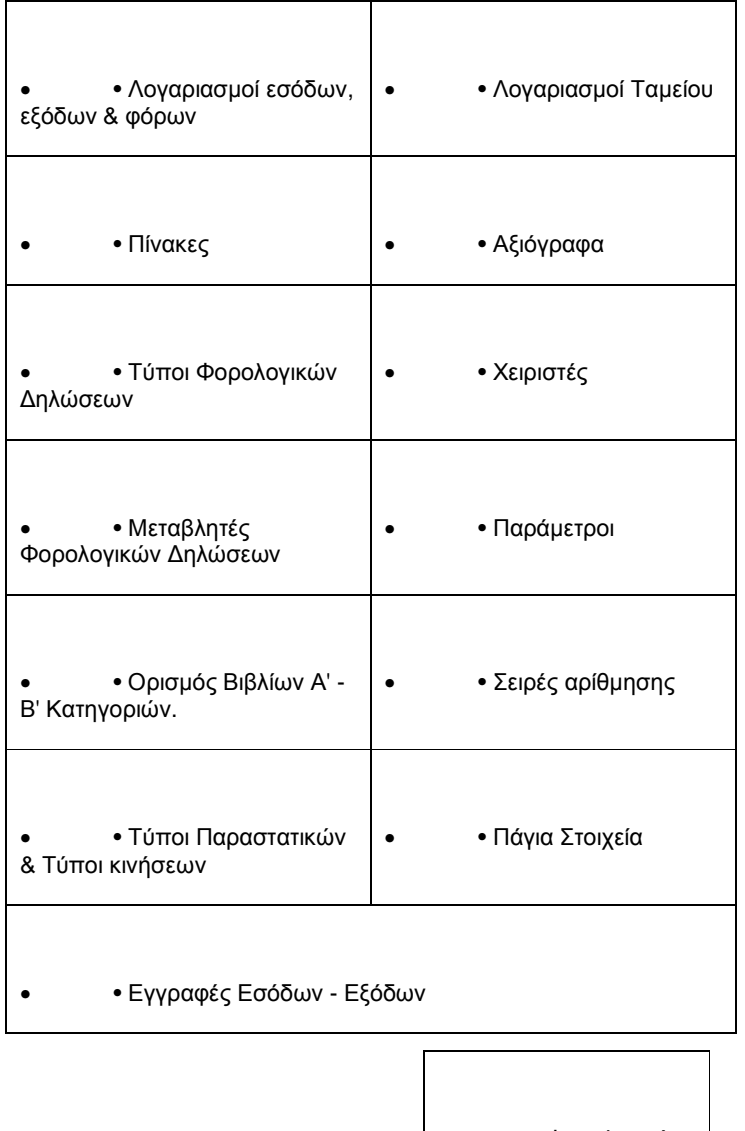

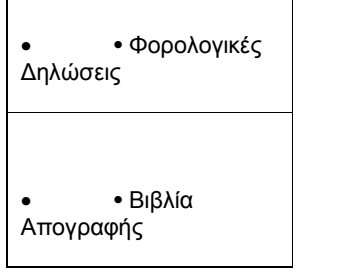

## *Νέα Περιοχή Εργασίας*

Είναι απαραίτητο να δημιουργήσετε νέα περιοχή εργασίας, αν επιθυμείτε στη νέα εταιρία που δημιουργείτε να καταχωρήσετε στοιχεία διαφορετικά από εκείνα που ισχύουν στην ήδη υπάρχουσα εταιρία.

Με τον τρόπο αυτό τα καταχωρημένα στοιχεία που αφορούν στα αρχεία : Συναλλασσόμενοι, Λογαριασμοί εσόδων / εξόδων, Κατηγορίες φόρων, Πίνακες και Όροι Αποπληρωμής δεν θα μεταφερθούν ως στοιχεία της νέας εταιρίας.

Δημιουργείτε νέα περιοχή εργασίας για την εταιρία ενός πελάτη που τηρεί διαφορετικής κατηγορίας Βιβλία από έναν άλλο.

### *Νέα Εταιρία*

Επόμενο κατά σειρά βήμα είναι η δημιουργία εταιρίας ενεργοποιώντας την επιλογή «Νέα Εταιρία», στην οθόνη «Επιλογή Παραμέτρων Σύνδεσης». Στο εξής μπορείτε με εύκολο και γρήγορο τρόπο να δημιουργήσετε νέα εταιρία επιλέγοντας, την εργασία «Οργάνωση Εταιρίας» από τις «Παραμέτρους & Προτιμήσεις».

### *Σημειώστε ότι :*

- Τα στοιχεία που ορίζετε χρησιμοποιούνται για τις εκτυπώσεις δισκέτες που παράγονται για υποβολή στις εφορίες ή στο Κ Ε.Π.Υ.Ο. Αν η έκδοση του προγράμματος δεν υποστηρίζει έκδοση κατάστασης ΚΕ.Π.Υ.Ο, τα στοιχεία αυτά τα δίνετε για να είναι μελλοντικά διαθέσιμα για το σκοπό αυτό.
- •

• • Το σύστημα με τη δημιουργία της εταιρίας, δημιουργεί αυτόματα ένα υποκατάστημα, την έδρα της εταιρίας.

•

• Στην περίπτωση που δηλώσετε ότι είναι εταιρία πελάτη, θα πρέπει στη συνέχεια αυτήν να τη συνδέσετε στα στοιχεία του λογαριασμού πελάτη χρησιμοποιώντας το εικονίδιο «Στοιχεία Εταιρίας Πελάτη».

• Υπάρχει η δυνατότητα διαγραφής μιας εταιρίας εάν για κάποιο λόγο επιθυμείτε να σταματήσετε την παρακολούθηση της. Επειδή η διαδικασία της διαγραφής είναι κρίσιμη (εφόσον διαγράφονται όλες οι κινήσεις, οι λογαριασμοί και τα αρχεία της εταιρίας), η εφαρμογή ζητά επιβεβαίωση προκειμένου να συνεχιστεί η διαδικασία.

Για να δημιουργήσετε νέα εταιρία, ακολουθείτε τις παρακάτω ενέργειες :

1. Επιλέγοντας «Νέα Εταιρία», εμφανίζεται φόρμα στην οποία ορίζετε τη συντομογραφία που επιθυμείτε για τη νέα σας εταιρία. Η συντομογραφία πρέπει να είναι μοναδική και χρησιμοποιείται ως κριτήριο αναζήτησης. Καταχωρείτε όλα τα γενικά στοιχεία που αφορούν στη νέα εταιρία, όπως την επωνυμία, τον τίτλο και τον **Α**ριθμό **Φ**ορολογικού **Μ**ητρώου (A.Φ.Μ. )

*Ειδικά για την εφαρμογή Singular Accountant καθορίζετε εάν πρόκειται για εταιρία του λογιστικού γραφείου ή εταιρία ενός πελάτη του γραφείου.* 

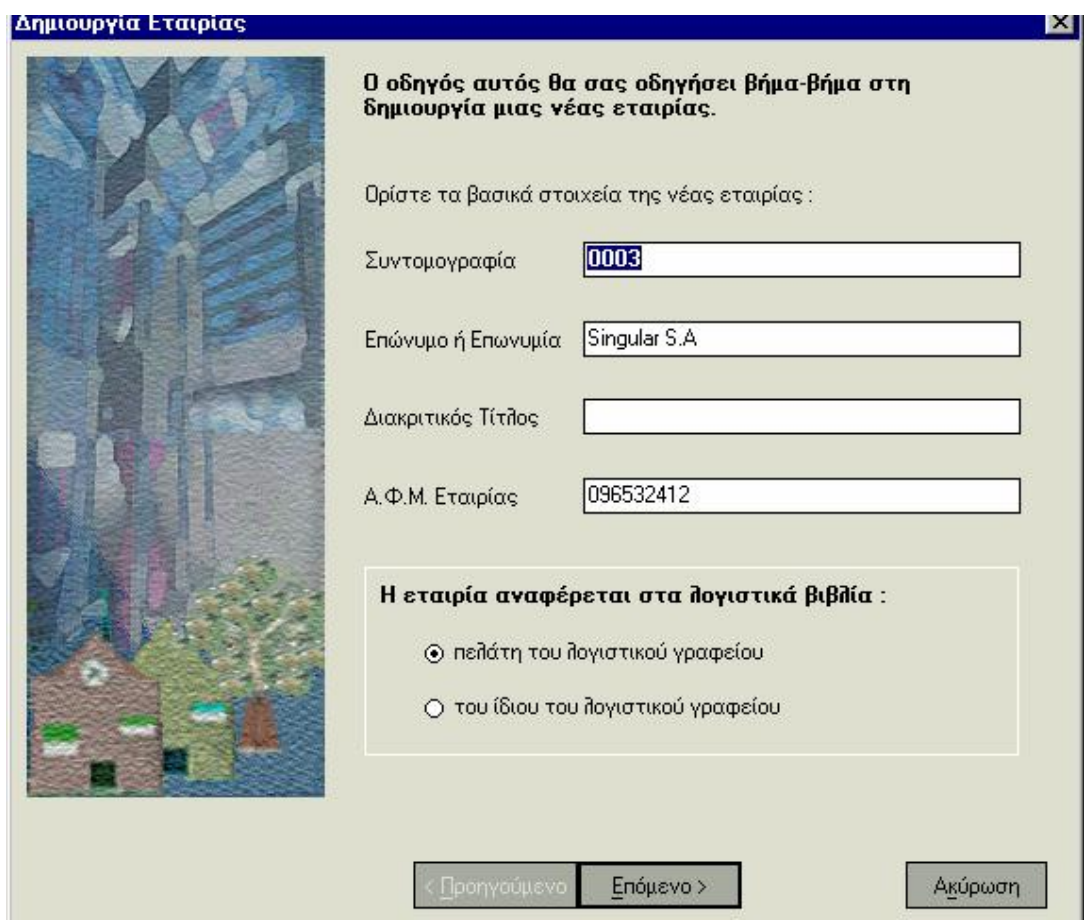

2. Πατάτε το πλήκτρο «Επόμενο», και στην οθόνη που εμφανίζεται ορίζετε την **ημερομηνία έναρξης των εργασιών** της εταιρίας. Στα πεδία, **ΔΟΥ, Eπάγγελμα / Δραστηριότητα**, μπορείτε να επιλέξετε μια από τις ήδη υπάρχουσες τιμές των αντίστοιχων πινάκων [πατώντας το πλήκτρο με την ένδειξη **6**ή να καταχωρήσετε εκείνες που ανταποκρίνονται στις ανάγκες σας. Ορίζετε τη **νομική μορφή** της εταιρίας σας. Μπορείτε να κάνετε ανεύρεση πατώντας το πλήκτρο με την ένδειξη **6**

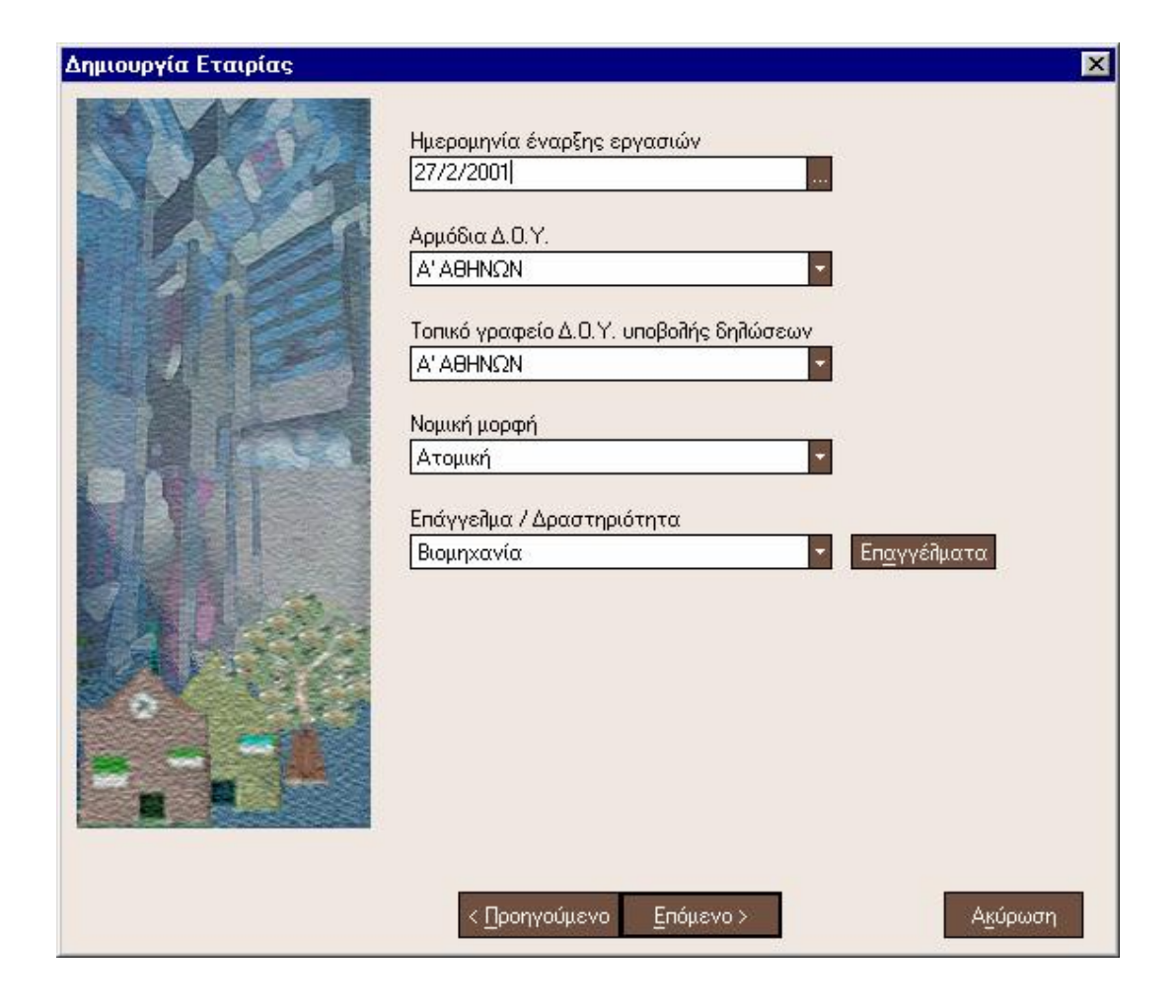

3.Πατάτε το πλήκτρο «Επόμενο», στην οθόνη που εμφανίζεται συμπληρώνετε τη **διεύθυνση έδρας της εταιρίας** (Οδό, Αριθμό, Τ.Κ, Πόλη ή Περιοχή, Χώρα κ.α). Εάν θέλετε να εισάγετε κι άλλες χώρες, πατάτε το πλήκτρο «Χώρες».

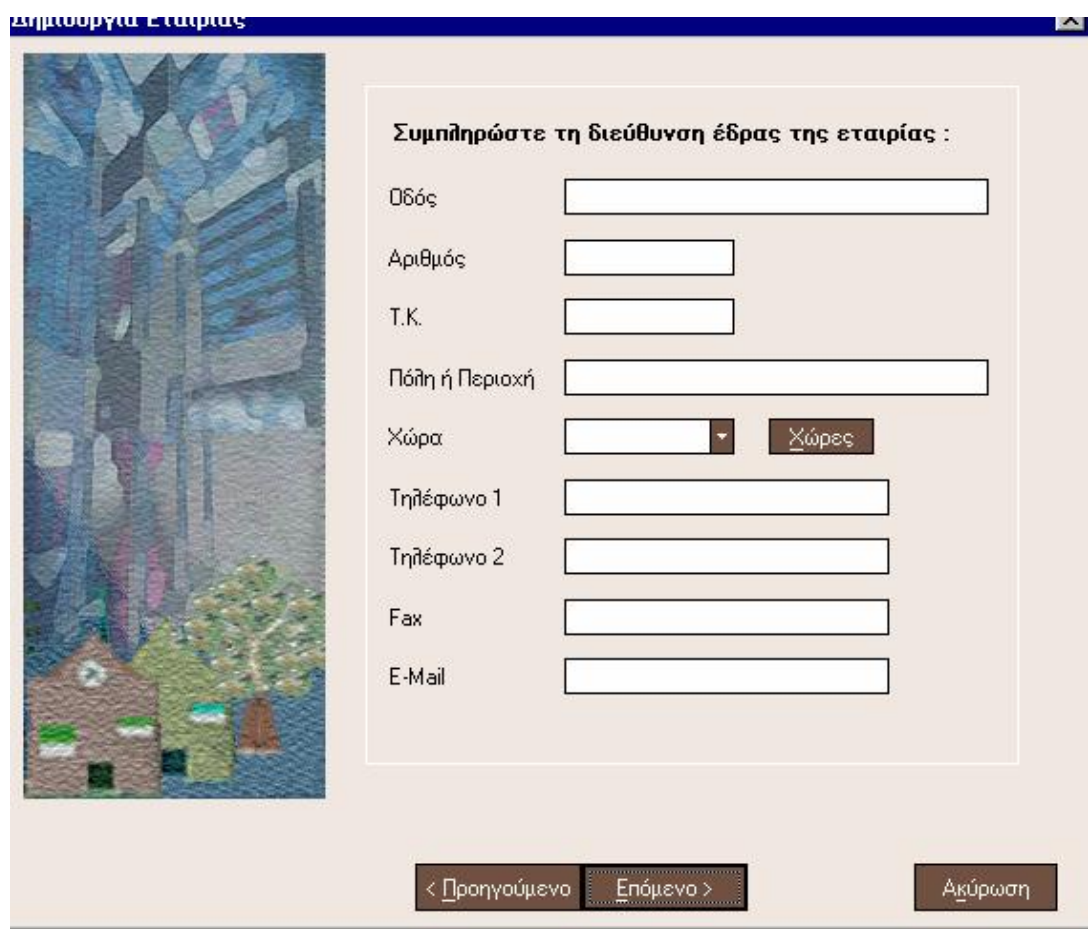

4. Πατάτε το πλήκτρο «Επόμενο», στην οθόνη που εμφανίζεται, ορίζετε την έναρξη και τη λήξη της οικονομικής χρήσης, πατώντας το πλήκτρο με την ένδειξη (...).

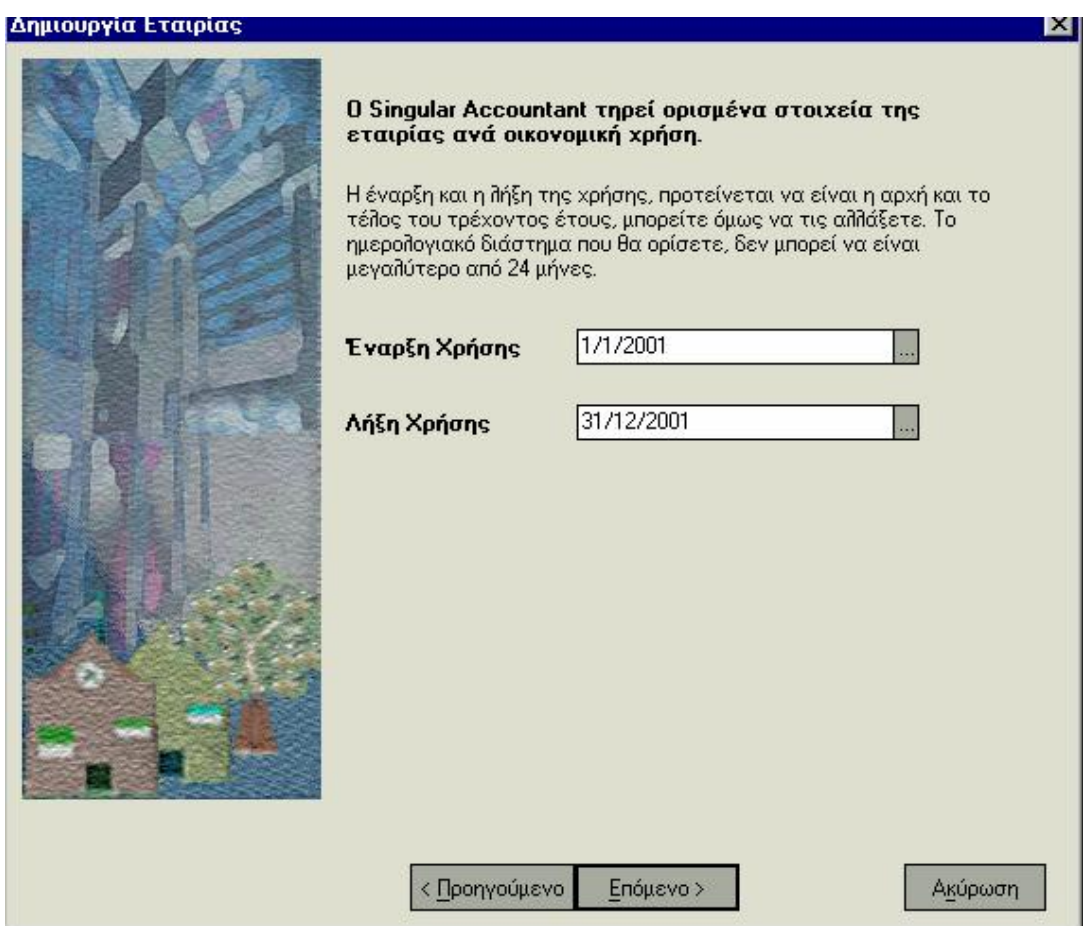

5. Συνεχίζοντας τη διαδικασία στην επόμενη οθόνη, ορίζετε τα παρακάτω στοιχεία : **Συντομογραφία & Ονομα Χρήσης :** Εισάγετε ένα χαρακτηρισμό και μια σύντομη περιγραφή της χρήσης που καταχωρείτε, με σκοπό να τα χρησιμοποιείτε ως κριτήρια αναζήτησης. Η συντομογραφία πρέπει να είναι μοναδική.

**Κύριο Νόμισμα των Βιβλίων :** Επιλέγετε το νόμισμα στο οποίο θα είναι εκφρασμένες όλες οι αξίες που ενημερώνουν τα βιβλία της εταιρίας.

**Καθεστώς Φ.Π.Α. που θα προτείνεται στις αγορές :** Επιλέγετε το καθεστώς Φ.Π.Α. της εταιρίας σας, σύμφωνα με το οποίο καθορίζεται ο Φ.Π.Α. των αγορών που πραγματοποιεί αυτή.

**Για την Οικονομική Χρήση τηρούνται βιβλία :** Επιλέγετε την κατηγορία βιβλίων που τηρεί η εταιρία σας.

**Η Υποβολή Δηλώσεων Φ.Π.Α. γίνεται ανά :** Επιλέγετε τη συχνότητα (μήνα, δίμηνο, τρίμηνο) με την οποία η εταιρία σας έχει υποχρέωση υποβολής δηλώσεων Φ.Π.Α, ανάλογα με την κατηγορία των βιβλίων της που παρακολουθεί η εταιρία σας. Σύμφωνα με την επιλογή σας, δημιουργούνται οι περιοδικές φορολογικές δηλώσεις για τη Χρήση.

**Η εταιρία έχει την υποχρέωση τήρησης θεωρημένης αποθήκης :** Το στοιχείο αυτό είναι απαραίτητο ώστε να γίνονται οι απαραίτητοι έλεγχοι για την προθεσμία ενημέρωσης των βιβλίων όσων αφορά ποσότητες και αξίες αποθήκης.

**Προθεσμία για το κλείσιμο Ισολογισμού (σε μήνες) :** Καθορίζετε την προθεσμία (σε μήνες) μέχρι την οποία έχει τη δυνατότητα να κλείσει τον Ισολογισμό της η εταιρία. Σημειώστε ότι το πεδίο αυτό ενεργοποιείται μόνο όταν η εταιρία τηρεί Γ΄ κατηγορίας βιβλία.

6. Πατάτε το πλήκτρο «Επόμενο», στην οθόνη που εμφανίζεται καθορίζετε τις περιόδους που θα περιλαμβάνει η νέα οικονομική χρήση.

Αν επιθυμείτε η χρήση να αποτελείται από συγκεκριμένο αριθμό περιόδων, για την ευκολότερη παρακολούθησή της, ορίζετε, αν κάθε μήνας της χρήσης, επιθυμείτε να αποτελεί και περίοδο, ή τον αριθμό των περιόδων που θέλετε να δημιουργηθούν αυτόματα από το σύστημα. Στην περίπτωση αυτή, το σύστημα χωρίζει τη χρήση σε όσο το δυνατόν ίσες χρονικές περιόδους.

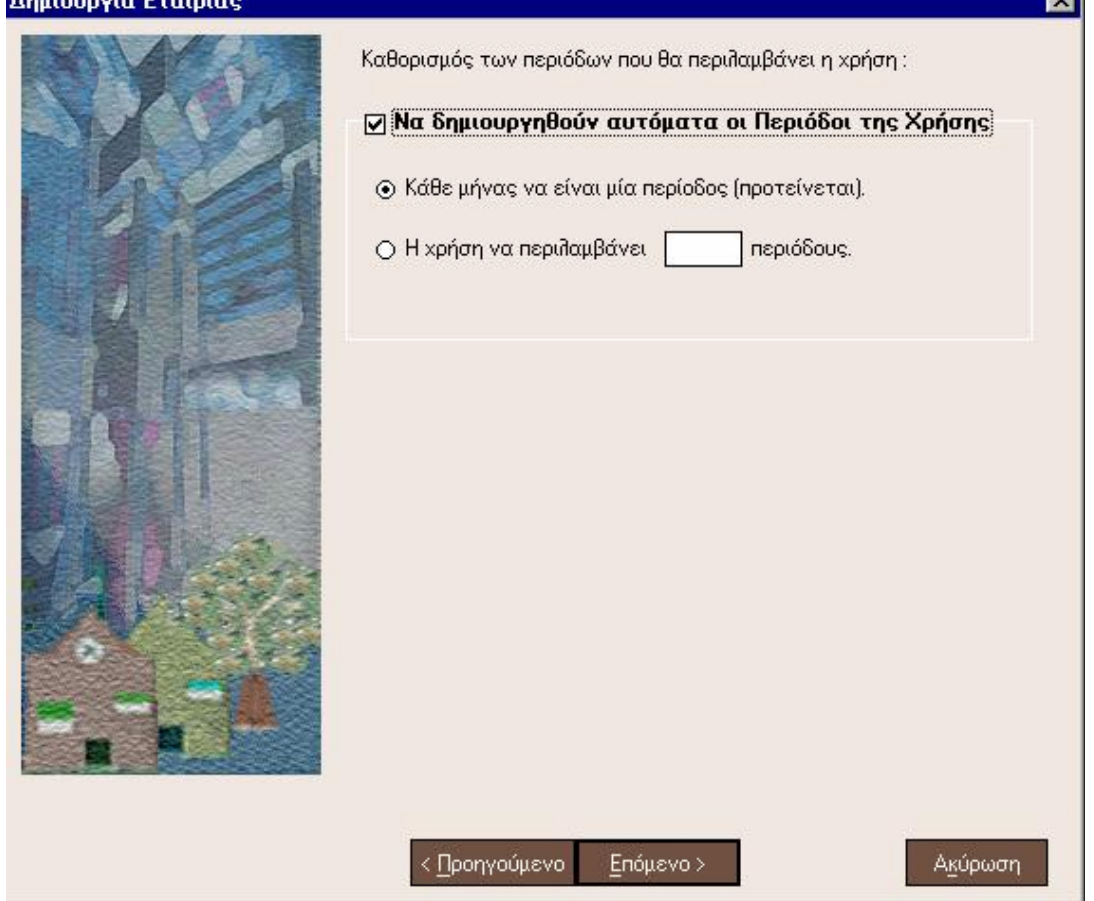

7. Πατάτε το πλήκτρο «Επόμενο», στην οθόνη που εμφανίζεται, περιλαμβάνει τις περιόδους της οικονομικής χρήσης που έχετε δημιουργήσει. Παράλληλα μπορείτε να σημειώσετε σχόλια που αφορούν στις περιόδους της οικονομικής χρήσης.

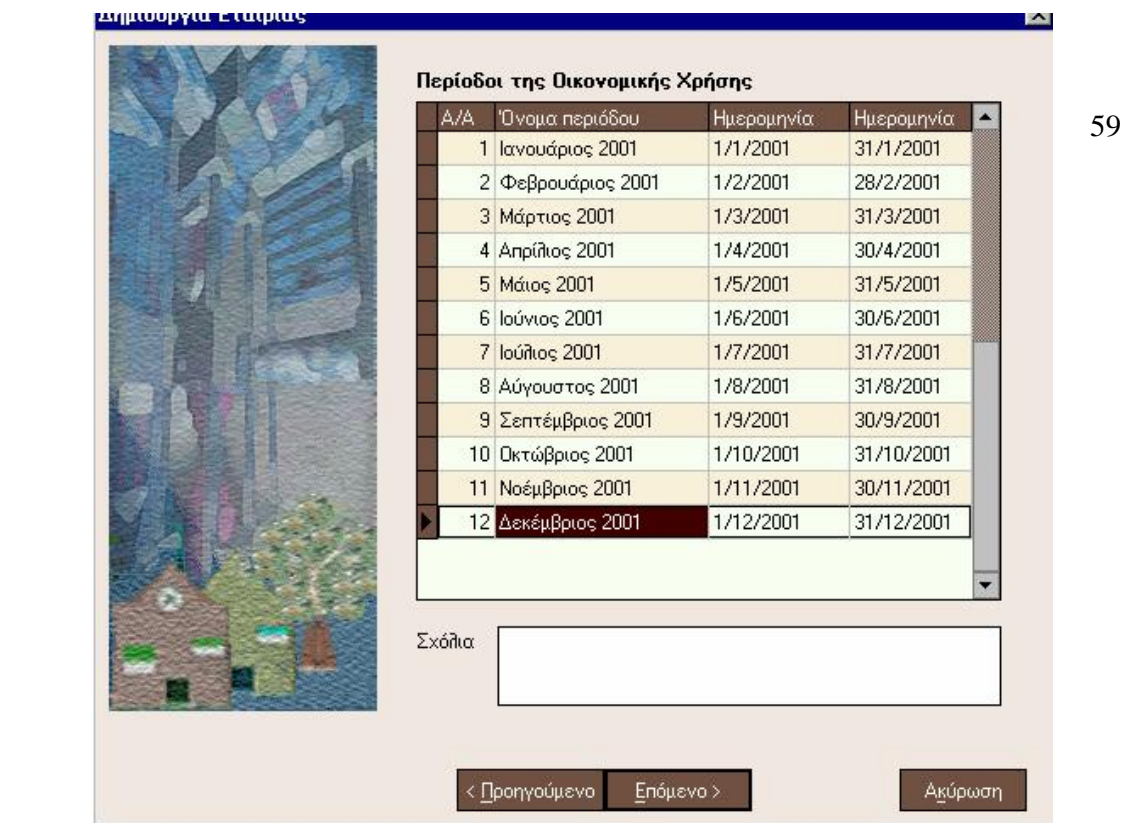

8. Πατάτε το πλήκτρο «Επόμενο», η οθόνη που εμφανίζεται σας ενημερώνει ότι τα στοιχεία που καταχωρείτε θα μπορείτε στο μέλλον να τα βλέπετε από τις οθόνες παρουσίασης των στοιχείων για τις Εταιρίες και τις Οικονομικές Χρήσεις.

9. Πατάτε το πλήκτρο «Έτοιμο», για να ολοκληρωθεί η διαδικασία. Μετά το τέλος της διαδικασίας, η οθόνη που εμφανίζεται σας ενημερώνει εάν η διαδικασία που επιλέξατε ολοκληρώθηκε με επιτυχία. Παράλληλα σας προειδοποιεί αν κατά την καταχώρηση προκύπτουν λάθη ή προειδοποιητικά μηνύματα.

10. Πατώντας «Οκ» επιστρέφετε στην οθόνη «Εταιρίες», στην οποία βλέπετε τη νέα εταιρία που έχετε δημιουργήσει.

## *Μετάβαση στα Λογιστικά Βιβλία Πελάτη / στη Διαχείριση Γραφείου*

Οι εργασίες αυτές (από το μενού *«Γενικά»*) στοχεύουν στη γρήγορη μεταφορά από μια εταιρία του λογιστικού σας γραφείου σε εταιρία ενός πελάτη σας και αντίστροφα.

### *Εάν βρίσκεστε στη Διαχείριση Γραφείου*

Η εργασία «Μετάβαση στα Λογιστικά Βιβλία Πελάτη» σας δίνει ανά πάσα στιγμή τη δυνατότητα να μεταβείτε με γρήγορο και εύκολο τρόπο στα στοιχεία της εταιρίας που τηρεί το λογιστικό γραφείο για έναν από τους πελάτες σας. Επιλέγετε το λογαριασμό πελάτη στον οποίο επιθυμείτε να έχετε πρόσβαση στα οικονομικά στοιχεία. Μετά από επιβεβαίωση θα συνδεθείτε με την εταιρία του.

### *Εάν βρίσκεστε στην Εταιρία ενός πελάτη του λογιστικού γραφείου*

Με την εργασία «Μετάβαση στη Διαχείριση Γραφείου» επιστρέφετε στην εταιρία της διαχείρισης γραφείου.

### *ΤΙ ΠΡΕΠΕΙ ΝΑ ΓΝΩΡΙΖΕΤΕ*

Προκειμένου να έχετε δυνατότητα μετάβασης σε μια εταιρία πελάτη, είναι

απαραίτητο να έχετε προηγούμενα καθορίσει τα στοιχεία (περιοχή εργασίας, εταιρία) του

πελάτη από το σχετικό εικονίδιο που βρίσκεται στη φόρμα στοιχείων του

πελάτη (διαχείρισης γραφείου).

## **Στοιχεία Εταιρίας Πελάτη**

Έχετε τη δυνατότητα για κάθε πελάτη του γραφείου σας να ανοίξετε εταιρία στην οποία παρακολουθούνται τα έσοδα & έξοδα του.

Από την οθόνη «Λογαριασμός Πελάτη» και ενεργοποιώντας το εικονίδιο «Στοιχεία

**Εταιρίας Πελάτη» εμφανίζεται οθόνη στην οποία είναι απαραίτητο να ορίσετε :** 

• **Την περιοχή εργασίας**, κάνοντας ανεύρεση πατώντας το πλήκτρο με την ένδειξη**6**). Μπορείτε να επιλέξετε μια ήδη υπάρχουσα περιοχή εργασίας, εάν επιθυμείτε να δημιουργηθεί στα αρχεία ανεξαρτήτως εταιρίας η ίδια δομή με εκείνη που έχουν και οι υπόλοιπες εταιρίες που ανήκουν στην ίδια περιοχή εργασίας ή να δημιουργήσετε μια νέα περιοχή εργασίας (Πλήκτρο «Νέα Περιοχή») με σκοπό να στήσετε εξ' αρχής όλα τα αρχεία της εταιρίας.

• **Την εταιρία,** κάνοντας ανεύρεση πατώντας το πλήκτρο με την ένδειξη (6). Με την εταιρία αυτή θα πραγματοποιείται η σύνδεση στο εξής, όταν επιλέγετε μετάβαση στην εταιρία του πελάτη. Η επιλογή νέας εταιρίας (Πλήκτρο «Νέα Εταιρία»), σας καθοδηγεί ώστε να ορίσετε όλα τα απαραίτητα στοιχεία της εταιρίας του πελάτη και της οικονομικής χρήσης.

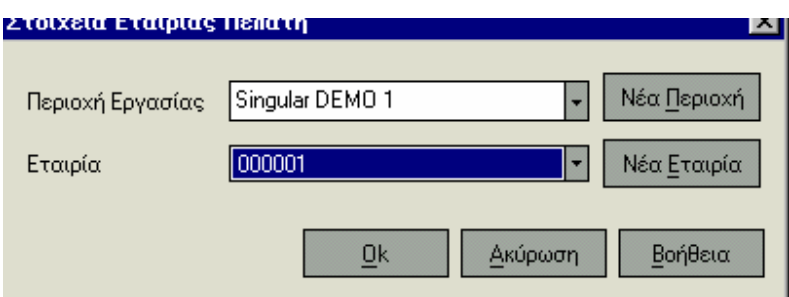

### **ΤΙ ΠΡΕΠΕΙ ΝΑ ΓΝΩΡΙΖΕΤΕ**

• Όταν ολοκληρώσετε την εισαγωγή των στοιχείων μπορείτε να πατήσετε το πλήκτρο «Οκ» για να ενημερωθεί η εφαρμογή. Με το πλήκτρο «Ακύρωση» ακυρώνονται οι αλλαγές και τα στοιχεία του νέου χειριστή επανέρχονται στην αρχική τους κατάσταση.

Με το πλήκτρο «Βοήθεια» συνδέεστε με το βοήθημα της εφαρμογής.

• Μετά τον καθορισμό των στοιχείων σύνδεσης με την εταιρία του πελάτη εμφανίζεται τόσο στην φόρμα ανεύρεσης λογαριασμών πελατών, όσο και στην φόρμα εμφάνισης στοιχείων του λογαριασμού το εικονίδιο «Μετάβαση

στην Εταιρία του Πελάτη» με το οποίο γίνεται απ'

ευθείας μετάβαση στην εταιρία του πελάτη.

## *Μετάβαση σε άλλη Περιοχή Εργασίας – Εταιρία*

Από τη στιγμή που έχετε εισάγετε τις Περιοχές Εργασίες & Εταιρίες που επιθυμείτε να παρακολουθείτε, σας δίνεται η δυνατότητα άμεσης μετάβασης σε όποια από αυτές θέλετε *(«Γενικά* → *Μετάβαση σε άλλη Περιοχή Εργασίας – Εταιρία»).* 

Πατώντας «Eπιλογές», εμφανίζονται οι διαθέσιμες περιοχές εργασίας και οι εταιρίες. Για τη δημιουργία νέας περιοχής εργασίας ή νέας εταιρίας καθοδηγήστε με γρήγορο και απλό τρόπο πατώντας την αντίστοιχη επιλογή. H νέα εταιρία ή περιοχή εργασίας εμφανίζεται στον κατάλογο αφού επιλέξετε «Aνανέωση Στοιχείων».

### *2.4 Υπενθυμίσεις*

Οι υπενθυμίσεις είναι ένα σύστημα βάσει του οποίου η εφαρμογή μπορεί να σας ενημερώνει άμεσα για τις απαιτήσεις σας, τις υποχρεώσεις σας, τις προειδοποιήσεις, τα εκκρεμή παραστατικά, τα ραντεβού και τα memo σας. Ενα μέρος των υπενθυμίσεων δημιουργούνται αυτόματα από τις κινήσεις των παραστατικών και ένα άλλο μέρος μπορείτε να το δημιουργήσετε οι ίδιοι.

Η οθόνη των υπενθυμίσεων εμφανίζεται εφόσον επιλέξετε από τη Γραμμή Εργαλείων την επιλογή των «Υπενθυμίσεων».

## **Προτιμήσεις για τις Υπενθυμίσεις**

Προτού, να δημιουργήσετε νέες υπενθυμίσεις ή να ενημερωθείτε για αυτές που έχουν ήδη δημιουργηθεί από κινήσεις, προτείνεται να ορίσετε τις παραμέτρους των υπενθυμίσεων.

Ορίζετε κάθε πότε επιθυμείτε να σας υπενθυμίζει το σύστημα βασικές εργασίες που αφορούν σε απαιτήσεις, υποχρεώσεις, λήξη αξιογράφων :

- **Εισαγωγή κίνησης απαίτησης από Τιμολόγια ή αποδείξεις ( Χ ) ημέρες μετά την ενημέρωση /έκδοση τους,** σημαίνει ότι : δημιουργείται μια υπενθύμιση με ημερομηνία ( Χ ) ημέρες μετά την ενημέρωση/ έκδοση του παραστατικού.
- **Υπενθύμιση ( Χ ) ημέρες πριν τη λήξη απαιτήσεων**, σημαίνει ότι : το προτεινόμενο διάστημα για εμφάνιση υπενθυμίσεων απαίτησης είναι από την ημερομηνία έναρξης της χρήσης μέχρι ( Χ ) ημέρες μετά τη σημερινή ημερομηνία.
- **Υπενθύμιση ( Χ ) ημέρες πριν τη λήξη υποχρεώσεων**, σημαίνει ότι : το προτεινόμενο διάστημα για εμφάνιση υπενθυμίσεων υποχρέωσης, είναι από την ημερομηνία έναρξης της χρήσης μέχρι ( Χ ) ημέρες μετά τη σημερινή ημερομηνία.
- Επιλέγετε αν επιθυμείτε **να εμφανίζεται ο υπενθυμιστής** κατά την είσοδό σας στην εφαρμογή ή όχι.

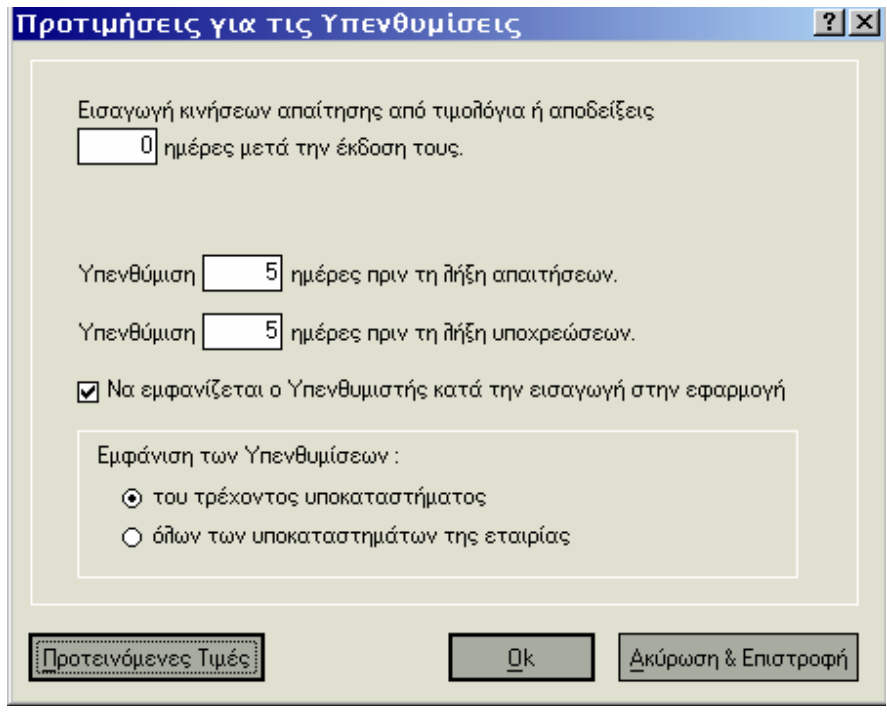

#### *ΤΙ ΠΡΕΠΕΙ ΝΑ ΓΝΩΡΙΖΕΤΕ*

- • Επιλέγοντας το πλήκτρο **«Προτεινόμενες Τιμές»,** η εφαρμογή σας προτείνει διάστημα πέντε ημερών για την εμφάνιση υπενθυμίσεων απαίτησης ή υποχρέωσης.
- •
- • Όταν ολοκληρώσετε την εισαγωγή των στοιχείων μπορείτε να πατήσετε το πλήκτρο «Καταχώρηση» για να ενημερωθεί η εφαρμογή. Με το πλήκτρο «Ακύρωση» ακυρώνονται οι αλλαγές και τα στοιχεία επανέρχονται στην αρχική τους κατάσταση.

## *Γενικά Χαρακτηριστικά των Υπενθυμίσεων*

Προκειμένου να διαχειρίζεστε τις Υπενθυμίσεις που έχουν καταχωρηθεί από κινήσεις ή αυτές που μπορεί να εισάγετε οι ίδιοι και ανήκουν στην κατηγορία των «Λοιπών Υπενθυμίσεων», αρκεί να μελετήσετε τα γενικά χαρακτηριστικά που αναφέρονται παρακάτω :

- Μπαίνετε στα στοιχεία μιας υπενθύμισης είτε πατώντας με διπλό κλικ του ποντικιού πάνω στη γραμμή της υπενθύμισης, είτε επιλέγοντας τη και πατώντας το «Enter».
- Από τα στοιχεία μιας υπενθύμισης μπορείτε να επιλέξετε :
- **«Προβολή»,** για να μεταφερθείτε στα στοιχεία της κίνησης, που προκάλεσε την εγγεγραμμένη υπενθύμιση.
- **«Στοιχεία Επανάληψης»,** για να εμφανίζεται η υπενθύμιση περισσότερες από μια φορές.
- **«Διαγραφή»,** προκειμένου να διαγράψετε επί τόπου τη συγκεκριμένη υπενθύμιση.
	- Επιλέγοντας το εικονίδιο **«Εκτύπωση Κατάστασης»,** παίρνετε σε εκτύπωση τα στοιχεία όποιας υπενθύμισης επιθυμείτε.
		- Επιλέγοντας το εικονίδιο **«Ανανέωση Στοιχείων»,** ανανεώνετε τα στοιχεία που εμφανίζονται στην οθόνη. Αυτό σημαίνει ότι η εφαρμογή ελέγχει για τυχόν νέες εγγραφές, τις οποίες εμφανίζει στην οθόνη του υπενθυμιστή.

- Υπάρχουν τρία διαφορετικά χρώματα με τα οποία μπορεί να εμφανίζονται οι υπενθυμίσεις :
- − Όσες εμφανίζονται με **κόκκινο χρώμα** σημαίνει ότι αναφέρονται στη σημερινή ημερομηνία (ημερομηνία εργασίας του συστήματος).
- − Όσες εμφανίζονται με **σκούρο κόκκινο χρώμα** σημαίνει ότι αναφέρονται σε προηγούμενη της σημερινής ημερομηνίας. Πρόκειται για υπενθυμίσεις σε θέματα που έπρεπε ήδη να έχουν τακτοποιηθεί.
- − Όσες εμφανίζονται με **μαύρο χρώμα** αφορούν σε υπενθυμίσεις με ημερομηνία λήξης, μεταγενέστερη της σημερινής. Η εμφάνιση των υπενθυμίσεων αυτών έχει σκοπό να σας ενημερώνει για τις υποχρεώσεις / απαιτήσεις / ραντεβού των επόμενων ημερών.

## *Ραντεβού & Να θυμηθώ*

Ο υπενθυμιστής αυτός σας βοηθάει να προγραμματίζετε τα ραντεβού σας ή να καταχωρείτε οποιοδήποτε στοιχείο θέλετε να θυμηθείτε σε συγκεκριμένη ημερομηνία.

Επιλέγοντας την εντολή «Πιέστε για εισαγωγή νέας υπενθύμισης» συμπληρώνετε τα στοιχεία της υπενθύμισης που αφορούν στην ημερομηνία καταχώρησης, στην περιγραφή, στην κατηγορία κ.α.

Επιπλέον μπορείτε να ορίσετε, να εμφανίζεται η υπενθύμιση περισσότερες από μια φορές, ενεργοποιώντας την επιλογή «Στοιχεία Επανάληψης». Η μέθοδος της επανάληψης αναφέρεται στη συχνότητα με την οποία επαναλαμβάνεται η υπενθύμιση. Το πλήθος των επαναλήψεων καθορίζει την ημερομηνία έναρξης και λήξης της υπενθύμισης .

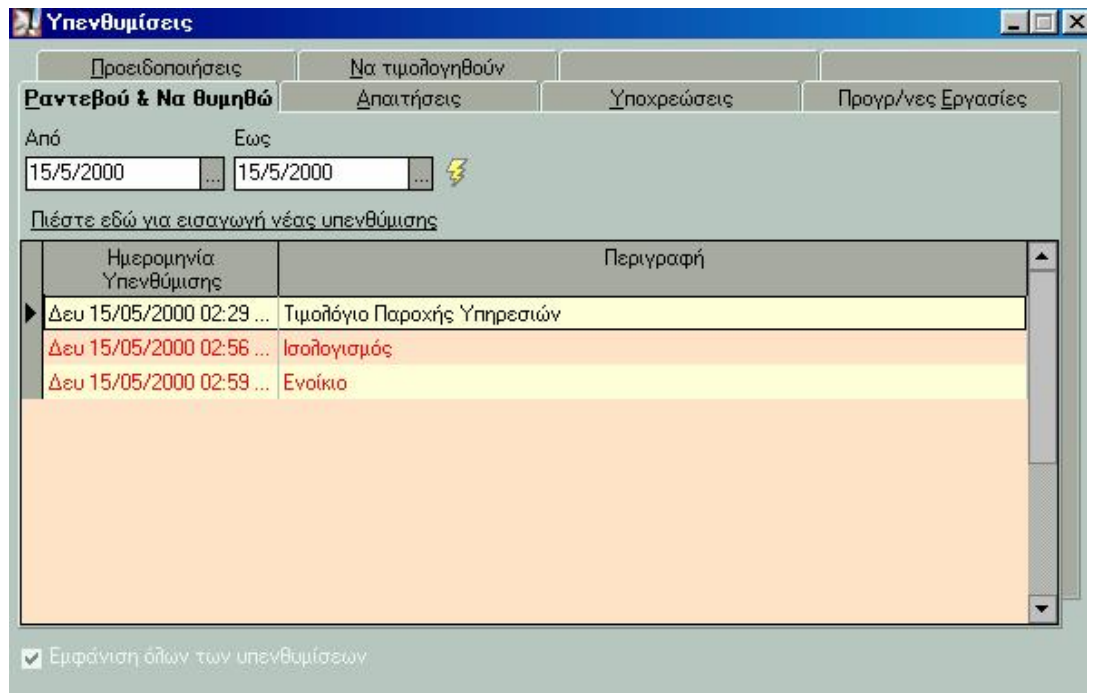

# *2.5 Απαιτήσεις*

Οι καθημερινές συναλλαγές σας με πελάτες και διάφορους χρεώστες δημιουργούν απαιτήσεις της εταιρίας σας προς είσπραξη. Οι απαιτήσεις αυτές μπορεί να είναι : απαιτήσεις από πελάτες, γραμμάτια εισπρακτέα ή λοιπές απαιτήσεις.

Για την έγκαιρη ενημέρωσή σας σχετικά με τη λήξη της προθεσμίας εξόφλησης ανοικτών λογαριασμών των πελατών σας, το σύστημα ενημερώνει αυτόματα τον υπενθυμιστή για τις απαιτήσεις που δημιουργούνται, από την έκδοση κάθε παραστατικού πωλήσεων που εκδίδεται «με πίστωση» καθώς και από την παραλαβή εισπρακτέων αξιογράφων.

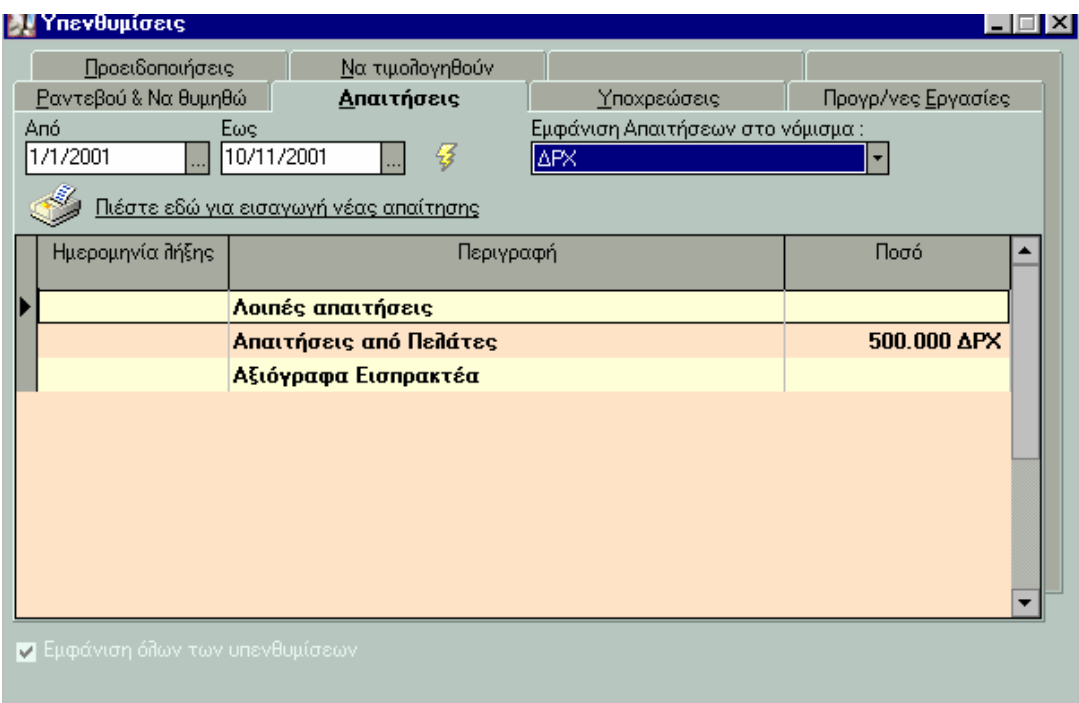

Επιλέγοντας στην εντολή «Πιέστε για εισαγωγή νέας απαίτησης» ενημερώνεστε για τα στοιχεία των απαιτήσεων ή συμπληρώνετε τα στοιχεία των λοιπών απαιτήσεων που επιθυμείτε.

Στην περίπτωση που καταχωρείτε «Λοιπές Απαιτήσεις», μπορείτε να ορίσετε να εμφανίζεται η απαίτηση περισσότερες από μια φορές, ενεργοποιώντας την επιλογή «Στοιχεία Επανάληψης». Η μέθοδος της επανάληψης αναφέρεται στη συχνότητα με την οποία επαναλαμβάνεται η υπενθύμιση. Το πλήθος των επαναλήψεων καθορίζει την ημερομηνία έναρξης και λήξης της υπενθύμισης.

Επιλέγοντας «Προβολή» το σύστημα, σας μεταφέρει στο παραστατικό, την εγγραφή ή την απόδειξη που δημιούργησε την εγγεγραμμένη υπενθύμιση, ώστε να έχετε μία αναλυτική εικόνα για τα στοιχεία που καταχωρήσατε.

### *Πώς ενημερώνεται <sup>ο</sup> Υπενθυμιστής για την εισαγωγή «Απαιτήσεων» :*

•

• Με την έκδοση ενός παραστατικού πωλήσεων ή την καταχώρηση μιας εγγραφής εσόδων «με πίστωση», όπου δεν έχουν καθοριστεί όροι αποπληρωμής, δημιουργείται μια υπενθύμιση απαίτησης από πελάτη, με ημερομηνία λήξης, όσες ημέρες μετά την έκδοση του, έχετε ορίσει στις παραμέτρους υπενθυμίσεων.

- Με την έκδοση ενός Παραστατικού πωλήσεων ή την καταχώρηση μιας εγγραφής εσόδων «με πίστωση», όπου έχουν καθοριστεί όροι αποπληρωμής, δημιουργούνται τόσες υπενθυμίσεις απαίτησης από τον πελάτη, όσοι είναι οι όροι, με ημερομηνίες λήξης και ποσά που καθορίζονται από τους όρους αυτούς.
- Με την έκδοση μιας απόδειξης είσπραξης όπου υπάρχουν κινήσεις παραλαβής αξιογράφων, δημιουργούνται τόσες υπενθυμίσεις απαίτησης από αξιόγραφα, όσα είναι τα αξιόγραφα που παραλαμβάνονται, με ημερομηνία έκδοσης την ημερομηνία έκδοσης της απόδειξης και ημερομηνία λήξης της απαίτησης, την ημερομηνία λήξης του κάθε αξιογράφου.
- Με την εισαγωγή απ' ευθείας στον υπενθυμιστή λοιπών απαιτήσεων.

### *Πώς ενημερώνεται <sup>ο</sup> Υπενθυμιστής για τη διαγραφή «Απαιτήσεων»:*

- Η λήξη των απαιτήσεων από πελάτες πραγματοποιείται με την έκδοση αποδείξεων είσπραξης, παραστατικών επιστροφής / πίστωσης καθώς και με τη διαγραφή των παραστατικών που προκάλεσαν τις απαιτήσεις.
- Η διαγραφή των υπενθυμίσεων απαίτησης με την έκδοση μιας απόδειξης είσπραξης γίνεται διαδοχικά ξεκινώντας από την παλαιότερη απαίτηση που έχει καταχωρηθεί στον υπενθυμιστή, ή με επιλεκτικό κλείσιμο απαιτήσεων, με το οποίο καθορίζετε το / τα παραστατικό(α) τα οποία επιθυμείτε να ενημερωθούν με την είσπραξη.
- Η λήξη των απαιτήσεων από εισπρακτέα αξιόγραφα, πραγματοποιείται με την εξόφληση αυτών, κατά την λήξη τους.
- Με απ' ευθείας διαγραφή απαιτήσεων

### **ΤΙ ΠΡΕΠΕΙ ΝΑ ΓΝΩΡΙΖΕΤΕ**

•

•

•

•

Στο διάστημα «από...έως» για το οποίο επιλέγετε να εμφανιστούν οι απαιτήσεις, προτείνεται το διάστημα από την πρώτη ημέρα της χρήσης έως και πέντε (5) ημέρες μετά την ημερομηνία εργασίας.

### **Επιλεκτικό «Κλείσιμο» Απαιτήσεων**

Το μήνυμα για «Επιλεκτικό Κλείσιμο Απαιτήσεων» εμφανίζεται κατά την έκδοση απόδειξης είσπραξης.

Επιλέγοντας «ΝΑΙ» στο επιλεκτικό κλείσιμο απαιτήσεων, έχετε τη δυνατότητα να καθορίσετε ποιες απαιτήσεις επιθυμείτε να κλείσετε με την είσπραξη.

Επιλέγοντας «ΟΧΙ» στο επιλεκτικό κλείσιμο απαιτήσεων, τότε η είσπραξη κλείνει διαδοχικά απαιτήσεις μέχρι του ποσού της Είσπραξης, ξεκινώντας από την ημερομηνιακά παλαιότερη.

#### **ΤΙ ΠΡΕΠΕΙ ΝΑ ΓΝΩΡΙΖΕΤΕ**

- Αν δεν υπάρχει καμία ανοικτή απαίτηση προς τον Πελάτη / Χρεώστη, η είσπραξη παραμένει σε εκκρεμότητα (ως προκαταβολή), δημιουργώντας αρνητικό υπόλοιπο στο λογαριασμό του Πελάτη / Χρεώστη, με σκοπό να κλείσει επόμενη απαίτηση που θα δημιουργηθεί.
- Οι απαιτήσεις δημιουργούνται από εγγραφές εσόδων με πίστωση.

#### **«Κλείσιμο» Λοιπών Απαιτήσεων**

Κατά την καταχώρηση Αποδείξεων Είσπραξης έχετε τη δυνατότητα με «Επιλεκτικό Κλείσιμο Απαιτήσεων», να επιλέξετε από τις λοιπές απαιτήσεις εκείνες που επιθυμείτε να κλείσουν.

### **Επιλογή Απαιτήσεων**

Στην πρώτη στήλη εμφανίζονται όσες απαιτήσεις έχουν δημιουργηθεί (από την καταχώρηση παραστατικών ή εγγραφών εσόδων με πίστωση) για τον Πελάτη ή το Χρεώστη. Από τις απαιτήσεις αυτές μεταφέρετε στη δεύτερη στήλη εκείνες που επιθυμείτε να κλείσουν με την είσπραξη και να μην εμφανίζονται πλέον στον υπενθυμιστή.
#### *ΤΙ ΠΡΕΠΕΙ ΝΑ ΓΝΩΡΙΖΕΤΕ*

Αν αποφασίσετε ότι δεν επιθυμείτε να κλείσει κάποια από τις απαιτήσεις αυτές, καταχωρώντας παράλληλα την είσπραξη επιλέγετε «Συνέχεια χωρίς επιλεκτικό Κλείσιμο».

### *2.6 Υποχρεώσεις*

Οι καθημερινές συναλλαγές σας με προμηθευτές και διάφορους πιστωτές δημιουργούν υποχρεώσεις της εταιρίας σας για πληρωμή. Οι υποχρεώσεις αυτές μπορεί να είναι, υποχρεώσεις προς προμηθευτές για αγορές / δαπάνες, για γραμμάτια πληρωτέα ή λοιπές υποχρεώσεις.

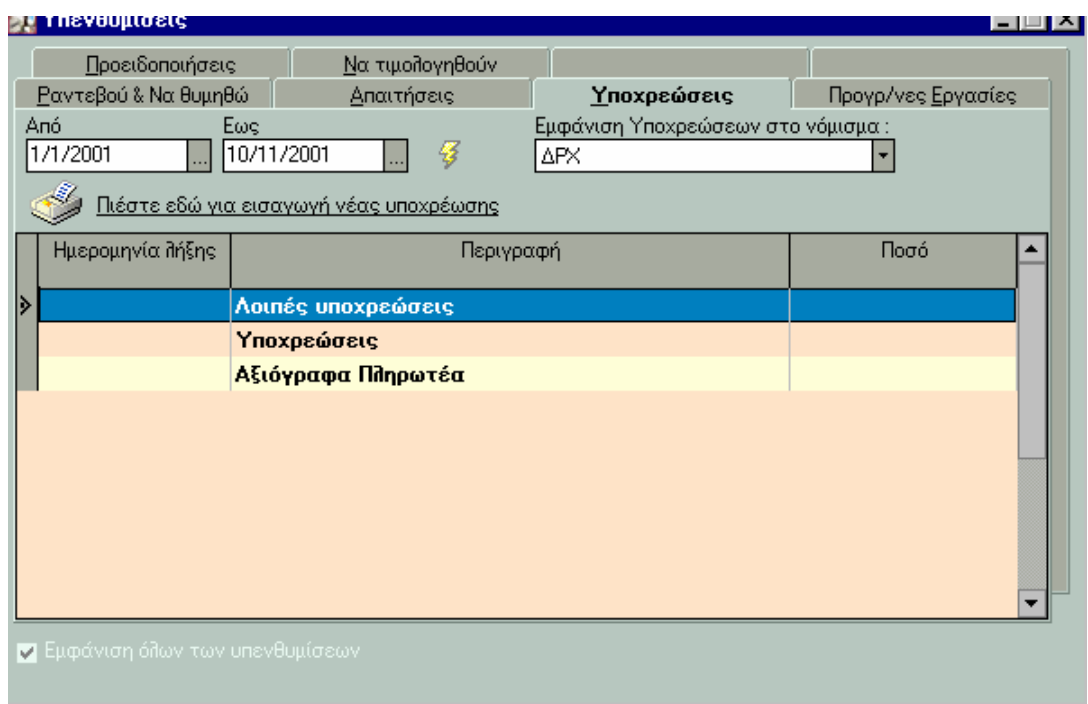

Για την έγκαιρη ενημέρωσή σας σχετικά με τη λήξη της προθεσμίας εξόφλησης ανοικτών λογαριασμών προς τους προμηθευτές σας, το σύστημα ενημερώνει αυτόματα τον υπενθυμιστή για τις υποχρεώσεις που δημιουργούνται, από την καταχώρηση εγγραφών εξόδων που εκδίδονται «με πίστωση» καθώς και από τη μεταβίβαση πληρωτέων αξιογράφων.

Επιλέγοντας στην εντολή «Πιέστε για εισαγωγή νέας υποχρέωσης» ενημερώνεστε για τα στοιχεία των υποχρεώσεων ή συμπληρώνετε τα στοιχεία των λοιπών υποχρεώσεων που επιθυμείτε.

Στην περίπτωση που καταχωρείτε «Λοιπές Υποχρεώσεις», μπορείτε να ορίσετε να εμφανίζεται η υποχρέωση περισσότερες από μια φορές, ενεργοποιώντας την επιλογή «Στοιχεία Επανάληψης». Η μέθοδος της επανάληψης αναφέρεται στη συχνότητα με την οποία επαναλαμβάνεται η υπενθύμιση. Το πλήθος των επαναλήψεων καθορίζει την ημερομηνία έναρξης και λήξης της υπενθύμισης.

Επιλέγοντας «Προβολή» το σύστημα, σας μεταφέρει στο παραστατικό, την εγγραφή ή την απόδειξη που δημιούργησε την εγγεγραμμένη υπενθύμιση, ώστε να έχετε μία αναλυτική εικόνα για τα στοιχεία που καταχωρήσατε.

#### *Πώς ενημερώνεται <sup>ο</sup> Υπενθυμιστής για την εισαγωγή «Υποχρεώσεων» :*

- Με την καταχώρηση μιας **Εγγραφής Εξόδων «με πίστωση»,** όπου δεν έχουν καθοριστεί όροι αποπληρωμής, δημιουργείται μια υπενθύμιση υποχρέωσης, με ημερομηνία λήξης, την ημερομηνία καταχώρησης της εγγραφής. Στην αντίθετη περίπτωση, δηλαδή κατά την καταχώρηση μιας Εγγραφής Εξόδων «με πίστωση», όπου έχουν καθοριστεί όροι αποπληρωμής, δημιουργούνται τόσες υπενθυμίσεις υποχρέωσης, όσοι είναι οι όροι με ημερομηνίες λήξης και ποσά που καθορίζονται από τους όρους αυτούς.
- Με την **έκδοση Απόδειξης Πληρωμής,** όπου υπάρχουν κινήσεις μεταβίβασης αξιογράφων, δημιουργούνται τόσες υπενθυμίσεις απαίτησης από αξιόγραφα, όσα είναι τα αξιόγραφα που μεταβιβάζονται με ημερομηνία έκδοσης την ημερομηνία έκδοσης της απόδειξης και ημερομηνία λήξης της υποχρέωσης, την ημερομηνία λήξης του κάθε αξιογράφου.
- Με την απ' ευθείας εισαγωγή λοιπών υποχρεώσεων στον υπενθυμιστή.

#### *Πώς ενημερώνεται <sup>ο</sup> Υπενθυμιστής για τη διαγραφή «Υποχρεώσεων»:*

- Η λήξη των υποχρεώσεων πραγματοποιείται με την **έκδοση Αποδείξεων Πληρωμής.** Η διαγραφή των υπενθυμίσεων υποχρέωσης με την έκδοση μιας απόδειξης πληρωμής γίνεται διαδοχικά ξεκινώντας από την παλαιότερη υποχρέωση που έχει καταχωρηθεί στον υπενθυμιστή, ή με επιλεκτικό κλείσιμο υποχρεώσεων, με το οποίο καθορίζετε το / τα παραστατικό(α) τα οποία επιθυμείτε να ενημερωθούν με την πληρωμή.
- Η λήξη των υποχρεώσεων από πληρωτέα αξιόγραφα, πραγματοποιείται με την εξόφληση αυτών, κατά τη λήξη τους.
- •

•

• Με την απ' ευθείας διαγραφή.

### *Επιλεκτικό «Κλείσιμο» Υποχρεώσεων*

Το μήνυμα για «Επιλεκτικό Κλείσιμο Υποχρεώσεων» εμφανίζεται κατά την έκδοση απόδειξης πληρωμής. .

Επιλέγοντας «ΝΑΙ» στο επιλεκτικό κλείσιμο υποχρεώσεων, έχετε τη δυνατότητα να καθορίσετε ποιες υποχρεώσεις επιθυμείτε να κλείσετε με την πληρωμή, (αν υπάρχουν ανοικτές υποχρεώσεις προς τον Προμηθευτή / Πιστωτή).

Επιλέγοντας «ΟΧΙ» στο επιλεκτικό κλείσιμο υποχρεώσεων, τότε η πληρωμή κλείνει διαδοχικά υποχρεώσεις μέχρι του ποσού της Πληρωμής, ξεκινώντας από την ημερομηνιακά παλαιότερη, (αν υπάρχουν ανοικτές υποχρεώσεις προς τον Προμηθευτή / Πιστωτή).

#### **ΤΙ ΠΡΕΠΕΙ ΝΑ ΓΝΩΡΙΖΕΤΕ**

- Αν δεν υπάρχει καμία ανοικτή υποχρέωση προς τον Προμηθευτή / Πιστωτή, η πληρωμή παραμένει σε εκκρεμότητα (ως προκαταβολή), δημιουργώντας αρνητικό υπόλοιπο στον λογαριασμό του Προμηθευτή / Πιστωτή, με σκοπό να κλείσει επόμενη υποχρέωση που θα δημιουργηθεί.
- Οι υποχρεώσεις δημιουργούνται από εγγραφές εξόδων με πίστωση.

### **Επιλογή Υποχρεώσεων**

Στην πρώτη στήλη εμφανίζονται όσες υποχρεώσεις έχουν δημιουργηθεί (από την καταχώρηση εγγραφών εξόδων «με πίστωση») για τον Προμηθευτή ή τον Πιστωτή. Από τις υποχρεώσεις αυτές μεταφέρετε στη δεύτερη στήλη εκείνες που επιθυμείτε να κλείσουν με την πληρωμή και να μην εμφανίζονται πλέον στον υπενθυμιστή.

#### **ΤΙ ΠΡΕΠΕΙ ΝΑ ΓΝΩΡΙΖΕΤΕ**

Αν αποφασίσετε ότι δεν επιθυμείτε να κλείσει κάποια από τις υποχρεώσεις αυτές, καταχωρώντας παράλληλα την πληρωμή επιλέγετε «Συνέχεια χωρίς επιλεκτικό Κλείσιμο»

#### **«Κλείσιμο» Λοιπών Υποχρεώσεων**

Οι υποχρεώσεις που καταχωρείτε στον υπενθυμιστή εμφανίζονται ως λοιπές υποχρεώσεις. Κατά την καταχώρηση Αποδείξεων Πληρωμής έχετε τη δυνατότητα με «Επιλεκτικό Κλείσιμο Υποχρεώσεων», να επιλέξετε από τις λοιπές υποχρεώσεις εκείνες που επιθυμείτε να κλείσουν.

### **Επιλεκτικό «Κλείσιμο» Λοιπών Υποχρεώσεων**

Επιλέγοντας «ΝΑΙ», έχετε τη δυνατότητα να καθορίσετε ποιες από τις λοιπές υποχρεώσεις που έχετε εισάγει στον υπενθυμιστή, επιθυμείτε να κλείσουν με την πληρωμή γενικών δαπανών.

Επιλέγοντας «ΟΧΙ», καταχωρείται η πληρωμή γενικών δαπανών χωρίς να κλείσει κάποια υποχρέωση από τον υπενθυμιστή.

### **Επιλογή Λοιπών Υποχρεώσεων**

Στην πρώτη στήλη εμφανίζονται όσες υποχρεώσεις έχετε εισάγει στον υπενθυμιστή, με ημερομηνία υπενθύμισης μικρότερη ή ίση της ημερομηνίας που επιλέγετε. Από τις λοιπές αυτές υποχρεώσεις μεταφέρετε στη δεύτερη στήλη εκείνες που επιθυμείτε να κλείσουν με την πληρωμή.

### *Προγραμματισμένες Εργασίες*

Όσες εργασίες καταχωρείτε στο αρχείο εργασιών με κατάσταση «Προγραμματισμένη», καταχωρούνται ταυτόχρονα στον υπενθυμιστή στις «Προγραμματισμένες Εργασίες», με σκοπό να σας δίνουν τη δυνατότητα να ενημερώνεστε για τις εργασίες που έχετε αναλάβει για λογαριασμό πελατών σας στα πλαίσια εκτέλεσης κάποιου έργου, οι οποίες δεν έχουν ακόμη υλοποιηθεί.

Τα στοιχεία που εμφανίζονται είναι τα εξής :

- • Η περιγραφή της προγραμματισμένης εργασίας
- •
- • Η ημερομηνία εκτέλεσής της

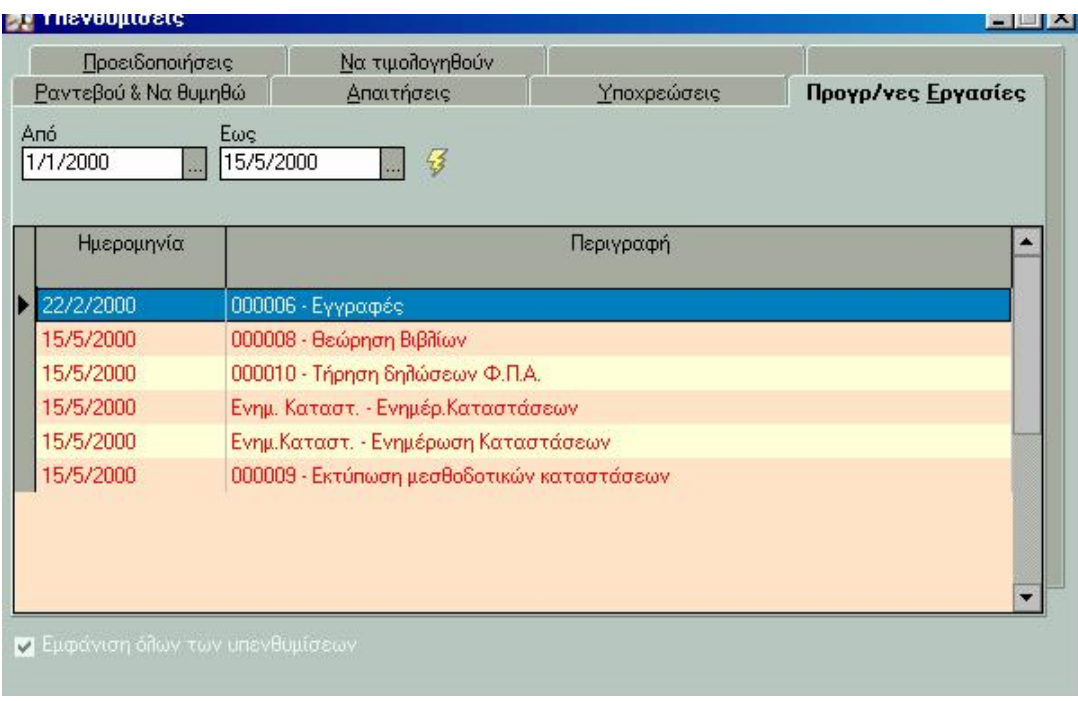

#### *ΤΙ ΠΡΕΠΕΙ ΝΑ ΓΝΩΡΙΖΕΤΕ*

- § Όταν μεταβάλλετε την κατάσταση της εργασίας από το αρχείο εργασιών και αυτή δεν είναι προγραμματισμένη, διαγράφεται αυτόματα η υπενθύμιση από τον υπενθυμιστή.
- § Στο διάστημα «από...έως» για το οποίο επιλέγετε να εμφανιστούν οι προγραμματισμένες εργασίες, προτείνεται το διάστημα από την πρώτη ημέρα της χρήσης έως την ημερομηνία εργασίας.
- § Επιλέγοντας την εργασία από την οθόνη των υπενθυμίσεων, το σύστημα σας μεταφέρει αυτόματα στα στοιχεία της εργασίας, όπου μπορείτε να μεταβάλλετε οποιοδήποτε στοιχείο.

### *Προειδοποιήσεις*

•

Η κατηγορία αυτή υπενθυμίσεων έχει σκοπό να σας ενημερώνει για προειδοποιήσεις που τυχόν έγιναν κατά την χρήση της εφαρμογής και τις οποίες αγνοήσατε την στιγμή εκείνη. Οι προειδοποιήσεις αυτές αφορούν :

- •
- •
- •
- Στο **Μέγιστο επιτρεπτό υπόλοιπο.** Καταχωρείται προειδοποίηση για τους λογαριασμούς πελατών και προμηθευτών που ξεπερνούν το μέγιστο επιτρεπτό υπόλοιπο που έχετε θέσει στο αρχείο λογαριασμών πελατών / προμηθευτών.
- •
- Στο **Ελάχιστο επιτρεπτό υπόλοιπο.** Καταχωρείται προειδοποίηση για τους λογαριασμούς ταμείου που έχουν ξεπεράσει το ελάχιστο επιτρεπτό υπόλοιπο το οποίο έχετε θέσει από το αρχείο των λογαριασμών ταμείου.
- - Στο **λανθασμένο Α.Φ.Μ**. Όταν το Α.Φ.Μ. που έχετε καταχωρήσει σε κάποιο συναλλασσόμενο είναι λανθασμένης μορφής ή ακόμα και αν δεν έχετε καταχωρήσει Α.Φ.Μ σε κάποιο συναλλασσόμενο τότε δημιουργείται υπενθύμιση προειδοποίησης για αυτούς τους συναλλασσόμενους .

### *Να τιμολογηθούν*

Στην κατηγορία αυτή, καταχωρούνται υπενθυμίσεις για εργασίες οι οποίες δεν έχουν τιμολογηθεί.

Ειδικότερα όσον αφορά στις **εργασίες** καταχωρείται υπενθύμιση για εκείνες τις εργασίες που η κατάστασή τους είναι ολοκληρωμένη και το ποσό της χρέωσής τους είναι μεγαλύτερο από μηδέν. Όσον αφορά στις **συνδρομές καταχωρούνται** υπενθυμίσεις για εκείνες που δεν έχουν συνδεθεί με κάποιο παραστατικό.

Τα στοιχεία που εμφανίζονται είναι :

- Η ημερομηνία εκτέλεσης της εργασίας ή της συνδρομής
- • Το όνομα της εργασίας ή της συνδρομής
- •
- • Το ποσό χρέωσης

#### *ΤΙ ΠΡΕΠΕΙ ΝΑ ΓΝΩΡΙΖΕΤΕ*

• Όταν κάποια εργασία ή συνδρομή συνδεθεί με παραστατικό, τότε αυτόματα διαγράφεται η υπενθύμιση που έχει καταχωρηθεί γι' αυτήν.

# *2.7 Εργασίες Αλλαγής Νομίσματος Ενημέρωση Οικονομικών Στοιχείων*

Η εργασία αυτή είναι απαραίτητο να εκτελεστεί (από τις *«Ειδικές Εργασίες»*) μετά το άνοιγμα νέας χρήσης σε διαφορετικό νόμισμα ή μετά την αλλαγή νομίσματος με την ταυτόχρονη δημιουργία ενδιάμεσης χρήσης, με σκοπό να ενημερωθούν τα παρακάτω στοιχεία των οποίων η ενημέρωση δεν μπορεί να πραγματοποιηθεί αυτόματα δεδομένου ότι τα νομίσματα των δύο χρήσεων είναι διαφορετικά. Απαραίτητη προϋπόθεση, να έχετε ορίσει το συντελεστή μετατροπής μεταξύ δραχμής και Ευρώ στο αρχείο νομισμάτων.

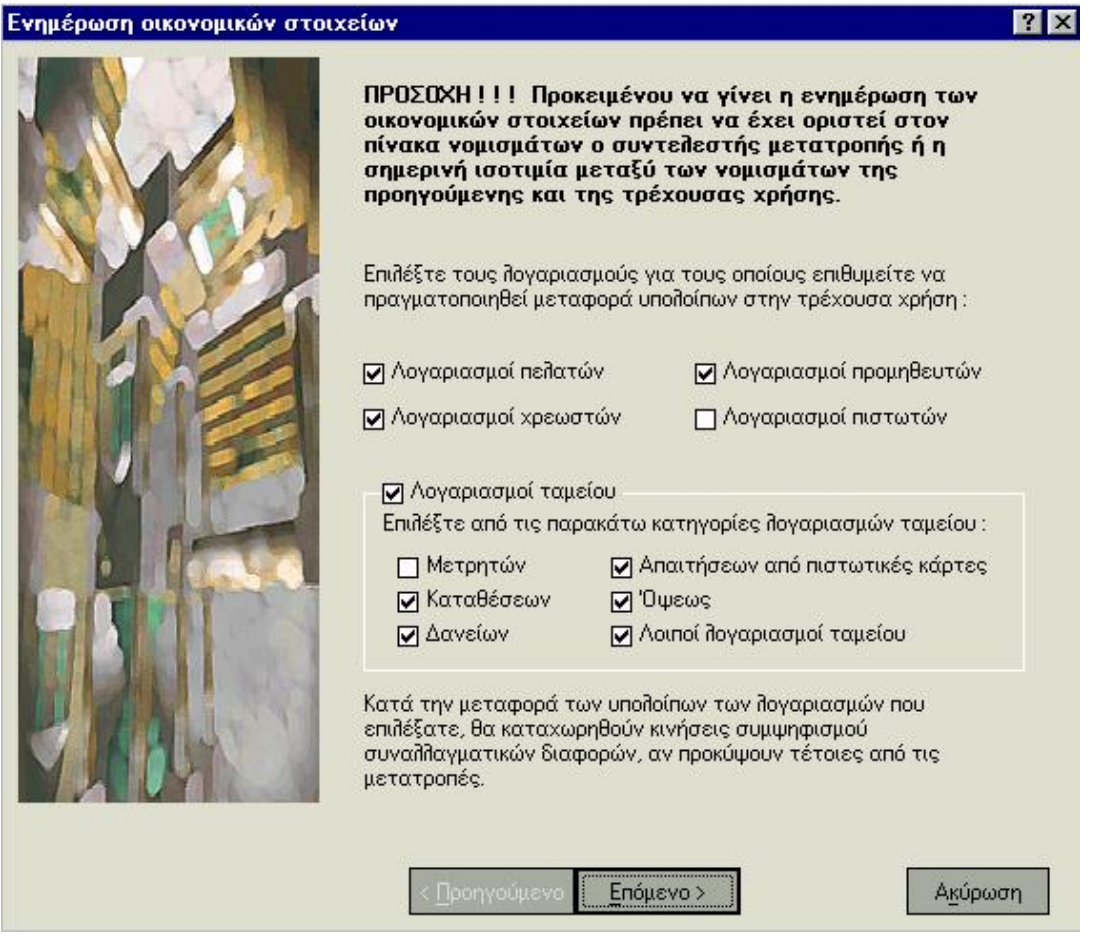

**Μεταφορά Υπολοίπων Λογαριασμών Συναλλασσομένων :** Επιλέγετε εκείνους τους λογαριασμούς των οποίων τα υπόλοιπα επιθυμείτε να μεταφερθούν στην νέα χρήση. Έχετε επίσης την δυνατότητα να επιλέξετε κατά την διαδικασία μεταφοράς τους στην νέα χρήση να μετατραπούν τα υπόλοιπα εκείνων που παρακολουθούνταν στο παλιό νόμισμα σε αξίες εκφρασμένες στο νέο νόμισμα. Σημειώστε ότι εάν δεν επιλέξετε να μεταβάλλετε μαζικά το νόμισμα των λογαριασμών αυτών, έχετε τη δυνατότητα οποιαδήποτε στιγμή μέσα στην χρήση να πραγματοποιήσετε την αλλαγή αυτή μέσα στα στοιχεία κάθε λογαριασμού, με την επιλογή «Αλλαγή Νομίσματος». Εάν παρακολουθείτε λογαριασμούς και σε ξένα νομίσματα έχετε την δυνατότητα να μετατρέψετε μαζικά τα νομίσματα εκείνα που είναι ΟΝΕ σε νόμισμα ΕΥΡΩ.

**Μεταφορά Χρεώσεων - Πιστώσεων αντί Υπολοίπων :** Επιλέγετε στην περίπτωση που δεν επιθυμείτε στη νέα χρήση να μεταφερθεί το υπόλοιπο των λογαριασμών συναλλασσομένων που έχετε επιλέξει, αλλά τα σύνολα χρέωσης και πίστωσης κάθε λογαριασμού. Έχει έννοια να δηλώσετε την επιλογή αυτή στην περίπτωση που έχετε δημιουργήσει ενδιάμεση χρήση ή η χρήση σας δεν συμπίπτει με ένα έτος αλλά εκτείνεται σε δυο χρήσεις.

**Μεταφορά Υπολοίπων Λογαριασμών Ταμείου :** Επιλέγετε εκείνες τις κατηγορίες λογαριασμών ταμείου στις οποίες ανήκουν οι λογαριασμοί των οποίων τα υπόλοιπα επιθυμείτε να μεταφερθούν στην νέα χρήση. Έχετε επίσης τη δυνατότητα να επιλέξετε κατά τη διαδικασία μεταφοράς τους στην νέα χρήση να μετατραπούν τα υπόλοιπα εκείνων που παρακολουθούνταν στο παλιό νόμισμα σε αξίες εκφρασμένες στο νέο νόμισμα. Σημειώστε ότι εάν δεν επιλέξετε να μεταβάλλετε μαζικά το νόμισμα των λογαριασμών αυτών, έχετε την δυνατότητα οποιαδήποτε στιγμή μέσα στην χρήση να πραγματοποιήσετε την αλλαγή αυτή μέσα στα στοιχεία κάθε λογαριασμού, με την επιλογή «Αλλαγή Νομίσματος».

**Ενημέρωση του Υπενθυμιστή :** Επιλέγετε να γίνει ενημέρωση των υπενθυμίσεων στην περίπτωση που στην προηγούμενη χρήση υπάρχουν ανοιχτές υποχρεώσεις, απαιτήσεις ή εκκρεμή παραστατικά. Η ενημέρωση αυτή έχει σκοπό να ενημερώσει εκείνες τις υπενθυμίσεις που έχουν καταχωρηθεί στην προηγούμενη χρήση με νόμισμα διαφορετικό από εκείνο της τρέχουσας, ώστε οι υπενθυμίσεις αυτές να μπορούν κατά την καταχώρηση εισπράξεων ή πληρωμών να κλείσουν στην νέα χρήση. Κατά την ενημέρωση οι υπενθυμίσεις αυτές λαμβάνουν ως δεύτερο νόμισμα, εκείνο της τρέχουσας χρήσης. .

**Να γίνει ενημέρωση των Κινήσεων Παγίων :** Η ενημέρωση συνίσταται στο να μπορείτε να λαμβάνετε καταστάσεις όπου οι αξίες κινήσεων των παγίων να είναι εκφρασμένες στο νόμισμα της τρέχουσας χρήσης παρόλο που οι κινήσεις αυτές είχαν καταχωρηθεί σε χρήση με διαφορετικό νόμισμα. Επίσης δημιουργούνται διορθωτικές κινήσεις αρνητικών αποσβέσεων ώστε τα πάγια που έχουν αποσβεστεί και έχουν αναπόσβεστη αξία την οριακή αναπόσβεστη που είχε οριστεί στις παραμέτρους διαχείρισης παγίων στην προηγούμενη χρήση, να αποκτήσουν τη νέα οριακή αναπόσβεστη αξία που έχει οριστεί για το νέο νόμισμα. Σημειώστε ότι στο εξής ως οριακή αναπόσβεστη αξία στις παραμέτρους διαχείρισης παγίων εμφανίζεται εκείνη που ορίζετε στο σημείο αυτό. Συνίσταται λοιπόν να πραγματοποιείτε την ενημέρωση των παγίων εφόσον έχετε υπολογίσει αποσβέσεις μέχρι το τέλος της προηγούμενης χρήσης. **Ενημέρωση Οικονομικών Στοιχείων Έργων :** Η ενημέρωση συνίσταται στο να μπορείτε να δείτε τις «από μεταφορά» αξίες στην καρτέλα κάθε έργου να είναι εκφρασμένες στο νόμισμα της τρέχουσας χρήσης παρόλο που οι αξίες αυτές δημιουργήθηκαν από κινήσεις που είχαν καταχωρηθεί σε χρήση με διαφορετικό νόμισμα. **Ενημέρωση Οικονομικών Στοιχείων Υπηρεσιών :** Επιλέγετε εάν επιθυμείτε να ενημερωθούν τα οικονομικά στοιχεία έναρξης των υπηρεσιών στην τρέχουσα χρήση. Η ενημέρωση συνίσταται στο να μπορείτε να δείτε τις «από μεταφορά» αξίες στην καρτέλα κάθε υπηρεσίας να είναι εκφρασμένες στο νόμισμα της τρέχουσας χρήσης .

#### ΤΙ ΠΡΕΠΕΙ ΝΑ ΓΝΩΡΙΖΕΤΕ

Τα υπόλοιπα των λογαριασμών συναλλασσομένων και ταμείου που παρακολουθούνται σε νόμισμα εντός ζώνης ΟΝΕ μετατρέπονται στο νόμισμα της τρέχουσας χρήσης σύμφωνα με το συντελεστή μετατροπής που έχει οριστεί στο αρχείο νομισμάτων.

# **Αλλαγή Νομίσματος με Ανοιγμα Ενδιάμεσης Χρήσης**

Η εκτέλεση της εργασίας αυτής (από τις *«Ειδικές Εργασίες»*) είναι ιδιαίτερα χρήσιμη στην περίπτωση που πρέπει να αλλάξετε το νόμισμα παρακολούθησης των βιβλίων πριν τη λήξη της τρέχουσας χρήσης της εταιρίας σας.

Η ανάγκη αυτή δημιουργείται σε περιπτώσεις που η οικονομική χρήση της εταιρίας δεν συμπίπτει με ένα έτος, αλλά εκτείνεται σε δύο χρήσεις (για παράδειγμα από 1/7/2001 έως 31/6/2002), ενώ το κύριο νόμισμα της χρήσης πρέπει να μεταβληθεί την 1/1/2002.

Απαραίτητη προϋπόθεση είναι να έχετε δηλώσει στο αρχείο νομισμάτων τον συντελεστή μετατροπής ή την ισοτιμία που ισχύει μεταξύ του παλιού και του νέου νομίσματος.

Μετά την ολοκλήρωση της διαδικασίας δημιουργείται μια ενδιάμεση εικονική χρήση η οποία έχει ως ημερομηνία έναρξης την ημερομηνία κατά την οποία πραγματοποιείται η αλλαγή του νομίσματος και λήξη την ημερομηνία λήξης της παλιάς τρέχουσας χρήσης. Η ενδιάμεση χρήση που δημιουργείται λαμβάνει ως νόμισμα των βιβλίων το νέο νόμισμα που επιλέξατε.

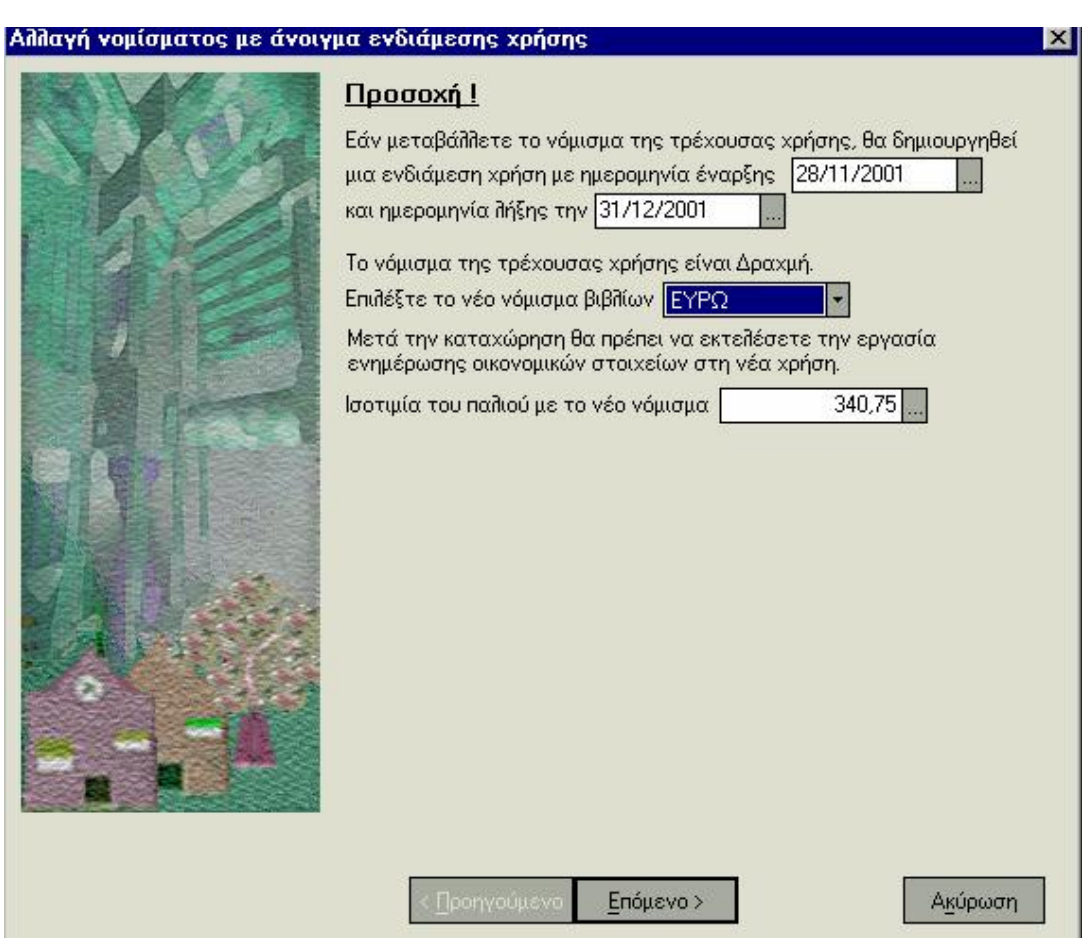

# ΤΙ ΠΡΕΠΕΙ ΝΑ ΓΝΩΡΙΖΕΤΕ

• • Στη νέα χρήση που δημιουργείται μετά την ολοκλήρωση της διαδικασίας, δεν μεταφέρονται αυτόματα τα υπόλοιπα λογαριασμών συναλλασσομένων και ταμείου όπως συμβαίνει στην περίπτωση που το νόμισμα της νέας χρήσης είναι το ίδιο με εκείνο της προηγούμενης.

• • Εάν επιθυμείτε να ενημερωθούν τα υπόλοιπα αυτά πρέπει να εκτελέσετε την εργασία «Ενημέρωση Οικονομικών στοιχείων».

• • *2.8 Λοιπές Εργασίες*

•

# *Αντιγραφή Αρχείων σε άλλη Περιοχή Εργασίας*

Με την εργασία αυτή *(«Ειδικές Εργασίες* →*Α ντιγραφή Αρχείων σε άλλη Περιοχή Εργασίας»)* μπορείτε να αντιγράψετε αρχεία μιας εταιρίας σε άλλη περιοχή. Κατά τη δημιουργία νέας Εταιρίας σε μια περιοχή εργασίας τα αρχεία Λογαριασμών Εσόδων, Λογαριασμών Εξόδων, Λογαριασμών Φόρων, Συναλλασσόμενων αντιγράφονται στη νέα Εταιρία.

Δεν συμβαίνει όμως το ίδιο, εάν η εταιρία που δημιουργείτε ανήκει σε διαφορετική Περιοχή Εργασίας. Στην περίπτωση αυτή αν για κάποιο λόγο επιθυμείτε την ίδια ανάλυση σε κάποιο ή σε όλα αυτά τα αρχεία, αρκεί να επιλέξετε τα αρχεία που αντιγράφονται καθώς και τις περιοχές εργασίας, πηγής και αντιγραφής.

#### **ΤΙ ΠΡΕΠΕΙ ΝΑ ΓΝΩΡΙΖΕΤΕ** :

• Δεν είναι απαραίτητο να βρίσκεστε στην περιοχή εργασίας που λειτουργεί ως πηγή της αντιγραφής. Η περιοχή εργασίας και εταιρία από την οποία θα εκτελέσετε την εργασία μπορεί να είναι οποιαδήποτε, αρκεί τα βιβλία της (Β' ή Γ') να συμπίπτουν με τα βιβλία της εταιρίας που επιθυμείτε να δημιουργήσετε στη νέα περιοχή εργασίας στην οποία θα πραγματοποιηθεί η αντιγραφή.

• Απαραίτητη προϋπόθεση για να εκτελεστεί η αντιγραφή, είναι να έχετε δημιουργήσει μια νέα περιοχή εργασίας στην οποία επιθυμείτε να πραγματοποιηθεί η αντιγραφή αλλά να μην έχετε δημιουργήσει καμιά εταιρία για την περιοχή εργασίας αυτή. Η νέα εταιρία πρέπει να δημιουργηθεί μετά την αντιγραφή των στοιχείων που επιθυμείτε, διαφορετικά δεν θα επιτευχθεί η αντιγραφή τους.

Διευκρινίσεις :

• Εάν επιλέξετε να αντιγραφούν οι **Συναλλασσόμενοι** πρέπει να γνωρίζετε ότι δεν θα δημιουργηθεί κανένας λογαριασμός γι' αυτούς όπως πιθανότατα υπάρχει στην περιοχή εργασίας από την οποία πραγματοποιείται η αντιγραφή. Μετά την αντιγραφή και τη δημιουργία νέας εταιρίας στην περιοχή εργασίας αυτή θα πρέπει να ανοίξετε εκείνους τους λογαριασμούς που επιθυμείτε για τους συναλλασσόμενους που μεταφέρατε, ώστε να έχετε τη δυνατότητα να τους χρησιμοποιείτε σε κινήσεις.

• Εάν επιλέξετε να αντιγραφούν οι **Χειριστές,** πρέπει να γνωρίζετε ότι θα αντιγραφεί ολόκληρο το Σύστημα Ασφαλείας Χρήσης με τους Χειριστές καθώς και τους Περιορισμούς Δικαιωμάτων που πιθανόν να έχετε ορίσει. Ειδικά για τους χειριστές, η αντιγραφή είναι δυνατή και σε περιοχή εργασίας που τηρούνται εταιρίες. Απαραίτητη προϋπόθεση είναι η περιοχή εργασίας – εταιρία στην οποία θα αντιγραφούν οι χειριστές να είναι «κενή» δηλαδή να έχει ορισθεί μόνο ο βασικός χειριστής του συστήματος.

### *Αντιγραφή Στοιχείων Λογιστή*

Η εργασία αυτή *(από τις «Ειδικές Εργασίες»)* σας δίνει τη δυνατότητα να αντιγράψετε στις εταιρίες των περιοχών εργασίας που επιλέγετε, τα στοιχεία λογιστή που έχουν οριστεί στα στοιχεία της τρέχουσας εταιρίας, ώστε να μην χρειάζεται ο λογιστής να συμπληρώνει τα στοιχεία αυτά ξεχωριστά σε κάθε εταιρία .

# **Αλλαγή Ημερομηνίας Εργασίας ή και Χρήσης**

Με την εργασία αυτή *(«Γενικά* → *Αλλαγή Ημερομηνίας Εργασίας ή / και Χρήσης»)*, έχετε τη δυνατότητα να μεταβάλλετε την ημερομηνία του συστήματος. Η ημερομηνία αυτή θεωρείται από όλα τα σημεία της εφαρμογής ως «σημερινή» και προτείνεται σε κάθε κίνηση.

Η επιλογή Χρήσης σας δίνει τη δυνατότητα να μεταβείτε σε κάποια άλλη χρήση με σκοπό να έχετε δυνατότητα πρόσβασης στα στοιχεία της.

#### *ΤΙ ΠΡΕΠΕΙ ΝΑ ΓΝΩΡΙΖΕΤΕ*

• • Για να είναι αποδεκτή η ημερομηνία που εισάγετε πρέπει να ανήκει σε κάποια από τις χρήσεις της εταιρίας σας την οποία επίσης έχετε επιλέξει.

•

• Με την επιλογή μιας χρήσης διαφορετικής από την τρέχουσα προτείνεται στην ημερομηνία εργασίας η τελευταία ημερομηνία της χρήσης αυτής.

•

• • Η ημερομηνία καταχώρησης ή μεταβολής κάποιου στοιχείου ή κίνησης στην εφαρμογή είναι δεκτή, εφόσον η ημερομηνία με την οποία καταχωρείται βρίσκεται μέσα στα όρια της χρήσης στην οποία ανήκει η ημερομηνία εργασίας.

•

• • Δεν επιτρέπεται η μεταβολή ή καταχώρηση κινήσεων σε οποιαδήποτε χρήση πριν την προηγούμενη της τρέχουσας.

# *Μηδενισμός Κινήσεων Χρήσης*

Εκτελείτε την εργασία αυτή από την επιλογή *(«Παράμετροι & Προτιμήσεις* →*Εργασίες Εναρξης* → *Οικονομικές Χρήσεις*→*Μηδενισμός Κινήσεων Χρήσης»)* έχετε τη δυνατότητα, αν για κάποιο λόγο επιθυμείτε, να διαγράψετε τις κινήσεις που έχετε πραγματοποιήσει στη χρήση στην οποία εργάζεστε.

Η εκτέλεση της εργασίας αυτής είναι ιδιαίτερα χρήσιμη στην περίπτωση που κατά τη διαδικασία εισαγωγής στοιχείων από άλλη εφαρμογή προκύψουν λάθη, οπότε η διαδικασία σταματά χωρίς να ολοκληρωθεί η μεταφορά των στοιχείων. Στην περίπτωση αυτή είναι σκόπιμο να πραγματοποιήσετε το μηδενισμό των κινήσεων που έχουν μεταφερθεί στην χρήση προκειμένου να επαναλάβετε τη διαδικασία μεταφοράς.

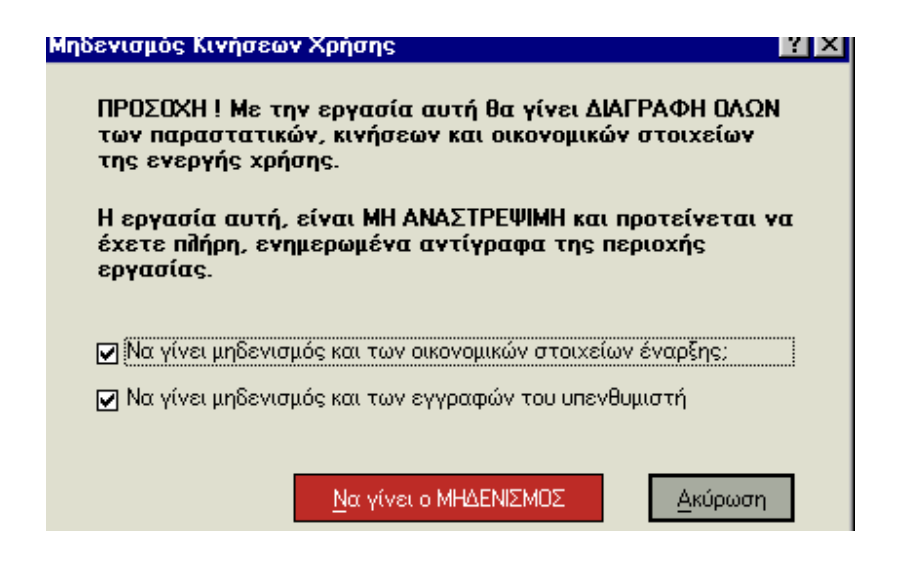

Εκτός από τις κινήσεις μπορείτε, αν επιθυμείτε, να δηλώσετε :

• **να γίνει διαγραφή των οικονομικών στοιχείων έναρξης** των λογαριασμών που έχουν μεταφερθεί από την προηγούμενη χρήση (εάν π.χ. για κάποιο λόγο επιθυμείτε να πραγματοποιήσετε από την αρχή υπολογισμό τους).

#### • **να γίνει διαγραφή των εγγραφών που έχουν καταχωρηθεί στον υπενθυμιστή.**

Εάν δεν γίνει επιλογή των παραπάνω, δεν εκτελείτε ο μηδενισμός των στοιχείων αυτών. Μετά την ολοκλήρωση της διαδικασίας αυτής, γίνεται οριστικός μηδενισμός των κινήσεων της τρέχουσας χρήσης, για το λόγο αυτό θα ήταν σκόπιμο πριν την πραγματοποιήσετε να κρατήσετε αντίγραφο της περιοχής εργασίας .

#### *Επανυπολογισμός Οικονομικών Στοιχείων Χρήσης*

Εκτελώντας της εργασία αυτή από τις «Ειδικές Εργασίες», υπολογίζονται εξ' αρχής από τις πραγματοποιούμενες κινήσεις της προηγούμενης χρήσης τα οικονομικά στοιχεία έναρξης των λογαριασμών πελατών, προμηθευτών, χρεωστών /πιστωτών, αξιογράφων και υπηρεσιών.

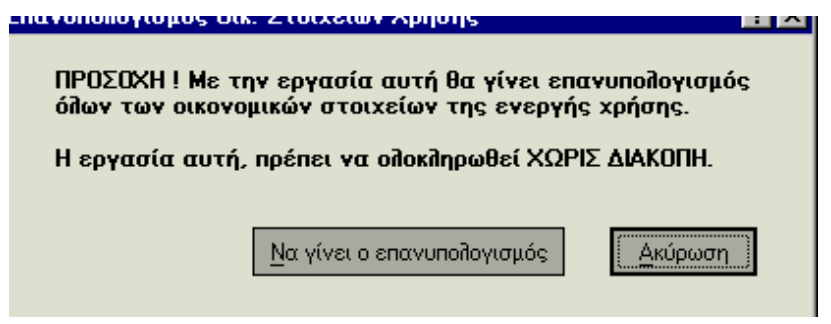

#### *ΤΙ ΠΡΕΠΕΙ ΝΑ ΓΝΩΡΙΖΕΤΕ*

• Η εργασία αυτή είναι χρήσιμη στην περίπτωση που έχετε μεταβάλλει τα οικονομικά στοιχεία έναρξης με το χέρι σε κάποια από τα παραπάνω αρχεία και επιθυμείτε να επαναφέρεται τις σωστές αξίες σύμφωνα με τις κινήσεις που έχουν πραγματοποιηθεί στην προηγούμενη χρήση.

• Τα οικονομικά στοιχεία έναρξης των ειδών μεταφέρονται ξεχωριστά με την εργασία μεταφοράς υπολοίπων αποθήκης.

#### *Προεκτύπωση Εντύπων*

Με την προεκτύπωση εντύπων *(«Ειδικές Εργασίες* → *Προεκτύπωση Εντύπων»)* έχετε τη δυνατότητα να προτυπώνετε έντυπα με προκαθορισμένα στοιχεία της εταιρίας (π.χ. έντυπα που προορίζονται για την έκδοση τιμολογίων και λοιπών παραστατικών της εταιρίας). Αυτή η εκτύπωση δεν αφορά θεωρημένη εκτύπωση η οποία θα κατατεθεί στην εφορία, αλλά μπορεί για παράδειγμα να αφορά τον τρόπο με τον οποίο εκτυπώνονται τα στοιχεία της επιχείρησης στα τιμολόγια που εκδίδει.

Εάν επιλέξετε ένα από τα έντυπα της Singular (Λιανικής, Τιμολόγησης Standard / μεσαίου μεγέθους) προτείνονται όλα τα απαραίτητα στοιχεία (αριθμοί γραμμών και στηλών) σύμφωνα με τα οποία καθορίζονται τα ακριβή σημεία πάνω στο έντυπο στα οποία εκτυπώνονται τα στοιχεία.

Εάν επιλέξετε «Ειδικά Εντυπα», καθορίζετε τους **αριθμούς γραμμής & στήλης** από τις οποίες θα ξεκινήσει η εκτύπωση, το **πλάτος του αριθμού θεώρησης**, καθώς και το **Συνολικό Αριθμό Γραμμών** & **Αριθμό Σελίδων**.

#### ΤΙ ΠΡΕΠΕΙ ΝΑ ΓΝΩΡΙΖΕΤΕ

• Για κάθε νέα προεκτύπωση, ορίζετε εξ' αρχής τα παραπάνω στοιχεία.

• Επιλέγοντας το πλήκτρο «Εκτύπωση» εμφανίζεται οθόνη με τις «Παραμέτρους Εκτύπωσης. Πατώντας εκεί με το δεξί πλήκτρο του ποντικιού στη φόρμα των παραμέτρων εκτύπωσης, μπορείτε να ζητήσετε «εκτύπωση φόρμας για υπολογισμό Συντεταγμένων». Η φόρμα αυτή σας βοηθά να καθορίσετε τις ακριβείς συντεταγμένες στις οποίες θα εκτυπωθούν τα στοιχεία, στην περίπτωση που επιθυμείτε να προεκτυπώσετε ειδικά έντυπα.

### *Παράμετροι Εκτύπωσης*

Η εργασία «Παράμετροι Εκτύπωσης» ενεργοποιείται εφόσον επιλέξετε το πλήκτρο «Εκτύπωση» από την οθόνη προεκτύπωσης εντύπων .

Έχετε τις ακόλουθες δυνατότητες :

• Πατάτε το πλήκτρο «Παράμετροι Dot Matrix Εκτυπωτή», για να παραμετροποιήσετε τον εκτυπωτή σας. Με το πλήκτρο «Εκτύπωση» προωθείτε την εκτύπωση του εντύπου. Με το πλήκτρο «Ακύρωση» τερματίζεται η διαδικασία χωρίς να ολοκληρωθεί η δημιουργία της εκτύπωσης.

• Πατώντας το δεξί πλήκτρο του ποντικιού, μπορείτε να ζητήσετε «Εκτύπωση Φόρμας για υπολογισμό Συντεταγμένων». Η φόρμα αυτή σας βοηθά να καθορίσετε τις ακριβείς συντεταγμένες στις οποίες θα εκτυπωθούν τα στοιχεία, στην περίπτωση που επιθυμείτε να προεκτυπώσετε ειδικά έντυπα.

### *Παραγωγή Αρχείων ΚΕ.Π.Υ.Ο*

Η εργασία αυτή *(«Ειδικές Εργασίες* → *Παραγωγή Αρχείων ΚΕ.Π.Υ.Ο»)* σας δίνει τη δυνατότητα να παράγετε σε δισκέτες τα αρχεία που περιλαμβάνουν τις συγκεντρωτικές καταστάσεις προς υποβολή στο ΚΕ.Π.Υ.Ο. Απαραίτητη προϋπόθεση για τη δημιουργία των αρχείων είναι να έχουν καταχωρηθεί τα πλήρη στοιχεία της εταιρίας στην οποία πραγματοποιείται η εργασία αυτή, καθώς επίσης να οριστεί ο φάκελος στον οποίο θα αποθηκευτούν τα αρχεία αυτά.

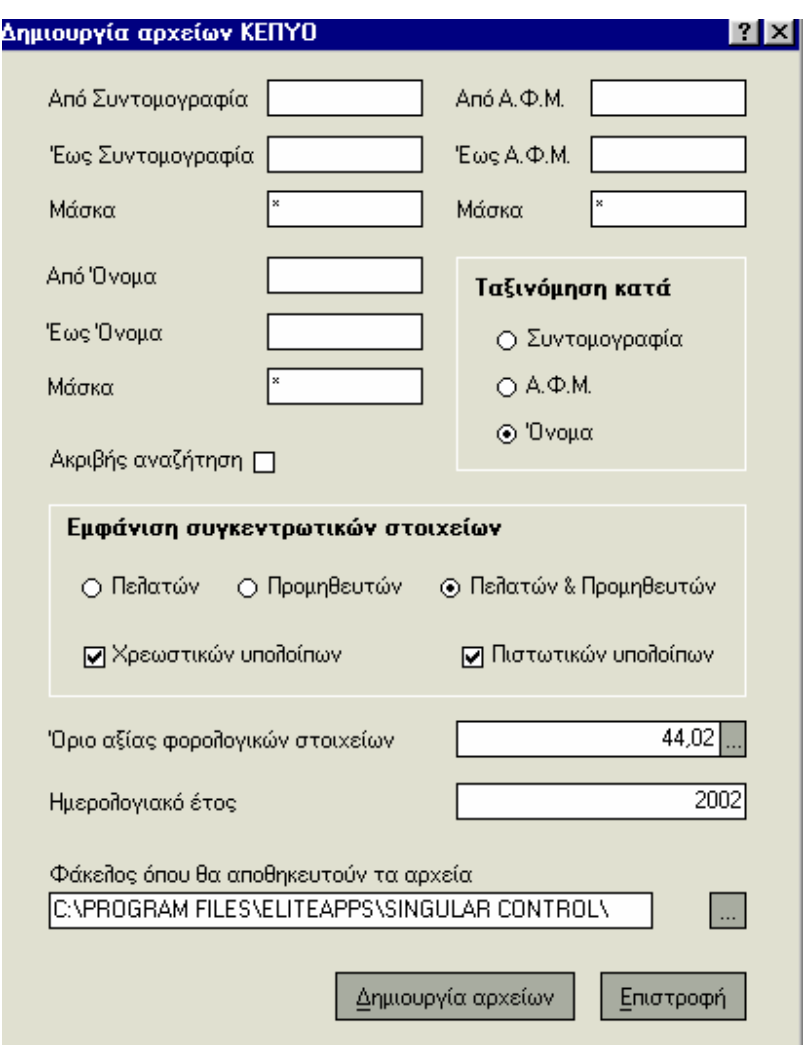

**Εμφάνιση συγκεντρωτικών στοιχείων :** Καθορίζετε εάν στη δισκέτα θα εκτυπωθούν οι συγκεντρωτικές καταστάσεις μόνο των πελατών ή μόνο των προμηθευτών ή και των δύο και από αυτές εάν θα εκτυπωθούν μόνο οι συγκεντρωτικές καταστάσεις πιστωτικών υπολοίπων ή και οι συγκεντρωτικές καταστάσεις χρεωστικών υπολοίπων.

**Όριο αξίας φορολογικών στοιχείων :** Δηλώνετε το όριο της αξίας παραστατικών σύμφωνα με το οποίο αποθηκεύονται τα στοιχεία μόνο εκείνων των συναλλασσομένων που το σύνολο της αξίας των παραστατικών τους (παραστατικά που ενημερώνουν στοιχεία ΚΕ.Π.Υ.Ο) είναι μεγαλύτερο από το όριο αυτό.

### *Επανυπολογισμός Στοιχείων ΚΕ.Π.Υ.Ο*

Η εργασία αυτή *(«Ειδικές Εργασίες* → *Επανυπολογισμός Στοιχείων ΚΕ.Π.Υ.Ο»)* σας δίνει τη δυνατότητα να υπολογίσετε εξ' αρχής τα Στοιχεία ΚΕ.Π.Υ.Ο (αξία και αριθμός παραστατικών) κάθε κίνησης. Η ανάγκη αυτή μπορεί να δημιουργηθεί λόγω μεταβολών, που έχουν πραγματοποιηθεί στους τύπους (εγγραφών εσόδων εξόδων και λογιστικών άρθρων), στις παραμέτρους (πωλήσεων και αγορών) ή στους λογαριασμούς λογιστικού σχεδίου\*, οι οποίες επηρεάζουν τον υπολογισμό των στοιχείων αυτών .

Εάν στα στοιχεία ΚΕ.Π.Υ.Ο των κινήσεων έχετε ορίσει μόνοι σας τον αριθμό παραστατικών ή για κάποιο λόγο δεν επιθυμείτε ταυτόχρονα με την αξία παραστατικού να μεταβληθεί και ο αριθμός, απαραίτητο είναι να μην επιλέξετε **να γίνει επανενημέρωση αριθμού παραστατικών.** 

### *Μετατροπή Αλφαβητικών Χαρακτήρων*

Η εργασία αυτή (από τις *«Ειδικές Εργασίες»*) σας δίνει τη δυνατότητα να μεταβάλλετε μαζικά από Λατινικούς σε Ελληνικούς ή και το αντίθετο, τους (κοινούς) αλφαβητικούς χαρακτήρες που έχουν οριστεί στους λογαριασμούς συναλλασσομένων καθώς και στα είδη της αποθήκης σας.

**Να γίνει μετατροπή των κοινών χαρακτήρων :** Επιλέγετε εάν επιθυμείτε να γίνει μετατροπή των χαρακτήρων από λατινικούς σε ελληνικούς ή το αντίθετο.

**Να γίνει μετατροπή στα αρχεία :** Επιλέγετε τα αρχεία στα οποία επιθυμείτε να πραγματοποιηθεί η μεταβολή

**Να γίνει μετατροπή στα πεδία :** Καθορίζετε τα συγκεκριμένα στοιχεία των αρχείων που επιλέξατε, στα οποία επιθυμείτε να γίνει η μετατροπή των χαρακτήρων.

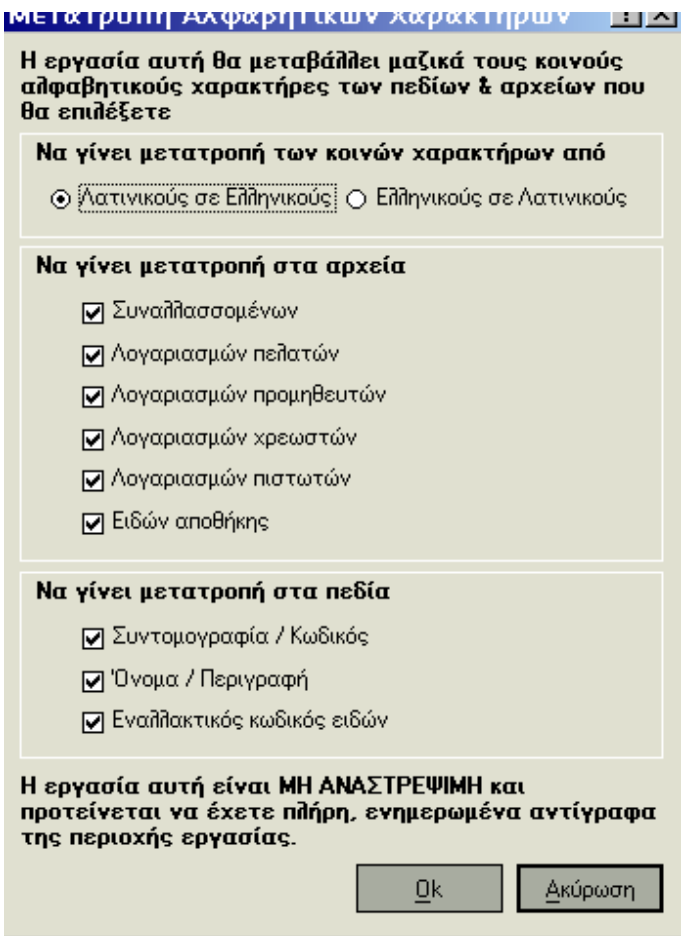

# *2.9 ΠΑΡΑΜΕΤΡΟΙ ΣΥΣΤΗΜΑΤΟΣ*

Με την είσοδό σας στην εφαρμογή, αφού ορίσατε μια **Περιοχή Εργασίας**, μια **Εταιρία** και ένα **Χρήστη,** καθοδηγούμενοι από την εφαρμογή, είστε έτοιμοι να γνωρίσετε τα αρχεία της τα οποία θα διαχειρίζεστε στο εξής, προσαρμόζοντάς τα στις δικές σας ανάγκες.

Τα βήματα που πρέπει να ακολουθήσετε στη συνέχεια είναι τα ακόλουθα :

• Ανάλογα με τη δραστηριότητα της εταιρίας σας, δημιουργείτε **Λογαριασμούς Εσόδων** (π.χ. έσοδα από πωλήσεις, από τόκους κ.α.), **Λογαριασμούς Εξόδων** (π.χ. έξοδα από αγορές, λοιπές δαπάνες κ.τ.λ.) και **Λογαριασμούς Φόρων** οι οποίοι ενημερώνονται με κάθε καταχώρηση εγγραφής εσόδων και εξόδων. Σκοπός είναι η ενημέρωση των βιβλίων εσόδων - εξόδων ή αγορών της εταιρίας η διευκόλυνση της έκδοσης φορολογικών δηλώσεων καθώς και η παρακολούθηση των εσόδων και των εξόδων σας που λαμβάνετε από τις καταστάσεις. Πριν την καταχώρηση των λογαριασμών αυτών πρέπει να ορίσετε στις παραμέτρους εσόδων - εξόδων εάν η συντομογραφία αυτών θα έχει προκαθορισμένη μορφή. Εάν πρόκειται να γίνει εισαγωγή λογαριασμών & κινήσεων από εφαρμογές Singular ορίζετε την προκαθορισμένη μορφή συντομογραφίας μετά την εισαγωγή και των κινήσεων.

- Με τη δημιουργία μιας εταιρίας δημιουργείται αυτόματα και ένα **Υποκατάστημα**, το κεντρικό (έδρα εταιρίας). Εάν η εταιρία δραστηριοποιείται σε περισσότερα του ενός υποκαταστήματα, ορίζετε αυτά οποιαδήποτε στιγμή κατά την διάρκεια χρήσης της εφαρμογής.
- Για κάθε υποκατάστημα της εταιρίας το σύστημα ανοίγει μια **Αποθήκη,** την οποία θεωρεί ως την κεντρική. Κάθε αποθήκη παρακολουθείται σε λογικούς ή φυσικούς χώρους αποθήκευσης, τους **Αποθηκευτικούς Χώρους.** Οποιαδήποτε στιγμή κατά τη διάρκεια χρήσης της εφαρμογής έχετε τη δυνατότητα να ανοίξετε νέες αποθήκες και αποθηκευτικούς χώρους.

•

•

•

- **Παράμετροι Βιβλίων Α' Β' κατηγοριών :** Ορίζετε την κύρια δραστηριότητα της εταιρίας η οποία προτείνεται κατά την επιλογή των Μ.Σ.Κ.Κ της εταιρίας. Τα υπόλοιπα στοιχεία των παραμέτρων μπορούν να καθοριστούν οποιαδήποτε στιγμή κατά τη χρήση της εφαρμογής και αποτελούν βασικά στοιχεία για τον προσδιορισμό καθαρού κέρδους που λαμβάνετε από τις καταστάσεις.
- Ανάλογα με τα αντικείμενα στα οποία δραστηριοποιείται η εταιρία, πρέπει να καθοριστούν **αντίστοιχοι Μ.Σ.Κ.Κ της Εταιρίας** και για καθέναν από αυτούς να καθοριστεί η δραστηριότητα στην οποία αναφέρεται. Απαραίτητο στοιχείο για τη δυνατότητα επιλογής Μ.Σ.Κ.Κ στις γραμμές των εγγραφών εσόδων - εξόδων, ώστε να ενημερώνεται σωστά η κατάσταση φορολογίας εισοδήματος & ο προσδιορισμός καθαρού κέρδους σύμφωνα με το εξωλογιστικό τρόπο.
- Αν εκδίδετε παραστατικά, σε συγκεκριμένες σειρές, ορίζετε αυτές τις **Σειρές Αρίθμησης** και στη συνέχεια τις συνδέετε με τους Τύπους Εισπράξεων & Πληρωμών.
- Κατά τη δημιουργία μιας νέας εταιρίας, η εφαρμογή δημιουργεί αυτόματα ένα **Λογαριασμό Ταμείου**, μετρητών. Εσείς δημιουργείτε τους απαιτούμενους Λογαριασμούς Ταμείων που χρησιμοποιείτε κατά την πραγματοποίηση των συναλλαγών σας.

• Στη συνέχεια μπορείτε αν θέλετε στις παραμέτρους διαχείρισης ταμείου, να καθορίσετε τους λογαριασμούς που θα προτείνονται κατά την πραγματοποίηση εξοφλήσεων .

• Αν κατά την έναρξη παρακολούθησης των εργασιών της εταιρίας, υπάρχουν **Αξιόγραφα** τα οποία δεν έχουν εξοφληθεί και επιθυμείτε να ξεκινήσει η παρακολούθησή τους από το σύστημα, καταχωρείτε τα στοιχεία των αξιογράφων αυτών στο αρχείο αξιογράφων και εισάγετε οικονομικά στοιχεία έναρξης για να δηλώσετε την κατάσταση στην οποία βρίσκονται.

- Ορίζετε τα στοιχεία που θέλετε να περιλαμβάνουν οι **Πίνακες** με σκοπό τη διευκόλυνση σας κατά την καταχώρηση στοιχείων σε αρχεία ή κινήσεις της εφαρμογής.
- Καταχωρείτε τα στοιχεία των **Συναλλασσομένων**, καθώς και τα χαρακτηριστικά των λογαριασμών τους (πελατών, προμηθευτών, χρεωστών / πιστωτών), με σκοπό να κινούνται κατά την έκδοση παραστατικών και την καταχώρηση εγγραφών εσόδων & εξόδων και να ενημερώνονται τα υπόλοιπα τους. Για κάθε έναν από τους λογαριασμούς μπορείτε να εισάγετε οικονομικά στοιχεία έναρξης προκειμένου να διαμορφωθούν τα πραγματικά υπόλοιπά τους κατά την έναρξη παρακολούθησής τους από το σύστημα.
- Καταχωρείτε το όνομα κάθε **Χειριστή** που θέλετε να έχει πρόσβαση στην εφαρμογή. Μπορείτε επίσης σε ορισμένες ομάδες χειριστών να απαγορεύσετε την εκτέλεση συγκεκριμένων εργασιών δηλώνοντας σε τι περιορισμούς δικαιωμάτων υπόκεινται αυτοί.
- Καθορίζετε αν επιθυμείτε Λοιπές Παραμέτρους που αφορούν σε Γενικές Παραμέτρους, Παραμέτρους Περιβάλλοντος, Παραμέτρους Κ.Β.Σ, Προτιμήσεις για τις Υπενθυμίσεις, Προτιμήσεις Χρωματικών Συνδυασμών.
- Αν η στιγμή κατά την οποία ξεκινάτε την παρακολούθηση των οικονομικών σας στοιχείων από την εφαρμογή είναι τα μέσα ενός έτους και επιθυμείτε να έχετε τη δυνατότητα παρακολούθησης των εσόδων και των εξόδων σας ανά είδος (λογαριασμό) από την αρχή του έτους, αρκεί να καταχωρήσετε μια εγγραφή έναρξης εξόδων και μια εγγραφή έναρξης εσόδων. Σε κάθε μια από τις εγγραφές αυτές εισάγετε τα συγκεντρωτικά ποσά των εξόδων ή εσόδων αντίστοιχα ανά λογαριασμό, που πραγματοποιήθηκαν από την αρχή του έτους. Οι εγγραφές αυτές διαμορφώνουν ένα υπόλοιπο στον / στους λογαριασμό(ους) ταμείου. Για να εμφανίζονται τα πραγματικά ποσά στους λογαριασμούς Ταμείου, πρέπει στα οικονομικά στοιχεία έναρξης των λογαριασμών ταμείου να εισάγετε το υπόλοιπο των λογαριασμών στο τέλος του προηγούμενου έτους.

### *2.10 Οικονομικές Χρήσεις*

Για τις οικονομικές χρήσεις που ορίζετε *(«Παράμετροι & Προτιμήσεις»* →*Εργασίες Εναρξης* →*Οργάνωση Εταιρίας* →*Οικονομικές Χρήσεις»),* ισχύουν τα παρακάτω :

• • Μια χρήση συνήθως είναι δωδεκάμηνη, συμπίπτει δηλαδή με ένα οικονομικό έτος. Μπορεί επίσης η διάρκειά της να είναι μεγαλύτερη του δωδεκαμήνου, αλλά ποτέ πάνω από 24 μήνες. Μικρότερη από 12 μήνες μπορεί να είναι στην περίπτωση της έναρξης ή της λήξης των εργασιών της εταιρίας.

•

• • Κάθε νέα Χρήση που ανοίγετε πρέπει να είναι η διαδοχικά επόμενη και χωρίς κενά από την προηγούμενη.

•

• • Τα αποτελέσματα μιας Χρήσης μεταφέρονται αυτόματα στη νέα Χρήση, κατά τη διαδικασία ανοίγματος αυτής.

• • Κατά την αλλαγή των οικονομικών στοιχείων της προηγούμενης οικονομικής χρήσης, ενημερώνονται αυτόματα τα οικονομικά στοιχεία έναρξης της τρέχουσας χρήσης.

• • • Κάθε Χρήση αποτελείται από διαχειριστικές περιόδους, για την αποτελεσματικότερη παρακολούθησή της.

#### *ΤΙ ΠΡΕΠΕΙ ΝΑ ΓΝΩΡΙΖΕΤΕ*

- • Για τη διευκόλυνσή σας είναι προτιμότερο να δημιουργείτε χρήσεις που συμπίπτουν με ένα ημερολογιακό έτος, όπως σας προτείνει το σύστημα.
- •
- **Τρέχουσα Χρήση** για το σύστημα ονομάζεται η τελευταία Χρήση που έχει δημιουργηθεί και η οποία αποτελεί την πραγματική Χρήση που διανύει η Εταιρία.
- **Προηγούμενη Χρήση** για το σύστημα αποτελεί η αμέσως προηγούμενη της τρέχουσας.
- Στο εξής μπορείτε εύκολα και γρήγορα να έχετε πρόσβαση σε όποια από τις χρήσεις θέλετε, επιλέγοντας : «Γενικά → Αλλαγή Ημερομηνίας Εργασίας ή / και χρήσης».

### *Άνοιγμα Νέας Χρήσης*

Για να δημιουργήσετε νέα οικονομική χρήση, ακολουθείτε τις παρακάτω ενέργειες :

- 1. Από την οθόνη «Χρήσεις», πατάτε το πλήκτρο «Ανοιγμα Νέας Χρήσης».
- 2. Εμφανίζεται το μήνυμα επιβεβαίωσης, στο οποίο μπορείτε να απαντήσετε πατώντας «Ναι» για να προχωρήσετε στη διαδικασία δημιουργίας νέας οικονομικής χρήσης ή «Ακύρωση» για να τερματίσετε τη διαδικασία.
- 3. Αφού πατήσετε το πλήκτρο «Ναι», εμφανίζεται ο οδηγός που θα σας βοηθήσει στο άνοιγμα νέας οικονομικής χρήσης.
- 4. Η οθόνη που εμφανίζεται σας ενημερώνει, ότι τα υπόλοιπα των λογαριασμών της προηγούμενης χρήσης μεταφέρονται αυτόματα στη νέα Χρήση. Κατά την αλλαγή των οικονομικών στοιχείων της προηγούμενης οικονομικής χρήσης, ενημερώνονται αυτόματα τα οικονομικά στοιχεία έναρξης της τρέχουσας χρήσης.

• Στην **ημερομηνία έναρξης** εισάγετε την ημερομηνία που αρχίζει η νέα Χρήση, (αν υπάρχει προηγούμενη Χρήση, η ημερομηνία αυτή, πρέπει να είναι η επόμενη της ημερομηνίας λήξης της προηγούμενης, όπως προτείνει το σύστημα).

• Στην **ημερομηνία λήξης** εισάγετε την ημερομηνία που επιθυμείτε να τελειώνει η Χρήση. Όταν λήγει η Χρήση παύει να είναι πλέον η τρέχουσα του συστήματος και δημιουργείται νέα (συνήθως συμπίπτει με το τέλος του έτους). Το διάστημα μεταξύ των δύο ημερομηνιών αποτελεί τη διάρκεια της Χρήσης .

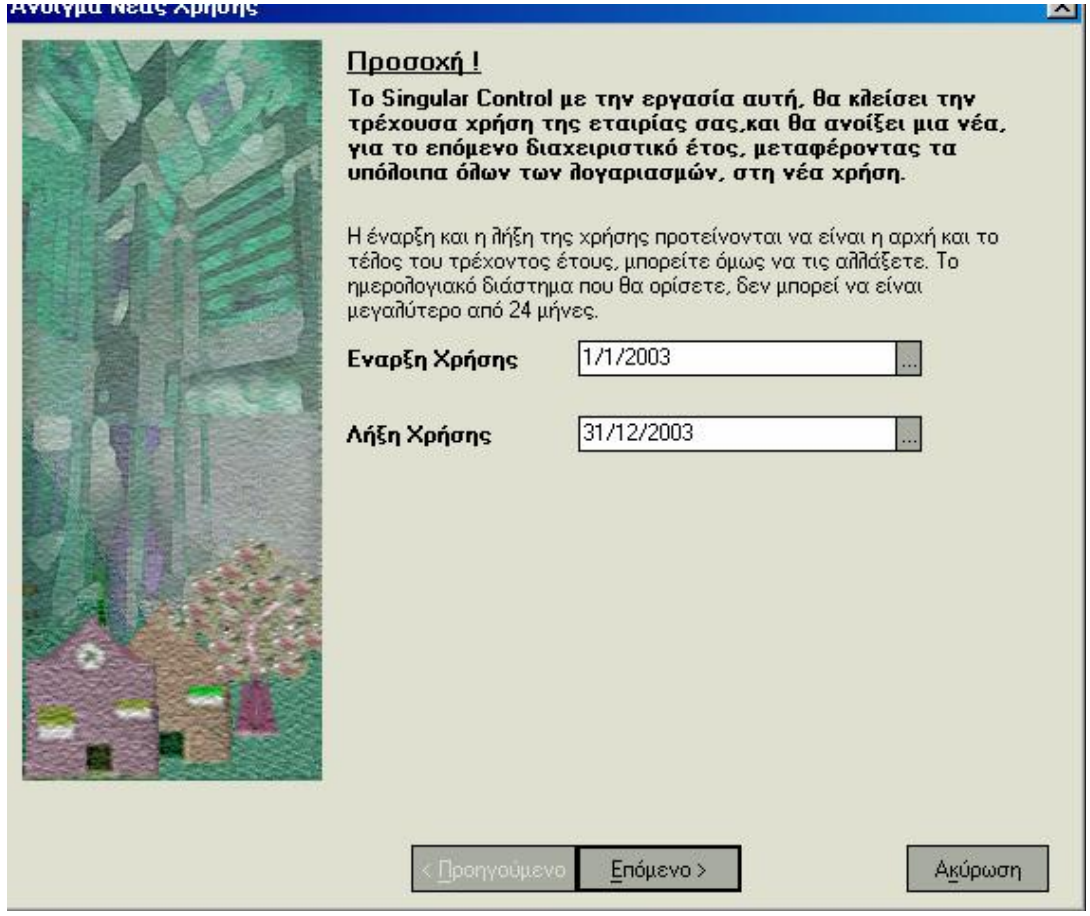

5. Πατάτε το πλήκτρο «Επόμενο» και στην οθόνη που εμφανίζεται ορίζετε τα παρακάτω στοιχεία : **Συντομογραφία & Ονομα Χρήσης :** Εισάγετε έναν χαρακτηρισμό και μια σύντομη περιγραφή της χρήσης που καταχωρείτε, με σκοπό να τα χρησιμοποιείτε ως κριτήρια αναζήτησης. Η Συντομογραφία πρέπει να είναι μοναδική.

**Κύριο Νόμισμα των Βιβλίων :** Επιλέγετε το νόμισμα στο οποίο θα είναι εκφρασμένες όλες οι αξίες που ενημερώνουν τα βιβλία της εταιρίας. Σημειώστε, ότι μπορείτε έπειτα να αλλάξετε το νόμισμα από την οθόνη «Στοιχεία Χρήσης», επιλέγοντας «Αλλαγή Νομίσματος».

**Καθεστώς Φ.Π.Α. που θα προτείνεται στις αγορές :** Επιλέγετε το καθεστώς Φ.Π.Α. της εταιρίας σας, σύμφωνα με το οποίο καθορίζεται ο Φ.Π.Α. των αγορών που πραγματοποιεί αυτή.

**Για την Οικονομική Χρήση τηρούνται βιβλία :** Επιλέγετε την κατηγορία βιβλίων που τηρεί η εταιρία σας.

**Η Υποβολή Δηλώσεων Φ.Π.Α. γίνεται ανά :** Επιλέγετε τη συχνότητα (μήνα, δίμηνο, τρίμηνο) με την οποία η εταιρία σας έχει υποχρέωση υποβολής δηλώσεων Φ.Π.Α, ανάλογα με την κατηγορία των βιβλίων της που παρακολουθεί η εταιρία σας.

**Η εταιρία έχει την υποχρέωση τήρησης θεωρημένης αποθήκης :** Το στοιχείο αυτό είναι απαραίτητο ώστε να γίνονται οι απαραίτητοι έλεγχοι για την προθεσμία ενημέρωσης των βιβλίων όσων αφορά ποσότητες και αξίες αποθήκης.

**Προθεσμία για το κλείσιμο Ισολογισμού (σε μήνες) :** Καθορίζετε την προθεσμία (σε μήνες) μέχρι την οποία έχει τη δυνατότητα να κλείσει τον Ισολογισμό της η εταιρία. Σημειώστε ότι το πεδίο αυτό ενεργοποιείται μόνο όταν η εταιρία τηρεί Γ΄ κατηγορίας βιβλία.

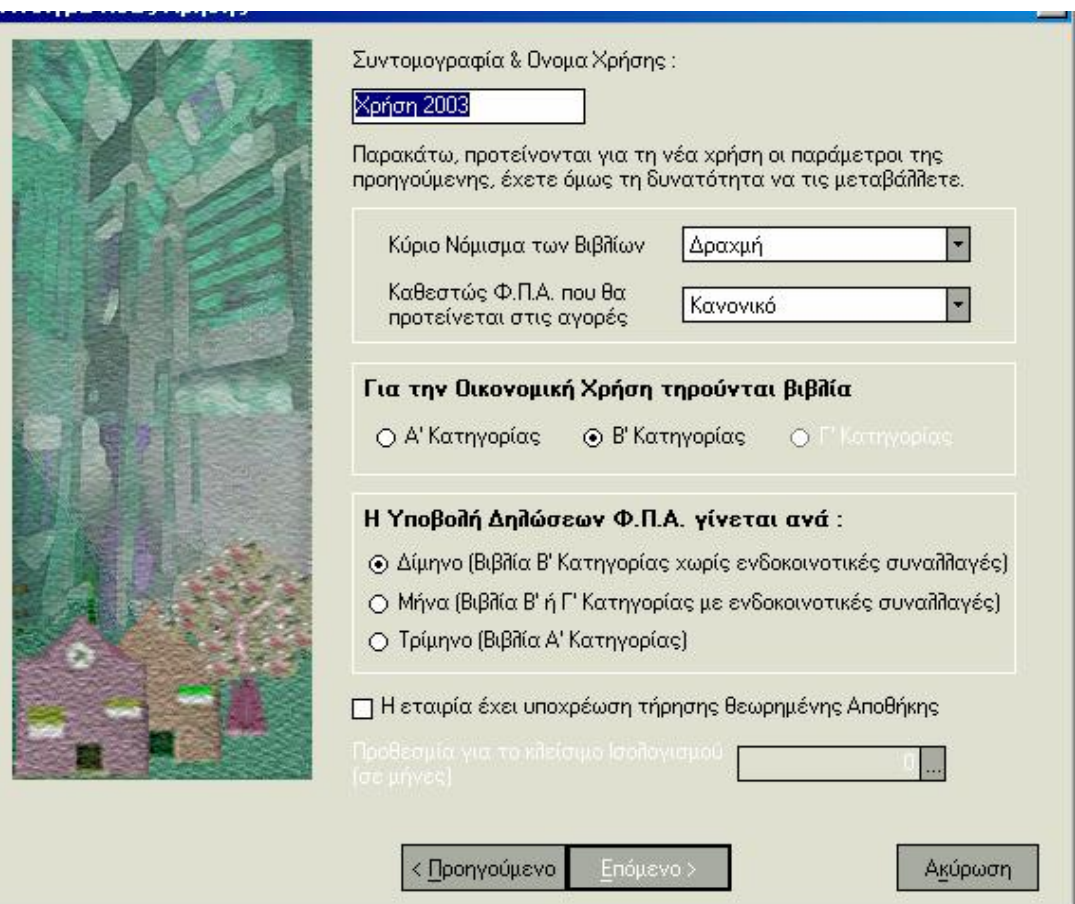

6. Στην επόμενη οθόνη που εμφανίζεται καθορίζετε τις περιόδους που θα περιλαμβάνει η νέα οικονομική χρήση.

Αν επιθυμείτε η χρήση να αποτελείται από συγκεκριμένο αριθμό περιόδων, για την ευκολότερη παρακολούθησή της, ορίζετε, αν κάθε μήνας της χρήσης, επιθυμείτε να αποτελεί και περίοδο, ή τον αριθμό των περιόδων που θέλετε να δημιουργηθούν αυτόματα από το σύστημα. Στην περίπτωση αυτή, το σύστημα χωρίζει τη χρήση σε όσο το δυνατόν ίσες χρονικές περιόδους .

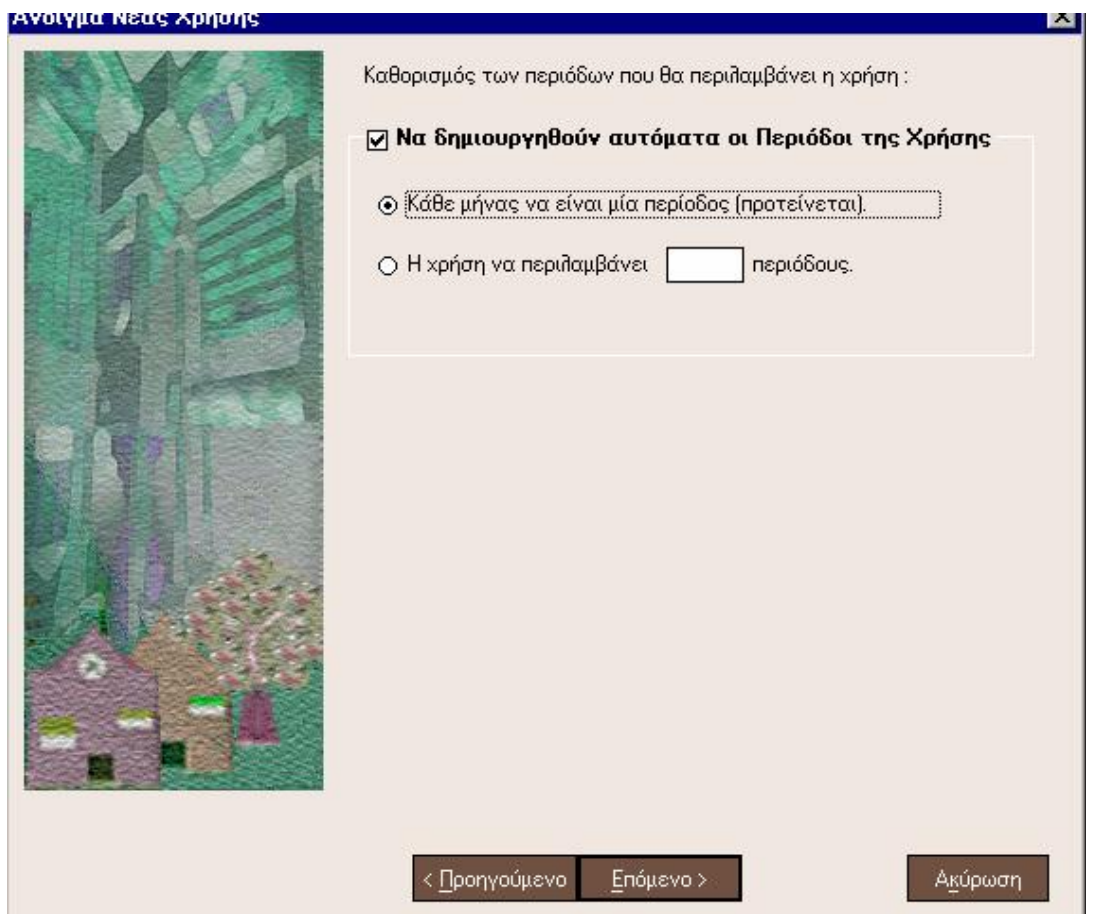

7. Η επόμενη οθόνη που εμφανίζεται, περιλαμβάνει τις περιόδους της οικονομικής χρήσης που έχετε δημιουργήσει. Παράλληλα μπορείτε να σημειώσετε σχόλια που αφορούν στις περιόδους της οικονομικής χρήσης.

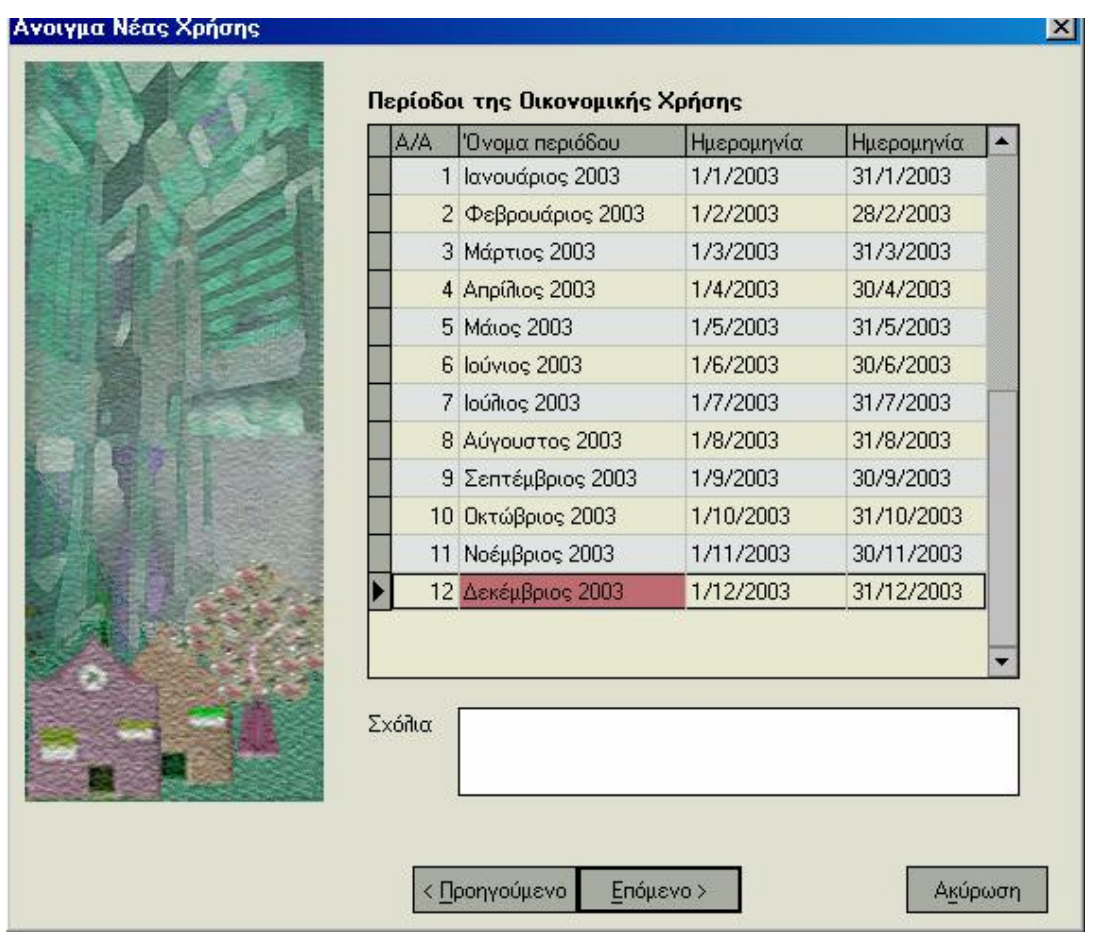

- 8. Η οθόνη που εμφανίζεται σας ενημερώνει ότι τα στοιχεία αυτά, θα μπορείτε στο μέλλον να τα βλέπετε ή να τα μεταβάλλετε από την οθόνη παρουσίασης των στοιχείων για τις οικονομικές χρήσεις.
- 9. Πατάτε το πλήκτρο «Ετοιμο», για να ολοκληρωθεί η διαδικασία. Αμέσως μετά την ολοκλήρωση της διαδικασίας στην οθόνη «Χρήσεις» προστίθεται η νέα οικονομική χρήση.

*ΣΗΜΑΝΤΙΚΟ* **:** Για να πραγματοποιηθεί η εργασία «Άνοιγμα Νέας Χρήσης», είναι απαραίτητο να βρίσκεστε στην τρέχουσα χρήση .

# *Μεταβολή Στοιχείων Χρήσης*

Με αυτή την εργασία σας δίνεται η δυνατότητα να ενημερωθείτε και να μεταβάλλετε στοιχεία της χρήσης. Για να δείτε τα στοιχεία της οικονομικής χρήσης που έχετε δημιουργήσει, πρέπει να βρίσκεστε στην οθόνη «Χρήσεις» :

1. Επιλέγετε τη χρήση και πατάτε το πλήκτρο «Στοιχεία Χρήσης» ή πατάτε δύο φορές το αριστερό πλήκτρο του ποντικιού πάνω στην εγγραφή.

2. Η οθόνη που εμφανίζεται περιέχει στοιχεία, που έχετε ορίσει ήδη κατά τη δημιουργία της οικονομικής χρήσης.

3. Σημειώστε ότι έχετε τη δυνατότητα να μεταβάλλετε κάποια απ΄ αυτά. Εάν δημιουργήσετε μεταβολές στα ήδη υπάρχοντα πεδία, μπορείτε να πατήσετε το πλήκτρο «Καταχώρηση» για να ενημερωθεί το αρχείο. Με το πλήκτρο «Ακύρωση» ακυρώνονται οι αλλαγές και τα στοιχεία της χρήσης θα επανέλθουν στην αρχική τους κατάσταση.

4. Εχετε επίσης τη δυνατότητα πατώντας το πλήκτρο «Διαγραφή», να διαγράψετε μια χρήση. Εάν όμως υπάρχουν κινήσεις και η χρήση είναι η τρέχουσα ή η προηγούμενη της τρέχουσας δεν είναι δυνατόν να διαγραφεί.

*ΣΗΜΑΝΤΙΚΟ* **:** Η εφαρμογή δεν σας επιτρέπει να πραγματοποιήσετε μεταβολές στα στοιχεία μιας προηγούμενης χρήσης.

### *Διαγραφή Χρήσης*

Για να διαγράψετε μια χρήση ακολουθείτε τις παρακάτω εργασίες :

 1. Από την οθόνη «Χρήσεις», επιλέγετε τη χρήση που θέλετε και πατάτε το πλήκτρο «Διαγραφή Χρήσης».

2. Πατώντας «Διαγραφή» εμφανίζεται μήνυμα επιβεβαίωσης, στο οποίο μπορείτε να απαντήσετε πατώντας «Οκ» για να γίνει η διαγραφή ή «Ακύρωση» για να τερματίσετε τη διαδικασία.

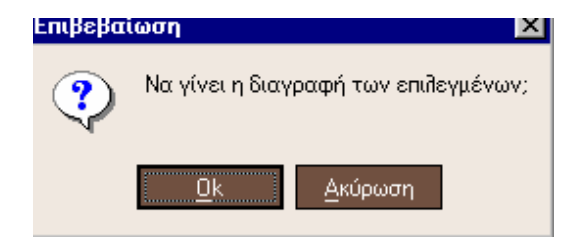

- 3. Στο τέλος της διαδικασίας εμφανίζεται οθόνη στην οποία μπορείτε να δείτε τα αποτελέσματα.
- 4. **ΣΗΜΑΝΤΙΚΟ :** Δεν επιτρέπεται η διαγραφή μιας χρήσης όταν υπάρχουν κινήσεις και η χρήση είναι η τρέχουσα ή η προηγούμενη της τρέχουσας.

## *Κλείσιμο μιας Χρήσης και Άνοιγμα μιας Νέας*

Κατά το κλείσιμο μιας χρήσης και κατά το άνοιγμα μιας νέας, πρέπει να γνωρίζετε ότι:

• Κατά το άνοιγμα μιας νέας χρήσης μεταφέρονται τα υπόλοιπα όλων των λογαριασμών (πελατών, Προμηθευτών, Χρεωστών / Πιστωτών, Ταμείου) καθώς και υπηρεσιών και αξιογράφων, στα αντίστοιχα οικονομικά στοιχεία έναρξης αυτών της νέας χρήσης, ώστε να συνεχίσει η παρακολούθηση τους.

• Από τη στιγμή που ανοίγει η νέα χρήση, αποτελεί την τρέχουσα, ενώ εκείνη που έκλεισε αποτελεί την προηγούμενη χρήση του συστήματος.

• Σας δίνεται η δυνατότητα μαζικής διαγραφής των αξιογράφων της προηγούμενης χρήσης των οποίων έχει λήξει η παρακολούθηση, με ερώτηση κατά το άνοιγμα της νέας χρήσης.

• Έχετε τη δυνατότητα προσπέλασης στα στοιχεία όλων των χρήσεων αλλά μπορείτε να μεταβάλετε κινήσεις μόνο της τρέχουσας και της προηγούμενης χρήσης.

### *2.11 Οργάνωση Εταιρίας*

Με την εργασία αυτή *(«Παράμετροι & Προτιμήσεις* →*Εργασίες Εναρξης* → *Οργάνωση Εταιρίας* → *Εταιρίες»)* σας δίνεται η δυνατότητα να δημιουργήσετε μια νέα εταιρία καθώς να ενημερωθείτε, να μεταβάλλετε καθώς και να διαγράψετε τα στοιχεία μιας ήδη υπάρχουσας.

### *Μεταβολή Στοιχείων Εταιρίας*

Με αυτή την εργασία σας δίνεται η δυνατότητα να ενημερωθείτε, να μεταβάλλετε κάποια από τα στοιχεία της εταιρίας καθώς και να συμπληρώσετε ορισμένα άλλα που αφορούν κυρίως στα γενικά στοιχεία της.

- 1. Από την οθόνη «Εταιρίες», επιλέγετε την εταιρία που θέλετε και πατάτε το πλήκτρο «Στοιχεία Εταιρίας» ή πατάτε δύο φορές το αριστερό πλήκτρο του ποντικιού πάνω στην εγγραφή.
- 2. Η οθόνη που εμφανίζεται περιέχει στοιχεία, τα οποία τα πιο σημαντικά απ΄ αυτά, τα έχετε ήδη ορίσει κατά τη δημιουργία της. Επιπλέον, μπορείτε συμπληρώνετε τα στοιχεία των εταίρων (εάν υπάρχουν), καθώς και το ποσοστό συμμετοχής καθενός απ' αυτούς. Τα στοιχεία αυτά χρησιμοποιούνται για τη φορολογία εισοδήματος. Δηλώνετε επίσης τα στοιχεία φορολογικής δήλωσης εάν επιθυμείτε αυτά να προτείνονται κατά την έκδοση εκκαθαριστικής δήλωσης Φ.Π.Α.
- 3. Εάν δημιουργήσετε μεταβολές στα ήδη υπάρχοντα πεδία, μπορείτε να πατήσετε το πλήκτρο «Καταχώρηση» για να ενημερωθεί η εφαρμογή .

4.Έχετε επίσης τη δυνατότητα πατώντας το πλήκτρο «Διαγραφή», να διαγράψετε όλα τα στοιχεία (κινήσεις, λογαριασμούς κ.λπ.) που αφορούν στην επιλεγμένη εταιρία.

#### *Διαγραφή Εταιρίας*

Υπάρχει η δυνατότητα διαγραφής μιας εταιρίας εάν για κάποιο λόγο επιθυμείτε να σταματήσετε την παρακολούθηση της. Επειδή η διαδικασία της διαγραφής είναι κρίσιμη (εφόσον διαγράφονται όλες οι κινήσεις, οι λογαριασμοί και τα αρχεία της εταιρίας), το σύστημα ζητά επιβεβαίωση προκειμένου να συνεχιστεί η διαδικασία.

Για να διαγράψετε μια εταιρία ακολουθείτε τις παρακάτω εργασίες:

- 1. Από την οθόνη «Εταιρίες», επιλέγετε την εταιρία που επιθυμείτε και πατάτε το πλήκτρο «Διαγραφή Εταιρίας».
- 2. Πατώντας «Διαγραφή εταιρίας» εμφανίζεται μήνυμα επιβεβαίωσης, στο οποίο μπορείτε να απαντήσετε πατώντας «Οκ» για να γίνει η διαγραφή ή «Ακύρωση» για να τερματίσετε τη διαδικασία .

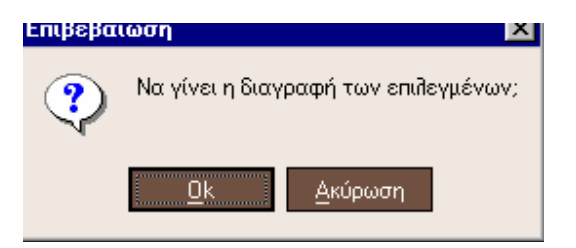

3. Εμφανίζεται προειδοποιητικό μήνυμα διαγραφής όλων των στοιχείων.

4.Στο τέλος της διαδικασίας εμφανίζεται οθόνη στην οποία μπορείτε να δείτε τα αποτελέσματα.

# *2.12 Υποκαταστήματα – Αποθήκες – Αποθηκευτικοί Χώροι*

Με τη δημιουργία μιας εταιρίας, δημιουργούνται αυτόματα ένα **Υποκατάστημα** που αποτελεί την έδρα της εταιρίας, μια **Αποθήκη** που ονομάζεται κεντρική και ένας **Αποθηκευτικός Χώρος** για την αποθήκη αυτή.

Εισάγετε τα σημαντικότερα στοιχεία κάθε Υποκαταστήματος που αφορούν, στο **όνομα,**  στη **συντομογραφία,** στην **επωνυμία της εταιρίας** στην οποία ανήκει και τέλος στα **στοιχεία της διεύθυνσης** του υποκαταστήματος.

Εάν επιθυμείτε να αποτελεί έδρα της εταιρίας σας διαφορετικό υποκατάστημα, μπορείτε από τα στοιχεία του να επιλέξετε το αντίστοιχο πεδίο («έδρα εταιρίας»). Την ίδια στιγμή η εφαρμογή σας προειδοποιεί για την ύπαρξη άλλου υποκαταστήματος που είναι έδρα και σας δίνει τη δυνατότητα να επιλέξετε εάν θέλετε να αλλάξει η έδρα. Δίνοντας «Ναι» στο μήνυμα το υποκατάστημα που έχετε επιλέξει αποτελεί τώρα την έδρα της εταιρίας.

*Οποιαδήποτε στιγμή κατά τη διάρκεια χρήσης της εφαρμογής, μπορούν να ανοιχθούν νέες αποθήκες, επιλέγοντας : «Παράμετροι & Προτιμήσεις* →*Οργάνωση Εταιρίας* → *Αποθήκες».* 

Από το ίδιο σημείο μπορείτε να ενημερωθείτε για τα στοιχεία των αποθηκών σας καθώς και να μεταβάλλετε ή να διαγράψετε κάποια από αυτά. Στην περίπτωση που η αποθήκη είναι η κεντρική δεν επιτρέπεται η μεταβολή του αντίστοιχου πεδίου («Κεντρική Αποθήκη») καθώς και η διαγραφή αυτής.

*Κατά τη διάρκεια της χρήσης μπορείτε να ορίσετε κι άλλους αποθηκευτικούς χώρους που θα παρακολουθούνται από την ίδια αποθήκη, επιλέγοντας : «Παράμετροι & Προτιμήσεις Οργάνωση Εταιρίας* → *Αποθηκευτικοί Χώροι».* Με αυτόν τον τρόπο μπορείτε να παρακολουθείτε τα υπόλοιπα των παγίων σε κάθε αποθηκευτικό χώρο καθώς και να πραγματοποιείτε ενδοδιακινήσεις μεταξύ των αποθηκευτικών χώρων.

#### *ΤΙ ΠΡΕΠΕΙ ΝΑ ΓΝΩΡΙΖΕΤΕ*

- • Ειδικά για την εφαρμογή Singular Accountant, οι αποθήκες χρησιμοποιούνται αποκλειστικά για το Βιβλίο Απογραφής.
- •
- Αν η εταιρία σας έχει περισσότερα από ένα υποκαταστήματα, έχετε τη δυνατότητα επιλογής σε ορισμένες καταστάσεις να λαμβάνετε κινήσεις που αφορούν σε όλα τα υποκαταστήματα.
- Είναι σκόπιμο να καταχωρείτε τις αποθήκες που χρησιμοποιεί η εταιρία σας προκειμένου να έχετε τη δυνατότητα να καταχωρείτε Βιβλίο Απογραφής για κάθε μια από αυτές.
- Το σύστημα απαγορεύει τη διαγραφή του τρέχοντος υποκαταστήματος, αποθήκης ή αποθηκευτικού χώρου.
- Το υποκατάστημα, η αποθήκη καθώς και ο αποθηκευτικός χώρος είναι προτεινόμενος σε διάφορα μέρη της εφαρμογής.

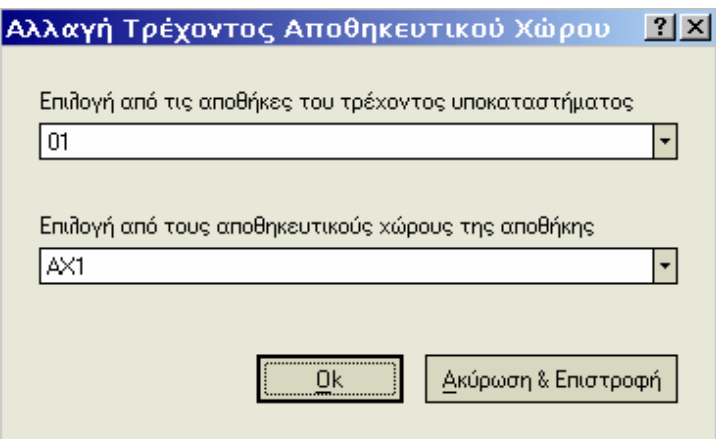

• Εάν επιθυμείτε να είναι προτεινόμενο διαφορετικό υποκατάστημα ή αποθηκευτικός χώρος, δίνεται η δυνατότητα αλλαγής του τρέχοντος υποκαταστήματος ή αποθηκευτικού χώρου από την επιλογή «Γενικά».

### *2.13 Σύστημα Ασφαλείας Χρήσης Εφαρμογής*

Η εφαρμογή παρέχει ένα πλήρες σύστημα ασφαλείας στο οποίο μπορείτε να ορίσετε απεριόριστο αριθμό χειριστών και ομάδες στις οποίες μπορεί να ανήκουν, με παράλληλο καθορισμό περιορισμών ως προς την εκτέλεση διαφόρων λειτουργιών στα πλαίσια χρησιμοποιήσης της εφαρμογής.

Οι περιορισμοί αφορούν σε απαγορεύσεις :

- 1. Εισαγωγής νέας εγγραφής, προβολής, μεταβολής ή διαγραφής σε συγκεκριμένη ενότητα
- 2. Εκτέλεση συγκεκριμένης εργασίας ή ομάδας εργασιών
- 3. Γενική απαγόρευση για όλες τις διαχειρίσεις της εφαρμογής ως προς την εισαγωγή νέας εγγραφής, την προβολή, τη μεταβολή ή τη διαγραφή .

# *Χειριστές*

Στο αρχείο των χειριστών εισάγετε τα στοιχεία των ατόμων που επιθυμείτε να έχουν πρόσβαση στην εφαρμογή. Για κάθε χειριστή εισάγετε το **ονοματεπώνυμο** καθώς και **το όνομα με το οποίο γίνεται η πρόσβαση του στα στοιχεία της εταιρίας.** 

Εάν επιθυμείτε η πρόσβαση του να πραγματοποιείται με συγκεκριμένο μυστικό κωδικό εισάγετε τον κωδικό αυτό με την επιλογή **«Μεταβολή Κλειδιού Εισόδου».** Εάν είναι η πρώτη φορά που εισάγετε κωδικό εισάγετε τον κωδικό στο «Νέο Κλειδί». Ο κωδικός γίνεται αποδεκτός εφόσον πληκτρολογηθεί δεύτερη φορά στην «Επιβεβαίωση». Στην περίπτωση που πρόκειται για μεταβολή του κλειδιού είναι απαραίτητο πριν την εισαγωγή του νέου να δώσετε τον παλιό κωδικό στο πεδίο «Προηγούμενο Κλειδί».

Ο πρώτος χειριστής καταχωρείται αυτόματα ως διαχειριστής του συστήματος. Ο ρόλος του διαχειριστή είναι πολύ σημαντικός, διότι αποκτά τα πλήρη δικαιώματα στη χρήση της εφαρμογής. Αξίζει να σημειωθεί ότι ο διαχειριστής έχει τη δυνατότητα να μετατρέπει τους απλούς χειριστές σε διαχειριστές και να καταχωρεί, μεταβάλλει ή διαγράφει χειριστές (ή ομάδες χειριστών) από το αρχείο.

**ΣΗΜΑΝΤΙΚΟ :** Υπάρχουν κάποιες εργασίες στην εφαρμογή οι οποίες μπορούν να εκτελεστούν μόνο από ένα διαχειριστή. Αυτές είναι οι παρακάτω:

- Η μεταβολή της ημερομηνίας κλειδώματος (στις παραμέτρους Κ.Β.Σ)
- Η διαγραφή οριστικοποιημένων παραστατικών
- Σε κάθε έναν από τους χειριστές της εφαρμογής έχει τη δυνατότητα να ορίσει έναν ή περισσότερους περιορισμούς όσον αφορά τα δικαιώματα τους στην εφαρμογή.

• Μπορεί να πραγματοποιήσει μεταφορά υπολοίπων ειδών (ποσοτήτων & αξιών) εξ' αρχής στην περίπτωση που έχει ήδη πραγματοποιηθεί.

#### *ΤΙ ΠΡΕΠΕΙ ΝΑ ΓΝΩΡΙΖΕΤΕ*

Έχετε τη δυνατότητα μέσα από κάθε διαχείριση, πατώντας το δεξί πλήκτρο του ποντικιού να πληροφορείστε στα **«Στοιχεία Μεταβολών»,** σχετικά με το ποιος χειριστής εισήγαγε την εγγραφή καθώς και ποιος τη μετέβαλλε την τελευταία φορά.

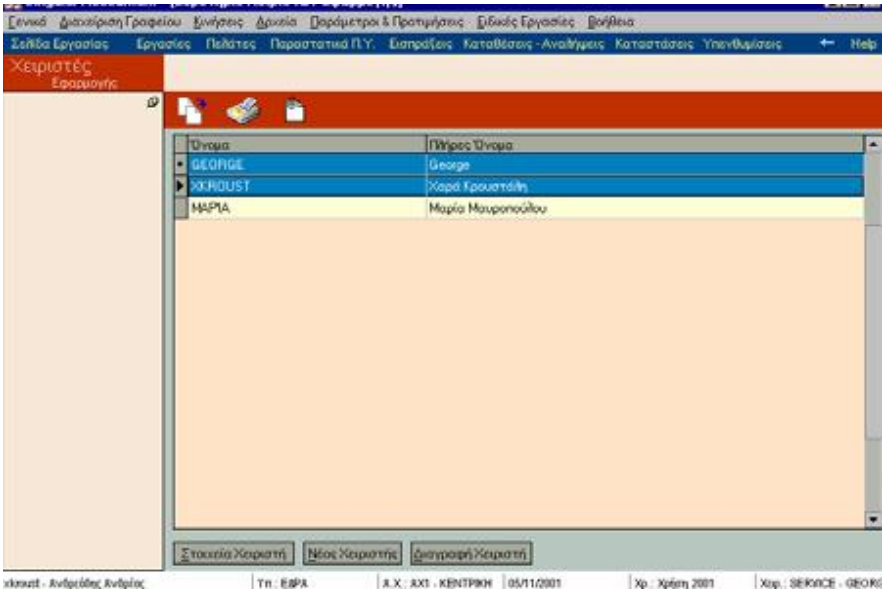

#### *Περιορισμοί Δικαιωμάτων*

Προκειμένου να συνδέσετε χειριστές ή ομάδες χειριστών με συγκεκριμένους περιορισμούς καταχωρείτε πρώτα τους περιορισμούς που επιθυμείτε από το αντίστοιχο αρχείο, ακολουθώντας τα παρακάτω βήματα (σημειώστε ότι οι ενέργειες αυτές μπορούν να γίνουν μόνο από διαχειριστή συστήματος) :

- 1. Πληκτρολογείτε μια **«Περιγραφή»** που είναι σχετική με τον περιορισμό που εισάγετε.
- 2. Επιλέγετε από τα **«Επίπεδα»** του περιορισμού εκείνον που επιθυμείτε. Ο περιορισμός μπορεί να αφορά είτε σε απαγόρευση συγκεκριμένης ενότητας, εργασίας ή ομάδα εργασίας, είτε σε γενική απαγόρευση εισαγωγής, προβολής, μεταβολής, διαγραφής σε όλες τις ενότητες. Ανάλογα με το επίπεδο που επιλέγετε ενεργοποιούνται τα κατάλληλα πεδία προς επιλογή.

#### **Επεξήγηση εννοιών των επιπέδων περιορισμού που μπορείτε να χρησιμοποιείτε :**

**Γενική Απαγόρευση :** Έχει έννοια να επιλέξετε αυτό το επίπεδο περιορισμού σε περιπτώσεις που ο περιορισμός γενικεύεται σε όλες τις διαχειρίσεις της εφαρμογής. Δίνεται η ευχέρεια επιλογής του βαθμού έκτασης της απαγόρευσης. (εάν π.χ. ο περιορισμός περιορίζεται μόνο στην προβολή, στη μεταβολή, στη διαγραφή, στην εισαγωγή νέου ή τα περιλαμβάνει όλα).

**Ενότητες :** Πρόκειται για τις ενότητες της εφαρμογής. Οι ενότητες αυτές είναι προκαθορισμένες και έχετε τη δυνατότητα να επιλέξετε εάν ο περιορισμός αφορά στην προβολή, τη μεταβολή εγγραφών, τη διαγραφή ή τη δημιουργία νέου σε κάθε συγκεκριμένη ενότητα. Υπάρχουν ενότητες οι οποίες αφορούν σε λειτουργία που δεν γίνεται μόνο από ένα σημείο στην εφαρμογή αλλά από περισσότερα.

#### **Εργασίες :**

Εκτός από τις προκαθορισμένες εργασίες που υπάρχουν και αφορούν σε λειτουργίες της διαχείρισης λιανικής, οι εργασίες αφορούν λειτουργίες που επιλέγετε εσείς να καταχωρηθούν ως εργασίες και αφορούν σε απαγόρευση ανοίγματος συγκεκριμένης οθόνης και κατ' επέκταση απαγόρευση εκτέλεσης συγκεκριμένων εργασιών.

Σημαντικό ρόλο στους περιορισμούς που αφορά στις εργασίες αποτελεί και η **«Απαγόρευση εκτέλεσης όλων των εργασιών»,** σύμφωνα με την οποία ισχύει γενική απαγόρευση όλων των διαχειρίσεων της εφαρμογής με ταυτόχρονη δυνατότητα εξαίρεσης μιας η περισσοτέρων εργασιών από τη γενική αυτή απαγόρευση. Έτσι εάν έχετε δηλώσει απαγόρευση εκτέλεσης όλων των εργασιών, αλλά ωστόσο επιθυμείτε να επιτρέπεται η εκτέλεση συγκεκριμένων μόνο εργασιών, έχετε τη δυνατότητα να επιλέξετε τις εργασίες για τις οποίες δεν ισχύει ο περιορισμός. Με τον καθορισμό αυτό οι χειριστές, στους οποίους ορίζετε τον περιορισμό αυτό, μπορούν να εκτελέσουν μόνο τις επιλεγμένες εργασίες.

Προκειμένου να καταχωρήσετε μια εργασία είναι απαραίτητο να βρίσκεστε στην οθόνη για την οποία επιθυμείτε να δημιουργήσετε τον περιορισμό.

Πατώντας το δεξί πλήκτρο του ποντικιού επιλέγετε την εντολή **«Εισαγωγή Εργασίας Εφαρμογής».** Αυτόματα εισάγεται ως εργασία εκείνη που αφορά στη συγκεκριμένη οθόνη. Κατά τη δημιουργία περιορισμού επιλέγετε **«Απαγόρευση Εκτέλεσης Συγκεκριμένης Εργασίας»** στο επίπεδο περιορισμού. Αμέσως ενεργοποιείται το πεδίο **«Απαγορεύεται η εκτέλεση εργασίας»**, από το οποίο επιλέγετε την εργασία που έχει εισαχθεί αυτόματα από το σύστημα.

## *Ομάδες Χειριστών*

Δημιουργείτε **«Ομάδες Χειριστών»**, στην περίπτωση που υπάρχουν περισσότεροι του ενός χειριστές οι οποίοι υπόκεινται στους ίδιους περιορισμούς ως προς την εκτέλεση διαφόρων λειτουργιών στην εφαρμογή. Είναι σκόπιμο, για ταχύτητα και ευκολία στην επιλογή περιορισμών για τους χειριστές της εφαρμογής να δημιουργείτε ομάδες ώστε ο ορισμός των περιορισμών για τους χειριστές αυτούς να πραγματοποιείται από ένα σημείο και να ισχύει ταυτόχρονα για όλους.

# *Ομάδες Εργασιών*

Δημιουργείτε **«Ομάδες Εργασιών»**, στην περίπτωση που επιθυμείτε να δημιουργήσετε περιορισμούς όχι για μεμονωμένες εργασίες αλλά για σύνολο εργασιών. Με τον τρόπο αυτό για χειριστές οι οποίοι υπόκεινται στους ίδιους περιορισμούς δεν χρειάζεται να δημιουργείτε πολλούς περιορισμούς που κάθε ένας περιλαμβάνει μια εργασία αλλά έναν που τις περιλαμβάνει όλες. Κατά τη δημιουργία περιορισμού επιλέγετε επίπεδο περιορισμού «απαγόρευση εκτέλεσης ομάδας εργασιών»

# *Παράδειγμα Δημιουργίας Περιορισμών*

Οι περιορισμοί που καθορίζετε σε χειριστές για την εκτέλεση διαφόρων εργασιών, είναι δυνατόν να λειτουργήσουν και με τη μορφή συνδυασμού. Έχετε τη δυνατότητα να δημιουργείτε συνδυασμό περιορισμών σε διάφορες περιπτώσεις .

Έστω ότι επιθυμείτε να δημιουργήσετε περιορισμό σε χειριστή για όλες τις διαχειρίσεις της εφαρμογής με ταυτόχρονη εξαίρεση ως προς τη δυνατότητα δημιουργίας μόνο νέων Εγγραφών Εσόδων Εξόδων. Στην περίπτωση αυτή απαιτούνται τα ακόλουθα :

1. Δημιουργείτε περιορισμό όπου πληκτρολογείτε μια περιγραφή, επιλέγετε ως επίπεδο περιορισμού την «Απαγόρευση εκτέλεσης όλων των εργασιών» και ορίζετε ως εργασίες που θέλετε να εξαιρεθούν το «Ευρετήριο Εγγραφών Εσόδων Εξόδων» & τα «Στοιχεία Εγγραφών Εσόδων Εξόδων»

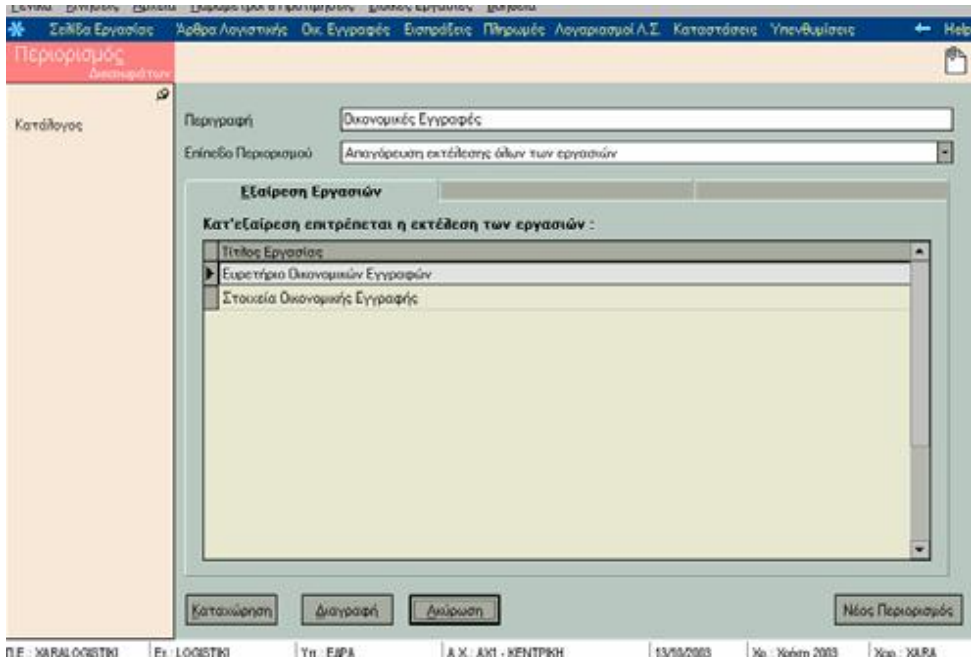

2. Στη συνέχεια δημιουργείτε νέο περιορισμό ορίζοντας επίπεδο περιορισμού «Απαγόρευση σε συγκεκριμένη ενότητα», επιλέγοντας τη «Μεταβολή & Διαγραφή» για την ενότητα «Εγγραφών Εσόδων Εξόδων», προκειμένου να περιορίσετε το δικαίωμα μεταβολής και διαγραφής των οικονομικών εγγραφών που απέκτησε σύμφωνα με τον προηγούμενο περιορισμό.

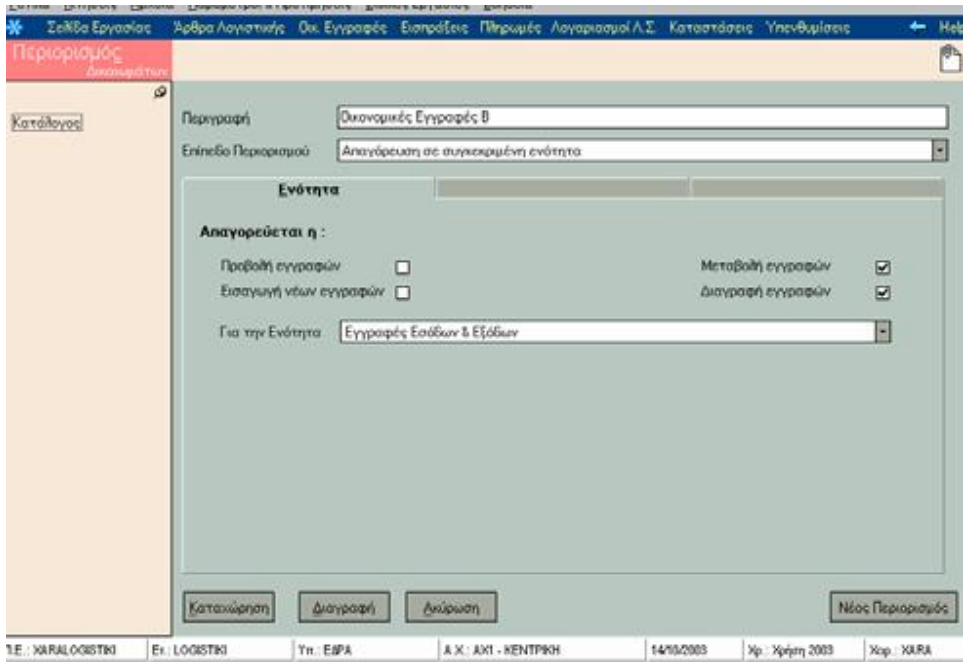

Αφού τελειώσετε με τη δημιουργία των περιορισμών, συνδέετε το χειριστή ή την ομάδα χειριστών με τους δύο αυτούς περιορισμούς. Με τον τρόπο αυτό ο χειριστής (ή οι χειριστές) αποκτά το δικαίωμα να εισάγει μόνο νέες Εγγραφών Εσόδων Εξόδων.

# *Σειρές Αρίθμησης Παραστατικών*

Επιλέγετε την εργασία αυτή *(«Παράμετροι & Προτιμήσεις* → *Εργασίες Εναρξης* → *Σειρές Αρίθμησης»)*, προκειμένου να καθορίσετε τον τρόπο με τον οποίο αριθμούνται τα παραστατικά που εκδίδετε (εάν το σύστημα υποστηρίζει την έκδοση παραστατικών πωλήσεων ή παροχής υπηρεσιών) και οι αποδείξεις ταμείου (εισπράξεων & πληρωμών). Κάθε μια από τις σειρές αυτές διαθέτει ενιαία και μοναδική αύξουσα αρίθμηση. Αυτό σημαίνει ότι κάθε φορά που εκτυπώνεται παραστατικό σε μια σειρά :

- • Όταν η σειρά είναι μηχανογραφική, παίρνει τον επόμενο διαθέσιμο αριθμό της σειράς αυτής.
- •
- • Όταν η σειρά είναι χειρόγραφη, ο αριθμός δίνεται κατά την τιμολόγηση από τον χρήστη.
- •
- • Όταν η σειρά είναι ακυρωτική, χρησιμοποιείται για την ακύρωση παραστατικών μηχανογραφικής σειράς και παίρνει τον επόμενο διαθέσιμο αριθμό της σειράς αυτής.
•

#### *ΤΙ ΠΡΕΠΕΙ ΝΑ ΓΝΩΡΙΖΕΤΕ*

- • Οι σειρές αρίθμησης χρησιμοποιούνται μόνο εάν είναι επιθυμητό και αφού καθοριστεί η χρήση τους στους τύπους παραστατικών ή αποδείξεων ταμείου.
- •
- • Σε κάθε σειρά μπορούν να εκδίδονται μόνο χειρόγραφα ή μόνο μηχανογραφικά παραστατικά.
- •
- • Στις μηχανογραφικές σειρές, μπορείτε να ορίσετε τον αριθμό από τον οποίο θα ξεκινά η αρίθμηση των Παραστατικών.

## *2.14 Πίνακες*

Από την εργασία «Πίνακες», εισάγετε στοιχεία τα οποία επιθυμείτε να είναι διαθέσιμα σε διάφορα σημεία της εφαρμογής,.

Κάθε πίνακας περιέχει τις τιμές που έχετε ορίσει και μπορείτε να τον ανανεώνετε, κάθε φορά που μεταβάλλονται τα δεδομένα της εταιρίας σας.

#### *ΤΙ ΠΡΕΠΕΙ ΝΑ ΓΝΩΡΙΖΕΤΕ*

Οι πίνακες χαρακτηριστικών εσόδων και εξόδων διαφέρουν από τους υπόλοιπους πίνακες διότι έχετε τη δυνατότητα να ορίσετε όχι μόνο τις τιμές του πίνακα αλλά και την ονομασία του.

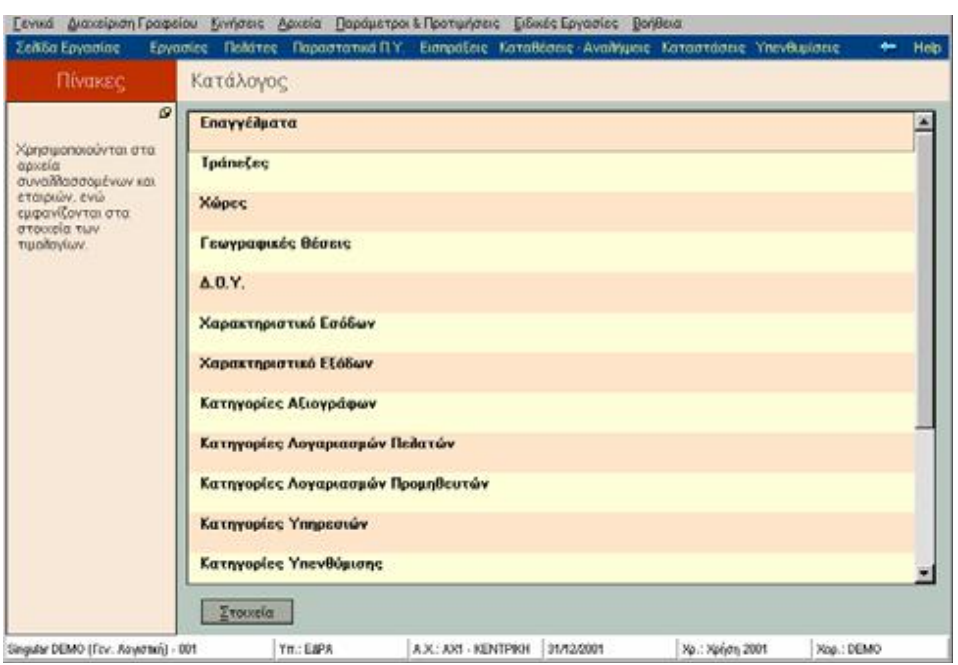

### **Ενημέρωση Πίνακα**

**Για να δημιουργήσετε μια νέα εγγραφή**, στους παραπάνω πίνακες, πατάτε μια φορά το δεξί πλήκτρο του ποντικιού πάνω σε μια εγγραφή και επιλέγετε «Νέα Εγγραφή» ή Ins.

**Για να ταξινομήσετε τις εγγραφές** που έχετε καταχωρήσει, στους παραπάνω πίνακες, πατάτε μια φορά το δεξί πλήκτρο του ποντικιού πάνω σε μια εγγραφή και επιλέγετε «Ταξινόμηση κατά Α/Α ή Ταξινόμηση κατά Όνομα». Αντίστοιχα οι εγγραφές θα ταξινομηθούν κατά αύξων αριθμό ή κατά αλφαβητική σειρά.

**Για να διαγράψετε εγγραφή ή εγγραφές**, στους παραπάνω πίνακες. Πατάτε μια φορά το δεξί πλήκτρο του ποντικιού πάνω στην εγγραφή που θέλετε να διαγράψετε και επιλέγετε «Διαγραφή Εγγραφής (ών)». Επιπλέον μπορείτε να διαγράψετε όλες τις εγγραφές επιλέγοντας «Διαγραφή Όλων».

Για να **μεταβάλετε μια εγγραφή** σε έναν πίνακα την επιλέγετε και πατάτε μια φορά το αριστερό πλήκτρο του ποντικιού. Όταν εμφανιστεί ο κέρσορας να αναβοσβήνει μπορείτε να διορθώσετε το κείμενο της εγγραφής.

### *Νομίσματα*

Με την επιλογή αυτή καθορίζετε τις παραμέτρους των νομισμάτων σας. Το σύστημα διαθέτει δύο νομίσματα, τη Δραχμή και το Ευρώ με τα οποία έχετε τη δυνατότητα να πραγματοποιείτε τις συναλλαγές σας.

Είναι απαραίτητο προκειμένου να έχετε τη δυνατότητα να καταχωρείτε κινήσεις και στα δύο αυτά νομίσματα να έχετε καθορίσει τα βασικά τους στοιχεία, καθώς και τη σχέση

μεταξύ των δύο αυτών νομισμάτων που δηλώνεται με τις ισοτιμίες ή το σταθερό συντελεστή μετατροπής.

Ενεργοποιώντας το πλήκτρο «Στοιχεία Νομίσματος», καθορίζετε ή μεταβάλλετε τα στοιχεία του νομίσματος που επιθυμείτε :

Δηλώνετε το **Όνομα** καθώς και το **σύμβολο** του νομίσματος Π.χ. Δραχμές (Δρχ.)

Στην **Κατηγορία**, καθορίζετε εάν το νόμισμα είναι ένα από εκείνα που ανήκουν στον ζώνη του Ευρώ (συμμετέχει στην ΟΝΕ) ή είναι νόμισμα εκτός ζώνης Ευρώ (δε συμμετέχει στην ΟΝΕ) ή τέλος είναι το νόμισμα Ευρώ.

Εάν επιλέξετε **«Να προτείνεται ως κύριο νόμισμα»**, το νόμισμα που ορίσατε στην κατηγορία, θα προτείνεται κατά τη δημιουργία νέας εταιρίας στα στοιχεία της χρήσης, ως το νόμισμα των βιβλίων, εκείνο δηλαδή στο οποίο είναι εκφρασμένες οι αξίες των βιβλίων που τηρεί η εταιρία.

Σας δίνεται η δυνατότητα να καθορίζετε τον **αριθμό (από 0-4) των δεκαδικών ψηφίων** με τον οποίο επιθυμείτε να απεικονίζονται οι αξίες και οι τιμές αντίστοιχα.

Ορίζετε το **«Σταθερό Συντελεστή Μετατροπής»** ο οποίος καθορίζεται από την Ευρωπαϊκή Ένωση κατά την ημερομηνία εισαγωγής του νομίσματος στην ΟΝΕ. Απαραίτητος είναι και ο καθορισμός της ημερομηνίας από την οποία ξεκινά να ισχύει ο συντελεστής αυτός.

Στον **πίνακα ισοτιμιών** για τα νομίσματα που δεν συμμετέχουν στην ΟΝΕ, συμπληρώνετε καθημερινά τις εκάστοτε ισοτιμίες που ισχύουν μεταξύ του νομίσματος και του κύριου νομίσματος της τρέχουσας χρήσης.

### *2.15 Γενικές Παράμετροι*

Επιλέγοντας την εργασία αυτή *(«Παράμετροι & Προτιμήσεις* → *Εργασίες Εναρξης* → *Γενικές Παράμετροι»)* καθορίζετε στοιχεία που αφορούν σε όλα τα υποσυστήματα της εφαρμογής. Συγκεκριμένα, ορίζετε τον **αριθμό των δεκαδικών ψηφίων** που επιθυμείτε να εμφανίζονται στην εφαρμογή για τα ποσοστά, για τις τιμές ειδών και τις ποσότητες.

Επιπλέον, δηλώνετε εάν επιθυμείτε να γίνεται **έλεγχος κατά την εισαγωγή Α.Φ.Μ.**, για την ορθότητα του, σύμφωνα με όσα ορίζει η οικονομική εφορία.

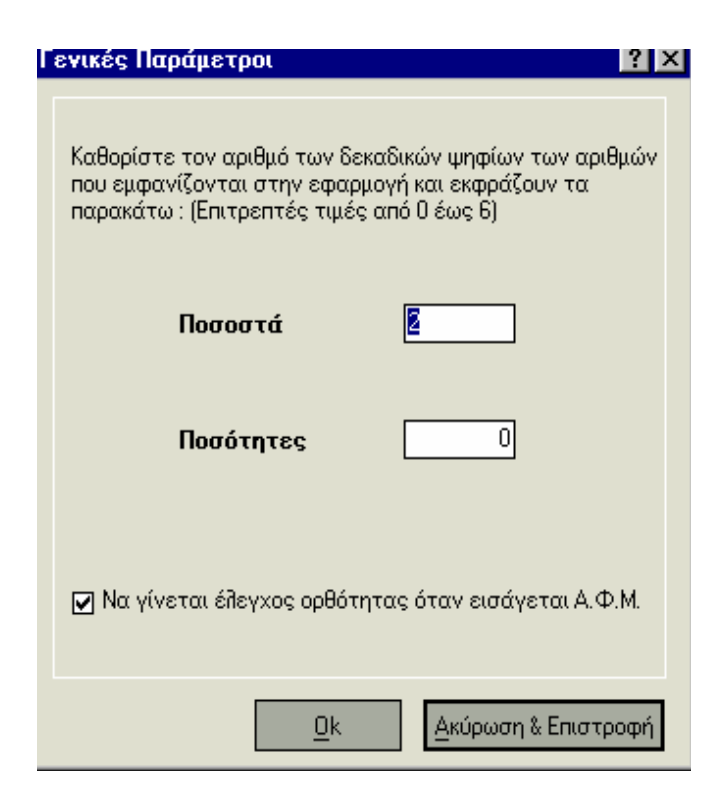

#### *ΤΙ ΠΡΕΠΕΙ ΝΑ ΓΝΩΡΙΖΕΤΕ*

Πατώντας «Οk», εμφανίζεται μήνυμα προειδοποίησης για την επανεκκίνηση της εφαρμογής, έτσι ώστε να έχουν ισχύ οι νέες γενικές παράμετροι. Πατώντας το πλήκτρο «Ακύρωση & Επιστροφή», ακυρώνονται οι αλλαγές και επιστρέφετε στην κεντρική οθόνη.

### *Παράμετροι Κ.Β.Σ.*

Σύμφωνα με τις παραμέτρους αυτές *(«Παράμετροι & Προτιμήσεις* → *Παράμετροι Κ.Β.Σ»)*  το σύστημα διενεργεί ελέγχους και σας προειδοποιεί ανάλογα όταν πραγματοποιείτε κινήσεις ή εκτυπώνετε θεωρημένα έντυπα σε ημερομηνίες που δεν συμφωνούν με τις διατάξεις του Κ.Β.Σ.

### *Εμφάνιση Προειδοποιητικών μηνυμάτων φραγών Κ.Β.Σ :*

Εάν δεν επιλέξετε να εμφανίζονται τα προειδοποιητικά μηνύματα Κ.Β.Σ, κατά την καταχώρηση εγγραφών με ημερομηνία η οποία οφείλει να έχει ενημερώσει τα βιβλία της εταιρίας δεν θα εμφανίζεται η σχετική προειδοποίηση.

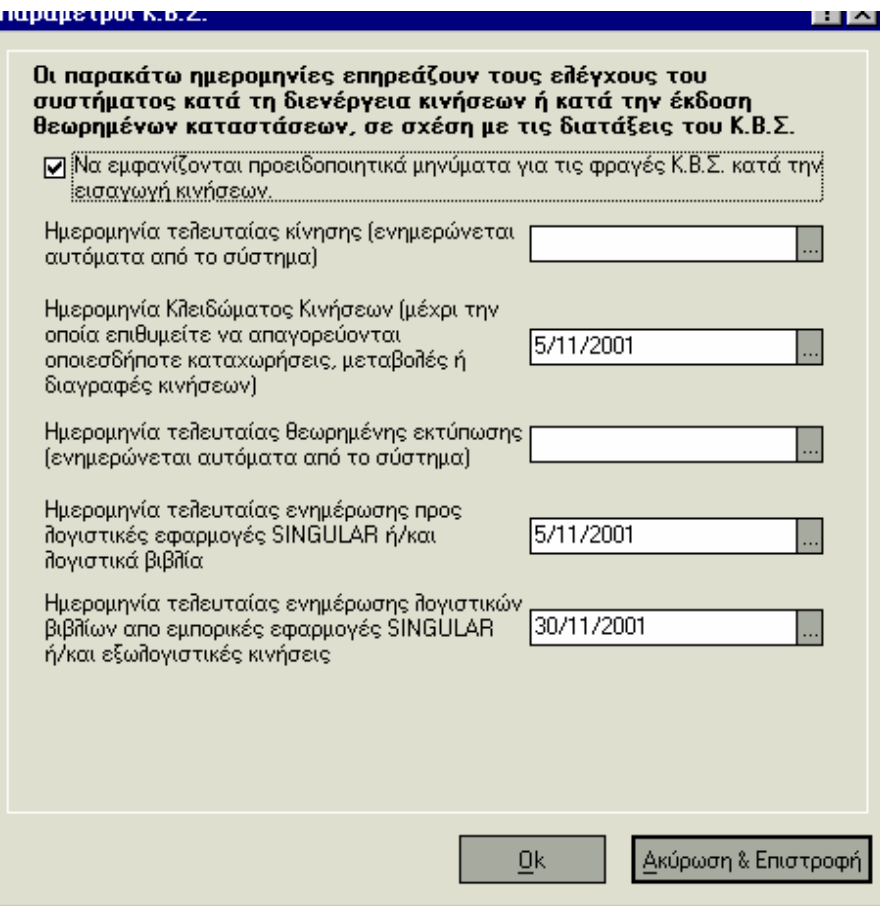

#### **Ημερομηνία τελευταίας κίνησης :**

Ενημερώνεται απ' ευθείας από το σύστημα κάθε φορά που καταχωρείτε μια κίνηση με την ημερομηνία της κίνησης αυτής (τελευταία κίνηση).

Σύμφωνα με τις διατάξεις του Κ.Β.Σ η ενημέρωση των Βιβλίων Α' - Β' κατηγορίας, γίνεται μέχρι τις 15 του επόμενου μήνα από την ημερομηνία κατά την οποία έγινε η τελευταία κίνηση. Κατά τη δημιουργία ή μεταβολή μιας κίνησης το σύστημα ελέγχει ώστε η ημερομηνία μέχρι την οποία πρέπει να γίνει η ενημέρωση Βιβλίων για την κίνηση αυτή να μην είναι μικρότερη ή ίση με την τελευταία ημερομηνία κίνησης (Κ.Β.Σ) διότι αυτό σημαίνει ότι μπορεί να έχει γίνει η ενημέρωση των Βιβλίων για την συγκεκριμένη ημερομηνία. Το σύστημα εμφανίζει σχετικό προειδοποιητικό μήνυμα.

**Ημερομηνία Κλειδώματος :** Έχετε τη δυνατότητα να ορίσετε μια ημερομηνία μέχρι την οποία το σύστημα απαγορεύει οποιεσδήποτε καταχωρήσεις, μεταβολές η διαγραφές. **Ημερομηνία Τελευταίας Θεωρημένης Εκτύπωσης :** Ενημερώνεται αυτόματα από το σύστημα, με την τελευταία ημερομηνία κατά την οποία έγινε εκτύπωση θεωρημένου εγγράφου .

**Ημερομηνία τελευταίας ενημέρωσης λογιστικών βιβλίων από εμπορικές εφαρμογές SINGULAR ή / και εξωλογιστικές κινήσεις:** Δηλώνει την ημερομηνία κατά την οποία έγινε τελευταία ενημέρωση από εφαρμογή Singular Control ή Manager / Eurofasma, καθώς και με την ημερομηνία κατά την οποία έγινε τελευταία ενημέρωση από κινήσεις & παραστατικά. Χρησιμοποιείται με σκοπό να πραγματοποιηθεί προειδοποίηση σε περίπτωση ενημέρωσης με ημερομηνία που έχει γίνει ήδη ενημέρωση της γενικής λογιστικής ή των εσόδων εξόδων.

## *2.16 Προτιμήσεις για το Περιβάλλον της Εφαρμογής*

Ενεργοποιώντας την επιλογή αυτή *(«Παράμετροι & Προτιμήσεις»* → *Προτιμήσεις για* → *το Περιβάλλον της Εφαρμογής»)* μπορείτε να προσαρμόσετε σύμφωνα με τις απαιτήσεις σας κάποια στοιχεία της εφαρμογής, που αφορούν στον τρόπο που λειτουργεί το περιβάλλον της.

- Δυνατότητα επιλογής ενός από τους διαθέσιμους **«Χρωματικούς Συνδυασμούς»** με τον οποίο εμφανίζονται οι οθόνες. Για να επιλέξετε τον χρωματικό συνδυασμό πατάτε το πλήκτρο με την ένδειξη (...). Εμφανίζεται οθόνη με τα αρχεία των χρωματικών συνδυασμών που υποστηρίζει η εφαρμογή.
- Δυνατότητα επιλογής, αν κατά την έξοδο από μια οθόνη μετά την μεταβολή κάποιου στοιχείου, ζητείται **«Επιβεβαίωση Αλλαγών»** ή αυτές καταχωρούνται αυτόματα χωρίς επιβεβαίωση .

#### *ΤΙ ΠΡΕΠΕΙ ΝΑ ΓΝΩΡΙΖΕΤΕ*

Εάν δεν επιλέξετε την «Επιβεβαίωση Αλλαγών», αλλά παρόλα αυτά επιθυμείτε σε κάποια οθόνη να μην καταχωρηθούν οι αλλαγές, αρκεί να πατήσετε το πλήκτρο «Ακύρωση».

- Δυνατότητα επιλογής, εάν κατά την καταχώρηση Εισπράξεων, εμφανίζεται ερώτηση για **«Επιλεκτικό Κλείσιμο Απαιτήσεων»** από τον υπενθυμιστή.
- Δυνατότητα επιλογής, αν κατά την καταχώρηση Πληρωμών, εμφανίζεται ερώτηση για **«Επιλεκτικό Κλείσιμο Υποχρεώσεων»** από τον υπενθυμιστή.
- Δυνατότητα επιλογής **«Επαναληπτικής Καταχώρησης».** Εάν επιλέξετε το συγκεκριμένο πεδίο, μετά από κάθε καταχώρηση εμφανίζεται νέα οθόνη εισαγωγής.

• Δυνατότητα επιλογής εμφάνισης **«πληροφοριακού μηνύματος».** Αν επιλέξετε το πεδίο αυτό, μετά από την καταχώρηση των στοιχείων κάθε εγγραφής ή αρχείου εμφανίζεται επιβεβαίωση για την πραγματοποίηση της εγγραφής.

• Δυνατότητα αλλαγής του τρόπου μετακίνησης του κέρσορα μέσα στις οθόνες. Μπορείτε να μετακινείστε στα στοιχεία κάθε εγγραφής ή αρχείου χρησιμοποιώντας είτε το πλήκτρο **«Enter»** είτε το **«πάνω & κάτω βέλος»** του πληκτρολογίου. Ανεξάρτητα από την επιλογή μετακίνησης του κέρσορα η λειτουργία του **«tab»** παραμένει.

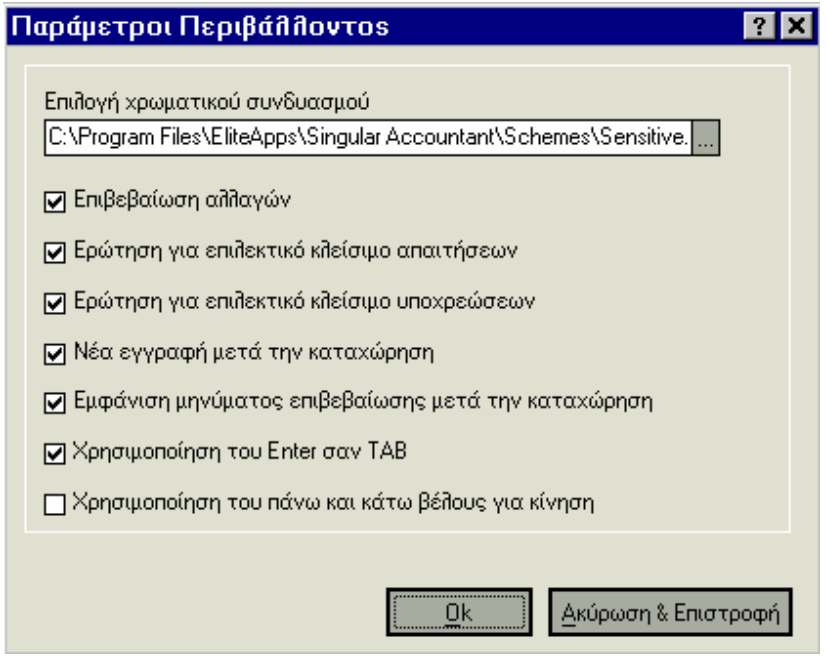

## *2.17 Βιβλία Απογραφής*

Ενεργοποιείτε την εργασία «Βιβλία Απογραφής» από την επιλογή «Ειδικές Εργασίες». Κάθε εταιρία η οποία διαπραγματεύεται είδη είτε αυτά είναι εμπορεύματα προς πώληση είτε είναι προϊόντα προς επεξεργασία, έχει υποχρέωση στο τέλος κάθε έτους να κάνει απογραφή των ειδών που κατέχει. Κάθε Βιβλίο Απογραφής αφορά μια συγκεκριμένη αποθήκη ενός υποκαταστήματος της εταιρίας.

### *Διαχείριση Βιβλίων Απογραφής*

Αφού επιλέξετε την **αποθήκη** στην οποία αφορά η απογραφή, συμπληρώνετε σε κατάλογο τα **στοιχεία του κάθε είδους**. Με την εισαγωγή της ποσότητας και της τιμής για κάθε μονάδα είδους το σύστημα υπολογίζει τη συνολική αξία της ποσότητας του είδους που βρίσκεται στην αποθήκη. Με κάθε νέα εισαγωγή είδους το σύστημα υπολογίζει και τη συνολική αξία όλων των ειδών που βρίσκονται στην αποθήκη .

Η επιλογή «Αντιγραφή Ειδών Βιβλίου από Προηγούμενη Χρήση» σας δίνει τη δυνατότητα να αντιγράψετε στο βιβλίο απογραφής που καταχωρείτε, τα είδη του βιβλίου που έχετε δημιουργήσει για την επιλεγμένη αποθήκη στην προηγούμενη χρήση .

#### *ΤΙ ΠΡΕΠΕΙ ΝΑ ΓΝΩΡΙΖΕΤΕ*

Για τα στοιχεία του είδους : «Λογιστική Κατηγορία», «Μονάδα Μέτρησης» και «Συντελεστής Φ.Π.Α», έχετε τη δυνατότητα να ορίσετε προτεινόμενες τιμές που ισχύουν για κάθε γραμμή Βιβλίου Απογραφής από την επιλογή «Παράμετροι Διαχείρισης Βιβλίου Απογραφής», στη μπάρα καθοδήγησης .

### *2.18 Η Χρήση Οικονομικών Στοιχείων Έναρξης στην Εφαρμογή*

Σε ορισμένα από τα αρχεία της εφαρμογής (Λογαριασμοί Συναλλασσόμενων, Λογαριασμοί Ταμείου, Αξιόγραφα, Υπηρεσίες, Πάγια) έχετε τη δυνατότητα να εισάγετε Οικονομικά Στοιχεία Έναρξης.

Η δυνατότητα αυτή καλύπτει την περίπτωση κατά την οποία, βρίσκεστε στα μέσα μιας χρήσης όταν ξεκινάτε να χρησιμοποιείτε την εφαρμογή, ενώ επιθυμείτε να λαμβάνετε οικονομικά στοιχεία από την αρχή της χρήσης. Ετσι συγκεντρώνετε στα οικονομικά στοιχεία έναρξης τα ποσά που εκφράζουν τα υπόλοιπα που έχουν διαμορφωθεί μέχρι εκείνη την στιγμή από τις συγκεκριμένες εγγραφές και με τα υπόλοιπα αυτά ξεκινάει η παρακολούθηση των οικονομικών στοιχείων .

**Για να ενεργοποιήσετε την εργασία** «Οικονομικά Στοιχεία Εναρξης», ακολουθείτε τις παρακάτω ενέργειες :

- 1. Από τη φόρμα καταχώρησης στοιχείων (Συναλλασσομένων, Αξιογράφων, Ειδών κ.τ.λ) πατάτε το πλήκτρο «Οικονομικά Στοιχεία Εναρξης».
- 2. Εμφανίζεται η οθόνη με τα στοιχεία των οικονομικών στοιχείων έναρξης. Οταν ολοκληρώσετε την ενημέρωση των στοιχείων μπορείτε να πατήσετε το πλήκτρο «Επιστροφή» για να ενημερωθεί το αντίστοιχο αρχείο. Με το πλήκτρο «Ακύρωση & Επιστροφή» ακυρώνονται οι αλλαγές και επιστρέφετε στην αρχική κατάσταση.

3. Πατώντας το πλήκτρο «Μηδενισμός» έχετε τη δυνατότητα να μηδενίσετε τα στοιχεία που έχετε εισάγει. Εμφανίζεται μήνυμα προειδοποίησης, σχετικά με τις αλλαγές που έχουν γίνει. Πατώντας «Ναι» ενημερώνεται το αρχείο με τις αλλαγές αυτές. Πατώντας «Όχι» διατηρούνται τα αρχικά τους στοιχεία.

## **2.19 Μετατροπή Κωδικοποίησης Λογιστικού Σχεδίου**

Παράμετρος & Προτιμήσεις  $\rightarrow$  Εργασίες Έναρξης  $\rightarrow$  Οικονομικές Χρήσεις  $\rightarrow$  Μετατροπή Κωδικοποίησης Λογιστικού Σχεδίου

Μέσω της εργασίας αυτής, αναλύεται ο τρόπος με τον οποίο γίνεται η Μετατροπή Κωδικοποίησης Λογαριασμών λογιστικού σχεδίου. Δίνεται η δυνατότητα στον χρήστη να αλλάξει λογιστικό σχέδιο στην τρέχουσα χρήση, και να κρατήσει το σχέδιο αυτό για όσες χρήσεις επιθυμεί.

Απαραίτητη προϋπόθεση για την εμφάνιση και εκτέλεση της εργασίας, είναι να υπάρχει προηγούμενη χρήση και να μην έχουν καταχωρηθεί άρθρα στην τρέχουσα χρήση. Η Μετατροπή Κωδικοποίησης Λογαριασμών γίνεται με δύο τρόπους:

- Μεταφορά και τροποποίηση λογαριασμών προηγούμενης χρήσης (με αυτοματοποιημένη διαδικασία)
- Μεταφορά λογαριασμών από προηγούμενη χρήση χωρίς τροποποίηση (με σκοπό τον καθορισμό της μεταβολής κωδικοποίησης απ' ευθείας από τον χειριστή στα σημεία που επιθυμεί

Για να επαναφέρει ο χρήστης τη κωδικοποίηση της προηγούμενης χρήσης, επιλέγει την εργασία Επαναφορά Κωδικοποίησης Λογαριασμών. Απαραίτητη προϋπόθεση για να μπορεί να πραγματοποιηθεί η εργασία, είναι να μην έχουν πραγματοποιηθεί κινήσεις.

### **Περιπτώσεις αλλαγής Λογιστικού Σχεδίου.**

### **1. Νέο λογιστικό σχέδιο με μεγαλύτερη μάσκα**

- 1.1. Προσθήκη βαθμού ή χαρακτήρα στο τέλος της μορφής κωδικοποίησης λογιστικού σχεδίου
- Ø Εάν πρόκειται να μεταβληθεί ο κωδικός όλων των λογαριασμών, ο χρήστης ακολουθεί την διαδικασία της «Μεταφοράς και Τροποποίησης Λογαριασμών Προηγούμενης χρήσης», ώστε αυτόματα να δημιουργηθούν οι νέοι λογαριασμοί, καθώς και η αντιστοιχία κωδικών, με εκείνους της προηγούμενης χρήσης.
- Ø Εάν επιθυμεί την μετατροπή μόνο ορισμένων λογαριασμών, υποχρεωτικά ακολουθεί την διαδικασία της «Μεταφοράς Λογαριασμών από προηγούμενη χρήση χωρίς τροποποίηση». Η εργασία αντιγράφει το παλαιό λογιστικό σχέδιο στην νέα χρήση. Στην συνέχεια, μπορεί να τροποποιηθεί η μορφή κωδικοποίησης των λογαριασμών στις παραμέτρους λογιστικής, και κατόπιν να μεταβληθούν οι κωδικοί των λογαριασμών που επιθυμεί ο χρήστης, απ' ευθείας μέσα από τα στοιχεία τους. Μετά το τέλος της παραπάνω διαδικασίας, ελέγχεται εάν χρειάζεται να διορθωθεί ή τροποποιηθεί κάτι στην αντιστοιχία κωδικών προηγούμενης και νέας μορφής, στις παραμέτρους λογιστικής.

1.2. Προσθήκη βαθμού ή χαρακτήρων ενδιάμεσα στους χαρακτήρες της παλαιάς μορφής κωδικοποίησης:

Ø Για την εργασία αυτή υποχρεωτικά ακολουθείται η διαδικασία «Μεταφοράς και Τροποποίησης Λογαριασμών Προηγούμενης χρήσης», ώστε αυτόματα να δημιουργηθούν οι νέοι λογαριασμοί, καθώς και η αντιστοιχία κωδικών, με εκείνους της προηγούμενης χρήσης.

#### **2. Νέο λογιστικό σχέδιο με μικρότερη μάσκα**

Για την εργασία αυτή, υποχρεωτικά ακολουθείται η διαδικασία «Μεταφοράς λογαριασμών από προηγούμενη χρήση χωρίς Τροποποίηση». Η εργασία αντιγράφει το παλαιό λογιστικό σχέδιο στην νέα χρήση. Στην συνέχεια, διαγράφονται εκείνοι οι λογαριασμοί του βαθμού που δεν επιθυμεί ο χρήστης, και ενημερώνει τις παραμέτρους λογιστικής με την νέα μορφή κωδικοποίησης. Μετά το τέλος της παραπάνω διαδικασίας ελέγχεται εάν χρειάζεται να διορθωθεί ή τροποποιηθεί κάτι, στην αντιστοιχία κωδικών προηγούμενης και νέας μορφής, στις παραμέτρους λογιστικής.

**Σημείωση:** Μετά την αλλαγή του λογιστικού σχεδίου, ανεξάρτητα τον τρόπο μετατροπής που θα χρησιμοποιηθεί, απαραίτητο είναι να μεταβληθεί η μάσκα των αντισυμβαλλόμενων λογαριασμών στους τύπους λογιστικών άρθρων, σύμφωνα με την αλλαγή που πραγματοποιείται στην κωδικοποίηση.

## *1.1 Μεταφορά και τροποποίηση Λογαριασμών προηγούμενης χρήσης*

Μέσω αυτής της επιλογής ο χρήστης έχει την δυνατότητα να προσθέσει έναν ή περισσότερους χαρακτήρες ή ολόκληρο βαθμό, σ' οποιοδήποτε σημείο της μορφής κωδικοποίησης επιθυμεί. Η εφαρμογή θα δημιουργήσει αυτόματα το καινούριο λογιστικό σχέδιο, κατ' αντιστοιχία με τα στοιχεία που έχει καθορίσει ο χρήστης. Η αντιστοιχία μεταξύ παλαιού και νέου λογαριασμού δημιουργείται αυτόματα και μπορεί να μεταβληθεί από τις παραμέτρους λογιστικής. Η αντιστοιχία είναι εκείνη που χρησιμοποιείται κατά την μεταφορά υπολοίπων λογαριασμών λογιστικού σχεδίου.

#### **Οθόνη 1η**

Για την μεταφορά και αυτόματη τροποποίηση λογαριασμών, επιλέγεται η πρώτη περίπτωση.

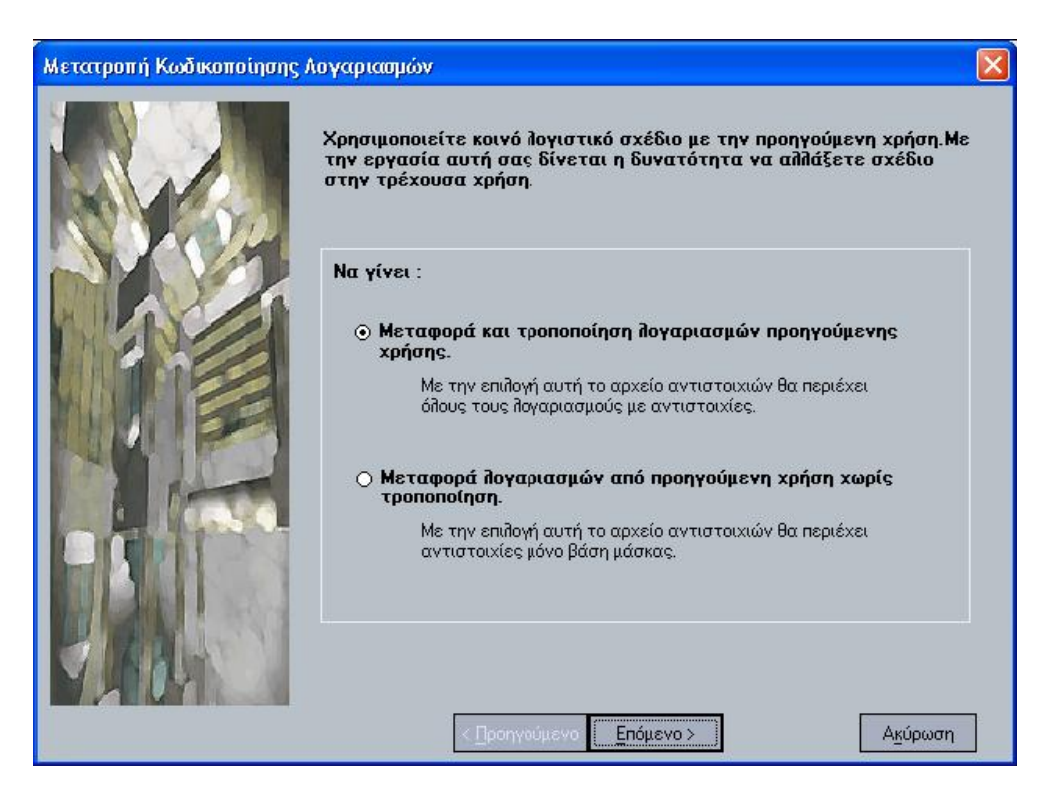

 *Σχ 1.1α* Μετατροπή και τροποποίηση Λογαριασμών

#### **Οθόνη 2η**

Στην οθόνη αυτή, ο χρήστης καθορίζει τις μεταβολές που επιθυμεί να πραγματοποιηθούν στην κωδικοποίηση, για την τρέχουσα χρήση.

Ορίζει τα εξής χαρακτηριστικά:

**Παλαιά Μορφή:** Εμφανίζεται η μορφή κωδικοποίησης της προηγούμενης χρήσης

**Νέα Μορφή:** Στο πεδίο αυτό, ο χρήστης μεταβάλλει την μορφή κωδικοποίησης όπως επιθυμεί, προσθέτοντας χαρακτήρες της μορφής ( ενδιάμεσα ή στο τέλος της μορφής κωδικού).

Στη συνέχεια, προσθέτει τους ακριβείς χαρακτήρες που επιθυμεί να παρεμβληθούν σε κάθε παλαιό λογαριασμό, σύμφωνα με την νέα μορφή που έχει ορίσει.

Τέλος, εάν επιθυμεί σε ορισμένους λογαριασμούς ή μάσκες λογαριασμών να παρεμβληθούν διαφορετικοί χαρακτήρες, καθορίζει στον πίνακα που βρίσκεται στο κάτω μέρος της οθόνης, για κάθε παλαιά μορφή τη νέα.

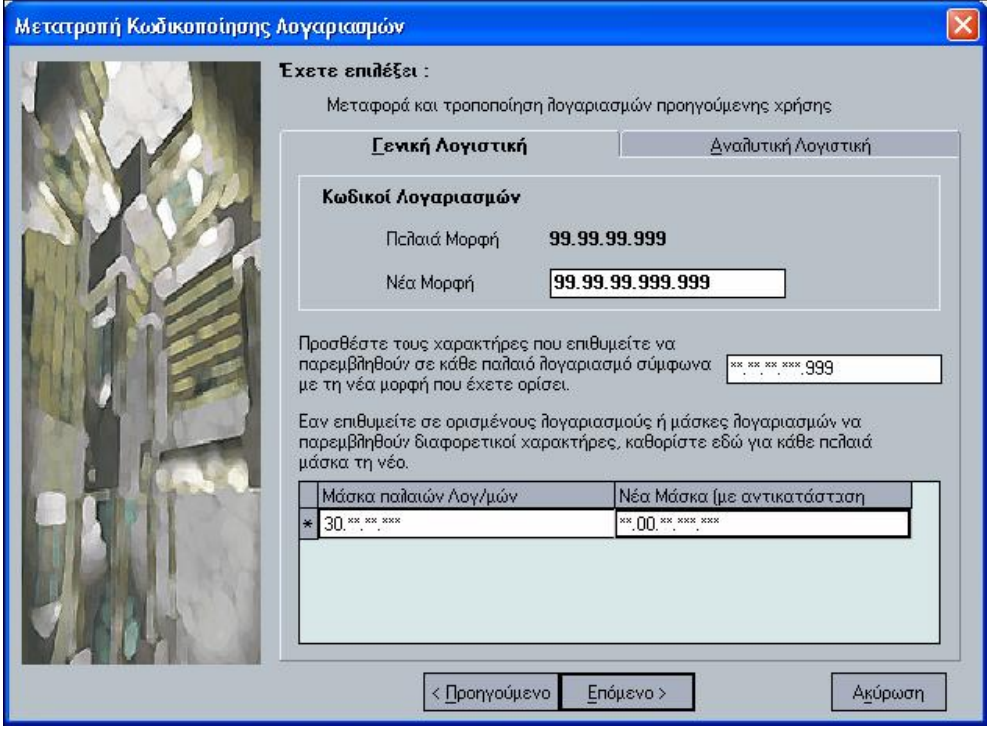

*Σχ 1.1β* Μετατροπή και τροποποίηση Λογαριασμών

### **Οθόνη 3η**

Η οθόνη αυτή είναι ενημερωτική. Αν κατά την καταχώρηση προκύψουν λάθη ή προειδοποιητικά μηνύματα, η εφαρμογή θα ενημερώσει τον χρήστη.

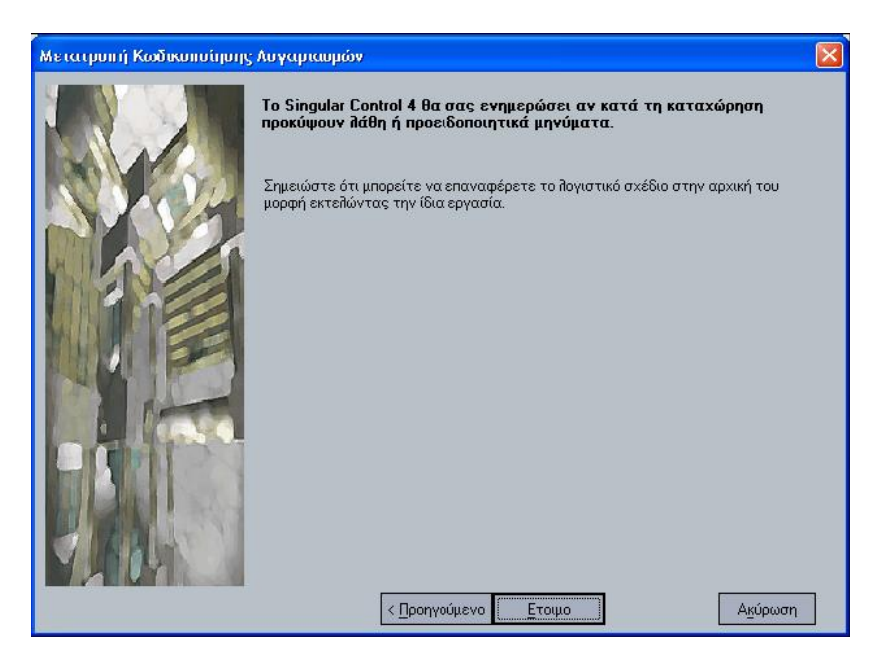

#### **Οθόνη 4η**

Στην οθόνη αυτή, εμφανίζονται τα αποτελέσματα της εργασίας. Ο χρήστης έχει την δυνατότητα να εκτυπώσει τις εγγραφές αυτές.

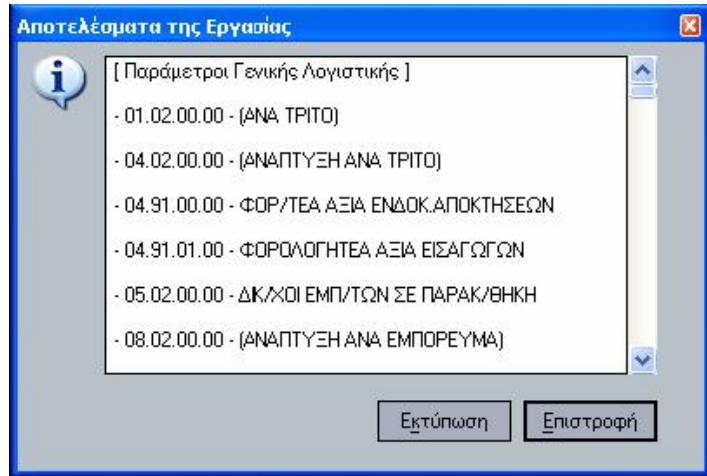

*Σχ 1.1δ* Μετατροπή και τροποποίηση Λογαριασμών

Με το πλήκτρο **Επιστροφή** εμφανίζεται το παρακάτω μήνυμα, και ολοκληρώνεται η διαδικασία. Προτείνεται από την εφαρμογή να ελεγχθεί η αντιστοιχία παλαιάς και νέας χρήσης, μέσα από τις Παραμέτρους Λογιστικής.

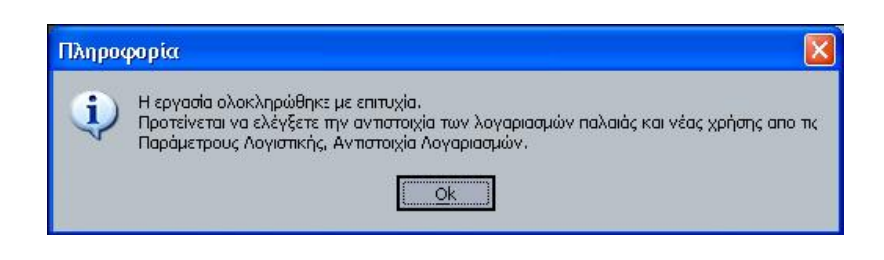

## **Παράμετροι Διαχείρισης Λογιστικής**

Μέσα από τις Παραμέτρους Διαχείρισης Λογιστικής, ο χρήστης ελέγχει την αντιστοιχία λογαριασμών παλαιάς και νέας χρήσης. Επίσης, ενημερώνεται για το λογιστικό σχέδιο που χρησιμοποιείται. Π.χ. Εάν μεταβληθεί το λογιστικό σχέδιο στην χρήση 2007 και παραμείνει το ίδιο στις επόμενες χρήσεις, τότε στις παραμέτρους λογιστικής, σε όλες τις χρήσεις που χρησιμοποιούν αυτό το λογιστικό σχέδιο, αναφέρεται ότι χρησιμοποιείται το λογιστικό σχέδιο της χρήσης 01/01/2007 – 31/12/2007. Διαφορετικά, εάν δεν μεταβληθεί το λογιστικό σχέδιο, για όσες χρήσεις παραμείνει το ίδιο, στις παραμέτρους λογιστικής αναφέρεται ότι χρησιμοποιείται ενιαίο λογιστικό σχέδιο.

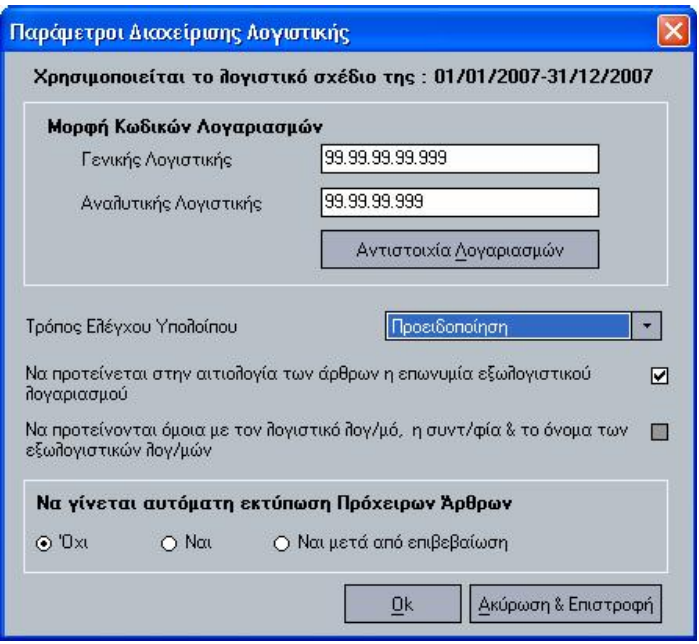

*Σχ 1.1.1α* Παράμετροι Διαχείρισης Λογιστικής

Με το πλήκτρο **Αντιστοιχία Λογαριασμών**, εμφανίζεται η παρακάτω οθόνη, από την οποία ο χρήστης ενημερώνεται για όλες τις αλλαγές που έχει κάνει στην κωδικοποίηση των λογαριασμών. Η οθόνη αυτή, περιέχει όλους τους παλαιούς λογαριασμούς, σε αντιστοιχία με τους νέους.

Στο σημείο αυτό, δίνεται η δυνατότητα στον χρήστη να αντιστοιχήσει όποιο λογαριασμό επιθυμεί, με υπάρχοντες λογαριασμούς του παλαιού λογιστικού σχεδίου, μεταβάλλοντας την υπάρχουσα αντιστοιχία που έχει δημιουργήσει το σύστημα αυτόματα. Δεν έχει το δικαίωμα να προσθέσει κάποιο βαθμό ή να κάνει οποιαδήποτε μεταβολή στην κωδικοποίηση των λογαριασμών.

|                                                 | Αντιστουάα Λογαριασμών (παλαιάς - νέας μορφής Κωδικών). |                                |                              |
|-------------------------------------------------|---------------------------------------------------------|--------------------------------|------------------------------|
| Από παλαιό Κωδικό<br>Έως παλαιό Κωδικό<br>Μάσκα | Μάσκα                                                   | Από Περιγραφή<br>Έως Περιγραφή | Αναζήτηση                    |
| Π Ακριβής αναζήτηση                             |                                                         |                                |                              |
| Παλαιός Λογ/μός                                 | Παλαιός Λογ/σμός<br>Περιγραφή                           | Νέος Λογ/μός                   | Νέος Λογ/μός<br>Περιγραφή    |
| 04                                              | ΔΙΑΦ.Λ/ΣΜΟΙ ΠΛΗΡ/ΚΟΙ ΧΡ                                 |                                |                              |
| 04.02                                           | ΕΜΠ/ΤΑ ΙΔΙΑ ΣΕ ΑΠΟΘΗΚΕΣ                                 |                                |                              |
| 04.02.00                                        | (ΑΝΑΠΤΥΞΗ ΑΝΑ ΤΡΙΤΟ)                                    |                                |                              |
| 04.02.00.008                                    | (ΑΝΑΠΤΥΞΗ ΑΝΑ ΤΡΙΤΟ) Φ                                  | 04.02.00.00.008                | (ΑΝΑΠΤΥΞΗ ΑΝΑ ΤΡΙΤΟ) ΦΠΑ 8%  |
| 04.02.00.009                                    | (ΑΝΑΠΤΥΞΗ ΑΝΑ ΤΡΙΤΟ) Φ                                  | 04.02.00.00.009                | (ΑΝΑΠΤΥΞΗ ΑΝΑ ΤΡΙΤΟ) ΦΠΑ 9%  |
| 04.02.00.018                                    | (ΑΝΑΠΤΥΞΗ ΑΝΑ ΤΡΙΤΟ) Φ                                  | 04.02.00.00.018                | (ΑΝΑΠΤΥΞΗ ΑΝΑ ΤΡΙΤΟ) ΦΠΑ 18% |
| 04.02.00.019                                    | (ΑΝΑΠΤΥΞΗ ΑΝΑ ΤΡΙΤΟ) Φ                                  | 04.02.00.00.019                | (ΑΝΑΠΤΥΞΗ ΑΝΑ ΤΡΙΤΟ) ΦΠΑ 19% |
| 04.91                                           | ΦΟΡ/ΤΕΑ ΑΞΙΑ ΕΝΔΟΚ.ΑΠΟ                                  |                                |                              |
| 04.91.00                                        | ΦΟΡΖΤΕΑ ΑΞΙΑ ΕΝΔΟΚ ΑΠΟ                                  |                                |                              |
| 04.91.00.008                                    | ΦΩΡ/ΤΕΑ ΑΞΙΑ ΕΝΔΟΚ ΑΠΟ                                  | 04.91.00.00.008                | ΦΩΡ/ΤΕΑ ΑΞΙΑ ΕΝΔΩΚ ΑΠΩΚΤ.Φ   |
| 04.91.00.009                                    | ΦΟΡ/ΤΕΑ ΑΞΙΑ ΕΝΔΟΚ.ΑΠΟ                                  | 04.91.00.00.009                | ΦΟΡ/ΤΕΑ ΑΞΙΑ ΕΝΔΟΚ.ΑΠΟΚΤ.Φ   |
| 04.91.01                                        | ΦΟΡΟΛΟΓΗΤΕΑ ΑΞΆ ΕΙΣΑΓ                                   |                                |                              |

*Σχ 1.1.1β* Αντιστοιχία Λογαριασμών (παλαιάς – νέας μορφής Κωδικών)

# *Μεταφορά λογαριασμών από προηγούμενη χρήση χωρίς τροποποίηση*

Μέσω αυτής της επιλογής, ο χρήστης έχει την δυνατότητα να αντιγράψει το παλαιό λογιστικό σχέδιο, όπως έχει. Στη συνέχεια, μπορεί να κάνει μεταβολή των κωδικών που επιθυμεί μέσα από τα στοιχεία του κάθε λογαριασμού ή να διαγράψει λογαριασμούς, εάν επιθυμεί να μειώσει τους βαθμούς της μορφής κωδικοποίησης.

#### **Οθόνη 1η**

Για την μεταφορά χωρίς τροποποίηση λογαριασμών, επιλέγεται η δεύτερη περίπτωση.

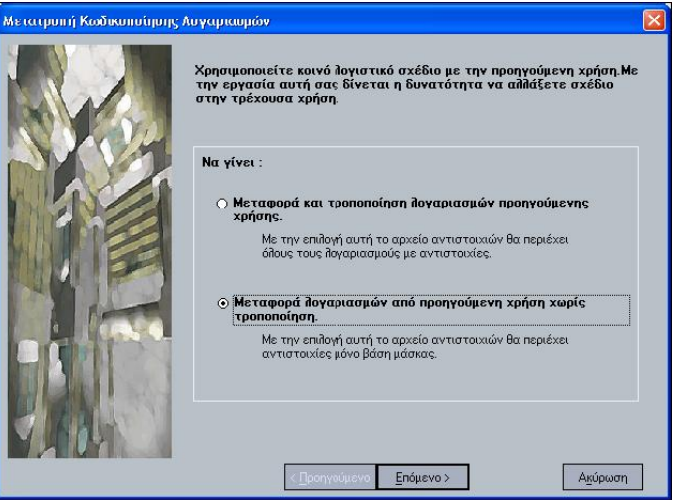

*Σχ 1.1α* Μετατροπή χωρίς τροποποίηση Λογαριασμών

Με το πλήκτρο **Έτοιμο** εμφανίζεται το παρακάτω μήνυμα, και ολοκληρώνεται η διαδικασία. Προτείνεται από την εφαρμογή να ελεγχθεί η αντιστοιχία παλαιάς και νέας χρήσης, μέσα από τις **Παραμέτρους Λογιστικής.** 

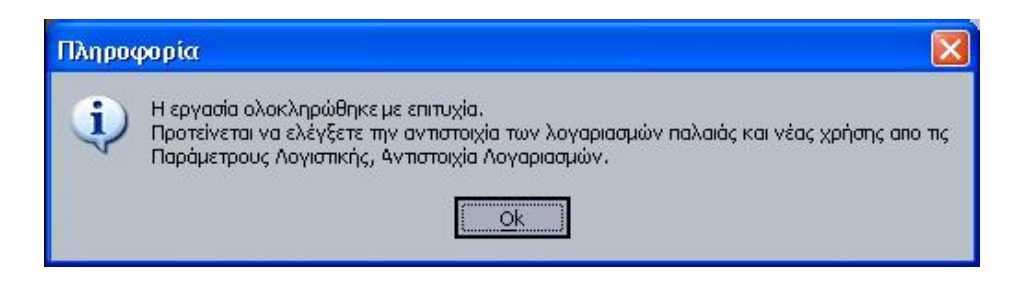

### Παράμετροι Διαχείριση Λογιστικής

Μέσα από τις Παραμέτρους Διαχείρισης Λογιστικής, ο χρήστης ελέγχει την αντιστοιχία παλαιάς και χρήσης. Επίσης, ενημερώνεται για το λογιστικό σχέδιο που χρησιμοποιείται. Π.χ. Εάν μεταβληθεί λογιστικό σχέδιο στην χρήση 2007 και παραμείνει το ίδιο στις επόμενες χρήσεις, τότε στις παραμέτρους λογιστικής, σε όλες τις χρήσεις που χρησιμοποιούν αυτό το λογιστικό σχέδιο, αναφέρεται χρησιμοποιείται το λογιστικό σχέδιο της χρήσης 01/01/2007 – 31/12/2007. Διαφορετικά, εάν μεταβληθεί το λογιστικό σχέδιο, για όσες χρήσεις παραμείνει το ίδιο, στις παραμέτρους λογιστικής αναφέρεται ότι χρησιμοποιείται ενιαίο λογιστικό σχέδιο.

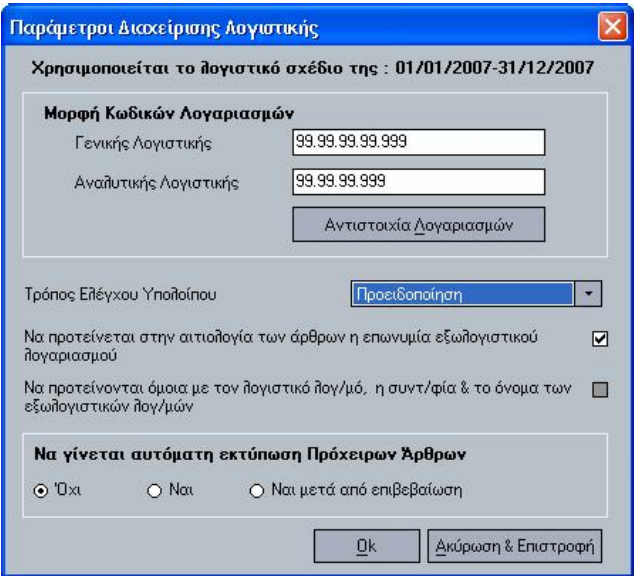

*Σχ 1.2.1<sup>α</sup>* Παράμετροι Διαχείρισης Λογιστικής

Με το πλήκτρο **Αντιστοιχία Λογαριασμών**, εμφανίζεται η παρακάτω οθόνη, η οποία περιέχει όλο το παλαιό λογιστικό σχέδιο, που έχει μεταφερθεί στην τρέχουσα χρήση.

| Από παλαιό Κωδικό<br>Έως παλαιό Κωδικό<br>Μάσκα<br>Π Ακριβής αναζήτηση | Μάσκα                         | Από Περιγροφή<br>Έως Περιγραφή | Αναζήτηση                     |
|------------------------------------------------------------------------|-------------------------------|--------------------------------|-------------------------------|
| Παλαιός Λογ/μός                                                        | Παλαιός Λογ/σμός<br>Περιγραφή | Νέος Λογ/μός                   | Νέος Λογ/μός<br>Περιγραφή     |
| 05                                                                     | ΔΙΚΛΧΟΙ ΑΛΛΟΤΡ.ΠΕΡΙΟΥΣ        | 05                             | ΔΙΚΛΧΟΙ ΑΛΛΟΤΡ.ΠΕΡΙΟΥΣ.ΣΤΟΙΧ. |
| 05.00                                                                  | ΛΙΚΔΙΠΥΧΠΙ ΧΡΕΠΓΡΑΦΟΝ.        | 05.01.00                       | ΛΙΚΔΙΠΥΧΠΙ ΧΡΕΠΓΡΑΦΟΝ ΓΙΑ     |
| 05.01                                                                  | ΛΙΚΑΙΟΥΧΩΙ ΑΞΙΟΝ ΓΙΑ ΕΙΣΠ     | 05.01                          | ΔΙΚΑΙΟΥΧΟΙ ΑΞΙΩΝ ΓΙΑ ΕΙΣΠΡΑΞΗ |
| 05.02                                                                  | ΔΙΚΑΧΟΙ ΕΜΠΑΤΩΝ ΣΕ ΠΑΡΑ       | 05.02                          | ΔΙΚΑΧΟΙ ΕΜΠΑΤΩΝ ΣΕ ΠΑΡΑΚΑΘΗ   |
| 05.02.00                                                               | ΔΙΚΛΧΟΙ ΕΜΠ/ΤΩΝ ΣΕ ΠΑΡΑ       | 05.02.00                       | ΔΙΚΛΧΟΙ ΕΜΠ/ΤΩΝ ΣΕ ΠΑΡΑΚ/ΘΗ   |
| 05.02.00.000                                                           | (ΑΝΑ ΔΙΚΑΙΟΥΧΟ)               | 05.02.00.000                   | (ΑΝΑ ΔΙΚΑΙΟΥΧΟ)               |
| 05.99                                                                  | ΔΙΚΑΙΟΥΧΟΙ ΑΛΛΩΝ ΠΕΡΟΥ        | 05.99                          | ΔΙΚΑΙΟΥΧΟΙ ΑΛΛΩΝ ΠΕΡΟΥΣΙΑΚ    |
| 06                                                                     | ΠΙΣΤ/ΚΟΙ Λ/ΜΟΙ ΕΓΓ&ΕΜΠΡ       | 06                             | ΠΙΣΤ/ΚΟΙ Λ/ΜΟΙ ΕΓΓ&ΕΜΠΡ.ΑΣΦ   |
| 06.00                                                                  | ΔΙΚΑΙΟΥΧΟΙ ΕΝΕΧ. ΓΙΑ ΕΞΑ      | 06.00                          | ΔΙΚΑΙΟΥΧΟΙ ΕΝΕΧ. ΓΙΑ ΕΞΑΣΦ.Α  |
| 06.01                                                                  | ΠΑΡΑΧ ΥΠΟΒΙΣΠΡΟΣ, ΓΙΑ Ε       | 06.01                          | ΠΑΡΑΧ ΥΠΟΘ. ΜΠΡΟΣ. ΓΙΑ ΕΞΑΣ   |
| 06.02                                                                  | ΑΠΟΔΕΚΤΕΣ ΓΡΑΜΜ.ΕΙΣΠΡ         | 06.02                          | ΑΠΟΔΕΚΤΕΣ ΓΡΑΜΜ.ΕΙΣΠΡΑΚ.ΕΓ    |
| 06.03                                                                  | ΠΑΡΑΧΩΡ, ΕΓΓ, ΕΠΙΣΤ, ΓΙΑ      | 06.03                          | ΠΑΡΑΧΩΡ, ΕΓΓ, ΕΠΙΣΤ, ΓΙΑ ΕΞΑΣ |

*Σχ 1.2.1β* Αντιστοιχία Λογαριασμών (παλαιάς – νέας μορφής Κωδικών)

# *Επαναφορά Κωδικοποίησης Λογαριασμών*

Εάν εκτελεστεί η εργασία μετατροπής κωδικοποίησης, στην συνέχεια η εργασία αυτή μπορεί να χρησιμοποιηθεί για την επαναφορά της προηγούμενης κωδικοποίησης λογαριασμών, και την χρήση ενιαίου λογιστικού σχεδίου, μεταξύ τρέχουσας και προηγούμενης χρήσης.

#### **Οθόνη 1η**

Στην οθόνη αυτή εμφανίζεται η τρέχουσα μορφή λογαριασμών, και η μορφή λογαριασμών προς επαναφορά (προηγούμενης χρήσης)

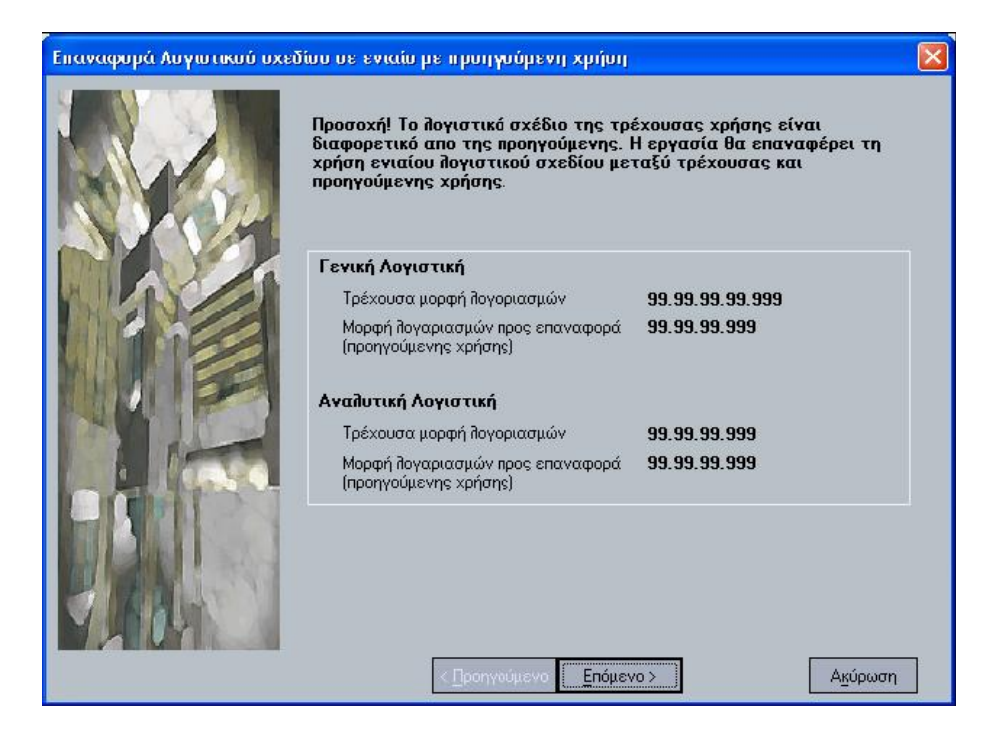

*Σχ 1.3<sup>α</sup>* Επαναφορά Λογιστικού σχεδίου

### **Οθόνη 2η**

Η οθόνη αυτή είναι ενημερωτική. Αν κατά την καταχώρηση προκύψουν λάθη ή προειδοποιητικά μηνύματα, η εφαρμογή θα ενημερώσει τον χρήστη.

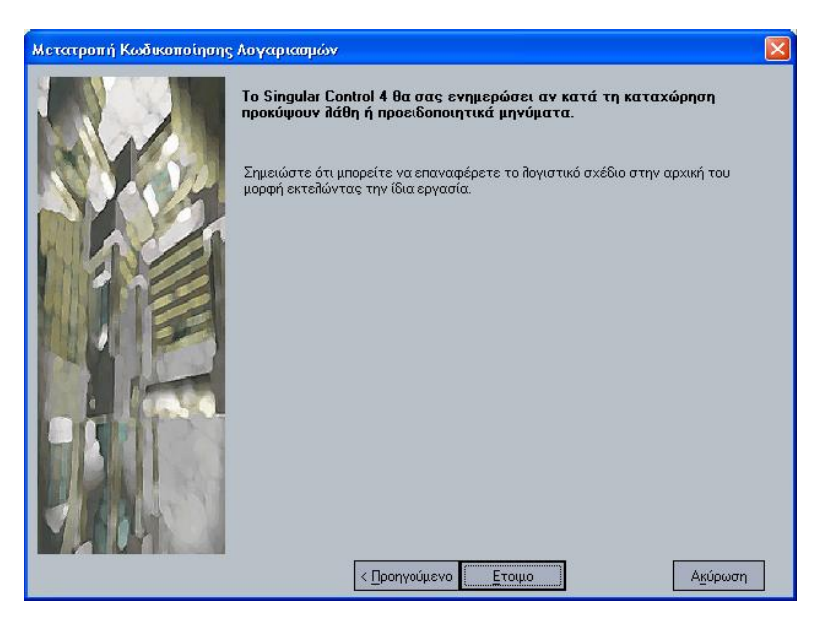

*Σχ 1.3β* Επαναφορά Λογιστικού σχεδίου

Με το πλήκτρο **Έτοιμο** ολοκληρώνεται η διαδικασία.

## **3.1 Συναλλασσόμενοι**

Συναλλασσόμενοι είναι όλοι αυτοί με τους οποίους η εταιρία έχει εμπορικές και γενικότερα οικονομικές συναλλαγές. Δηλαδή, Συναλλασσόμενοι είναι οι πελάτες, οι προμηθευτές και οι διάφοροι χρεώστες / πιστωτές.

Στην εφαρμογή, ορίζονται όλοι οι Συναλλασσόμενοι στο γενικότερο υποσύστημα «Συναλλασσόμενοι»

*«Αρχεία®Συναλλασσόμενοι»* και στη συνέχεια ο κάθε Συναλλασσόμενος ανάλογα με τη σχέση που έχει με την εταιρία, ορίζεται ως πελάτης, προμηθευτής, χρεώστης ή πιστωτής στα αντίστοιχα αρχεία λογαριασμών.

*Σημειώση:* Για την ταχύτερη καταχώρηση των συναλλασσομένων συνίσταται την πρώτη φορά να εισάγετε τα στοιχεία στο αρχείο του λογαριασμού που επιθυμείτε, επείτα γίνεται αυτόματα η εισαγωγή τους και στο αρχείο των συναλλασσομένων.

Ενας Συναλλασσόμενος μπορεί να ανήκει σε περισσότερα από ένα υποσυστήματα. Δηλαδή, μπορεί να είναι πελάτης και προμηθευτής ταυτόχρονα. (Βλ. το παράδειγμα στο παρακάτω σχήμα).

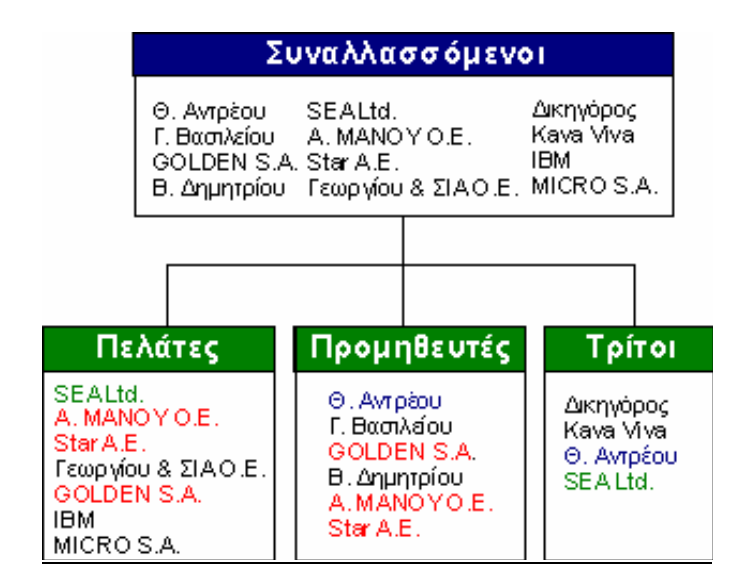

#### **Βάσει της παραπάνω οργάνωσης προκύπτει :**

- Tα γενικά στοιχεία του Συναλλασσόμενου ορίζονται μια μόνο φορά, ακόμη και αν αυτός είναι πελάτης και προμηθευτής ταυτόχρονα.
- Οι κινήσεις και το υπόλοιπο του συναλλασσομένου ως πελάτη και ως προμηθευτή παρακολουθούνται ξεχωριστά, ενώ υπάρχει η δυνατότητα να λαμβάνουμαι μια συνολική εικόνα του συναλλασσόμενου από την καρτέλα του, όπου αναλύονται τα στοιχεία του από τις συναλλαγές τόσο σε πωλήσεις όσο και σε αγορές.

## **3.1.1 Παράμετροι Διαχείρισης Λογαριασμών Συναλλασσομένων**

Η επιλογή αυτή ενεργοποιείται με δύο τρόπους:

- Από το κεντρικό μενού της εφαρμογής *«Παράμετροι & Προτιμήσεις ® Εργασίες Εναρξης ® Παράμετροι Διαχείρισης Λογαριασμών Συναλλασσομένων».*
- Από τη μπάρα καθοδήγησης στα στοιχεία των συναλλασσομένων .

Επιλέγετε εάν επιθυμείτε κατά την εισαγωγή νέου συναλλασσόμενου να προτείνεται από το σύστημα *αύξουσα αρίθμηση* στη συντομογραφία του.

Εάν επιλέξετε *«Ναι»,* κατά την εισαγωγή νέου Συναλλασσόμενου εμφανίζεται στη συντομογραφία το *σύμβολο ( ? )* που δηλώνει ότι μετά την καταχώρηση του, το σύστημα δίνει στη συντομογραφία τον επόμενο διαθέσιμο αριθμό από εκείνον που δόθηκε την τελευταία φορά στο αρχείο αυτό.

Επιλέγετε τη χώρα που επιθυμείτε να προτείνεται κατά την εισαγωγή νέου συναλλασσομένου.

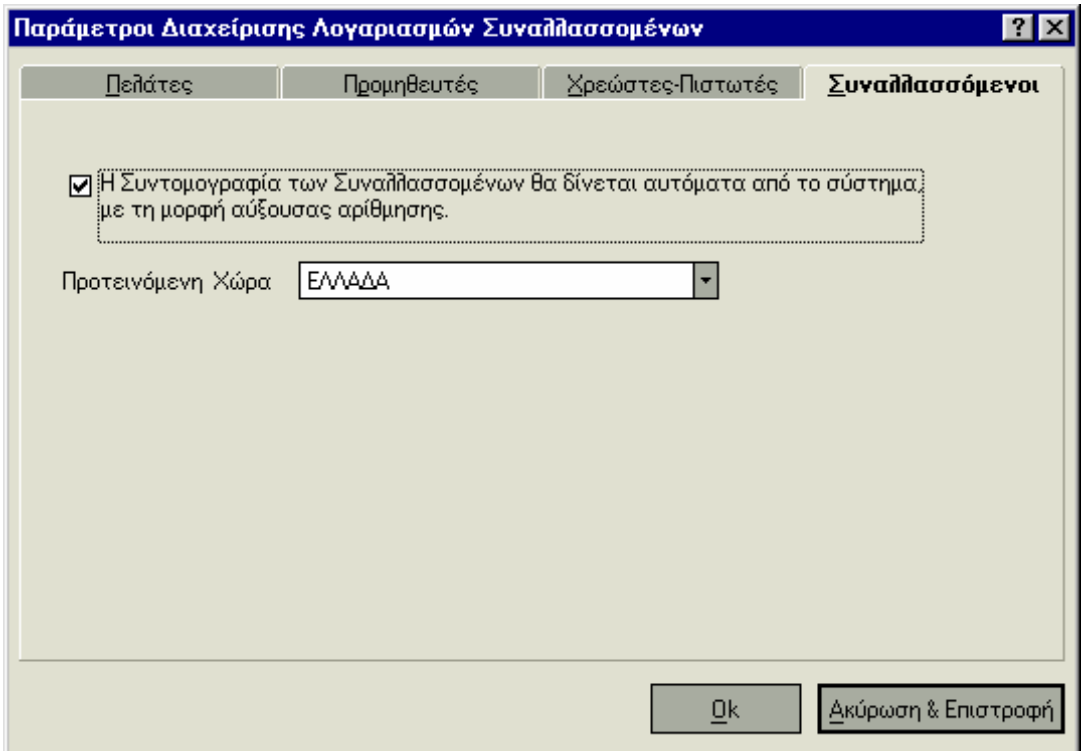

## **3.1.2 Τύποι Κινήσεων Λογαριασμών Συναλλασσομένων**

Οι τύποι κινήσεων καθορίζουν τον τρόπο με τον οποίο ενημερώνονται τα στοιχεία της καρτέλας του συναλλασσόμενου μετά την πραγματοποίηση κινήσεων. Υπάρχουν διαθέσιμοι οι βασικοί τύποι κινήσεων λογαριασμών που μπορεί να μας χρειαστούν, ενώ έχουμε τη δυνατότητα να ορίσετε νέους σύμφωνα με τις απαιτήσεις μας. *«Παράμετροι & Προτιμήσεις ® Εργασίες Εναρξης ® Τύποι ® Κινήσεων Λογαριασμών Συναλλασσομένων».* 

#### **Πού χρησιμοποιειούμε τους Τύπους Κίνησης που ορίζουμε:**

#### ü **Στους Τύπους Εγγραφών Εσόδων Εξόδων**

 Ο τύπος κίνησης αφορά στη δημιουργία κίνησης στην καρτέλα του πελάτη ή του προμηθευτή (ανάλογα αν πρόκειται για εγγραφή εσόδων ή εξόδων), μετά την καταχώρηση εγγραφής του τύπου.

#### ü **Στις Παραμέτρους Διαχείρισης Ταμείου**

 Ο τύπος κίνησης λογαριασμών πελατών/χρεωστών αφορά στη δημιουργία κίνησης κατά την εξόφληση στην καρτέλα λογαριασμού πελάτη/χρεώστη, και αντίστοιχα ο τύπος κίνησης λογαριασμών προμηθευτών/πιστωτών στην δημιουργία κίνησης κατά την εξόφληση στην καρτέλα λογαριασμού προμηθευτή/πιστωτή.

## **3.1.3 Διαχείριση Συναλλασσομένων**

Μπορούμε εύκολα να εισάγουμε νέους συναλλασσόμενους στην εφαρμογή:

- Από το αρχείο των *«Συναλλασσομένων»* που βρίσκεται στο κεντρικό μενού.
- Είτε μέσα από τη *φόρμα εισαγωγής ενός λογαριασμού* (πελάτη, προμηθευτή, χρεώστη/πιστωτή) στην επιλογή *«Νέος Λογαριασμός».*

Επιπλέον μπορούμε να μεταβάλουμε όποια στοιχεία των συναλλασσομένων επιθυμούμε ανεξαρτήτως αν υπάρχουν κινήσεις. Δεν μας επιτρέπεται να διαγράψουμε ένα Συναλλασσόμενο, στον οποίο υπάρχουν κινήσεις ή παραστατικά σε οποιαδήποτε χρήση.

Αν διαγράψουμε ένα συναλλασσόμενο που τον έχουμε συνδέσει με κάποιο λογαριασμό (πελάτη ή χρεώστη ή πιστωτή ή προμηθευτή) και δεν έχει πραγματοποιηθεί για αυτόν καμία κίνηση, εμφανίζεται μήνυμα αν επιθυμείτε να διαγραφεί και ο συναλλασσόμενος μαζί με το λογαριασμό.

## **3.1.4 Στοιχεία Συναλλασσόμενου**

### *Βασικές Λειτουργίες & Δυνατότητες*

- **1)** Εισάγουμε το *«Ονομα»* του νέου συναλλασσόμενου (αν πρόκειται για ιδιώτη) ή την *«Επωνυμία»* της εταιρίας (αν ο συναλλασσόμενος είναι νομικό πρόσωπο). Το όνομα ή η επωνυμία χρησιμοποιούνται ως κριτήρια αναζήτησης των στοιχείων του Συναλλασσόμενου.
- **2)** Στη συνέχεια ορίζουμε ένα χαρακτηρισμό του συναλλασσόμενου, με σκοπό να το χρησιμοποιούμε ως κριτήριο αναζήτησης. Η *«Συντομογραφία»* πρέπει να είναι μοναδική. Αν επιθυμείτε η συντομογραφία να δίνεται αυτόματα με αύξουσα αρίθμηση από το σύστημα μπορείτε να το ορίσετε στις σχετικές παραμέτρους ή να εισάγετε (?).
- **3)** Εισάγετε επίσης τα στοιχεία που αφορούν τη *«Διεύθυνση»* του συναλλασσόμενου καθώς και τα *«προσωπικά του στοιχεία»*.
- **4)** Τέλος εισάγετε *«Αριθμούς Τραπεζικών Λογαριασμών»*, *«Υπεύθυνο Επικοινωνίας»* και *«Διευθύνσεις ή Υποκαταστήματα»* που μπορεί να έχει ο συναλλασσόμενος.

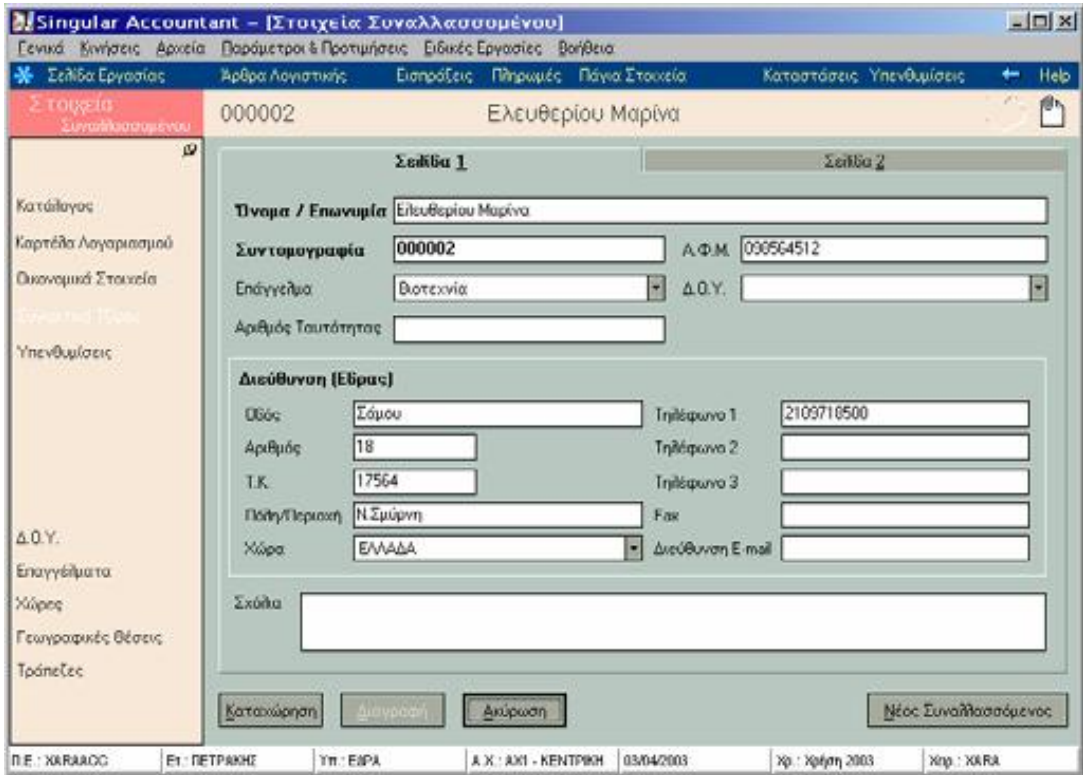

# **3.1.5 Οικονομικά Στοιχεία Συναλλασσομένου**

Η επιλογή αυτή σας δίνει τη δυνατότητα, να λαμβάνετε ανά περίοδο χρήσης, οικονομικά στοιχεία του συναλλασσόμενου. Επιλέγετε αν επιθυμείτε να εμφανιστούν τα οικονομικά στοιχεία μόνο των λογαριασμών Πελατών / Χρεωστών ή μόνο των Προμηθευτών / Πιστωτών ή συνολικά όλων των λογαριασμών.

## *Οι στήλες που εμφανίζονται αφορούν :*

- **·** Στα συνολικά ποσά χρέωσης των λογαριασμών του συναλλασσόμενου στην κάθε περίοδο, τα αντίστοιχα ποσά πίστωσης και το υπόλοιπο κάθε περιόδου, το οποίο αποτελεί τη διαφορά της χρέωσης από την πίστωση προοδευτικά.
- **·** Στα ποσά που εκφράζουν, τις αξίες των ανεξόφλητων αξιογράφων που προέκυψαν από τις συναλλαγές του για κάθε περίοδο. Στη στήλη *«ανεξόφλητα αξιόγραφα εισπρακτέα»* συγκεντρώνονται οι αξίες των αξιογράφων, που προέρχονται από το συναλλασσόμενο ως πελάτη / χρεώστη και προκαλούν απαίτηση της εταιρίας προς είσπραξη της αξίας τους. Στη στήλη *«ανεξόφλητα αξιόγραφα μεταβιβασμένα»*, συγκεντρώνονται όσα αξιόγραφα έχουν μεταβιβασθεί στο συναλλασσόμενο ως προμηθευτή / πιστωτή, είτε αυτά έχουν εκδοθεί από την εταιρία (πληρωτέα) είτε αποτελούν εισπρακτέα της εταιρίας αξιόγραφα, τα οποία μεταβίβασε αυτή στον προμηθευτή πριν την εξόφλησή τους.
- **·** Στα ποσά του τζίρου που προέκυψαν από τις συναλλαγές του για κάθε περίοδο. Στη στήλη *«Τζίρος Πελατών / Χρεωστών»* συγκεντρώνονται οι αξίες που αυξάνουν τον τζίρο της εταιρίας και προκύπτει από την κίνηση των λογαριασμών πελάτη ή χρεώστη του συναλλασσόμενου για κάθε περίοδο. Στη στήλη *«Τζίρος Προμηθευτών / Πιστωτών»* συγκεντρώνονται οι αξίες που αυξάνουν τον τζίρο του συναλλασσόμενου που πραγματοποιήθηκε από την εταιρία και προκύπτει από την κίνηση των λογαριασμών προμηθευτή / πιστωτή του συναλλασσόμενου για κάθε περίοδο.

## **3.1.6 Συγκριτικά Τζίρου Συναλλασσομένου**

Η επιλογή αυτή σας δίνει τη δυνατότητα να συγκρίνετε το τζίρο που πραγματοποιήθηκε από την κίνηση του λογαριασμού ανά περίοδο *στην τρέχουσα χρήση,* με τον αντίστοιχο τζίρο *της προηγούμενης χρήσης,* καθώς και την ποσοστιαία των τζίρων των δύο χρήσεων.

- ü Αν έχετε επιλέξει εμφάνιση Συγκριτικών Τζίρου για τους λογαριασμούς Πελατών-Χρεωστών, δείτε *«Συγκριτικά Τζίρου Πελατών».*
- ü Αν έχετε επιλέξει εμφάνιση Συγκριτικών Τζίρου για τους λογαριασμούς Προμηθευτών - Πιστωτών, δείτε *«Συγκριτικά Τζίρου Προμηθευτών».*

## **3.2 Πελάτες**

Τα στοιχεία που ορίζετε στο λογαριασμό *«Αρχεία ® Λογαριασμοί Πελατών»*, καθορίζουν τον τρόπο που τιμολογείται ο πελάτης. Εάν η εταιρία έχει περισσότερα του ενός υποκαταστήματα, ανεξάρτητα με το υποκατάστημα στο οποίο ανοίχθηκε κάθε λογαριασμός έχετε τη δυνατότητα να καταχωρείτε κινήσεις που αφορούν σε αυτόν από όλα τα υποκαταστήματα.

Για τη διευκόλυνση του λογιστικού σας γραφείου, υπάρχει η δυνατότητα δημιουργίας εταιρίας και περιοχής εργασίας για κάθε λογαριασμό πελάτη για την τήρηση των βιβλίων καθενός από αυτούς. Η δημιουργία εταιρίας για ένα λογαριασμό πελάτη, καθώς και η εργασία μετάβασης στην εταιρία του,εκτελούνται με τα εικονίδια *«Στοιχεία εταιρίας»*

& *«Μετάβαση σε εταιρία πελάτη»* της φόρμας στοιχείων του πελάτη.

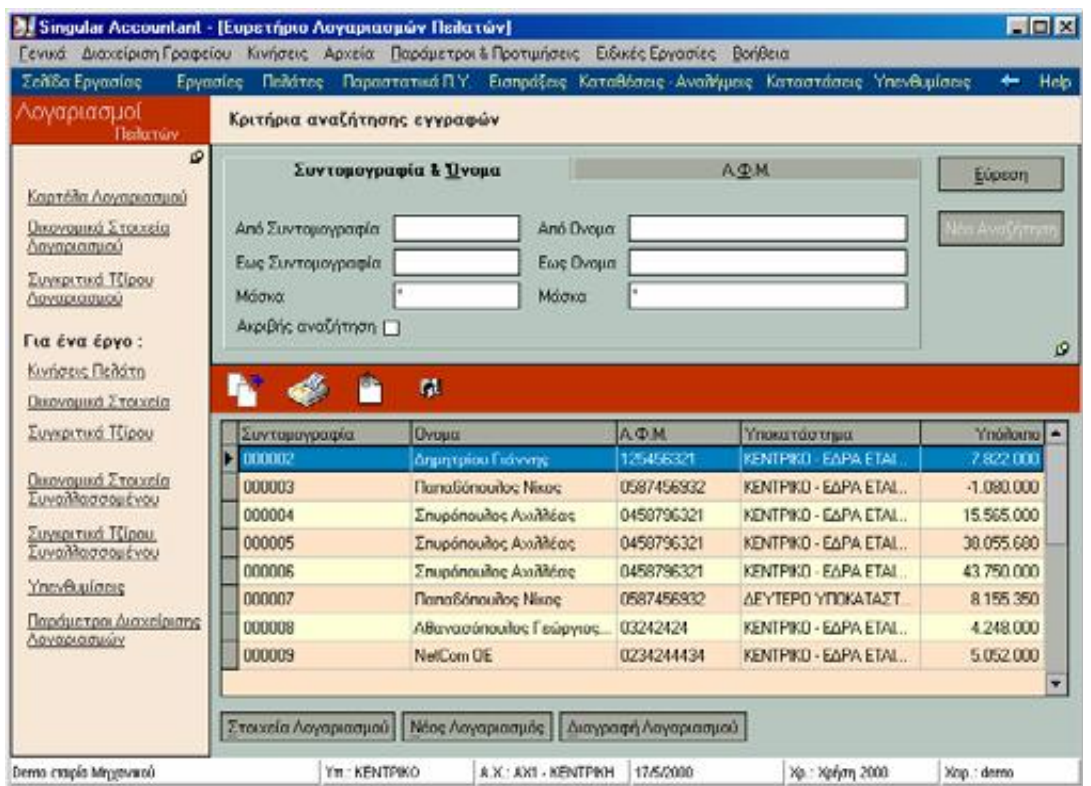

#### *ΣΗΜΕΙΩΣΗ:*

品

**·** Δεν είναι απαραίτητο να δημιουργήσετε λογαριασμό για εκείνους τους πελάτες, για τους οποίους δεν επιθυμείτε να πληροφορήστε σχετικά με τα οικονομικά τους στοιχεία.

- **·** Μπορείτε να δημιουργήσετε έναν ή περισσότερους λογαριασμούς για κάθε πελάτη.
- **·** Ταυτόχρονα με την καταχώρηση του λογαριασμού έχετε τη δυνατότητα να τον καταχωρήσετε και ως συναλλασσόμενο από την ίδια οθόνη συμπληρώνοντας το όνομα του στα στοιχεία συναλλασσόμενου.
- **·** *Κατά τη διαγραφή ενός λογαριασμού έχετε τη δυνατότητα της ταυτόχρονης διαγραφής και του συναλλασσόμενου στον οποίο ανήκει ο λογαριασμός εάν πρόκειται για τον τελευταίο λογαριασμό του συναλλασσόμενου.*
- **·** Μέσα από τη φόρμα εισαγωγής του λογαριασμού πελάτη, έχετε τη δυνατότητα να επιλέξετε έναν ήδη υπάρχοντα συναλλασσόμενο ή να εισάγετε ένα νέο.

## *3.2.1 Παράμετροι Διαχείρισης Πελατών*

Η επιλογή αυτή ενεργοποιείται με δύο τρόπους:

- **1)** Από το κεντρικό μενού της εφαρμογής *«Παράμετροι & Προτιμήσεις ® Εργασίες Εναρξης ® Παράμετροι Διαχείρισης ® Λογαριασμών Συναλλασσομένων».*
- **2)** Από τη μπάρα καθοδήγησης ενώ βρίσκεστε στη φόρμα καταχώρισης στοιχείων πελάτη.

## Καθορισμός στοιχείων κατά την εισαγωγή ενός νέου πελάτη: (όσα στοιχεία επιθυμείτε)

- ü Επιλέγετε εάν επιθυμείτε, κατά την εισαγωγή νέου λογαριασμού Πελάτη να προτείνεται από το σύστημα αύξουσα αρίθμηση στη συντομογραφία του. Εάν επιλέξετε να προτείνεται αύξουσα αρίθμηση, κατά την εισαγωγή νέου λογαριασμού εμφανίζεται στη συντομογραφία *το σύμβολο ( ? )* που δηλώνει ότι μετά την καταχώρηση του, το σύστημα δίνει στη συντομογραφία τον επόμενο διαθέσιμο αριθμό από εκείνον που δόθηκε την τελευταία φορά στο αρχείο αυτό.
- ü Καθορίζετε τον *αριθμό ψηφίων* που επιθυμείτε να προτείνονται στη συντομογραφία του λογαριασμού όταν αυτή δίνεται αυτόματα από το σύστημα ή όταν στη συντομογραφία ορίσετε το σύμβολο(?).
- ü Αντί για αύξουσα αρίθμηση της συντομογραφίας των λογαριασμών, μπορείτε να επιλέξετε η *συντομογραφία να έχει προκαθορισμένη μορφή*. Εάν επιθυμείτε αυτή να είναι διαφορετική από εκείνη που προτείνει το σύστημα (99.99.99.999.), καθορίζετε τη μορφή της.

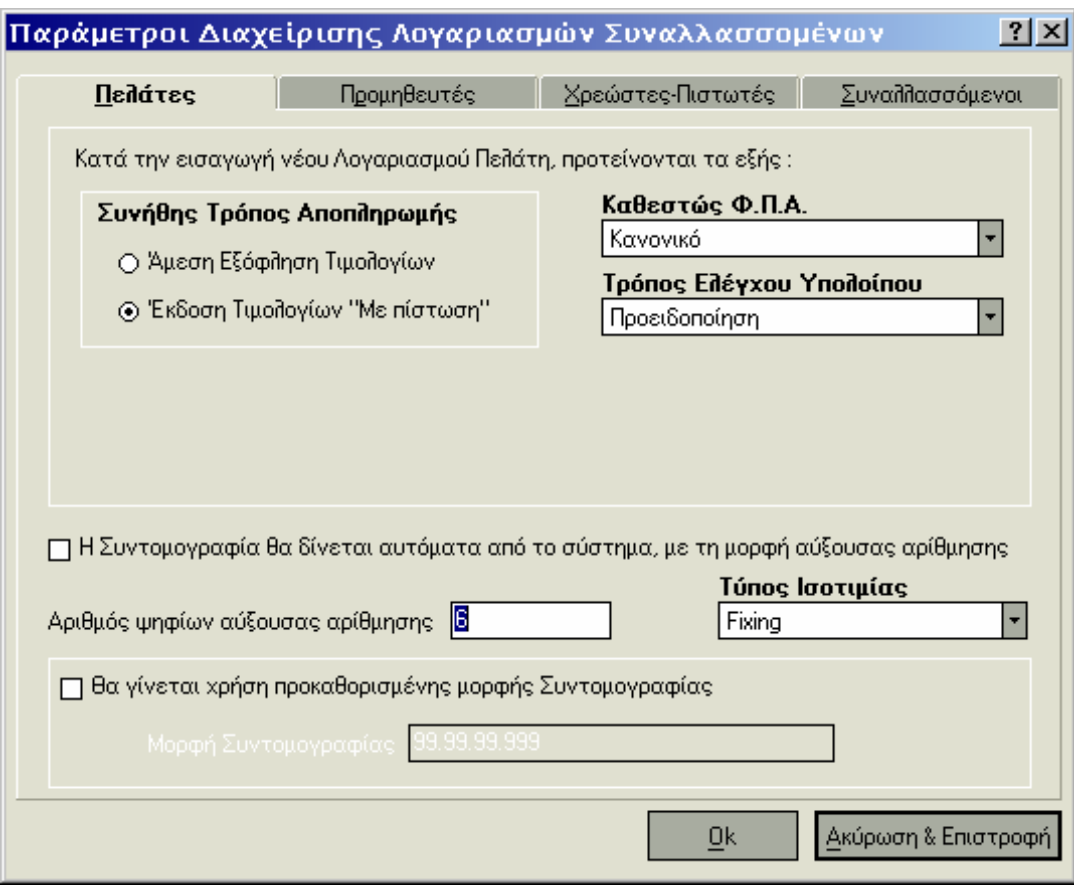

#### *ΤΙ ΠΡΕΠΕΙ ΝΑ ΓΝΩΡΙΖΕΤΕ :*

Αν *η Συντομογραφία είναι προκαθορισμένης μορφής*, η συντομογραφία που καταχωρείτε πρέπει να είναι σύμφωνη με τη μορφή που έχετε ορίσει, λαμβάνοντας υπόψη τα εξής :

- ü Όπου στη γενική μορφή της συντομογραφίας υπάρχει <sup>Α</sup> τότε <sup>η</sup> τιμή που πρέπει να δίνετε είναι ένας αλφαβητικός χαρακτήρας του ελληνικού ή του λατινικού αλφάβητου ή ένας αριθμός από 0 έως 9.
- ü Όπου στη γενική μορφή της συντομογραφίας υπάρχει <sup>ο</sup> χαρακτήρας «9» τότε <sup>η</sup> τιμή που πρέπει να δίνετε είναι ένας αριθμητικός χαρακτήρας από 0 έως 9.
- ü Δηλώνετε τον *Τύπο Ισοτιμίας\** (Fixing, Αγοράς, Πώλησης) που επιθυμείτε να λαμβάνετε υπόψη κατά τη μετατροπή αξιών κίνησης στο νόμισμα που παρακολουθείτε ο πελάτης, εάν αυτός παρακολουθείται σε κάποιο νόμισμα *«εκτός ΟΝΕ».* Στην περίπτωση αυτή για κινήσεις Οικονομικών Στοιχείων Εναρξης πελατών, χρησιμοποιείται από το αρχείο ισοτιμιών της εκάστοτε ημερομηνίας για το νόμισμα η ισοτιμία εκείνου του τύπου που καθορίζετε στο σημείο αυτό.
- *\* Τύπος Ισοτιμίας:* ισχύει εάν η εφαρμογή σας, υποστηρίζει τη συγκεκριμένη εργασία.

#### 3.2.2 Διαχείριση Πελατών

- **·** Μπορείτε να διαχειρίζεστε το αρχείο των πελατών σας καταχωρώντας νέους πελάτες και μεταβάλλοντας όποια στοιχεία αυτών επιθυμείτε ανεξαρτήτως αν υπάρχουν κινήσεις.
- **·** *Δεν σας επιτρέπεται να διαγράφετε έναν πελάτη*, στον οποίο υπάρχουν κινήσεις ή παραστατικά σε οποιαδήποτε χρήση.

### *Στοιχεία Λογαριασμού Πελάτη*

### Βασικές Λειτουργίες & Δυνατότητες

Στο σημείο αυτό αναλύονται τα σημαντικότερα στοιχεία, στα οποία απαιτείται να δώσετε

μεγαλύτερη προσοχή. Τους πελάτες που καταχωρείτε, είναι δυνατόν να τους έχετε ήδη ορίσει ως συναλλασσόμενους.

Ετσι λοιπόν μπορείτε να επιλέξετε από το αρχείο των συναλλασομένων, *(αν <sup>ο</sup> συναλλασσόμενος είναι ήδη καταχωρημένος στο σύστημα).* 

*Στην περίπτωση που δεν έχετε δημιουργήσει συναλλασσόμενο στο σχετικό αρχείο, συμπληρώνετε εδώ τα απαιτούμενα στοιχεία και μετά την ολοκλήρωση των στοιχείων του ως Πελάτη γίνεται αυτόματα η εισαγωγή και στο αρχείο συναλλασσομένων.* 

Βήματα τα οποία γίνονται στην φόρμα αυτή για καταχώρηση στοιχείων πελάτη:

- **1)** Ορίζετε αν ο Πελάτης, στον οποίο ανήκει ο λογαριασμός *είναι υπόχρεος, μη υπόχρεος*, απαλλασσόμενος (εξωτερικού) ή δημόσιο όσον αφορά στην υποβολή συγκεντρωτικής κατάστασης στο Κ.Ε.Π.Υ.Ο. Το στοιχείο αυτό χρησιμοποιείται για την έκδοση συγκεντρωτικών καταστάσεων ΚΕ.Π.Υ.Ο που προβλέπει ο ΚΒΣ.
- **2)** Οι υπηρεσίες υπόκεινται σε φόρους (Φ.Π.Α.). Κατά την τιμολόγηση, όπου κινείται ο λογαριασμός ενός Πελάτη, εξαρτάται από το καθεστώς Φ.Π.Α του Πελάτη, αν οι τελικές τιμές στις οποίες παρέχονται οι υπηρεσίες διαμορφώνονται σύμφωνα με τα κανονικά ή τα μειωμένα ποσοστά φόρων των υπηρεσιών αυτών ή αν οι Πελάτες δεν επιβαρύνονται με την υποχρέωση καταβολής φόρου.

#### *Σημείωση:*

Για να επιλέξετε το καθεστώς Φ.Π.Α, που θα διέπει το λογαριασμό του Πελάτη, πρέπει να *γνωρίζετε τα εξής :* 

> ü <sup>Ο</sup> <sup>Φ</sup>.Π.Α. *υπολογίζεται κανονικά, σύμφωνα με τον ακέραιο συντελεστή*, που έχει οριστεί για κάθε υπηρεσία που απολαμβάνει ο Πελάτης, αν δεν υπάρχει καμία ιδιαιτερότητα του Συναλλασσόμενου στον οποίο ανήκει ο λογαριασμός.

- ü <sup>Ο</sup> <sup>Φ</sup>.Π.<sup>Α</sup> *υπολογίζεται με βάση το μειωμένο συντελεστή*, όταν <sup>ο</sup> Πελάτης στον οποίο ανήκει ο λογαριασμός ανήκει σε εκείνους, οι οποίοι λόγω κάποιας ιδιαιτερότητας, π.χ. απομακρυσμένη γεωγραφική θέση, δεν έχουν υποχρέωση καταβολής ολόκληρου του ποσοστού Φ.Π.Α. αλλά μειωμένου.
- ü <sup>Ο</sup> <sup>Φ</sup>.Π.<sup>Α</sup> *δεν υπολογίζεται*, όταν <sup>ο</sup> Πελάτης στον οποίο ανήκει <sup>ο</sup> λογαριασμός που κινείται κατά την τιμολόγηση, *έχει απαλλαγή ως προς την υποχρέωση καταβολής* Φ.Π.Α. *διότι η έδρα του είναι στο εξωτερικό*.
- ü Οι επιλογές *Εντός <sup>Ε</sup>.Ε*. καθώς και *Εκτός <sup>Ε</sup>.Ε*. λειτουργούν *ως απαλλαγή*.
- **3)** Μπορείτε να καθορίσετε το ποσό πάνω από το οποίο *δεν επιθυμείτε να φθάσει το υπόλοιπο του λογαριασμού*. Στην περίπτωση που ξεπεραστεί το μέγιστο επιτρεπτό υπόλοιπο του λογαριασμού, κατά την καταχώρηση ενός παραστατικού ή μιας εγγραφής, το σύστημα σας ενημερώνει, προκειμένου να αποφασίσετε αν επιθυμείτε να γίνει η καταχώρηση.
- **4)** Μπορείτε να κατατάξετε τους λογαριασμούς των πελατών σας σε κατηγορίες, αν επιθυμείτε να παρακολουθείτε *τα οικονομικά τους στοιχεία ανά κατηγορία*. Οι κατηγορίες λογαριασμών της επιλογής σας, ορίζονται στον αντίστοιχο πίνακα στον οποίο έχετε πρόσβαση:
	- $\ddot{\mathbf{u}}$  Είτε από τη μπάρα καθοδήγησης της οθόνης που βρίσκεστε.
	- ü Είτε από το κεντρικό μενού της εφαρμογής στην επιλογή «Πίνακες».
- **5)** Ορίζετε τον *τρόπο με τον οποίο <sup>ο</sup> Πελάτης εκπληρώνει τις οικονομικές υποχρεώσεις*, που προκύπτουν από την κίνηση του συγκεκριμένου λογαριασμού του ή τον τρόπο που επιλέγει συνήθως η εταιρία / ο επαγγελματίας να εκπληρώνει τις οικονομικές υποχρεώσεις προς τον Προμηθευτή / Πιστωτή, κάθε φορά που πραγματοποιεί αγορές.
	- ü Αν επιλέξετε *«άμεση εξόφληση»* στο λογαριασμό, κατά την τιμολόγηση, όπου κινείται ο συγκεκριμένος λογαριασμός, προτείνεται: *«εξωφλήθη».*
	- ü Αν επιλέξετε *«έκδοση Τιμολογίων με πίστωση»* στο λογαριασμό,κατά την τιμολόγηση όπου κινείται ο συγκεκριμένος λογαριασμός, προτείνεται*: «με πίστωση».*
- **6)** Αν επιθυμείτε να εμφανίζεται Μήνυμα κατα την έκδοση Παραστατικών του λογαριασμού, μπορείτε να εισάγετε το κείμενο και να καθορίσετε τον τρόπο με τον οποίο εμφανίζεται. Η Εμφάνιση του μπορείτε να επιλέξετε να γίνε:
	- ü Είτε σε *μορφή Απαγόρευσης* που σημαίνει ότι το Παραστατικό δεν επιτρέπεται να εκδοθεί.
	- ü Είτε σε *μορφή Προειδοποίησης* κατα την επιλογή του συγκεκριμένου πελάτη.
	- $\ddot{\mathbf{u}}$  Οποιαδήποτε στινμή και για όσο χρονικό διάστημα το μήνυμα που έχετε εισάγει *δεν επιθυμείτε να χρησιμοποιείται*, επιλέγετε στο τρόπο λειτουργίας *Κανένας έλεγχος* οπότε η έκδοση του Παραστατικού θα γίνεται κανονικά.
- **7)** Για τη διευκόλυνση της τιμολόγησης μπορείτε να καθορίσετε *στα Στοιχεία Τιμολόγησης* ορισμένα χαρακτηριστικά που ισχύουν για τον Πελάτη, τα οποία *καθορίζουν τον τρόπο με τον οποίο διαμορφώνονται οι τελικές τιμές των υπηρεσιών κατά την έκδοση τιμολογίου*, όπου κινείται ο συγκεκριμένος λογαριασμός του.
	- ü *Επιλέγετε* αν <sup>ο</sup> Πελάτης *τιμολογείται με τιμές τιμολογίων (χονδρικής) ή αποδείξεων (λιανικής)*. Το στοιχείο αυτό δίνει την πληροφορία για το ποια τιμή (χονδρική ή Λιανική) παίρνει η υπηρεσία που περιέχεται στο τιμολόγιο.
	- ü *Καθορίζετε την έκπτωση* που συνηθίζετε να κάνετε στον Πελάτη, όταν εκδίδετε τιμολόγιο ή απόδειξη παροχής υπηρεσιών. Η έκπτωση αυτή προτείνεται στα παραστατικά που εκδίδονται για τον συγκεκριμένο λογαριασμό Πελάτη.
- **8)** Εμφανίζεται το νόμισμα των βιβλίων, το νόμισμα δηλαδή που επιλέξατε κατά την καταχώρηση της εταιρίας. Σας δίνεται η δυαντότητα να επιλέξετε:
	- ü Να μεταβληθεί το νόμισμα του λογαριασμού (*πλήκτρο «Αλλαγή Νομίσματος»)*, εάν αυτός παρακολουθείται στο νόμισμα των βιβλίων της προηγούμενης χρήσης ή σε κάποιο νόμισμα εντός ζώνης ΟΝΕ και επιθυμείτε στη νέα χρήση να κινείται στο νέο νόμισμα των βιβλίων. Το υπόλοιπο του λογαριασμού μετά την αλλαγή του νομίσματος μετατρέπεται στο νέο νόμισμα βάσει του συντελεστή μετατροπής που έχει οριστεί να ισχύει στο αρχείο νομισμάτων.
	- ü Εαν δεν επιθυμείτε να κάνετε αλλαγή νομίσματος για κάθε λογαριασμό ξεχωριστά έχετε τη δυνατότητα να μεταβάλετε το νόμισμα παρακολούθησης των λογαριασμών *μαζικά από την εργασία «*\*\**Ενημέρωση Οικονομικών Στοιχείων».*

#### **\*\*Οικονομικά Στοιχεία Εναρξης**

Οταν ανοίγετε για πρώτη φορά ένα λογαριασμό πελάτη, προκειμένου να παρακολουθείτε τα οικονομικά του στοιχεία μέσα από την εφαρμογή, είναι απαραίτητο να καταχωρήσετε τα συνολικά ποσά με τα οποία ξεκινάει η παρακολούθησή του. Η *διαδικασία αυτή πραγματοποιείται μέσω της κίνησης έναρξης παρακολούθησης των οικονομικών στοιχείων του λογαριασμού.* Τα ποσά αυτά αφορούν :

- **·** Στο *υπόλοιπο* που έχει ο Πελάτης, στο λογαριασμό του μέχρι εκείνη τη στιγμή.
- **·** Στην *αξία ανεξόφλητων Αξιογράφων* που έχουν προέλθει από τον Πελάτη μέχρι εκείνη τη στιγμή.
- **·** Στην *αξία του Τζίρου* που έχει πραγματοποιηθεί από την αρχή της χρήσης.
- **·** Στα στοιχεία που χρησιμοποιούνται για τις συγκεντρωτικές καταστάσεις ΚΕ.Π.Υ.Ο (αξία και αριθμός παραστατικού).
- **·** ΤΙ ΠΡΕΠΕΙ ΝΑ ΓΝΩΡΙΖΕΤΕ
- **·** Τα οικονομικά στοιχεία έναρξης, ενημερώνονται αυτόματα από το σύστημα, κατά το άνοιγμα μιας νέας χρήσης, προκειμένου να μεταφερθούν τα υπόλοιπα των λογαριασμών από τη μια χρήση στην άλλη, όπως επίσης με κάθε μεταβολή στοιχείων της προηγούμενης χρήσης.
- **·** Αν η εταιρία έχει περισσότερα του ενός υποκαταστήματα, εισάγετε οικονομικά στοιχεία έναρξης για καθένα από αυτά επιλέγοντας *«αλλαγή υποκαταστήματος»* στο μενού για μετάβαση στα στοιχεία άλλου υποκαταστήματος.

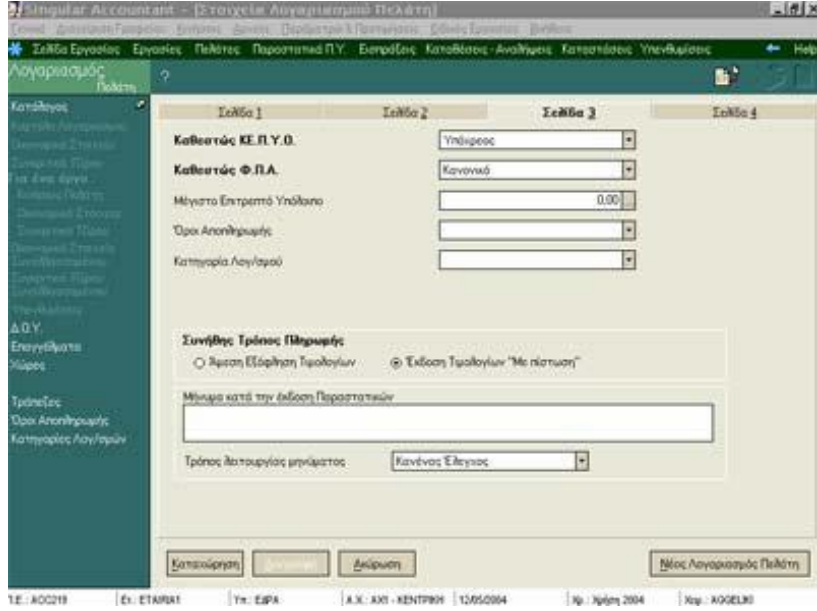

**·** Οι αξίες είναι εκφρασμένες στο νόμισμα του λογαριασμού.

# **3.2.3 Καρτέλα Λογαριασμού Πελάτη**

Επιλέγετε την «Καρτέλα Λογαριασμού Πελάτη»:

- **·** Είτε από τη «Μπάρα Καθοδήγησης»
- **·** Είτε από την επιλογή του μενού «Καταστάσεις».

Η επιλογή αυτή σας δίνει τη δυνατότητα να *ενημερώνεστε για την εικόνα του λογαριασμού του πελάτη* κατ' επιλογή (αν η εταιρία διαχειρίζεται περισσότερα του ενός υποκαταστήματα) για κινήσεις που αφορούν σε ένα υποκατάστημα ή σε όλα τα υποκαταστήματα της εταιρίας.

Επιλέγετε στα κριτήρια επιλογής, τις ημερομηνίες για τις οποίες επιθυμείτε αναλυτική εικόνα του λογαριασμού. Η καρτέλα που εμφανίζεται περιλαμβάνει σε στήλες, αναλυτικά, ανά παραστατικό και ημερομηνία που εκδόθηκε τα εξής :

- **·** Το ποσό της χρέωσης ή της πίστωσης, με το οποίο επηρεάστηκε ο λογαριασμός.
- **·** *Τα προοδευτικά ποσά της χρέωσης και της πίστωσης που εκφράζουν τα συνολικά ποσά της χρέωσης και της πίστωσης του λογαριασμού, έτσι όπως επηρεάζονται από το παραστατικό.*
- **·** *Το υπόλοιπο του λογαριασμού, που προκύπτει από το παραστατικό, (αποτελεί τη διαφορά της προοδευτικής χρέωσης από την προοδευτική πίστωση).*
- **·** Την αξία των εισπρακτέων ανεξόφλητων Αξιογράφων που προκύπτει από την παραλαβή εισπρακτέων αξιογράφων από τον πελάτη, τα οποία δεν έχουν ακόμη εξοφληθεί.

ΤΙ ΠΡΕΠΕΙ ΝΑ ΓΝΩΡΙΖΕΤΕ:

- ü Μια εγγραφή εσόδων αυξάνει τη χρέωση του λογαριασμού, δηλαδή την απαίτηση της εταιρίας από το λογαριασμό του πελάτη, ενώ μια απόδειξη είσπραξης αυξάνει την πίστωση του, δηλαδή μειώνει την απαίτηση της εταιρίας από τον ίδιο.
- ü Εχετε τη δυνατότητα να ενημερώνεστε για την καρτέλα του λογαριασμού που αφορά σε ένα συγκεκριμένο έργο, με την επιλογή *«κινήσεις πελάτη για ένα έργο»*, που βρίσκεται στη μπάρα καθοδήγησης της οθόνης προβολής των στοιχείων του λογαριασμού.
- ü Οταν ενημερώσετε την οθόνη κριτηρίων, πατάτε το πλήκτρο *«Ok»* για να εμφανιστεί η καρτέλα πελάτη. Με το πλήκτρο *«Ακύρωση»* τερματίζετε τη διαδικασία.

## *3.2.4 Οικονομικά Στοιχεία Λογαριασμού Πελάτη*

#### Η επιλογή *«Οικονομικά Στοιχεία Λογαριασμού Πελάτη»* βρίσκεται στη *«Μπάρα Καθοδήγησης».*

Η επιλογή αυτή σας δίνει τη δυνατότητα, να λαμβάνετε ανά περίοδο χρήσης, *οικονομικά στοιχεία του λογαριασμού*, που αφορούν :

- ü Στα *συνολικά ποσά* με τα οποία χρεώθηκε <sup>ο</sup> λογαριασμός την κάθε περίοδο.
- ü Στα *αντίστοιχα ποσά* τα οποία επηρέασαν την πίστωσή του
- ü Στο υπόλοιπο κάθε περιόδου
- ü Στην *αξία των ανεξόφλητων αξιογράφων* που προέκυψαν από τις συναλλαγές με τον πελάτη.
- ü Στο *τζίρο* που αντιστοιχεί στις κινήσεις του λογαριασμού για κάθε περίοδο.

#### ΤΙ ΠΡΕΠΕΙ ΝΑ ΓΝΩΡΙΖΕΤΕ

Εχετε τη δυνατότητα να ενημερώνεστε για τα οικονομικά στοιχεία του λογαριασμού που αφορούν σε ένα έργο, με την επιλογή *«οικονομικά στοιχεία για ένα έργο»,* που βρίσκεται στη μπάρα καθοδήγησης της οθόνης προβολής των στοιχείων του λογαριασμού.

## *3.2.5 Συγκριτικά Τζίρου Λογαριασμού Πελάτη*

#### Η εργασία *«Συγκριτικά Τζίρου Λογαριασμού Πελάτη»* βρίσκεται στη *«Μπάρα Καθοδήγησης».*

Η επιλογή αυτή σας δίνει τη δυνατότητα να συγκρίνετε τον τζίρο που πραγματοποιήθηκε από την κίνηση του λογαριασμού ανά περίοδο *στην τρέχουσα χρήση*, με τον αντίστοιχο τζίρο *της προηγούμενης χρήσης*, καθώς και την επί τοις εκατό *(%)* διαφορά των τζίρων των δύο χρήσεων.

#### ΤΙ ΠΡΕΠΕΙ ΝΑ ΓΝΩΡΙΖΕΤΕ

Εχετε τη δυνατότητα να ενημερώνεστε για την σύγκριση μεταξύ των Τζίρων των δύο χρήσεων που πραγματοποιήθηκαν από την εκτέλεση ενός συγκεκριμένου έργου, με την επιλογή *«Συγκριτικά Τζίρου για ένα Εργο».* 

## **3.3 Προμηθευτές**

Τα στοιχεία που ορίζετε στο λογαριασμό *«Αρχεία ® Λογαριασμοί Προμηθευτών»,* αποτελούν στοιχεία που έχετε συμφωνήσει με τον προμηθευτή και τα οποία επιθυμείτε να γνωρίζετε για τον τρόπο με τον οποίο χρεώνεστε όταν πραγματοποιείτε αγορές.

#### ΤΙ ΠΡΕΠΕΙ ΝΑ ΓΝΩΡΙΖΕΤΕ

- **·** Μπορείτε να δημιουργήσετε έναν ή περισσότερους λογαριασμούς για κάθε προμηθευτή.
- **·** Ταυτόχρονα με την καταχώρηση του λογαριασμού έχετε τη δυνατότητα να τον καταχωρήσετε και ως συναλλασσόμενο από την ίδια οθόνη συμπληρώνοντας το όνομα του στα στοιχεία συναλλασσόμενου.
- **·** Κατά τη διαγραφή ενός λογαριασμού έχετε τη δυνατότητα της ταυτόχρονης διαγραφής και του συναλλασσόμενου στον οποίο ανήκει ο λογαριασμός, εάν πρόκειται για τον τελευταίο λογαριασμό του συναλλασσόμενου.
- **·** Μέσα από τη φόρμα εισαγωγής του λογαριασμού προμηθευτή, έχετε τη δυνατότητα να επιλέξετε έναν ήδη υπάρχοντα συναλλασσόμενο ή να εισάγετε ένα νέο.
- **·** Τους Προμηθευτές που εξοφλείτε απ' ευθείας, με την προσκόμιση των τιμολογίων τους, δεν χρειάζεται να τους καταχωρήσετε στο αρχείο Συναλλασσομένων ή να ανοίξετε λογαριασμούς, εφόσον δεν έχετε ανοικτές υποχρεώσεις προς αυτούς.

# **3.3.1 Παράμετροι Διαχείρισης Προμηθευτών**

Η επιλογή αυτή ενεργοποιείται:

- **·** Από το κεντρικό μενού της εφαρμογής *«Παράμετροι & Προτιμήσεις ® Εργασίες Εναρξης ® Παράμετροι Διαχείρισης ® Λογαριασμών Συναλλασσομένων».*
- **·** Είτε από τη μπάρα καθοδήγησης στα στοιχεία των προμηθευτών.

## Καθορισμός στοιχείων κατά την εισαγωγή ενός νέου προμηθευτή:(όσα στοιχεία επιθυμείτε):

- ü Επιλέγετε εάν επιθυμείτε, κατά την εισαγωγή νέου λογαριασμού Προμηθευτή να προτείνεται από το σύστημα *αύξουσα αρίθμηση* στη συντομογραφία του. Εάν επιλέξετε να προτείνεται αύξουσα αρίθμηση, κατά την εισαγωγή νέου λογαριασμού εμφανίζεται *στη συντομογραφία το σύμβολο ( ? )* που δηλώνει ότι μετά την καταχώρηση του, το σύστημα δίνει στη συντομογραφία τον επόμενο διαθέσιμο αριθμό από εκείνον που δόθηκε την τελευταία φορά στο αρχείο αυτό.
- ü Καθορίζετε τον *αριθμό ψηφίων* που επιθυμείτε να προτείνονται στη συντομογραφία του λογαριασμού όταν αυτή δίνεται αυτόματα από το σύστημα ή όταν στη συντομογραφία ορίσετε το σύμβολο(?).
- ü Αντί για αύξουσα αρίθμηση της συντομογραφίας των λογαριασμών, μπορείτε να επιλέξετε η *συντομογραφία να έχει προκαθορισμένη μορφή.* Εάν επιθυμείτε αυτή να είναι διαφορετική από εκείνη που προτείνει το σύστημα ( 99.99.99.999.), καθορίζετε τη μορφή της.

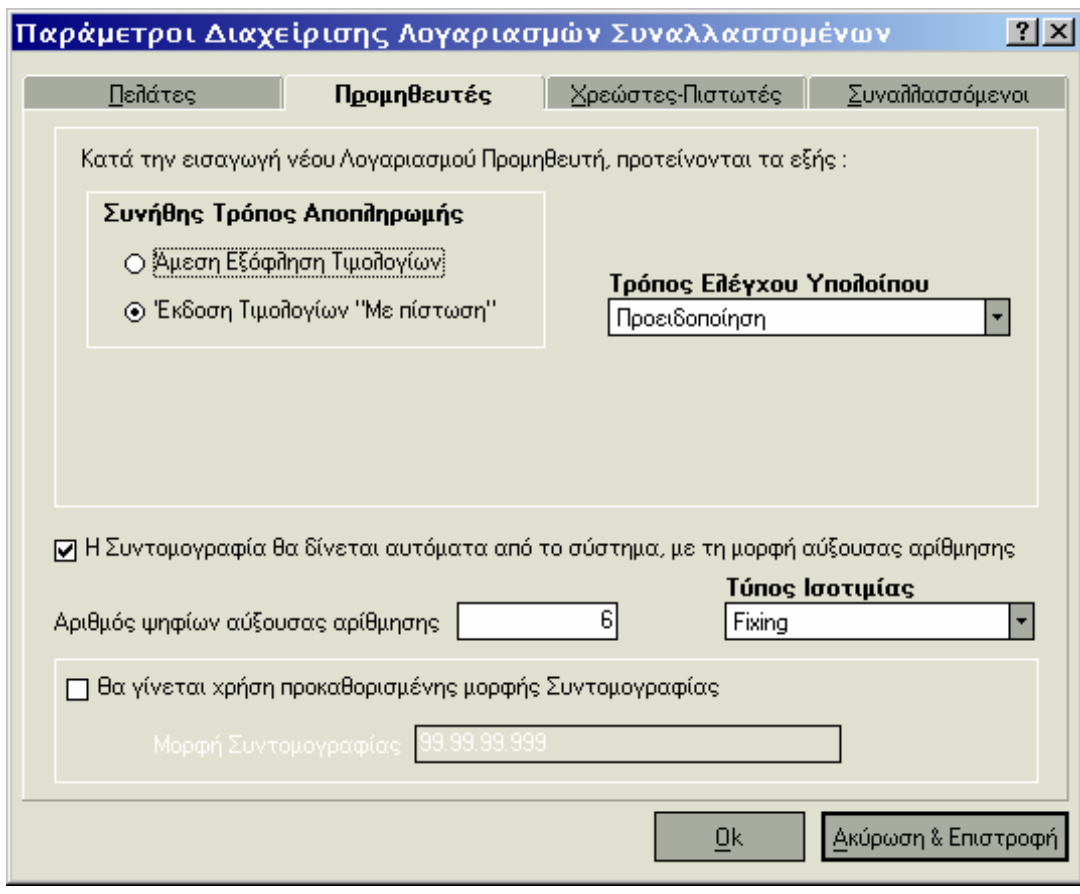

#### *ΤΙ ΠΡΕΠΕΙ ΝΑ ΓΝΩΡΙΖΕΤΕ :*

Αν η *Συντομογραφία είναι προκαθορισμένης μορφής,* η συντομογραφία που καταχωρείτε πρέπει να είναι σύμφωνη με τη μορφή που έχετε ορίσει, λαμβάνοντας υπόψη τα εξής :

- **·** Όπου στη γενική μορφή της συντομογραφίας υπάρχει Α τότε η τιμή που πρέπει να δίνετε είναι ένας αλφαβητικός χαρακτήρας του ελληνικού ή του λατινικού αλφάβητου ή ένας αριθμός από 0 έως 9.
- **·** Όπου στη γενική μορφή της συντομογραφίας υπάρχει ο χαρακτήρας «9» τότε η τιμή που πρέπει να δίνετε είναι ένας αριθμητικός χαρακτήρας από 0 έως 9.
- **·** Δηλώνετε τον *τύπο ισοτιμίας\* (Fixing, αγοράς, πώλησης)* που επιθυμείτε να λαμβάνεται υπόψη κατά την μετατροπή αξιών κίνησης στο κύριο νόμισμα των βιβλίων (εάν ο προμηθευτής παρακολουθείται σε κάποιο νόμισμα *«εκτός ΟΝΕ»).* Στην περίπτωση αυτή για κινήσεις Οικονομικών Στοιχείων Εναρξης προμηθευτών, χρησιμοποιείται από το αρχείο ισοτιμιών της εκάστοτε ημερομηνίας για το νόμισμα η ισοτιμία εκείνου του τύπου που καθορίζετε στο σημείο αυτό.

## *3.3.2 Διαχείριση Προμηθευτών*

- **·** Μπορείτε να διαχειρίζεστε το αρχείο των προμηθευτών σας καταχωρώντας νέους προμηθευτές και μεταβάλλοντας όποια στοιχεία αυτών επιθυμείτε ανεξαρτήτως αν υπάρχουν κινήσεις.
- **·** *Δεν σας επιτρέπεται να διαγράφετε ένα προμηθευτή*, στον οποίο υπάρχουν κινήσεις ή παραστατικά σε οποιαδήποτε χρήση.

Στοιχεία Λογαριασμού Προμηθευτή

### **Βασικές Λειτουργίες & Δυνατότητες**

Στο σημείο αυτό αναλύονται τα σημαντικότερα στοιχεία, στα οποία απαιτείται να δώσετε μεγαλύτερη προσοχή. Τους Προμηθευτές που καταχωρείτε, μπορείτε να τους έχετε ήδη ορίσει ως συναλλασσόμενους.

- ü Ετσι λοιπόν μπορείτε να επιλέξετε το συναλλασσόμενο από το αρχείο συναλλασσομένων *(αν <sup>ο</sup> συναλλασσόμενος είναι ήδη καταχωρημένος στο σύστημα).*
- ü Στην περίπτωση που δεν έχετε δημιουργήσει συναλλασσόμενο στο σχετικό αρχείο, συμπληρώνετε εδώ τα απαιτούμενα στοιχεία (αναφέρονται παρακάτω) και μετά την ολοκλήρωση των στοιχείων του ως Προμηθευτή γίνεται αυτόματα η εισαγωγή και στο αρχείο συναλλασσομένων.

Βήματα τα οποία γίνονται στην φόρμα αυτή για καταχώρηση στοιχείων προμηθεύτη:

- **1)** Ορίζετε αν ο Προμηθευτής στον οποίο ανήκει ο λογαριασμός είναι *υπόχρεος, μη υπόχρεος*, απαλλασσόμενος (εξωτερικού) ή δημόσιο, όσον αφορά στην υποβολή συγκεντρωτικής κατάστασης στο ΚΕ.Π.Υ.Ο.
	- ü Οταν <sup>ο</sup> προμηθευτής είναι «Εξωτερικού», τότε ορίζετε «απαλλασσόμενος».
	- ü Το στοιχείο αυτό χρησιμοποιείται για την έκδοση συγκεντρωτικών καταστάσεων ΚΕ.Π.Υ.Ο που προβλέπει ο ΚΒΣ.

2) Μπορείτε να καθορίσετε το ποσό πάνω από το οποίο *δεν επιθυμείτε να φθάσει το υπόλοιπο του λογαριασμού*. Όταν, κατά την καταχώρηση ενός παραστατικού ή μιας εγγραφής ξεπεραστεί *το μέγιστο επιτρεπτό υπόλοιπο του λογαριασμού*, το σύστημα σας ενημερώνει, προκειμένου να αποφασίσετε αν επιθυμείτε να γίνει η καταχώρηση.
**2)** Μπορείτε να κατατάξετε τους λογαριασμούς των Προμηθευτών σας σε κατηγορίες, αν επιθυμείτε να παρακολουθείτε *τα οικονομικά τους στοιχεία ανά κατηγορία*. Οι κατηγορίες λογαριασμών της επιλογής σας, ορίζονται στον αντίστοιχο πίνακα στον οποίο έχετε πρόσβαση:

#### ü *Είτε από τη μπάρα καθοδήγησης της οθόνης.*

 $\ddot{\mathbf{u}}$  Είτε από το κεντρικό μενού της της εφαρμογής στην επιλογή «Πίνακες».

- **3)** Ο Συνήθης Τρόπος Αποπληρωμής, αποτελεί *τον τρόπο που επιλέγετε συνήθως να εκπληρώνετε τις οικονομικές υποχρεώσεις,* που προκύπτουν από την κίνηση, του συγκεκριμένου λογαριασμού του προμηθευτή:
	- **ü** Αν επιλέξετε *«άμεση εξόφληση»* στο λογαριασμό, κατά την τιμολόγηση, όπου κινείται ο συγκεκριμένος λογαριασμός, προτείνεται : *«εξωφλήθη».*
	- **ü** Αν επιλέξετε *«έκδοση Τιμολογίων με πίστωση»* στο λογαριασμό, κατά την τιμολόγηση, όπου κινείται ο συγκεκριμένος λογαριασμός, προτείνεται *: «με πίστωση».*
- **4)** Eάν ορίσετε ότι ο συγκεκριμένος προμηθευτής, σας χρεώνει για τις υπηρεσίες που σας παρέχει*, με Φ.Π.Α Τιμολογίων Αγορών*, πρέπει να γνωρίζετε ότι αυτός υπολογίζεται σύμφωνα με το καθεστώς Φ.Π.Α της χρήσης της εταιρίας σας. Ορίζετε ότι δεν υπολογίζεται ο Φ.Π.Α Τιμολογίων Αγορών, εάν οι υπηρεσίες που σας παρέχει ο προμηθευτής (συνήθως όταν η έδρα του βρίσκεται στο εξωτερικό) δεν επιβαρύνονται με επιπλέον φόρο.
- **5)** Στα στοιχεία του προμηθευτή, εμφανίζεται το *νόμισμα των βιβλίων*, το νόμισμα δηλαδή που επιλέξατε κατά την καταχώρηση της εταιρίας.
	- **ü** Μπορείτε να επιλέξετε, με το πλήκτρο *«Αλλαγή Νομίσματος»*, να μεταβληθεί το νόμισμα του λογαριασμού εάν αυτός παρακολουθείται στο νόμισμα των βιβλίων της προηγούμενης χρήσης ή σε κάποιο νόμισμα εντός ζώνης ΟΝΕ και επιθυμείτε στη νέα χρήση να κινείται στο νέο νόμισμα των βιβλίων. Το υπόλοιπο του λογαριασμού μετά την αλλαγή του νομίσματος μετατρέπεται στο νέο νόμισμα βάσει του συντελεστή μετατροπής που έχει οριστεί να ισχύει στο αρχείο νομισμάτων.
	- **ü** Εαν δεν επιθυμείτε να κάνετε αλλαγή νομίσματος για κάθε λογαριασμό ξεχωριστά έχετε τη δυνατότητα να μεταβάλετε το νόμισμα παρακολούθησης των λογαριασμών μαζικά από την εργασία *«\*\*Ενημέρωση Οικονομικών Στοιχείων».*

### *\*\* Οικονομικά Στοιχεία Εναρξης*

Οταν ανοίγετε για πρώτη φορά ένα λογαριασμό προμηθευτή, προκειμένου να παρακολουθείτε τα οικονομικά του στοιχεία μέσα από την εφαρμογή, είναι απαραίτητο να καταχωρήσετε τα συνολικά ποσά με τα οποία ξεκινάει η παρακολούθησή του. *Η διαδικασία αυτή πραγματοποιείται μέσω της κίνησης έναρξης παρακολούθησης των οικονομικών στοιχείων του λογαριασμού.* Τα ποσά αυτά αφορούν :

- **·** Στο *υπόλοιπο* που έχει ο προμηθευτής, στο λογαριασμό του μέχρι εκείνη τη στιγμή.
- **·** Στην *αξία ανεξόφλητων Αξιογράφων* που έχουν προέλθει από τον Συναλλασσόμενος μέχρι εκείνη τη στιγμή.
- **·** Στην *αξία του Τζίρου* που έχει πραγματοποιηθεί από την αρχή της χρήσης.
- **·** Στα στοιχεία που χρησιμοποιούνται για τις συγκεντρωτικές καταστάσεις ΚΕ.Π.Υ.Ο (αξία και αριθμός παραστατικού).

- **·** Τα οικονομικά στοιχεία έναρξης, ενημερώνονται αυτόματα από το σύστημα, κατά το άνοιγμα μιας νέας χρήσης, προκειμένου να μεταφερθούν τα υπόλοιπα των λογαριασμών από τη μια χρήση στην άλλη, όπως επίσης με κάθε μεταβολή στοιχείων της προηγούμενης χρήσης.
- **·** Αν η εταιρία έχει περισσότερα του ενός υποκαταστήματα, εισάγετε οικονομικά στοιχεία έναρξης για καθένα από αυτά επιλέγοντας *«αλλαγή υποκαταστήματος»* στο μενού για μετάβαση στα στοιχεία άλλου υποκαταστήματος.

### *3.3.3 Καρτέλα Λογαριασμού Προμηθευτή*

Επιλέγετε την «Καρτέλα Λογαριασμού Πελάτη»:

- **·** Είτε από τη «Μπάρα Καθοδήγησης».
- **·** Είτε από την επιλογή του μενού «Καταστάσεις».

Η επιλογή αυτή σας δίνει ανά πάσα στιγμή τη *δυνατότητα να ενημερώνεστε για την εικόνα του λογαριασμού του προμηθευτή* κατ' επιλογή (αν η εταιρία διαχειρίζεται περισσότερα του ενός υποκαταστήματα) για κινήσεις που αφορούν σε ένα υποκατάστημα ή σε όλα τα υποκαταστήματα της εταιρίας.

Επιλέγετε στα κριτήρια επιλογής, τις ημερομηνίες για τις οποίες επιθυμείτε αναλυτική εικόνα του λογαριασμού. Η καρτέλα που εμφανίζεται περιλαμβάνει σε στήλες, αναλυτικά ανά παραστατικό τα εξής :

- **·** Το ποσό *της χρέωσης* ή *της πίστωσης*, με το οποίο επηρεάστηκε ο λογαριασμός.
- **·** Τα *προοδευτικά ποσά της χρέ*ωσης και *της πίστωσης* που εκφράζουν τα συνολικά ποσά της χρέωσης και της πίστωσης του λογαριασμού, έτσι όπως επηρεάζονται από το παραστατικό.
- **·** Το *υπόλοιπο* του λογαριασμού, που προκύπτει από το παραστατικό, (αποτελεί τη διαφορά της προοδευτικής πίστωσης από την προοδευτική χρέωση).
- **·** Την *αξία των μεταβιβασμένων ανεξόφλητων Αξιογράφων* που προκύπτει από την μεταβίβαση ανεξόφλητων αξιογράφων στον προμηθευτή.

- ü Μία εγγραφή εξόδων αυξάνει την πίστωση του λογαριασμού προμηθευτή, που σημαίνει αύξηση της υποχρέωσης προς αυτόν, ενώ η έκδοση απόδειξης πληρωμής αυξάνει την χρέωσή του, που σημαίνει μείωση της υποχρέωσης κατά την αξία της πληρωμής.
- ü Εχετε τη δυνατότητα να ενημερώνεστε για την καρτέλα του λογαριασμού που αφορά σε ένα συγκεκριμένο έργο, με την επιλογή *«κινήσεις προμηθεύτη για ένα έργο»*, που βρίσκεται στη μπάρα καθοδήγησης της οθόνης προβολής των στοιχείων του λογαριασμού.
- ü Οταν ενημερώσετε την οθόνη κριτηρίων, πατάτε το πλήκτρο *«Ok»* για να εμφανιστεί η καρτέλα προμηθεύτη. Με το πλήκτρο *«Ακύρωση»* τερματίζετε τη διαδικασία.

# **3.3.4 Οικονομικά Στοιχεία Λογαριασμού Προμηθευτή**

Η επιλογή *«Οικονομικά Στοιχεία Λογαριασμού Προμηθευτή»* βρίσκεται στη *«Μπάρα Καθοδήγησης».*

Η επιλογή αυτή σας δίνει τη δυνατότητα, να λαμβάνετε ανά περίοδο χρήσης, *οικονομικά στοιχεία του λογαριασμού,* που αφορούν :

- ü Στα *συνολικά ποσά* με τα οποία χρεώθηκε <sup>ο</sup> λογαριασμός την κάθε περίοδο.
- ü Στα *αντίστοιχα ποσά* τα οποία επηρέασαν την πίστωσή του.
- ü Στο *υπόλοιπο* κάθε περιόδου.
- ü Στα *ποσά που εκφράζουν την αξία των ανεξόφλητων Αξιογράφων* που προέκυψαν από τις συναλλαγές με τον προμηθευτή.
- ü Στο *τζίρο* που προέκυψε στην εταιρία από την κίνηση του λογαριασμού για κάθε περίοδο.

# **3.3.5 Συγκριτικά Τζίρου Λογαριασμού Προμηθευτή**

Η εργασία *«Συγκριτικά Τζίρου Λογαριασμού Προμηθευτή*» βρίσκεται στη *«Μπάρα Καθοδήγησης».* 

Η επιλογή αυτή σας δίνει τη δυνατότητα να συγκρίνετε τον τζίρο που κάνατε στον προμηθευτή ανά περίοδο *στην τρέχουσα χρήση*, με τον αντίστοιχο τζίρο *της προηγούμενης χρήσης*, καθώς και την επί τοις εκατό *(%)* διαφορά των τζίρων των δύο χρήσεων.

# **3.4 Χρεώστες - Πιστωτές**

Χρεώστες - Πιστωτές είναι όσοι οφείλουν στην εταιρία ή η εταιρία οφείλει σ' αυτούς (πιστωτές), οι οποίοι όμως δεν μπορούν να χαρακτηριστούν ως πελάτες ή προμηθευτές.

Τέτοιοι λογαριασμοί μπορούν να ανοιχθούν για παράδειγμα, για εταιρίες Leasing και άλλες εταιρίες, οι οποίες δεν είναι πελάτες ή προμηθευτές, διατηρείτε όμως μ' αυτές ανοικτά υπόλοιπα και επιθυμείτε να ενημερώνεστε για τα οικονομικά τους στοιχεία.

Τα στοιχεία που ορίζετε σε κάθε έναν από τους λογαριασμούς *«Αρχεία ® Λογαριασμοί ® Χρεωστών – Πιστωτών»*, καθορίζουν τον τρόπο που τιμολογείται ο χρεώστης, ή περιγράφουν την συμφωνία που έγινε με τον πιστωτή για την τιμολόγηση κατά την πραγματοποίηση αγορών.

- **·** Δεν είναι απαραίτητο να δημιουργήσετε λογαριασμό για εκείνους τους χρεώστες και πιστωτές, για τους οποίους δεν επιθυμείτε να πληροφορήστε σχετικά με τα οικονομικά τους στοιχεία.
- **·** Μπορείτε να δημιουργήσετε έναν ή περισσότερους λογαριασμούς για κάθε χρεώστη ή πιστωτή.
- **·** Ταυτόχρονα με την καταχώρηση του λογαριασμού έχετε την δυνατότητα να τον καταχωρήσετε και ως συναλλασσόμενο από την ίδια οθόνη συμπληρώνοντας το όνομα του στα στοιχεία συναλλασσόμενου.
- **·** Κατά τη διαγραφή ενός λογαριασμού έχετε τη δυνατότητα της ταυτόχρονης διαγραφής και του συναλλασσόμενου στον οποίο ανήκει ο λογαριασμός εάν πρόκειται για τον τελευταίο λογαριασμό του συναλλασσόμενου. Μέσα από τη φόρμα εισαγωγής του λογαριασμού χρεώστη - πιστωτή, έχετε τη δυνατότητα να επιλέξετε έναν ήδη υπάρχοντα συναλλασσόμενο ή να εισάγετε ένα νέο.

## **3.4.1 Παράμετροι Διαχείρισης Χρεωστών – Πιστωτών**

Η επιλογή αυτή ενεργοποιείται:

- **·** Είτε από το κεντρικό μενού της εφαρμογής *«Παράμετροι & Προτιμήσεις ® Εργασίες Εναρξης ® Παράμετροι Διαχείρισης ® Λογαριασμών Συναλλασσομένων».*
- **·** Είτε από τη *μπάρα καθοδήγησης* στα στοιχεία Χρεωστών Πιστωτών.

### Καθορισμός στοιχείων κατά την εισαγωγή ενός νέου Χρεώστη – Πιστωτή : (όσα στοιχεία επιθυμείτε):

- **·** Επιλέγετε εάν επιθυμείτε, κατά την εισαγωγή νέου λογαριασμού Χρεώστη ή Πιστωτή να προτείνεται από το σύστημα *αύξουσα αρίθμηση* στη συντομογραφία του. Εάν επιλέξετε να προτείνεται αύξουσα αρίθμηση, κατά την εισαγωγή νέου λογαριασμού εμφανίζεται στη συντομογραφία *το σύμβολο ( ? )* που δηλώνει ότι μετά την καταχώρηση του, το σύστημα δίνει στη συντομογραφία τον επόμενο διαθέσιμο αριθμό από εκείνον που δόθηκε την τελευταία φορά στο αρχείο αυτό.
- **·** Καθορίζετε τον *αριθμό ψηφίων* που επιθυμείτε να προτείνονται στη συντομογραφία του λογαριασμού όταν αυτή δίνεται αυτόματα από το σύστημα ή όταν στη συντομογραφία ορίσετε το σύμβολο *(?)*.
- **·** Αντί για αύξουσα αρίθμηση της συντομογραφίας των λογαριασμών, μπορείτε να επιλέξετε η συντομογραφία να *έχει προκαθορισμένη μορφή*. Εάν επιθυμείτε αυτή να είναι διαφορετική από εκείνη που προτείνει το σύστημα ( 99.99.99.999.), καθορίζετε τη μορφή της.

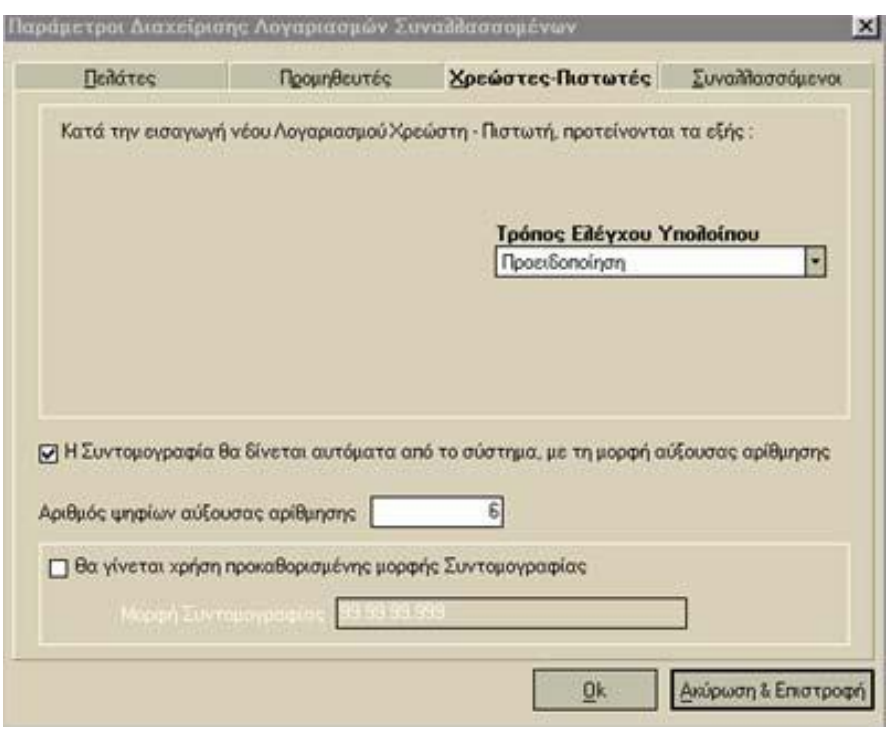

#### *ΤΙ ΠΡΕΠΕΙ ΝΑ ΓΝΩΡΙΖΕΤΕ :*

Αν η *Συντομογραφία είναι προκαθορισμένης μορφής*, η συντομογραφία που καταχωρείτε πρέπει να είναι σύμφωνη με τη μορφή που έχετε ορίσει, λαμβάνοντας υπόψη τα εξής :

- **·** Όπου στη *γενική μορφή της συντομογραφίας υπάρχει <sup>Α</sup>* τότε η τιμή που πρέπει να *δίνετε είναι ένας αλφαβητικός χαρακτήρας* του ελληνικού ή του λατινικού αλφάβητου ή ένας αριθμός από 0 έως 9.
- **·** Όπου στη *γενική μορφή της συντομογραφίας υπάρχει <sup>ο</sup> χαρακτήρας «9»* τότε η τιμή που πρέπει να *δίνετε είναι ένας αριθμητικός χαρακτήρας* από 0 έως 9.
- **·** Δηλώνετε τον τύπο *ισοτιμίας\* (Fixing, αγοράς, πώλησης)* που επιθυμείτε να λαμβάνεται υπόψη κατά την μετατροπή αξιών κίνησης στο κύριο νόμισμα των βιβλίων (εάν ο χρεώστης - πιστωτής παρακολουθείται σε κάποιο νόμισμα «εκτός ΟΝΕ»). Στην περίπτωση αυτή για κινήσεις Οικονομικών Στοιχείων Εναρξης χρεωστών - πιστωτών, χρησιμοποιείται από το αρχείο ισοτιμιών της εκάστοτε ημερομηνίας για το νόμισμα η ισοτιμία εκείνου του τύπου που καθορίζετε στο σημείο αυτό.
	- *\* Τύπος Ισοτιμίας:* ισχύει εάν η εφαρμογή σας, υποστηρίζει τη συγκεκριμένη εργασία

### **3.4.2 Διαχείριση Χρεωστών – Πιστωτών**

Μπορείτε να διαχειρίζεστε το αρχείο των Χρεωστών – Πιστωτών:

- **·** Καταχωρώντας νέους Χρεώστες ή Πιστωτές και μεταβάλλοντας όποια στοιχεία αυτών επιθυμείτε ανεξαρτήτως αν υπάρχουν κινήσεις.
- **·** Δεν σας επιτρέπεται *να διαγράφετε* έναν Χρεώστη Πιστωτή, στον οποίο υπάρχουν κινήσεις ή παραστατικά σε οποιαδήποτε χρήση.

### **Στοιχεία Λογαριασμού Χρεώστη – Πιστωτή**

### *Βασικές Λειτουργίες & Δυνατότητες*

Τους Χρεώστες ή Πιστωτές που καταχωρείτε, μπορείτε να τους έχετε ήδη ορίσει *ως συναλλασσόμενους*. Ετσι λοιπόν μπορείτε να επιλέξετε το συναλλασσόμενο από το αρχείο συναλλασσομένων, αυτόν για τον οποίο θέλετε να δημιουργήσετε λογαριασμό.

Βήματα τα οποία γίνονται στην φόρμα αυτή για καταχώρηση στοιχείων για Χρεώστες - Πιστωτές:

- **1)** Το *πεδίο Φύση Λογαριασμού* δηλώνει, εάν ο λογαριασμός ανήκει σε Χρεώστη ή Πιστωτή:
	- **ü** Οταν <sup>η</sup> *φύση του λογαριασμού* είναι *«Χρεωστικός»*, σημαίνει ότι είναι λογαριασμός από τον οποίο υπάρχει απαίτηση και το υπόλοιπό του είναι χρεωστικό. Οι χρεωστικοί λογαριασμοί κινούνται στις εγγραφές εσόδων και στις αποδείξεις εισπράξεων.
	- **ü** Οταν <sup>η</sup> *φύση του λογαριασμού* είναι *«Πιστωτικός»*, σημαίνει ότι είναι λογαριασμός στον οποίο υπάρχει υποχρέωση και το υπόλοιπό του είναι πιστωτικό. Οι πιστωτικοί λογαριασμοί κινούνται στις εγγραφές εξόδων και στις αποδείξεις πληρωμών.
- **2)** Δηλώνετε το *καθεστώς Φ.Π.Α* μόνο εάν η φύση του λογαριασμού είναι *«Χρεωστικός»*. Οι υπηρεσίες υπόκεινται σε Φ.Π.Α. Εξαρτάται από το καθεστώς Φ.Π.Α. του Χρεώστη, αν οι τελικές τιμές στις οποίες παρέχονται οι υπηρεσίες διαμορφώνονται σύμφωνα με τα κανονικά ή τα μειωμένα ποσοστά φόρων των υπηρεσιών αυτών ή αν οι Χρεώστες δεν επιβαρύνονται με την υποχρέωση καταβολής φόρου.

#### *Σημείωση:*

Για να επιλέξετε το καθεστώς Φ.Π.Α, που θα διέπει το λογαριασμό του Χρεώστη, πρέπει να *γνωρίζετε τα εξής :* 

- **·** *<sup>Ο</sup> <sup>Φ</sup>.Π.Α. υπολογίζεται κανονικά*, σύμφωνα με τον ακέραιο συντελεστή, που έχει οριστεί για κάθε υπηρεσία που απολαμβάνει ο Χρεώστης, αν δεν υπάρχει καμία ιδιαιτερότητα του συναλλασσόμενου στον οποίο ανήκει ο λογαριασμός.
- **·** *<sup>Ο</sup> <sup>Φ</sup>.Π.Α. υπολογίζεται με βάση το μειωμένο συντελεστή*, όταν ο χρεώστης στον οποίο ανήκει ο λογαριασμός ανήκει σε εκείνους, οι οποίοι λόγω κάποιας ιδιαιτερότητας, π.χ. απομακρυσμένη γεωγραφική θέση, δεν έχουν υποχρέωση καταβολής ολόκληρου του ποσοστού Φ.Π.Α. αλλά μειωμένου.
- **·** *<sup>Ο</sup> <sup>Φ</sup>.Π.Α. δεν υπολογίζεται,* όταν ο Χρεώστης στον οποίο ανήκει ο λογαριασμός που κινείται κατά την τιμολόγηση, έχει απαλλαγή ως προς την υποχρέωση καταβολής Φ.Π.Α. διότι η έδρα του είναι στο εξωτερικό.
- **·** Οι επιλογές . καθώς και *Εκτός <sup>Ε</sup>.Ε*. λειτουργούν ως απαλλαγή.
- **3)** Μπορείτε να καθορίσετε το ποσό πάνω από το οποίο *δεν επιθυμείτε να φθάσει το υπόλοιπο του λογαριασμού*. Όταν, κατά την καταχώρηση ενός παραστατικού ή μιας εγγραφής ξεπεραστεί το *μέγιστο επιτρεπτό* υπόλοιπο του λογαριασμού, το σύστημα σας ενημερώνει, προκειμένου να αποφασίσετε αν επιθυμείτε να γίνει η καταχώρηση.

Το *πεδίο Έννοια* δηλώνει την ιδιότητα του χρεώστη ή πιστωτή. Για παράδειγμα, ως χρεώστες ή πιστωτές μπορεί να λειτουργούν για την εταιρία, οι χορηγήσεις από εταιρίες που παρέχουν Leasing, οι κοινωφελείς οργανισμοί ΟΤΕ, ΔΕΗ, ΕΥΔΑΠ, οι Ελεύθεροι Επαγγελματίες κ.α.

- **4)** *Συνήθης τρόπος Αποπληρωμής:* Αποτελεί τον τρόπο που επιλέγει συνήθως ο χρεώστης να εκπληρώνει *τις οικονομικές υποχρεώσεις*, που προκύπτουν από την κίνηση του συγκεκριμένου λογαριασμού του ή τον τρόπο που επιλέγει συνήθως η εταιρία / ο επαγγελματίας να εκπληρώνει τις οικονομικές υποχρεώσεις προς τον πιστωτή, κάθε φορά που πραγματοποιεί αγορές:
	- **ü** Επιλέγετε Άμεση Εξόφληση Τιμολογίων, όταν ο χρεώστης στον οποίο ανήκει ο λογαριασμός συνηθίζει να εξοφλεί την οφειλή του κατά τη στιγμή που εκδίδεται το τιμολόγιο ή όταν η εταιρία / ο επαγγελματίας, συνηθίζει να εξοφλεί το τιμολόγιο, κατά τη στιγμή της έκδοσής του από τον πιστωτή στον οποίο ανήκει ο λογαριασμός.
	- **ü** Επιλέγετε Έκδοση Τιμολογίων «με Πίστωση», όταν ο χρεώστης συνήθως, δεν εξοφλεί το τιμολόγιο κατά την έκδοσή του, αλλά το ποσό προστίθεται στο υπόλοιπο του λογαριασμού του προκειμένου να πληρωθεί με πίστωση χρόνου, ή όταν η εταιρία / ο επαγγελματίας συνηθίζει (όταν πραγματοποιείται αγορά κατά την οποία κινείται ο λογαριασμός πιστωτή), να μην εξοφλεί το τιμολόγιο κατά την έκδοσή του. Σ' αυτή τη περίπτωση το ποσό προστίθεται στο πιστωτικό υπόλοιπο του λογαριασμού πιστωτή, προκειμένου να το πληρώσετε με πίστωση χρόνου.

- **·** Αν επιλέξετε *«άμεση εξόφληση»* στο λογαριασμό, κατά την τιμολόγηση, όπου κινείται ο συγκεκριμένος λογαριασμός, προτείνεται «Εξόφληση».
- **·** Αν επιλέξετε *«έκδοση Τιμολογίων με πίστωση»* στο λογαριασμό, κατά την τιμολόγηση, όπου κινείται ο συγκεκριμένος λογαριασμός, προτείνεται *«με πίστωση».*
- **5)** *Φ.Π.Α Τιμολογίων Αγορών:* Εάν ορίσετε ότι ο συγκεκριμένος πιστωτής, σας χρεώνει για τις υπηρεσίες που σας παρέχει, με Φ.Π.Α τιμολογίων αγορών, πρέπει να γνωρίζετε ότι αυτός υπολογίζεται σύμφωνα με το καθεστώς Φ.Π.Α της χρήσης της εταιρίας σας. Ορίζετε ότι, δεν υπολογίζεται ο Φ.Π.Α τιμολογίων αγορών, εάν οι υπηρεσίες που σας παρέχει ο πιστωτής (συνήθως όταν η έδρα του βρίσκεται στο εξωτερικό) δεν επιβαρύνονται με επιπλέον φόρο.
- **6)** Το πεδίο *«Κινείται στο Νόμισμα»,* δηλώνει το νόμισμα με το οποίο πραγματοποιούνται οι συναλλαγές σας με το συγκεκριμένο Χρεώστη ή Πιστωτή.
	- **·** Μπορείτε να επιλέξετε να μεταβληθεί το νόμισμα του λογαριασμού με το πλήκτρο *«Αλλαγή Νομίσματος»,* εάν αυτός παρακολουθείται στο νόμισμα των βιβλίων της προηγούμενης χρήσης ή σε κάποιο νόμισμα *εντός ζώνης ΟΝΕ* και επιθυμείτε στη νέα χρήση να κινείται στο νέο νόμισμα των βιβλίων. Το υπόλοιπο του λογαριασμού μετά την αλλαγή του νομίσματος μετατρέπεται στο νέο νόμισμα βάσει του συντελεστή μετατροπής που έχει οριστεί να ισχύει στο αρχείο νομισμάτων.
	- **·** Εάν *δεν επιθυμείτε* να κάνετε *αλλαγή νομίσματος* για κάθε λογαριασμό ξεχωριστά, έχετε τη δυνατότητα να μεταβάλετε το νόμισμα παρακολούθησης των λογαριασμών μαζικά από την εργασία *«\*\*Ενημέρωση Οικονομικών Στοιχείων».*

# **\*\* Οικονομικά Στοιχεία Έναρξης**

Όταν ανοίγετε για πρώτη φορά ένα λογαριασμό Χρεώστη ή Πιστωτή, προκειμένου να παρακολουθείτε τα οικονομικά του στοιχεία μέσα από την εφαρμογή, είναι απαραίτητο να καταχωρήσετε τα συνολικά ποσά με τα οποία ξεκινάει η παρακολούθησή του. Η διαδικασία αυτή πραγματοποιείται *μέσω της κίνησης έναρξης παρακολούθησης των οικονομικών στοιχείων του λογαριασμού.* Τα ποσά αυτά αφορούν:

- **·** Στο *υπόλοιπο* που έχει ο Χρεώστης ή Πιστωτής στο λογαριασμό του μέχρι εκείνη τη στιγμή.
- **·** Στην *αξία ανεξόφλητων αξιογράφων* που αφορούν σε αυτόν.
- **·** Στην *αξία του τζίρου* που έχει πραγματοποιηθεί από την αρχή της χρήσης.
- **·** Στα στοιχεία που χρησιμοποιούνται για τις συγκεντρωτικές καταστάσεις ΚΕ.Π.Υ.Ο (αξία και αριθμός παραστατικού).

### *ΤΙ ΠΡΕΠΕΙ ΝΑ ΓΝΩΡΙΖΕΤΕ*

**·** Τα οικονομικά στοιχεία έναρξης, ενημερώνονται αυτόματα από το σύστημα, κατά το άνοιγμα μιας νέας χρήσης, προκειμένου να μεταφερθούν τα υπόλοιπα των λογαριασμών από τη μια χρήση στην άλλη, όπως επίσης με κάθε μεταβολή στοιχείων της προηγούμενης χρήσης.

# **3.4.3 Καρτέλα Λογαριασμού Χρεώστη - Πιστωτή**

- **ü** Όταν <sup>η</sup> φύση του λογαριασμού *είναι χρεωστικός*, δείτε *«Καρτέλα Λογαριασμού Πελάτη».*
- **ü** Όταν <sup>η</sup> φύση του λογαριασμού *είναι πιστωτικός*, δείτε *«Καρτέλα Λογαριασμού Προμηθευτή».*

### **3.4.4 Οικονομικά Στοιχεία Λογαριασμού Χρεώστη - Πιστωτή**

- **ü** Όταν <sup>η</sup> φύση του λογαριασμού *είναι χρεωστικός*, δείτε «*Οικονομικά Στοιχεία Λογαριασμού Πελάτη».*
- **ü** Όταν <sup>η</sup> φύση του λογαριασμού *είναι πιστωτικός*, δείτε *«Οικονομικά στοιχεία Λογαριασμού Προμηθευτή».*

#### **3.4.5 Συγκριτικά Τζίρου Λογαριασμού Χρεώστη - Πιστωτή**

Όταν η φύση του λογαριασμού *είναι χρεωστικός*, δείτε *«Συγκριτικά Τζίρου Λογαριασμού Πελάτη».*

**ü** Όταν <sup>η</sup> φύση του λογαριασμού *είναι πιστωτικός,* δείτε *«Συγκριτικά Τζίρου Λογαριασμού Προμηθευτή».*

# **3.5 Λογαριασμοί Εσόδων**

Για να παρακολουθείτε *τα έσοδα* της επιχείρησής σας κατά τομέα, αρκεί να δημιουργήσετε τόσους λογαριασμούς *«Αρχεία ® Λογαριασμοί Εσόδων»,* όσες είναι και οι πηγές από τις οποίες αντλεί χρήματα η εταιρία σας π.χ. έσοδα από παροχή υπηρεσιών, έσοδα από τόκους κ.α.

Οι λογαριασμοί εσόδων είναι πολύ σημαντικοί για τη λειτουργία της εφαρμογής διότι *ενημερώνουν τα Βιβλία εσόδων – εξόδων*, χρησιμοποιούνται για την *έκδοση φορολογικών δηλώσεων.* 

#### *Για τους λόγους αυτούς πρέπει να διασφαλιστεί ότι κάθε λογαριασμός :*

- **·** Εχει τη σωστή σύνδεση με αντίστοιχο λογαριασμό Φ.Π.Α & φόρων.
- **·** Εχει τη σωστή κατηγορία η οποία τον χαρακτηρίζει και χρησιμοποιείται σε πολλά σημεία της εφαρμογής (π.χ. προσδιορισμός καθαρού κέρδους, οικονομικές καταστάσεις κ.α.).
- **·** Είναι σωστά χαρακτηρισμένος ως χονδρικής, λιανικής (χρησιμοποιείται στην κατάσταση φορολογίας εισοδήματος).
- **·** Εχει τουλάχιστον τίτλο 1 αντίστοιχης στήλης Βιβλίου, εάν πρόκειται να γίνει στήλη σε Βιβλίο εσόδων - εξόδων.
- **·** Εχει σχεδιαστεί με τέτοια ανάλυση ανωτέρου & κατωτέρου βαθμού, ώστε να εξυπηρετεί *<sup>α</sup>)*τη σωστή πληροφόρηση, *β)* την εύκολη έκδοση του Βιβλίου εσόδων - εξόδων, *γ)* την εύκολη έκδοση φορολογικών δηλώσεων.

- **ü** Οι λογαριασμοί εσόδων που δημιουργείτε στο σημείο αυτό, είναι διαθέσιμοι και για κάθε νέα εταιρία που θα δημιουργήσετε στο μέλλον η οποία ανήκει στην ίδια περιοχή εργασίας.
- **ü** Εχετε τη *δυνατότητα να εισάγετε τις στήλες από προηγούμενο πρόγραμμα Singular* στους λογαριασμούς εσόδων *από την επιλογή «εισαγωγή στοιχείων από προγράμματα Singular»* εάν επιθυμείτε να έχετε την ίδια ανάλυση εσόδων.
- **ü** Εχετε τη δυνατότητα να κάνετε αντιγραφή της ανάλυσης του αρχείου λογαριασμών εσόδων από άλλη περιοχή εργασίας.

# *3.5.1 Παράμετροι Διαχείρισης Λογαριασμών Εσόδων & Εξόδων*

Η επιλογή αυτή ενεργοποιείται:

- **·** Από το κεντρικό μενού της εφαρμογής *«Παράμετροι & Προτιμήσεις ® Εργασίες Εναρξης ® Παράμετροι Διαχείρισης ® Λογαριασμών Εσόδων – Εξόδων».*
- **·** Είτε από τη μπάρα καθοδήγησης στα στοιχεία των λογαριασμών.

### Καθορισμός στοιχείων κατά την εισαγωγή λογαριασμών Εσόδων - Εξόδων: (όσα στοιχεία επιθυμείτε):

- **·** Αν επιθυμείτε *οι λογαριασμοί εσόδων & εξόδων* να έχουν *ομοιόμορφη κωδικοποίηση,* επιλέγετε η συντομογραφία αυτών να έχει *προκαθορισμένη μορφή.* Με τον τρόπο αυτό έχετε τη δυνατότητα να ομαδοποιείτε τους λογαριασμούς με βάση τα χαρακτηριστικά τους (π.χ. οι λογαριασμοί που αφορούν σε πωλήσεις μπορούν να ξεχωρίζουν από τους υπόλοιπους, από κάποιους συγκεκριμένους χαρακτήρες στην συντομογραφία τους οι οποίοι είναι ίδιοι).
- **·** *Τρόπος Ελέγχου Μοναδικότητας Εγγραφών:* Δηλώνετε εάν επιθυμείτε, να γίνεται έλεγχος όταν καταχωρείτε εγγραφή σε ημερομηνία στην οποία έχει καταχωρηθεί άλλη εγγραφή με τον ίδιο συναλλασσόμενο, τύπο, αριθμό, επιλέγοντας την απαγόρευση της καταχώρισης ή την εμφάνιση προειδοποιητικού μηνύματος.
- **·** *Να καταχωρούνται λογαριασμοί με μηδενικές αξίες:* Επιλέγετε την παράμετρο αυτή, εάν επιθυμείτε να έχετε τη δυνατότητα να *καταχωρείτε στις εγγραφές κινήσεις λογαριασμών με μηδενικές αξίες.*
- **·** Στην περίπτωση που *δεν επιθυμείτε* να καταχωρούνται λογαριασμοί *με μηδενικές αξίες* έχετε τη δυνατότητα εκτελώντας την εργασία *«Ενημέρωση Εγγραφών»,* να διαγράψετε και τις τυχόν μηδενικές κινήσεις λογαριασμών που έχουν γίνει στις εγγραφές που έχετε καταχωρήσει.

### *ΤΙ ΠΡΕΠΕΙ ΝΑ ΓΝΩΡΙΖΕΤΕ*

#### **Για να ορίσετε τη δική σας μορφή συντομογραφίας :**

- **ü** Οι χαρακτήρες που μπορείτε να χρησιμοποιείτε είναι οι ( <sup>Α</sup> ),( <sup>9</sup> ), ( . ) , ( / ), ( ).
- **ü** Κατά την καταχώρηση ενός λογαριασμού, όπου στη γενική μορφή του κωδικού υπάρχει Α η τιμή που πρέπει να δίνετε είναι ένας αλφαβητικός χαρακτήρας του ελληνικού ή του λατινικού αλφάβητου ή ένας αριθμός από 0 έως 9.
- **ü** Κατά την καταχώρηση ενός λογαριασμού, όπου στη γενική μορφή του κωδικού υπάρχει ο χαρακτήρας «9» τότε η τιμή που πρέπει να δίνετε είναι ένας αριθμητικός χαρακτήρας από 0 έως 9.

# **3.5.2 Διαχείριση Λογαριασμών Εσόδων**

### *Προβολή Εγγραφών Λογαριασμών Εσόδων*

Για να εμφανιστούν οι εγγραφές των λογαριασμών εσόδων, που έχουν ήδη δημιουργηθεί από την εφαρμογή, ακολουθείτε τις παρακάτω εργασίες :

- **·** Επιλέγετε από τη *«Μπάρα Καθοδήγησης»* την επιλογή *«Εσοδα»*
- **·** Πατώντας το *πλήκτρο «Εύρεση»,* εμφανίζεται πίνακας με τις εγγραφές των λογαριασμών Εσόδων.

### *Δενδροειδής Απεικόνιση*

To εικονίδιο της *δενδροειδής* απεικόνισης που *εμφανίζεται στη σελίδα ανεύρεσης των λογαριασμών Εσόδων* σας δίνει τη δυνατότητα απεικόνισης των λογαριασμών με τη μορφή δένδρου. Κορμός του δένδρου που δημιουργείται είναι οι πρωτοβάθμιοι λογαριασμοί.

### *Μετακίνηση Επικεφαλίδας*

Μετακινώντας με το ποντίκι μια από τις επικεφαλίδες, που υπάρχουν στη σελίδα ανεύρεσης, με τρόπο που να την καθιστά ως αρχική, μπορείτε *να ομαδοποιήσετε τους λογαριασμούς με βάση το στοιχείο που επιθυμείτε*. Μετακινώντας αντίστροφα με το ποντίκι την επικεφαλίδα στο αρχικό σημείο, *επαναφέρεται στην αρχική μορφή* (δηλαδή η ομαδοποίηση γίνεται και πάλι βάσει της συντομογραφίας των λογαριασμών).

# **Στοιχεία Λογαριασμού Εσόδων**

### *Βασικές Λειτουργίες & Δυνατότητες*

**1)** Στα πλαίσια της ανάλυσης των λογαριασμών σε ανώτερου και κατώτερου βαθμού, σύμφωνα *με τη δενδροειδή μορφή* που επιθυμείτε να σχεδιάσετε, σας δίνεται η δυνατότητα να επιλέξετε το γενικότερο λογαριασμό στον οποίο ανήκει ο λογαριασμός που καταχωρείτε:

*ΠΑΡΑΔΕΙΓΜΑ : Ο λογαριασμός «Πωλήσεις» μπορεί να έχει υπολογαριασμούς, τις Πωλήσεις Εμπορευμάτων και τις Πωλήσεις Προϊόντων. Η κάθε μια από αυτές μπορεί να αναλυθεί περαιτέρω σε Πωλήσεις 18% και Πωλήσεις 8%, οι οποίες αποτελούν υπολογαριασμούς αυτών.* 

#### *ΤΙ ΠΡΕΠΕΙ ΝΑ ΓΝΩΡΙΖΕΤΕ*

- **·** Δεν είναι απαραίτητο να συμπληρωθεί το πεδίο αν θεωρείτε ότι δεν υπάρχει γενικότερος λογαριασμός στον οποίο μπορεί να ανήκει ο λογαριασμός.
- **·** Το σύστημα δεν σας επιτρέπει να ορίσετε ως γενικότερο ενός λογαριασμού τον ίδιο ή έναν υπολογαριασμό του.
- **·** Δεν μπορείτε να ορίσετε ως γενικότερο ενός λογαριασμού, ένα λογαριασμό που έχει κινηθεί.
- **2)** Στον *Τύπο Εσόδων* μπορείτε να προσδιορίσετε αν η κατηγορία εσόδων αναφέρεται σε έσοδα λιανικής ή χονδρικής. Η πληροφορία αυτή είναι απαραίτητη ώστε :
	- **ü** Οταν κινείτε το λογαριασμό αυτό σε εγγραφές εσόδων να προτείνεται ο Μ.Σ.Κ.Κ που έχετε ορίσει στις γενικές παραμέτρους βιβλίων Α' - Β' (Μ.Σ.Κ.Κ πωλήσεων χονδρικής ή λιανικής αντίστοιχα).
	- **ü** Να γίνεται σωστά <sup>η</sup> κατηγοριοποίηση στην κατάσταση φορολογίας εισοδήματος.

#### *Σημείωση:*

Όταν η κατηγορία εσόδων έχει μια από τις έννοιες *: «Εσοδα από επιχορηγήσεις»*, *«Έσοδα από τόκους»*, ή *«Έσοδα από επενδύσεις»*, τότε το σύστημα δεν σας επιτρέπει να ορίσετε τιμή στον *«Τύπο Εσόδων».*

- **3)** Ορίζετε την *κατηγορία του Φ.Π.Α*, εάν ο λογαριασμός κατά την κίνησή του *σε μια Εγγραφή Εσόδων - Εξόδων*, συνοδεύεται με ταυτόχρονο υπολογισμό του Φ.Π.Α από το σύστημα:
	- **·** Οταν ο λογαριασμός αποτελεί υπολογαριασμό ενός άλλου, παίρνει την κατηγορία Φ.Π.Α (εάν έχει οριστεί) του γενικότερου λογαριασμού και δεν επιτρέπεται η μεταβολή του.
	- **·** Η μεταβολή της κατηγορίας Φ.Π.Α ενός λογαριασμού, ο οποίος αποτελεί γενικότερο για άλλους, προϋποθέτει την αντίστοιχη μεταβολή και των κατηγοριών Φ.Π.Α καθενός από τους υπολογαριασμούς του.

4)Αντίστοιχοι λογαριασμοί \*\*Εσόδων:

- **·** Αν επιθυμείτε να ενημερώνεται διαφορετικός λογαριασμός όταν το καθεστώς Φ.Π.Α του πελάτη *είναι μειωμένο* επιλέγετε λογαριασμό *Εσόδων με μειωμένο Φ.Π.Α*. Σύμφωνα με την κατηγορία Φ.Π.Α που έχετε ορίσει σ' αυτόν υπολογίζεται ο Φ.Π.Α που καταβάλει ο πελάτης.
- **·** Αν επιθυμείτε να ενημερώνεται διαφορετικός λογαριασμός όταν ο πελάτης *απαλλάσσεται από τον Φ.Π.Α* επιλέγετε λογαριασμό *Εσόδων άνευ Φ.Π.Α.*
- **·** Αν επιθυμείτε να *ενημερώνεται διαφορετικός λογαριασμός* όταν ο πελάτης είναι *εντός Ε.Ε* επιλέγετε το λογαριασμό *Εσόδων εντός Ε.Ε.*
- **·** Αν επιθυμείτε να ενημερώνεται διαφορετικός λογαριασμός όταν ο πελάτης είναι *εκτός Ε.Ε* επιλέγετε το λογαριασμό *Εσόδων εκτός Ε.Ε.*

Επιλέγετε ο λογαριασμός να χρησιμοποιείται *σε παραστατικά παροχής υπηρεσιών,* αν επιθυμείτε να περιλαμβάνονται οι συγκεκριμένοι λογαριασμοί στον κατάλογο των διαθέσιμων προς επιλογή λογαριασμών Εσόδων κατά την καταχώρηση των παραστατικών παροχής υπηρεσιών.

5)Ορίζετε *τον ειδικό φόρο*, αν ο λογαριασμός εσόδων κατά την κίνησή του σε μια εγγραφή Εσόδων, *συνοδεύεται με ταυτόχρονο υπολογισμό ειδικού φόρου από το σύστημα.* Αν ο λογαριασμός Εσόδων υπόκειται σε δύο ειδικούς φόρους επιλέγετε και δεύτερο ειδικό φόρο:

- **ü** Οταν <sup>ο</sup> λογαριασμός αποτελεί υπολογαριασμό ενός άλλου, παίρνει τους ειδικούς φόρους του γενικότερου λογαριασμού (εάν έχουν οριστεί) και δεν επιτρέπεται η μεταβολή τους.
- **ü** <sup>Η</sup> μεταβολή των εδικών φόρων ενός λογαριασμού <sup>ο</sup> οποίος αποτελεί γενικότερο για άλλους, προϋποθέτει την αντίστοιχη μεταβολή και στους εδικούς φόρους καθενός από τους υπολογαριασμούς του. Εξαίρεση αποτελεί η περίπτωση κατά την οποία μηδενίζεται η τιμή του γενικότερου λογαριασμού για το πεδίο αυτό, οπότε δεν κληρονομείται η κενή τιμή στους υπολογαριασμούς του.

6)Μεταβλητές φορολογικών δηλώσεων : Ορισμένες μεταβλητές φορολογικών δηλώσεωνενημερώνονται απ' ευθείας από κινήσεις λογαριασμών. Από τις μεταβλητές εκείνες που έχετε ορίσει στο αρχείο μεταβλητών ότι ενημερώνονται από κινήσεις λογαριασμών, έχετε τη δυνατότητα να επιλέξετε την μεταβλητή που ενημερώνει ο λογαριασμός καθώς και το είδος των κινήσεων του λογαριασμού που την ενημερώνουν.

- **ü** Επιλέγετε τον τύπο φορολογικής δήλωσης στον οποίο ανήκει <sup>η</sup> μεταβλητή.
- **ü** Επιλέγετε μια από τις μεταβλητές που έχετε ορίσει στο αρχείο μεταβλητών ότι ανήκουν στον τύπο φορολογικής δήλωσης που έχετε επιλέξει.
- **ü** Επιλέγετε το είδος κινήσεων, τον τρόπο δηλαδή με τον οποίο υπολογίζεται η μεταβλητή από κινήσεις του λογαριασμού.

*7)Στοιχεία Αντίστοιχης Στήλης :* Εάν στα Βιβλία (Α' - Β' κατηγορίας) έχετε ορίσει κάθε νέος λογαριασμός που κινείται να δημιουργεί αυτόματα μια στήλη στο Βιβλίο, είναι απαραίτητο για να δημιουργηθεί η στήλη αυτή να δηλώσετε τον τίτλο της, όπως επίσης και τον τύπο της. Ο τύπος που επιλέγετε καθορίζει αν η στήλη ενημερώνεται από κανονικές κινήσεις του λογαριασμού ή από κινήσεις επιστροφής.

- **Ü** Εχετε τη δυνατότητα να ορίσετε και τον τίτλο 2 αν επιθυμείτε η στήλη που εμφανίζεται στο Βιβλίο εσόδων - εξόδων να έχει δύο τίτλους (έναν γενικότερο και έναν ειδικότερο).
- **ü** Επιλέγετε το πεδίο *«Αφαιρείται από Αγορές αναγόμενες σε τεκμαρτά Εσοδα»,* για τις εταιρίες εκείνες που τηρούν Α΄ Κατηγορίας Βιβλία και των οποίων οι πωλήσεις υπολογίζονται από τις αγορές στη δήλωση Φ.Π.Α. Κατά τον υπολογισμό των πωλήσεων στη δήλωση Φ.Π.Α αφαιρούνται οι κινήσεις των λογαριασμών εσόδων στους οποίους έχει οριστεί *«ναι»* στην επιλογή αυτή.

### **3.5.3 Καρτέλα Λογαριασμού Εσόδων**

Η επιλογή αυτή σας δίνει τη δυνατότητα να ενημερώνεστε για την εικόνα των εσόδων σας από το συγκεκριμένο λογαριασμό.

- **·** Επιλέγετε στα κριτήρια επιλογής τις ημερομηνίες για τις οποίες επιθυμείτε αναλυτική εικόνα του λογαριασμού.
- **·** Η καρτέλα που εμφανίζεται περιλαμβάνει σε στήλες, αναλυτικά ανά παραστατικό / εγγραφή και ημερομηνία που εκδόθηκε, την *καθαρή αξία* των εσόδων που προέκυψαν, *την αξία του Φ.Π.Α*. και των *λοιπών φόρων.*

# **3.5.4 Οικονομικά Στοιχεία Λογαριασμού Εσόδων**

Η επιλογή αυτή σας δίνει τη δυνατότητα, να λαμβάνετε ανά περίοδο χρήσης, οικονομικά στοιχεία του λογαριασμού (εσόδων ή εξόδων), που αφορούν στις *συνολικές καθαρές αξίες* με τις οποίες κινήθηκε ο λογαριασμός την κάθε περίοδο, καθώς και στις *αξίες Φ.Π.Α* και *λοιπών φόρων* με τις οποίες επιβαρύνθηκε ο λογαριασμός την κάθε περίοδο.

# **3.6 Λογαριασμοί Εξόδων**

Προκειμένου να παρακολουθείτε τα έξοδα σας κατά είδος, αρκεί να δημιουργήσετε τόσους λογαριασμούς εξόδων *«Αρχεία Λογαριασμοί Εξόδων»,* όσα είναι τα είδη εξόδων της εταιρίας σας π.χ. αγορές εμπορευμάτων, δαπάνες για εξοπλισμό, δαπάνες για αναλώσιμα κ.α.

Οι *λογαριασμοί εξόδων* είναι πολύ *σημαντικοί* για την λειτουργία της εφαρμογής διότι ενημερώνουν τα Βιβλία Eσόδων - Eξόδων ή Aγορών, χρησιμοποιούνται για την έκδοση φορολογικών δηλώσεων.

#### *Για τους λόγους αυτούς πρέπει να διασφαλιστεί ότι κάθε λογαριασμός έχει τα εξής :*

- **·** Τη σωστή σύνδεση με αντίστοιχο λογαριασμό <sup>Φ</sup>.Π.<sup>Α</sup> & φόρων.
- **·** Τη σωστή κατηγορία <sup>η</sup> οποία τον χαρακτηρίζει και χρησιμοποιείται σε πολλά σημεία της εφαρμογής (π.χ. προσδιορισμός καθαρού κέρδους, οικονομικές καταστάσεις κ.α.).
- **·** Έχει τουλάχιστον Τίτλο <sup>1</sup>αντίστοιχης στήλης Βιβλίου, εάν πρόκειται να γίνει στήλη σε Βιβλίο εσόδων - εξόδων ή αγορών.
- **·** Έχει σχεδιαστεί με τέτοια ανάλυση ανωτέρου & κατωτέρου βαθμού, ώστε να εξυπηρετεί α) την σωστή πληροφόρηση, β) την εύκολη έκδοση του Βιβλίου εσόδων - εξόδων, γ) την εύκολη έκδοση φορολογικών δηλώσεων.

- **ü** Οι λογαριασμοί εξόδων που δημιουργείτε στο σημείο αυτό, είναι διαθέσιμοι και για κάθε νέα εταιρία που θα δημιουργήσετε στο μέλλον η οποία ανήκει στην ίδια περιοχή εργασίας.
- **ü** Έχετε τη δυνατότητα να εισάγετε τις στήλες από προηγούμενο πρόγραμμα Singular στους λογαριασμούς εξόδων από την επιλογή «εισαγωγή στοιχείων από προγράμματα Singular» εάν επιθυμείτε να έχετε την ίδια ανάλυση εξόδων.
- **ü** Έχετε τη δυνατότητα να κάνετε αντιγραφή της ανάλυσης του αρχείου λογαριασμών εξόδων από άλλη περιοχή εργασίας.

# **3.6.1 Διαχείριση Λογαριασμών Εξόδων**

### *Προβολή Εγγραφών Λογαριασμών Εξόδων*

Για να εμφανιστούν οι εγγραφές των λογαριασμών Εξόδων, που έχουν ήδη δημιουργηθεί από την εφαρμογή, ακολουθείτε τις παρακάτω εργασίες :

- **·** Επιλέγετε από τη «Μπάρα Καθοδήγησης» την επιλογή «Έξοδα».
- **·** Πατώντας το πλήκτρο «Εύρεση», εμφανίζεται πίνακας με τις εγγραφές των λογαριασμών Εξόδων.

### *Δενδροειδής Απεικόνιση*

To εικονίδιο της δενδροειδής απεικόνιση που *εμφανίζεται* στη σελίδα *ανεύρεσης των λογαριασμών Εξόδων* σας δίνει τη δυνατότητα απεικόνισης των λογαριασμών με τη μορφή δένδρου. Ο κορμός του δένδρου που δημιουργείται είναι οι πρωτοβάθμιοι λογαριασμοί.

### *Μετακίνηση Επικεφαλίδας*

- **·** Μετακινώντας με το ποντίκι μια από τις επικεφαλίδες, που υπάρχουν στη σελίδα ανεύρεσης, με τρόπο που να την καθιστά ως αρχική, *μπορείτε να ομαδοποιήσετε τους λογαριασμούς με βάση το στοιχείο που επιθυμείτε*.
- **·** Μετακινώντας αντίστροφα με το ποντίκι την επικεφαλίδα στο αρχικό σημείο, επαναφέρεται στην αρχική μορφή (δηλαδή η ομαδοποίηση γίνεται και πάλι βάσει της συντομογραφίας των λογαριασμών).

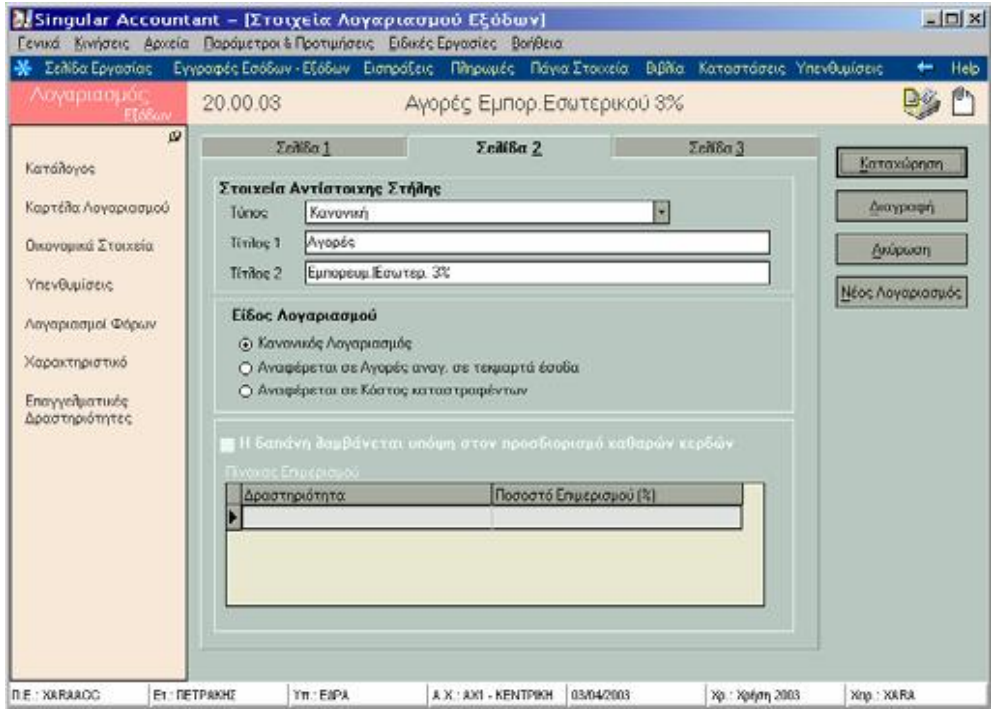

# **Στοιχεία Λογαριασμού Εξόδων**

### *Βασικές Λειτουργίες & Δυνατότητες*

**1)** Μπορείτε να δημιουργήσετε ένα γενικότερο λογαριασμό, ο οποίος να αποτελείται από υπολογαριασμούς οι οποίοι μπορούν να αναλυθούν σε άλλους υπολογαριασμούς. Μέσα στην εφαρμογή είναι ήδη δημιουργημένοι οι συνήθεις λογαριασμοί Εσόδων, Εξόδων και Φόρων.

*ΠΑΡΑΔΕΙΓΜΑ:Ο γενικότερος λογαριασμός «Αγορές» μπορεί να έχει υπολογαριασμούς τις αγορές εμπορευμάτων και τις αγορές προϊόντων. Η κάθε μια από αυτές μπορεί να αναλυθεί περαιτέρω σε αγορές 18% και αγορές 8%, οι οποίες αποτελούν υπολογαριασμούς αυτών.* 

#### *ΤΙ ΠΡΕΠΕΙ ΝΑ ΓΝΩΡΙΖΕΤΕ*

- **·** Δεν είναι απαραίτητο να συμπληρωθεί το πεδίο αν θεωρείτε ότι δεν υπάρχει γενικότερος λογαριασμός στον οποίο μπορεί να ανήκει η κατηγορία.
- **·** Το σύστημα δεν σας επιτρέπει να ορίσετε ως γενικότερο ενός λογαριασμού τον ίδιο ή έναν υπολογαριασμό του.
- **·** Δεν μπορείτε να ορίσετε ως γενικότερο λογαριασμό, έναν λογαριασμό που έχει κινηθεί.
- **2)** Εισάγετε το ποσοστό Φ.Π.Α που ισχύει για το συγκεκριμένο λογαριασμό εξόδων. Διαθέσιμες επιλογές αποτελούν οι κατηγορίες φόρων που αφορούν σε έξοδα από τους το αρχείο λογαριασμών φόρων.

#### *Αντίστοιχοι λογαριασμοί για έξοδα με μειωμένο Φ.Π.Α. : (Το στοιχείο αυτό έχει έννοια μόνο εάν η εφαρμογή υποστηρίζει και παραστατικά αγορών).*

- **ü** Αν επιθυμείτε να ενημερώνεται διαφορετικός λογαριασμός όταν το καθεστώς Φ.Π.Α. του προμηθευτή *είναι μειωμένο επιλέγετε το λογαριασμό αυτό*. Σύμφωνα με την κατηγορία Φ.Π.Α. που έχετε ορίσει σ' αυτόν υπολογίζεται ο Φ.Π.Α. που καταβάλει ο προμηθευτής.
- **ü** *Πότε ενημερώνεται <sup>ο</sup> αντίστοιχος λογαριασμός για μειωμένο Φ.Π.Α :* Oταν κινείται μια υπηρεσία σε ένα παραστατικό ενημερώνεται αυτόματα για την κίνηση ο αντίστοιχος λογαριασμός που έχει οριστεί στην υπηρεσία. Στην περίπτωση όμως που το καθεστώς Φ.Π.Α του προμηθευτή στον οποίο αναφέρεται το παραστατικό, είναι μειωμένο και αντιστοίχως ο λογαριασμός εξόδων (τιμολογίων ή Αποδείξεων) έχει λογαριασμό για μειωμένο Φ.Π.Α τότε ο λογαριασμός που θα ενημερωθεί για την κίνηση της υπηρεσίας είναι αυτός με τον μειωμένο Φ.Π.Α.

#### *Αντίστοιχοι λογαριασμοί για έξοδα άνευ Φ.Π.Α.: (Το στοιχείο αυτό έχει έννοια μόνο εάν η εφαρμογή υποστηρίζει και παραστατικά αγορών.)*

- **ü** Αν επιθυμείτε να ενημερώνεται διαφορετικός λογαριασμός όταν <sup>ο</sup> προμηθευτής απαλλάσσεται από τον Φ.Π.Α. επιλέγετε τον λογαριασμό αυτό.
- **ü** *Πότε ενημερώνεται <sup>ο</sup> αντίστοιχος λογαριασμός για έσοδα άνευ Φ.Π.Α :* Όταν κινείται μια υπηρεσία σε ένα παραστατικό ενημερώνεται αυτόματα για την κίνηση ο αντίστοιχος λογαριασμός που έχει οριστεί στην υπηρεσία. Στην περίπτωση όμως που το καθεστώς Φ.Π.Α του προμηθευτή στον οποίο αναφέρεται το παραστατικό, είναι *«απαλλαγή»* και αντιστοίχως ο λογαριασμός εξόδων (τιμολογίων ή αποδείξεων) έχει λογαριασμό για έσοδα άνευ Φ.Π.Α τότε θα ενημερωθεί αυτός για την κίνηση της υπηρεσίας.
- **3)** *Στοιχεία Αντίστοιχης Στήλης:* Εάν στα Βιβλία (Α' Β' κατηγορίας) έχετε ορίσει κάθε νέος λογαριασμός που κινείται να δημιουργεί αυτόματα μια στήλη στο Βιβλίο, είναι απαραίτητο για να δημιουργηθεί η στήλη αυτή να δηλώσετε τον τίτλο της, όπως επίσης και τον τύπο της. Ο τύπος που επιλέγετε καθορίζει αν η στήλη ενημερώνεται από κανονικές κινήσεις του λογαριασμού ή από κινήσεις επιστροφής.
	- **ü** Έχετε τη δυνατότητα να ορίσετε και τον τίτλο <sup>2</sup>αν επιθυμείτε <sup>η</sup> στήλη που εμφανίζεται στο Βιβλίο εσόδων - εξόδων να έχει δύο τίτλους (έναν γενικότερο και έναν ειδικότερο).
- **4)** *Είδος Λογαριασμού:* Εάν η εταιρία τηρεί Α' ή Β' κατηγορίας βιβλία και επιθυμείτε οι κινήσεις του λογαριασμού να ενημερώνουν στη δήλωση Φ.Π.Α., τις μεταβλητές που έχουν οριστεί στα στοιχεία του, δηλώνετε την επιλογή *«Κανονικός Λογαριασμός».*

Στην περίπτωση που η εταιρία *τηρεί Α' κατηγορίας βιβλία* και οι πωλήσεις της υπολογίζονται από τις αγορές στη δήλωση Φ.Π.Α., όπως ισχύει για παράδειγμα στις εταιρίες πετρελαιοειδών επιλέγετε ότι ο λογαριασμός :

- **ü** *«Αναφέρεται σε κόστος καταστραφέντων»,* εάν επιθυμείτε κατά τον υπολογισμό των πωλήσεων στη δήλωση Φ.Π.Α να αφαιρούνται οι κινήσεις του συγκεκριμένου λογαριασμού εξόδων.
- **ü** *«Αναφέρεται σε αγορές αναγόμενες σε τεκμαρτά έσοδα»,* εάν επιθυμείτε κατά τον υπολογισμό των πωλήσεων να λαμβάνονται υπόψη οι κινήσεις του συγκεκριμένου λογαριασμού εξόδων.

### *Λαμβάνεται υπόψη στον Προσδιορισμό Καθαρών Κερδών :*

- **·** *Τι σημαίνει για τις Επιχειρήσεις :* Ορισμένες δαπάνες εκπίπτουν από τον προσδιορισμό καθαρού κέρδους. Για τις υπόλοιπες δαπάνες ορίζετε ότι λαμβάνονται υπόψη στον προσδιορισμό καθαρού κέρδους, ώστε να υπολογιστεί σωστά το καθαρό κέρδος στις καταστάσεις εφορίας.
- **·** *Τι σημαίνει για τους Ελεύθερους Επαγγελματίες :* Ορισμένες δαπάνες αποτελούν σταθερή επαγγελματική δαπάνη και λαμβάνονται υπόψη στον προσδιορισμό καθαρού κέρδους. Το ενοίκιο για παράδειγμα αποτελεί σταθερή επαγγελματική δαπάνη, εφόσον ανεξάρτητα από τον όγκο εργασιών επιβαρύνει με σταθερό τρόπο την δραστηριότητα. Οι υπόλοιπες μη σταθερές επαγγελματικές δαπάνες δεν λαμβάνονται υπόψη στον προσδιορισμό των καθαρών κερδών.

### *ΤΙ ΠΡΕΠΕΙ ΝΑ ΓΝΩΡΙΖΕΤΕ*

Είναι χρήσιμο να δηλώσετε *τις δαπάνες* που λαμβάνονται υπόψη στον *προσδιορισμό καθαρών κερδών* καθώς και τον *επιμερισμό τους στις διάφορες* δραστηριότητες της εταιρίας προκειμένου να υπολογιστούν σωστά οι δαπάνες ανά δραστηριότητα κατά τον προσδιορισμό καθαρού κέρδους που λαμβάνετε από τις καταστάσεις.

- **5)** *Πίνακας Επιμερισμού:* Εάν μια δαπάνη αποτελεί σταθερή επαγγελματική δαπάνη έχετε τη δυνατότητα να ορίσετε τον τρόπο που επιμερίζεται αυτή στις διάφορες δραστηριότητες της εταιρίας. Εάν για παράδειγμα η δαπάνη είναι η «Λογαριασμοί ΔΕΗ, ΟΤΕ, ΕΥΔΑΠ» και επιθυμείτε να επιμερίζεται εξίσου σε δύο δραστηριότητες της εταιρίας, τότε ο επιμερισμός θα είναι ως εξής : 50% εμπορική δραστηριότητα, 50% μεταποιητική δραστηριότητα.
	- **ü** Έχετε τη δυνατότητα να προσθέσετε στον πίνακα δραστηριοτήτων άλλη δραστηριότητα με την οποία ασχολείται η εταιρία σας και πιθανώς δεν καλύπτεται από τις ήδη υπάρχουσες.
	- **ü** Το σύνολο των ποσοστών επιμερισμού δεν πρέπει να ξεπερνά το 100%.
- **6)** *Μεταβλητές Φορολογικών Δηλώσεων:* Ορισμένες μεταβλητές φορολογικών δηλώσεων *ενημερώνονται απ' ευθείας από κινήσεις λογαριασμών.* Από τις μεταβλητές εκείνες που έχετε ορίσει στο αρχείο μεταβλητών ότι ενημερώνονται από κινήσεις λογαριασμών, έχετε τη δυνατότητα να επιλέξετε την μεταβλητή που ενημερώνει ο λογαριασμός καθώς και το είδος των κινήσεων του λογαριασμού που την ενημερώνουν:
	- **ü** Επιλέγετε τον τύπο φορολογικής δήλωσης στον οποίο ανήκει <sup>η</sup> μεταβλητή.
	- **ü** Επιλέγετε μια από τις μεταβλητές που έχετε ορίσει στο αρχείο μεταβλητών ότι ανήκουν στον τύπο φορολογικής δήλωσης που έχετε επιλέξει.
	- **ü** Επιλέγετε το είδος κινήσεων, τον τρόπο δηλαδή με τον οποίο υπολογίζεται η μεταβλητή από κινήσεις του λογαριασμού.
- **7)** *Συντελεστής Pro-rata :* Δηλώνετε για κάθε εταιρία της περιοχής εργασίας στην οποία εργάζεστε το Συντελεστή Pro-rata που ισχύει για το λογαριασμό εξόδων που καταχωρείτε.
	- **ü** *<sup>Ο</sup> συντελεστής* αυτός, *αφορά* τις επιχειρήσεις *που έχουν Πωλήσεις Φορολογητέες*, *Πωλήσεις Απαλλασσόμενες* και *Εξαιρούμενες χωρίς δικαίωμα έκπτωσης*, καθώς επίσης και *Δαπάνες* που αναφέρονται στα δύο προηγούμενα είδη φορολογίας. Χρησιμοποιείται, για να βρεθεί το ποσό του Φ.Π.Α που εκπίπτει από το Φ.Π.Α των κοινών δαπανών και προκύπτει από το πηλίκο των φορολογητέων πωλήσεων προς το σύνολο των πωλήσεων της επιχείρησης.
	- **ü** Γενικότερα, χρησιμοποιείται για τον *υπολογισμό της αξίας εκείνων των μεταβλητών των Φορολογικών Δηλώσεων*, που προκύπτουν από το γινόμενο της Αξίας του Φ.Π.Α επί τον εκάστοτε συντελεστή Pro-rata (Κανονικής Κίνησης, Κίνησης Επιστροφής ή /και των δύο), που ορίζεται στο είδος κίνησης λογαριασμού του πίνακα μεταβλητών Φορολογικών Δηλώσεων.

# **3.6.2 Καρτέλα Λογαριασμού Εξόδων**

Η επιλογή αυτή σας δίνει τη δυνατότητα να ενημερώνεστε για την εικόνα των εξόδων σας του συγκεκριμένου είδους.

- **·** Επιλέγετε στα κριτήρια επιλογής τις ημερομηνίες για τις οποίες επιθυμείτε αναλυτική εικόνα του λογαριασμού.
- **·** <sup>Η</sup> Καρτέλα που εμφανίζεται περιλαμβάνει σε στήλες, αναλυτικά ανά παραστατικό και ημερομηνία που εκδόθηκε την καθαρή αξία των εξόδων που πραγματοποιήθηκαν, την αξία του Φ.Π.Α. και των λοιπών φόρων.

# **3.6.3 Οικονομικά Στοιχεία Λογαριασμού Εξόδων**

Η επιλογή αυτή σας δίνει τη δυνατότητα, να λαμβάνετε ανά περίοδο χρήσης, οικονομικά στοιχεία του λογαριασμού εξόδων, που αφορούν στις *συνολικές καθαρές αξίες* με τις οποίες κινήθηκε ο λογαριασμός την κάθε περίοδο, καθώς και στις *αξίες Φ.Π.Α* και *λοιπών φόρων* με τις οποίες επιβαρύνθηκε ο λογαριασμός την κάθε περίοδο.

### **3.7 Λογαριασμοί Φόρων**

Η εφαρμογή, όταν δημιουργείτε νέα περιοχή εργασίας, εάν το επιθυμείτε ετοιμάζει για σας το αρχείο λογαριασμών φόρων *«Αρχεία Λογαριασμών Φόρων»* με τις πιο διαδεδομένες κατηγορίες φόρων, έτσι ώστε να μην χρειαστεί να διαχειριστείτε εσείς αυτό το αρχείο. *Εχετε όμως τη δυνατότητα επιλογής το αρχείο φόρων να είναι κενό, ώστε :* 

- **·** Να εισάγετε τις στήλες από προηγούμενο πρόγραμμα Singular στους λογαριασμούς φόρων από την επιλογή «εισαγωγή στοιχείων από προγράμματα Singular», να αντιγράψετε την ανάλυση λογαριασμών φόρων από άλλη περιοχή εργασίας.
- **·** Να καταχωρήσετε όσους λογαριασμούς φόρων, πιστεύετε ότι μπορούν να συνδεθούν με τη δραστηριότητα σας.
- **·** Ιδιαίτερη έμφαση πρέπει να δοθεί κατά τη δημιουργία των λογαριασμών ώστε να σχεδιαστούν με τέτοια ανωτέρου και κατωτέρου βαθμού ανάλυση που εξυπηρετεί την σωστή πληροφόρηση, την εύκολη έκδοση βιβλίου εσόδων εξόδων ή αγορών, την εύκολη έκδοση φορολογικών δηλώσεων (Φ.Π.Α , Ε3 κ.α).

- **ü** Τους φόρους αυτούς χρησιμοποιείτε κατά τον ορισμό λογαριασμών εσόδων και λογαριασμών εξόδων προκειμένου να δηλώσετε τους συνδεόμενους φόρους οι οποίοι κινούνται παράλληλα με τους λογαριασμούς αυτούς.
- **ü** Οι λογαριασμοί φόρων που δημιουργείτε στο σημείο αυτό, είναι διαθέσιμοι και για κάθε νέα εταιρία που θα δημιουργήσετε στο μέλλον η οποία ανήκει στην ίδια περιοχή εργασίας.
- **ü** Εχετε τη δυνατότητα να εισάγετε τις στήλες από προηγούμενο πρόγραμμα Singular στους λογαριασμούς φόρων από την επιλογή «εισαγωγή στοιχείων από προγράμματα Singular» εάν επιθυμείτε να έχετε την ίδια ανάλυση εξόδων.
- **ü** Έχετε τη δυνατότητα να κάνετε αντιγραφή της ανάλυσης του αρχείου λογαριασμών φόρων από άλλη περιοχή εργασίας.

# **3.7.1 Διαχείριση Λογαριασμών Φόρων**

#### *Προβολή Εγγραφών Λογαριασμών Φόρων*

Για να εμφανιστούν οι εγγραφές των λογαριασμών φόρων, που έχουν ήδη δημιουργηθεί από την εφαρμογή, ακολουθείτε τις παρακάτω εργασίες :

- **·** Επιλέγετε από τη «Μπάρα Καθοδήγησης» την επιλογή «Φόροι»
- **·** Πατώντας το *πλήκτρο «Εύρεση»,* εμφανίζεται πίνακας με τις εγγραφές των λογαριασμών Φόρων.

### *Δενδροειδής Απεικόνιση*

To εικονίδιο της *δενδροειδής* απεικόνιση που *εμφανίζεται στη σελίδα ανεύρεσης των λογαριασμών Φόρων* σας δίνει τη δυνατότητα απεικόνισης των λογαριασμών με τη μορφή δένδρου. Ο κορμός του δένδρου που δημιουργείται είναι οι πρωτοβάθμιοι λογαριασμοί.

### *Μετακίνηση Επικεφαλίδας*

Μετακινώντας με το ποντίκι μια από τις επικεφαλίδες, που υπάρχουν στη σελίδα ανεύρεσης, με τρόπο που να την καθιστά ως αρχική, μπορείτε *να ομαδοποιήσετε τους λογαριασμούς με βάση το στοιχείο που επιθυμείτε.* Μετακινώντας αντίστροφα με το ποντίκι την επικεφαλίδα στο αρχικό σημείο, *επαναφέρεται στην αρχική μορφή* (δηλαδή η ομαδοποίηση γίνεται και πάλι βάσει της συντομογραφίας των λογαριασμών).

# *Στοιχεία Λογαριασμού Φόρων*

### *Βασικές Λειτουργίες & Δυνατότητες*

Στα πλαίσια της ανάλυσης των λογαριασμών σε ανώτερου και κατώτερου βαθμού, σύμφωνα με τη δενδροειδή μορφή που επιθυμείτε να σχεδιάσετε, επιλέγετε το γενικότερο λογαριασμό στον οποίο ανήκει ο λογαριασμός που καταχωρείτε.

*ΠΑΡΑΔΕΙΓΜΑ: Ο λογαριασμός «Φ.Π.Α. Πωλήσεων» μπορεί να έχει υπολογαριασμούς, τους* «Φ.Π.Α. Πωλήσεων Εμπορευμάτων» και «Φ.Π.Α. Πωλήσεων Προϊόντων». Ο κάθε ένας από αυτούς μπορεί να αναλυθεί περαιτέρω σε «Φ.Π.Α. Πωλήσεων 18%» και «Φ.Π.Α. Πωλήσεων *8%», που αποτελούν υπολογαριασμούς αυτών.* 

*Η έννοια* αποτελεί ειδικό χαρακτηρισμό του φόρου που διευκρινίζει το είδος του, αν δηλαδή *πρόκειται για Φ.Π.Α (Εσόδων ή Εξόδων), Ειδικό Φόρο* ή αν αυτός λειτουργεί *ως κράτηση*. Αν έχετε *ορίσει ανώτερο λογαριασμό*, τότε *προτείνεται* η *έννοια του*.

**1)** Στον *τρόπο υπολογισμού του Φόρου*, ορίζετε αν ο φόρος θα υπολογίζεται πάνω στην αξία βάσει ποσοστού, ή αποτελεί ένα συγκεκριμένο σταθερό ποσό ( ανεξάρτητο από την αξία). Τέτοιος φόρος (σταθερός - μη ποσοστιαίος) για παράδειγμα, είναι ο Ειδικός Φόρος Κατανάλωσης. Το ποσό ή ποσοστό το καθορίζετε στη συνέχεια, στο πεδίο με τίτλο : *«Ποσοστό ή Ποσό Υπολογισμού».*

- **ü** Οταν ένας λογαριασμός εσόδων <sup>ή</sup> εξόδων, φορολογείται με φόρο που υπολογίζεται βάσει ποσοστού, η αξία του φόρου κατά την κίνησή του λογαριασμού σε παραστατικό ή εγγραφή, είναι ίση με το ποσοστό του φόρου επί της καθαρής αξίας..
- **ü** Οταν ένας λογαριασμός εσόδων <sup>ή</sup> εξόδων φορολογείται με Φόρο που αποτελεί σταθερό ποσό, η αξία του Φόρου θα είναι το ίδιο κάθε φορά σταθερό ποσό (που έχετε ορίσει στην κατηγορία του Φόρου), ανεξάρτητα από την αξία της εγγραφής ή του παραστατικού.
- **ü** <sup>M</sup>πορείτε να επιλέξετε να υπολογίζεται <sup>ο</sup> *Φόρος «Βάσει Ποσού»*, μόνο όταν αυτός είναι ειδικός ή κράτηση.

Μπορείτε να ορίσετε «μειωμένο ποσοστό υπολογισμού Φ.Π.Α», μόνο όταν η έννοιά του είναι «Φ.Π.Α. εσόδων» ή «εξόδων». Αποτελεί το ποσοστό που χρησιμοποιείται για τον υπολογισμό του Φ.Π.Α σε μια Εγγραφή Εσόδων / Εξόδων όταν το καθεστώς Φ.Π.Α του συναλλασσόμενου έχει οριστεί ότι είναι μειωμένο (εκτός από την περίπτωση που στο λογαριασμό που κινείται έχει οριστεί αντίστοιχος λογαριασμός για έσοδα με μειωμένο Φ.Π.Α).

#### *ΤΙ ΠΡΕΠΕΙ ΝΑ ΓΝΩΡΙΖΕΤΕ*

- **ü** Οταν στις εγγραφές εσόδων ένας λογαριασμός εσόδων φορολογείται με Φ.Π.Α. που *υπολογίζεται βάσει ποσοστού και στο καθεστώς Φ.Π.Α. του Πελάτη ή του Χρεώστη* (στον οποίο αναφέρεται η εγγραφή) έχει οριστεί ότι *«φορολογείται με μειωμένο ποσοστό»,* τότε, *η αξία του Φ.Π.Α. είναι ίση με το μειωμένο ποσοστό του Φ.Π.Α. επί της καθαρής αξίας.*
- **2)** *Στοιχεία Αντίστοιχης Στήλης :* Εάν στα Βιβλία (Α' Β' κατηγορίας) έχετε ορίσει κάθενέος λογαριασμός που κινείται να δημιουργεί αυτόματα μια στήλη στο Βιβλίο, είναι απαραίτητο για να δημιουργηθεί η στήλη αυτή να δηλώσετε τον τίτλο της, όπως επίσης και τον τύπο της. Ο τύπος που επιλέγετε καθορίζει αν η στήλη ενημερώνεται από κανονικές κινήσεις του λογαριασμού ή από κινήσεις επιστροφής. .
	- o Εχετε τη δυνατότητα να ορίσετε και τον τίτλο 2 αν επιθυμείτε η στήλη που εμφανίζεται στο Βιβλίο εσόδων - εξόδων να έχει δύο τίτλους (έναν γενικότερο και έναν ειδικότερο).
- üΕιδικά για τους λογαριασμούς φόρων υπάρχει η δυνατότητα να ενημερώνεται άλλη στήλη (στοιχεία αντίστοιχης στήλης μειωμένου συντελεστή) όταν ο φόρος κινείται με μειωμένο συντελεστή π.χ. στην περίπτωση που ο πελάτης *έχει μειωμένο καθεστώς Φ.Π.Α.*

*Μεταβλητές Φορολογικών Δηλώσεων:* Ορισμένες μεταβλητές φορολογικών δηλώσεων ενημερώνονται απ' ευθείας από κινήσεις λογαριασμών. Από τις μεταβλητές εκείνες που έχετε ορίσει στο αρχείο μεταβλητών ότι ενημερώνονται από κινήσεις λογαριασμών, έχετε τη δυνατότητα να επιλέξετε την μεταβλητή που ενημερώνει ο λογαριασμός καθώς και το είδος των κινήσεων του λογαριασμού που την ενημερώνουν.

- **ü** Επιλέγετε τον τύπο φορολογικής δήλωσης στον οποίο ανήκει <sup>η</sup> μεταβλητή,
- **ü** Επιλέγετε μια από τις μεταβλητές που έχετε ορίσει στο αρχείο μεταβλητών ότι ανήκουν στον τύπο φορολογικής δήλωσης που έχετε επιλέξει
- **ü** Επιλέγετε το είδος κινήσεων, τον τρόπο δηλαδή με τον οποίο υπολογίζεται η μεταβλητή από κινήσεις του λογαριασμού.

# **3.7.2 Καρτέλα Λογαριασμού Φόρων**

Η επιλογή αυτή σας δίνει ανά πάσα στιγμή τη δυνατότητα να ενημερώνεστε για την εικόνα των κινήσεων ου κάθε φόρου.

- **·** Επιλέγετε *στα κριτήρια επιλογής*, τις ημερομηνίες για τις οποίες επιθυμείτε αναλυτική εικόνα του λογαριασμού. Η καρτέλα που εμφανίζεται περιλαμβάνει σε στήλες, αναλυτικά ανά παραστατικό / εγγραφή και ημερομηνία που εκδόθηκε τη φορολογητέα αξία πάνω στην οποία υπολογίστηκε ο φόρος, την αξία κίνησης του φόρου.
- **·** Ενας *ειδικός φόρος* μπορεί να κινηθεί τόσο *στις γραμμές εσόδων ή εξόδων* της εγγραφής όσο και στις *γραμμές φόρων κρατήσεων αυτής*. Για τον λόγο αυτό παρατηρείτε ότι εμφανίζεται *ξεχωριστά η κίνηση ενός ειδικού φόρου* που έγινε στις γραμμές εσόδων και ξεχωριστά η κίνηση του στις γραμμές φόρων κρατήσεων.

# **3.7.3 Οικονομικά Στοιχεία Λογαριασμού Φόρων**

Η επιλογή αυτή σας δίνει τη δυνατότητα, να λαμβάνετε ανά περίοδο χρήσης, οικονομικά στοιχεία του λογαριασμού Φόρων, που αφορούν στις *συνολικές αξίες κίνησης του Φόρου* για κάθε περίοδο καθώς και στις *συνολικές φορολογητέες αξίε*ς πάνω στις οποίες υπολογίστηκε ο φόρος αυτός.

**·** Ενας *ειδικός φόρος* μπορεί να κινηθεί τόσο στις γραμμές εσόδων ή εξόδων της εγγραφής όσο και στις γραμμές φόρων κρατήσεων αυτής. Για τον λόγο αυτό παρατηρείτε όταν λαμβάνετε οικονομικά στοιχεία ενός ειδικού φόρου ότι εμφανίζονται ξεχωριστά οι κινήσεις που έγιναν σε γραμμές εσόδων ανά περίοδο και ξεχωριστά οι κινήσεις του σε γραμμές φόρων -κρατήσεων ανά περίοδο.

# **3.8 Λογαριασμοί Ταμείου**

Στους Λογαριασμούς Ταμείου *«Αρχεία ® Λογαριασμοί ® Ταμείου»,* 

- **·** Παρακολουθείται *αναλυτικά το ταμείο* της εταιρίας ή του επαγγελματία σε έναν ή περισσότερους επιμέρους λογαριασμούς, που μπορεί να έχουν φυσική ή λογική υπόσταση. Τέτοιοι λογαριασμοί μπορεί να είναι, λογαριασμοί τραπεζών, μετρητά, απαιτήσεις από πιστωτικές κάρτες κ.α.
- **·** Η εφαρμογή κατά τη δημιουργία εταιρίας, δημιουργεί έναν λογαριασμό ταμείου μετρητών, ο οποίος αποτελεί την ελάχιστη δυνατή ανάλυση της έννοιας «ταμείο», προκειμένου να είναι δυνατή η παρακολούθηση του ταμείου της εταιρίας / του επαγγελματία.

# *Πότε Ενημερώνονται οι Λογαριασμοί Ταμείου*

- **·** Με την έκδοση αποδείξεων είσπραξης ή πληρωμής ενημερώνονται οι λογαριασμοί που κινούνται στις γραμμές ταμείου της είσπραξης ή της πληρωμής.
- **·** Με την εξόφληση πληρωτέων αξιογράφων, ενημερώνεται ο συνδεόμενος λογαριασμός ταμείου (αν έχει οριστεί στις παραμέτρους διαχείρισης Ταμείου).
- **·** Με την εξόφληση εισπρακτέων αξιογράφων, ενημερώνεται ο λογαριασμός Ταμείου που έχει επιλεγεί για την εξόφληση.
- **·** Με την καταχώρηση εγγραφών εσόδων & εξόδων ή δαπανών με ένδειξη «εξωφλήθη»,ενημερώνεται ο λογαριασμός Ταμείου που έχει οριστεί στις παραμέτρους διαχείρισης Ταμείου, ή εκείνος που ορίζετε τη στιγμή της έκδοσης.
- **·** Με τις καταθέσεις και τις αναλήψεις που πραγματοποιούνται στις απλές κινήσεις ταμείου, ενημερώνεται ο λογαριασμός από τον οποίο γίνεται η ανάληψη ή πραγματοποιείται κατάθεση.

# **3.8.1 Παράμετροι Διαχείρισης Λογαριασμών Ταμείου**

Η επιλογή αυτή ενεργοποιείται:

- **·** Από το κεντρικό μενού της εφαρμογής *«Παράμετροι & Προτιμήσεις ® Εργασίες Εναρξης® Παράμετροι® Διαχείρισης Ταμείου».*
- **·** Είτε από τη *μπάρα καθοδήγησης* στα στοιχεία λογαριασμών Ταμείου.

Επιλέγετε από τους *Λογαριασμούς Ταμείου* εκείνον που θα προτείνεται ως ο λογαριασμός που ενημερώνεται με το ποσό της εξόφλησης, κάθε φορά που εκδίδετε παραστατικά, με την ένδειξη *«εξωφλήθη»* ή *εξοφλείται εισπρακτέο αξιόγραφο.*

### Καθορισμός στοιχείων κατά την εισαγωγή λογαριασμό Ταμείου: (όσα στοιχεία επιθυμείτε):

- **ü** Καθορίζετε αν επιθυμείτε κατά την καταχώρηση εγγραφής με ένδειξη *«εξωφλήθη»* να δίνεται η δυνατότητα επιλογής του λογαριασμού ταμείου που ενημερώνεται για την εξόφληση.
- **ü** Επιλέγετε ποιος από τους λογαριασμούς Ταμείου, επιθυμείτε να προτείνεται ως συνδεόμενος λογαριασμός (από τον οποίο πληρώνεται το αξιόγραφο κατά την λήξη του), κατά την εισαγωγή ενός νέου πληρωτέου αξιογράφου.
- **ü** Παράλληλα δηλώνετε *τύπους κίνησης που αφορούν Λογαριασμούς Πελατών* / *Χρεωστών και Προμηθευτών / Πιστωτών*, μπορείτε να διαλέξετε από του ήδη καταχωρημένους τύπους κινήσεων για τους αντίστοιχους λογαριασμούς.
- **ü** Ορίζετε τρόπο ελέγχου υπολοίπου ταμείου, προτείνεται από την εφαρμογή <sup>η</sup> προειδοποίηση.
- **ü** Δηλώνετε τον *τύπο ισοτιμίας\** (Fixing, αγοράς, πώλησης) που επιθυμείτε να λαμβάνεται υπόψη κατά την μετατροπή αξιών κίνησης στο κύριο νόμισμα των βιβλίων (εάν το ταμείο παρακολουθείται σε κάποιο νόμισμα «εκτός ΟΝΕ»). Στην περίπτωση αυτή για κινήσεις Οικονομικών Στοιχείων Εναρξης ταμείου ή κινήσεις καταθέσεων - αναλήψεων, χρησιμοποιείται από το αρχείο ισοτιμιών της εκάστοτε ημερομηνίας για το νόμισμα η ισοτιμία εκείνου του τύπου που καθορίζετε στο σημείο αυτό.

# **3.8.2 Διαχείριση Λογαριασμών Ταμείου**

### *Στοιχεία Λογαριασμού Ταμείου*

#### *Βασικές Λειτουργίες & Δυνατότητες*

- **1)** *H Κατηγορία*, προσδιορίζει το είδος του λογαριασμού, σύμφωνα με το πώς χρησιμοποιείται αυτός από την Εταιρία. Μπορεί να είναι λογαριασμός μετρητών, λογαριασμός απαιτήσεων από πιστωτικές κάρτες, λογαριασμός καταθέσεων, λογαριασμός όψεως για τις καθημερινές ανάγκες της εταιρίας, λογαριασμοί απ' όπου καταβάλλονται οι δόσεις δανείων ή τέλος άλλοι λογαριασμοί που δεν υπάγονται στα παραπάνω.
- **2)** Αν επιθυμείτε το υπόλοιπο του λογαριασμού να μην ξεπερνά *ένα ελάχιστο όριο,*προσδιορίζετε το ελάχιστο αυτό ποσό. Με τον τρόπο αυτό η εφαρμογή θα σας προειδοποιεί, κάθε φορά που κινείται ο λογαριασμός σε απόδειξη πληρωμής ή εγγραφής εξόδων με ποσό που ξεπερνά το ελάχιστο υπόλοιπο.
- **3)** *Καθορίζετε το νόμισμα* στο οποίο πραγματοποιούνται οι συναλλαγές όταν κινείται ο συγκεκριμένος λογαριασμός ταμείου:
	- **ü** Μπορείτε να επιλέξετε να μεταβληθεί το νόμισμα του λογαριασμού, πατώντας το *πλήκτρο «Αλλαγή Νομίσματος».* Πραγματοποιείτε την εργασία αυτή εάν ο λογαριασμός παρακολουθείται στο νόμισμα των βιβλίων της προηγούμενης χρήσης ή σε κάποιο νόμισμα *εντός ζώνης ΟΝΕ* και επιθυμείτε στη νέα χρήση να κινείται στο νέο νόμισμα των βιβλίων. Το υπόλοιπο του λογαριασμού μετά την αλλαγή του νομίσματος μετατρέπεται στο νέο νόμισμα βάσει του συντελεστή μετατροπής που έχει οριστεί να ισχύει στο αρχείο νομισμάτων.
	- **ü** Εαν δεν επιθυμείτε να κάνετε αλλαγή νομίσματος για κάθε λογαριασμό ξεχωριστά έχετε τη δυνατότητα να μεταβάλετε το νόμισμα παρακολούθησης των λογαριασμών μαζικά από την εργασία *«\*\*Ενημέρωση Οικονομικών Στοιχείων».*

### *\*\*Οικονομικά Στοιχεία Εναρξης*

Οταν ανοίγετε για πρώτη φορά ένα λογαριασμό, προκειμένου να παρακολουθείτε τα οικονομικά του στοιχεία, είναι απαραίτητο να καταχωρήσετε το υπόλοιπο που έχει ο λογαριασμός μέχρι εκείνη τη στιγμή, στο σύστημα. *Η διαδικασία αυτή πραγματοποιείται μέσω της καταχώρησης οικονομικών στοιχείων έναρξης.* 

- **·** Συγκεκριμένα στην *«αξία καταθέσεων»,* εισάγετε το υπόλοιπο του λογαριασμού μέχρι σήμερα (όταν είναι θετικό) ή αν επιθυμείτε να καταχωρήσετε αναλυτικά τα συνολικά ποσά καταθέσεων και αναλήψεων του λογαριασμού, στο σημείο αυτό, εισάγετε τη συνολική αξία των καταθέσεων του λογαριασμού.
- **·** Στην *«αξία αναλήψεων»,* εισάγετε το υπόλοιπο του λογαριασμού μέχρι σήμερα (όταν είναι αρνητικό), ή αν επιθυμείτε να καταχωρήσετε αναλυτικά τα συνολικά ποσά καταθέσεων και αναλήψεων του λογαριασμού, στο σημείο αυτό, εισάγετε την συνολική αξία των αναλήψεων του λογαριασμού.

#### *ΤΙ ΠΡΕΠΕΙ ΝΑ ΓΝΩΡΙΖΕΤΕ*

**·** Εισαγωγή Οικονομικών στοιχείων έναρξης, γίνεται αυτόματα από το σύστημα, κατά το άνοιγμα μιας νέας χρήσης, προκειμένου να μεταφερθούν τα υπόλοιπα των λογαριασμών από τη μια χρήση στην άλλη.

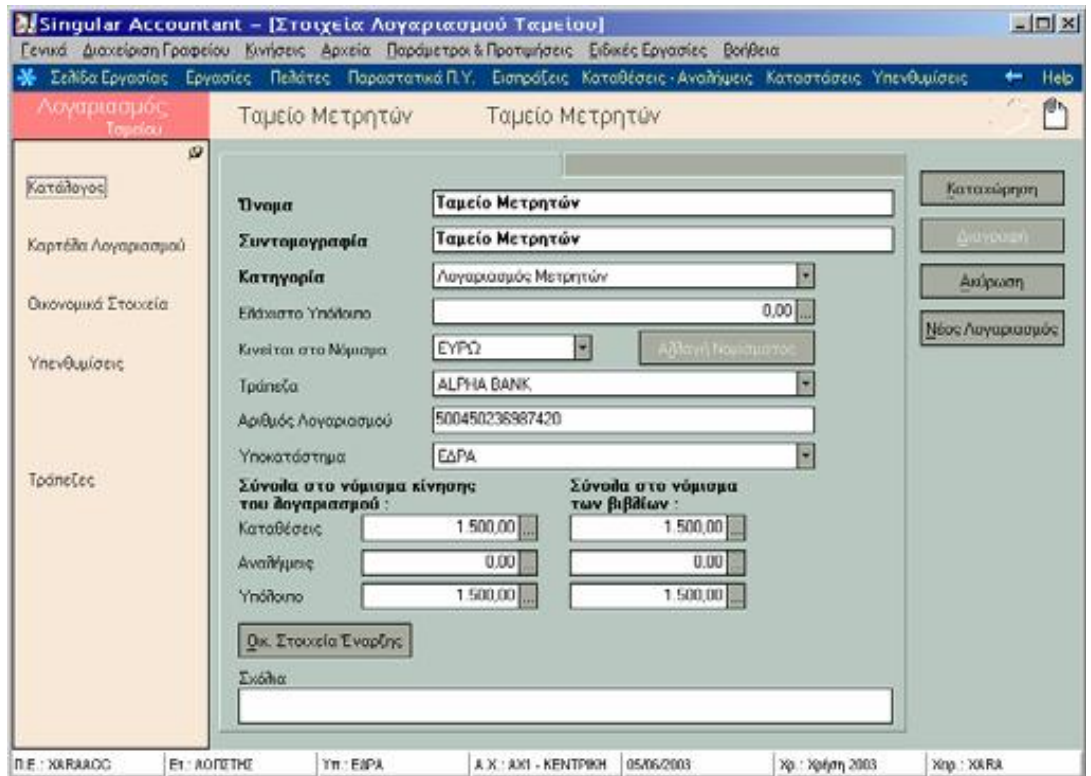

**·** Οι αξίες είναι εκφρασμένες στο νόμισμα του λογαριασμού.

# **3.8.3 Καρτέλα Λογαριασμού Ταμείου**

Η επιλογή αυτή σας δίνει τη δυνατότητα να ενημερώνεστε για την *εικόνα του λογαριασμού ταμείου*, όσον αφορά στο υπόλοιπο του και στις κινήσεις καταθέσεων ή αναλήψεων που πραγματοποιήθηκαν και διαμόρφωσαν το υπόλοιπο αυτό.

Επιλέγετε *στα κριτήρια επιλογής*, τις ημερομηνίες για τις οποίες επιθυμείτε αναλυτική εικόνα του λογαριασμού. Η καρτέλα που εμφανίζεται περιλαμβάνει σε στήλες, αναλυτικά ανά παραστατικό και ημερομηνία που εκδόθηκε τα εξής :

- **·** Το ποσό της κατάθεσης ή της ανάληψης με το οποίο επηρεάστηκε ο λογαριασμός.
- **·** Τα προοδευτικά ποσά καταθέσεων και αναλήψεων, που εκφράζουν το ύψος των συνολικών καταθέσεων - αναλήψεων, έτσι όπως επηρεάζονται από το παραστατικό.
- **·** Το υπόλοιπο του λογαριασμού προοδευτικά, (αποτελεί τη διαφορά των συνολικών καταθέσεων από τις συνολικές αναλήψεις), έτσι όπως διαμορφώνεται από το παραστατικό. Το τελικό υπόλοιπο του λογαριασμού για το διάστημα που έχετε επιλέξει, είναι αυτό που προέκυψε από το τελευταίο παραστατικό που εμφανίζεται στην καρτέλα.

- **1)** H *αξία καταθέσεων* ενός λογαριασμού ταμείου, μπορεί να αυξηθεί αν επιλεγεί ως ο συνδεόμενος λογαριασμός στις παρακάτω περιπτώσεις :
	- **ü** <sup>E</sup>ξόφληση εισπρακτέων αξιογράφων
	- **ü** Καταχώρηση εξοφλημένων εγγραφών εσόδων
	- **ü** Εισπράξεις
	- **ü** Εισαγωγή απλών κινήσεων ταμείου
- **2)** Η **αξία αναλήψεων** ενός λογαριασμού ταμείου μπορεί να αυξηθεί, αν επιλεγεί ως οσυνδεόμενος λογαριασμός στις παρακάτω περιπτώσεις :
	- **ü** Εξόφληση πληρωτέων αξιογράφων
	- **ü** Καταχώρηση εξοφλημένων εγγραφών εξόδων
	- **ü** Πληρωμές
	- **ü** Εισαγωγή απλών κινήσεων ταμείου

### **3.8.4 Οικονομικά Στοιχεία Λογαριασμού Ταμείου**

Η επιλογή αυτή σας δίνει τη δυνατότητα, να λαμβάνετε ανά περίοδο χρήσης, *οικονομικά στοιχεία του λογαριασμού*, που αφορούν στα συνολικά ποσά που επηρέασαν την χρέωση του λογαριασμού στην κάθε περίοδο:

- **ü** Λόγω των καταθέσεων που πραγματοποιήθηκαν, στα αντίστοιχα ποσά τα οποία επηρέασαν την πίστωση του.
- **ü** Λόγω των αναλήψεων που πραγματοποιήθηκαν, και στο υπόλοιπο κάθε περιόδου που εμφανίζεται προοδευτικά.
- **ü**Το υπόλοιπο που εμφανίζεται στην τελευταία περίοδο αποτελεί το διαθέσιμο υπόλοιπο του λογαριασμού για την τρέχουσα ημερομηνία.
## **3.9 Αξιόγραφα**

Αξιόγραφα είναι οι επιταγές, τα γραμμάτια, οι συναλλαγματικές, τα χρεόγραφα κ.τ.λ., τα οποία χρησιμοποιούνται συχνά αντί μετρητών.

*Τα αξιόγραφα μπορεί να είναι εισπρακτέα ή πληρωτέα:* 

- **·** Στην πρώτη περίπτωση (εισπρακτέα) αποδέκτης είναι η εταιρία.
- **·** Στη δεύτερη (πληρωτέα) αποδέκτης είναι ο προμηθευτής ή πιστωτής της εταιρίας.

Μπορείτε να διαχειρίζεστε τα αξιόγραφα από το κεντρικό μενού της εφαρμογής: *«Αρχεία ® Αξιόγραφα».* 

### *ΤΙ ΠΡΕΠΕΙ ΝΑ ΓΝΩΡΙΖΕΤΕ*

- **·** Για να γίνει παραλαβή ενός εισπρακτέου Αξιογράφου ή έκδοση ενός πληρωτέου και να ξεκινήσει η παρακολούθησή του, πρέπει το αξιόγραφο να κινηθεί σε είσπραξη ή πληρωμή. Η καταχώρησή του στην οθόνη αυτή (αρχείο αξιογράφων), απλά σας δίνει τη δυνατότητα να το επιλέξετε στις γραμμές μιας είσπραξης ή πληρωμής προκειμένου να πραγματοποιήσετε κίνηση παραλαβής, έκδοσης ή μεταβίβασής τους.
- **·** Δυνατότητα διαγραφής Αξιογράφου δίνεται μετά τη λήξη παρακολούθησης του, δηλαδή μετά την εξόφληση του.
- **·** Δυνατότητα για μαζική διαγραφή εξοφλημένων αξιογράφων δίνεται κατά το άνοιγμα νέας χρήσης.

## **3.9.1 Παράμετροι Διαχείρισης Αξιογράφων**

Επιλέγετε τις Παραμέτρους Αξιογράφων:

- **·** Από το κεντρικό μενού της εφαρμογής *«Παράμετροι & Προτιμήσεις ® Εργασίες Εναρξης ® Παράμετροι Διαχείρισης ® Αξιογράφων».*
- **·** Είτε από τη *μπάρα καθοδήγησης* ενώ βρίσκεστε στα στοιχεία του αξιογράφου.

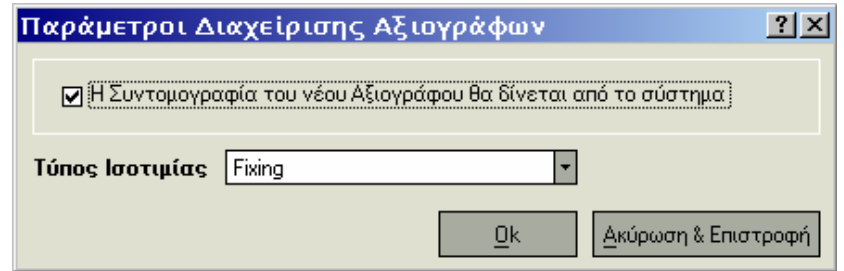

Δηλώνετε εάν η συντομογραφία θα δίνεται αυτόματα από το σύστημα ή θα την ορίζετε κάθε φορά εσείς.

- ü Ορίζετε τον *τύπο ισοτιμίας\** (Fixing, αγοράς, πώλησης) που επιθυμείτε να λαμβάνεται υπόψη κατά την μετατροπή αξιών κίνησης αξιογράφων στο κύριο νόμισμα των βιβλίων (εάν το νόμισμα στο οποίο είναι εκφρασμένη η ονομαστική αξία του αξιογράφου είναι κάποιο νόμισμα *«εκτός ΟΝΕ»).* Από το αρχείο ισοτιμιών της εκάστοτε ημερομηνίας χρησιμοποιείται η ισοτιμία του νομίσματος εκείνου του τύπου που καθορίζεται στο σημείο αυτό.
- ü Ορίζετε τον *τύπο ισοτιμίας\** (Fixing, αγοράς, πώλησης) που επιθυμείτε να λαμβάνεται υπόψη κατά την μετατροπή αξιών κίνησης αξιογράφων στο κύριο νόμισμα των βιβλίων (εάν το νόμισμα στο οποίο είναι εκφρασμένη η ονομαστική αξία του αξιογράφου είναι κάποιο νόμισμα *«εκτός ΟΝΕ»).* Από το αρχείο ισοτιμιών της εκάστοτε ημερομηνίας χρησιμοποιείται η ισοτιμία του νομίσματος εκείνου του τύπου που καθορίζεται στο σημείο αυτό.

# **3.9.2 Τύποι Κινήσεων Αξιογράφων**

Ο κάθε τύπος κίνησης καθορίζει τον τρόπο με τον οποίο ενημερώνονται τα στοιχεία του αξιογράφου (υπόλοιπο, κατάσταση) μετά την πραγματοποίηση κινήσεων καθώς και τον τρόπο ενημέρωσης της καρτέλας των λογαριασμών συναλλασσομένων (εκχωρητή & κατόχου).

Σημειώστε ότι τα στοιχεία που εμφανίζονται επιλέγοντας *«Στοιχεία Τύπου», «Παράμετροι & Προτιμήσεις ® Τύποι ® Κινήσεων Αξιογράφων»* είναι ενημερωμένα από την εφαρμογή και δεν σας δίνεται το ικαίωμα να τα μεταβάλετε.

# **3.9.3 Διαχείριση Αξιογράφων**

Η διαχείριση των αξιογράφων μέσα στην εφαρμογή πραγματοποιείται με τις επιλογές :

- **·** *Δημιουργία Νέου Αξιογράφου,* όπου εισάγετε ένα νέο αξιόγραφο. Τα στοιχεία που ενημερώνετε αναφέρονται στην παράγραφο *«Στοιχεία Αξιογράφου».*
- **·** *Μεταβολή Αξιογράφου*, η εφαρμογή σας επιτρέπει τις αλλαγές, αν δεν έχουν γίνει μεταγενέστερες κινήσεις.

**·** *Διαγραφή Αξιογράφου,* η εφαρμογή σας επιτρέπει τη διαγραφή των αξιογράφων που έχετε καταχωρήσει, εφόσον δεν έχει κίνηση των συγκεκριμένων. *Στοιχεία Αξιογράφου*

### *Βασικές Λειτουργίες & Δυνατότητες*

- **1)** Επιλέγετε την κατηγορία (π.χ. επιταγή, γραμμάτιο κ.τ.λ.), που έχετε ορίσει στον πίνακα κατηγοριών αξιογράφων και τον τύπο του αξιογράφου:
	- **ü** Εάν το αξιόγραφο είναι πληρωτέο, τότε δεν μπορείτε να ορίσετε στοιχεία του εκδότη στη δεύτερη σελίδα του Αξιογράφου.
	- **ü** <sup>Ο</sup> τύπος του Αξιογράφου δεν μπορεί να μεταβληθεί αν αυτό έχει κινηθεί σε είσπραξη ή πληρωμή.
- **2)** Στη συνέχεια ορίζετε τα *γενικά στοιχεία του Αξιογράφου*, που αναφέρονται στον αριθμό,στην αξία, στις ημερομηνίες έκδοσης και λήξης.
	- **ü** Κύρια προϋπόθεση είναι να έχετε καταχωρήσει συνδεόμενους λογαριασμούς ταμείου για να συνδεθούν με το αξιόγραφο.
	- **ü** Οταν εξοφλείται ένα εισπρακτέο αξιόγραφο, αυξάνεται το υπόλοιπο του συνδεόμενου λογαριασμού, ενώ όταν εξοφλείται ένα πληρωτέο αξιόγραφο, μειώνεται το υπόλοιπό του.
- **3)** *Επιλέγετε το νόμισμα* στο οποίο είναι εκφρασμένη η αξία του Αξιογράφου. Για να πραγματοποιηθεί η καταχώρηση του Αξιογράφου πρέπει στο λογαριασμό ταμείου που επιλέξατε να έχετε ορίσει το ίδιο νόμισμα. Οταν ο τύπος του Αξιογράφου είναι «εισπρακτέο», μπορείτε να συμπληρώσετε στα στοιχεία του εκδότη την κατηγορία του λογαριασμού στην οποία ανήκει αυτός, καθώς και το συγκεκριμένο λογαριασμό του, (αν ο εκδότης ανήκει στους συναλλασσόμενους της εταιρίας σας), διαφορετικά μπορείτε να σημειώσετε το όνομα και τη διεύθυνσή του.

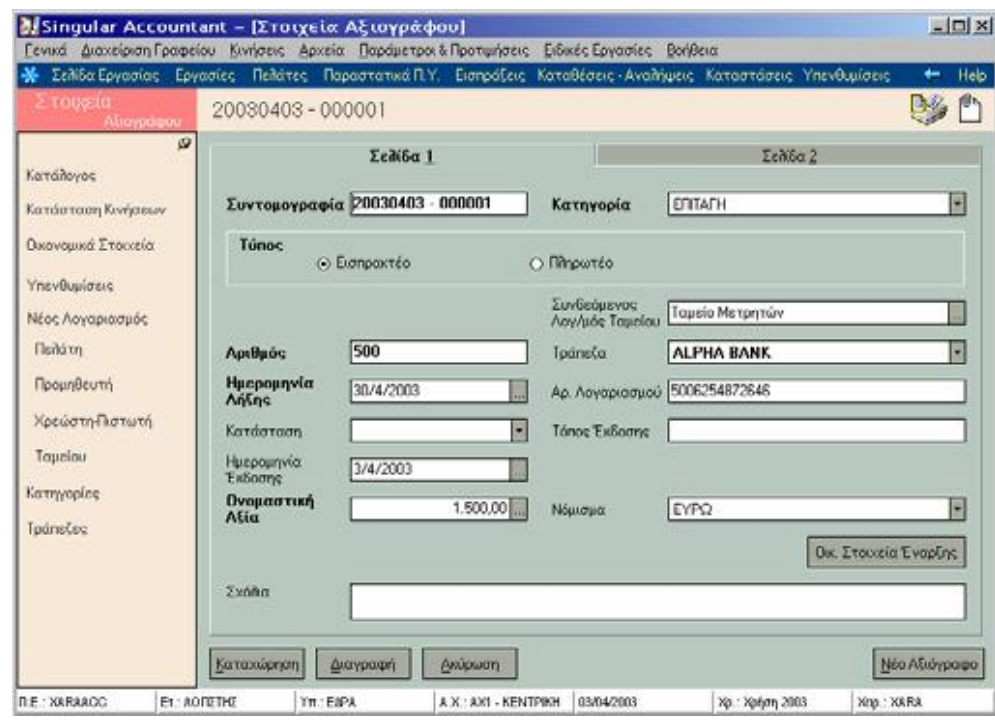

*\*\*Οικονομικά Στοιχεία Εναρξης*

Οταν αποφασίσετε για πρώτη φορά να παρακολουθείτε τα αξιόγραφα που διακινούνται στην εταιρία σας, είναι απαραίτητο, όσα αξιόγραφα έχετε εκείνη τη στιγμή στα χέρια σας σε εκκρεμότητα ή όσα έχετε μεταβιβάσει και δεν έχουν εξαργυρωθεί, να τα εισάγετε στην εφαρμογή ορίζοντας τα *οικονομικά στοιχεία έναρξης της παρακολούθησής τους* που περιγράφουν την τρέχουσα κατάστασή τους.

#### *ΤΙ ΠΡΕΠΕΙ ΝΑ ΓΝΩΡΙΖΕΤΕ*

- **1)** *Οικονομικά στοιχεία έναρξη*ς δημιουργούνται αυτόματα από το σύστημα, κατά το άνοιγμα μιας νέας χρήσης, προκειμένου να μεταφερθούν τα στοιχεία και η κατάσταση των ανεξόφλητων αξιογράφων από τη μια χρήση στην άλλη.
- **2)** Η *αξία κίνησης του Αξιογράφου* επηρεάζει το υπόλοιπο του στις εξής περιπτώσεις :
	- **ü** Στην περίπτωση που δηλώσετε ότι το αξιόγραφο βρίσκεται στο χαρτοφυλάκιο της εταιρίας και θέλετε το υπόλοιπο του να είναι ίδιο με την ονομαστική του αξία, δεν δηλώνετε αξία κίνησης για αυτό.
	- **ü** Στην περίπτωση που δηλώσετε ότι το αξιόγραφο βρίσκεται σε προμηθευτή (μεταβιβασμένο) ορίζετε αξία κίνησης μόνο στην περίπτωση που έγινε μεταβίβαση μέρους του Αξιογράφου.
	- **ü** Στην περίπτωση αυτή αφαιρείται από την ονομαστική του αξία <sup>η</sup> αξία κίνησης και προκύπτει το υπόλοιπο του.
	- **ü** Στην περίπτωση που δηλώσετε ότι το αξιόγραφο είναι εξοφλημένο, το σύστημα θέτει ως αξία κίνησης την ονομαστική του αξία ώστε να μηδενιστεί το υπόλοιπο του.

## **3.9.4 Κατάσταση Κινήσεων Αξιογράφου**

Η επιλογή αυτή σας δίνει τη δυνατότητα να ενημερώνεστε για την *εικόνα των κινήσεων του Αξιογράφου* που έχουν *πραγματοποιηθεί από την ημερομηνία έκδοσής του μέχρι την ημερομηνία λήξης του*.

- **·** *Το παραστατικό* μέσω του οποίου κινήθηκε το αξιόγραφο, ή την εξόφληση (αν πρόκειται για κίνηση εξόφλησης).
- **·** Τον *κάτοχο* του Αξιογράφου μετά την κίνηση του Αξιογράφου.
- **·** Τον *εκχωρητή* από τον οποίο προήλθε το αξιόγραφο, όταν πρόκειται για εισπρακτέο ξιόγραφο.
- **·** Την *κατάσταση* στην οποία βρίσκεται το αξιόγραφο μετά την κίνηση, αν δηλαδή βρίσκεται στα χέρια της εταιρίας αν είναι μεταβιβασμένο ή εξοφλημένο.
- **·** Το *ποσό* με το οποίο κινήθηκε.
- **·** Το *υπόλοιπο* του Αξιογράφου μετά την κίνηση.

## **3.9.5 Οικονομικά Στοιχεία Αξιογράφου**

Η επιλογή αυτή σας δίνει τη δυνατότητα να ενημερώνεστε ανά πάσα στιγμή για τις *μεταβολές των οικονομικών στοιχείων ενός Αξιογράφου* που έχει κινηθεί. Η καρτέλα που εμφανίζεται περιλαμβάνει ανά ημερομηνία,τα oικονομικά στοιχεία τα οποία είναι:

- **ü** Τα στοιχεία εκείνου που εκχώρησε το αξιόγραφο (κατηγορία, όνομα λογαριασμού), όταν είναι εισπρακτέο.
- **ü** Τα στοιχεία εκείνου που έχει στα χέρια του το αξιόγραφο.
- **ü** <sup>Η</sup> ημερομηνία της τελευταίας κίνησής του.
- **ü** Το υπόλοιπό του αυτή τη στιγμή.
- **ü** Την κατάσταση του Αξιογράφου μετά την τελευταία κίνησή του.

# **3.9.6 Παραλαβή & Μεταβίβαση ενός Αξιογράφου**

- **·** Για τα αξιόγραφα που λαμβάνετε από Πελάτες σας (εισπρακτέα), είναι απαραίτητο να εκδώσετε *Απόδειξη Είσπραξης,* ώστε να ξεκινήσει η παρακολούθηση τους από την εφαρμογή και να γίνει *κίνηση Παραλαβής* στην καρτέλα τους. Η απλή καταχώρηση των στοιχείων ενός αξιογράφου στο αρχείο αξιογράφων δε σημαίνει ότι έχει γίνει η παραλαβή του.
- **·** Για τα αξιόγραφα που δίνετε σε *Προμηθευτές σας (πληρωτέα)*, είναι απαραίτητο να εκδώσετε *Απόδειξη Πληρωμής,* ώστε να γίνει κίνηση μεταβίβασης στην καρτέλα τους. Μπορείτε να μεταβιβάσετε είτε αξιόγραφα τα οποία έχετε εισπράξει από Πελάτη (εισπρακτέα), είτε αξιόγραφα που εκδίδετε εσείς μέσα από την απόδειξη πληρωμής (πληρωτέα).

# **3.9.7 Διαγραφή Αξιογράφων κατά τη Δημιουργία Νέας Χρήσης**

Κατά τη δημιουργία νέας χρήσης εμφανίζεται μήνυμα για το αν επιθυμείτε να διαγραφούν τα αξιόγραφα των οποίων έχει λήξει η παρακολούθησή τους:

- **ü** Αν επιλέξετε «ναι» διαγράφονται μόνο τα αξιόγραφα που έχουν εξοφληθεί.
- **ü** Επομένως στη νέα χρήση, στο αρχείο αξιογράφων αν δώσετε το ανάλογο διάστημα εμφανίζονται και εκείνα τα αξιόγραφα από την προηγούμενη χρήση που δεν έχουν εξοφληθεί.

# **3.9.8 Εξόφληση Αξιογράφων**

Προκειμένου να εκτελέσετε την εργασία «*Εξόφληση Αξιογράφων»* αρκεί να επιλέξετε από το μενού :

- **·** *«Κινήσεις ® Κινήσεις Ταμείου ® Εξόφληση Αξιογράφων»*
- **·** *ή «Αρχεία ® Αξιόγραφα ® Εξόφληση».*
- **1)** Οταν έχετε καταχωρήσει στο σύστημα εισπρακτέα αξιόγραφα, τα οποία έχετε λάβει από πελάτες σας, και κατά τη λήξη τους γίνεται η είσπραξή τους, ή όταν υπάρχουν πληρωτέα αξιόγραφα που εξοφλείτε κατά τη λήξη τους, είναι αναγκαίο να ενημερώσετε το σύστημα προκειμένου να σταματήσει η παρακολούθησή τους. Αυτό γίνεται με την κίνηση εξόφλησης του Αξιογράφου.
- **2)** Επιλέγετε την *Ημερομηνία* κατά την οποία εξοφλείται το αξιόγραφο, καθώς και το *Λογαριασμό Ταμείο*υ που ενημερώνεται για την εξόφληση. Ο λογαριασμός που προτείνεται είναι ο συνδεόμενος με το αξιόγραφο λογαριασμός Ταμείου που έχει οριστεί κατά την καταχώρηση του αξιογράφου αλλά έχετε τη δυνατότητα να επιλέξετε έναν από τους άλλους λογαριασμούς ταμείου που ενημερώνεται για την εξόφληση.

## **3.9.9 Εξόφληση Επιλεγμένων**

Για να εξοφλήσετε ένα Αξιόγραφο ακολουθείτε τις παρακάτω εργασίες:

- **1)** Από την οθόνη «Εξόφληση Αξιογράφων», επιλέγετε την εργασία «Εξόφληση Επιλεγμένων» που βρίσκεται στη «Μπάρα Καθοδήγησης».
- **2)** Εμφανίζεται οθόνη στην οποία συμπληρώνετε τα στοιχεία για να γίνει η εξόφληση του Αξιογράφου. Ο τρόπος με τον οποίο μπορείτε να ενημερώσετε τα στοιχεία αναφέρεται στην παράγραφο «Στοιχεία Εξόφλησης Αξιογράφων».
- **3)** Οταν ολοκληρώσετε την εισαγωγή των στοιχείων μπορείτε να πατήσετε το πλήκτρο «Οκ» για να ενημερωθεί η εφαρμογή. Με το πλήκτρο «Ακύρωση & Επιστροφή» ακυρώνονται οι αλλαγές και τα στοιχεία του Αξιογράφου θα επανέλθουν στην αρχική τους κατάσταση.
- **4)** Στο τέλος της διαδικασίας εμφανίζεται οθόνη στην οποία μπορείτε να δείτε τα αποτελέσματα.

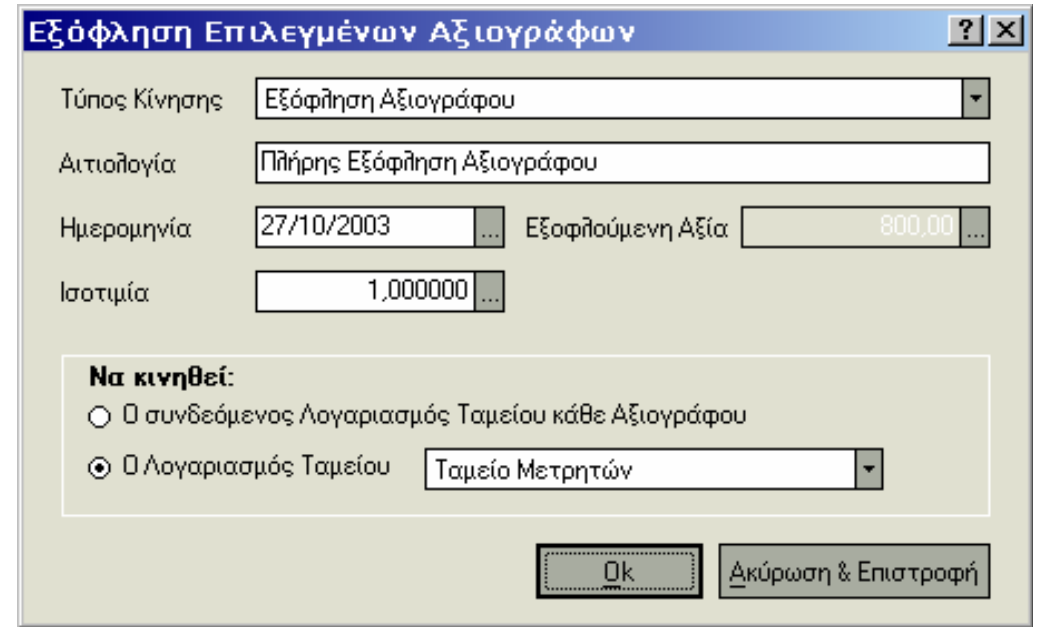

## *Πότε πρέπει να κάνετε Εξόφληση για ένα Αξιόγραφο*

Τα αξιόγραφα κατά την ημερομηνία λήξης τους εξαργυρώνονται στην τράπεζα. Είναι απαραίτητο μετά την εξαργύρωση τους να κάνετε εξόφληση των αξιογράφων αυτών, ώστε να σταματήσει η παρακολούθηση τους από την εφαρμογή.

**·** Η εξόφληση δημιουργεί μηδενικό υπόλοιπο στο αξιόγραφο με αποτέλεσμα να μην μπορείτε να το κινήσετε. Έχετε τη δυνατότητα να βλέπετε τα στοιχεία των αξιογράφων και μετά την εξόφληση τους στο αρχείο αξιογράφων.

Για την αποφυγή υπερδιόγκωσης δεδομένων στο αρχείο αξιογράφων είναι σκόπιμο να διαγράφετε τα αξιόγραφα που έχουν εξοφληθεί στο τέλος κάθε χρήσης. Κατά το άνοιγμα μιας νέας χρήσης η εφαρμογή εμφανίζει ερώτηση «εάν επιθυμείτε να διαγραφούν όλα τα εξοφλημένα αξιόγραφα

# **3.10 Εισπράξεις & Πληρωμές**

Εκδίδετε απόδειξη είσπραξης ή πληρωμής κάθε φορά που εισπράττετε ή πληρώνετε χρήματα ή αξιόγραφα από πελάτη / χρεώστη ή προς προμηθευτή / πιστωτή, προς εξόφληση οφειλής ή έναντι προκαταβολής.

Το σύστημα σας δίνει τη δυνατότητα να καταχωρείτε, να μεταβάλετε και να διαγράφετε μια απόδειξη είσπραξης ή πληρωμής, με ταυτόχρονη ενημέρωση της καρτέλας λογαριασμού του συναλλασσόμενου *«Κινήσεις ® Κινήσεις Ταμείου® Εισπράξεις ή Πληρωμές».* 

## **3.10.1 Τύποι Εισπράξεων & Πληρωμών**

Η εφαρμογή διαθέτει τους πιο διαδεδομένους τύπους εισπράξεων & πληρωμών. Εχετε τη δυνατότητα να ορίσετε νέους τύπους ή να μεταβάλετε τους ήδη υπάρχοντες σύμφωνα με τις απαιτήσεις σας, επιλέγοντας *«Παράμετροι & Προτιμήσεις ® Εργασίες Εναρξης ®Τύποι ® Εισπράξεων & Πληρωμών».* 

Ο κάθε τύπος εισπράξεων & πληρωμών έχει την ιδιότητα να προσδίδει στην απόδειξη ταμείου στην οποία χρησιμοποιείται χαρακτηριστικά απαραίτητα για την πραγματοποίηση της κίνησης.

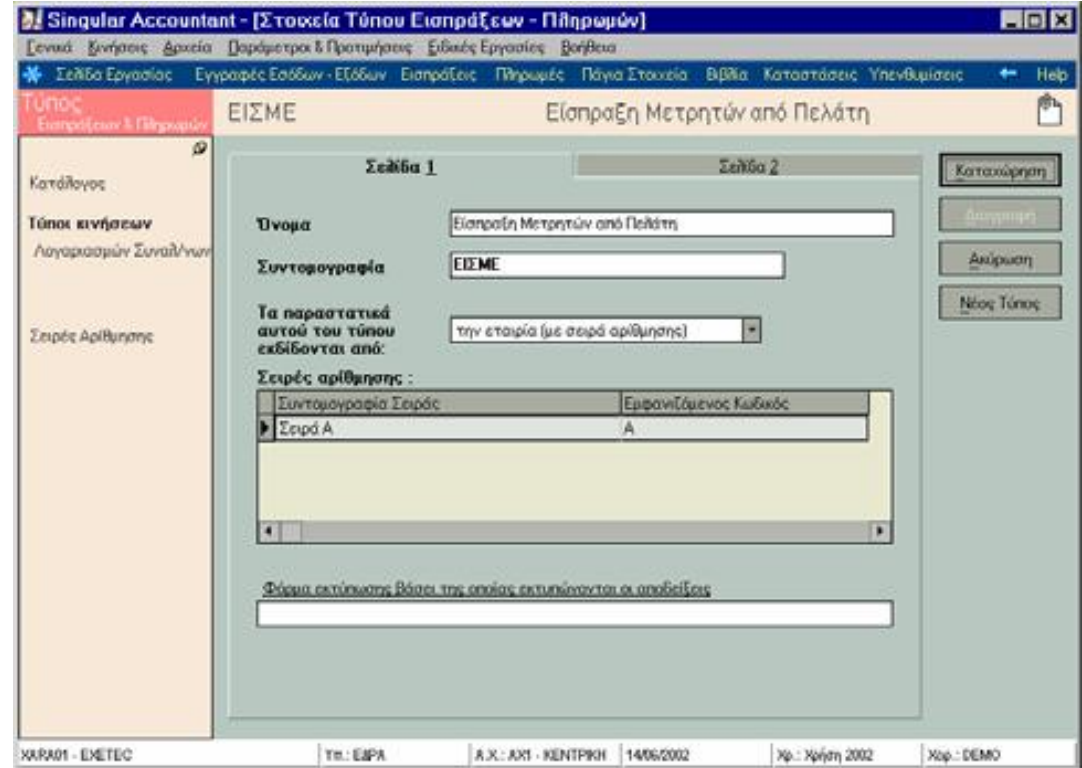

- **1)** Επιλέγετε αν ο τύπος αυτός θα εκδίδεται από το *συναλλασσόμενο ή από την εταιρεία,* στην περίπτωση που εκδίδεται από την εταιρεία δηλώνετε και τη σειρά αρίθμησης.
- **2)** Επίσης έχετε τη δυνατότητα να επιλέξετε μια από τις διαθέσιμες *φόρμες* που υπάρχουν στο αρχείο Reports. Πρόκειται για προσχεδιασμένες φόρμες στις οποίες έχετε τη δυνατότητα να εκτυπώνετε τα παραστατικά ή τις εγγραφές.
- **3)** Στον *τύπο κίνησης λογαριασμού συναλλασσομένου*, επιλέγετε τον τρόπο με τον οποίο ενημερώνεται η καρτέλα λογαριασμού του συναλλασσόμενου, όταν εκδίδεται απόδειξη του τύπου αυτού.
- **4)** Ορίζετε να επιτρέπεται η *κίνηση λογαριασμών ταμείων*, αν δηλαδή ο τύπος απόδειξης προορίζεται για είσπραξη μετρητών ή όχι.
- **5)** Αν σε αποδείξεις του τύπου αυτού επιτρέπεται η κίνηση αξιογράφων, καθορίζετε και τον τύπο κίνησης του αξιογράφου. Διαθέσιμες επιλογές αποτελούν η παραλαβή, η μεταβίβαση και η εξόφληση.

 Ο τύπος κίνησης προσδιορίζει μετά την κίνηση ορισμένα χαρακτηριστικά στο αξιόγραφο :

- **ü** Την κατάσταση του (εξοφλημένο, μεταβιβασμένο, σε εκκρεμότητα προς εξαργύρωση)
- **ü** <sup>T</sup>ον κάτοχο του (<sup>ο</sup> ίδιος, <sup>ο</sup> συναλλασσόμενος, <sup>η</sup> εταιρία, <sup>η</sup> τράπεζα).
- **6)** Επιλέγετε τον τρόπο με τον οποίο ενημερώνεται η καρτέλα λογαριασμού του συναλλασσόμενου, όταν κινείται αξιόγραφο σε απόδειξη του τύπου αυτού. Αν δεν επιλέξετε κάποιο *ειδικό τύπο κίνησης συναλλασσομένου* τότε θα ισχύει, και κατά την κίνηση αξιογράφων, ο γενικός τύπος κίνησης του λογαριασμού συναλλασσομένου.
- **7)** Επιλέγετε αν θέλετε να δημιουργούνται *αναλυτικές κινήσεις στην καρτέλα του συναλλασσόμενου* κατά την καταχώρηση απόδειξης του τύπου. Αν επιλέξετε να δημιουργούνται αναλυτικές κινήσεις, τότε στην καρτέλα του συναλλασσόμενου εμφανίζονται αναλυτικά οι γραμμές της απόδειξης διαφορετικά εμφανίζεται μια συγκεντρωτική κίνηση που αφορά στην εγγραφή.

# **3.10.2 Στοιχεία Είσπραξης & Πληρωμής**

## *Βασικές Λειτουργίες & Δυνατότητες*

Κατά τη δημιουργία μίας απόδειξης είσπραξης / πληρωμής, εμφανίζεται οθόνη η οποία σας εμφανίζει στοιχεία τα οποία ενημερώνονται ως εξής :

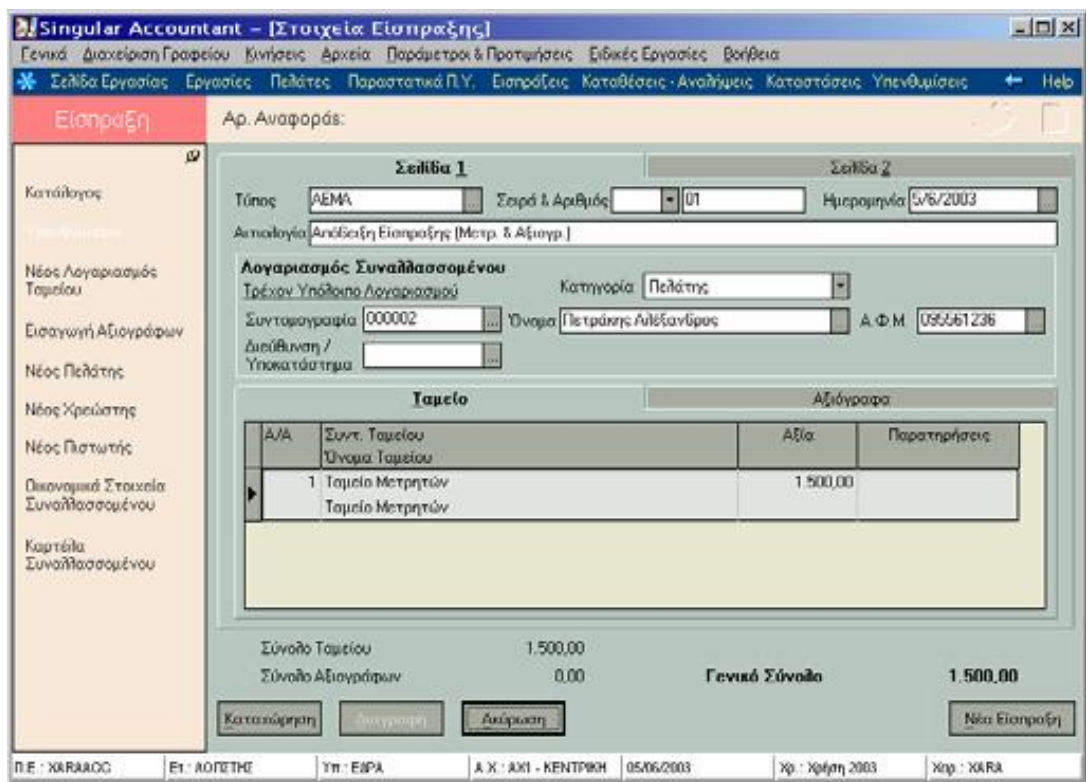

- **1)** Δηλώνετε οπωσδήποτε *τον τύπο, τη σειρά* & *τον αριθμό.* Μπορείτε να επιλέξετε μια από τις χειρόγραφες ή μηχανογραφικές σειρές που έχετε ορίσει στον τύπο της απόδειξης ταμείου, αν οι αποδείξεις του επιλεγμένου τύπου εκδίδονται σε σειρές αρίθμησης. Αν η σειρά είναι μηχανογραφική, το σύστημα θέτει τον επόμενο διαθέσιμο αριθμό της σειράς αυτής. Αν η σειρά είναι χειρόγραφη ορίζετε εσείς τον αριθμό.
- **2)** Επιλέγετε από το *αρχείο των συναλλασσομένων* τον πελάτη / χρεώστη ή προμηθευτή / πιστωτή, ανάλογα εάν πρόκειται για απόδειξη είσπραξης ή πληρωμής.

**3)** Με την επιλογή *«Τρέχον Υπόλοιπο Λογαριασμού»* πληροφορείστε για το τρέχον υπόλοιπο του λογαριασμού συναλλασσομένου όπως αυτό έχει διαμορφωθεί από κινήσεις σε όλα τα υποκαταστήματα της εταιρίας. Το υπόλοιπο είναι εκφρασμένο τόσο στο κύριο νόμισμα των βιβλίων της εταιρίας όσο και στο νόμισμα στο οποίο παρακολουθείται ο λογαριασμός.

#### **4)** *Επιλογή Ταμείου στις γραμμές της απόδειξης Είσπραξης ή Πληρωμής:*

- **ü** Καθορίζετε έναν <sup>ή</sup> περισσότερους λογαριασμούς ταμείου, οι οποίοι κινούνται κατά την είσπραξη ή την πληρωμή από κάποιον πελάτη / χρεώστη ή προμηθευτή / πιστωτή σας και την αξία με την οποία αυξάνεται ή μειώνεται το υπόλοιπο καθενός από τους λογαριασμούς αυτούς.
- **ü** <sup>E</sup>ίναι απαραίτητο να ορίσετε λογαριασμούς ταμείου στις γραμμές της απόδειξης, όταν η Είσπραξη ή Πληρωμή γίνεται σε μετρητά ή με πιστωτικές κάρτες.

#### **5)** *Επιλογή Αξιογράφων στις γραμμές της απόδειξης Είσπραξης ή Πληρωμής :,*

- **ü** Υπάρχει το ενδεχόμενο η είσπραξη ή πληρωμή, να προκύψει με την παραλαβή ή με την έκδοση κάποιου Αξιογράφου και όχι με την καταβολή μετρητών. Στην περίπτωση αυτή καθορίζετε στις γραμμές της είσπραξης ή πληρωμής, τα αξιόγραφα που παραλαμβάνετε ή μεταβιβάζετε.
- **ü** Πατώντας πάνω στη γραμμή της είσπραξης ή πληρωμής, μπορείτε να επιλέξετε από τα εισπρακτέα ή τα πληρωτέα αξιόγραφα, (αν έχετε ήδη καταχωρήσει τα αξιόγραφα στο αρχείο αξιογράφων) ή μπορείτε να εισάγετε ένα νέο αξιόγραφο, από την επιλογή *«Εισαγωγή Αξιογράφων»* που βρίσκεται στη μπάρα καθοδήγησης.

### *ΤΙ ΠΡΕΠΕΙ ΝΑ ΓΝΩΡΙΖΕΤΕ*

- **·** Για κάθε αξιόγραφο που καταχωρείτε στην είσπραξη, προκαλείται κίνηση παραλαβής στην καρτέλα του.
- **·** Για κάθε αξιόγραφο που καταχωρείτε στην Πληρωμή, προκαλείται κίνηση μεταβίβασης στην καρτέλα του.
- **·** Οταν εισάγετε νέο αξιόγραφο στην Είσπραξη, το αξιόγραφο αυτό καταχωρείται στο σύστημα ως εισπρακτέο.
- **·** Οταν εισάγετε νέο αξιόγραφο στην Πληρωμή, το αξιόγραφο αυτό καταχωρείτε στο σύστημα ως πληρωτέο.
- **·** Οταν επιλέγετε ένα ήδη καταχωρημένο στο σύστημα αξιόγραφο, επιλέγετε κάποιο πληρωτέο όταν αυτό είναι που εκδίδετε, ενώ επιλέγετε εισπρακτέο, αν θέλετε να το μεταβιβάσετε σε προμηθευτή / πιστωτή.
- **6)** *Το Νόμισμα Κίνησης* αποτελεί το νόμισμα στο οποίο είναι εκφρασμένες όλες οι αξίες τωνγραμμών της απόδειξης (λογαριασμοί ταμείου και αξιογράφων). Το νόμισμα αυτό μπορεί να είναι το κύριο (δηλαδή το νόμισμα που θέσατε κατά το άνοιγμα της οικονομικής χρήσης) ή το νόμισμα στο οποίο παρακολουθείται ο λογαριασμός συναλλασσόμενου.
- **7)** *Το Νόμισμα Μετατροπής* αποτελεί το κύριο νόμισμα ή το νόμισμα στο οποίο παρακολουθείται ο λογαριασμός συναλλασσόμενου.

#### *ΤΙ ΠΡΕΠΕΙ ΝΑ ΓΝΩΡΙΖΕΤΕ*

Ένα από τα δυο νομίσματα (κίνησης και μετατροπής) πρέπει να είναι είτε των βιβλίων ώστε να ενημερωθούν τα βιβλία της εταιρίας είτε το νόμισμα του λογαριασμού ώστε να ενημερωθεί η καρτέλα του λογαριασμού συναλλασσόμενου.

**8)** *Η ισοτιμία* υπολογίζεται από το σύστημα στην περίπτωση που επιλέγετε νόμισμαμετατροπής των αξιών. Η ισοτιμία αυτή σας δίνει τη δυνατότητα να ελέγχετε ότι έχουν υπολογιστεί σωστά οι αξίες εκφρασμένες στο νόμισμα μετατροπής. Η αξία που προκύπτει από τον πολλαπλασιασμό της ισοτιμίας αυτής και της αξίας της είσπραξης ή πληρωμής αποτελεί την αντίστοιχη αξία του παραστατικού εκφρασμένη στο νόμισμα μετατροπής.

# **3.10.3 Εισαγωγή Αξιογράφων**

Η εργασία *«Εισαγωγή Αξιογράφων»* βρίσκεται στη *«Μπάρα Καθοδήγησης»,*  ενώ βρίσκεστε στη φόρμα καταχώρησης στοιχείων των Εισπράξεων ή Πληρωμών.

Με την εργασία αυτή έχετε τη δυνατότητα με σύντομο τρόπο να εισάγετε στο σύστημα *μαζικά τα στοιχεία των αξιογράφων,* τα οποία λαμβάνετε από τον πελάτη ή μεταβιβάζετε στον προμηθευτή. Τα αξιόγραφα που καταχωρείτε εμφανίζονται αυτόματα στις γραμμές της είσπραξης ή πληρωμής.

### *ΤΙ ΠΡΕΠΕΙ ΝΑ ΓΝΩΡΙΖΕΤΕ*

Μετά την καταχώρηση της είσπραξης ή πληρωμής, τα αξιόγραφα που έχετε εισάγει από την απόδειξη είσπραξης ή πληρωμής, καταχωρούνται αυτόματα στο αρχείο αξιογράφων, ως εισπρακτέα αξιόγραφα με κατάσταση *«σε εκκρεμότητα προς εξαργύρωση».*

# **3.11 Καταθέσεις – Αναλήψεις**

Με την εργασία αυτή *«Κινήσεις ® Κινήσεις Ταμείου ® Καταθέσεις – Αναλήψεις»,* να μεταφέρετε χρήματα από ένα λογαριασμό ταμείου που έχετε σε έναν άλλο. Η διαδικασία που ακολουθείτε είναι η ακόλουθη :

- **ü** Πιστώνετε τον ένα λογαριασμό με το ποσό που θέλετε να μεταφέρετε στην αξία αναλήψεων και χρεώνετε τον άλλο αντίστοιχα με το ποσό αυτό στην αξία καταθέσεων.
- **ü** Επίσης αν για κάποιο λόγο, θέλετε να μεταβάλετε το υπόλοιπο ενός λογαριασμού, μπορείτε καταχωρώντας στην αξία καταθέσεων του λογαριασμού ένα ποσό, να αυξήσετε το υπόλοιπό του ή καταχωρώντας στην αξία αναλήψεων να το μειώσετε.

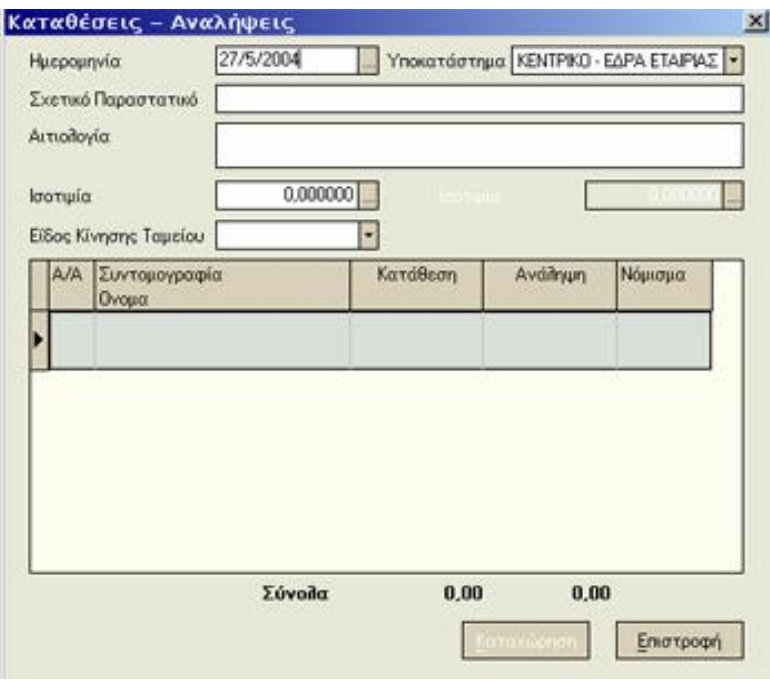

Τα στοιχεία που καλείστε να συμπληρώσετε στην *οθόνη Καταθέσεων - Αναλήψεων* είναι τα ακόλουθα :

- **ü** Την *ημερομηνία* κατά την οποία έγινε <sup>η</sup> κίνηση.
- **ü** Το *Σχετικό Παραστατικό*, που αποτελεί αποδεικτικό της πραγματοποίησης της κίνησης.
- **ü** Την *αιτιολογία* της κίνησης, αν επιθυμείτε.
- **ü** Το ποσό της **Κατάθεσης** <sup>ή</sup> της *Ανάληψης.*
- **ü** Την *Ισοτιμία της κίνησης*, που εκφράζει την ισοτιμία (<sup>ή</sup> τον σταθερό συντελεστή μετατροπής) που ισχύει μεταξύ των δύο νομισμάτων της κίνησης (σε περίπτωση που το νόμισμα στο οποίο παρακολουθείται ο λογαριασμός ταμείου είναι διαφορετικό από το κύριο νόμισμα των βιβλίων της χρήσης).
- **ü** Το *Είδος κίνησης ταμείου* που χρησιμοποιείται κατά την ενημέρωση της λογιστικής (βάσει προτύπων ενημέρωσης), για την εύρεση του προτύπου ενημέρωσης (της γενικής κατηγορίας «καταθέσεις –αναλήψεις ταμείου»), που χρησιμοποιείται για τις κινήσεις καταθέσεων –αναλήψεων. Εάν δηλώσετε είδος κίνησης ταμείου, τότε για τις κινήσεις που καταχωρείτε χρησιμοποιείται, κατά την ενημέρωση, το πρότυπο ενημέρωσης με΄ ΄συντομογραφία τύπου'' το είδος κίνησης ταμείου που ορίστηκε στην κίνηση, διαφορετικά χρησιμοποιείται το πρότυπο ενημέρωσης χωρίς συντομογραφία τύπου.
- **ü** Το *Νόμισμα Κίνησης*, είναι το νόμισμα στο οποίο είναι εκφρασμένες οι αξίες των λογαριασμών ταμείου που θα ενημερωθούν από την πραγματοποιούμενη κίνηση.
	- **·** Στην καρτέλα του λογαριασμού, μπορείτε να βλέπετε πώς επηρεάζει η κίνηση το υπόλοιπο του λογαριασμού, καθώς επίσης τα στοιχεία της κίνησης αυτής.
	- **·** Εχετε τη δυνατότητα να μεταβάλετε ή να διαγράψετε μια κίνηση ταμείου από την καρτέλα του ταμείου πατώντας δύο φορές το αριστερό πλήκτρο του ποντικιού στην κίνηση που επιθυμείτε να μεταβάλετε.
	- **·** Προκειμένου να προτείνεται κάθε φορά η κατάλληλη ισοτιμία ορίζετε τις ισοτιμίες στον πίνακα νομισμάτων.

# **3.11.1 Διαχείριση Γραμμών Καταθέσεων - Αναλήψεων**

Για να μπορέσετε να *προσθέσετε ή να διαγράψετε εγγραφές* από την οθόνη *Καταθέσεων - Αναλήψεων* χρησιμοποιείτε το δεξί πλήκτρο του ποντικιού.

Πατώντας μια φορά το δεξί πλήκτρο. Εμφανίζεται κατάλογος με τις παρακάτω επιλογές :

- **ü** *Νέα Εγγραφή :* Με την επιλογή αυτή δημιουργείται μια κενή γραμμή στον πίνακα.
- **ü** *Διαγραφή Εγγραφής / ών :* Με την επιλογή αυτή μπορείτε να διαγράψετε την επιλεγμένη εγγραφή.
- **ü** *Διαγραφή όλων :* Με την επιλογή αυτή μπορείτε να διαγράψετε όλες τις εγγραφές του πίνακα.

*Σημείωση:* Εναλλακτικά, μπορείτε για να δημιουργήσετε μια νέα εγγραφή να πατήσετε το πλήκτρο Insert (Ins) ή Tab και για να διαγράψετε τις επιλεγμένες εγγραφές να πατήσετε τα πλήκτρα Control και Delete (Ctrl + Del).

## **3.11.2 Πληρωμή του Φ.Π.Α από τις Καταθέσεις – Αναλήψεις**

Η απόδοση του Φ.Π.Α δεν αποτελεί δαπάνη που αφορά στα έξοδα σας . Επιπλέον δε δηλώνει κάποια παροχή που έγινε από Προμηθευτή / Πιστωτή. Προκαλεί όμως μείωση του ταμείου σας. Για τους λόγους αυτούς είναι προτιμότερο να ενημερώνετε το σύστημα για την πληρωμή του Φ.Π.Α από τις καταθέσεις - αναλήψεις.

# **3.11.3 Εγγραφές Εσόδων – Εξόδων**

Οι Εγγραφές Εσόδων – Εξόδων *«Κινήσεις ® Εγγραφές Εσόδων – Εξόδων»,* αποτελούν καθημερινές οικονομικές κινήσεις με σκοπό την ενημέρωση των βιβλίων Α' - Β' κατηγορίας της εταιρίας για τις πωλήσεις & τις αγορές που πραγματοποιούνται στα πλαίσια λειτουργίας της.

Η διαχείριση αυτή σας επιτρέπει να καταχωρείτε κινήσεις με γρήγορο τρόπο, συμπληρώνοντας βασικά τους στοιχεία, μόνο στην περίπτωση που ο τρόπος πληρωμής τους είναι *«με πίστωση».* Για κινήσεις με τρόπο πληρωμής *«Αμεση Εξόφληση»* ή κινήσεις τις οποίες επιθυμείτε να καταχωρείτε με αναλυτικότερα στοιχεία, χρησιμοποιείτε τη *«Διαχείριση Εγγραφών με πλήρη στοιχεία».* 

### *ΤΙ ΠΡΕΠΕΙ ΝΑ ΓΝΩΡΙΖΕΤΕ:*

- **·** Εχετε τη δυνατότητα να καταχωρείτε εγγραφές εσόδων εξόδων χωρίς να ενημερώνετε λογαριασμό συναλλασσόμενου στον οποίο αναφέρεται. Η κίνηση αυτή δηλώνει την πραγματοποίηση εσόδων ή εξόδων για την εταιρία, με την μόνη διαφορά ότι δεν ενημερώνεται καρτέλα για τον λογαριασμό του συναλλασσόμενου στον οποίο αφορά.
- **·** Ιδιαίτερη προσοχή πρέπει να δοθεί κατά την επιλογή του σωστού τύπου εγγραφής ο οποίος καθορίζει την κίνηση που πραγματοποιείται καθώς και τα μέρη της εφαρμογής που ενημερώνονται απ' αυτή.

# **3.12 Πρότυπα Εγγραφών Εσόδων – Εξόδων**

Δημιουργείτε Πρότυπα Εγγραφών Εσόδων – Εξόδων *«Παράμετροι & Προτιμήσεις ® Εργασίες Εναρξης ® Πρότυπα Εγγραφών Εσόδων – Εξόδων»* με σκοπό να χρησιμοποιηθούν κατά την καταχώρηση των εγγραφών. Με τον τρόπο αυτό επιτυγχάνεται η γρήγορη και εύκολη καταχώρηση των εγγραφών εκείνων οι οποίες ενημερώνουν συγκεκριμένους λογαριασμούς και των οποίων η δημιουργία επαναλαμβάνεται συχνά κατά τη διάρκεια της οικονομικής χρήσης.

- **1)** Κατά την καταχώριση, καλείστε *να επιλέξετε τον Τύπο* που πρόκείται να πάρει κάθε εγγραφή που δημιουργείτε βάσει του προτύπου αυτού. Επιλέγετε τον κατάλληλο Τύπο που προσδίδει χαρακτηριστικά στην εγγραφή ως προς τον τρόπο με τον οποίο ενημερώνει διάφορα μέρη της εφαρμογής. Ο τύπος καθορίζει το είδος των λογαριασμών (εσόδων ή εξόδων) που μπορούν να κινηθούν στην εγγραφή, καθώς και τα στοιχεία της εφαρμογής που ενημερώνονται με την καταχώρηση της.
- **2)** Εμφανίζεται η *Αιτιολογία του Τύπου* στον οποίο ανήκει το συγκεκριμένο πρότυπο, σας δίνεται η δυνατότητα να ορίσετε άλλη. Στην περίπτωση που στον τύπο δεν έχει οριστεί αιτιολογία εμφανίζεται το όνομα του τύπου εγγραφής που έχει επιλεγεί.
- **3)** Επιλέγετε, ανάλογα με τον τύπο της εγγραφής, επιλέγετε τους Λογαριασμούς *Εσόδων ή Εξόδων* που επιθυμείτε να κινούνται σε εγγραφές που δημιουργούνται με το συγκεκριμένο πρότυπο.
- **4)** Επιλέγετε *τους ειδικούς φόρους ή τις κρατήσεις* που επιθυμείτε να κινούνται σε εγγραφές που δημιουργούνται με το συγκεκριμένο πρότυπο. Οι ειδικοί φόροι που ορίζετε αυξάνουν το Γενικό Σύνολο της Εγγραφής ενώ οι κρατήσεις μειώνουν την αξία του Πληρωτέου ποσού.

# **3.12.1 Αντιγραφή Στοιχείων από Πρότυπο**

Με την εργασία αυτή έχετε τη δυνατότητα, αν για κάποιο λόγο επιθυμείτε, να *αντιγράψετε* στο πρότυπο εγγραφών τα στοιχεία που έχετε καταχωρήσει σε κάποιο άλλο πρότυπο.

Για να εκτελέσετε την εργασία της *«Αντιγραφής»:* 

- **·** Είναι απαραίτητο να βρίσκεστε στα στοιχεία του ήδη καταχωρημένου προτύπου τα οποία επιθυμείτε να αντιγράψετε.
- **·** Πατώντας το πλήκτρο *«Αντιγραφή»* παραμένουν στη φόρμα τα στοιχεία του προτύπου που επιλέχτηκε.
- **·** Καταχωρείτε το νέο πρότυπο, αφού ορίσετε τη συντομογραφία και το όνομα του.

## **3.13 Τύποι Εγγραφών Εσόδων – Εξόδων**

Η εφαρμογή διαθέτει τους πιο διαδεδομένους τύπους εγγραφών που είναι απαραίτητοι ώστε να μπορείτε να καταχωρείτε εγγραφές κάθε είδους (εσόδων, εξόδων, πιστωτικές) οι οποίες ενημερώνουν τα βιβλία εσόδων - εξόδων της εταιρίας σας. Εχετε τη δυνατότητα να *ορίσετε νέους τύπους ή να μεταβάλετε τους ήδη υπάρχοντες σύμφωνα με τις απαιτήσεις σας, επιλέγοντας από το μενού :*

*«Παράμετροι & Προτιμήσεις ® Εργασίες Εναρξης ® Τύποι ® Εγγραφών Εσόδων – Εξόδων».* 

Ο κάθε τύπος εγγραφής έχει την ιδιότητα να προσδίδει σε κάθε εγγραφή στην οποία χρησιμοποιείται χαρακτηριστικά απαραίτητα για την πραγματοποίηση της κίνησης.

## **3.13.1 Στοιχεία Τύπων Εγγραφών Εσόδων – Εξόδων**

## *Βασικές Λειτουργίες & Δυνατότητες*

Κατά τη δημιουργία *ενός νέου τύ*που καθώς και κατά τη μεταβολή του, εμφανίζεται φόρμα καταχώρησης στοιχείων του τύπου. Τα σημαντικότερα στοιχεία που πρέπει να δώσετε ιδιαίτερη προσοχή αναφέρονται παρακάτω :

- **1)** Είναι απαραίτητο να ορίσετε *Eίδος Eγγραφής*, *Tρόπο* και *Tύπο Κίνησης Λογαριασμού Συναλλασσομένου*, προκειμένου να καθοριστεί ο τρόπος σύμφωνα με τον οποίο ενημερώνεται η καρτέλα του λογαριασμού.
	- **ü** Οταν <sup>ο</sup> τύπος προορίζεται για πληρωμές Γενικών Δαπανών, δεν πρέπει να συμπληρωθεί ο «*Τύπος Κίνησης Λογαριασμού Συναλλασσομένου».*
	- **ü** Δηλώνετε προτεινόμενα χαρακτηριστικά που αφορούν πελάτη <sup>ή</sup> προμηθευτή ανάλογα με τον τύπο εγγραφής.
	- **ü** *Προτεινόμενα Χαρακτηριστικά:* Για διευκόλυνσή σας έχετε τη δυνατότητα να ορίσετε ώστε κατά την επιλογή του τύπου σε μια εγγραφή εσόδων - εξόδων να προτείνονται :
		- **·** Συγκεκριμένος τύπος λογαριασμού συναλλασσόμενου π.χ. πελάτης ή χρεώστης όταν πρόκειται για εγγραφή εσόδων, προμηθευτής ή πιστωτής όταν πρόκειται για εγγραφή εξόδων
		- **·** Συγκεκριμένοι λογαριασμοί εσόδων ή εξόδων (ανάλογα τον τύπο της εγγραφής) οι οποίοι προτείνονται σε κάθε εγγραφή του τύπου αυτού.
- **2)** *Στο Βιβλίο Εσόδων Εξόδων ως αιτιολογία να εκτυπώνεται :* Επιλέγετε το στοιχείο (επωνυμία του συναλλασσομένου, προτεινόμενη αιτιολογία, αιτιολογία της εγγραφής) που επιθυμείτε να εκτυπώνεται ως αιτιολογία στις εγγραφές του συγκεκριμένου τύπου κατά την έκδοση του βιβλίου εσόδων - εξόδων.
	- **ü** Έχετε τη δυνατότητα να επιλέξετε μια από τις διαθέσιμες φόρμες εκτύπωσης που υπάρχουν στο αρχείο Reports. Πρόκειται για προσχεδιασμένες φόρμες στις οποίες έχετε τη δυνατότητα να εκτυπώνετε τα παραστατικά ή τις εγγραφές.
- **3)** Εάν ορίσετε ότι η καταχώρηση εγγραφών αυτού του τύπου ενημερώνουν τον υπενθυμιστή,σημαίνει ότι κάθε απαίτηση ή υποχρέωση που δημιουργείται από την καταχώρηση της εγγραφής (όταν αυτή καταχωρείται «με πίστωση»), δημιουργεί αυτόματα μια υπενθύμιση απαίτησης ή υποχρέωσης αντίστοιχα στον υπενθυμιστή. Διαφορετικά δεν ενημερώνεται ο υπενθυμιστής από εγγραφές αυτού του τύπου.
- **4)** Ο Κώδικας Βιβλίων & Στοιχείων (Κ.Β.Σ) προβλέπει *την υποβολή στο ΚΕ.Π.Υ.Ο* ορισμένων πληροφοριακών καταστάσεων (συγκεντρωτικών), ώστε να γίνεται έλεγχος της αξίας και του πλήθους τιμολογίων των πελατών και προμηθευτών, καθώς και της αξίας και του πλήθους πιστωτικών τιμολογίων αυτών.
	- **ü** Ορίζετε εάν επιθυμείτε οι εγγραφές εσόδων εξόδων του τύπου να συμπεριλαμβάνονται στις συγκεντρωτικές αυτές καταστάσεις ΚΕ.Π.Υ.Ο καθώς και τον τρόπο με τον οποίο ενημερώνονται.
	- **ü** Ανεξάρτητα με το εάν <sup>ο</sup> τύπος που καταχωρείτε προορίζεται για κινήσεις επιστροφής ή πιστωτικές, θα πρέπει προκειμένου να εμφανίζονται σωστά τα στοιχεία στις συγκεντρωτικές καταστάσεις ΚΕ.Π.Υ.Ο να ορίσετε ως τρόπο με τον οποίο ενημερώνονται τόσο ο αριθμός όσο και η αξία τιμολογίων, να δηλώσετε *«αύξηση».*
- **5)** *Προτεινόμενα στοιχεία Ενημέρωσης από Εμπορική Διαχείριση :* Τα στοιχεία αυτά χρησιμοποιούνται κατά το άνοιγμα νέας εταιρίας για τη δημιουργία αντιστοιχίας ειδών παραστατικού εμπορικής διαχείρισης (Eurofasma, Manager) και τύπων εγγραφών εσόδων εξόδων στις παραμέτρους ενημέρωσης.
- **6)** Το *Eίδος Παραστατικού* αποτελεί τον κωδικό που δηλώνει το είδος παραστατικού εμπορικής διαχείρισης (π.χ. 01, 02 κ.τ.λ) ο οποίος θα αντιστοιχιστεί με τον τύπο εγγραφής εσόδων εξόδων.
- **7)** Ο *Τύπος Εσόδων* έχει έννοια μόνο για τους τύπους εγγραφών εσόδων και καθορίζει κατά την πραγματοποίηση εισαγωγής κινήσεων από εμπορική διαχείριση εάν ο λογαριασμός εσόδων που θα ενημερωθεί θα είναι χονδρικής ή λιανικής. Εάν δεν έχει καθοριστεί τύπος εσόδων τότε ο λογαριασμός που θα ενημερωθεί θα είναι ο πρώτος που θα βρεθεί, ο οποίος θα πληρεί τις προϋποθέσεις, ανεξάρτητα εάν αυτός είναι λιανικής ή χονδρικής.
	- **ü** Τα στοιχεία αυτά προτείνονται από το σύστημα με σκοπό να δημιουργηθεί ο πίνακας αντιστοίχισης στις παραμέτρους ενημέρωσης. Εάν μεταβάλετε τα στοιχεία αυτά, θα χρησιμοποιηθούν κατά το άνοιγμα νέας εταιρίας στην ίδια περιοχή εργασίας. Εάν επιθυμείτε τη μεταβολή του πίνακα αντιστοίχισης στις παραμέτρους ενημέρωσης της ήδη υπάρχουσας εταιρίας, θα πρέπει να μεταβάλετε απ' ευθείας τον πίνακα αυτόν (βλ. επίσης «Παράμετροι Ενημέρωσης»).

## **3.13.2 Διαχείριση Εγγραφών Εσόδων – Εξόδων**

Επιλέγοντας τις Εγγραφές Εσόδων - Εξόδων *«Κινήσεις ® Εγγραφές Εσόδων – Εξόδων»* διαπιστώνετε τους δύο τρόπους διαχείρισης που παρέχονται.

- **1.** Βασίζεται στη γρήγορη *«Διαχείριση».*
- **2.** Ενώ ο δεύτερος στη *«Διαχείριση με Πλήρη Στοιχεία».*

*Η γρήγορη «Διαχείριση»,* αποτελεί έναν ακόμη τρόπο καταχώρησης των εγγραφών εσόδων – εξόδων, ο οποίος έχει σκοπό να απλουστεύσει τη διαδικασία και να μειώσει το χρόνο που απαιτείται για την καταχώρηση των εγγραφών. Η εργασία αυτή είναι ιδιαίτερα χρήσιμη στην περίπτωση που θέλετε να καταχωρείτε γρήγορα εγγραφές εσόδων - εξόδων με τρόπο πληρωμής «με πίστωση» και στις οποίες επιθυμείτε να συμπληρώνετε μόνο κάποια βασικά τους στοιχεία.

*Αντίθετα στη «Διαχείριση με Πλήρη Στοιχεία»* εισάγετε εγγραφές εσόδων – εξόδων με μεγαλύτερη ανάλυση, ορίζοντας όλα τα στοιχεία που εμφανίζονται στη φόρμα καταχώρησης.

## **3.13.3 Στοιχεία Εγγραφών Εσόδων – Εξόδων**

### *Βασικές Λειτουργίες & Δυνατότητες*

- **1)** Μπορείτε να επιλέξετε ένα από *τα έργα (ή υποέργα)* που έχετε αναλάβει για λογαριασμό κάποιου πελάτη, αν η εγγραφή σχετίζεται με έσοδα ή έξοδα που πραγματοποιούνται στα πλαίσια εκτέλεσης του έργου αυτού.
- **2)** Ο *Τρόπος Πληρωμής*, δηλώνει εάν το παραστατικό στο οποίο αναφέρεται η εγγραφή πληρώθηκε κατά τη στιγμή της έκδοσής του, *με ένδειξη «εξωφλήθη»* ή *εκδόθηκε «με πίστωση».*

Οταν η εγγραφή καταχωρείται «με πίστωση» :

- **ü** Δημιουργείται υπόλοιπο στην καρτέλα του πελάτη <sup>ή</sup> του προμηθευτή το οποίο δηλώνει απαίτηση ή υποχρέωση της εταιρίας αντίστοιχα.
- **ü** Καταχωρείται αυτόματα υπενθύμιση στον υπενθυμιστή για την απαίτηση ή την υποχρέωση που δημιουργείται (εάν στον τύπο της εγγραφής έχει οριστεί «ενημέρωση του υπενθυμιστή»).

Εάν ο τρόπος πληρωμής της εγγραφής είναι *«με πίστωση»,* μπορείτε να επιλέξετε ως τρόπο διακανονισμού για την εξόφληση της πληρωτέας αξίας, έναν από τους όρους αποπληρωμής που έχετε δημιουργήσει στον αντίστοιχο πίνακα.

**3)** *Επιλογή Εσόδων ή Εξόδων στις γραμμές τις Εγγραφής :* Ανάλογα με τον τύπο της Εγγραφήςμπορείτε να κινείτε στις γραμμές της, είτε λογαριασμούς Εσόδων είτε λογαριασμούς Εξόδων. Για κάθε λογαριασμό εισάγετε την καθαρή αξία της κίνησης και στη συνέχεια υπολογίζονται από το σύστημα οι αξίες των φόρων (Φ.Π.Α και Ειδικοί) και η συνολική. Αντίστροφα μπορείτε να εισάγετε τη συνολική αξία και να υπολογιστούν από το σύστημα η καθαρή αξία και οι αξίες φόρων.

*Ο Μ.Σ.Κ.Κ* που επιλέγετε στη γραμμή αποτελεί απαραίτητο στοιχείο για τον προσδιορισμό καθαρού κέρδους που λαμβάνετε από τις καταστάσεις:

- **ü** Οι αξίες των φόρων (Φ.Π.<sup>Α</sup> και ειδικοί) υπολογίζονται σύμφωνα με τα ποσοστά ή ποσά των φόρων που έχουν συνδεθεί με τον λογαριασμό της γραμμής στο αρχείο λογαριασμών.
- **ü** Με την επιλογή *«Ανάλυση Γραμμής»,* σας δίνεται <sup>η</sup> δυνατότητα όταν βρίσκεστε σε μια γραμμή της εγγραφής, να ενημερώνεστε για τα χαρακτηριστικά της και τον τρόπο με τον οποίο υπολογίζονται οι αξίες της. Από την ανάλυση της γραμμής μπορείτε να εισάγετε και να μεταβάλετε στοιχεία, όπως επίσης να διαγράφετε ολόκληρη την γραμμή πατώντας το πλήκτρο *«Διαγραφή».*
- **4)** *Επιλογή Φόρων Κρατήσεων στις γραμμές τις Εγγραφής :* Στις γραμμές αυτές, έχετε τη δυνατότητα να ορίσετε επιπλέον φόρους (ειδικούς), που αυξάνουν το γενικό σύνολο της εγγραφής ή κρατήσεις που μειώνουν την αξία του πληρωτέου ποσού. Ορίζετε το φόρο, το ποσοστό υπολογισμού του επί του συνόλου της αξίας προ Φ.Π.Α της Εγγραφής ή το σταθερό ποσό του φόρου.
	- **ü** Αν καταχωρήσετε ειδικό φόρο <sup>ο</sup> οποίος επιβαρύνεται με <sup>Φ</sup>.Π.Α, <sup>ο</sup> τρόπος με τον οποίο υπολογίζεται ο Φ.Π.Α είναι ο εξής : το ποσό του ειδικού φόρου επιμερίζεται στις γραμμές Εσόδων & Εξόδων της Εγγραφής και κάθε επιμέρους ποσό επιβαρύνεται με το ποσοστό Φ.Π.Α της γραμμής στην οποία βρίσκεται. Στη συνέχεια η συνολική αξία του Φ.Π.Α του ειδικού φόρου που έχει υπολογιστεί προστίθεται στο σύνολο του Φ.Π.Α.
- **5)** Το *Νόμισμα Κίνησης,* αποτελεί το νόμισμα στο οποίο είναι εκφρασμένες όλες οι αξίες των γραμμών της εγγραφής (γραμμές εσόδων, φόρων - κρατήσεων). Πρόκειται για το νόμισμα το οποίο έχετε ορίσει ως κύριο νόμισμα κατά το άνοιγμα της οικονομικής χρήσης. Μπορεί στις εγγραφές εξόδων να είναι το κύριο νόμισμα, το Ευρώ (αν κάποιο από τα δύο νομίσματα, κύριο ή νόμισμα λογαριασμού προμηθευτή συμμετέχει *στην ΟΝΕ*) ή κάποιο ξένο νόμισμα (εάν είναι εγκαταστημένη η διαχείριση ξένου νομίσματος).
	- **ü** Το *Νόμισμα Μετατροπής για τις Εγγραφές Εσόδων,* αποτελεί το νόμισμα στο οποίο παρακολουθείται ο λογαριασμός πελάτη που επιλέχθηκε κατά την καταχώρηση της εγγραφής. Είναι το νόμισμα στο οποίο μετατρέπονται οι αξίες της εγγραφής προκειμένου να ενημερωθεί η καρτέλα και τα οικονομικά στοιχεία του λογαριασμού.
	- **ü** Το *Νόμισμα Μετατροπής για τις Εγγραφές Εξόδων,* αποτελεί το κύριο νόμισμα της οικονομικής χρήσης. Χρησιμοποιείται στην περίπτωση που το νόμισμα κίνησης είναι το Ευρώ με σκοπό να μετατραπούν οι αξίες της εγγραφής στο νόμισμα που θα ενημερώσει τα βιβλία της εταιρίας.
- **6)** Η *Ισοτιμία Ελέγχου,* πρόκειται για ισοτιμία υπολογιζόμενη από το σύστημα στηνπερίπτωση που επιλέγετε νόμισμα μετατροπής των αξιών. Η ισοτιμία αυτή σας δίνει τη δυνατότητα να ελέγχετε ότι έχουν υπολογιστεί σωστά οι αξίες εκφρασμένες στο νόμισμα μετατροπής.
	- **ü** <sup>Η</sup> αξία που προκύπτει από τον πολλαπλασιασμό της ισοτιμίας αυτής και της αξίας της εγγραφής αποτελεί την αντίστοιχη αξία της εγγραφής εκφρασμένη στο νόμισμα μετατροπής.

## **3.13.4 Στοιχεία ΚΕ.Π.Υ.Ο**

Η επιλογή *«Στοιχεία ΚΕ.Π.Υ.Ο»* βρίσκεται στη *«Μπάρα Καθοδήγησης»,* στη φόρμα καταχώρησης στοιχείων Εγγραφών Εσόδων - Εξόδων. Με την καταχώρηση της εγγραφής ενημερώνονται αυτόματα από το σύστημα η αξία και ο αριθμός Παραστατικού. Τα στοιχεία αυτά χρησιμοποιούνται από τις συγκεντρωτικές καταστάσεις εφόσον αυτό έχει οριστεί στον τύπο Παραστατικού που χρησιμοποιείτε.

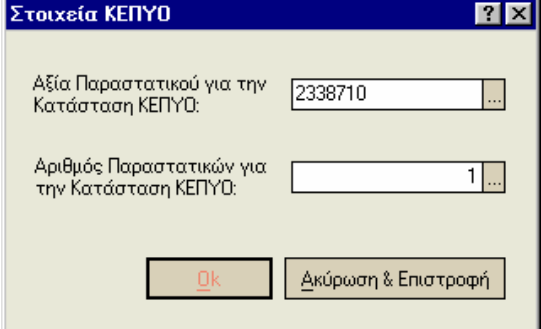

# **3.13.5 Εισαγωγή Εγγραφής από Πρότυπο**

Ενεργοποιώντας την επιλογή αυτή, μπορείτε να επιλέξετε από τα πρότυπα εγγραφών εσόδων – εξόδων που τυχόν έχετε καταχωρήσει από την ανάλογη εργασία.

Η επιλογή βρίσκεται στη *«Μπάρα Καθοδήγησης»* και εμφανίζεται κάθε φορά που δημιουργείτε νέα εγγραφή.

# **3.13.6 Επαναληπτική Καταχώρηση Εγγραφών**

Η επιλογή αυτή ενεργοποιείται

- **·** Είτε πατώντας το *δεξί πλήκτρο του ποντικιού* μέσα στη φόρμα καταχώρησης των εγγραφών.
- **·** Είτε πατώντας ταυτόχρονα τα πλήκτρα *«Ctrl + F3».*

Δηλώνοντας την επιλογή αυτή πολλά από τα στοιχεία της εγγραφής που καταχωρήσατε επαναλαμβάνονται στη νέα φόρμα εγγραφής που εμφανίζεται δίνοντας σας τη δυνατότητα να καταχωρείτε γρήγορα συνεχόμενες ομοειδείς εγγραφές.

# **3.13.7 Επανενημέρωση Εγγραφών Εσόδων – Εξόδων**

Η εργασία αυτή ενεργοποιείται από τις *«Ειδικές Εργασίες»,* παρέχοντας τη δυνατότητα επιλογής των παρακάτω :

- **ü** *Διαγραφή των κινήσεων λογαριασμών με μηδενικές αξίες :* Επιλέγετε εάν επιθυμείτε να διαγραφούν από τις καταχωρημένες εγγραφές εκείνες οι κινήσεις των λογαριασμών οι οποίες έχουν γίνει με μηδενική αξία. Απαραίτητη προϋπόθεση για να μπορέσετε να εκτελέσετε την εργασία αυτή είναι να μην έχετε καθορίσει στις παραμέτρους εσόδων - εξόδων να καταχωρούνται λογαριασμοί με μηδενικές αξίες. Σημειώστε ότι δεν πραγματοποιείται διαγραφή των κινήσεων των λογαριασμών στην περίπτωση που η εγγραφή στην οποία κινούνται είναι μηδενική.
- **ü** *Ενημέρωση εγγραφών σύμφωνα με τους προτεινόμενους <sup>Μ</sup>.Σ.Κ.Κ:* Επιλέγετε εάν επιθυμείτε οι λογαριασμοί εσόδων και εξόδων για τους οποίους έχετε ορίσει ειδικούς Μ.Σ.Σ.Κ, στις γενικές παραμέτρους διαχείρισης Βιβλίων Α΄ και Β΄ κατηγορίας, να ενημερωθούν στις εγγραφές με τους αντίστοιχους συντελεστές που έχετε ορίσει να ισχύουν ειδικά για κάθε έναν.

# **3.14 Bιβλία Α΄ & Β΄ Κατηγορίας**

Με τη εργασία αυτή, έχετε τη δυνατότητα να ορίσετε όλες τις απαραίτητες *παραμέτρους* που επηρεάζουν το υποσύστημα των Βιβλίων Α΄& Β΄ Κατηγορίας. Οι παράμετροι αυτές βρίσκονται στις σελίδες Γενικές, Ορισμός Μ.Σ.Κ.Κ Εταιρίας, Γενικός Πίνακας Μ.Σ.Κ.Κ και Ορισμός Βιβλίων Α΄& Β΄ Κατηγορίας.

# **3.14.1 Γενικές Παράμετροι Βιβλίων Α΄& Β΄ Κατηγορίας**

Οι παράμετροι που ορίζετε στο σημείο αυτό *«Παράμετροι & Προτιμήσεις ® Εργασίες Εναρξης ® Παράμετροι Βιβλίων Α΄& Β΄ Κατηγοριών»,* αποτελούν στοιχεία απαραίτητα για τον προσδιορισμό καθαρού εισοδήματος Επιχειρήσεων & Ελεύθερων Επαγγελματιών που λαμβάνετε από τις καταστάσεις εφορίας, καθώς και την έκδοση Βιβλίων Α' - Β' κατηγορίας που λαμβάνετε από τις καταστάσεις Βιβλίων.

# **3.14.2 Προτεινόμενοι Μ.Σ.Κ.Κ**

Επιλέγετε τους *Μ.Σ.Κ.Κ* που επιθυμείτε να προτείνονται κατά την καταχώρηση εγγραφών εσόδων - εξόδων κάθε τύπου:

- **1)** *Μ.Σ.Κ.Κ Πωλήσεων Χονδρικής :* Προτείνεται στις γραμμές εγγραφών εσόδων, όταν ο τύπος εσόδων του λογαριασμού που ενημερώνεται είναι χονδρική πώληση. Με βάση το ποσοστό του Μ.Σ.Κ.Κ υπολογίζεται το καθαρό κέρδος στην κατάσταση φορολογίας εισοδήματος για τις πωλήσεις χονδρικής.
- **2)** *Μ.Σ.Κ.Κ Πωλήσεων Λιανικής :* Προτείνεται στις γραμμές εγγραφών εσόδων όταν ο τύπος εσόδων του λογαριασμού που ενημερώνεται είναι λιανική πώληση. Με βάση το ποσοστό του Μ.Σ.Κ.Κ υπολογίζεται το καθαρό κέρδος στην κατάσταση φορολογίας εισοδήματος για τις πωλήσεις λιανικής.
- **3)** *Μ.Σ.Κ.Κ Αγορών :* Προτείνεται στις γραμμές των εγγραφών εξόδων.
- **4)** *Σ.Μ.Κ :* Χρησιμοποιείται στα βιβλία αγορών για τον υπολογισμό του μικτού κέρδους. Αν επιθυμείτε έχετε τη δυνατότητα, ειδικά για κάποιον λογαριασμό εσόδων να ορίσετε ότι προτείνεται διαφορετικός Μ.Σ.Κ.Κ από εκείνους που ισχύουν γενικά.

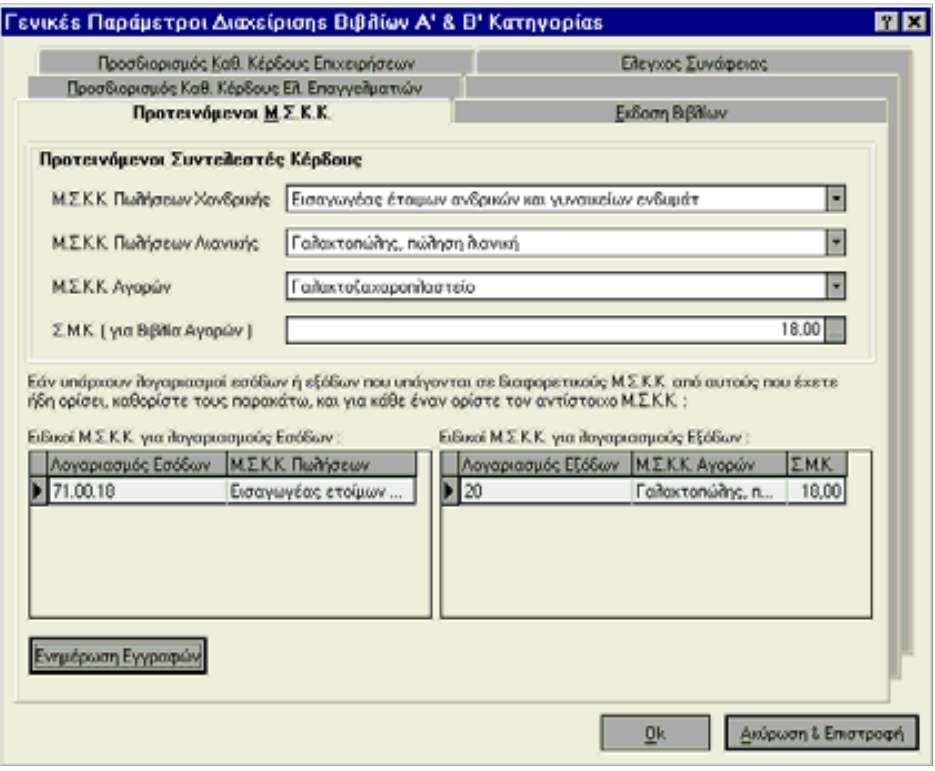

#### Επιλέγετε το πλήκτρο *«Ενημέρωση Εγγραφών»:*

**ü** Εάν επιθυμείτε οι λογαριασμοί εσόδων και εξόδων για τους οποίους έχετε ορίσει ειδικούς Μ.Σ.Σ.Κ να ενημερωθούν στις εγγραφές με τους αντίστοιχους συντελεστές που έχετε ορίσει να ισχύουν ειδικά για κάθε έναν.

Οι Μ.Σ.Κ.Κ που εμφανίζονται ως διαθέσιμες επιλογές, είναι εκείνοι που έχετε ορίσει ότι χρησιμοποιεί η εταιρία σας

# **3.14.3 Εκδοση Βιβλίων**

*Τύποι Εγγραφών εσόδων εξόδων :* Μπορείτε να επιλέξετε κάποιους από τους διαθέσιμους τύπους εγγραφών εσόδων - εξόδων (έξοδα από αγορές, έσοδα από παροχή υπηρεσιών, πιστωτικό εσόδων, πιστωτικό εξόδων), για τους οποίους οι εγγραφές ίδιου τύπου που καταχωρούνται την ίδια ημέρα να εμφανίζονται συγκεντρωτικά σε μια γραμμή του Βιβλίου εσόδων - εξόδων.

Για τους τύπους εγγραφών εξόδων που επιλέγετε, έχετε τη δυνατότητα επιπλέον να δηλώσετε και την αξία κάτω από την οποία επιθυμείτε να γίνει η συγκέντρωση των εγγραφών. Στην περίπτωση αυτή, εμφανίζονται συγκεντρωτικά σε μια γραμμή του βιβλίου, μόνο εκείνες οι εγγραφές του τύπου, με μικτή αξία *(δηλαδή καθαρή αξία + αξία ΦΠΑ)* μικρότερη ή ίση από την αξία που δηλώνετε. Σημειώστε ότι εάν η αξία που δηλώνετε είναι μηδενική, τότε οι εγγραφές του τύπου συγκεντρώνονται ανεξαρτήτως ποσού.

*Βιβλία Εταιρίας :* Καθορίζετε τα βιβλία που τηρείτε για την εταιρία, εάν επιθυμείτε κατά την εκτύπωση του βιβλίου εσόδων εξόδων να εμφανίζονται ως διαθέσιμα προς επιλογή μόνο τα βιβλία της συγκεκριμένης εταιρίας. Σημειώστε ότι η επιλογή αυτή έχει έννοια μόνο στην περίπτωση που παρακολουθείτε περισσότερες της μιας εταιρίες στην ίδια περιοχή εργασίας, προκειμένου να μην εμφανίζονται προς επιλογή τα βιβλία όλων των εταιριών που ανήκουν στην περιοχή εργασίας αυτή.

# *Προσδιορισμός Καθ. Κέρδους Ελ. Επαγγελματιών*

Τα στοιχεία που ορίζετε στο σημείο αυτό χρησιμοποιούνται για τον υπολογισμό του *καθαρού κέρδους Ελεύθερων Επαγγελματιών* που λαμβάνετε από τις καταστάσεις.

**1)** *Μοναδικός Συντελεστής Καθαρών Αμοιβών (%) :* Επιλέγετε έναν από τους συντελεστές του αντίστοιχου πίνακα. Ο συντελεστής που ορίζετε στο σημείο αυτό χρησιμοποιείται κατά τον Εξωλογιστικό Προσδιορισμό Καθαρού Κέρδους. Η εξίσωση από την οποία προκύπτει το καθαρό κέρδος σύμφωνα με τον εξωλογιστικό προσδιορισμό είναι η ακόλουθη :

#### **«Ακαθάριστα έσοδα \* συντελεστής ΜΣΚΑ = Καθαρά κέρδη»**

**2)** *Συντελεστής Προσαύξησης (%) :* Ορίζετε το ποσοστό (μέχρι 100%) σύμφωνα μετο οποίο υπολογίζεται η προσαύξηση κατά τον υπολογισμό του τεκμαρτού προσδιορισμού καθαρού κέρδους. Αν έχετε ορίσει συντελεστή προσαύξησης τότε τα Καθαρά Κέρδη της παραπάνω εξίσωσης Τεκμαρτού Προσδιορισμού βρίσκονται ως εξής:

#### **«Καθαρά κέρδη = Καθαρά Κέρδη + (Καθαρά κέρδη \* Συντελεστή Προσαύξησης)»**

**3)** *Συντελεστής Απόδοσης (%) :* Επιλέγετε έναν από τους συντελεστές του αντίστοιχου πίνακα. Ο συντελεστής που ορίζετε στο σημείο αυτό χρησιμοποιείται κατά τον Τεκμαρτό Προσδιορισμό Καθαρού Κέρδους. Η εξίσωση από την οποία προκύπτει το καθαρό κέρδος σύμφωνα με τον Τεκμαρτό Προσδιορισμό είναι η ακόλουθη :

#### **«Σταθερές Επαγγελματικές Δαπάνες \* Συντελεστής Απόδοσης = Καθαρά Κέρδη»**

#### *ΤΙ ΠΡΕΠΕΙ ΝΑ ΓΝΩΡΙΖΕΤΕ*

Στον *πίνακα καθαρών αμοιβών* αλλά και *στον πίνακα συντελεστών απόδοσης* μπορείτε στις ήδη προκαθορισμένες τιμές να προσθέσετε και τις δικές σας τιμές.

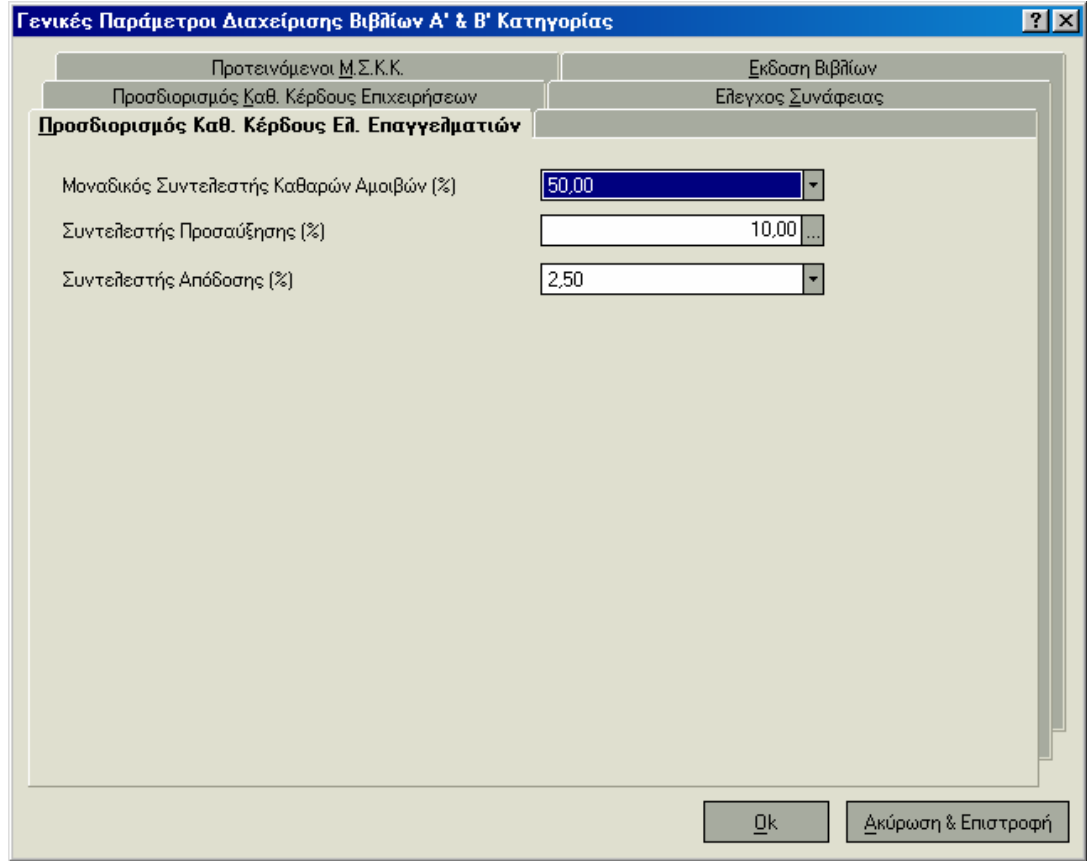

# *Προσδιορισμός Καθαρού Κέρδους Επιχειρήσεων*

Τα στοιχεία που ορίζετε στο σημείο αυτό χρησιμοποιούνται για τον υπολογισμό του *καθαρού κέρδους επιχειρήσεων ανά δραστηριότητα*, που λαμβάνετε από τις καταστάσεις.

- **1)** *Κύρια Δραστηριότητα Επιχείρησης:* Επιλέγετε το είδος της δραστηριότητας (μεταποιητική, εμπορική, παροχή υπηρεσιών, ελεύθερα επαγγέλματα κ.α.) με την οποία ασχολείται κατά κύριο λόγο η εταιρία. Η δραστηριότητα αυτή προτείνεται κατά την επιλογή Μ.Σ.Κ.Κ που χρησιμοποιεί η εταιρία. Αποτελεί απαραίτητη πληροφορία για τον προσδιορισμό καθαρού κέρδους της κάθε δραστηριότητας στην οποία εμπλέκεται η εταιρία.
- **2)** *Τρόπος Υπολογισμού Αναλώσεων :* Επιλέγετε τη μέθοδο που χρησιμοποιείται κατά τον υπολογισμό των Αναλώσεων στο Λογιστικό προσδιορισμό Καθαρού Κέρδους. Τις αξίες που χρειάζονται για τον υπολογισμό λαμβάνει το σύστημα από τον πίνακα αξιών υπολογισμού αναλώσεων. Η εξίσωση από την οποία προκύπτει το καθαρό κέρδος σύμφωνα με τον Λογιστικό προσδιορισμό είναι για κάθε δραστηριότητα η ακόλουθη :

### **«Ακαθάριστα Έσοδα - Αναλώσεις - Δαπάνες = Καθαρά Κέρδη»**

## *Αξίες Υπολογισμού Αναλώσεων*

Τις αξίες αυτές έχετε τη δυνατότητα είτε να τις ορίσετε εσείς (εμφανίζονται με κόκκινο χρώμα), είτε να ζητήσετε υπολογισμό τους από το σύστημα (εμφανίζονται με πράσινο χρώμα). Αν επιθυμείτε υπολογισμό των αξιών από το σύστημα, αρκεί να επιλέξετε *«Υπολογισμός Αξιών».*

### *Οι αξίες αυτές αφορούν :*

- **ü** Στην αξία απογραφής της προηγούμενης χρήσης (Απογραφή έναρξης).
- **ü** Στην αξία αγορών προηγούμενης χρήσης.
- **ü** Στην αξία απογραφής της τρέχουσας χρήσης (Απογραφή λήξης).
- **ü** Στην αξία αγορών της τρέχουσας χρήσης.

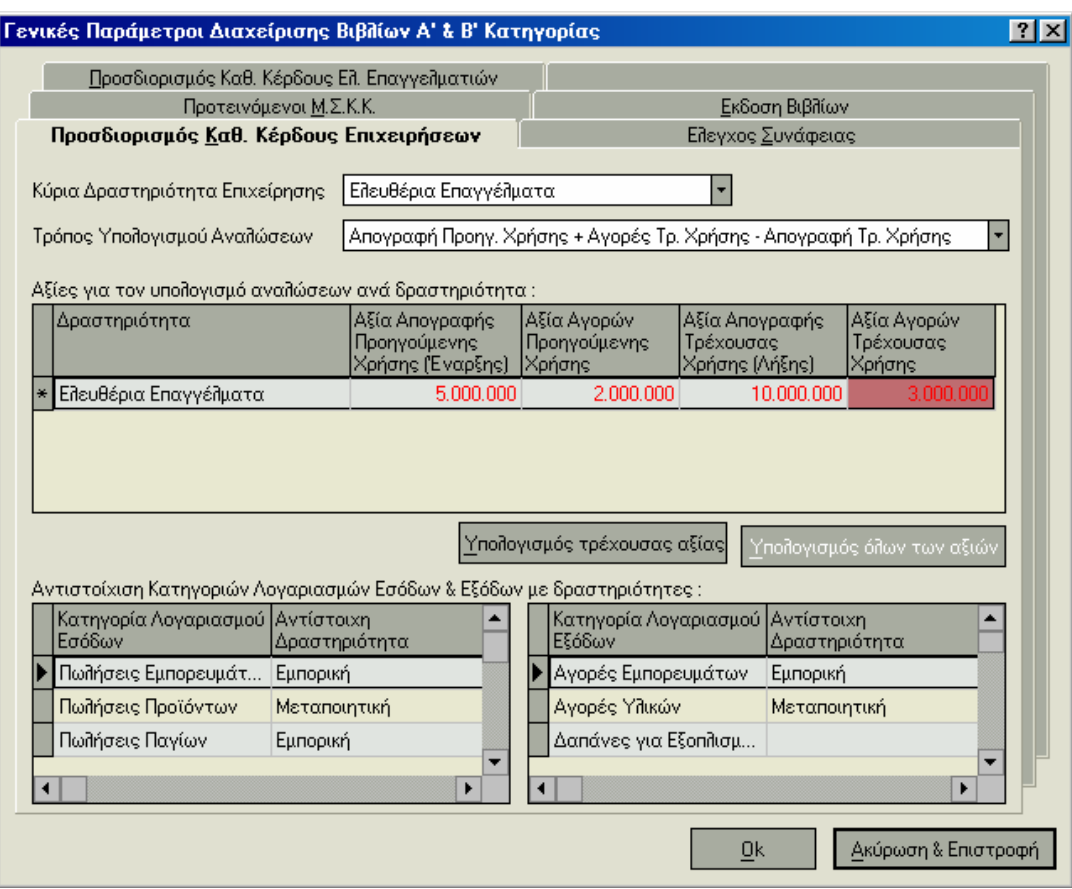

## *Αντιστοίχιση Λογαριασμών Εσόδων & Εξόδων με δραστηριότητες*

Η αντιστοίχιση Λογαριασμών εσόδων με δραστηριότητες χρησιμοποιείται για την εύρεση των ακαθάριστων εσόδων ανά δραστηριότητα (βλέπε παραπάνω εξίσωση *«Λογιστικός Προσδιορισμός καθαρού κέρδους επιχειρήσεων»)*. Συγκεκριμένα, για τις κατηγορίες λογαριασμών που ανήκουν σε μια δραστηριότητα αθροίζονται οι καθαρές αξίες με τις οποίες κινούνται οι λογαριασμοί των κατηγοριών αυτών.

Η αντιστοίχιση λογαριασμών εξόδων με αγορών προηγούμενης και τρέχουσας χρήσης ανά δραστηριότητα, στην περίπτωση που ζητηθεί αυτόματος υπολογισμός αξιών από το σύστημα.

# *Ελεγχος Συνάφειας*

Τα στοιχεία που ορίζετε στο σημείο αυτό χρησιμοποιούνται για τον *υπολογισμό των Αποσβέσεων* προκειμένου να προσδιοριστούν τα έσοδα βάσει συνάφειας στην κατάσταση Ελέγχου Συνάφειας. Η εξίσωση από την οποία προκύπτουν τα έσοδα βάσει Συνάφειας είναι η εξής :

#### **«Αναλώσεις + Δαπάνες + Αποσβέσεις + προσαύξηση βάσει Μ.Σ.Κ.Κ = Έσοδα βάσει Συνάφειας».**

- **1)** *Αποσβέσεις Παγίων Χρήσης* : Μπορείτε να ορίσετε την αξία των αποσβέσεων η οποία χρησιμοποιείται για τον προσδιορισμό εσόδων βάσει συνάφειας στον Έλεγχο Συνάφειας. Αν δεν ορίσετε την αξία αυτή οι αποσβέσεις που παίρνουν μέρος στον Δραστηριότητες χρησιμοποιείται για την εύρεση των έλεγχο συνάφειας, υπολογίζονται από το άθροισμα των αξιών των πεδίων *«1% Αναλώσεων & Δαπανών (εμπορ. δραστ.)», «3% Αναλώσεων & Δαπανών (μεταποιητ. δραστ.)»* των οποίων τις αξίες είτε έχετε εισάγει εσείς είτε υπολογίστηκαν από το σύστημα.
- **2)** *1% Αναλώσεων και Δαπανών (για εμπορική δραστηριότητα) :* Αν ζητήσετε υπολογισμό αξίας από το σύστημα, υπολογίζεται το 1% από το σύνολο των Αναλώσεων και Δαπανών που πραγματοποιήθηκε στην εμπορική δραστηριότητα.
- **3)** *3% Αναλώσεων και Δαπανών (για μεταποιητική δραστηριότητα) :* Αν ζητήσετε υπολογισμό αξίας από το σύστημα, υπολογίζεται το 3% από το σύνολο των Αναλώσεων και Δαπανών που πραγματοποιήθηκε στην μεταποιητική δραστηριότητα.

#### *ΤΙ ΠΡΕΠΕΙ ΝΑ ΓΝΩΡΙΖΕΤΕ*

- **ü** Αν επιθυμείτε να γίνει αυτόματος υπολογισμός από το σύστημα, αρκεί να επιλέξετε το πλήκτρο «Υπολογισμός Αξίας».
- **ü** Έχετε τη δυνατότητα να ξεχωρίζετε ποια ποσά έχουν υπολογιστεί από το σύστημα από το χρώμα με το οποίο εμφανίζονται. Το πράσινο χρώμα δηλώνει ότι έχει γίνει υπολογισμός από το σύστημα ενώ το κόκκινο ότι έχει γίνει εισαγωγή αξίας από τον χρήστη.

## *Γενικός Πίνακας Μ.Σ.Κ.Κ & Ορισμός των Μ.Σ.Κ.Κ της Εταιρίας*

Ο *Γενικός Πίνακας Μ.Σ.Κ.Κ* αποτελεί έναν πλήρη κατάλογο *των Μοναδικών Συντελεστών Καθαρού Κέρδους* που υπάρχουν με δυνατότητα προσθήκης σ' αυτόν νέων. Για κάθε ένα συντελεστή έχετε τη δυνατότητα να πληροφορήστε για το ποσοστό που αντιστοιχεί στις πωλήσεις και στις αγορές.

Από τον κατάλογο Μ.Σ.Κ.Κ έχετε τη δυνατότητα να ορίσετε εκείνους που χρησιμοποιεί η εταιρία σας. Απαραίτητο είναι επίσης για κάθε έναν Μ.Σ.Κ.Κ που χρησιμοποιεί η εταιρία σας να προσδιορίσετε και τη δραστηριότητα για την οποία χρησιμοποιείται. Το στοιχείο αυτό είναι απαραίτητο για τον υπολογισμό καθαρού κέρδους επιχειρήσεων ανά δραστηριότητα σύμφωνα με τον εξωλογιστικό προσδιορισμό.

#### *ΤΙ ΠΡΕΠΕΙ ΝΑ ΓΝΩΡΙΖΕΤΕ*

Στο εξής ως διαθέσιμες επιλογές μοναδικών συντελεστών καθαρού κέρδους:

- **·** τόσο στις εγγραφές εσόδων εξόδων
- **·** όσο και στις παραμέτρους Βιβλίων Α'- Β' κατηγορίας, εμφανίζονται εκείνοι οι συντελεστές που ορίζετε στο σημείο αυτό.

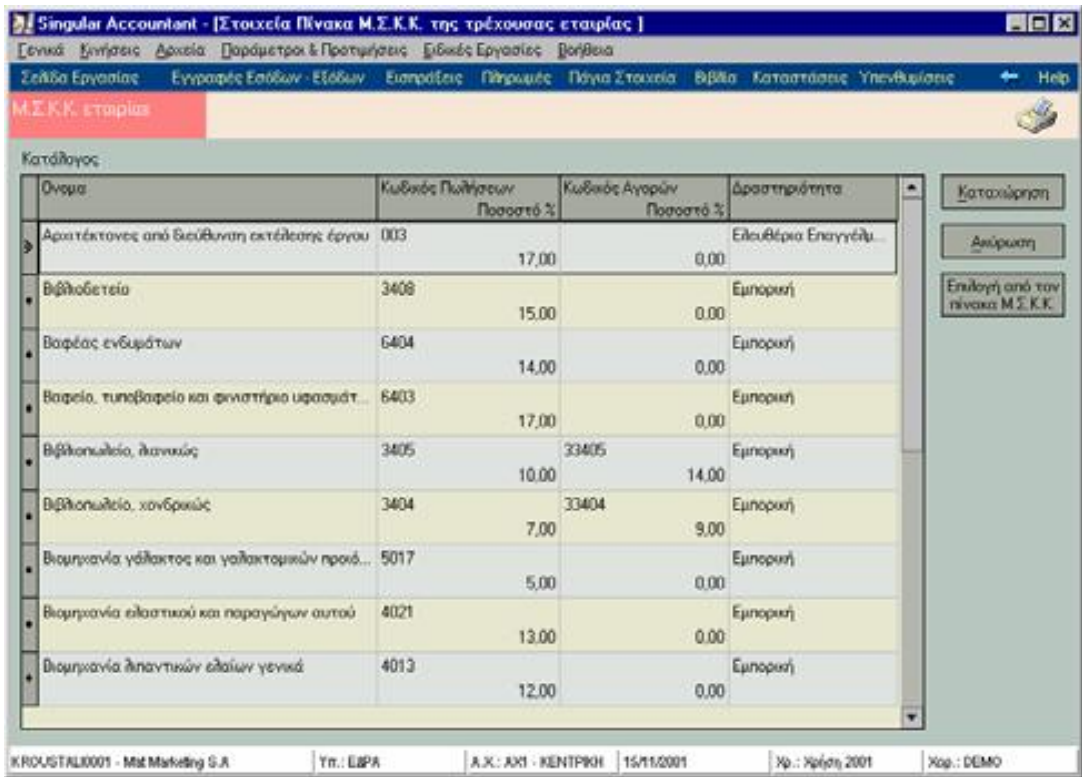

## *Ενημέρωση Πίνακα*

Για να μπορέσετε να προσθέσετε ή να διαγράψετε εγγραφές στον παραπάνω πίνακα χρησιμοποιείτε *το δεξί πλήκτρο του ποντικιού.* Επιλέγετε μια εγγραφή από τον πίνακα και πατάτε μια φορά το δεξί πλήκτρο. Εμφανίζεται κατάλογος με τις παρακάτω επιλογές :

- **ü** *Ταξινόμηση κατά <sup>Α</sup>/Α, Ονομα, Κωδικό Πωλήσεων, Κωδικό Αγορών :* Με τις επιλογές αυτές μπορείτε να ταξινομήσετε τα στοιχεία του πίνακα όπως επιθυμείτε.
- **ü** *Νέα Εγγραφή :* Με την επιλογή αυτή δημιουργείται μια κενή γραμμή στον πίνακα, στην οποία μπορείτε να εισάγετε τα στοιχεία που επιθυμείτε.
- **ü** *Διαγραφή Εγγραφής / ών :* Με την επιλογή αυτή μπορείτε να διαγράψετε την επιλεγμένη εγγραφή.
- **ü** *Διαγραφή όλων:* Με την επιλογή αυτή μπορείτε να διαγράψετε όλες τις εγγραφές του πίνακα.

*Σημείωση:* Εναλλακτικά, μπορείτε για να δημιουργήσετε μια νέα εγγραφή να πατήσετε το πλήκτρο *Insert (Ins)* και για να διαγράψετε τις επιλεγμένες εγγραφές να πατήσετε τα πλήκτρα *Control και Delete (Ctrl + Del).* 

## **3.14.4 Ορισμός Βιβλίων**

Το στήσιμο των Βιβλίων *«Παράμετροι & Προτιμήσεις ® Εργασίες Εναρξης ® Παράμετροι Βιβλίων Α΄& Β΄ Κατηγοριών ® Ορισμός Βιβλίων Εσόδων – Εξόδων»* αποτελεί απαραίτητη προϋπόθεση για τη σωστή ενημέρωση των Βιβλίων που τηρεί η εταιρία.

- **·** Η εργασία αυτή σας δίνει τη δυνατότητα με γρήγορο και εύκολο τρόπο να καθορίσετε τις στήλες του Βιβλίου.
- **·** Καθώς και τον τρόπο με τον οποίο ενημερώνεται κάθε μια από αυτές. Εχετε τη δυνατότητα επιλογής του τρόπου με τον οποίο δημιουργούνται οι στήλες, είτε αυτόματα από το σύστημα (βλέπε αυτόματη δημιουργία στηλών, είτε με παρεμβολή, προσθήκη, επιλογή από λογαριασμούς).
- **·** Οι λογαριασμοί για τους οποίους δημιουργούνται αυτόματα στήλες μπορεί να είναι εσόδων, εξόδων ή κάθε τύπου (εσόδων, εξόδων & φόρων) ανάλογα με την επιλογή σας.

#### *ΤΙ ΠΡΕΠΕΙ ΝΑ ΓΝΩΡΙΖΕΤΕ*

Τα Βιβλία που σχεδιάζετε μια φορά για έναν πελάτη σας μπορείτε να τα χρησιμοποιείτε και για άλλον πελάτη ο οποίος τηρεί της ίδιας κατηγορίας Βιβλία. Αυτό επιτυγχάνεται ως εξής :

**ü** Οι εταιρίες που δημιουργείτε για πελάτες που τηρούν ίδιας κατηγορίας Βιβλία, θα πρέπει να δημιουργούνται στην ίδια περιοχή εργασίας. Ετσι τα Βιβλία που καταχωρείτε για την πρώτη εταιρία πελάτη σας είναι διαθέσιμα στο εξής για όσες εταιρίες δημιουργήσετε στην ίδια περιοχή εργασίας.

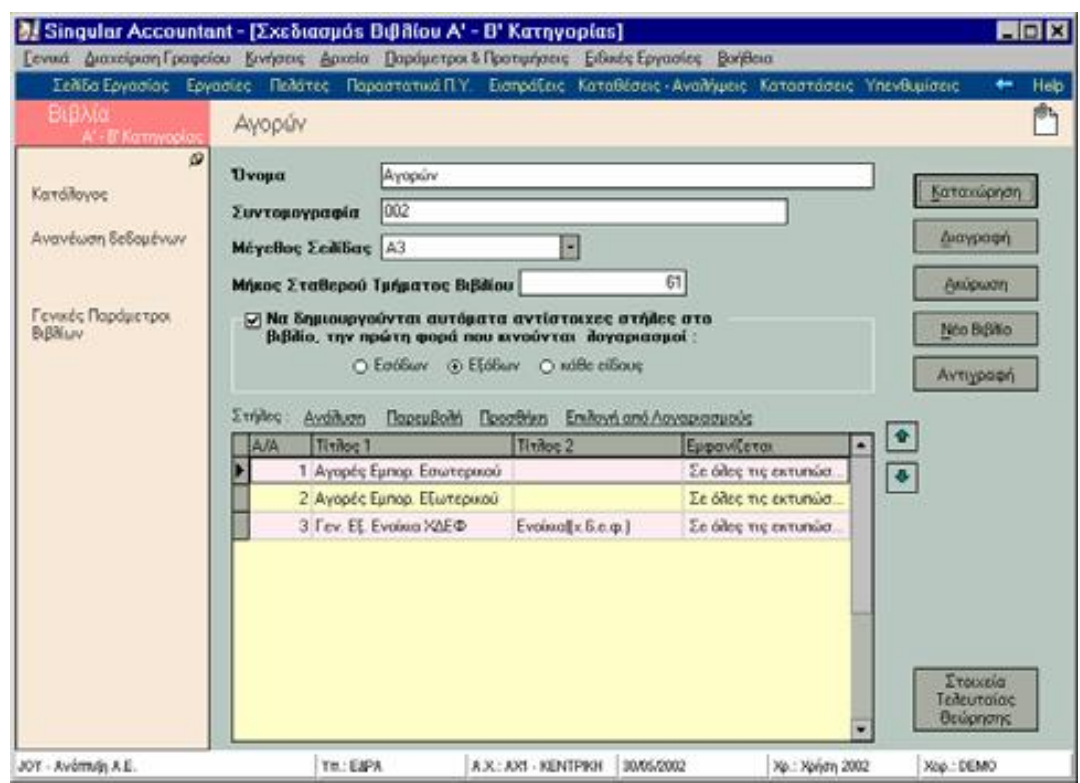

# **3.14.5 Διαχείριση Στηλών**

Στο σημείο αυτό μπορείτε να διαχειριστείτε τις στήλες που έχετε δημιουργήσει με τις επιλογές *«Ανάλυση»*, *«Παρεμβολή»*, *«Προσθήκη», «Επιλογή από Λογαριασμούς».* 

#### **1.** *Ανάλυση*

Πατώντας στην επιλογή *«Ανάλυση»* ή δύο φορές το αριστερό πλήκτρο του ποντικιού, έχετε τη δυνατότητα ανά πάσα στιγμή να ενημερώνεστε για τα στοιχεία της στήλης ή να τα μεταβάλετε.

- **ü** *Τίτλος <sup>1</sup> & 2 :* Είναι οι τίτλοι με τους οποίους εμφανίζεται <sup>η</sup> στήλη κατά την εκτύπωση του Βιβλίου. Αρκεί να ορίσετε τον ένα τίτλο. Εάν επιθυμείτε όμως η στήλη να έχει ένα γενικότερο και έναν ειδικότερο π.χ. τίτλος 1 «Πωλήσεις», τίτλος 2 «Εμπορεύματα 18%», συμπληρώνετε και τους δύο τίτλους.
- **ü** *Τύπος Στήλης :* Στο πεδίο αυτό καθορίζετε εάν <sup>η</sup> στήλη ενημερώνεται από κανονικές κινήσεις των λογαριασμών ή κινήσεις επιστροφής.
- **ü** *Πλάτος Εκτύπωσης :* Στο πεδίο αυτό μπορείτε να ορίσετε το πλάτος της στήλης κατά την εκτύπωση του Βιβλίου εκφρασμένο σε χαρακτήρες. Σε περίπτωση που το βιβλίο έχει μεγάλο αριθμό στηλών, μεταβάλετε τον προτεινόμενο αριθμό χαρακτήρων.
- **ü** *<sup>Η</sup> στήλη εμφανίζεται :* Εχετε τη δυνατότητα επιλογής, ώστε <sup>η</sup> στήλη να εμφανίζεται μόνο στη θεωρημένη, μόνο στην αθεώρητη ή και στις δύο εκτυπώσεις του Βιβλίου.
- **ü** *Λογαριασμοί που μπαίνουν στη στήλη :* Πατώντας το πλήκτρο «Επιλογή», μπορείτε να επιλέξετε τους λογαριασμούς των οποίων οι κινήσεις ενημερώνουν τη στήλη.

Με το πλήκτρο *«Στοιχεία»* μπορείτε να ορίσετε τα ειδικότερα στοιχεία κάθε λογαριασμού, ώστε να ενημερώνεται η στήλη μόνο από κινήσεις του λογαριασμού που πληρούν τα στοιχεία αυτά :

- **·** Ο τύπος κίνησης, δηλώνει εάν η στήλη ενημερώνεται μόνο από κανονικές κινήσεις του λογαριασμού, μόνο από κινήσεις επιστροφής ή από όλες τις κινήσεις του.
- **·** Το είδος των κινήσεων σε σχέση με το καθεστώς Φ.Π.Α, δηλώνει εάν η στήλη ενημερώνεται μόνο από κινήσεις του λογαριασμού που επιβαρύνθηκαν με κανονικό συντελεστή, μόνο εκείνες που επιβαρύνθηκαν με μειωμένο, ή όλες (με κανονικό, μειωμένο ή με απαλλαγή Φ.Π.Α ).

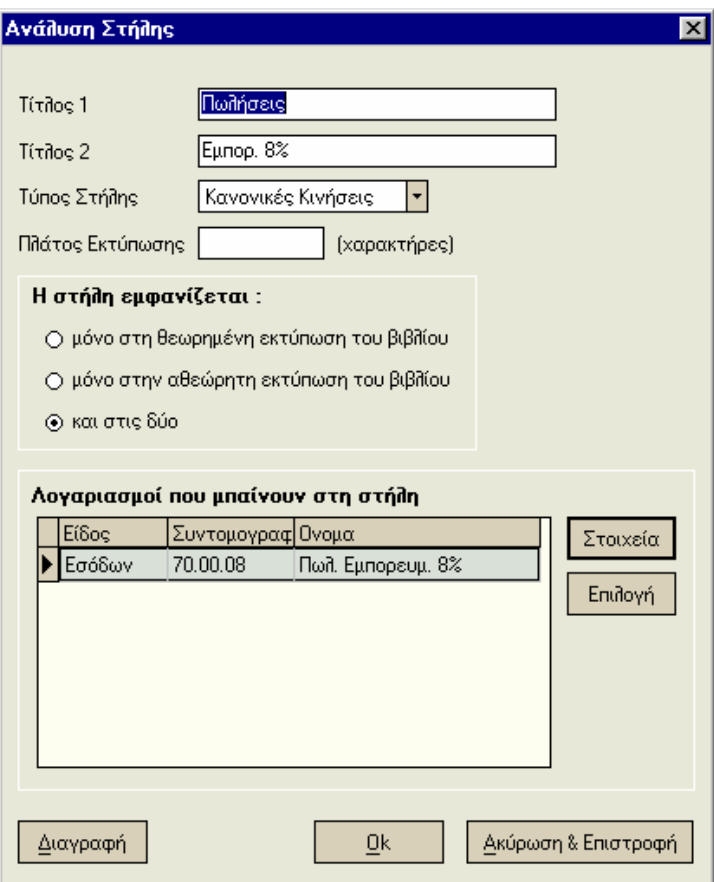

#### **2.** *Παρεμβολή*

Η επιλογή αυτή χρησιμοποιείται για τη *δημιουργία νέας στήλης στο Β*ιβλίο οριζόμενη από εσάς.

- **·** Συγκεκριμένα σας δίνει τη δυνατότητα να παρεμβάλετε μία νέα στήλη ανάμεσα σε δύο ήδη υπάρχουσες.
- **·** Αρκεί να επιλέξετε τη στήλη κάτω από την οποία θέλετε να παρεμβάλετε τη νέα και να ζητήσετε *«παρεμβολή»*. Στο παράθυρο που εμφανίζεται ορίζετε τα στοιχεία της στήλης.

#### 3.*Προσθήκη*

Η επιλογή αυτή έχει την ίδια λειτουργία με την παρεμβολή στήλης με την έννοια:

**·** Ότι χρησιμοποιείται επίσης για να εισάγετε μόνοι σας τα στοιχεία μιας νέας στήλης με τη μόνη διαφορά ότι η στήλη που δημιουργείτε με τον τρόπο αυτό προστίθεται τελευταία στον κατάλογο των στηλών που έχετε ήδη δημιουργήσει.

**·** Ενώ με την παρεμβολή έχετε τη δυνατότητα να καθορίσετε απ' ευθείας τη σειρά με την οποία εμφανίζεται στο Βιβλίο. Στο παράθυρο που εμφανίζεται ορίζετε τα στοιχεία της στήλης.

#### **3.** *Επιλογή από Λογαριασμούς*

Ενας ακόμη τρόπος να εισάγετε μια στήλη στο Βιβλίο είναι να *κάνετε επιλογή από τους λογαριασμούς εσόδων, εξόδων & φόρων*, εκείνους τους λογαριασμούς που επιθυμείτε να γίνουν στήλη. Κάθε ένας από τους λογαριασμούς που επιλέγετε, γίνεται στήλη με τίτλο το όνομα του λογαριασμού και προτεινόμενo χαρακτηριστικό της στήλης *«να ενημερώνεται από όλες τις κινήσεις του λογαριασμού».* 

#### *ΤΙ ΠΡΕΠΕΙ ΝΑ ΓΝΩΡΙΖΕΤΕ*

- **ü** Οταν ολοκληρώσετε την ενημέρωση <sup>ή</sup> τις μεταβολές των στοιχείων μπορείτε να πατήσετε το πλήκτρο *«Καταχώρηση»* για να ενημερωθεί η εφαρμογή. Με το πλήκτρο *«Ακύρωση & Επιστροφή»* ακυρώνονται οι αλλαγές και τα στοιχεία της στήλης επανέρχονται στην αρχική τους κατάσταση. Με το πλήκτρο *«Διαγραφή»* διαγράφεται η στήλη.
- **ü** Εχετε τη δυνατότητα αλλαγής της σειράς με την οποία εμφανίζονται οι στήλες στο Βιβλίο, χρησιμοποιώντας τα βελάκια που βρίσκονται δίπλα από τον κατάλογο των στηλών.

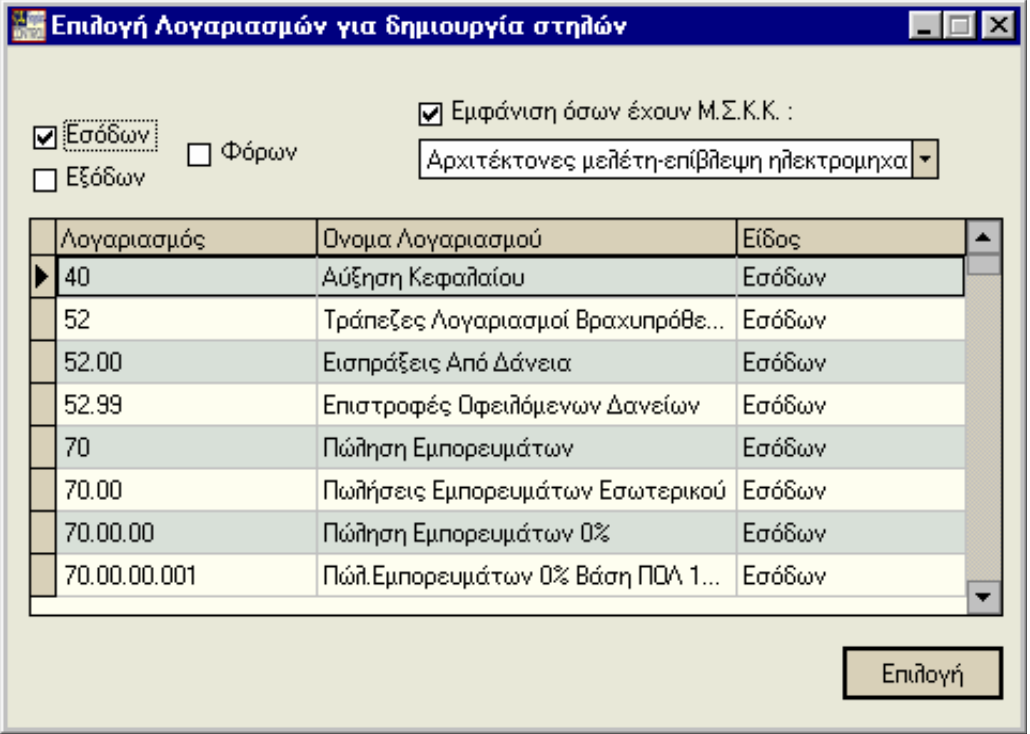
# **3.14.6 Στοιχεία Τελευταίας Θεώρησης**

Με την επιλογή αυτή, έχετε τη δυνατότητα για κάθε μια από τις εταιρίες σας, να *καταχωρείτε τα στοιχεία της τελευταίας θεώρησης* του εκάστοτε βιβλίου με σκοπό να ενημερώνεστε ανά πάσα στιγμή για αυτά.

# **3.14.7 Προεκτύπωση Βιβλίων για Θεώρηση**

Ενεργοποιείτε την εργασία αυτή από την επιλογή *«Ειδικές Εργασίες».*

- **ü** Ορισμένες εκτυπώσεις της εταιρίας τυπώνονται σε θεωρημένο μηχανογραφικό έντυπο.
- **ü** Πρόκειται για επίσημες εκτυπώσεις τις οποίες έχει υποχρέωση κάθε εταιρία να τηρεί.
- **ü** Τα έντυπα αυτά πριν να δοθούν προς θεώρηση στην Εφορία πρέπει να προεκτυπωθούν με τα στοιχεία της Εταιρίας, τον τίτλο στον οποίο αφορά η εκτύπωση για την οποία προορίζονται, καθώς και την ενιαία αύξουσα αρίθμηση των σελίδων.

Η εργασία αυτή σας επιτρέπει να προεκτυπώσετε τα έντυπα αυτά. Καθορίζετε τα ακριβή στοιχεία που εκτυπώνονται, εάν κάποια από αυτά τυπώνονται με έντονους χαρακτήρες, το μέγεθος της σελίδας του εντύπου και τέλος τον αριθμό των σελίδων που επιθυμείτε να εκτυπωθούν με τα στοιχεία αυτά.

#### *ΤΙ ΠΡΕΠΕΙ ΝΑ ΓΝΩΡΙΖΕΤΕ*

**·** Για κάθε νέα προεκτύπωση, ορίζετε εξ' αρχής τα παραπάνω στοιχεία.

Πατώντας το πλήκτρο *«Εκτύπωση»* εμφανίζεται οθόνη όπου μπορείτε να ορίσετε τις παραμέτρους της εκτύπωσης

# **3.14.8 Φορολογικές Δηλώσεις / Οικονομικές Αναφορές**

Η εφαρμογή σας δίνει τη δυνατότητα:

- **·** Nα εκδίδετε Φορολογικές Δηλώσεις όλων των τύπων.
- **·** Kαθώς και να δημιουργείτε δικές σας εκτυπώσεις *(Οικονομικές Αναφορές)* για οτιδήποτε στοιχείο επιθυμείτε να παρακολουθείτε για την οικονομική πορεία της επιχείρησής σας.

Επιλέγετε να εκδίδετε Φορολογικές Δηλώσεις ή Οικονομικές Αναφορές από το μενού *«Ειδικές Εργασίες».* 

Κρίνεται αναγκαίο, προτού μεταβείτε στην έκδοση των Φορολογικών Δηλώσεων / Οικονομικών Αναφορών να ορίσετε τις απαραίτητες παραμέτρους.

## **3.14.9 Παράμετροι Φορολογικών Δηλώσεων / Οικονομικών Αναφορών**

Ενεργοποιώντας την εργασία από το μενού της εφαρμογής : *«Παράμετροι & Προτιμήσεις ® Εργασίες Εναρξης ® Παράμετροι Φορολογικών Δηλώσεων/ Οικονομικών Αναφορών»,* έχετε τη δυνατότητα να ορίσετε όλες τις απαραίτητες παραμέτρους που επηρεάζουν το υποσύστημα των Φορολογικών Δηλώσεων.

Δείτε παρακάτω τη σειρά που συνίσταται να ακολουθήσετε προκειμένου να ορίσετε με *σωστό τρόπο τις Παραμέτρους των Φορολογικών Δηλώσεων / Οικονομικών Αναφορών :* 

#### *Τύποι Φορολογικών Δηλώσεων / Οικονομικών Αναφορών*

*Ειδικά για τις Φορολογικές Δηλώσεις :* Δημιουργείτε τόσους τύπους, όσα είναι και τα είδη διαφορετικών δηλώσεων που διαχειρίζεστε. Δημιουργείτε για παράδειγμα έναν τύπο για τις Εκκαθαριστικές Δηλώσεις Φ.Π.Α, έναν για τις Περιοδικές και έναν για το έντυπο Ε3. Κάθε τύπος προσδίδει στη δήλωση που τον χρησιμοποιεί απαραίτητα χαρακτηριστικά, με αποτέλεσμα την εύκολη και γρήγορη διαδικασία συμπλήρωσης της.

Τα σημαντικότερα στοιχεία των Τύπων Φορολογικών Δηλώσεων αναλύονται παρακάτω :

- § Δηλώνετε εάν ο τύπος προορίζεται *για περιοδικές δηλώσεις ή όχι.* Από το στοιχείο αυτό εξαρτάται αν κατά τη δημιουργία δήλωσης του τύπου αυτού, ζητείται καθορισμός φορολογικής περιόδου ή όχι.
- § Ορίζετε *το αρχείο στο οποίο έχει σχεδιαστεί η μορφή της φορολογικής δήλωσης.* Κατά τη δημιουργία νέας φορολογικής δήλωσης του τύπου φορτώνεται η εικόνα της έτσι όπως έχει σχεδιαστεί στο αρχείο αυτό.
- § Κάθε φορολογική δήλωση *αποτελείται από πίνακες*, καθένας από τους οποίους περιέχει μεταβλητές. Καθορίζετε τους κωδικούς καθώς και τα ονόματα των πινάκων που περιέχουν οι δηλώσεις του τύπου. Οι πίνακες αυτοί χρησιμοποιούνται κατά τον ορισμό μεταβλητών, ώστε να καθοριστεί η ακριβής θέση τους.

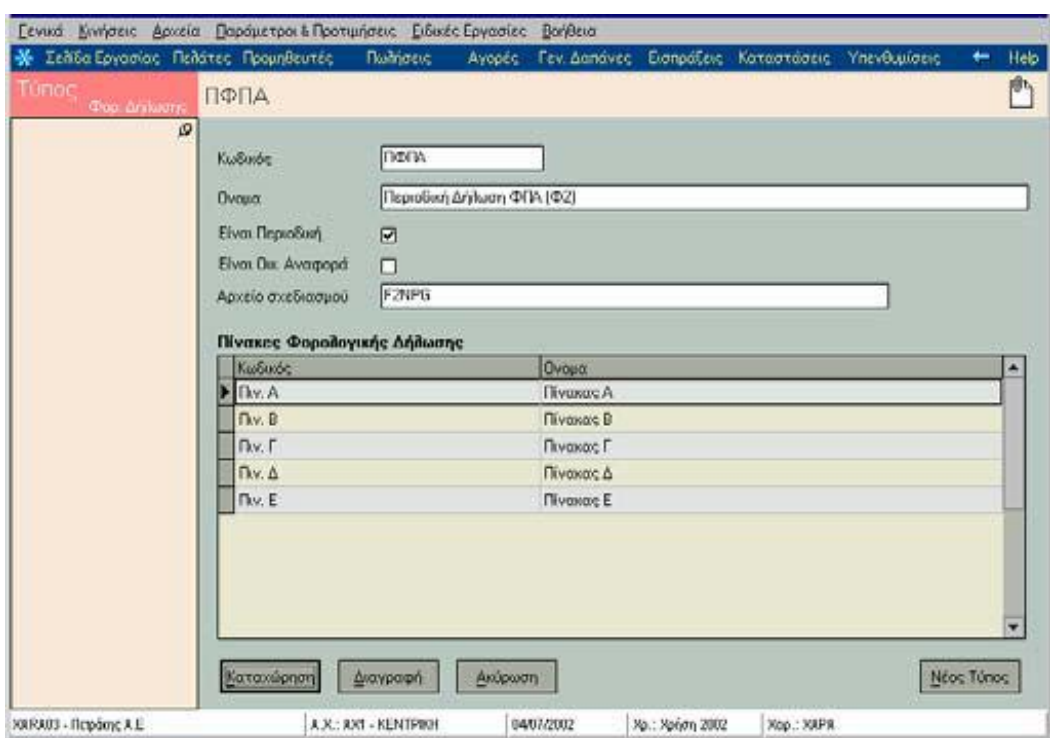

#### *Ειδικά για τις Οικονομικές Αναφορές :*

- **ü** Δηλώνετε ότι <sup>ο</sup> τύπος που δημιουργείτε αναφέρεται σε Οικονομική Αναφορά, επιλέγοντας το συγκεκριμένο πεδίο.
- **ü** Εάν επιθυμείτε <sup>η</sup> Οικονομική Αναφορά που δημιουργείτε να αφορά συγκεκριμένη περίοδο επιλέγετε «περιοδική».
- **ü** Συμπληρώνετε το αρχείο σχεδιασμού αφού το δημιουργήσετε από την εργασία του «Σχεδιασμού Αρχείων Δήλωσης».

#### **2.** *Μεταβλητές Δηλώσεων*

Από το ίδιο σημείο των παραμέτρων δημιουργείτε *«Μεταβλητές Δηλώσεων / Αναφορών».*

- **·** Πρόκειται είτε για σταθερά στοιχεία (π.χ. κάποιο στοιχείο της εταιρίας ή λοιπά στοιχεία που μπορείτε να ορίσετε με τη βοήθεια του οδηγού συναρτήσεων).
- **·** Eίτε για στοιχεία που εκφράζουν αξία και για τα οποία είναι απαραίτητο να καθοριστεί ο τρόπος υπολογισμού τους.
- **A.** Απαραίτητο για κάθε μεταβλητή που δημιουργείτε είναι να καθορίσετε τον τύπο της. Επιλέγετε *«υπολογιζόμενη από κινήσεις»* εάν επιθυμείτε η αξία της να υπολογιστεί από κινήσεις των λογαριασμών που θα καθορίσετε.
- **B.** Επιλέγετε *«Στατική»* εάν πρόκειται για σταθερό στοιχείο ή για αξία η οποία θα υπολογιστεί με βάση κάποιο τύπο υπολογισμού που θα συντάξετε. Ο τύπος υπολογισμού μπορεί να εμπλέκει τις αξίες άλλων μεταβλητών ή να είναι ανεξάρτητος από άλλες αξίες.
- **C.** Επιλέγετε *«υπολογιζόμενη»* εάν για να υπολογιστεί η αξία της συγκεκριμένης μεταβλητής δεν αρκεί να καθορίσετε έναν απλό τύπο υπολογισμού αλλά είναι απαραίτητο να γραφτεί κάποιος εκτελέσιμος κώδικας. Είναι απαραίτητο να οριστεί εκτελέσιμος κώδικας, σε περιπτώσεις που η αξία υπολογίζεται με διαφορετικό τρόπο υπό συνθήκες ή σε περιπτώσεις που ο τύπος υπολογισμού είναι πολύπλοκος και κατά τον συντακτικό έλεγχο διαπιστώνεται *«υπερχείλιση».*

Σε κάθε μεταβλητή επιλέγετε από τους τύπους που έχετε δημιουργήσει, αυτόν που επιθυμείτε. Οι μεταβλητές που ανήκουν στον ίδιο τύπο είναι εκείνες που θα ενημερώνουν την Οικονομική Αναφορά που χρησιμοποιεί το συγκεκριμένο τύπο. Τα υπόλοιπα στοιχεία διαφέρουν ανάλογα με το είδος της μεταβλητής.

#### *ΤΙ ΠΡΕΠΕΙ ΝΑ ΓΝΩΡΙΖΕΤΕ*

- **ü** <sup>Ο</sup> *«Οδηγός Συνάρτησης»* σας βοηθάει να συντάξετε τον τύπο υπολογισμού, ενώ με το «Συντακτικό Ελεγχο» μπορείτε να ελέγξετε την ορθότητα είτε του τύπου υπολογισμού είτε του εκτελέσιμου κώδικα. Σημειώσετε ότι και οι δύο επιλογές εμφανίζονται πατώντας το δεξί πλήκτρο του ποντικιού ενώ ο κέρσορας βρίσκεται στα πεδία του τύπου υπολογισμού και εκτελέσιμου κώδικα.
- **ü** Εάν έχετε ορίσει στα στοιχεία λογαριασμών τις μεταβλητές που ενημερώνουν δεν χρειάζεται να καθορίσετε ξανά στις μεταβλητές τους λογαριασμούς από τους οποίους ενημερώνονται.

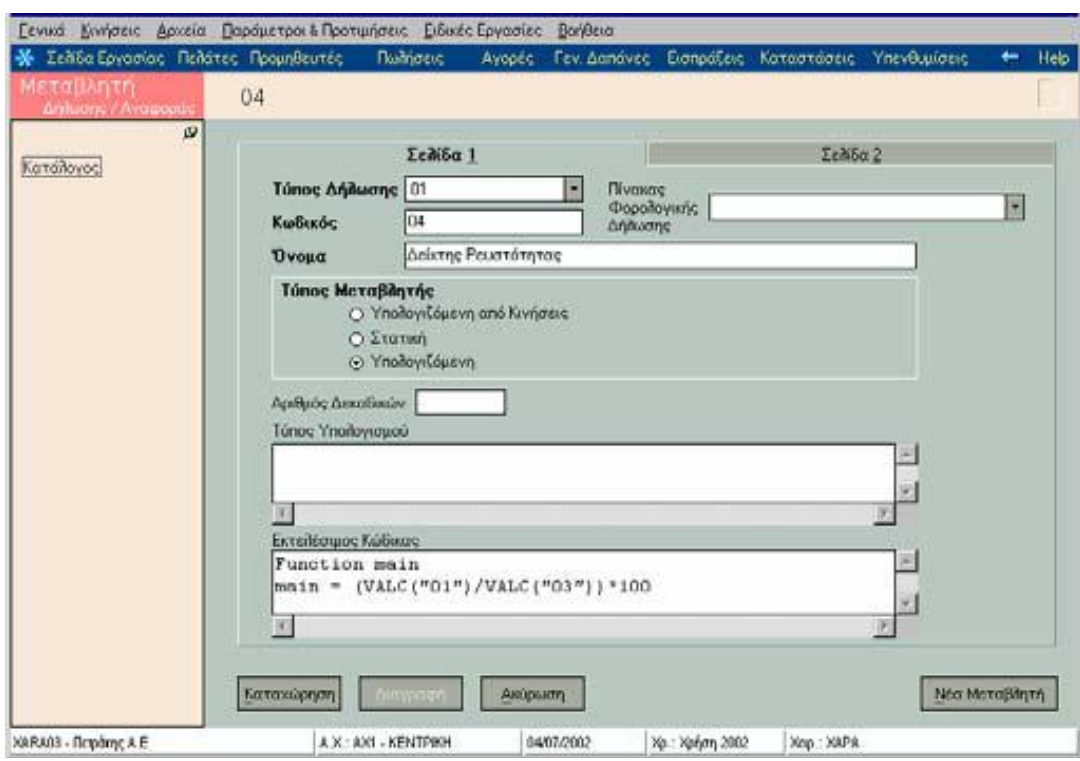

Μόνο για τις Φορολογικές Δηλώσεις, καθορίζετε τους *λογαριασμούς Εσόδων*, *Εξόδων & Φόρων για τη γρήγορη*, εύκολη και σωστή ενημέρωση τους. Οι λογαριασμοί που ορίζετε στο σημείο αυτό, είναι εκείνοι από τους οποίους επιθυμείτε να ενημερώνεται η μεταβλητή.

#### *Πιο συγκεκριμένα :*

- **ü** Επιλέγετε από τους λογαριασμούς που έχετε καταχωρήσει στο αντίστοιχο αρχείο εκείνους των οποίων οι κινήσεις επιθυμείτε να ενημερώνουν τη μεταβλητή.
- **ü** Επιλέγετε το είδος κινήσεων, τον τρόπο δηλαδή με τον οποίο επιθυμείτε να υπολογίζεται η μεταβλητή από κινήσεις του κάθε λογαριασμού.

#### *ΤΙ ΠΡΕΠΕΙ ΝΑ ΓΝΩΡΙΖΕΤΕ*

Εάν η μεταβλητή έχει οριστεί κατά την καταχώρηση κάποιων λογαριασμών ότι ενημερώνεται από τις κινήσεις τους τα στοιχεία στο σημείο αυτό ενημερώνονται από την εφαρμογή με τους λογαριασμούς στους οποίους αυτή έχει οριστεί.

## **3.14.10 Σχεδιασμός Aρχείων Δηλώσεων**

Μετά τη δημιουργία των μεταβλητών είναι απαραίτητο να *μεταβείτε στο σχεδιασμό των Φορολογικών Δηλώσεων / Οικονομικών Αναφορών*, καθορίζοντας τα πεδία που περιλαμβάνει κάθε μια από αυτές, συνδέοντας τα πεδία που αφορούν σε αξία με τις αντίστοιχες μεταβλητές και ορίζοντας τη διάταξη με την οποία θα εμφανίζονται πάνω στο έντυπο.

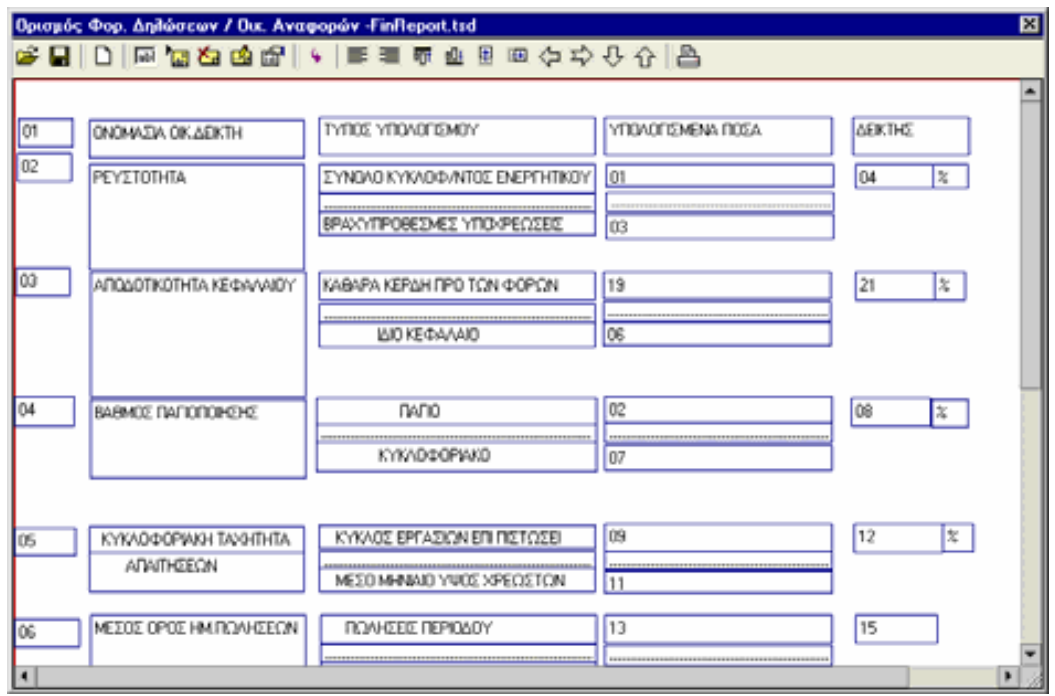

Μια σειρά από εικονίδια που βρίσκονται στο πάνω μέρος της οθόνης σας βοηθούν για το σχεδιασμό των αρχείων :

- **·** Με το εικονίδιο *«Ανοιγμα Αρχείου»,* εμφανίζονται αρχεία Φορολογικών Δηλώσεω/ Οικονομικών Αναφορών, από τα οποία μπορείτε να επιλέξετε και να εισάγετε στην εφαρμογή αυτό που επιθυμείτε.
- **·** Με το εικονίδιο *«Φόρτωση Εικόνας»* επιλέγετε και εισάγετε στην εφαρμογή ένα αρχείο εικόνας της Φορολογικής Δήλωσης που επιθυμείτε.
- **·** Για να ακυρώσετε την εικόνα της Φορολογικής Δήλωσης που εισάγατε, επιλέγετε το εικονίδιο *«Καθαρισμός Εικόνας».*
- **·** Με το εικονίδιο *«Νέος Σχεδιασμός»*, εμφανίζεται λευκή οθόνη όπου μπορείτε να δημιουργήσετε νέα Φορολογική Δήλωση /Οικονομική Αναφορά.
- **·** Για να δημιουργήσετε πεδία επιλέγετε το εικονίδιο, *«Προσθήκη Πεδίου»* και πατάτε με το δείκτη του ποντικιού πάνω στην οθόνη στο σημείο που θέλετε να εμφανιστεί το πεδίο.
- **·** Με το εικονίδιο *«Ιδιότητες Πεδίου»* εμφανίζεται οθόνη, όπου συμπληρώνετε τα χαρακτηριστικά του πεδίου. Εάν το πεδίο αφορά αξία αρκεί να επιλέξετε την «αριθμητική μορφή», τη «μεταβλητή» σύμφωνα με την οποία θα υπολογιστεί η αξία και τον «αριθμό των δεκαδικών» της αξίας αυτής. Εάν το πεδίο αφορά σε κείμενο (π.χ. τίτλο) συμπληρώνετε το κείμενο που επιθυμείτε. Προκειμένου να έχετε τη δυνατότητα να πραγματοποιήσετε μεταβολές στις αξίες των μεταβλητών της Φορολογικής Δήλωσης (με το χέρι), αρκεί να επιλέξετε ότι «Επιτρέπεται αλλαγή από το χρήστη».
- **·** Ενεργοποιώντας το εικονίδιο *«Ελεγχος Σχεδίασης»,* εμφανίζεται μια προεπισκόπηση της Φορολογικής Δήλωσης / Οικονομικής Αναφοράς που έχετε δημιουργήσει μέχρι εκείνη τη στιγμή, με τη μορφή που θα εμφανίζεται στο έντυπο.
- **·** Η διαχείριση των πεδίων γίνεται με τα εικονίδια :
	- «Αριστερή Στοίχιση»
- «Δεξιά Στοίχιση»
- <sup>ηπ</sup> «Στοίχιση Πάνω»
- **<sup>004</sup> «Στοίχιση Κάτω»**
- «Αλλαγή Υψους»
- **Ε καλλαγή Μήκους»**
- **·** Με το εικονίδιο *«Παράμετροι Εκτύπωσης»,* ρυθμίζετε το έντυπο σύμφωνα με τονεκτυπωτή σας.

#### *ΤΙ ΠΡΕΠΕΙ ΝΑ ΓΝΩΡΙΖΕΤΕ*

Μετά τη δημιουργία του αρχείου σχεδιασμού είναι απαραίτητο να δηλώσετε το όνομα του στο αντίστοιχο πεδίο του τύπου που χρησιμοποιεί η Φορολογική Δήλωση / Οικονομική Αναφορά. Όταν στη συνέχεια δημιουργήσετε νέα Φορολογική Δήλωση/Οικονομική Αναφορά με το συγκεκριμένο τύπο, φορτώνεται η εικόνα της με τον τρόπο που έχει σχεδιαστεί στο αρχείο.

*Ενημέρωση Μεταβλητών Νέων Δηλώσεων Φ.Π.Α (Ισχύει μόνο για τις Φορολογικές Δηλώσεις).* 

- **·** Με την εργασία αυτή έχετε τη δυνατότητα να ενημερώνετε *μαζικά τους λογαριασμούς εσόδων, εξόδων και φόρων* με τις νέες μεταβλητές Φορολογικών Δηλώσεων προκειμένου αυτές να ενημερώνονται από τις κινήσεις των λογαριασμών.
- **·** Εάν στην εταιρία στην οποία επιθυμείτε να πραγματοποιήσετε την ενημέρωση δεν έχετε εισάγει τους νέους τύπους και τις νέες μεταβλητές φορολογικών δηλώσεων, απαραίτητο είναι πριν την εκτέλεση της εργασίας αυτής να κάνετε «Εισαγωγή Στοιχείων Φορολογικών Δηλώσεων».

#### *ΤΙ ΠΡΕΠΕΙ ΝΑ ΓΝΩΡΙΖΕΤΕ*

- **ü** Οι νέες μεταβλητές φορολογικών δηλώσεων που ενημερώνουν τους λογαριασμούς προστίθενται στις ήδη υπάρχουσες.
- **ü** <sup>Ο</sup> φάκελος από τον οποίο θα εισάγετε τα νέα στοιχεία (τύπους και μεταβλητές φορολογικών δηλώσεων) είναι ο ΤaxDocs\ fpaupd

## **3.14.11 Διαχείριση Φορολογικών Δηλώσεων / Οικονομικών Αναφορών**

Αφού ορίσατε όλες τις απαραίτητες παραμέτρους που προαναφέρθηκαν έχετε τη δυνατότητα να εκδίδετε τις Φορολογικές Δηλώσεις / Οικονομικές Αναφορές, εκτελώντας την εργασία *«Διαχείριση Φορολογικών Δηλώσεων/ Οικονομικών Αναφορών», από τις «Ειδικές Εργασίες».* 

Κατά τη δημιουργία νέας Φορολογικής Δήλωσης ή Οικονομικής Αναφοράς καθορίζετε τα παρακάτω στοιχεία :

- **·** Τον *τίτλο* της.
- **·** Τον *τύπο Φορολογικής Δήλωσης,* ο οποίος προσδίδει χαρακτηριστικά στη δήλωση που αφορούν *<sup>α</sup>)* στις μεταβλητές που συμπεριλαμβάνονται σ' αυτή, *β)* στην πληροφορία εάν η δήλωση είναι περιοδική οπότε θα πρέπει να οριστεί περίοδος *γ)* στο αρχείο σχεδιασμού που καλείται για την εμφάνιση της δήλωσης.
- **·** Την *Περίοδο*, στην οποία αφορά η Δήλωση ή Αναφορά. Σημειώστε ότι μπορεί να οριστεί μόνο εάν ο τύπος της καθορίζει ότι είναι περιοδική. Για κάθε τύπο περιοδικής δήλωσης έχετε τη δυνατότητα να καταχωρήσετε μια Δήλωση / Αναφορά για κάθε περίοδο της οικονομικής χρήσης.

#### *ΤΙ ΠΡΕΠΕΙ ΝΑ ΓΝΩΡΙΖΕΤΕ*

Εάν η Οικονομική Αναφορά δεν είναι περιοδική, τα στοιχεία της αφορούν σε όλη τη χρήση *(Ισχύει μόνο για την Οικονομική Αναφορά).*

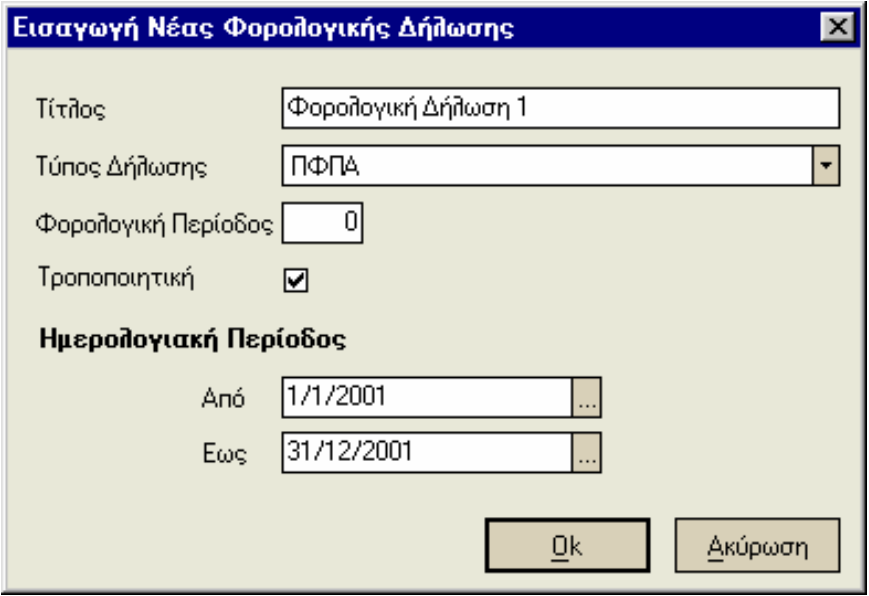

Κατόπιν ενεργοποιώντας το πλήκτρο *«Εύρεση»* (από τον κατάλογο των Φορολογικών Δηλώσεων / Οικονομικών Αναφορών) εμφανίζονται στον κατάλογο όλες οι Δηλώσεις/ Αναφορές που έχετε δημιουργήσει.

Κάνοντας εισαγωγή εμφανίζονται στην οθόνη όλα τα στοιχεία που ορίσατε, καθώς και η Φορολογική Δήλωση / Οικονομική Αναφορά, σύμφωνα με το αρχείο σχεδιασμού που δημιουργήσατε. Πατάτε το εικονίδιο *«Yπολογισμός όλων των αξιών από το σύστημα»* για να υπολογιστούν οι αξίες των μεταβλητών με βάση τις κινήσεις που έχουν πραγματοποιηθεί στο σύστημα.

# *3.14.12 Συνοπτική Απεικόνιση Μεταβλητών*

Η επιλογή στη μπάρα καθοδήγησης *«Συνοπτική Απεικόνιση Μεταβλητών»:* 

- **ü** Σας δίνει τη δυνατότητα να λαμβάνετε σε κατάλογο τις μεταβλητές που περιέχει ένας πίνακας της Δήλωσης /Αναφοράς καθώς και,
- **ü** Το συγκεκριμένο αποτέλεσμα με το οποίο εμφανίζεται κάθε μια. Το αποτέλεσμα αυτό είναι είτε αλφαριθμητικό, είτε αριθμητικό και απεικονίζει την τιμή της μεταβλητής για την περίοδο στην οποία αναφέρεται η Δήλωση /Αναφορά.

### *Εικονίδια Διαχείρισης Φορολογικών Δηλώσεων / Οικονομικών Αναφορών*

Η εφαρμογή σας παρέχει μια σειρά από εικονίδια για την εύκολη και γρήγορη επεξεργασία των Φορολογικών Δηλώσεων ή Οικονομικών Αναφορών. Η επεξήγηση που ακολουθεί θα σας βοηθήσει να κατανοήσετε τη χρήση τους :

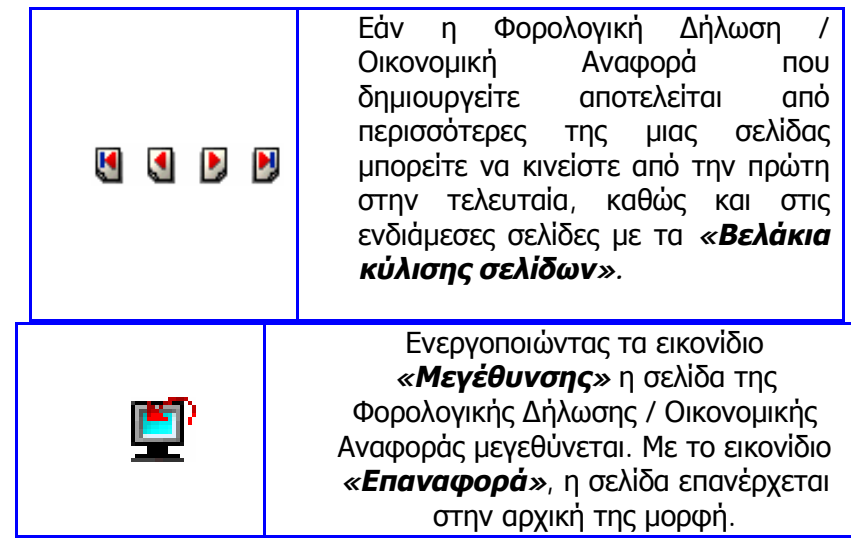

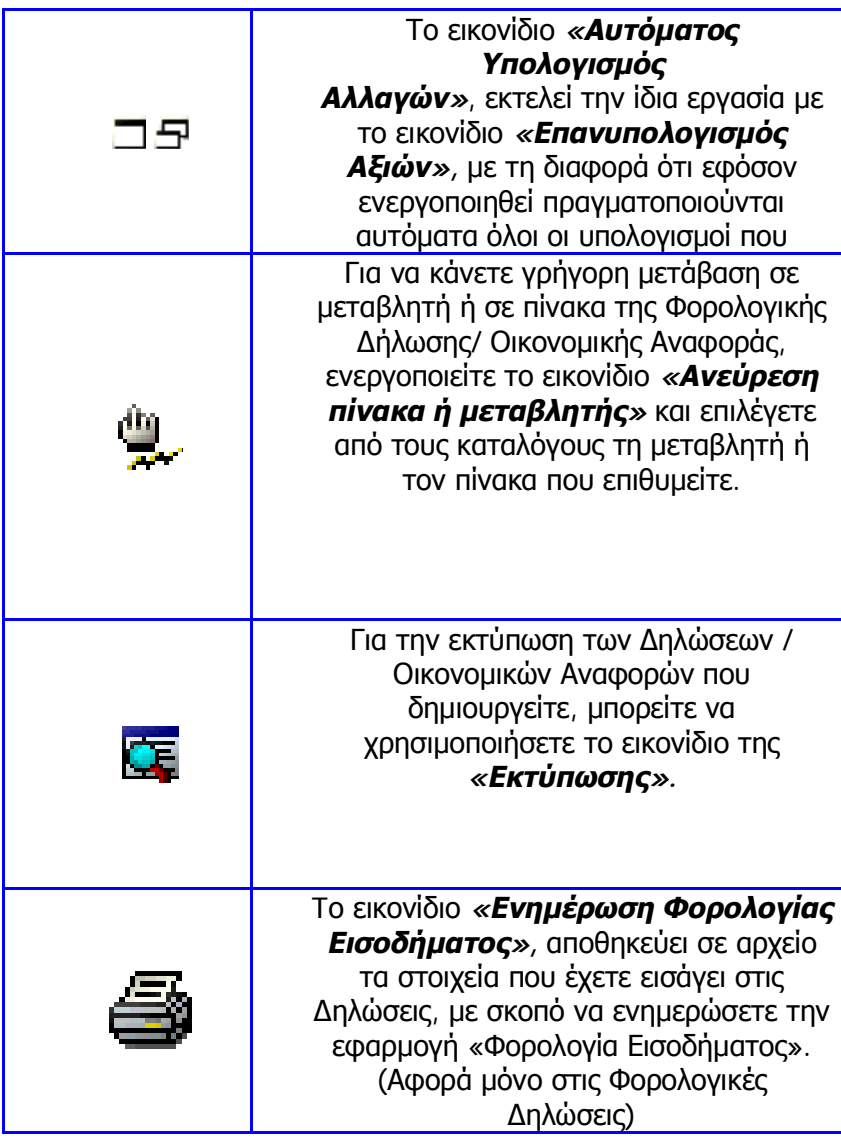

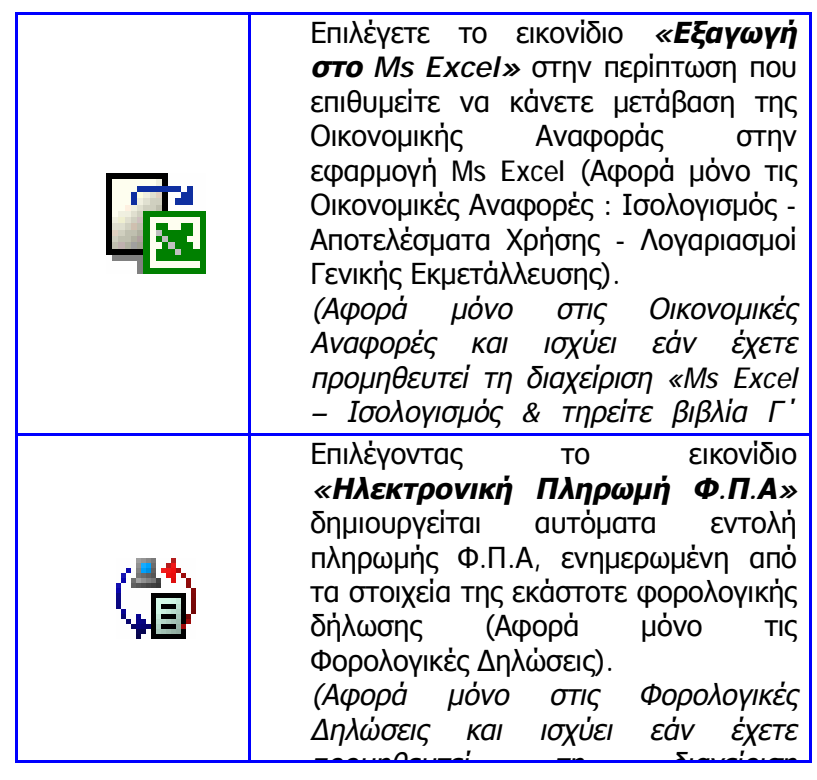

# *Εισαγωγή Στοιχείων*

Με την εργασία αυτή έχετε τη δυνατότητα, αν θέλετε να εισάγετε στοιχεία τύπων Φορολογικών Δηλώσεων / Οικονομικών Αναφορών και μεταβλητών από αρχείο *ASCII.* 

#### *Για να κάνετε εισαγωγή στοιχείων, ακολουθείτε τις παρακάτω ενέργειες :*

- **1)** Πατώντας το πλήκτρο με την ένδειξη (...), επιλέγετε το αρχείο που θέλετε.
- **2)** Πατώντας το πλήκτρο *«Εισαγωγή Στοιχείων»,* ενημερώνεται η εφαρμογή. Με το πλήκτρο *«Επιστροφή»* τερματίζετε τη διαδικασία.
- **3)** Στο τέλος της διαδικασίας εμφανίζεται οθόνη στην οποία μπορείτε να δείτε τα αποτελέσματα.

*ΣΗΜΑΝΤΙΚΟ:* Προκειμένου να υπολογιστούν οι περιοδικές και εκκαθαριστικές δηλώσεις θα πρέπει να πραγματοποιήσετε πρώτα εισαγωγή του αρχείου «Fpaupd.txt» για κάθε μία περιοχή εργασίας που χρησιμοποιείτε. Το αρχείο αυτό βρίσκεται στο directory *c:\Program Files\EliteApps\Singular Accountant \TaxDocs\fpaupd.txt.* Επειτα θα πρέπει να κινήσετε τη διαδικασία «Ενημέρωση Μεταβλητών Νέων Δηλώσεων Φ.Π.Α» στην περίπτωση που δεν την έχετε πραγματοποιήσει σε προηγούμενη έκδοση.

# *Εξαγωγή Στοιχείων*

Με την εργασία αυτή έχετε τη δυνατότητα, να εξάγετε στοιχεία μεταβλητών και τύπων Φορολογικών Δηλώσεων / Οικονομικών Αναφορών για να τα χρησιμοποιήσετε αλλού.

#### *Για να κάνετε εξαγωγή στοιχείων, ακολουθείτε τις παρακάτω ενέργειες :*

- **1)** Πατώντας το πλήκτρο με την ένδειξη (...), επιλέγετε το αρχείο που θέλετε.
- **2)** Πατώντας το πλήκτρο «Εξαγωγή Στοιχείων», ενημερώνεται η εφαρμογή. Με το πλήκτρο «Επιστροφή» τερματίζετε τη διαδικασία.
- **3)** Στο τέλος της διαδικασίας εμφανίζεται οθόνη στην οποία μπορείτε να δείτε τα αποτελέσματα.

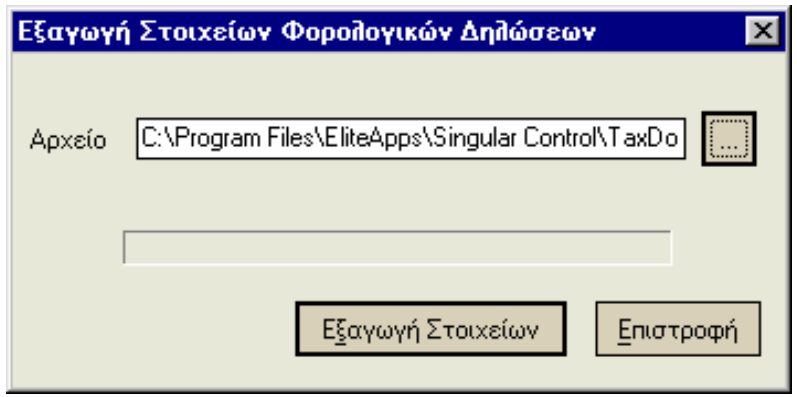

## **3.14.13 Μαζική Εκδοση (Αφορά μόνο στις Φορολογικές Δηλώσεις)**

Με την εργασία αυτή έχετε τη δυνατότητα να εκδίδετε *μαζικά φορολογικές Δηλώσεις συγκεκριμένου τύπου* φορολογικής δήλωσης και περιόδου πελατών σας, τους οποίους επιλέγετε, δηλώνοντας συντομογραφία ή όνομα ή το τελευταίο ψηφίο Α.Φ.Μ.

*ΠΑΡΑΔΕΙΓΜΑ: Δηλώνοντας τα ονόματα των πελατών <sup>π</sup>.χ. Γεωργιάδης, Κωνσταντινίδης, εκτυπώνετε για την περίοδο και τον τύπο φορολογικής δήλωσης που έχετε επιλέξει, μαζικά δηλώσεις των πελατών που βρίσκονται μεταξύ των δύο αυτών ονομάτων.* 

#### *ΤΙ ΠΡΕΠΕΙ ΝΑ ΓΝΩΡΙΖΕΤΕ*

- **ü**Χρησιμοποιείτε το κριτήριο *«Ακριβής Αναζήτηση»* στην περίπτωση που επιθυμείτε να πραγματοποιηθεί η αναζήτηση με βάσει την ακριβή καταχώρηση των στοιχείων του πελάτη (κεφαλαία γράμματα).
- **ü**Εχετε τη δυνατότητα επιλογής έκδοσης μόνο των τροποποιητικών φορολογικών δηλώσεων.

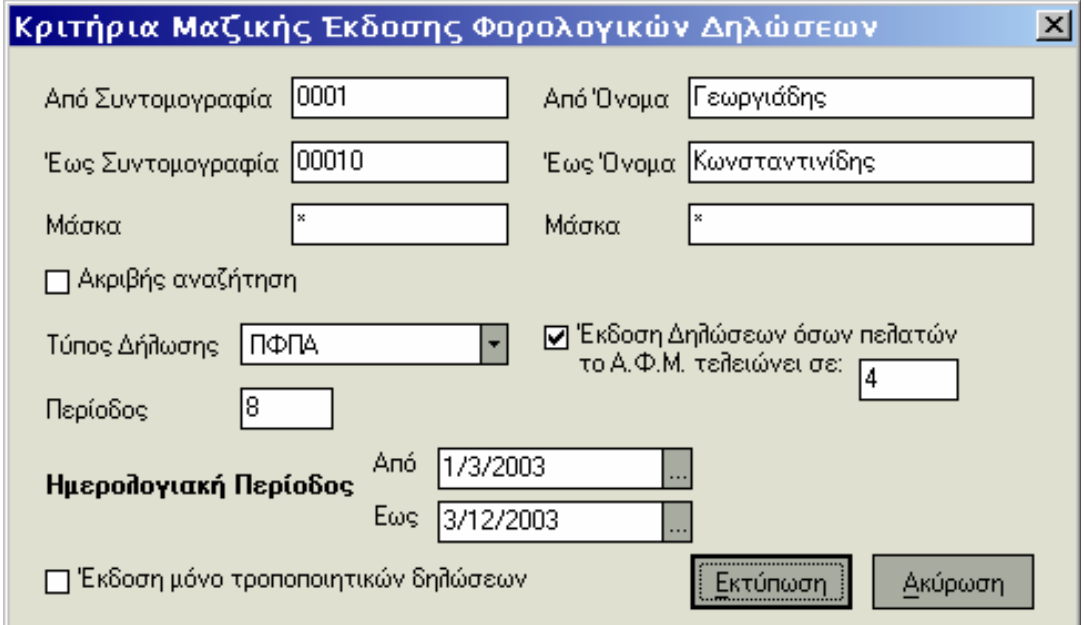

### **3.15 Ηλεκτρονικές Συναλλαγές\***

*(\*Ισχύει εάν έχετε προμηθευτεί τη διαχείριση «Alpha direct»)* 

Η εφαρμογή σε συνεργασία με την *«Alpha Bank»*, παρέχει τώρα τη σύγχρονη λύση στις ηλεκτρονικές, τραπεζικές συναλλαγές εξασφαλίζοντας ευελιξία, ασφάλεια και ταχύτητα.

#### *Πιο συγκεκριμένα:*

- **ü** Οι *«Πληρωμές»* αυτές πραγματοποιούνται σε συγκεκριμένες ημερομηνίες που ορίζει η τράπεζα και περιλαμβάνουν συναλλαγές μέσω των οποίων μπορείτε να πληρώνετε τις οφειλές σας τόσο στην εφορία (πληρωμή Φ.Π.Α) όσο και στο Ι.Κ.Α.
- **ü** Οι εντολές πληρωμών πραγματοποιούνται με γρήγορο και εύκολο τρόπο μέσα από την εφαρμογή *«Κινήσεις Ταμείου»,* ενεργοποιώντας τις κατάλληλες επιλογές, απολαμβάνοντας ταυτόχρονα τα πλεονεκτήματα της *«Μαζικής Εκτέλεσης Εντολών»* και της «*Αυτόματης Εισαγωγής Εντολών»* μέσα από τα Διαχείριση Φορολογικών Δηλώσεων.

#### *Απαραίτητες προϋποθέσεις για να εκτελέσετε τις ηλεκτρονικές τραπεζικές συναλλαγές είναι :*

- **1)** Να έχετε σύνδεση στο δίκτυο Internet και επομένως να έχετε συνδέσει το modem.
- **2)** Να έχετε προμηθευτεί τη σχετική εφαρμογή από την Alpha Bank, να έχετε δηλώσει τους λογαριασμούς (καταθέσεων, όψεως κ.τ.λ) τους οποίους θα χρησιμοποιείτε για τις πληρωμές και να έχετε παραλάβει τους μυστικούς κωδικούς πρόσβασης που σας παρέχει η τράπεζα.,
- **3)** Να έχετε εγκατεστημένη τη Διαχείριση βιβλίων Β΄ ή Γ΄ κατηγορίας.

#### *Συνίσταται να μελετήσετε με ιδιαίτερη προσοχή τις οδηγίες που ακολουθούν προκειμένου να πληροφορηθείτε για τον τρόπο με τον οποίο εκτελούνται οι ηλεκτρονικές συναλλαγές μέσα από την εφαρμογή σας.*

- **ü** Κατά την είσοδό σας σε κάποια από τις εργασίες ηλεκτρονικών πληρωμών προκειμένου να επιτευχθεί η σύνδεση με τον κεντρικό υπολογιστή της τράπεζας είναι απαραίτητο να εισάγετε στον *1<sup>ο</sup> ή 2<sup>ο</sup> κωδικό* έναν από τους μυστικούς κωδικούς αριθμούς που σας έχει δοθεί με την εγκατάσταση του προγράμματος *Αlphadirect* από την τράπεζα.
- **ü** Μετά τη συμπλήρωση του κωδικού απαραίτητο είναι να καθορίσετε με ποιόν από τους κωδικούς (ή και με τους δύο) θα πραγματοποιηθεί η σύνδεση.
- **ü** Επιλέγοντας τις *«Παραμέτρους Σύνδεσης με Alpha Bank*», από τις *«Παραμέτρους & Προτιμήσεις»*, ενημερώνεται το σύστημα από τον κεντρικό υπολογιστή της τράπεζας για μεταβολές που έχουν πραγματοποιηθεί σε λογαριασμούς τραπέζης που χρησιμοποιείτε για εντολές πληρωμών ή για προσθήκη τυχόν νέων λογαριασμών σε εκείνους που μπορείτε να χρησιμοποιείτε. Όλα τα στοιχεία που εμφανίζονται, αντλούνται από τα στοιχεία της τράπεζας σύμφωνα με την τελευταία ενημέρωση της τράπεζας για μεταβολές που έχετε ζητήσει με σχετική σας αίτηση.
- **ü** Είναι απαραίτητο να επιλέγετε τις *«Παραμέτρους Σύνδεσης με Alpha Bank»* κάθε φορά που γνωρίζετε ότι έχουν γίνει μεταβολές στους λογαριασμούς. Προκειμένου οι αλλαγές να αποθηκευτούν στην εφαρμογή σας και να έχετε διαθέσιμους τους σωστούς λογαριασμούς κατά την εισαγωγή ή εκτέλεση εντολών, είναι απαραίτητο να πατήσετε το πλήκτρο «*Ok».*

#### *ΤΙ ΠΡΕΠΕΙ ΝΑ ΓΝΩΡΙΖΕΤΕ*

Οι οδηγίες αυτές αφορούν αποκλειστικά στις επιλογές της εφαρμογής Singular. Για οποιαδήποτε πληροφορία που αφορά στο πρόγραμμα Alphadirect (π.χ κωδικοί πρόσβασης) καθώς και σε μηνύματα που προκύπτουν από τη σύνδεση σας με την τράπεζα θα πρέπει να απευθύνεστε σε αυτήν στα σχετικά τηλέφωνα που σας έχουν δοθεί για το σκοπό αυτό.

# **3.15.1 Ηλεκτρονική Πληρωμή Φ.Π.Α μέσω Alpha Bank**

Επιλέγοντας την εργασία *«Ηλεκτρονική Πληρωμή Φ.Π.Α μέσω Alpha Bank»* δίνετε εντολή για την εξόφληση των περιοδικών οφειλών του Φ.Π.Α, της εταιρίας σας ή πελατών σας (εάν η εταιρία σας είναι λογιστικό γραφείο).

Έχετε τη δυνατότητα να ενημερώνετε το *αρχείο εντολών ηλεκτρονικών πληρωμών με δύο τρόπους,* εξασφαλίζοντας έτσι ευέλικτη και αδιάλειπτη ηλεκτρονική συναλλαγή :

- **1)** Απ' ευθείας μέσα από την φορολογική δήλωση για την οποία επιθυμείτε να πραγματοποιηθεί η πληρωμή, επιλέγετε την *«Ενημέρωση Αρχείου Εντολών Ηλεκτρονικών Πληρωμών»* (είτε από τη μπάρα καθοδήγησης είτε με επιλογή του αντίστοιχου εικονιδίου).
	- **·** Με αυτό τον τρόπο δημιουργείται αυτόματα εντολή πληρωμής Φ.Π.Α, ενημερωμένη από τα στοιχεία της εκάστοτε φορολογικής δήλωσης.
	- **·** Μπορείτε να μεταβάλλετε τα στοιχεία της εντολής ανά πάσα στιγμή. Η εκάστοτε ημερομηνία στην οποία αφορά η εντολή που έχει εισαχθεί προς εκτέλεση είναι εκείνη που έχει καθοριστεί από την εφορία.

*Σημείωση:* Η ενημέρωση του αρχείου εντολών δεν σημαίνει ότι η εντολή έχει δοθεί προς εκτέλεση. Για να γίνει αυτό θα πρέπει να επιλέξετε ποιες από τις εισηγμένες εντολές θα μετατραπούν σε πληρωμές, επιλέγοντας στην *«Επιβεβαίωση Μεταφοράς».*

- **2)** Εάν επιθυμείτε να συμπληρώσετε απ' ευθείας τα στοιχεία στην οθόνη των ηλεκτρονικών πληρωμών, επιλέγετε την εργασία *«Ηλεκτρονική Πληρωμή Φ.Π.Α μέσω Alpha Bank* από τις *«Κινήσεις Ταμείου».* 
	- **·** Επιλέγετε μεταξύ των λογαριασμών, που έχετε δηλώσει στην τράπεζα ότι χρησιμοποιείται για συναλλαγές στο Alphadirect, το λογαριασμό από όπου επιθυμείτε να αντληθούν τα χρήματα προκειμένου να πραγματοποιηθεί η πληρωμή. Εάν πρόκειται για πληρωμή του δικού σας Φ.Π.Α τότε στη *«Συντομογραφία & Επωνυμία Πελάτη»* συμπληρώνετε την επωνυμία της εταιρίας σας, ειδάλλως συμπληρώνετε την επωνυμία του πελάτη σας, στον οποίο αναφέρεται η πληρωμή.
	- **·** Συμπληρώνετε το *«Ποσό Καταβολής»,* το *«Α.Φ.Μ»,* καθώς και την *«Περίοδο Υποβολής»,* (ανάλογα με τα βιβλία που τηρεί η εταιρία).
	- **·** Στην *«Επιβεβαίωση Μεταφοράς»* επιλέγετε ποιες από τις εισηγμένες εντολές θα μετατραπούν σε πληρωμές.

*Σημείωση :* Εάν η εντολή εισαχθεί αυτόματα (με την αντίστοιχη επιλογή) μέσα από τη Φορολογική Δήλωση, τότε ενημερώνονται αυτόματα τα παραπάνω στοιχεία σύμφωνα με τα στοιχεία της εκάστοτε Φορολογικής Δήλωσης.

**·** Μετά την κάθε συναλλαγή που εκτελείται, εμφανίζονται στη γραμμή στοιχείων της εντολής ο *«Αριθμός Συστήματος»* και ο *«Αριθμός Συναλλαγής».* Ο πρώτος δίδεται από την εφαρμογή ενώ ο δεύτερος είναι ο αριθμός που έδωσε η τράπεζα για τη συγκεκριμένη συναλλαγή, μετά την εκτέλεση της. Οι αριθμοί αυτοί δηλώνουν ότι έχει πραγματοποιηθεί η πληρωμή για κάθε εντολή. Αν δεν υπάρχει αριθμός συστήματος και αριθμός συναλλαγής τότε για κάποιο λόγο δεν πραγματοποιήθηκε η πληρωμή. Την επόμενη φορά που θα ανοίξετε την ίδια οθόνη θα δείτε πάλι τις εντολές που δεν πραγματοποιήθηκαν, ενώ οι εντολές που εκτελέστηκαν με επιτυχία δεν εμφανίζονται.

#### *ΤΙ ΠΡΕΠΕΙ ΝΑ ΓΝΩΡΙΖΕΤΕ*

Με την επιλογή *«Εκτύπωση»* λαμβάνετε εκτύπωση της κάθε εντολής ξεχωριστά, ανά σελίδα.

### **3.15.2 Ηλεκτρονική Πληρωμή ΙΚΑ μέσω Alpha Bank**

Με τη συναλλαγή αυτή μπορείτε να πληρώνετε τις *εργοδοτικές εισφορές στο Ι.Κ.Α.,* της εταιρίας σας ή πελατών σας.

- **1)** Επιλέγετε μεταξύ των λογαριασμών που έχετε δηλώσει στην τράπεζα ότι χρησιμοποιείται για συναλλαγές στο *Alphadirect*, το λογαριασμό από όπου επιθυμείτε να αντληθούν τα χρήματα προκειμένου να πραγματοποιηθεί η πληρωμή.
- **2)** Εάν πρόκειται για πληρωμή του Φ.Π.Α της εταιρίας σας τότε στη *«Συντομογραφία & Επωνυμία Πελάτη»* συμπληρώνετε την επωνυμία της εταιρίας σας, ειδάλλως συμπληρώνετε την επωνυμία του πελάτη σας στον οποίο αναφέρεται η πληρωμή.
- **3)** Επιλέγετε *«μισθολογική περίοδο*» και το *«έτος»* που αφορούν στην πληρωμή και συμπληρώνετε τα πεδία *«Αριθμός Μητρώου Εργοδότη (Α.Μ.Ε.)», «Α.Φ.Μ.»* και *«Ποσό Καταβολής».*
- **4)** Στην *«Επιβεβαίωση Μεταφοράς»* επιλέγετε ποιες από τις εντολές θα μετατραπούν σε πληρωμές.
- **5)** Μετά την κάθε συναλλαγή που εκτελείται, εμφανίζονται στη γραμμή στοιχείων της εντολής ο «*Αριθμός Συστήματος»* και ο *«Αριθμός Συναλλαγής».* Ο πρώτος δίδεται από την εφαρμογή ενώ ο δεύτερος είναι ο αριθμός που έδωσε η τράπεζα για τη συγκεκριμένη συναλλαγή, μετά την εκτέλεση της. Οι αριθμοί αυτοί δηλώνουν ότι έχει πραγματοποιηθεί η πληρωμή για κάθε εντολή. Αν δεν υπάρχει αριθμός συστήματος και αριθμός συναλλαγής τότε για κάποιο λόγο δεν πραγματοποιήθηκε η πληρωμή. Την επόμενη φορά που θα ανοίξετε την ίδια οθόνη θα δείτε πάλι τις εντολές που δεν πραγματοποιήθηκαν, ενώ οι εντολές που εκτελέστηκαν με επιτυχία δεν εμφανίζονται.

## **3.15.3 Κατάσταση Εντολών Πληρωμών Φ.Π.Α / Ι.Κ.Α στην Alpha Bank**

Με την επιλογή αυτή, έχετε τη δυνατότητα να λαμβάνετε μια εικόνα για την κατάσταση στην οποία βρίσκονται οι εντολές που είχαν δοθεί σε επιλεγμένες ημερομηνίες. Τα όρια ημερομηνιών που δηλώνετε μπορεί να αφορούν σε ημερομηνίες εισαγωγής ή εκτέλεσης της εντολής. Μπορείτε να επιλέξετε να ενημερωθείτε μόνο για τις πληρωμές Φ.Π.Α ή μόνο για τις πληρωμές στο ΙΚΑ ή για όλες τις εντολές πληρωμών.

#### *Τα στοιχεία που λαμβάνετε αφορούν :*

- **ü** Στο είδος του λογαριασμού *(Χρεούμενος ή Πιστούμενος)*, από τον οποίο έχει γίνει ανάληψη των χρημάτων προκειμένου να εκτελεστεί η πληρωμή.
- **ü** Στο *Ποσό*, της πληρωμής.
- **ü** Στην *Κατάσταση*, στην οποία βρίσκεται <sup>η</sup> εντολή πληρωμής μέχρι εκείνη τη στιγμή. Οι συνήθεις καταστάσεις σε μια από τις οποίες βρίσκεται η εντολή μπορεί να είναι : αντιλογισμένη, επιτυχής, ακυρωμένη, εκκρεμής κ.α. καταστάσεις που έρχονται από το σύστημα της τράπεζας.
- **ü** Στον *τίτλο*, που δηλώνει το είδος της εντολής, (δηλαδή εάν πρόκειται για <sup>Φ</sup>.Π.<sup>Α</sup> <sup>ή</sup> ΙΚΑ).
- **ü** Στις *Ημερομ. Εισαγωγής / Εκτέλεσης*. Πρόκειται αντίστοιχα για την ημερομηνία που δόθηκε η εντολή και για την ημερομηνία που εκτελέστηκε η εντολή.
- **ü** Στον *Αρ. Συναλλαγής* που ορίζεται από την τράπεζα και στον Αρ. Συστήματος που δίνεται από την εφαρμογή.

#### *ΤΙ ΠΡΕΠΕΙ ΝΑ ΓΝΩΡΙΖΕΤΕ*

Μπορείτε να λαμβάνετε εκτύπωση της κατάστασης, ενεργοποιώντας το πλήκτρο *«Εκτύπωση».* Λαμβάνετε εκτύπωση ανά σελίδα.

#### **3.16 Τελικές Οικονομικές Καταστάσεις Εσόδων – Εξόδων – Αγορών**

Στην ενότητα αυτή αναφέρονται όλες οι καταστάσεις που αφορούν βιβλία εσόδων εξόδων και αγορών.

Για να ενεργοποιήσετε μια από τις καταστάσεις της εφαρμογής επιλέγετε από το *κεντρικό μενού της εφαρμογής «Καταστάσεις».* 

- **·** Η εφαρμογή σας επιτρέπει να επιλέξετε τα στοιχεία που θα συμπεριληφθούν στην κατάσταση. Επιπλέον, μπορείτε να εμφανίσετε την κατάσταση στην οθόνη ή και στον εκτυπωτή.
- **·** Η δυνατότητα αναλυτικής ή συγκεντρωτικής εμφάνισης (των καταστάσεων) σας επιτρέπει να επιλέγετε εάν θα περιλαμβάνονται και οι κινήσεις από τις οποίες προκύπτουν τα σύνολα ή μόνο τα σύνολα που προκύπτουν από αυτές.
- **·** Ειδικά για τα ευρετήρια το κριτήριο αυτό χρησιμοποιείται με σκοπό να εμφανίζει είτε σε λίστα τα (βασικά) στοιχεία του προς εξέταση αρχείου (μη αναλυτική εμφάνιση), είτε αναλυτικά τα στοιχεία του.
- **·** Η εφαρμογή σας παρέχει μια επίσης χρήσιμη δυνατότητα. Σε αναλυτικές καταστάσεις όπου εμφανίζονται κινήσεις, μπορείτε να βλέπετε ή και να μεταβάλετε το παραστατικό που δημιούργησε την κάθε κίνηση πατώντας δύο φορές πάνω στην κίνηση με τον μεγεθυντικό φακό που εμφανίζεται .

Τέλος έχετε τη δυνατότητα, πατώντας το δεξί πλήκτρο του ποντικιού να επιλέξετε την εμφάνιση της κατάστασης σε *«μορφή Draft».* Την μορφή αυτή θα έχουν τα στοιχεία όταν η εκτύπωση πραγματοποιείται σε Draft εκτυπωτή. Με την επιλογή *«μορφή Laser»* επαναφέρονται τα στοιχεία έτσι όπως εμφανίζονται κατά την εκτύπωση σε Laser εκτυπωτή

## *Εφορίας*

### *Φορολογία Εισοδήματος*

- **·** Η κατάσταση αυτή εμφανίζει τα *ακαθάριστα έσοδα* όπως προκύπτουν από την κίνηση κάθε συντελεστή Μ.Σ.Κ.Κ εταιρίας σε εγγραφές εσόδων – εξόδων, είτε αναλυτικά είτε συγκεντρωτικά ανάλογα με τα κριτήρια που θα οριστούν.
- **·** Επίσης υπολογίζεται το καθαρός κέρδος για κάθε κίνηση αλλά και συνολικά το οποίο προκύπτεί από το γινόμενο των ακαθάριστων εσόδων και του ποσοστού καθαρού κέδρους κάθε Μ.Σ.Κ.Κ εταιρίας που κινήθηκε.
- **·** Έχετε τη δυνατότητα να δείτε και τις κινήσεις που πραγματοποιήθηκαν χωρίς συντελεστή Μ.Σ.Κ.Κ.

#### *ΤΙ ΠΡΕΠΕΙ ΝΑ ΓΝΩΡΙΖΕΤΕ*

Στην κατάσταση αυτή υπολογίζονται τα σύνολα για κάθε κατηγορία πωλήσεων ή κάθε κατηγορία αγορών ανάλογα με το αν η εταιρία τηρεί βιβλία Β' ή Α' κατηγορίας.

### *Προσδιορισμός Καθαρού Κέρδους Επιχειρήσεων*

Η κατάσταση αυτή εμφανίζει *τα έσοδα από κάθε δραστηριότητα της επιχείρησης* σας βάση του λογιστικού, και του εξωλογιστικού προσδιορισμού. Σαν σύνολο εσόδων, για κάθε δραστηριότητα της εταιρίας, λαμβάνεται το μεγαλύτερο ποσό που υπολογίστηκε από τις δύο μεθόδους.

#### *ΤΙ ΠΡΕΠΕΙ ΝΑ ΓΝΩΡΙΖΕΤΕ*

- **·** Βασική Προϋπόθεση για να λαμβάνετε σωστά στοιχεία από αυτή την κατάσταση είναι να έχετε ορίσει τις αντίστοιχες παραμέτρους Βιβλίων A' & B'.
- **·** Πριν την εμφάνιση έχετε τη δυνατότητα να επιλέξετε αν θα γίνεται επανυπολογισμός των αξιών προσδιορισμού καθαρού κέρδους που υπάρχουν στις παραμέτρους διαχείρισης βιβλίων Α΄ και Β΄ κατηγορίας, Έτσι υπολογίζονται εξαρχής οι αξίες σύμφωνα με νέες κινήσεις που τυχόν έχουν πραγματοποιηθεί.

### *Προσδιορισμός Καθαρού Κέρδους Ελεύθερων Επαγγελματιών*

Η κατάσταση αυτή, σας εμφανίζει *τα έσοδα βάσει του Λογιστικού*, του Εξωλογιστικού και του Τεκμαρτού προσδιορισμού για τους Ελευθέρους Επαγγελματίες. Σαν Φορολογητέα Κέρδη από Ελευθέρια Επαγγέλματα η κατάσταση λαμβάνει υπόψη το μεγαλύτερο ποσό εσόδων που υπολογίστηκε βάσει των προσδιορισμών που αναφέρθηκαν.

#### *ΤΙ ΠΡΕΠΕΙ ΝΑ ΓΝΩΡΙΖΕΤΕ*

**·** Βασική Προϋπόθεση για να λαμβάνετε σωστά στοιχεία από αυτή την κατάσταση είναι να έχετε ορίσει τις αντίστοιχες παραμέτρους Βιβλίων Ά & ΄Β

### *Ελεγχος Ποσών Δήλωσης*

Η κατάσταση αυτή, σας εμφανίζει για *έναν τύπο δήλωσης,* τα ποσά που αντιστοιχούν στις μεταβλητές που περιλαμβάνονται στον συγκεκριμένο τύπο δήλωσης. Τόσο τον τύπο όσο και το χρονικό διάστημα, τα επιλέγετε κατά την εισαγωγή των κριτηρίων.

### *Ελεγχος Συνάφειας*

- **·** Μπορείτε να δείτε *το σύνολο των αναλώσεων, δαπανών και αποσβέσεων*, που υπολογίστηκαν για όλες τις δραστηριότητες της εταιρίας, για την / τις οικονομικές χρήσεις που επιλέγονται κατά την εισαγωγή των κριτηρίων.
- **·** Επιπλέον υπολογίζονται με την προσαύξηση Μ.Σ.Κ.Κ πάνω στο παραπάνω σύνολο τα έσοδα βάση συνάφειας, ώστε να υπάρχει η δυνατότητα σύγκρισης με τα έσοδα βάσει βιβλίων, τα οποία επίσης εμφανίζονται στην κατάσταση.

#### *ΤΙ ΠΡΕΠΕΙ ΝΑ ΓΝΩΡΙΖΕΤΕ*

- **·** Βασική Προϋπόθεση για να λαμβάνετε σωστά στοιχεία από αυτή την κατάσταση είναι να έχετε ορίσει τις αντίστοιχες παραμέτρους Βιβλίων Α' & Β'.
- **·** Πριν την εμφάνιση έχετε τη δυνατότητα να επιλέξετε αν θα γίνεται επανυπολογισμός των αξιών προσδιορισμού καθαρού κέρδους που υπάρχουν στις παραμέτρους διαχείρισης βιβλίων Α΄ και Β΄ κατηγορίας, Έτσι υπολογίζονται εξαρχής οι αξίες σύμφωνα με νέες κινήσεις που τυχόν έχουν πραγματοποιηθεί.

# *Συγκεντρωτική Κατάσταση Πελατών*

Κατάσταση που σύμφωνα με τον ΚΒΣ υποβάλλεται στο ΚΕ.Π.Υ.Ο, και αφορά στα στοιχεία των πελατών (αριθμός τιμολογίων & αξία) των οποίων η αξία κανονικών τιμολογίων είναι μεγαλύτερη από την αξία των πιστωτικών τους τιμολογίων.

## *Συγκεντρωτική Κατάσταση Πιστωτικών Υπολοίπων Πελατών*

Κατάσταση που σύμφωνα με τον ΚΒΣ υποβάλλεται στο ΚΕ.Π.Υ.Ο, και αφορά στα στοιχεία των πελατών (αριθμός τιμολογίων & αξία) των οποίων η αξία πιστωτικών τιμολογίων είναι μεγαλύτερη από την αξία των κανονικών τους τιμολογίων.

#### *ΤΙ ΠΡΕΠΕΙ ΝΑ ΓΝΩΡΙΖΕΤΕ*

- **ü** Απαραίτητη προϋπόθεση για την εμφάνιση του αριθμού και της αξίας ενός παραστατικού είναι να έχει οριστεί στον τύπο εγγραφής εσόδων - εξόδων ότι ενημερώνει καταστάσεις ΚΕ.Π.Υ.Ο.
- **ü** Για την εύρεση του αριθμού τιμολογίων προστίθενται όλα τα τιμολόγια (κανονικά & πιστωτικά), ενώ για την εύρεση της αξίας αφαιρείται από την αξία πιστωτικών τιμολογίων η αξία κανονικών τιμολογίων.
- **ü** Οι εγγραφές των λογαριασμών πελατών οι οποίοι έχουν καθεστώς <sup>Κ</sup>.Ε.Π.Υ.<sup>Ο</sup> δημόσιο, εμφανίζονται συγκεντρωτικά στις *«Πωλήσεις στο Δημόσιο».* Στους λογαριασμούς πελατών με καθεστώς Κ.Ε.Π.Υ.Ο *«μη Υπόχρεος»* σημειώνεται *«1»* στο επάγγελμα.

### *Συγκεντρωτική Κατάσταση Προμηθευτών*

Αποτελεί κατάσταση που σύμφωνα με τον ΚΒΣ υποβάλλεται στο ΚΕ.Π.Υ.Ο, και αφορά στα στοιχεία των Προμηθευτών (αριθμός τιμολογίων & αξία) των οποίων η αξία κανονικών τιμολογίων είναι μεγαλύτερη από την αξία των πιστωτικών τους τιμολογίων.

### *Συγκεντρωτική Κατάσταση Πιστωτικών Υπολοίπων Προμηθευτών*

Αποτελεί κατάσταση που σύμφωνα με τον ΚΒΣ υποβάλλεται στο ΚΕ.Π.Υ.Ο, και αφορά στα στοιχεία των προμηθευτών (αριθμός τιμολογίων & αξία) των οποίων η αξία πιστωτικών τιμολογίων είναι μεγαλύτερη από την αξία των κανονικών τους τιμολογίων.

#### *ΤΙ ΠΡΕΠΕΙ ΝΑ ΓΝΩΡΙΖΕΤΕ*

**·** Απαραίτητη προϋπόθεση για την εμφάνιση του αριθμού και της αξίας ενός παραστατικού είναι να έχει οριστεί στον τύπο εγγραφής εσόδων - εξόδων ότι ενημερώνει καταστάσεις ΚΕ.Π.Υ.Ο .

- **·** Για την εύρεση του αριθμού τιμολογίων προστίθενται όλα τα τιμολόγια (κανονικά & πιστωτικά), ενώ για την εύρεση της αξίας αφαιρείται από την αξία πιστωτικών τιμολογίων η αξία κανονικών τιμολογίων.
- **·** Οι εγγραφές των λογαριασμών προμηθευτών οι οποίοι έχουν καθεστώς Κ.Ε.Π.Υ.Ο δημόσιο, εμφανίζονται συγκεντρωτικά στις *«Αγορές από Δημόσιο».* Στους λογαριασμούς προμηθευτών με καθεστώς Κ.Ε.Π.Υ.Ο *«μη Υπόχρεος»* σημειώνεται *«1»* στο επάγγελμα. Επίσης δίνεται η δυνατότητα να εμφανίζονται αναλυτικά οι λογαριασμοί προμηθευτών με καθεστώς Κ.Ε.Π.Υ.Ο *«Απαλλασσόμενοι Αναλωσίμων».*

# *Εκδοση Φορολογικής Δήλωσης*

Στην κατάσταση αυτή, επιλέγετε την Φορολογική Δήλωση που θέλετε να εκτυπώσετε. Έχετε τη δυνατότητα πριν την πραγματοποίηση της εκτύπωσης να επιλέξετε επανυπολογισμό εκείνων των αξιών που αναφέρονται σε μεταβλητές οι οποίες υπολογίζονται από κινήσεις.

# *Ειδικό Σημείωμα Υπολογισμού Φόρου*

Μπορείτε να δείτε το σύνολο των αναλώσεων, δαπανών και αποσβέσεων, που υπολογίστηκαν για την τρέχουσα οικονομική χρήση για όλες τις δραστηριότητες της εταιρίας. Επιπλέον υπολογίζονται με την προσαύξηση ΜΣΚΚ πάνω στο παραπάνω σύνολο τα έσοδα βάση συνάφειας ώστε να μπορείτε να ενημερώνεστε για την διαφορά που υπάρχει μεταξύ των εσόδων αυτών και των εσόδων βάσει βιβλίων, τα οποία επίσης εμφανίζονται στην κατάσταση. Έχετε τη δυνατότητα κατά την εισαγωγή των κριτηρίων να επιλέξετε να εμφανιστούν στοιχεία και για τα προηγούμενα έτη.

#### *ΤΙ ΠΡΕΠΕΙ ΝΑ ΓΝΩΡΙΖΕΤΕ*

- **·** Βασική Προϋπόθεση για να λαμβάνετε σωστά στοιχεία από αυτή την κατάσταση είναι να έχετε ορίσει τις αντίστοιχες παραμέτρους Βιβλίων Α΄ & Β΄.
- **·** Πριν την εμφάνιση έχετε τη δυνατότητα να επιλέξετε αν θα γίνετε επανυπολογισμός των αξιών προσδιορισμού καθαρού κέρδους που υπάρχουν στις παραμέτρους διαχείρισης βιβλίων Α΄ και Β΄ κατηγορίας, Έτσι υπολογίζονται εξαρχής οι αξίες σύμφωνα με νέες κινήσεις που τυχόν έχουν πραγματοποιηθεί.

# *Βιβλίων*

### *Βιβλίο Εσόδων & Εξόδων*

Στην κατάσταση αυτή, σας δίνετε η δυνατότητα να λαμβάνετε το Βιβλίο Εσόδων & Εξόδων, με τις εγγραφές που έχουν πραγματοποιηθεί για το χρονικό διάστημα που έχετε επιλέξει, κατά την εισαγωγή των κριτηρίων.

# *Ευρετήριο Στηλών*

Εμφάνιση μιας λίστας με τα ονόματα των στηλών του βιβλίου που έχετε επιλέξει κατά την εισαγωγή των κριτηρίων, ταξινομημένες κατά αύξουσα αρίθμηση.

### *Έλεγχος Λογαριασμών που δε συμμετέχουν σε Στήλες Βιβλίων*

Εμφανίζεται μια λίστα εκείνων των λογαριασμών (Εσόδων, Εξόδων, Φόρων) που έχουν κινηθεί αλλά δεν συμμετέχουν σε καμιά στήλη Βιβλίου. Από την κατάσταση αυτή έχετε τη δυνατότητα να ελέγχετε ποιοι λογαριασμοί πρέπει να συμπεριληφθούν σε στήλες Βιβλίων.

## *Βιβλίο Απογραφής*

Στην κατάσταση αυτή, σας δίνετε η δυνατότητα να λαμβάνετε το Βιβλίο Απογραφής που αφορά σε συγκεκριμένη αποθήκη ή εκείνο που αφορά στο σύνολο των αποθηκών συγκεντρωτικά για το επιλεγμένο διάστημα και σύμφωνα με τα κριτήρια που επιλέγονται.

### *Φ.Π.Α.*

## *Κατάσταση Εκκαθάρισης Φ.Π.Α.*

Στην κατάσταση αυτή εμφανίζονται οι κινήσεις που αφορούν είτε σε όλους είτε σε ένα συγκεκριμένο τύπο εγγραφών εσόδων – εξόδων οι οποίες ταξινομούνται ανά τύπο εγγραφής εσόδων – εξόδων και συντελεστή Φ.Π.Α. Όταν η κατάσταση αναφέρεται σε όλους τους τύπους εγγραφών εσόδων – εξόδων εμφανίζονται τα σύνολα εσόδων και εξόδων καθώς και η διαφορά τους.

### *Κατάσταση Ελέγχου Κινήσεων Λογαριασμών Εξόδων με Συντελεστή PRO - RATA*

Μπορείτε να δείτε τις κινήσεις που έγιναν, για Λογαριασμούς Εξόδων οι οποίοι περιλαμβάνουν συντελεστή Pro-Rata, σύμφωνα με το χρονικό διάστημα, που δηλώσατε κατά την εισαγωγή των κριτηρίων.

## *Κατάσταση Φ.Π.Α. ανά Λογαριασμό Φόρων*

Κατάσταση που δείχνει την φορολογητέα αξία και την αξία Φ.Π.Α , ανά κατηγορία και συντελεστή Φ.Π.Α τόσο για τις Πωλήσεις όσο και για τις αγορές, ανά Λογαριασμό Προμηθευτή / Πιστωτή. Αφορά το χρονικό διάστημα και το / τα υποκατάστημα/τα, που επιλέξατε, κατά την εισαγωγή των κριτηρίων.

# *Εσόδων & Εξόδων*

## *Κινήσεις ανά ημέρα*

Eχετε τη δυνατότητα να λαμβάνετε αναλυτική κατάσταση για τα έσοδα και τα έξοδα ανά ημέρα για την χρονική περίοδο που έχετε επιλέξει στην εισαγωγή των κριτηρίων. Εμφανίζονται τόσο τα σύνολα εσόδων – εξόδων κάθε ημέρας όσο και τα σύνολα εσόδων – εξόδων στο σύνολο των ημερών που έχετε επιλέξει.

# *Κινήσεις ανά περίοδο*

Εμφάνιση αναλυτικής κατάστασης για τα έσοδα και τα έξοδα ανά περίοδο, η οποία περίοδος έχει προσδιορισθεί κατά την εισαγωγή των κριτηρίων.

## *Κινήσεις ανά Λογαριασμό Εσόδων*

Η κατάσταση αυτή σας δίνει τη δυνατότητα να έχετε στοιχεία για τα έσοδα ανά λογαριασμό εσόδων όπως αυτοί έχουν τεθεί στο σύστημα από εσάς. Η κατάσταση αυτή αφορά το χρονικό διάστημα και το/τα υποκατάστημα/τα, που επιλέξατε, κατά την εισαγωγή των κριτηρίων.

### *Κινήσεις ανά Λογαριασμό Εξόδων*

Κατάσταση με στοιχεία για τα έξοδα ανά λογαριασμό εξόδων όπως αυτοί έχουν τεθεί στο σύστημα από εσάς. Η κατάσταση αυτή αφορά το χρονικό διάστημα και το/τα υποκατάστημα/τα, που επιλέξατε, κατά την εισαγωγή των κριτηρίων.

### *Κινήσεις ανά κατηγορία Λογαριασμού Εσόδων*

Εμφάνιση στοιχείων για τα έσοδα ανά κατηγορία εσόδων όπως αυτές έχουν τεθεί στο σύστημα από εσάς μέσα από τους λογαριασμούς εσόδων. Μπορείτε έτσι να λαμβάνετε τόσο το μερικό άθροισμα ανά κατηγορία εσόδων όσο και το γενικό άθροισμα όλων των κατηγοριών.

# *Κινήσεις ανά Κατηγορία Λογαριασμού Εξόδων*

Η κατάσταση αυτή σας δίνει τη δυνατότητα να έχετε στοιχεία για τα έξοδα ανά κατηγορία εξόδων όπως αυτές έχουν τεθεί στο σύστημα από εσάς μέσα από τους λογαριασμούς εξόδων. Μπορείτε επίσης να λαμβάνετε τόσο το μερικό άθροισμα ανά κατηγορία εξόδων όσο και το γενικό άθροισμα όλων των κατηγοριών.

## *Κινήσεις ανά Χαρακτηριστικό Λογαριασμού Εσόδων*

Κατάσταση με στοιχεία για τα έσοδα ανά χαρακτηριστικό λογαριασμού εσόδων όπως αυτά έχουν τεθεί στο σύστημα από εσάς. Η κατάσταση αυτή αφορά το χρονικό διάστημα και το/τα υποκατάστημα/τα, που επιλέξατε, κατά την εισαγωγή των κριτηρίων.

## *Κινήσεις ανά Χαρακτηριστικό Λογαριασμού Εξόδων*

Η κατάσταση αυτή σας δίνει τη δυνατότητα να έχετε στοιχεία για τα έσοδα ανά χαρακτηριστικό λογαριασμού εξόδων όπως αυτά έχουν τεθεί στο σύστημα από εσάς. Η κατάσταση αυτή αφορά το χρονικό διάστημα και το/τα υποκατάστημα/τα, που επιλέξατε, κατά την εισαγωγή των κριτηρίων.

## *Κινήσεις ανά Λογαριασμό Πελάτη*

Με την κατάσταση αυτή, μπορείτε να λαμβάνετε τις κινήσεις ανά λογαριασμό πελάτη, από τις οποίες προέκυψαν έσοδα στην εταιρία μέσα στο χρονικό διάστημα που έχει καθοριστεί στα κριτήρια. Εφόσον δεν επιλέξετε αναλυτική εμφάνιση, λαμβάνετε μόνο το άθροισμα των εσόδων ανά λογαριασμό πελάτη.

## *Κινήσεις ανά Λογαριασμό Προμηθευτή*

Με την κατάσταση αυτή, μπορείτε να λαμβάνετε τις κινήσεις ανά λογαριασμό προμηθευτή, από τις οποίες παρουσιάζονται έξοδα που πραγματοποίησε η εταιρία μέσα στο χρονικό διάστημα που έχει καθοριστεί στα κριτήρια. Εφόσον δεν επιλέξετε αναλυτική εμφάνιση, λαμβάνετε μόνο το άθροισμα των εξόδων ανά λογαριασμό προμηθευτή.

# *Κινήσεις ανά Λογαριασμό Χρεώστη*

Με την κατάσταση αυτή, μπορείτε να λαμβάνετε τις κινήσεις ανά λογαριασμό χρεώστη, από τις οποίες προέκυψαν έσοδα στην εταιρία μέσα στο χρονικό διάστημα που έχει καθοριστεί στα κριτήρια. Εφόσον δεν επιλέξετε αναλυτική εμφάνιση, λαμβάνετε μόνο το άθροισμα των εσόδων ανά λογαριασμό χρεώστη.

## *Κινήσεις ανά Λογαριασμό Πιστωτή*

Με την κατάσταση αυτή, μπορείτε να λαμβάνετε τις κινήσεις ανά λογαριασμό πιστωτή, από τις οποίες παρουσιάζονται έξοδα που πραγματοποίησε η εταιρία μέσα στο χρονικό διάστημα που έχει καθοριστεί στα κριτήρια. Εφόσον δεν επιλέξετε αναλυτική εμφάνιση, λαμβάνετε μόνο το άθροισμα των εξόδων ανά λογαριασμό πιστωτή.

## *Κινήσεις ανά Κατηγορία Λογαριασμού Πελατών*

Κατάσταση που δείχνει τα έσοδα ανά κατηγορία λογαριασμού πελάτη όπως αυτές έχουν τεθεί στο σύστημα στους λογαριασμούς πελατών. Μπορείτε να δείτε τόσο τα μερικά σύνολα εσόδων ανά κατηγορία όσο και τα γενικά σύνολα εσόδων για όλες τις κατηγορίες.

## *Κινήσεις ανά Κατηγορία Λογαριασμού Προμηθευτών*

Κατάσταση που δείχνει τα έξοδα ανά κατηγορία λογαριασμού προμηθευτή όπως αυτές έχουν τεθεί στο σύστημα στους λογαριασμούς προμηθευτών. Μπορείτε να δείτε τόσο τα μερικά σύνολα εξόδων ανά κατηγορία όσο και τα γενικά σύνολα εξόδων για όλες τις κατηγορίες.

# *Κινήσεις ανά Τύπο Εγγραφής*

Εμφάνιση των στοιχείων για τις κινήσεις που έχουν πραγματοποιηθεί στο διάστημα και για το / τα υποκαταστήματα που έχουν επιλεγεί στα κριτήρια. Οι κινήσεις εμφανίζονται ανά τύπο εγγραφής (π.χ. εγγραφή εσόδων).

### *Καρτέλα Λογαριασμού Εσόδων*

Η Καρτέλα Λογαριασμού Εσόδων, σας εμφανίζει, για το χρονικό διάστημα και τον συγκεκριμένο Λογαριασμό Εσόδων που ορίσατε κατά την εισαγωγή των κριτηρίων, τις κινήσεις εκείνες που τον έχουν ενημερώσει, αναφέροντας για κάθε μία κίνηση την Καθαρή Αξία, την Αξία του Φ.Π.Α , τους τυχόν Λοιπούς Φόρους, καθώς επίσης και τα αντίστοιχα Γενικά Σύνολα που προκύπτουν.

#### *Καρτέλα Λογαριασμού Εξόδων*

Η Καρτέλα Λογαριασμού Εξόδων, σας εμφανίζει, για το χρονικό διάστημα και τον συγκεκριμένο Λογαριασμό Εξόδων που ορίσατε κατά την εισαγωγή των κριτηρίων, τις κινήσεις εκείνες που τον έχουν ενημερώσει, αναφέροντας για κάθε μία κίνηση την Καθαρή Αξία, την Αξία του Φ.Π.Α , τους τυχόν Λοιπούς Φόρους, καθώς επίσης και τα αντίστοιχα Γενικά Σύνολα που προκύπτουν.

### *Καρτέλα Λογαριασμού Φόρων*

Η Καρτέλα Λογαριασμού Φόρων, σας εμφανίζει, για το χρονικό διάστημα και τον συγκεκριμένο Λογαριασμό Φόρων που ορίσατε κατά την εισαγωγή των κριτηρίων, τις κινήσεις εκείνες που τον έχουν ενημερώσει τόσο από κινήσεις Εσόδων όσο και από κινήσεις Εξόδων, αναφέροντας για κάθε μία κίνηση την Φορολογητέα Αξία, την Αξία του Φόρου, καθώς επίσης και τα αντίστοιχα Σύνολα που προκύπτουν.

#### *Τεκμαρτές Πωλήσεις (για βιβλία Α΄ Κατηγορίας)*

Η κατάσταση αυτή σας δίνει τη δυνατότητα να ενημερώνεστε για την συνολική καθαρή αξία με την οποία έχει κινηθεί κάθε λογαριασμός εξόδων, στο διάστημα που επιλέγετε κατά την εισαγωγή των κριτηρίων, καθώς και για τις τεκμαρτές πωλήσεις και τα καθαρά κέρδη που προκύπτουν από τις κινήσεις κάθε λογαριασμού.

#### *Έλεγχος Ενημέρωσης Μεταβλητών Φορολογικών Δηλώσεων από Λογαριασμούς*

Λαμβάνετε τις μεταβλητές φορολογικών δηλώσεων του τύπου φορολογικής δήλωσης που έχετε επιλέξει στα κριτήρια καθώς και την πληροφορία από ποιόν λογαριασμό (εσόδων, εξόδων ή φόρων) ενημερώνονται. Με την κατάσταση αυτή έχετε τη δυνατότητα να ελέγχετε τον τρόπο με τον οποίο ενημερώνονται οι μεταβλητές.

#### Έλεγχος Κινηθέντων Λογαριασμών που δεν ενημερώνουν Φορολογική Δήλωση

Λαμβάνετε για τη φορολογική δήλωση που επιλέγετε κατά την εισαγωγή των κριτηρίων, τους κινηθέντες λογαριασμούς εσόδων, εξόδων, και φόρων που πληρούν τα κριτήρια που ορίζετε οι οποίοι δεν ενημερώνουν τη συγκεκριμένη φορολογική δήλωση.

### *Έλεγχος κινήσεων Εσόδων-Εξόδων*

Η κατάσταση αυτή σας δίνει τη δυνατότητα να ενημερώνεστε για τις εγγραφές εσόδων –εξόδων και τις εισπράξεις –πληρωμές που έχουν καταχωρηθεί στο διάστημα που επιλέχτηκε στα κριτήρια. Κατά την εισαγωγή των κριτηρίων έχετε επίσης τη δυνατότητα να επιλέξετε και τον τρόπο ταξινόμησης της κατάστασης.

### Ισοζύγιο Λογαριασμών Εσόδων - Εξόδων – Φόρων

Με την κατάσταση αυτή ενημερώνεστε για κάθε επιλεγμένο λογαριασμό εσόδων, εξόδων και φόρων: *α)* για το προηγούμενο υπόλοιπο, όπως αυτό έχει διαμορφωθεί από κινήσεις που πραγματοποιήθηκαν πριν από το επιλεγμένο διάστημα, *β)* για την κίνηση της περιόδου όπως αυτή έχει διαμορφωθεί από κινήσεις στο επιλεγμένο διάστημα , και *γ)* για το νέο υπόλοιπο του λογαριασμού όπως αυτό προκύπτει ως άθροισμα του προηγούμενου υπολοίπου και της κίνησης της περιόδου.

# Τι πρέπει να γνωρίζετε

- **·** Εάν δεν επιθυμείτε να εμφανίζονται όλοι οι υπολογαριασμοί που έχει κάθε λογαριασμός, δηλώνετε τον βαθμό ανάλυσης μέχρι τον οποίο επιθυμείτε να αναλύονται οι λογαριασμοί.
- **·** Εάν επιθυμείτε να εμφανίζονται μόνο οι λογαριασμοί εσόδων / εξόδων που ανήκουν σε συγκεκριμένες κατηγορίες ή σε συγκεκριμένες ειδικές κατηγορίες, δηλώνετε τις κατηγορίες ή τις ειδικές κατηγορίες στις οποίες ανήκουν οι λογαριασμοί, που επιθυμείτε να εμφανίζονται στην εκτύπωση.

# *Κερδών & Ζημιών*

## *Κέρδη & Ζημιές*

Κατάσταση που σας δίνει τη δυνατότητα, να έχετε μία εικόνα για το πως διαμορφώνονται τα κέρδη και οι ζημίες της εταιρείας, καθώς και οι συντελεστές καθαρού και μεικτού κέρδους που προκύπτουν, σύμφωνα με το χρονικό διάστημα και για το/τα υποκατάστημα/τα σας, που δηλώσατε κατά την εισαγωγή των κριτηρίων.

## *Κέρδη & Ζημιές ανά Κατηγορία Εσόδων & Εξόδων*

Μπορείτε να έχετε μία εικόνα για το πως διαμορφώνονται τα κέρδη και οι ζημίες της εταιρείας ανάλογα με την κατηγορία εξόδων και εσόδων, σύμφωνα με το χρονικό διάστημα και για το/τα υποκατάστημα/τα σας, που δηλώσατε κατά την εισαγωγή των κριτηρίων.

### *Κέρδη & Ζημιές ανά Χαρακτηριστικό Εσόδων, Χαρακτηριστικό Εξόδων*

Η κατάσταση αυτή, σας δίνει την δυνατότητα, να έχετε μία εικόνα για το πως διαμορφώνονται τα κέρδη και οι ζημίες της εταιρείας ανά χαρακτηριστικό εσόδων και χαρακτηριστικό εξόδων, σύμφωνα με το χρονικό διάστημα και για το/τα υποκατάστημα/τα σας, που δηλώσατε κατά την εισαγωγή των κριτηρίων.

## *Σύγκριση Κερδών & Ζημιών μεταξύ χρήσεων*

Η κατάσταση αυτή, δείχνει την σύγκριση που γίνεται μεταξύ των δεικτών Κέρδους και Ζημίας, ανάμεσα στην τρέχουσα και την προηγούμενη περίοδο, και για το αντίστοιχο χρονικό διάστημα και υποκατάστημα /τα σας, που δηλώσατε κατά την εισαγωγή των κριτηρίων.

# *Απαιτήσεων*

### *Αναλυτική Κατάσταση Απαιτήσεων*

Η κατάσταση αυτή, εμφανίζει αναλυτικά τις απαιτήσεις σας που δημιουργούνται ανά Λογαριασμό Πελάτη / Χρεώστη πάντα σε σχέση με το χρονικό διάστημα και για το /τα υποκατάστημα /τα, που δηλώσατε κατά την εισαγωγή των κριτηρίων.

## *Ανοικτά Τιμολόγια βάσει Υπενθυμίσεων*

Εμφάνιση των παραστατικών, που παραμένουν ανεξόφλητα, ανά Λογαριασμό Πελάτη / Χρεώστη. Η κατάσταση αυτή αφορά το χρονικό διάστημα και το /τα υποκατάστημα/τα, που επιλέξατε, κατά την εισαγωγή των κριτηρίων.

### *Συγκεντρωτική Κατάσταση Απαιτήσεων ανά Εργο βάσει Υπολοίπων*

Κατάσταση, για το πως διαμορφώνονται οι απαιτήσεις από πελάτες ανά έργο, απαιτήσεις που προκύπτουν από τα υπόλοιπα της διαφοράς Χρέωσης και Πίστωσης ανά Πελάτη. Η κατάσταση αυτή αφορά το χρονικό διάστημα και το /α υποκατάστημα /τα, που επιλέξατε, κατά την εισαγωγή των κριτηρίων.

# *Απαιτήσεις προς Άμεση Είσπραξη*

Στην κατάσταση αυτή, έχετε τη δυνατότητα να δείτε, τις απαιτήσεις που δεν έχουν κλείσει μέχρι σήμερα ανά Λογαριασμό Πελάτη / Χρεώστη.

 Πάνω στην κάθε εγγραφή, εμφανίζεται ένας μεγεθυντικός φακός. Πατώντας τον, το σύστημα, σας μεταφέρει στο παραστατικό που δημιούργησε την εγγεγραμμένη κίνηση, ώστε να έχετε μία αναλυτική εικόνα του παραστατικού.

## *Συγκεντρωτική Κατάσταση Απαιτήσεων Βάσει Υπολοίπων*

Με την κατάσταση αυτή έχετε τη δυνατότητα να πληροφορείστε για το σύνολο των απαιτήσεων σας από πελάτες που προκύπτουν από παραστατικά εσόδων που δεν έχουν εξοφληθεί. Οι κινήσεις που περιλαμβάνονται στην κατάσταση αφορούν στο χρονικό διάστημα και το / τα υποκατάστημα/τα, που επιλέξατε, κατά την εισαγωγή των κριτηρίων.

# *Υποχρεώσεων*

## *Αναλυτική Κατάσταση Οφειλών*

Αναλυτική εμφάνιση των υποχρεώσεών σας που δημιουργούνται ανά Λογαριασμό Προμηθευτή / Πιστωτή πάντα σε σχέση με το χρονικό διάστημα και για το / τα υποκατάστημα /τα, που δηλώσατε κατά την εισαγωγή των κριτηρίων.

## *Ληξιπρόθεσμες Οφειλές προς Πληρωμή*

Στην κατάσταση αυτή, έχετε τη δυνατότητα να δείτε, τις υποχρεώσεις που δεν έχουν κλείσει μέχρι σήμερα ανά Λογαριασμό Προμηθευτή / Πιστωτή.

 Πάνω στην κάθε εγγραφή, εμφανίζεται ένας μεγεθυντικός φακός. Πατώντας τον, το σύστημα, σας μεταφέρει στο παραστατικό που δημιούργησε την εγγεγραμμένη κίνηση, ώστε να έχετε μία αναλυτική εικόνα του παραστατικού.

## *Συγκεντρωτική Κατάσταση Οφειλών Βάσει Υπολοίπων*

Με την κατάσταση αυτή έχετε τη δυνατότητα να πληροφορείστε για το σύνολο των οφειλών σας σε προμηθευτές που προκύπτουν από παραστατικά εξόδων που δεν έχουν εξοφληθεί. Οι κινήσεις που περιλαμβάνονται στην κατάσταση αφορούν στο χρονικό διάστημα και το / τα υποκατάστημα /τα, που επιλέξατε, κατά την εισαγωγή των κριτηρίων.

# *Αξιογράφων*

### *Καθυστερήσεων Εξόφλησης*

Έχετε τη δυνατότητα να δείτε τις κινήσεις εξόφλησης των αξιογράφων που η ημερομηνία λήξης τους ανήκει στα όρια των ημερομηνιών που ορίστηκαν κατά την εισαγωγή των κριτηρίων και τα οποία εξοφλήθηκαν μετά την ημερομηνία λήξης τους.

## *Εξοφλήσεων / Μεταβιβάσεων*

Η κατάσταση αυτή σας εμφανίζει τα αξιόγραφα που έχουν εξοφληθεί ή και εκείνα που έχουν μεταβιβασθεί σε προμηθευτή ανάλογα με τα κριτήρια που ορίστηκαν κατά την εισαγωγή των κριτηρίων.

# *Ληξιάριο Εισπρακτέων Αξιογράφων*

Έχετε τη δυνατότητα να ενημερώνεστε για τα εισπρακτέα αξιόγραφα, που παραμένουν ανεξόφλητα, παρότι έχει παρέλθει η ημερομηνία λήξης τους. Η κατάσταση αυτή αφορά το χρονικό διάστημα που επιλέξατε, κατά την εισαγωγή των κριτηρίων.

## *Ληξιάριο Πληρωτέων Αξιογράφων*

Έχετε τη δυνατότητα να ενημερώνεστε για τα πληρωτέα αξιόγραφα, που παραμένουν ανεξόφλητα, παρότι έχει παρέλθει η ημερομηνία λήξης τους. Η κατάσταση αυτή αφορά το χρονικό διάστημα που επιλέξατε, κατά την εισαγωγή των κριτηρίων.

# *Ταμείου*

## *Κατάσταση Χρηματορροών (CASH-FLOW)*

Η κατάσταση αυτή, σας εμφανίζει το υπόλοιπο του Ταμείου σας, τις απαιτήσεις και τις υποχρεώσεις που τυχόν έχει η εταιρεία σας, σε σχέση με το χρονικό διάστημα και τον τρόπο παρουσίασης που δηλώσατε κατά την εισαγωγή των κριτηρίων.

### *Eικόνα Tαμείου συγκεκριμένου Νομίσματος*

Μπορείτε να έχετε μία συνολική εικόνα του ταμείου σας, που θα περιλαμβάνει τα επί μέρους σύνολα των καταθέσεων, των αναλήψεων και των ανεξόφλητων αξιογράφων, την ημερομηνία που δηλώσατε κατά την εισαγωγή των κριτηρίων, στο νόμισμα που επιθυμείτε.

### *Aναλυτική Κατάσταση Εισπράξεων*

Μπορείτε να δείτε αναλυτικά τις αποδείξεις εισπράξεων που έχετε εκδώσει στο χρονικό διάστημα και για το/τα υποκατάστημα/τα, που δηλώσατε κατά την εισαγωγή των κριτηρίων.

# *Αναλυτική Κατάσταση Πληρωμών*

Στην κατάσταση αυτή, μπορείτε να δείτε αναλυτικά τις αποδείξεις πληρωμών που έχουν εκδοθεί στο χρονικό διάστημα και για το/τα υποκατάστημα/τα σας, που δηλώσατε κατά την εισαγωγή των κριτηρίων.

### *Eικόνα Tαμείου*

Μπορείτε να έχετε μία συνολική εικόνα του ταμείου σας, που θα περιλαμβάνει τα επί μέρους σύνολα των καταθέσεων, των αναλήψεων και των ανεξόφλητων αξιογράφων, την ημερομηνία που δηλώσατε κατά την εισαγωγή των κριτηρίων.

### *Καρτέλα Λογαριασμού Ταμείου*

Για το διάστημα και τον λογαριασμό ταμείου που έχετε δηλώσει στην εισαγωγή κριτηρίων, η καρτέλα σας δίνει τη δυνατότητα να δείτε πως ενημερώνονται οι καταθέσεις και αναλήψεις του συγκεκριμένου ταμείου από κινήσεις (π.χ. Εισπράξεις - Πληρωμές, εξοφλήσεις), με εμφάνιση αναλυτικά της κάθε κίνησης. Εμφανίζονται και οι προοδευτικές καταθέσεις & αναλήψεις από την διαφορά των οποίων προκύπτει το υπόλοιπο του λογαριασμού για το επιλεγμένο διάστημα.

### *Καρτέλα Λογαριασμών Ταμείου ανά νόμισμα*

Για το διάστημα που έχετε δηλώσει στην εισαγωγή κριτηρίων, η κατάσταση αυτή σας δίνει τη δυνατότητα να δείτε τις κινήσεις των λογαριασμών ταμείου ανά νόμισμα. Παράλληλα εμφανίζονται και οι προοδευτικές καταθέσεις & αναλήψεις από τη διαφορά των οποίων προκύπτει το υπόλοιπο κάθε λογαριασμού για το επιλεγμένο διάστημα.

#### *ΤΙ ΠΡΕΠΕΙ ΝΑ ΓΝΩΡΙΖΕΤΕ :*

Ο μεγεθυντικός φακός που εμφανίζεται πάνω σε κάθε μία εγγραφή, σας παρέχει τη δυνατότητα πατώντας τον δύο φορές στην κίνηση που επιθυμείτε, να δείτε το παραστατικό εκείνο που τη δημιούργησε.

# *Λογαριασμών Πελατών*

# *Καρτέλα Λογαριασμού Πελάτη*

Για το διάστημα και τον Πελάτη που έχετε δηλώσει στην εισαγωγή κριτηρίων, η καρτέλα Λογαριασμού σας δίνει τη δυνατότητα να δείτε πως ενημερώνονται η Χρέωση και η Πίστωση του λογαριασμού από κινήσεις (π.χ. Τιμολόγια Πωλήσεων - Εισπράξεις, εξόφληση εισπρακτέων αξιογράφων) καθώς και τα τυχόν ανεξόφλητα αξιόγραφα που υπάρχουν, με εμφάνιση αναλυτικά της κάθε κίνησης. Παράλληλα εμφανίζονται και οι προοδευτικές χρεώσεις και πιστώσεις από την διαφορά των οποίων προκύπτει το υπόλοιπο του λογαριασμού για το επιλεγμένο διάστημα.

## *Καρτέλες Λογαριασμών Πελατών (Μαζική Κατάσταση)*

Η καρτέλα Λογαριασμών Πελατών, και για το διάστημα που έχετε δηλώσει στην εισαγωγή κριτηρίων, σας δίνει τις ίδιες ακριβώς πληροφορίες με την Καρτέλα Λογαριασμού Πελάτη, με τη διαφορά ότι σας δίνει τη δυνατότητα να λαμβάνετε σε μια κατάσταση (μαζικά) τις καρτέλες πολλών Λογαριασμών Πελατών, τα ονόματα των οποίων (το εύρος των ονομάτων, π.χ. να περιλαμβάνει όλα τα ονόματα από Ιωάννου έως Κάππος) έχετε προσδιορίσει στα κριτήρια επιλογής.

#### *Υπόλοιπα Λογαριασμών Πελατών*

Η κατάσταση αυτή σας δίνει τη δυνατότητα να έχετε μία εικόνα για τα υπόλοιπα που έχουν προκύψει στις οριζόμενες περιόδους, τα οποία έχουν υπολογισθεί από την διαφορά της συνολικής χρέωσης με τη συνολική πίστωση της κάθε περιόδου. Τα υπόλοιπα που υπολογίζονται αφορούν στο εύρος των πελατών που ορίσατε κατά την εισαγωγή των κριτηρίων.

#### *ΤΙ ΠΡΕΠΕΙ ΝΑ ΓΝΩΡΙΖΕΤΕ :*

Το μέγεθος των περιόδων το ορίζετε κατά την εισαγωγή των κριτηρίων.

*Παράδειγμα για τον ορισμό των περιόδων :* Έστω ότι οι οριζόμενες περίοδοι είναι 30, 60, 90. Στη στήλη από 1...30 εμφανίζεται το υπόλοιπο του λογαριασμού που έχει προκύψει από τις χρεώσεις μείον τις πιστώσεις της περιόδου που ξεκινάει 30 ημέρες πριν την ημερομηνία εργασίας μέχρι την ημερομηνία εργασίας. Στη στήλη από 31...60 εμφανίζεται το υπόλοιπο του λογαριασμού που έχει προκύψει από τις χρεώσεις μείον τις πιστώσεις της περιόδου που ξεκινάει 60 ημέρες πριν την ημερομηνία εργασίας μέχρι την ημερομηνία 31 ημέρες πριν την ημερομηνία εργασίας. Στη στήλη 61...90 εμφανίζεται το υπόλοιπο του λογαριασμού που έχει προκύψει από τις χρεώσεις μείον τις πιστώσεις της περιόδου που ξεκινάει 90 ημέρες πριν την ημερομηνία εργασίας μέχρι την ημερομηνία 61 ημέρες πριν την ημερομηνία εργασίας. Τέλος στην στήλη παλαιότερα εμφανίζεται το υπόλοιπο που είχε ο λογαριασμός μέχρι την ημερομηνία 91 ημέρες πριν την ημερομηνία εργασίας.

Το τελικό Υπόλοιπο είναι το άθροισμα των επί μέρους υπολοίπων των περιόδων.
# *Λογιστική Πελατών*

Κατάσταση που μπορείτε να παρακολουθείτε πως διαμορφώνονται οι κινήσεις των τύπων κίνησης λογαριασμών συναλλασσομένων ανά ημέρα και για το διάστημα που έχει επιλεγεί στα κριτήρια της εκτύπωσης.

Κατά την εισαγωγή των κριτηρίων, μπορείτε να επιλέξετε τον τρόπο εμφάνισης της κατάστασης :

**ü**Είτε με όλους τους τύπους κινήσεων λογαριασμών συναλλασσομένων. **ü**Είτε επιλέγοντας έναν από αυτούς.

# *Μη κινηθέντες Λογαριασμοί Πελατών*

Το σύστημα σας δίνει τη δυνατότητα, να λαμβάνετε μία κατάσταση από την οποία ενημερώνεστε για τους λογαριασμούς πελατών που έχουν κινήσεις που να επηρεάζουν την χρέωση ή την πίστωση, μέχρι την ημερομηνία (ημερομηνία τελευταίας κίνησης) που ορίζετε κατά την εισαγωγή των κριτηρίων.

## *Κινήσεις Λογαριασμών Πελατών*

Το σύστημα σας δίνει τη δυνατότητα να λαμβάνετε μία κατάσταση από την οποία μπορείτε να ενημερώνεστε για τις κινήσεις των λογαριασμών πελατών σας οι οποίες θα ταξινομούνται ανά ημέρα και τύπο κίνησης λογαριασμών συναλλασσομένων.

# *Ανεξόφλητες Κινήσεις Πελατών*

Κατάσταση από την οποία μπορείτε να ενημερώνεστε για το ανεξόφλητο υπόλοιπο των λογαριασμών πελατών που επιλέγετε κατά την εισαγωγή των κριτηρίων και για το ποσό με το οποίο κάθε κίνηση επηρέασε το υπόλοιπο αυτό.

# *Λογαριασμών Προμηθευτών*

# *Καρτέλα Λογαριασμού Προμηθευτή*

Για το διάστημα και τον Προμηθευτή που έχετε δηλώσει στην εισαγωγή κριτηρίων, η καρτέλα Λογαριασμού Προμηθευτή, σας δίνει τη δυνατότητα να δείτε πως ενημερώνονται η Χρέωση και η Πίστωση του λογαριασμού από κινήσεις (π.χ. Τιμολόγια Αγορών - Πληρωμές, εξόφληση πληρωτέων αξιογράφων) καθώς και τα τυχόν ανεξόφλητα αξιόγραφα που υπάρχουν, με εμφάνιση αναλυτικά της κάθε κίνησης. Παράλληλα εμφανίζονται και οι προοδευτικές χρεώσεις και πιστώσεις από την διαφορά των οποίων προκύπτει το υπόλοιπο του λογαριασμού για το επιλεγμένο διάστημα.

# *Καρτέλες Λογαριασμών Προμηθευτών (Μαζική Κατάσταση)*

Η καρτέλα Λογαριασμών Προμηθευτών, και για το διάστημα που έχετε δηλώσει στην εισαγωγή κριτηρίων, σας δίνει τις ίδιες ακριβώς πληροφορίες με την Καρτέλα Λογαριασμού Προμηθευτή με τη διαφορά ότι σας δίνει τη δυνατότητα να λαμβάνετε σε μια κατάσταση (μαζικά) τις καρτέλες πολλών Λογαριασμών Προμηθευτών, τα ονόματα των οποίων (το εύρος των ονομάτων, π.χ. να περιλαμβάνει όλα τα ονόματα από Κωνσταντίνου έως Παναγιώτου) έχετε προσδιορίσει στα κριτήρια επιλογής.

## *Υπόλοιπα Λογαριασμών Προμηθευτών*

Η κατάσταση αυτή σας δίνει τη δυνατότητα να έχετε μία εικόνα για τα υπόλοιπα που έχουν προκύψει στις οριζόμενες περιόδους, τα οποία έχουν υπολογισθεί από την διαφορά της συνολικής πίστωσης με τη συνολική χρέωση της κάθε περιόδου. Τα υπόλοιπα που υπολογίζονται αφορούν στο εύρος των προμηθευτών που ορίσατε κατά την εισαγωγή των κριτηρίων.

### *ΤΙ ΠΡΕΠΕΙ ΝΑ ΓΝΩΡΙΖΕΤΕ*

Το μέγεθος των περιόδων το ορίζετε κατά την εισαγωγή των κριτηρίων.

*Παράδειγμα για τον ορισμό των περιόδων* : Έστω ότι οι οριζόμενες περίοδοι είναι 30, 60, 90. Στη στήλη από 1...30 εμφανίζεται το υπόλοιπο του λογαριασμού που έχει προκύψει από τις πιστώσεις μείον τις χρεώσεις της περιόδου που ξεκινάει 30 ημέρες πριν την ημερομηνία εργασίας μέχρι την ημερομηνία εργασίας. Στη στήλη από 31...60 εμφανίζεται το υπόλοιπο του λογαριασμού που έχει προκύψει από τις πιστώσεις μείον τις χρεώσεις της περιόδου που ξεκινάει 60 ημέρες πριν την ημερομηνία εργασίας μέχρι την ημερομηνία 31 ημέρες πριν την ημερομηνία εργασίας. Στη στήλη 61...90 εμφανίζεται το υπόλοιπο του λογαριασμού που έχει προκύψει από τις πιστώσεις μείον τις χρεώσεις της περιόδου που ξεκινάει 90 ημέρες πριν την ημερομηνία εργασίας μέχρι την ημερομηνία 61 ημέρες πριν την ημερομηνία εργασίας. Τέλος στην στήλη παλαιότερα εμφανίζεται το υπόλοιπο που είχε ο λογαριασμός μέχρι την ημερομηνία 91 ημέρες πριν την ημερομηνία εργασίας. Το τελικό Υπόλοιπο είναι το άθροισμα των επί μέρους υπολοίπων των περιόδων

# *Λογιστική Προμηθευτών*

Κατάσταση που μπορείτε να παρακολουθείτε πως διαμορφώνονται οι κινήσεις των τύπων κίνησης λογαριασμών συναλλασσομένων ανά ημέρα και για το διάστημα που έχει επιλεγεί στα κριτήρια της εκτύπωσης.

Κατά την εισαγωγή των κριτηρίων, μπορείτε να επιλέξετε τον τρόπο εμφάνισης της κατάστασης :

**ü**Είτε με όλους τους τύπους κινήσεων λογαριασμών συναλλασσομένων **ü**Είτε επιλέγοντας έναν από αυτούς

## *Μη κινηθέντες Λογαριασμοί Προμηθευτών*

Το σύστημα σας δίνει τη δυνατότητα, να λαμβάνετε μία κατάσταση από την οποία ενημερώνεστε για τους λογαριασμούς προμηθευτών που έχουν κινήσεις που να επηρεάζουν την χρέωση ή την πίστωση, μέχρι την ημερομηνία (ημερομηνία τελευταίας κίνησης) που ορίζετε κατά την εισαγωγή των κριτηρίων.

# *Κινήσεις Λογαριασμών Προμηθευτών*

Το σύστημα σας δίνει τη δυνατότητα να λαμβάνετε μία κατάσταση από την οποία μπορείτε να ενημερώνεστε για τις κινήσεις των λογαριασμών προμηθευτών σας οι οποίες θα ταξινομούνται ανά ημέρα και τύπο κίνησης λογαριασμών συναλλασσομένων.

# *Λογαριασμών Χρεωστών – Πιστωτών*

# *Καρτέλα Λογαριασμού Χρεώστη – Πιστωτή*

Στην καρτέλα Λογαριασμού Χρεώστη - Πιστωτή, και για το διάστημα που έχετε δηλώσει στην εισαγωγή κριτηρίων, σας δίνετε η δυνατότητα να δείτε πως ενημερώνονται η Χρέωση και η Πίστωση από κινήσεις (π.χ. Παραστατικά Πωλήσεων / Αγορών, Εισπράξεις / Πληρωμές, εξοφλήσεις αξιογράφων) καθώς και τα τυχόν ανεξόφλητα αξιόγραφα που υπάρχουν, με εμφάνιση αναλυτικά της κάθε κίνησης. Παράλληλα εμφανίζονται και οι προοδευτικές χρεώσεις και πιστώσεις από την

διαφορά των οποίων προκύπτει το υπόλοιπο του λογαριασμού για το επιλεγμένο διάστημα.

# *Καρτέλες Λογαριασμών Χρεωστών – Πιστωτών (Μαζική Κατάσταση)*

Η καρτέλα Λογαριασμών Χρεωστών - Πιστωτών, και για το διάστημα που έχετε δηλώσει στην εισαγωγή κριτηρίων, σας δίνει τις ίδιες ακριβώς πληροφορίες με την Καρτέλα Λογαριασμού Χρεώστη - Πιστωτή με την διαφορά ότι σας δίνει τη δυνατότητα να λαμβάνετε σε μια κατάσταση (μαζικά) τις καρτέλες πολλών Λογαριασμών Χρεωστών / Πιστωτών, τα ονόματα (το εύρος των ονομάτων, π.χ. να περιλαμβάνει όλα τα ονόματα από Αγγελίδης έως Γεωργιάδης) τα έχετε προσδιορίσει και αυτά στα κριτήρια εισαγωγής.

Παράλληλα εμφανίζονται και οι προοδευτικές χρεώσεις και πιστώσεις από την διαφορά των οποίων προκύπτει το υπόλοιπο του λογαριασμού για το επιλεγμένο διάστημα.

# *Υπόλοιπα Λογαριασμών Χρεωστών - Πιστωτών*

Η κατάσταση, σας δίνει τη δυνατότητα να έχετε μία εικόνα για τα υπόλοιπα που έχουν προκύψει στις οριζόμενες περιόδους, τα οποία για μεν τον πελάτη έχουν υπολογισθεί από τη διαφορά της συνολικής χρέωσης με τη συνολική πίστωση, για δε τον πιστωτή από τη διαφορά της συνολικής πίστωσης με τη συνολική χρέωση της κάθε περιόδου. Τα υπόλοιπα που υπολογίζονται αφορούν στο εύρος των χρεωστών πιστωτών που ορίσατε κατά την εισαγωγή των κριτηρίων.

## *ΤΙ ΠΡΕΠΕΙ ΝΑ ΓΝΩΡΙΖΕΤΕ*

Το μέγεθος των περιόδων το ορίζετε κατά την εισαγωγή των κριτηρίων. Βλέπε παράδειγμα στην κατάσταση «Υπόλοιπα Λογαριασμών Πελατών» ή «Υπόλοιπα λογαριασμών Προμηθευτών».

# *Κινήσεις Λογαριασμών Χρεωστών - Πιστωτών*

Το σύστημα σας δίνει τη δυνατότητα να λαμβάνετε μία κατάσταση από την οποία μπορείτε να ενημερώνεστε για τις κινήσεις των λογαριασμών χρεωστών -πιστωτών σας οι οποίες θα ταξινομούνται ανά ημέρα και τύπο κίνησης λογαριασμών συναλλασσομένων.

# *Πληροφοριακές*

## *Ευρετήριο Συναλλασσομένων*

Εμφάνιση κατάλογου με τα βασικότερα στοιχεία της καρτέλας των συναλλασσόμενων είτε είναι πελάτες, είτε είναι προμηθευτές είτε χρεώστες / πιστωτές. Εχετε τη δυνατότητα να επιλέγετε τη λήψη της κατάσταση, είτε του συνόλου των συναλλασσομένων είτε να επιλέξετε αυτούς που σας ενδιαφέρουν.

 Οταν δεν είναι αναλυτική η κατάσταση, εμφανίζονται σε λίστα τα βασικά στοιχεία του ευρετηρίου.

## *Ευρετήριο Λογαριασμών Πελατών*

Σας δείχνει έναν κατάλογο με τα βασικότερα στοιχεία των λογαριασμών πελατών. Εχετε τη δυνατότητα επίσης να δείτε τους λογαριασμούς πελατών είτε του συνόλου των πελατών είτε επιλεκτικά συγκεκριμένων πελατών. Μπορείτε τέλος να λαμβάνετε τα στοιχεία τις καρτέλας του πελάτη καθώς και σε ποια κατηγορία πελάτη ανήκει. Οταν δεν είναι αναλυτική η κατάσταση, εμφανίζονται σε λίστα τα βασικά στοιχεία του ευρετηρίου.

## *Ευρετήριο Λογαριασμών Προμηθευτών*

Με την κατάσταση αυτή, σας δίνετε η δυνατότητα να λαμβάνετε μία κατάσταση με τα βασικότερα στοιχεία των λογαριασμών προμηθευτών. Έχετε επίσης τη δυνατότητα να επιλέξετε να δείτε τα στοιχεία είτε του συνόλου των προμηθευτών είτε επιλεκτικά συγκεκριμένους προμηθευτές. Τέλος μπορείτε να δείτε τόσο τα στοιχεία της καρτέλας του προμηθευτή όσο και σε ποια κατηγορία λογαριασμού προμηθευτών ανήκει.

Οταν δεν είναι αναλυτική η κατάσταση, εμφανίζονται σε λίστα τα βασικά στοιχεία του ευρετηρίου.

## *Ευρετήριο Λογαριασμών Χρεωστών / Πιστωτών*

Μπορείτε να δείτε την κατάσταση με τα βασικότερα στοιχεία των λογαριασμών χρεωστών – πιστωτών.

Παράλληλα μπορείτε να επιλέξετε να δείτε την καρτέλα είτε του συνόλου των χρεωστών – πιστωτών είτε επιλεκτικά αυτούς που έχετε επιλέξει.

Οταν δεν είναι αναλυτική η κατάσταση, εμφανίζονται σε λίστα τα βασικά στοιχεία του ευρετηρίου.

# *Ευρετήριο Λογαριασμών Ταμείου*

Με την κατάσταση αυτή, σας δίνετε η δυνατότητα να λαμβάνετε μία κατάσταση με τους υπάρχοντες λογαριασμούς ταμείου. Η κατάσταση εμφανίζει το όνομα του λογαριασμού καθώς επίσης και το ελάχιστο υπόλοιπο του λογαριασμού.

Οταν δεν είναι αναλυτική η κατάσταση, εμφανίζονται σε λίστα τα βασικά στοιχεία του ευρετηρίου.

# *Ευρετήριο Αξιογράφων*

Κατάσταση με τα βασικότερα στοιχεία των αξιογράφων. Μπορείτε να επιλέξετε να δείτε στοιχεία είτε του συνόλου των αξιογράφων που έχετε καταχωρήσει στο αντίστοιχο αρχείο, είτε επιλεκτικά εκείνων που ορίζετε στα κριτήρια.

Οταν δεν είναι αναλυτική η κατάσταση, εμφανίζονται σε λίστα τα βασικά στοιχεία του ευρετηρίου.

## *Ευρετήριο Λογαριασμών Εσόδων*

Εμφάνιση της κατάστασης με τα κυριότερα στοιχεία των Λογαριασμών Εσόδων. Παράλληλα μπορείτε να επιλέξετε να δείτε την καρτέλα είτε του συνόλου των Λογαριασμών είτε επιλεκτικά εκείνα που έχετε επιλέξει, ανάλογα με την κατηγορία ή το χαρακτηριστικό τους, σύμφωνα με όσα έχετε δηλώσει στα κριτήρια.

Οταν δεν είναι αναλυτική η κατάσταση, εμφανίζονται σε λίστα τα βασικά στοιχεία του ευρετηρίου.

## *Ευρετήριο Λογαριασμών Εξόδων*

Μπορείτε να λαμβάνετε μία κατάσταση με τα κυριότερα στοιχεία των Λογαριασμών Εξόδων. Παράλληλα μπορείτε να επιλέξετε να δείτε την καρτέλα είτε του συνόλου των Λογαριασμών είτε επιλεκτικά εκείνα που έχετε επιλέξει, ανάλογα με την κατηγορία ή το χαρακτηριστικό τους, σύμφωνα με όσα έχετε δηλώσει στα κριτήρια. Οταν δεν είναι αναλυτική η κατάσταση, εμφανίζονται σε λίστα τα βασικά στοιχεία του ευρετηρίου.

## *Ευρετήριο Λογαριασμών Φόρων*

Eχετε τη δυνατότητα να λαμβάνετε μία κατάσταση με τα κυριότερα στοιχεία των Λογαριασμών Φόρων. Παράλληλα μπορείτε να επιλέξετε να δείτε την καρτέλα είτε του συνόλου των Λογαριασμών είτε επιλεκτικά εκείνα που έχετε επιλέξει, σύμφωνα με όσα έχετε δηλώσει στα κριτήρια.

Οταν δεν είναι αναλυτική η κατάσταση, εμφανίζονται σε λίστα τα βασικά στοιχεία του ευρετηρίου.

## *Αριθμός Εγγραφών ανά Πελάτη*

Στην κατάσταση αυτή σας δίνετε η δυνατότητα, να δείτε το σύνολο των κινήσεων που καταχωρήθηκαν στην εταιρία κάθε πελάτη του λογιστικού γραφείου για το διάστημα της επιλογής σας.

### *ΤΙ ΠΡΕΠΕΙ ΝΑ ΓΝΩΡΙΖΕΤΕ:*

 Το εύρος της επιλογής των πελατών σας, εξαρτάται από τα στοιχεία που θα εισάγετε στα κριτήρια.

# *Ελεγχος Α.Φ.Μ. Συναλλασσομένων*

Έχετε τη δυνατότητα, να δείτε τους Συναλλασσομένους σας, στους οποίους έχετε δώσει λανθασμένο ΑΦΜ ή στους οποίους δεν καταχωρήσατε ΑΦΜ.

Σε ποιους Συναλλασσόμενους θα γίνει ο έλεγχος, εξαρτάται από τα στοιχεία που έχετε εισάγει στα κριτήρια.

# *Γενική Εικόνα Επιχείρησης*

Το σύστημα σας δίνει τη δυνατότητα να λαμβάνετε μία εικόνα από την οποία θα μπορείτε να βλέπετε τις αξίες που αφορούν τις αγορές, τις πωλήσεις, τις εισπράξεις, τις πληρωμές τα υπόλοιπα των λογαριασμών ταμείου του και άλλα μεγέθη τα οποία είναι ενδεικτικά της εικόνας της επιχείρησης. Η κατάσταση αυτή αφορά είτε ολόκληρη τη χρήση, είτε μία περίοδο της χρήσης, επιλογή που ορίζετε κατά την εισαγωγή των κριτηρίων.

# *Κατάλογος Εταιριών*

Εμφανίζονται σε μορφή κατάστασης τα βασικότερα στοιχεία των εταιριών που έχετε καταχωρήσει στην περιοχή εργασίας στην οποία εργάζεστε .

# *Ευρετήριο Μ.Σ.Κ.Κ.*

Με την κατάσταση αυτή, σας δίνετε η δυνατότητα να λαμβάνετε σε μία λίστα όλους τους Μοναδικούς Συντελεστές Καθαρού Κέρδους (Μ.Σ.Κ.Κ.) και τους κωδικούς αυτών.

Οταν δεν είναι αναλυτική η κατάσταση, εμφανίζονται σε λίστα τα βασικά στοιχεία του ευρετηρίου

#### Γενική Λογιστική Singular Accountant

#### *4.1 Εισαγωγή*

Στο παρόν εγχειρίδιο εξετάζονται θέματα που καλύπτουν τη διαχείριση εταιριών που τηρούν Βιβλία Γ΄ κατηγορίας. Ενδεικτικά αναφέρονται ορισμένες βασικές λειτουργίες που αναλύονται στη συνέχεια :

- Δημιουργία πρότυπων Λογιστικών Αρθρων για τη γρήγορη, εύκολη και σωστή καταχώριση εκείνων των άρθρων, των οποίων η δημιουργία επαναλαμβάνεται συχνά κατά τη διάρκεια της οικονομικής χρήσης.
- Δυνατότητα αυτόματης καταχώρισης Λογιστικών Αρθρων κατά την εισαγωγή οικονομικών εγγραφών εσόδων & εξόδων ή κατά την εισαγωγή του αρχείου κινήσεων από την εμπορική διαχείριση.
- Δυνατότητα εισαγωγής νέων λογαριασμών Λογιστικού Σχεδίου ή μεταβολής των ήδη υπαρχόντων σύμφωνα με τις απαιτήσεις σας.
- Δυνατότητα σύνδεσης Λογαριασμών Λογιστικού Σχεδίου με εξωλογιστικούς λογαριασμούς συναλλασσομένων και ταμείου, για την παρακολούθηση των υπολοίπων τους καθώς και για τη λήψη των καταστάσεων και οικονομικών αναφορών.
- Δυνατότητα επιμερισμού, αναλογισμού ή καταλογισμού των λογαριασμών Γενικής Λογιστικής, είτε αυτόματα κατά την καταχώρηση άρθρων, είτε με την απευθείας καταχώρηση αναλυτικού άρθρου, καθορίζοντας τους λογαριασμούς Αναλυτικής Λογιστικής\* που κινούνται στο άρθρο.
- Διαχείριση ημερολογίων Γενικής & Αναλυτικής\* Λογιστικής, με επιλεγμένους τύπους Λογιστικών Αρθρων που τα ενημερώνουν.
- Δυνατότητα ενημέρωσης Λογιστικής από τις κινήσεις της εμπορικής διαχείρισης. Δυνατότητα ενημέρωσης Λογιστικής από τις κινήσεις της εμπορικής διαχείρισης.
- Παρακολούθηση πλήθους λογιστικών καταστάσεων.

## **4.2 ΛΟΓΑΡΙΑΣΜΟΙ ΛΟΓΙΣΤΙΚΟΥ ΣΧΕΔΙΟΥ**

Η εφαρμογή διαθέτει μια πρότυπη ανάλυση λογιστικού σχεδίου εναρμονισμένη πλήρως με τις απαιτήσεις του ΚΒΣ. Παρέχεται η δυνατότητα εισαγωγής νέων λογαριασμών Λογιστικού Σχεδίου ή μεταβολής των ήδη υπαρχόντων σύμφωνα με τις απαιτήσεις σας *(«Αρχεία* →*Λογαριασμοί Λογιστικού Σχεδίου»).* 

Απαραίτητη προϋπόθεση για να χρησιμοποιήσετε το προτεινόμενο λογιστικό σχέδιο είναι να έχετε επιλέξει κατά τη δημιουργία εταιρίας - χρήσης να δημιουργηθεί με τα προτεινόμενα από τη Singular στοιχεία.

Μπορείτε επίσης να συνδέετε τους λογαριασμούς λογιστικού σχεδίου με εξωλογιστικούς λογαριασμούς Συναλλασσομένων και Ταμείου για την παρακολούθηση των υπολοίπων τους καθώς και για τη λήψη καταστάσεων και οικονομικών αναφορών.

Το μέγιστο μήκος του κωδικού του λογαριασμών είναι 30 χαρακτήρες και μπορεί να φτάσει μέχρι 15 - βάθμια ανάλυση.

### **ΤΙ ΠΡΕΠΕΙ ΝΑ ΓΝΩΡΙΖΕΤΕ**

- Για κάθε νέα εταιρία σας έχετε τη δυνατότητα να τροποποιήσετε το προτεινόμενο λογιστικό σχέδιο, καθώς και να δημιουργήσετε νέους λογαριασμούς σύμφωνα με τις ανάγκες σας. Οι τροποποιήσεις αυτές ισχύουν μόνο για την εταιρία στην οποία πραγματοποιούνται. Εάν δεν επιλέξετε κατά τη δημιουργία εταιρίας - χρήσης το λογιστικό σχέδιο να δημιουργηθεί σύμφωνα με το προτεινόμενο, μπορείτε να επιλέξετε να αντιγραφεί από μια άλλη περιοχή εργασίας - εταιρία ή να το εισάγετε εξ΄ αρχής μόνοι σας.
- Τη μορφή κωδικού του Λογιστικού Σχεδίου την ορίζετε από τις «Παραμέτρους Διαχείρισης Λογιστικής».
- Η εφαρμογή παρέχει τις εκτυπώσεις «Καρτέλα Λογαριασμού» και «Οικονομικά Στοιχεία», προκειμένου να παρακολουθείτε τις κινήσεις και τα οικονομικά στοιχεία των λογαριασμών.

## **ΠΑΡΑΜΕΤΡΟΙ ΔΙΑΧΕΙΡΙΣΗΣ ΛΟΓΙΣΤΙΚΗΣ**

Με την επιλογή αυτή *(«Παράμετροι & Προτιμήσεις* →*Εργασίες Εναρξης* →*Π αράμετροι Λογιστικής»)* ορίζετε τις ακόλουθες παραμέτρους :

- **Μορφή κωδικού Γενικών Λογαριασμών:** Καθορίζετε τη μορφή του κωδικού που επιθυμείτε να ακολουθείται κατά την καταχώρηση Λογαριασμών Λογιστικού Σχεδίου της κατηγορίας Γενικής Λογιστικής. Μπορείτε ως χαρακτήρες να δηλώσετε το 9 και το Α και ως σημεία διαχωρισμού τους τα «/», «-», «.».
- **Μορφή κωδικού Αναλυτικών Λογαριασμών:** Καθορίζετε τη μορφή του κωδικού που επιθυμείτε να ακολουθείται κατά την καταχώρηση Λογαριασμών της κατηγορίας Αναλυτικής Λογιστικής. Μπορείτε ως χαρακτήρες να δηλώσετε το 9 και το Α και ως σημεία διαχωρισμού τους τα «/», «-», «.».

Δηλώνετε εάν επιθυμείτε να γίνεται **«έλεγχος υπολοίπων»** κατά την κίνηση των λογαριασμών και αν ναι, αν θα απαγορεύεται η κίνηση στην περίπτωση που το υπόλοιπο τους ξεπερνά το ελάχιστο ή το μέγιστο επιθυμητό (που έχει οριστεί στα στοιχεία του) ή απλά θα εμφανίζεται προειδοποίηση στην περίπτωση αυτή.

Επιλέγετε εάν επιθυμείτε κατά την καταχώρηση των άρθρων να προτείνεται στην **«αιτιολογία»** η επωνυμία του λογαριασμού συναλλασσομένου που έχει οριστεί ως εξωλογιστικός σε λογαριασμό λογιστικού σχεδίου που κινείται στις γραμμές του άρθρου. Δηλώνετε εάν επιθυμείτε να γίνεται **«εκτύπωση των πρόχειρων άρθρων»** κατά την καταχώρηση τους και εάν ναι, εάν θα εκτυπώνονται όλα τα πρόχειρα άρθρα που καταχωρείτε ή σε κάθε άρθρο θα σας ζητείται επιβεβαίωση προκειμένου αυτό να εκτυπωθεί.

Με την επιλογή **«Ενημέρωση Αρθρων»** έχετε τη δυνατότητα να διαγράψετε τις τυχόν μηδενικές κινήσεις λογαριασμών λογιστικού σχεδίου που έχουν πραγματοποιηθεί σε ήδη καταχωρημένα άρθρα.

### *Λογαριασμοί Πελατών – Προμηθευτών –Χρεωστών /Πιστωτών – Ταμείου*

Καταχωρείτε τους λογαριασμούς πελατών, προμηθευτών, χρεωστών – πιστωτών, ταμείων *(«Αρχεία* →*Λογαριασμοί»)* με τους οποίους συναλλάσσεται η εταιρία σας. Η καταχώρηση αυτών των λογαριασμών είναι σημαντική προκειμένου να είναι εφικτή η σύνδεσή τους με κάποιον λογαριασμό λογιστικού σχεδίου (ο οποίος θα έχει στο πεδίο «Κατηγορία» μια από αυτές τις επιλογές).

Η σύνδεση αυτή επιτυγχάνεται μέσω του πεδίου **«Συνδεόμενος Εξωλογιστικός Λογαριασμός»** στη φόρμα καταχώρησης των λογαριασμών του λογιστικού σχεδίου. Με αυτή τη σύνδεση όταν καταχωρείτε μία λογιστική εγγραφή ενημερώνονται αυτόματα και τα οικονομικά στοιχεία αυτών των λογαριασμών (πελατών, προμηθευτών, χρεωστών /πιστωτών, ταμείων) και μπορεί η εφαρμογή να εκτυπώνει καταστάσεις που αναφέρονται σε αυτούς, όπως οι συγκεντρωτικές καταστάσεις για το ΚΕ.Π.Υ.Ο.

## **ΤΙ ΠΡΕΠΕΙ ΝΑ ΓΝΩΡΙΖΕΤΕ**

Υπάρχουν ήδη καταχωρημένοι οι παραπάνω λογαριασμοί λόγω ανάγκης χρήσης τους από τις εμπορικές σας δραστηριότητες, έτσι δεν είναι απαραίτητο να ορίσετε συνδεόμενους λογαριασμούς. Μόνη εξαίρεση οι δαπάνες που δεν καταχωρείτε μέσω των αγορών και για τις οποίες πρέπει να ορίσετε εξωλογιστικούς λογαριασμούς ώστε να τους ενημερώνουν και στη συνέχεια να εμφανίζονται στις καταστάσεις για το ΚΕ.Π.Υ.Ο.

## **ΣΤΟΙΧΕΙΑ ΛΟΓΑΡΙΑΣΜΩΝ ΛΟΓΙΣΤΙΚΟΥ ΣΧΕΔΙΟΥ**

#### *Βασικές Λειτουργίες & Δυνατότητες*

Ανάλογα με τη μορφή κωδικού που έχετε ορίσει στις παραμέτρους συμπληρώνετε τις βαθμίδες ανάλυσης του λογιστικού σχεδίου σας.

**Ανωτεροβάθμιος Λογαριασμός:** Στα πλαίσια της ανάλυσης των λογαριασμών σε ανώτερου και κατώτερου βαθμού, σύμφωνα με τη δενδροειδή μορφή που επιθυμείτε να σχεδιάσετε, επιλέγετε το γενικότερο λογαριασμό στον οποίο ανήκει ο λογαριασμός που καταχωρείτε. Για παράδειγμα, ο γενικότερος λογαριασμός Χρηματικά Διαθέσιμα (38) έχει ως υπό-λογαριασμό το Ταμείο (38.00).

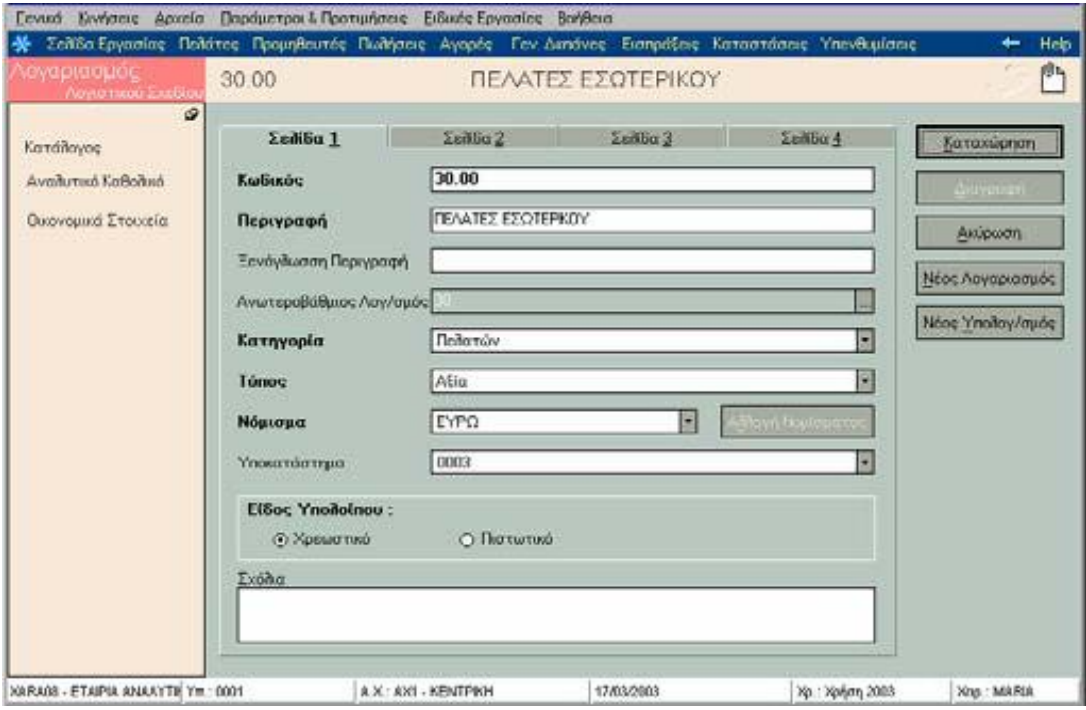

### **ΤΙ ΠΡΕΠΕΙ ΝΑ ΓΝΩΡΙΖΕΤΕ**

- Δεν είναι απαραίτητο να συμπληρωθεί το πεδίο αν θεωρείτε ότι δεν υπάρχει γενικότερος λογαριασμός στον οποίο μπορεί να ανήκει η κατηγορία.
- Το σύστημα δεν σας επιτρέπει να ορίσετε ως γενικότερο ενός λογαριασμού τον ίδιο ή έναν υπολογαριασμό του.
- Δε μπορείτε να ορίσετε ως γενικότερο λογαριασμό, ένα λογαριασμό που έχει κινηθεί σε λογιστικό Άρθρο.
- Στην περίπτωση που επιλέξετε να ανήκει σε ένα γενικότερο λογαριασμό το σύστημα λαμβάνει υπόψη, για τον καθορισμό της κατηγορίας του λογαριασμού, του είδους υπολοίπου και του τύπου, τα αντίστοιχα στοιχεία του λογαριασμού στον οποίο ανήκει.

Δηλώνετε την **κατηγορία** του λογαριασμού επιλέγοντας ανάμεσα στις προτεινόμενες τιμές (Ενεργητικού, Πελατών, Χρεωστών, Ταμείου, Εξόδων, Παθητικού, Φ.Π.Α., Προμηθευτών, Πιστωτών, Εσόδων, Αποτελεσμάτων Χρήσης, Τάξεως, Αναλυτικής Λογιστικής\*). Προσδιορίζετε με τον τρόπο αυτό το είδος του λογαριασμού και το σκοπό για τον οποίο χρησιμοποιείται αυτός από την εταιρία. Η επιλογή της σωστής κατηγορίας σε κάθε λογαριασμό είναι σημαντική για τη σωστή λειτουργία τους σε λογιστικά άρθρα.

### **ΤΙ ΠΡΕΠΕΙ ΝΑ ΓΝΩΡΙΖΕΤΕ**

- Οι λογαριασμοί που χρησιμοποιείτε για την ανάλυση του **Φ.Π.Α** πρέπει να έχουν κατηγορία **«Φ.Π.Α»** και όχι **«Παθητικού»,** για να ενημερώνονται σωστά οι καταστάσεις ΚΕ.Π.Υ.Ο με την καθαρή αξία της κίνησης (γίνεται αποφορολόγηση).
- Οι λογαριασμοί **Ενεργητικού και Παθητικού** είναι δύο γενικές κατηγορίες Λογαριασμών. Σε αυτές εντάσσονται όλοι οι λογαριασμοί, ανάλογα με το αν είναι χρεωστικοί ή πιστωτικοί, που δεν ανήκουν στις υπόλοιπες κατηγορίες.
- Στις κατηγορίες **«Πελατών», «Προμηθευτών», «Χρεωστών», «Πιστωτών»** εντάσσονται όλοι οι Λογαριασμοί Πελατών, Προμηθευτών, Χρεωστών – Πιστωτών, έτσι ώστε η εφαρμογή να εκτυπώνει Πελατολόγια, Οικονομικές Καταστάσεις, Συγκεντρωτικές Καταστάσεις Τιμολογίων κ.λπ.
- Ως λογαριασμοί **Εξόδων ή Εσόδων** χαρακτηρίζονται οι σχετικοί Λογαριασμοί, για τους οποίους θέλετε να μηδενίζεται το υπόλοιπο τους στο τέλος της χρήσης και να μεταφέρεται στα Αποτελέσματα Χρήσης.
- Στην κατηγορία **«Αποτελεσμάτων»** εντάσσετε τους σχετικούς Λογαριασμούς Ανοίγματος και Κλεισίματος του Ισολογισμού (π.χ. Αποτελέσματα Χρήσης, Κέρδη προς Διάθεση, Λογαριασμός Ανοίγματος Ισολογισμού).
- Στην κατηγορία **«Ταμείου»** εντάσσονται οι Λογαριασμοί που σχετίζονται άμεσα με το Ταμείο (π.χ. Χρηματικά Διαθέσιμα, Ταμείο κ.λπ).
- Στην κατηγορία **«Τάξεως»** ανήκουν οι σχετικοί Λογαριασμοί , μέσω των οποίων μπορείτε να παρακολουθείτε κάποια στατιστικά στοιχεία που σας ενδιαφέρουν (π.χ. Χρεόγραφα , Αξίες Είσπραξης από τρίτους κ.λπ.).
- Στην κατηγορία **«Αναλυτικής Λογιστικής»\*** εντάσσονται όλοι οι λογαριασμοί που χρησιμοποιούνται για την ανάλυση κόστους και πραγματοποίηση επιμερισμών, αναλογισμών, καταλογισμών.

Στον **Τύπο,** καθορίζετε αν η κίνηση του λογαριασμού θα ενημερώνει ποσότητα ή αξία. Ποσότητα ορίζεται σε ορισμένους λογαριασμούς Τάξεως, προκειμένου στις καταστάσεις όταν αλλάζετε το νόμισμα στο οποίο αναφέρεται η κίνηση στα φίλτρα, π.χ. ορίζετε το ΕΥΡΩ να μην μετατρέπει την τιμή της κίνησης στο νόμισμα που επιλέξατε (π.χ. σε ΕΥΡΩ).

Το **Νόμισμα,** αποτελεί εκείνο στο οποίο παρακολουθείται ο λογαριασμός. Εάν ο λογαριασμός έχει συνδεόμενο εξωλογιστικό πρέπει αυτός να παρακολουθείται στο ίδιο νόμισμα.

Δηλώνετε το **Υποκατάστημα** στο οποίο χρησιμοποιείται ο συγκεκριμένος λογαριασμός ή δεν δηλώνετε καμιά τιμή στην περίπτωση που επιθυμείτε να κινείται ο συγκεκριμένος λογαριασμός στις εγγραφές όλων των υποκαταστημάτων της εταιρίας. Κατά την καταχώρηση των λογιστικών εγγραφών εμφανίζονται προς επιλογή οι λογαριασμοί του λογιστικού σχεδίου που έχουν υποκατάστημα το ίδιο με το υποκατάστημα της κίνησης ή δεν έχουν συμπληρωμένη καμιά τιμή στο συγκεκριμένο πεδίο.

Εχετε τη δυνατότητα να δηλώσετε **«Συνδεόμενο Εξωλογιστικό Λογαριασμό»** σε λογαριασμούς που ανήκουν σε μια από τις κατηγορίες : Πελατών, Προμηθευτών, Χρεωστών, Πιστωτών, Ταμείου. Ο εξωλογιστικός αυτός λογαριασμός είναι ένας απλός λογαριασμός (όχι λογιστικού σχεδίου) που ενημερώνεται ταυτόχρονα με την κίνηση του λογαριασμού λογιστικού σχεδίου στον οποίο έχει συνδεθεί. Έχετε τη δυνατότητα να επιλέξετε ένα λογαριασμό από τους ήδη καταχωρημένους στο αντίστοιχο αρχείο ή να εισάγετε ένα νέο με την επιλογή «Εισαγωγή Λογαριασμού».

Με την προϋπόθεση ότι έχετε ορίσει στις «Παραμέτρους Διαχείρισης Λογιστικής», να πραγματοποιείται έλεγχος είτε απαγορευτικός είτε προειδοποιητικός, ορίζετε στα πεδία **«Ελάχιστο Υπόλοιπο», «Μέγιστο Υπόλοιπο»** την τιμή εκείνη, η οποία όταν το υπόλοιπο την υπερβεί κατά την καταχώρηση των λογιστικών εγγραφών, εμφανίζεται ανάλογο προειδοποιητικό ή δεσμευτικό μήνυμα.

**% Συντελεστής Φ.Π.Α για την εκκαθάριση ΚΕ.Π.Υ.Ο :** Ορισμένοι λογαριασμοί κινούνται με μικτή αξία (αξία που περιλαμβάνει τον Φ.Π.Α.) στα λογιστικά άρθρα (π.χ. λογαριασμοί εξόδων μη εκπιπτόμενοι). Στην περίπτωση όμως που ο τύπος του άρθρου ορίζει ότι θα ενημερώνεται η συγκεντρωτική κατάσταση του ΚΕ.Π.Υ.Ο (σε περιπτώσεις λογαριασμών κατηγορίας πελατών ή προμηθευτών), η αξία που θα ενημερώνει τις συγκεντρωτικές καταστάσεις πελατών ή προμηθευτών πρέπει να είναι αποφορολογημένη. Συμπληρώνετε το συντελεστή σύμφωνα με τον οποίο θα πραγματοποιείται η

Αποφορολόγηση των μικτών αξιών για να προκύψουν οι καθαρές αξίες κατά την καταχώρηση των λογιστικών εγγραφών.

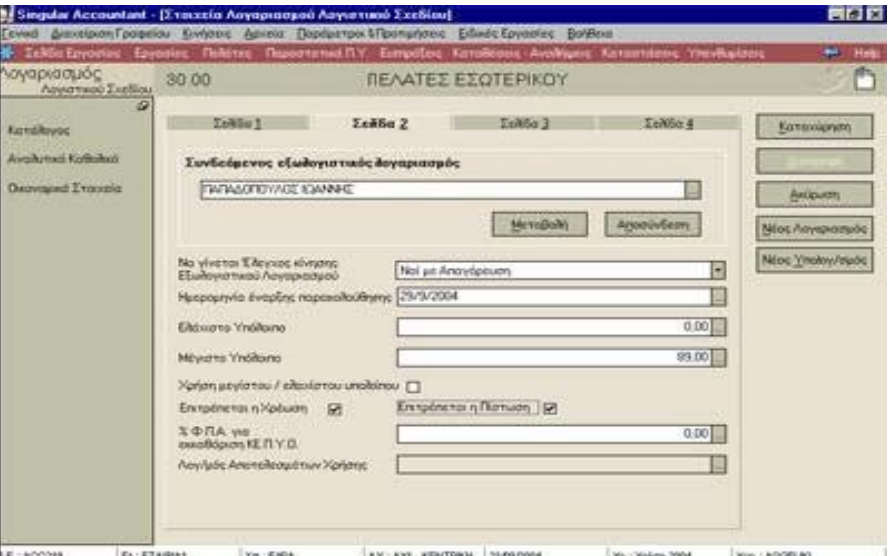

Εάν ο λογαριασμός ανήκει σε μία από τις κατηγορίες, ενεργητικού, εσόδων ή εξόδων επιλέγετε το **Λογαριασμό κατηγορίας «αποτελεσμάτων»** που χρησιμοποιείτε για τη δημιουργία αποτελεσμάτων στο τέλος της χρήσης.

Τα **«Σύνολα Οριστικών & Προσωρινών Κινήσεων»** που εμφανίζονται, ενημερώνονται αυτόματα τόσο από οριστικές όσο και από προσωρινές κινήσεις του λογαριασμού και δεν μπορούν να μεταβληθούν.

Οι **Μεταβλητές** που ορίζετε είναι εκείνες που ενημερώνονται απ' ευθείας από κινήσεις του λογαριασμού. Από τις μεταβλητές εκείνες που έχετε ορίσει στο αρχείο μεταβλητών ότι ενημερώνονται από κινήσεις λογαριασμών, έχετε τη δυνατότητα να επιλέξετε τη μεταβλητή που ενημερώνει ο λογαριασμός καθώς και το είδος των κινήσεων του λογαριασμού που ενημερώνουν.

#### *Πιο συγκεκριμένα*:

- Επιλέγετε τον τύπο φορολογικής δήλωσης στον οποίο ανήκει η μεταβλητή.
- Επιλέγετε μία από τις μεταβλητές που έχετε ορίσει στο αρχείο μεταβλητών ότι ανήκουν στον τύπο φορολογικής δήλωσης που έχετε επιλέξει.
- Επιλέγετε το είδος των κινήσεων, τον τρόπο δηλαδή με τον οποίο υπολογίζεται η μεταβλητή από κινήσεις του λογαριασμού.

Σε εκείνους τους λογαριασμούς που επιμερίζονται, αναμερίζονται, ή καταλογίζονται στην Αναλυτική Λογιστική\*, καθορίζετε στον **πίνακα αντικριζόμενων λογαριασμών** εκείνον τον αντικριζόμενο καθώς και το πρότυπο λογιστικό άρθρο, που θα χρησιμοποιηθεί για το αναλυτικό άρθρο. Εναλλακτικά μπορείτε να συνδέσετε περισσότερους από έναν αντικριζόμενους προκειμένου να έχετε τη δυνατότητα επιλογής εκείνου που θα χρησιμοποιηθεί τη στιγμή δημιουργίας του αναλυτικού άρθρου.

## **ΣΥΝΔΕΣΗ ΕΞΩΛΟΓΙΣΤΙΚΟΥ ΛΟΓΑΡΙΑΣΜΟΥ ΜΕ ΛΟΓΑΡΙΑΣΜΟ ΛΟΓΙΣΤΙΚΟΥ ΣΧΕΔΙΟΥ**

Εάν επιθυμείτε να ενημερώνετε τις συγκεντρωτικές καταστάσεις ΚΕ.Π.Υ.Ο από τα λογιστικά άρθρα που καταχωρείτε (δηλαδή εάν έχετε ορίσει στους τύπους λογιστικών άρθρων ότι ενημερώνουν καταστάσεις ΚΕ.Π.Υ.Ο) είναι απαραίτητο να πραγματοποιείτε σύνδεση ενός εξωλογιστικού λογαριασμού με κάθε λογαριασμό λογιστικού σχεδίου κατηγορίας πελατών, προμηθευτών, χρεωστών, πιστωτών, διότι διαφορετικά δεν μπορεί να γίνει η ενημέρωση τους.

Εάν δεν επιθυμείτε να ενημερώνετε τις συγκεντρωτικές καταστάσεις από τη λογιστική επειδή η ενημέρωση πραγματοποιείται από το εμπορικό κύκλωμα (είτε αυτό είναι ξεχωριστό πρόγραμμα ή ενσωματωμένο στην εφαρμογή), τότε ο λόγος για τον οποίο έχει έννοια να κάνετε σύνδεση με τους εξωλογιστικούς λογαριασμούς, είναι για να παρακολουθείτε τα υπόλοιπα των πελατών του εμπορικού και να λαμβάνετε πλήθος καταστάσεων και οικονομικών αναφορών.

#### *Τι επιπλέον σας προσφέρει και στις δύο παραπάνω περιπτώσεις, η απ' ευθείας σύνδεση εξωλογιστικού λογαριασμού κατά τη δημιουργία του άρθρου :*

*Εξοικονόμηση χρόνου και χώρου* στο αρχείο λογαριασμών λογιστικού σχεδίου, διότι δεν απαιτείται η δημιουργία όλων των λογαριασμών συναλλασσομένων & ταμείου με τη μορφή λογιστικού σχεδίου για την ενημέρωση της λογιστικής ή/ και των καταστάσεων ΚΕ.Π.Υ.Ο. Αρκεί η δημιουργία ενός Λογαριασμού Λογιστικού Σχεδίου για την κάθε κατηγορία και η σύνδεσή του με τον εξωλογιστικό λογαριασμό τη στιγμή της κίνησης (καταχώρησης του άρθρου). Ο εξωλογιστικός λογαριασμός είναι ένας απλός λογαριασμός (όχι λογιστικού σχεδίου) που ενημερώνεται ταυτόχρονα με την κίνηση του λογαριασμού λογιστικού σχεδίου στον οποίο έχει συνδεθεί.

**Για να πραγματοποιήσετε τη σύνδεση εξωλογιστικού λογαριασμού με λογαριασμό Λογιστικού Σχεδίου** από τα στοιχεία κάθε λογαριασμού λογιστικού σχεδίου (περιπτώσεις που είναι ένας συνήθως ο λογαριασμός που ενημερώνεται κατά την κίνηση του λογαριασμού λογιστικού σχεδίου σε άρθρο) : ενεργοποιείτε το πλήκτρο «Εισαγωγή» και στη φόρμα που εμφανίζεται εισάγετε νέο εξωλογιστικό λογαριασμό της ίδιας κατηγορίας με το λογαριασμό Λογιστικού Σχεδίου. Αν θέλετε για κάποιο λόγο να διορθώσετε τα στοιχεία του επιλεγμένου λογαριασμού ενεργοποιείτε το πλήκτρο «Μεταβολή».

Επιλέγοντας το πλήκτρο «Αποσύνδεση» σας δίνεται η δυνατότητα να αποσυνδέσετε τον επιλεγμένο λογαριασμό.

**ΠΑΡΑΔΕΙΓΜΑ :** Ο λογαριασμός λογιστικού σχεδίου «Πελάτες Εσωτερικού» μπορεί να έχει ως συνδεόμενο εξωλογιστικό έναν λογαριασμό πελάτη π.χ. «Αποστόλου Χρήστος». Κατά την κίνηση του λογαριασμού «Πελάτες Εσωτερικού» στο άρθρο, ενημερώνεται ταυτόχρονα και η καρτέλα του λογαριασμού πελάτη «Αποστόλου Χρήστος» με τον ίδιο ακριβώς τρόπο (χρέωση ή πίστωση) που κινήθηκε στο άρθρο.

### **ΤΙ ΠΡΕΠΕΙ ΝΑ ΓΝΩΡΙΖΕΤΕ**

- Ο Συνδεόμενος Εξωλογιστικός Λογαριασμός πρέπει να παρακολουθείται στο ίδιο νόμισμα και να ανήκει στην ίδια κατηγορία με το λογαριασμό λογιστικού σχεδίου που καταχωρείτε.
- Έχετε τη δυνατότητα να μεταβάλλετε το εξωλογιστικό λογαριασμό που ενημερώνεται κατά την κίνηση του λογαριασμού λογιστικού σχεδίου σε άρθρα, από την ανάλυση γραμμής της κίνησης του λογαριασμού.

*Να γίνεται έλεγχος κίνησης εξωλογιστικού λογαριασμού* **:** Έχετε τη δυνατότητα να ορίσετε να γίνεται έλεγχος σύνδεσης εξωλογιστικού λογαριασμού κατά την καταχώρηση λογιστικών άρθρων σε λογαριασμό κατηγορίας πελατών , προμηθευτών , ταμείου, χρεωστών και πιστωτών. Για τους λογαριασμούς που επιθυμείτε , καθορίζετε εάν ο έλεγχος είναι προειδοποιητικός ή απαγορευτικός

## **ΤΙ ΠΡΕΠΕΙ ΝΑ ΓΝΩΡΙΖΕΤΕ**

• Είναι χρήσιμο να δηλώσετε τον παραπάνω έλεγχο κυρίως για τις περιπτώσεις που ένας λογαριασμός έχει παραπάνω από έναν εξωλογιστικούς και αυτός καθορίζεται τη στιγμή της καταχώρησης του άρθρου.

Η εργασία « **μεταβολής ελέγχου κίνησης εξωλογιστικού λογαριασμού** » σας επιτρέπει να μεταβάλλετε μαζικά το παραπάνω πεδίο σε λογαριασμούς μιας ή περισσοτέρων κατηγοριών, πελατών , χρεωστών , πιστωτών ή /και ταμείου.

## **ΟΙΚΟΝΟΜΙΚΑ ΣΤΟΙΧΕΙΑ**

Καλείτε τα «Οικονομικά Στοιχεία» από τη «Μπάρα Καθοδήγησης», ενώ βρίσκεστε στα στοιχεία του Λογαριασμού Λογιστικού Σχεδίου. Η επιλογή αυτή σας δίνει τη δυνατότητα, να λαμβάνετε ανά περίοδο χρήσης, οικονομικά στοιχεία του λογαριασμού, που αφορούν στις συνολικές αξίες χρέωσης και πίστωσης με τις οποίες κινήθηκε, καθώς και το υπόλοιπο του λογαριασμού για την κάθε περίοδο.

## **ΑΝΑΛΥΤΙΚΟ ΚΑΘΟΛΙΚΟ**

Καλείτε το «Αναλυτικό Καθολικό» από τη «Μπάρα Καθοδήγησης», ενώ βρίσκεστε στα στοιχεία του Λογαριασμού Λογιστικού Σχεδίου. Η επιλογή αυτή σας δίνει ανά πάσα στιγμή τη δυνατότητα να ενημερώνεστε για τις αναλυτικές κινήσεις (σε λογιστικά άρθρα) του λογαριασμού για τη συγκεκριμένη χρονική περίοδο που ορίζετε.

Επιλέγετε στα κριτήρια εκτύπωσης τις ημερομηνίες για τις οποίες επιθυμείτε αναλυτική εικόνα του λογαριασμού. Η καρτέλα που εμφανίζεται περιλαμβάνει σε στήλες, αναλυτικά για κάθε άρθρο (στο οποίο κινήθηκε ο λογαριασμός) και ημερομηνία με την οποία καταχωρήθηκε:

- ü Την **αξία χρέωσης ή πίστωσης** του λογαριασμού
- ü Τα **προοδευτικά ποσά χρέωσης και πίστωσης** που εκφράζουν τα συνολικά ποσά της χρέωσης και της πίστωσης του λογαριασμού, έτσι όπως επηρεάζονται από την κίνηση του λογαριασμού στο άρθρο.
- ü Το **υπόλοιπο** του λογαριασμού που προκύπτει από την κίνηση του στο άρθρο. Αποτελεί τη διαφορά προοδευτικής χρέωσης και προοδευτικής πίστωσης (εάν το υπόλοιπο του λογαριασμού είναι χρεωστικό) ή από τη διαφορά προοδευτικής πίστωσης και προοδευτικής χρέωσης (εάν το υπόλοιπο του είναι πιστωτικό).

### **ΤΙ ΠΡΕΠΕΙ ΝΑ ΓΝΩΡΙΖΕΤΕ**

• Στην περίπτωση που ένας λογαριασμός λογιστικού σχεδίου αναλύεται σε υπολογαριασμούς τότε η καρτέλα του λογαριασμού αυτού ενημερώνεται από τις κινήσεις των υπολογαριασμών του.

## **4.3 ΑΡΘΡΑ ΛΟΓΙΣΤΙΚΗΣ**

Τα Άρθρα Λογιστικής αποτελούν λογιστικές κινήσεις και χρησιμοποιούνται από εταιρίες που έχουν υποχρέωση να τηρούν βιβλία Γ΄ κατηγορίας σύμφωνα με το ενιαίο λογιστικό σχέδιο.

Η εφαρμογή διαθέτει δυνατότητα δημιουργίας λογιστικών άρθρων (Γενικής & Αναλυτικής\* Λογιστικής) απ΄ ευθείας *(«Κινήσεις* →*Α ρθρα Λογιστικής»)* ή αυτόματα κατά την καταχώρηση Οικονομικών Εγγραφών Εσόδων & Εξόδων, την καταχώρηση άρθρων λογιστικής αντίστοιχα ή την εισαγωγή αρχείου κινήσεων από την εμπορική διαχείριση.

Η δημιουργία πρότυπων Λογιστικών Αρθρων βοηθούν στη γρήγορη, εύκολη και σωστή καταχώρηση λογιστικών άρθρων που καταχωρούνται απ' ευθείας από τον χρήστη και τα οποία επαναλαμβάνονται συχνά κατά τη διάρκεια της οικονομικής χρήσης.

## **ΤΥΠΟΙ ΛΟΓΙΣΤΙΚΩΝ ΆΡΘΡΩΝ**

Από την επιλογή αυτή ορίζετε τους τύπους κίνησης λογιστικών άρθρων *(«Παράμετροι & Προτιμήσεις* →*Εργασίες Εναρξης* →*Τύποι* →*Λογιστικών Αρθρων»).* Η εφαρμογή διαθέτει τους πιο διαδεδομένους τύπους Λογιστικών Άρθρων. Έχετε τη δυνατότητα να ορίσετε νέους τύπους ή να μεταβάλλετε τους ήδη υπάρχοντες σύμφωνα με τις απαιτήσεις σας.

Ο κάθε τύπος έχει την ιδιότητα να προσδίδει σε κάθε Λογιστικό Άρθρο, στο οποίο χρησιμοποιείται, χαρακτηριστικά απαραίτητα για την πραγματοποίηση της κίνησης. Στην περίπτωση που θέλετε να κινήσετε λογαριασμούς Αναλυτικής Λογιστικής\*, σας δίνεται η δυνατότητα να εισάγετε νέους τύπους στους οποίους πρέπει να ορίσετε στο αντίστοιχο σημείο, ότι κινούν λογαριασμούς Αναλυτικής Λογιστικής.

Δεν μπορείτε να μεταβάλλετε τους ήδη υπάρχοντες, δηλαδή της γενικής λογιστικής, εάν έχουν εισαχθεί σε ημερολόγια λογιστικής με κανονικό τύπο.

## **ΣΤΟΙΧΕΙΑ ΤΥΠΟΥ ΛΟΓΙΣΤΙΚΩΝ ΆΡΘΡΩΝ**

### *Βασικές Λειτουργίες & Δυνατότητες*

Στον **Τύπο Κίνησης** επιλέγετε από τις τρεις (3) διαθέσιμες επιλογές : Κανονικές Κινήσεις, Απογραφής, Κλεισίματος Ισολογισμού ανάλογα με τη φύση των κινήσεων για τις οποίες θέλετε να δημιουργήσετε τύπο.

**Ενημέρωση Καταστάσεων ΚΕ.Π.Υ.Ο:** Ο Κώδικας Βιβλίων & Στοιχείων (Κ.Β.Σ) προβλέπει την υποβολή στο ΚΕ.Π.Υ.Ο ορισμένων πληροφοριακών καταστάσεων (συγκεντρωτικών), ώστε να γίνεται έλεγχος της αξίας και του πλήθους τιμολογίων των πελατών και προμηθευτών, καθώς και της αξίας και του πλήθους πιστωτικών τιμολογίων αυτών.

Δηλώνετε εάν τα άρθρα του τύπου, στα οποία κινούνται λογαριασμοί με αντίστοιχους εξωλογιστικούς λογαριασμούς πελατών ή προμηθευτών, επιθυμείτε να ενημερώνουν τις συγκεντρωτικές καταστάσεις ΚΕ.Π.Υ.Ο. Εάν επιλέξετε «Ενημέρωση» καθoρίζετε και τον τρόπο που ενημερώνονται οι καταστάσεις αυτές (κατά πλήθος & αξία, μόνο κατά αξία).

#### **ΤΙ ΠΡΕΠΕΙ ΝΑ ΓΝΩΡΙΖΕΤΕ**

- Εάν ορίσετε ότι τα άρθρα του τύπου ενημερώνουν ΚΕ.Π.Υ.Ο, απαραίτητη προϋπόθεση για την καταχώρηση άρθρων του τύπου είναι, στο άρθρο να κινείται τουλάχιστον ένας λογαριασμός (Λ.Σ.) ο οποίος είναι συνδεδεμένος με εξωλογιστικό λογαριασμό, έναν λογαριασμό πελάτη ή προμηθευτή.
- Στην περίπτωση που ο τύπος ενημερώνει ΚΕ.Π.Υ.Ο και στο άρθρο κινείται λογαριασμός με αντίστοιχο εξωλογιστικό λογαριασμό πελάτη ενημερώνεται η συγκεντρωτική κατάσταση κανονικών τιμολογίων πελατών εάν η αξία κίνησης είναι στην χρέωση, ενώ εάν η αξία κίνησης είναι στην πίστωση ενημερώνεται η κατάσταση πιστωτικών τιμολογίων πελατών. Αντίστροφα ισχύει για τους προμηθευτές. Όταν η αξία κίνησης είναι στην πίστωση ενημερώνεται η κατάσταση κανονικών τιμολογίων προμηθευτών, ενώ εάν αυτή είναι στην χρέωση ενημερώνεται η κατάσταση πιστωτικών τιμολογίων αυτών.

**Κινούνται Λογαριασμοί:** Επιλέγετε την κατηγορία των λογαριασμών λογιστικού σχεδίου (Γενικής, Αναλυτικής\*, Τάξεως), οι οποίοι επιθυμείτε να κινούνται στα άρθρα του συγκεκριμένου τύπου. Σημειώστε ότι στην κατηγορία γενικής λογιστικής περιλαμβάνονται όλες οι υπόλοιπες κατηγορίες λογαριασμών λογιστικού σχεδίου εκτός από αναλυτικής\* και τάξεως.

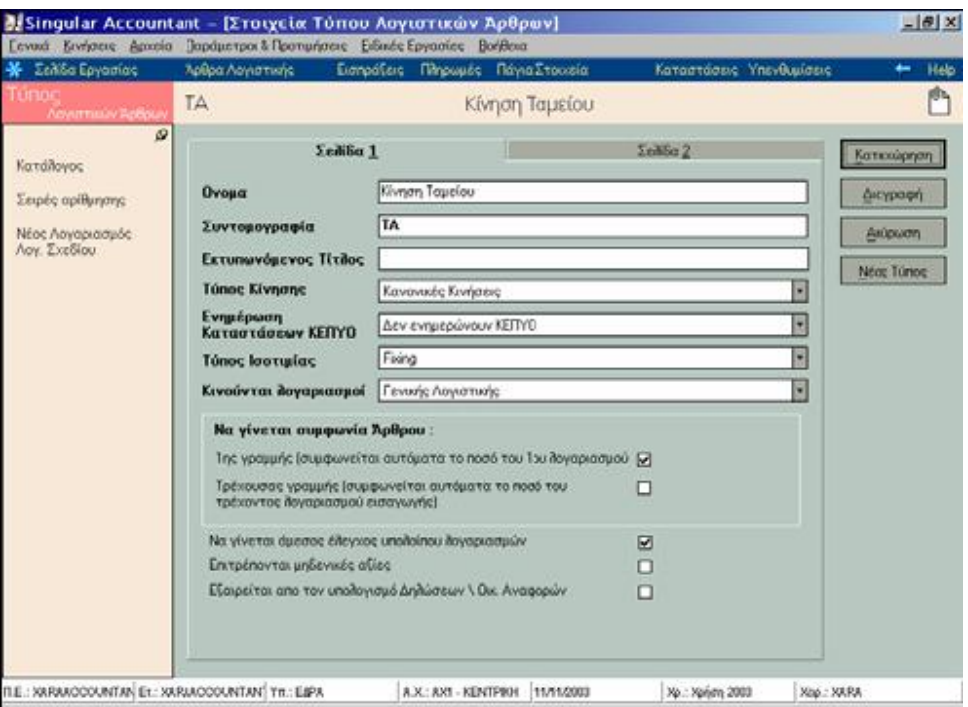

Εάν επιθυμείτε να πραγματοποιείται **αυτόματα ισοσκελισμός** (συμφωνία χρέωσης και πίστωσης) κάθε άρθρου του τύπου κατά την επιλογή λογαριασμών στις γραμμές του, δηλώνετε τον τρόπο με τον οποίο γίνεται ο ισοσκελισμός αυτός:

Συμφωνία 1ης γραμμής: ο λογαριασμός που επιλέγετε στην πρώτη γραμμή του άρθρου, λαμβάνει αυτόματα αξία (χρέωσης ή πίστωσης) ίση με το άθροισμα των αξιών (χρέωσης ή πίστωσης) που έχετε καθορίσει στους λογαριασμούς των επόμενων γραμμών με ίδιο τρόπο κίνησης (χρεωστικό, πιστωτικό).

Συμφωνία τρέχουσας γραμμής: Ο λογαριασμός Λογιστικού Σχεδίου (χρεωστικός / πιστωτικός) που επιλέγετε στην τρέχουσα γραμμή λαμβάνει αυτόματα τιμή ίση με το άθροισμα των ποσών που έχει καθοριστεί στους (πιστωτικούς / χρεωστικούς ) λογαριασμούς των προηγούμενων γραμμών.

Αν έχετε ορίσει στις Παραμέτρους Λογιστικής να γίνεται έλεγχος υπολοίπου, προειδοποιητικός ή απαγορευτικός, τότε **καθορίζετε αν οι εγγραφές αυτού του τύπου θα ελέγχουν το υπόλοιπο των λογαριασμών** και θα σας ενημερώνουν προειδοποιητικά ή δεσμευτικά ως προς την καταχώρηση, στην περίπτωση που οι αξίες των λογαριασμών της κίνησης υπερβούν το ελάχιστο – μέγιστο όριο κάθε λογαριασμού. Κατά συνέπεια είναι δυνατόν παρότι έχει δηλωθεί στις παραμέτρους της εφαρμογής να πραγματοποιείται έλεγχος δεσμευτικός ή προειδοποιητικός, οι εγγραφές συγκεκριμένου τύπου κίνησης λογιστικών άρθρων να μην συμμετέχουν στον έλεγχο.

Επιλέγετε να **«Επιτρέπονται μηδενικές αξίες»,** στην περίπτωση που είναι επιθυμητό να καταχωρούνται κινήσεις κάποιου συγκεκριμένου τύπου με μηδενικές αξίες επιλέγετε το συγκεκριμένο πεδίο.

Η επιλογή **«Εξαιρείται από τον υπολογισμό Δηλώσεων \ Οικ. Αναφορών»**  εξυπηρετεί στο διαχωρισμό εκείνων των κινήσεων κλεισίματος ισολογισμού που συνυπολογίζονται στις Φορολογικές δηλώσεις. Τέτοια περίπτωση αποτελούν οι τακτοποιητικές εγγραφές, οι οποίες πρέπει να ενημερώσουν τις φορολογικές δηλώσεις, σε αντίθεση με τις υπόλοιπες κινήσεις κλεισίματος ισολογισμού που δεν τις ενημερώνουν.

Στην περίπτωση που έχετε τύπους άρθρων που αφορούν τακτοποιητικές εγγραφές, πρέπει να δηλώσετε «όχι» στην παραπάνω επιλογή ώστε κινήσεις του τύπου να λαμβάνονται υπόψη στον υπολογισμό.

Κατά την καταχώρηση ορισμένων άρθρων (π.χ. για αγορές ή πωλήσεις που πραγματοποιούνται μετρητοίς) είναι αναγκαία η καταχώρηση δεύτερου άρθρου για την ενημέρωση του ταμείου με τα μετρητά. Στις περιπτώσεις αυτές δηλώνετε τον **τύπο για το συνδεόμενο άρθρο που δημιουργείται αυτόματα κατά την καταχώρηση του άρθρου.** 

Προκειμένου να δημιουργηθεί αυτόματα το λογιστικό άρθρο πρέπει ο συνδεόμενος τύπος να έχει καθορισμένο αντισυμβαλλόμενο λογαριασμό.

Στον **Αντισυμβαλλόμενο Λογαριασμό** επιλέγετε το λογαριασμό εκείνο που προτείνεται στην πρώτη γραμμή στα άρθρα του τύπου. Τύποι λογιστικών άρθρων που συνήθως χρησιμοποιούν αντισυμβαλλόμενους λογαριασμούς είναι οι τύποι απογραφής, κλεισίματος και ταμείων.

**Αριθμός Προτεραιότητας των Εγγραφών του τύπου:** Έχει έννοια να δηλώσετε αριθμό προτεραιότητας εγγραφών, εάν ο τύπος ανήκει σε ημερολόγιο το οποίο ενημερώνεται από περισσοτέρους από έναν τύπους άρθρων. Κατά τη μαζική ενημέρωση άρθρων, για τα άρθρα του ημερολογίου (που ενημερώνει ο τύπος) τα οποία έχουν καταχωρηθεί στην ίδια ημερομηνία με διαφορετικό τύπο, η ενημέρωση πραγματοποιείται ανά τύπο άρθρου, λαμβάνοντας υπόψη τον αριθμό προτεραιότητας εγγραφών κάθε τύπου. Σημειώστε ότι, η ενημέρωση ξεκινά από τα άρθρα με το μικρότερο αριθμό προτεραιότητας εγγραφών του τύπου, προς εκείνα με το μεγαλύτερο αριθμό.

Έχετε τη δυνατότητα να επιλέξετε μια από τις διαθέσιμες **Φόρμες** που υπάρχουν στο αρχείο Reports. Πρόκειται για προσχεδιασμένες φόρμες στις οποίες έχετε τη δυνατότητα να εκτυπώνετε τα λογιστικά άρθρα.

Εάν δεν επιθυμείτε να καθορίσετε μια από τις φόρμες που σας προτείνονται σας δίνεται η δυνατότητα να επιλέξετε μια από τις φόρμες που έχετε δημιουργήσει εσείς (στην εφαρμογή «Document Designer»). Απαραίτητο στοιχείο είναι να δηλώσετε το όνομα του αρχείου (.sdf) στο οποίο έχετε αποθηκεύσει τη φόρμα με βάση την οποία επιθυμείτε να εκτυπώνονται τα παραστατικά ή οι εγγραφές του τύπου.

Επιλέγετε αν επιθυμείτε τα Λογιστικά Άρθρα του τύπου να λαμβάνουν **Αρίθμηση**: α) από το σύστημα (με ή χωρίς σειρά αρίθμησης) ή β) από το χρήστη.

Εφόσον οριστεί να αριθμούνται από το σύστημα με σειρά αρίθμησης, δηλώνετε και την (ή τις) σειρά(-ες) αρίθμησης στις οποίες μπορούν να εκτυπωθούν. Η πιο συνηθισμένη επιλογή η οποία είναι και προτεινόμενη είναι «αυτόματα από το σύστημα χωρίς σειρά αρίθμησης».

## **ΤΙ ΠΡΕΠΕΙ ΝΑ ΓΝΩΡΙΖΕΤΕ**

• Το στοιχείο αυτό το ορίζετε ξεχωριστά για κάθε εταιρία σας.

## **ΠΡΟΤΥΠΑ ΛΟΓΙΣΤΙΚΩΝ ΆΡΘΡΩΝ**

Πρόκειται για λογιστικά άρθρα που δημιουργείτε *(«Παράμετροι & Προτιμήσεις* →*Ε ργασίες Εναρξης* →*Πρότυπα Λογιστικών Αρθρων»)* με σκοπό να χρησιμοποιηθούν:

### **Α) Κατά την καταχώρηση άρθρων Γενικής Λογιστικής.**

Με τον τρόπο αυτό επιτυγχάνεται η γρήγορη, εύκολη και χωρίς λάθη καταχώρηση ορισμένων άρθρων, των οποίων η δημιουργία επαναλαμβάνεται συχνά κατά τη διάρκεια της οικονομικής χρήσης. Δημιουργείτε πρότυπα άρθρα για λογιστικά γεγονότα τα οποία ενημερώνουν συγκεκριμένους λογαριασμούς, με συγκεκριμένο τρόπο και συχνά με συγκεκριμένες αξίες (π.χ. μισθοδοσία, απόδοση φόρου & χαρτοσήμου, πληρωμή ΙΚΑ). Όλα τα στοιχεία του προτύπου άρθρου, έχει κάθε άρθρο στο οποίο καλείται ένα πρότυπο.

## **Β) Για τη δημιουργία άρθρων Αναλυτικής Λογιστικής\*,**

Είτε αυτόματα κατά την καταχώρηση άλλων άρθρων, είτε κατά την απ' ευθείας εισαγωγή τους. Δημιουργείτε πρότυπα άρθρα προκειμένου να καθορίσετε τους αναλυτικούς λογαριασμούς στους οποίους επιμερίζεται το ποσό κίνησης του αναλυόμενου λογαριασμού καθώς και τον τρόπο με τον οποίο πραγματοποιείται ο υπολογισμός των αξιών των λογαριασμών Αναλυτικής Λογιστικής.

### **ΤΙ ΠΡΕΠΕΙ ΝΑ ΓΝΩΡΙΖΕΤΕ**

- Έχετε τη δυνατότητα να δηλώσετε στη χρέωση ή την πίστωση κάθε επιλεγμένου λογαριασμού, είτε την αξία είτε τον τύπο από τον οποίο υπολογίζεται αυτή. Σε περίπτωση που δεν δηλώσετε κανένα από τα δύο, ορίζετε τις αξίες κίνησης των λογαριασμών τη στιγμή που εισάγετε ένα άρθρο βάσει του προτύπου. Εάν το πρότυπο προορίζεται να χρησιμοποιηθεί για άρθρα Αναλυτικής Λογιστικής\* στα οποία οι αξίες των λογαριασμών υπολογίζονται βάσει ποσοστών, έχετε τη δυνατότητα να καθορίσετε το ποσοστό ανάλυσης βάσει του οποίου υπολογίζεται κάθε αξία.
- Έχετε τη δυνατότητα σε μια γραμμή του προτύπου άρθρου να δηλώσετε μάσκα του λογαριασμού (π.χ.30.\*) και να μην δηλώσετε συγκεκριμένο λογαριασμό, εάν επιθυμείτε κατά τη χρήση του προτύπου σε άρθρο να επιλέγετε μεταξύ των λογαριασμών που ο κωδικός του ξεκινά από 30. Η δυνατότητα αυτή προσφέρεται στην περίπτωση που ο τύπος του προτύπου κινεί λογαριασμούς γενικής λογιστικής ή τάξεως ή κινεί λογαριασμούς Αναλυτικής Λογιστικής\* και ο τρόπος ανάλυσης είναι με αξίες χρέωσης/ πίστωσης.
- Το πρότυπο Λογιστικό Αρθρο πρέπει να είναι ισοσκελισμένο, δηλαδή η συνολική χρέωση των λογαριασμών να είναι ίση με τη συνολική πίστωσή του. Εάν το πρότυπο προορίζεται να χρησιμοποιηθεί για άρθρα Αναλυτικής Λογιστικής\* στα οποία οι αξίες των λογαριασμών υπολογίζονται βάσει ποσοστών, το άθροισμα των ποσοστών που έχουν οριστεί σε κάθε λογαριασμό πρέπει να είναι ίσο με 100.

## **ΣΤΟΙΧΕΙΑ ΠΡΟΤΥΠΩΝ ΛΟΓΙΣΤΙΚΩΝ ΑΡΘΡΩΝ**

### **Βασικές Λειτουργίες & Δυνατότητες**

Επιλέγετε το πεδίο **«Το άρθρο είναι επαναληπτικό»,** εάν επιθυμείτε να έχετε τη δυνατότητα της αυτόματης δημιουργίας του χωρίς να απαιτείται να καθορίσετε εσείς οποιαδήποτε αξία ή άλλο στοιχείο σε αυτό.

Η δυνατότητα αυτή δίνεται με την εργασία **«Εκτέλεση Επαναληπτικών Άρθρων»**  από την επιλογή *«Κινήσεις* →*Άρθρα Λογιστικής* →*Εκτέλεση Επαναληπτικών»,* όπου γίνεται η μαζική καταχώρηση επαναληπτικών προτύπων άρθρων.

#### **ΤΙ ΠΡΕΠΕΙ ΝΑ ΓΝΩΡΙΖΕΤΕ**

Απαραίτητη προϋπόθεση για να μπορεί ένα πρότυπο να είναι επαναληπτικό, είναι : α) να έχουν οριστεί συγκεκριμένες αξίες κίνησης των λογαριασμών (μη μηδενικές) που κινούνται στις γραμμές του προτύπου και β) να έχουν επιλεγεί συγκεκριμένοι λογαριασμοί στις γραμμές του προτύπου και να μην έχουν οριστεί ομάδες λογαριασμών στην μάσκα τους (π.χ.30.\*), διαφορετικά δεν μπορεί να εκτελεστεί η εργασία «εκτέλεση επαναληπτικών άρθρων».

Η επιλογή **Τρόπος Ανάλυσης** είναι διαθέσιμη εάν ο τύπος λογιστικού άρθρου που επιλέχτηκε κινεί λογαριασμούς Αναλυτικής Λογιστικής\*:

Επιλέγετε τον τρόπο με τον οποίο επιθυμείτε να υπολογίζονται οι αξίες των λογαριασμών Aναλυτικής Λογιστικής οι οποίοι έχετε επιλέξει να κινούνται στα άρθρα Αναλυτικής Λογιστικής, που δημιουργούνται είτε αυτόματα κατά την καταχώρηση άλλων άρθρων ή τα εισάγετε απ' ευθείας.

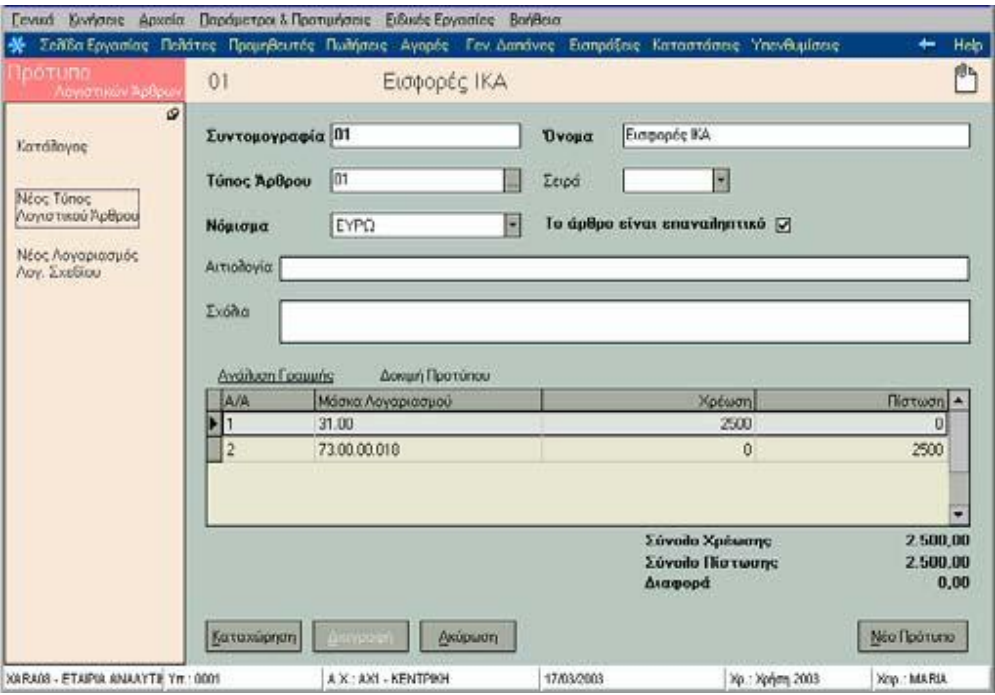

Σημειώστε ότι, τα πρότυπα άρθρα τα οποία μπορείτε να καλείτε κατά την απ' ευθείας καταχώρηση άρθρου Αναλυτικής Λογιστικής\* είναι όσα έχουν τρόπο ανάλυσης «με αξίες χρέωσης /πίστωσης».

- Στην περίπτωση που ορίσετε ως τρόπο ανάλυσης **«Ποσοστά στο σύνολο»** ή **«Ζυγισμένα Ποσοστά»** καθορίζετε τον έναν από τους δύο συντελεστές σύμφωνα με τους οποίους θα γίνει υπολογισμός (κατά την αυτόματη δημιουργία των αναλυτικών άρθρων) του ποσοστού ανάλυσης.
- Αν διαλέξετε ο επιμερισμός να γίνει βάσει **«Ποσοστών»,** τότε στις γραμμές του Αρθρου συμπληρώνετε απ' ευθείας τα ποσοστά ανάλυσης σύμφωνα με τα οποία θα γίνει υπολογισμός της αξίας χρέωσης ή πίστωσης κάθε γραμμής.
- Στον **«Ελεύθερο Επιμερισμό»** δεν συμπληρώνετε καμιά αξία ούτε ποσοστό στις γραμμές του προτύπου. Τον τρόπο ανάλυσης αυτόν χρησιμοποιείτε είτε εάν επιθυμείτε κατά την επιλογή του προτύπου να έρχονται συγκεκριμένες αξίες στους λογαριασμούς, είτε εάν επιθυμείτε να έρχονται λογαριασμοί χωρίς αξίες. Το πρότυπο χρησιμοποιείται μόνο για να φέρει τους λογαριασμούς στο αναλυτικό άρθρο, ενώ το άρθρο εμφανίζεται πάντα, προκειμένου να ορίσετε είτε τα ποσοστά σύμφωνα με τα οποία θα υπολογιστούν οι αξίες χρέωσης ή πίστωσης είτε απ' ευθείας τις αξίες αυτές.

Επιλέγετε τρόπο ανάλυσης **«Με αξίες Χρέωσης / Πίστωσης»** εάν επιθυμείτε να δημιουργήσετε πρότυπο το οποίο θα χρησιμοποιήσετε για αναλυτικά άρθρα που εισάγονται απ' ευθείας από τον χρήστη.

Στις **γραμμές Προτύπων Αρθρων,** επιλέγετε τους **λογαριασμούς Λογιστικού Σχεδίου** που επιθυμείτε να κινούνται σε άρθρα που δημιουργούνται με το συγκεκριμένο πρότυπο ή καθορίζετε στο ίδιο σημείο την μάσκα αυτών, π.χ. 30.\* (εκτός από την περίπτωση που το άρθρο είναι επαναληπτικό). Ανεύρεση λογαριασμών γίνεται είτε με την χρήση του πλήκτρου **F7** ή με τη χρήση του δεξιού πλήκτρου του ποντικιού. Έχετε τη δυνατότητα στη **χρέωση** ή την **πίστωση** κάθε επιλεγμένου λογαριασμού να δηλώσετε είτε την αξία είτε τον τύπο από τον οποίο υπολογίζεται αυτή (εκτός από την περίπτωση που το άρθρο είναι επαναληπτικό)

#### **ΤΙ ΠΡΕΠΕΙ ΝΑ ΓΝΩΡΙΖΕΤΕ**

**Για τον τύπο Υπολογισμού:** Εάν δηλώσετε τύπο υπολογισμού στις γραμμές του άρθρου (στη χρέωση ή στην πίστωση) τότε η αξία κάθε γραμμής αντιπροσωπεύεται από μια μεταβλητή η οποία είναι ο χαρακτήρας L ακολουθούμενος από έναν ακέραιο αριθμό (ο οποίος δηλώνει τον Α/Α της γραμμής). Η μεταβλητή L(1), δηλώνει την αξία ( χρέωσης ή πίστωσης ανάλογα ποια έχει κινηθεί), της πρώτης γραμμής του λογιστικού άρθρου. Οι χαρακτήρες που μπορούν να χρησιμοποιηθούν είναι της : πρόσθεσης (+), αφαίρεσης (- ),διαίρεσης (/), πολλ/σμού (\*) και οι τελείες (.) ή τα κόμματα (,).

**Για την αξία:** Εάν στις γραμμές του άρθρου δηλώσετε αξία και επιθυμείτε το ποσό που ορίζετε να περιλαμβάνει δεκαδικά ψηφία τότε το στοιχείο που μπορείτε να χρησιμοποιήσετε ως χαρακτήρα διαχωρισμού είναι η τελεία (.)

**Για τα ποσοστά Ανάλυσης\*:** Εάν δηλώσετε ποσοστά τότε το άθροισμα των ποσοστών ανάλυσης των γραμμών του προτύπου πρέπει να είναι 100, ενώ η αξία κάθε γραμμής κατά την καταχώρηση των άρθρων υπολογίζεται λαμβάνοντας υπόψη την αξία του αντικριζόμενου λογαριασμού και το αντίστοιχο ποσοστό ανάλυσης τη γραμμής

**Για τους Συντελεστές\*:** Εάν δηλώσετε συντελεστές τότε το ποσοστό ανάλυσης κάθε γραμμής του προτύπου υπολογίζεται αυτόματα

- 1. Εάν έχει οριστεί μόνο πρώτος συντελεστής, ως εξής: [αξία συντελεστή 1 της γραμμής / Άθροισμα αξιών συντελεστή 1 όλων των γραμμών του προτύπου ] \* 100
- 2. Εάν έχει οριστεί πρώτος και δεύτερος συντελεστής, ως εξής: [(αξία Συντελεστή 1 της γραμμής Χ αξία Συντελεστή 2 της γραμμής ) / άθροισμα γινομένων των συντελεστών όλων των γραμμών του προτύπου] \* 100

## **ΠΑΡΑΔΕΙΓΜΑ ΤΥΠΟΥ ΥΠΟΛΟΓΙΣΜΟΥ:**

Έστω ότι καταχωρείτε ένα πρότυπο άρθρο που χρησιμοποιείται για το λογιστικό γεγονός «Πωλήσεις επί πιστώσει». Το πρότυπο που δημιουργείτε (με συμφωνία 1ης γραμμής) θα έχει τις εξής γραμμές :

- «Πελάτες Εσωτερικού» με τύπο υπολογισμού «L(2)+L(3)» (στην χρέωση)
- «Πωλήσεις Εμπορευμάτων 18%» (χωρίς τύπο υπολογισμού αξία στην πίστωση)
- «Φ.Π.Α Πωλήσεων 18%» με τύπο υπολογισμού «L(2)\*18/100» (στην πίστωση)

### *Αιτιολογία***:**

- **Αρθρου:** δηλώνετε την αιτιολογία που επιθυμείτε να λάβουν τα λογιστικά άρθρα που δημιουργούνται βάσει του συγκεκριμένου προτύπου, κατά την ενημέρωση της λογιστικής. Η αιτιολογία αυτή λαμβάνεται υπόψη μόνο εφόσον στο πρότυπο έχει οριστεί ότι «ως αιτιολογία χρησιμοποιείται η αιτιολογία του προτύπου ενημέρωσης», διαφορετικά η αιτιολογία που χρησιμοποιείται είναι εκείνη που ορίστηκε σε κάθε κίνηση.
- **Συνδεόμενου Άρθρου:** Η επιλογή αυτή είναι διαθέσιμη εάν στο πρότυπο έχει οριστεί τύπος συνδεόμενου άρθρου. Καθορίζετε την αιτιολογία που λαμβάνει το συνδεόμενο άρθρο που δημιουργείται κατά την ενημέρωση της λογιστικής στην περίπτωση που το πρότυπο ενημέρωσης παράγει περισσότερα του ενός λογιστικά άρθρα.

Με την επιλογή **«Δοκιμή Προτύπου»** έχετε τη δυνατότητα να ελέγξετε εάν έχετε δηλώσει σωστά τους τύπους υπολογισμού.

Κατά την εισαγωγή κινήσεων άρθρων λογιστικής γίνεται εισαγωγή εγγραφής από πρότυπο από την επιλογή **«Εισαγωγή άρθρου από πρότυπο»** που βρίσκεται στη μπάρα καθοδήγησης,

## **ΠΡΟΤΥΠΑ ΕΝΗΜΕΡΩΣΗΣ ΛΟΓΙΣΤΙΚΩΝ ΑΡΘΡΩΝ**

Δημιουργείτε πρότυπα ενημέρωσης *(«Παράμετροι & Προτιμήσεις* →*Εργασίες Εναρξης* →*Πρότυπα Ενημέρωσης Λογιστικών Αρθρων»)* για κάθε εταιρία, με σκοπό να είναι δυνατή η ενημέρωση της λογιστικής από την εφαρμογή, καθώς και η αυτόματη δημιουργία άρθρων κατά την καταχώρηση οικονομικών εγγραφών, κινήσεων ταμείου, αξιογράφων και παγίων. Απαραίτητο για τη δημιουργία προτύπων ενημέρωσης, είναι να έχουν οριστεί τα συνθετικά (σε όλα τα σημεία που παίρνουν μέρος στη διαδικασία ενημέρωσης). Τα συνθετικά αυτά χρησιμοποιούνται για τον καθορισμό του τρόπου που σχηματίζονται οι λογαριασμοί που κινούνται στα λογιστικά άρθρα.

## **ΣΤΟΙΧΕΙΑ ΠΡΟΤΥΠΟΥ ΕΝΗΜΕΡΩΣΗΣ ΛΟΓΙΣΤΙΚΩΝ ΑΡΘΡΩΝ**

### *Βασικές Λειτουργίες & Δυνατότητες*

Στον **Τύπο Λογιστικού Άρθρου,** επιλέγετε τον τύπο του άρθρου που δημιουργείται κατά την ενημέρωση της Λογιστικής, για κινήσεις που χρησιμοποιούν το πρότυπο ενημέρωσης αυτό.

Στην περίπτωση που το πρότυπο ενημέρωσης παράγει περισσότερα του ενός λογιστικά άρθρα, επιλέγετε τον **Τύπο Συνδεόμενου Αρθρου** που δημιουργείται κατά την ενημέρωση της λογιστικής, για κινήσεις που χρησιμοποιούν αυτό το πρότυπο ενημέρωσης.

Στο πεδίο **Γενική Κατηγορία,** επιλέγετε μια από τις κατηγορίες κινήσεων, για την οποία προορίζεται να χρησιμοποιηθεί το πρότυπο ενημέρωσης. Εάν επιλέξετε για παράδειγμα τη γενική κατηγορία «Παραστατικά Αγορών», το πρότυπο ενημέρωσης θα χρησιμοποιηθεί για τη δημιουργία άρθρων για κινήσεις αγορών του τύπου που δηλώνει η συντομογραφία που έχει οριστεί στο πεδίο «τύπος».

Συμπληρώνετε τη **Συντομογραφία ενός τύπου κίνησης** (κίνηση που δηλώνει η γενική κατηγορία). Πρόκειται για τον τύπο, οι κινήσεις του οποίου επιθυμείτε να δημιουργήσουν τα λογιστικά άρθρα χρησιμοποιώντας το συγκεκριμένο πρότυπο. Εάν επιθυμείτε το συγκεκριμένο πρότυπο να χρησιμοποιηθεί για περισσότερους από έναν τύπους εισάγετε τις συντομογραφίες αυτών παρεμβάλλοντας μεταξύ αυτών το κόμμα  $($ , $)$ .

**ΠΑΡΑΔΕΙΓΜΑ:** Kινήσεις της γενικής κατηγορίας «Εισπράξεις – Πληρωμές» με τύπο «ΕΠΠΕ», σημαίνει ότι το πρότυπο θα χρησιμοποιηθεί για την ενημέρωση λογιστικών άρθρων από κινήσεις εισπράξεων τύπου «Επιταγή από Πελάτη».

**Να γίνεται συμψηφιστική ενημέρωση κινήσεων:** Εάν επιθυμείτε να γίνεται συμψηφισμός κινήσεων έχετε τη δυνατότητα να επιλέξετε να συγκεντρώνονται κινήσεις:

- **Mε κοινό τύπο και ημερομηνία ανεξαρτήτως σειράς και αρίθμησης:**  Δημιουργείτε ένα μόνο άρθρο για τις κινήσεις κάθε τύπου (που χρησιμοποιεί το συγκεκριμένο πρότυπο), οι οποίες έχουν καταχωρηθεί στην ίδια ημερομηνία, ανεξάρτητα από την σειρά και τον αριθμό τους.
- **Mε κοινό τύπο, σειρά, ημερομηνία ακόμη και μη συνεχόμενης αρίθμησης:** Δημιουργείτε ένα άρθρο για τις κινήσεις κάθε τύπου οι οποίες έχουν καταχωρηθεί στην ίδια ημερομηνία, με την ίδια σειρά αρίθμησης, ανεξάρτητα από τον αριθμό τους.
- **Mε κοινό τύπο, σειρά, ημερομηνία μόνο συνεχόμενης αρίθμησης:**  Δημιουργείτε ένα άρθρο για τις κινήσεις κάθε τύπου που έχουν καταχωρηθεί στην ίδια ημερομηνία, με την ίδια σειρά αρίθμησης και οι οποίες έχουν συνεχόμενο αριθμό.

## **ΤΙ ΠΡΕΠΕΙ ΝΑ ΓΝΩΡΙΖΕΤΕ**

Δεν έχετε τη δυνατότητα να χρησιμοποιήσετε συμψηφιστική ενημέρωση με σειρά εάν το πρότυπο προορίζεται να χρησιμοποιηθεί για μια από τις γενικές κατηγορίες : κινήσεις Παγίων, κινήσεις πληρωτέων και εισπρακτέων αξιογράφων, κινήσεις καταθέσεων αναλήψεων λογαριασμών ταμείου.

#### **Ως αιτιολογία να χρησιμοποιείται:**

- Η αιτιολογία της κίνησης: Επιλέγετε αν επιθυμείτε κάθε λογιστικό άρθρο που δημιουργείται βάσει του συγκεκριμένου προτύπου κατά την ενημέρωση της λογιστικής να λαμβάνει την αιτιολογία που έχει οριστεί στην κάθε κίνηση η οποία χρησιμοποιεί το συγκεκριμένο πρότυπο ενημέρωσης
- Η αιτιολογία του προτύπου ενημέρωσης: Επιλέγετε αν επιθυμείτε όλα τα λογιστικά άρθρα που δημιουργούνται βάσει του συγκεκριμένου προτύπου να λαμβάνουν ως αιτιολογία την αιτιολογία του προτύπου ενημέρωσης.

### **Αιτιολογία:**

• Άρθρου: Δηλώνετε την αιτιολογία που επιθυμείτε να λάβουν τα λογιστικά άρθρα που δημιουργούνται βάσει του συγκεκριμένου προτύπου, κατά την ενημέρωση της λογιστικής. Η αιτιολογία αυτή λαμβάνεται υπόψη μόνο εφόσον στο πρότυπο έχει οριστεί ότι «ως αιτιολογία χρησιμοποιείται η αιτιολογία του προτύπου ενημέρωσης», διαφορετικά η αιτιολογία που χρησιμοποιείται είναι εκείνη που ορίστηκε σε κάθε κίνηση.

• Συνδεόμενου Άρθρου: Η επιλογή αυτή είναι διαθέσιμη εάν στο πρότυπο έχει οριστεί τύπος συνδεόμενου άρθρου. Καθορίζετε την αιτιολογία που λαμβάνει το συνδεόμενο άρθρο που δημιουργείται κατά την ενημέρωση της λογιστικής στην περίπτωση που το πρότυπο ενημέρωσης παράγει περισσότερα του ενός λογιστικά άρθρα.

### **ΤΙ ΠΡΕΠΕΙ ΝΑ ΓΝΩΡΙΖΕΤΕ**

Οι κινήσεις που χρησιμοποιούν το συγκεκριμένο πρότυπο ενημέρωσης καθορίζονται από τα στοιχεία «Γενική Κατηγορία» και «Τύπος».

## **ΣΤΟΙΧΕΙΑ ΓΡΑΜΜΩΝ ΠΡΟΤΥΠΟΥ ΕΝΗΜΕΡΩΣΗΣ**

**Α/Α :** Δηλώνει τον αύξοντα αριθμό γραμμής. Συμπίπτει με τον αύξοντα αριθμό γραμμής του άρθρου στο οποίο κινείται ο λογαριασμός που σχηματίζεται βάσει του τύπου σχηματισμού που ορίζει η γραμμή του προτύπου ενημέρωσης.

**Ομάδα Δεδομένων:** Αποτελεί την ομάδα δεδομένων από την οποία αντλούνται στοιχεία για να σχηματιστεί η αξία κίνησης του λογαριασμού της γραμμής.

**Τρόπος Σχηματισμού Λογαριασμού:** Με τη βοήθεια του καταλόγου κωδικών σχηματισμού λογαριασμών λογιστικής (βλέπε κατάλογο), ορίζετε έναν τύπο με βάση τον οποίο πραγματοποιείται η εύρεση του λογαριασμού λογιστικού σχεδίου κατά την ενημέρωση των λογιστικών άρθρων.

### **ΠΑΡΑΔΕΙΓΜΑ ΤΡΟΠΟΥ ΣΧΗΜΑΤΙΣΜΟΥ**

#### **30.@CUA01.[@CAC02, 2, 15].00**

**30.** Δηλώνει τα πρώτα ψηφία του κωδικού του λογαριασμού. Μπορείτε να συμπληρώσετε έναν αριθμό ή να δηλώσετε τον τρόπο που θα βρεθούν τα ψηφία αυτά, με βάση κάποιο συνθετικό (βλέπε παρακάτω).

**@CUA01.** Το στοιχείο CUA αποτελεί κωδικό που δηλώνει ότι το συνθετικό θα βρεθεί από τον λογαριασμό πελάτη. Ο αριθμός 01 δηλώνει ότι θα χρησιμοποιηθεί το πρώτο συνθετικό του λογαριασμού πελάτη (ο αριθμός αυτός μπορεί να είναι από 01 - 16 και δηλώνει αντίστοιχα ποιο από τα 16 συνθετικά του λογαριασμού πελάτη θα χρησιμοποιηθεί).

**[@CAC02, 2, 15].** Το στοιχείο CAC αποτελεί κωδικό που δηλώνει ότι το συνθετικό θα βρεθεί από την κατηγορία του λογαριασμού πελάτη. Ο αριθμός 02 δηλώνει ότι θα χρησιμοποιηθεί το δεύτερο συνθετικό των κατηγοριών λογαριασμού πελάτη. Οι αγκύλες «[]» δηλώνουν ότι από το συνθετικό δεν θα χρησιμοποιηθούν όλοι οι χαρακτήρες.

Το στοιχείο «2, 15» (που ακολουθεί μετά τον αριθμό που δηλώνει τον αριθμό του συνθετικού) δηλώνει ότι από το συνθετικό (το δεύτερο των κατηγοριών λογαριασμών πελατών) θα χρησιμοποιηθούν από το 2 $^\circ$ χαρακτήρα και μετά 15 χαρακτήρες.

**00.** Δηλώνει τα τελευταία ψηφία του κωδικού του λογαριασμού. Μπορείτε να συμπληρώσετε έναν αριθμό ή να δηλώσετε τον τρόπο που θα βρεθούν τα ψηφία αυτά, με βάση κάποιο συνθετικό (βλέπε παραπάνω).

#### **ΤΙ ΠΡΕΠΕΙ ΝΑ ΓΝΩΡΙΖΕΤΕ**

Ειδικά για τον κωδικό **«VAT»,** για τη γενική κατηγορία «Παραστατικά Πωλήσεων / Παροχής Υπηρεσιών» μπορείτε να χρησιμοποιήσετε αντί για συγκεκριμένο αριθμό συνθετικού το «0», στην περίπτωση που επιθυμείτε το συνθετικό να βρεθεί ανάλογα με το καθεστώς Φ.Π.Α της κίνησης.

Εάν το καθεστώς Φ.Π.Α της κίνησης είναι «κανονικό» θα χρησιμοποιηθεί το συνθετικό που έχει οριστεί στη θέση «συνθετικό 1». Εάν είναι «μειωμένο» θα χρησιμοποιηθεί το συνθετικό που έχει οριστεί στη θέση «συνθετικό 2», ενώ εάν είναι «απαλλαγή» θα χρησιμοποιηθεί το συνθετικό που έχει οριστεί στη θέση «συνθετικό 3».

**Τρόπος Υπολογισμού Αξίας:** Με τη βοήθεια του καταλόγου αξιών κινήσεων που ενημερώνουν λογιστική, ορίζετε έναν τύπο με βάση τον οποίο πραγματοποιείται η εύρεση της αξίας κίνησης του λογαριασμού λογιστικού σχεδίου (που συντίθεται βάσει του τρόπου σχηματισμού λογαριασμού) κατά την ενημέρωση των λογιστικών άρθρων. Οι χαρακτήρες που μπορείτε να χρησιμοποιείται είναι οι : "+", "-", " \* ", "/", "(", ")", ".". Παράδειγμα τρόπου υπολογισμού αξίας : - (Ν(1) + Ν(2))

**Α/Α Άρθρου:** Δηλώνει σε ποια ομάδα γραμμών θα κινηθεί ο λογαριασμός που θα συντεθεί στην γραμμή (π.χ. 1 εάν η γραμμή αναφέρεται σε ομάδα γραμμών του πρώτου άρθρου, 2 εάν αναφέρεται στο δεύτερο άρθρο) στην περίπτωση που το πρότυπο παράγει περισσότερα του ενός λογιστικά άρθρα.

**Χρέωση:** Επιλέγετε «χρέωση» εάν επιθυμείτε ο λογαριασμός που συντίθεται στην γραμμή να κινηθεί με την υπολογιζόμενη αξία στην χρέωση. Εάν δεν επιλέξετε «χρέωση» ο λογαριασμός θα κινηθεί με την υπολογιζόμενη αξία στην πίστωση.

### **ΚΑΤΑΛΟΓΟΣ ΑΞΙΩΝ ΚΙΝΗΣΕΩΝ ΠΟΥ ΕΝΗΜΕΡΩΝΟΥΝ ΛΟΓΙΣΤΙΚΗ**

Τους παρακάτω κωδικούς μπορείτε να χρησιμοποιείτε στον ορισμό τρόπου υπολογισμού των αξιών κινήσεων λογαριασμών λογιστικής.

Ανάλογα με την ομάδα δεδομένων που επιλέγετε οι αξίες κινήσεων που μπορείτε να δηλώσετε είναι οι παρακάτω:

### *Εγγραφές Εσόδων-Εξόδων / Οικονομικές Εγγραφές*

*Ομάδα δεδομένων: Σταθερά Στοιχεία* 

- Ν(1) Αξία (καθαρή αξία χωρίς φόρους)
- Ν(2) Αξία Φ.Π.Α
- Ν(3) Αξία Ειδικών φόρων
- Ν(4) Αξία επιμεριζόμενων φόρων
- Ν(5) Κρατήσεις
- Ν(6) Πληρωτέο ποσό (Ν(1) + Ν(2) + Ν(3) + Ν(4)) Ν(5)
- Ν(7) Σύνολο καθαρής αξίας Ν(1)+Ν(3)+Ν(4)
- Ν(8) Ποσό Εξόφλησης

*Για τις ομάδες: Γραμμές Εσόδων / Εξόδων, Γραμμές Εσόδων / Εξόδων - Ειδικοί φόροι 1, Γραμμές Εσόδων / Εξόδων - Ειδικοί φόροι 2, Γραμμές Εσόδων / Εξόδων - Φ.Π.Α ισχύουν τα παρακάτω :* 

- Ν(1) Καθαρή Αξία
- Ν(2) Αξία Φ.Π.Α
- Ν(3) Αξία ειδικού φόρου 1
- Ν(4) Αξία ειδικού φόρου 2
- Ν(5) Επιμεριζόμενος φόρος
- Ν(6) Φ.Π.Α επιμεριζόμενου Φόρου

### *Ομάδα δεδομένων: Γραμμές Φόρων – Κρατήσεων*

N(1) Ποσό

#### *Παραστατικά Αγορών*

### *Ομάδα δεδομένων: Σταθερά Στοιχεία*

- Ν(1) Αξία (καθαρή αξία χωρίς φόρους)
- Ν(2) Αξία Φ.Π.Α
- Ν(3) Αξία Ειδικών φόρων
- Ν(4) Αξία επιμεριζόμενων φόρων
- Ν(5) Κρατήσεις
- Ν(6) Πληρωτέο ποσό (Ν(1) + Ν(2) + Ν(3) + Ν(4)) Ν(5)
- Ν(7) Σύνολο καθαρής αξίας Ν(1)+Ν(3)+Ν(4)
- Ν(8) Ποσό Εξόφλησης

## *Ομάδα δεδομένων : Γραμμές Ειδών*

- Ν(1) Καθαρή αξία γραμμής(σύμφωνα με τα σύνολα ανά κατηγορία Φ.Π.Α)
- Ν(2) Αξία έκπτωσης είδους
- Ν(3) Αξία έκπτωσης τρόπου πληρωμής
- Ν(4) Αξία έκπτωσης προμηθευτή
- Ν(5) Αξία Φ.Π.Α γραμμής (σύμφωνα με τα σύνολα ανά κατηγορία Φ.Π.Α)
- Ν(6) Συνολική αξία γραμμής
- Ν(7) Συνολική αξία επιμεριζόμενης επιβάρυνσης
- Ν(8) Καθαρή αξία (αρχικά εισηγμένη από το χρήστη)
- Ν(9) Αξία Φ.Π.Α (αρχικά εισηγμένη από το χρήστη)
- N(10) Φ.Π.Α των φόρων που επιβαρύνονται με Φ.Π.Α (από το Tab φόρων κρατήσεων)
- Ν(11) Συνολική αξία Φ.Π.Α Ν(5)+Ν(10)

## *Ομάδα δεδομένων: Γραμμές Παγίων*

- Ν(1) Καθαρή αξία γραμμής(σύμφωνα με τα σύνολα ανά κατηγορία Φ.Π.Α)
- Ν(3) Αξία έκπτωσης τρόπου πληρωμής
- Ν(4) Αξία έκπτωσης προμηθευτή
- Ν(5) Αξία Φ.Π.Α γραμμής (σύμφωνα με τα σύνολα ανά κατηγορία Φ.Π.Α)
- Ν(6) Συνολική αξία γραμμής
- Ν(7) Συνολική αξία επιμεριζόμενης επιβάρυνσης
- Ν(8) Καθαρή αξία (αρχικά εισηγμένη από τον χρήστη)
- N(10) Φ.Π.Α των φόρων που επιβαρύνονται με Φ.Π.Α (από το Tab φόρων κρατήσεων)
- Ν(11) Συνολική αξία Φ.Π.Α Ν(5)+Ν(10)

### *Για τις ομάδες: Γραμμές Εξόδων - Επιβαρύνσεων, Γραμμές εξόδων - Φ.Π.Α ισχύει:*

- Ν(1) Καθαρή Αξία
- Ν(2) Αξία Φ.Π.Α
- Ν(3) Αξία ειδικού φόρου 1
- Ν(4) Αξία ειδικού φόρου 2
- Ν(5) Επιμεριζόμενος φόρος
- Ν(6) Φ.Π.Α επιμεριζόμενου Φόρου

### *Ομάδα δεδομένων: Γραμμές Φόρων - Κρατήσεων*

N(1) Ποσό

### *Ομάδα δεδομένων: Φ.Π.Α Ειδικών φόρων (που επιβαρύνονται με Φ.Π.Α)*

Ν(1) Φ.Π.Α γραμμής Ν(2) Αξία επιμεριζόμενου φόρου

#### **Παραστατικά Πωλήσεων / Παροχής Υπηρεσιών**

#### *Ομάδα δεδομένων : Σταθερά Στοιχεία*

- Ν(1) Αξία (καθαρή αξία χωρίς φόρους)
- Ν(2) Αξία Φ.Π.Α
- Ν(3) Αξία Ειδικών φόρων
- Ν(4) Αξία επιμεριζόμενων φόρων
- Ν(5) Κρατήσεις
- Ν(6) Πληρωτέο ποσό (Ν(1) + Ν(2) + Ν(3) + Ν(4)) Ν(5)
- Ν(7) Σύνολο καθαρής αξίας Ν(1)+Ν(3)+Ν(4)
- Ν(8) Ποσό Εξόφλησης

### *Για τις Ομάδες δεδομένων: Γραμμές Ειδών, Γραμμές Υπηρεσιών*

- Ν(1) Καθαρή αξία
- Ν(2) Αξία έκπτωσης είδους
- Ν(3) Αξία έκπτωσης τρόπου πληρωμής
- Ν(4) Αξία έκπτωσης πελάτη
- Ν(5) Αναλογούσα δραχμική έκπτωση
- Ν(6) Αξία Ειδ. Φόρων 1
- Ν(7) Αξία Ειδ. Φόρων 2
- Ν(8) Αξία Φ.Π.Α
- Ν(9) Συνολική αξία γραμμής
- Ν(10) Κόστος Πωληθέντων
- N(11) Φ.Π.Α των φόρων που επιβαρύνονται με Φ.Π.Α (από το Tab φόρων κρατήσεων)
- Ν(12) Συνολική αξία Φ.Π.Α Ν(8)+Ν(11)

#### *Ομάδα δεδομένων: Γραμμές Παγίων*

- Ν(1) Καθαρή αξία
- Ν(3) Αξία έκπτωσης τρόπου πληρωμής
- Ν(4) Αξία έκπτωσης πελάτη
- Ν(5) αναλογούσα δραχμική έκπτωση
- Ν(6) Αξία Ειδ.Φόρων 1
- Ν(7) Αξία Ειδ.Φόρων 2
- Ν(8) Αξία Φ.Π.Α
- Ν(9) Συνολική αξία γραμμής
- Ν(10) Κόστος Πωληθέντων
- N(11) Φ.Π.Α των φόρων που επιβαρύνονται με Φ.Π.Α (από το Tab φόρων κρατήσεων)
- Ν(12) Συνολική αξία Φ.Π.Α Ν(8)+Ν(11)

*Για τις ομάδες : Γραμμές Εσόδων - Επιβαρύνσεων, Γραμμές Εσόδων - επιβαρύνσεων - Ειδικοί φόροι 1, Γραμμές Εσόδων - Ειδικοί φόροι 2, Γραμμές Εσόδων -Επιβαρύνσεων-Φ.Π.Α ισχύουν τα παρακάτω :* 

- Ν(1) Καθαρή Αξία
- Ν(2) Αξία Φ.Π.Α
- Ν(3) Αξία ειδικού φόρου 1
- Ν(4) Αξία ειδικού φόρου 2
- Ν(5) Επιμεριζόμενος φόρος
- Ν(6) Φ.Π.Α επιμεριζόμενου Φόρου

#### *Ομάδα δεδομένων: Γραμμές Φόρων - Κρατήσεων*

N(1) Ποσό

#### *Ομάδα δεδομένων: Φ.Π.Α Ειδικών φόρων (που επιβαρύνονται με Φ.Π.Α)*

Ν(1) Φ.Π.Α γραμμής Ν(2) Αξία επιμεριζόμενου φόρου

### *Παραστατικά Αποθήκης*

*Ομάδα δεδομένων: Σταθερά στοιχεία*

Ν(1) Συνολική Αξία

*Ομάδα δεδομένων: Γραμμές*

Ν(1) Αξία γραμμής

### *Εισπράξεις - Πληρωμές*

*Ομάδα δεδομένων: Σταθερά στοιχεία*

Ν(1) Συνολική Αξία *Ομάδα δεδομένων: Γραμμές Λογαριασμών Ταμείου*

Ν(1) Συνολική Αξία

*Ομάδα δεδομένων: Γραμμές Αξιογράφων*

Ν(1) Συνολική Αξία

## *Κινήσεις Αξιογράφων*

### *Ομάδα δεδομένων: Σταθερά στοιχεία*

Ν(1) Αξία

## *Κινήσεις Παγίων*

### *Ομάδα δεδομένων: Σταθερά στοιχεία*

Ν(1) Αξία Εισαγωγών Ν(2) Αξία Εξαγωγών Ν(3) Αξία Αποσβέσεων Ν(4) Αξία Αποσβέσεων μειώσεων

## *Καταθέσεις Αναλήψεις Λογαριασμών Ταμείου*

### *Ομάδα δεδομένων: Σταθερά στοιχεία*

Ν(1) Σύνολη αξία Κατάθεσης

Ν(2) Συνολική Αξία Ανάληψης

## *Ομάδα δεδομένων: Γραμμές Λογαριασμών Ταμείου*

Ν(1) Αξία Κατάθεσης γραμμής Ν(2) Αξία Ανάληψης γραμμής

## **Κατάλογος Κωδικών Σχηματισμού Λογαριασμών Λογιστικής**

Τους παρακάτω κωδικούς μπορείτε να χρησιμοποιείτε στον ορισμό τρόπου σχηματισμού λογαριασμών λογιστικής.

- **BLL** Αξιόγραφα
- **INI** Είδη Αποθήκης
- **CJO** Έργα / Συμβάσεις Πελατών
- **BLS** Καταστάσεις Αξιογράφων
- **BLK** Κατηγορίες Αξιογράφων
- **IIC** Κατηγορίες Ειδών
- **CAC** Κατηγορίες Λογαριασμών Πελατών
- **FAC** Κατηγορία Παγίων Στοιχείων
- **SEC** Κατηγορίες Παρεχόμενων Υπηρεσιών
- **EXP** Λογαριασμοί Εξόδων\*
- **INC** Λογαριασμοί Εσόδων\*
- **CUA** Λογαριασμοί Πελατών
- **SUA** Λογαριασμοί Προμηθευτών
- **FUA** Λογαριασμοί Ταμείου
- **TXA** Λογαριασμοί Φόρων (Ειδικός Φόρος 1 Κράτηση)
- **TXΒ** Λογαριασμοί Φόρων (Ειδικός Φόρος 2)
- **VAT** Λογαριασμοί Φόρων [Φ.Π.Α] Μόνο για χρήση στις Γενικές Κατηγορίες «Παραστατικά Πωλήσεων/ Παροχής Υπηρεσιών», «Παραστατικά Αγορών»
- **CDA** Λογαριασμοί Χρεωστών & Πιστωτών
- **CUR** Νομίσματα
- **GRP** Ομάδες Συναλλασσομένων
- **FAS** Πάγια Στοιχεία
- **RSE** Παρεχόμενες Υπηρεσίες
- **RSA** Περιοχές Αρμοδιότητας Πωλητών
- **GEP** Πίνακας Γεωγραφικών Θέσεων
- **IIC** Πίνακας Κατηγοριών Ειδών Αποθήκης
- **SAC** Πίνακας Κατηγοριών Λογαριασμών Προμηθευτών
- **MEU** Πίνακας Μονάδων Μέτρησης
- **BNK** Πίνακας Τραπεζών
- **IF1** Πίνακας 1 Χαρακτηριστικών Ειδών
- **IF2** Πίνακας 2 Χαρακτηριστικών Ειδών
- **EPF** Πίνακας Χαρακτηριστικών Εξόδων
- **INF** Πίνακας Χαρακτηριστικών Εσόδων
- **SF1** Πίνακας 1 Χαρακτηριστικών Υπηρεσιών
- **SF2** Πίνακας 2 Χαρακτηριστικών Υπηρεσιών
- **CNT** Πίνακας Χωρών
- **SLM** Πωλητές
- **TRD** Συναλλασσόμενοι
- **RTY** Τύποι Αποδείξεων Πληρωμών
- **IET** Τύποι Εγγραφών Εσόδων Εξόδων
- **BTT** Τύποι Κινήσεων Αξιογράφων
- **ITT** Τύποι Κινήσεων Ειδών Αποθήκης
- **FIT** Τύποι Κινήσεων Παγίων Στοιχείων
- **STT** Τύποι Κινήσεων Παρεχόμενων Υπηρεσιών
- **TAT** Τύποι Κινήσεων Συναλλασσομένων
- **SHT** Τύποι Παραστατικών Αποθήκης
- **PDT** Τύποι Παραστατικών Αγορών
- **IVT** Τύποι Παραστατικών Πωλήσεων / Π.Υ.
- **BRA** Υποκατάστημα
- **WAR** Αποθήκη
- **SCO** Αποθηκευτικός Χώρος

• Εάν παρακολουθείτε τις εκπτώσεις σε ξεχωριστό λογαριασμό, χρησιμοποιείτε τον κωδικό **IND** (για τις πωλήσεις) και **EXD** (για τις αγορές).

### **ΔΙΑΧΕΙΡΙΣΗ ΛΟΓΙΣΤΙΚΩΝ ΑΡΘΡΩΝ**

Για την καταχώρηση συμψηφιστικών, ταμειακών, άρθρων επιμερισμού κ.τ.λ απαραίτητη είναι η δημιουργία τύπων λογιστικών άρθρων οι οποίοι θα κινούν λογαριασμούς Γενικής ή Αναλυτικής Λογιστικής\* ανάλογα το σκοπό για τον οποίο προορίζονται.

#### Σχετικά με τις αυτόματες ενημερώσεις:

- Για την αυτόματη δημιουργία άρθρων Γενικής Λογιστικής απαραίτητη είναι η καταχώρηση κατάλληλων Προτύπων Ενημέρωσης *(Δείτε αναλυτικά στην παραγρ. «Πρότυπα Ενημέρωσης Λογιστικών Αρθρων»).*
- Για την αυτόματη δημιουργία αναλυτικών άρθρων απαραίτητη είναι η σύνδεση αντικριζόμενων και πρότυπων λογιστικών άρθρων στους κατάλληλους λογαριασμούς που αναλύονται.
- Στην περίπτωση της ενημέρωσης από εξωτερικό αρχείο απαραίτητη και στις δυο παραπάνω περιπτώσεις είναι η δημιουργία κατάλληλων προτύπων ενημέρωσης.

### **ΑΚΥΡΩΣΗ ΛΟΓΙΣΤΙΚΩΝ ΑΡΘΡΩΝ**

Για να ακυρώσετε ένα Λογιστικό Άρθρο πραγματοποιείτε τα εξής:

1. Από την οθόνη «Στοιχεία Λογιστικού Άρθρου», πατάτε το εικονίδιο «Ακύρωση Παραστατικού», που βρίσκεται στο πάνω μέρος της οθόνης.

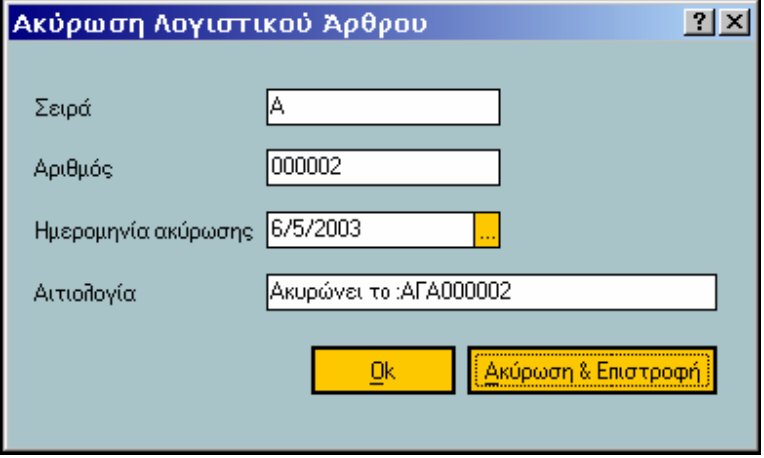

2. Εμφανίζεται οθόνη με την ακυρωτική σειρά στην οποία εκτυπώνεται το Αρθρο, τον αριθμό του ο οποίος είναι ο επόμενος διαθέσιμος της σειράς και την ημερομηνία της ακύρωσης, η οποία είναι η τρέχουσα αλλά επιτρέπεται η
μεταβολή της. Πατώντας «Οκ» ενημερώνεται η εφαρμογή, πατώντας «Ακύρωση & Επιστροφή» τερματίζετε τη διαδικασία.

3. Στο τέλος της διαδικασίας, εμφανίζεται μήνυμα επιβεβαίωσης που αφορά στην τοποθέτηση του εντύπου στον εκτυπωτή. Μπορείτε να απαντήσετε πατώντας «Ναι» για να γίνει η εκτύπωση του Ακυρωμένου Αρθρου ή «Ακύρωση» για να τερματίσετε τη διαδικασία.

#### **ΤΙ ΠΡΕΠΕΙ ΝΑ ΓΝΩΡΙΖΕΤΕ**

• Έχετε τη δυνατότητα να ακυρώνετε λογιστικά άρθρα, μόνο εάν αυτά έχουν καταχωρηθεί ως οριστικά.

#### **Κατά την ακύρωση δίνονται από το σύστημα:**

- Ø Η **ακυρωτική σειρά,** εάν στον τύπο του άρθρου έχετε ορίσει ότι «η αρίθμηση των άρθρων γίνεται αυτόματα από το σύστημα» με μηχανογραφική σειρά αρίθμησης.
- Ø Ο **αριθμός του** που είναι ο επόμενος διαθέσιμος της σειράς αρίθμησης.
- Ø Η **ημερομηνία της ακύρωσης,** είναι η τρέχουσα αλλά επιτρέπεται η μεταβολή της.
- Ø Η **αιτιολογία** (που δηλώνει το άρθρο που ακυρώνει).
- **Μετά την ακύρωση** το άρθρο παίρνει το χαρακτηρισμό **«Ακυρωμένο»** ενώ στα στοιχεία του εμφανίζονται εκτός των άλλων τόσο τα στοιχεία της ακύρωσής του (ημερομηνία ακύρωσης) όσο και τα στοιχεία του ακυρωτικού του.
- Στα στοιχεία του Λογιστικού άρθρου που προέκυψε από την ακύρωση (Ακυρωτικό) αλλά και στο ακυρωμένο εμφανίζεται το **ημερολόγιο** το οποίο ενημέρωσαν, καθώς και ο **αριθμός ΚΒΣ** που πήραν κατά την ενημέρωση αυτή.

### **ΣΤΟΙΧΕΙΑ ΑΡΘΡΩΝ ΛΟΓΙΣΤΙΚΗΣ**

#### *Βασικές Λειτουργίες & Δυνατότητες*

Επιλέγετε τον κατάλληλο **τύπο** που προσδίδει χαρακτηριστικά στο άρθρο ως προς τον τρόπο με τον οποίο ενημερώνει διάφορα μέρη της εφαρμογής. Ο τύπος καθορίζει τις κατηγορίες λογαριασμών που μπορούν να κινηθούν στο άρθρο, καθώς και τα στοιχεία της εφαρμογής που ενημερώνονται με την καταχώρηση του.

#### **ΤΙ ΠΡΕΠΕΙ ΝΑ ΓΝΩΡΙΖΕΤΕ**

- Σας δίνεται η δυνατότητα καταχώρησης λογιστικού άρθρου με μηδενικές αξίες στην περίπτωση που αυτό έχει οριστεί στον τύπο.
- Εάν στον επιλεγμένο τύπο έχει οριστεί συνδεόμενος τύπος εγγραφής, το σύστημα δημιουργεί αυτόματα δεύτερο άρθρο με τύπο εκείνον που έχετε επιλέξει ως συνδεόμενο. Στο άρθρο αυτό κινούνται οι εξής λογαριασμοί : ο αντισυμβαλλόμενος του συνδεόμενου τύπου και ο λογαριασμός της πρώτης γραμμής του κύριου άρθρου.
- Εάν το άρθρο δημιουργείται βάσει προτύπου προτείνεται ο τύπος που έχει οριστεί στο πρότυπο αυτό.

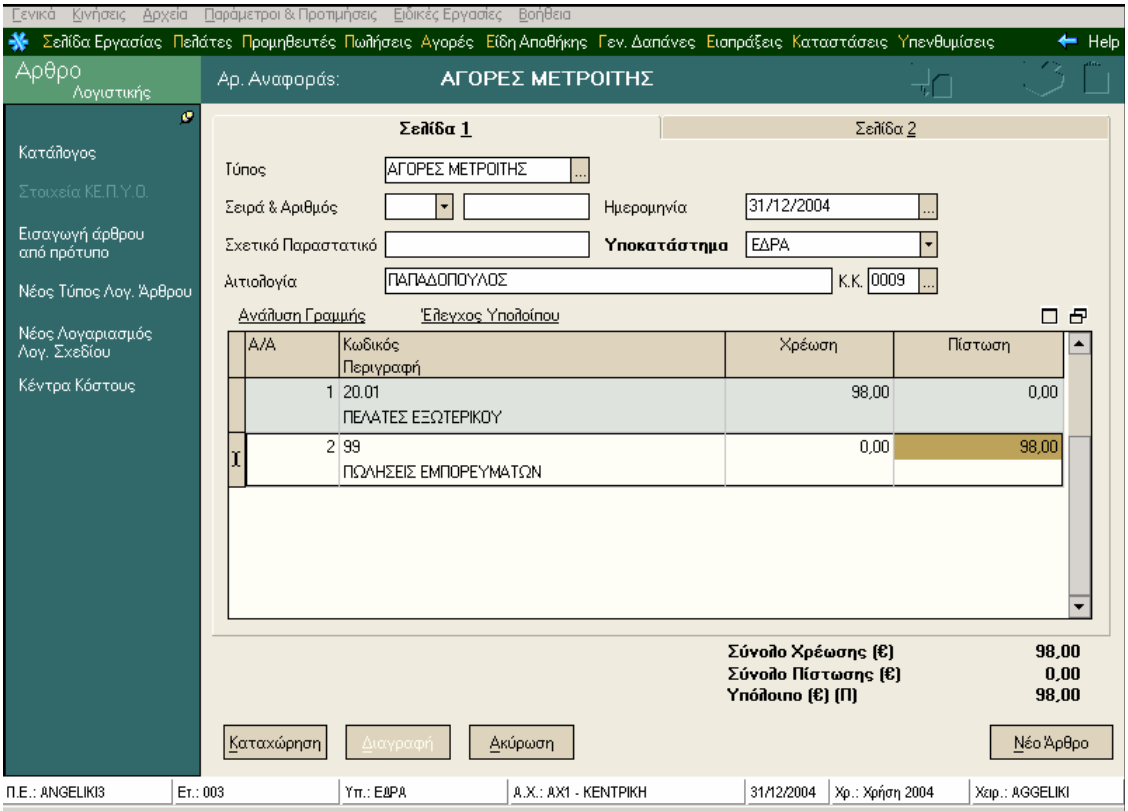

Το **Υποκατάστημα** δηλώνει εκείνο στο οποίο πραγματοποιείται η λογιστική εγγραφή. Επιτρέπεται η κίνηση λογαριασμών που έχουν δηλωθεί ότι χρησιμοποιούνται στο υποκατάστημα αυτό καθώς και όλοι οι λογαριασμοί που χρησιμοποιούνται για όλα τα υποκαταστήματα (δεν έχει δηλαδή οριστεί στα στοιχεία τους συγκεκριμένο υποκατάστημα).

Στην **Αιτιολογία** προτείνεται η επωνυμία του λογαριασμού συναλλασσομένου που έχει οριστεί ως εξωλογιστικός σε λογαριασμό λογιστικού σχεδίου που κινείτε στις γραμμές του άρθρου, εάν στις Παραμέτρους Λογιστικής έχετε ορίσει την αντίστοιχη παράμετρο. Διαφορετικά εμφανίζεται εκείνη που έχετε ορίσει στον Τύπο του άρθρου.

#### *Επιλογή Λογαριασμών Λογιστικής στις γραμμές του άρθρου:*

Επιλέγετε τους λογαριασμούς εκείνους που υποδηλώνουν το λογιστικό γεγονός για το οποίο επιθυμείτε να ενημερώσετε τα βιβλία της εταιρίας, (π.χ. πώληση εμπορευμάτων), κατά τέτοιο τρόπο που να έχει έννοια η χρέωση ενός με την ταυτόχρονη πίστωση του άλλου. *Για παράδειγμα,* χρεώνετε ένα λογαριασμό πελάτη πιστώνοντας αντίστοιχα έναν λογαριασμό εσόδων.

Με την επιλογή λογαριασμού που να ανήκει στην κατηγορία πελάτη, χρεώστη, πιστωτή, ή ταμείου έρχεται προτεινόμενος ο εξωλογιστικός λογαριασμός που είχατε δηλώσει στα στοιχεία του.

Οι αξίες χρέωσης και πίστωσης είναι εκφρασμένες στο νόμισμα της κίνησης. Κατά την εισαγωγή αξίας κίνησης σε μια γραμμή του άρθρου υπολογίζονται οι υπόλοιπες αξίες σύμφωνα με τον τρόπο συμφωνίας (τρέχουσας ή πρώτης γραμμής) που έχει επιλεγεί στον τύπο (εάν έχει οριστεί) ώστε το άρθρο να ισοσκελιστεί.

#### *Στην περίπτωση που το άρθρο καταχωρείται βάσει ενός προτύπου άρθρου:*

- i. Οι λογαριασμοί που κινούνται στο άρθρο έρχονται αυτόματα από το πρότυπο ή υπάρχει η δυνατότητα επιλογής από τους λογαριασμούς της ομάδας που έχει δηλωθεί στη μάσκα λογαριασμού (π.χ.30.\*) σε κάθε γραμμή του προτύπου,
- ii. Οι αξίες κίνησης των λογαριασμών μπορεί είτε να εισάγονται απ' ευθείας σύμφωνα με ότι έχει οριστεί στο πρότυπο, είτε να υπολογίζονται κατά την εισαγωγή της πρώτης αξίας, βάσει τύπων υπολογισμού που έχουν οριστεί στο πρότυπο αυτό.

### **ΤΙ ΠΡΕΠΕΙ ΝΑ ΓΝΩΡΙΖΕΤΕ**

- Οι λογαριασμοί που επιλέγετε στο σημείο αυτό μπορούν να λάβουν τιμή (στην χρέωση ή στην πίστωση) αν δεν έχετε ορίσει στα στοιχεία τους ότι απαγορεύεται αντίστοιχα η χρέωση ή η πίστωσή τους
- Είναι απαραίτητη η εισαγωγή τουλάχιστον δύο λογαριασμών, για να είναι δυνατή η καταχώρηση του άρθρου.
- Με την επιλογή **«Ανάλυση Γραμμής»** σας δίνεται η δυνατότητα όταν βρίσκεστε σε μια γραμμή λογαριασμού να ενημερώνεστε για τα χαρακτηριστικά της γραμμής. Μπορείτε να εισάγετε και να μεταβάλλετε στοιχεία, όπως επίσης να διαγράφετε ολόκληρη τη γραμμή πατώντας την επιλογή «Διαγραφή». Επιπλέον από την ίδια επιλογή μπορείτε να πραγματοποιήσετε σύνδεση εξωλογιστικού λογαριασμού με λογαριασμό Λογιστικού Σχεδίου τη στιγμή της κίνησης του λογαριασμού στο άρθρο (περιπτώσεις που πρόκειται για συγκεντρωτικούς λογαριασμούς π.χ.30.00.00.000 Πελάτες Εσωτερικού) αρκεί να ενεργοποιήσετε το πλήκτρο «Αλλαγή Εξωλ. Λογαριασμού». Από την οθόνη που εμφανίζεται επιλέγετε το λογαριασμό που επιθυμείτε.

• Με την επιλογή **«Έλεγχος Υπολοίπου»** σας δίνεται η δυνατότητα να ενημερώνεστε για το μέγιστο και ελάχιστο όριο που έχετε ορίσει για το λογαριασμό στα στοιχεία του καθώς και για το υπόλοιπο του όπως αυτό έχει διαμορφωθεί τόσο από οριστικές όσο και από οριστικές και προσωρινές κινήσεις.

**Είναι Οριστικό:** Αφορά στην κατάσταση στην οποία βρίσκεται το άρθρο. Εάν δεν επιλέξετε «οριστικό», το άρθρο καταχωρείται ως προσωρινό και δεν λαμβάνει Α/Α ΚΒΣ.

Εάν το άρθρο περιλαμβάνει λογαριασμούς που έχουν συνδεθεί με αντίστοιχους εξωλογιστικούς, δεν ενημερώνονται οι καρτέλες των λογαριασμών αυτών εάν το άρθρο δεν είναι οριστικό.

Εχετε τη δυνατότητα να λαμβάνετε καταστάσεις οι οποίες λαμβάνουν υπόψη και τα πρόχειρα άρθρα, με την κατάλληλη επιλογή στα κριτήρια

Εχετε τη δυνατότητα να πληροφορείστε για το υπόλοιπο των λογαριασμών λογιστικού σχεδίου (στα στοιχεία τους), όπως έχει διαμορφωθεί είτε μόνο από οριστικές κινήσεις είτε από όλες τις κινήσεις (και τις πρόχειρες).

Τα **Στοιχεία Ημερολογίου,** αποτελούν το ημερολόγιο που έχει οριστεί να ενημερώνει ο τύπος του λογιστικού άρθρου καθώς και τον αριθμό ΚΒΣ που έχει λάβει το άρθρο κατά την αυτόματη καταχώρηση του στο ημερολόγιο το οποίο ενημερώνει (στην περίπτωση που το άρθρο είναι οριστικό).

Εάν ο τύπος του άρθρου ενημερώνει ημερολόγιο λογιστικής και η ημερομηνία καταχώρησης είναι μικρότερη από εκείνη στην οποία έχει πραγματοποιηθεί η τελευταία κίνηση στο σύστημα, τότε αυτό σας προειδοποιεί για τη μη συνεχή αρίθμηση των άρθρων του ημερολογίου

Μετά την ακύρωση του άρθρου, το ακυρωτικό άρθρο ενημερώνει το ίδιο ημερολόγιο και παίρνει τον επόμενο διαθέσιμο αριθμό Κ.Β.Σ. Τα στοιχεία αυτά εμφανίζονται στα στοιχεία ημερολογίου του ακυρωτικού άρθρου.

Το **Νόμισμα Κίνησης,** αποτελεί το νόμισμα στο οποίο είναι εκφρασμένες οι αξίες (χρέωσης & πίστωσης) των λογαριασμών που κινούνται στο άρθρο.

Το νόμισμα αυτό μπορεί να είναι το κύριο νόμισμα των βιβλίων (δηλαδή το νόμισμα που θέσατε κατά το άνοιγμα της οικονομικής χρήσης) ή το νόμισμα στο οποίο παρακολουθούνται οι λογαριασμοί που κινούνται στο άρθρο.

Ένα από τα δυο νομίσματα (κίνησης και μετατροπής) πρέπει να είναι είτε το κύριο νόμισμα των βιβλίων ώστε να ενημερωθούν τα βιβλία της εταιρίας, είτε το νόμισμα στο οποίο παρακολουθούνται οι λογαριασμοί που κινούνται στο άρθρο, ώστε να ενημερωθούν οι καρτέλες των λογαριασμών αυτών.

Στην περίπτωση που το άρθρο δημιουργείται βάσει προτύπου προτείνεται από το σύστημα το νόμισμα κίνησης που έχει δηλωθεί στο πρότυπο αυτό.

Το **Νόμισμα Μετατροπής,** είναι το νόμισμα στο οποίο μετατρέπονται οι αξίες των λογαριασμών που κινούνται στο άρθρο προκειμένου είτε να ενημερωθούν τα βιβλία σε περίπτωση που το νόμισμα κίνησης είναι διαφορετικό από εκείνο των βιβλίων, είτε να ενημερωθούν οι καρτέλες των λογαριασμών σε περίπτωση που παρακολουθούνται σε διαφορετικό νόμισμα από το νόμισμα της κίνησης.

Ένα από τα δυο νομίσματα (κίνησης και μετατροπής) πρέπει να είναι είτε το κύριο νόμισμα των βιβλίων ώστε να ενημερωθούν τα βιβλία της εταιρίας, είτε το νόμισμα στο οποίο παρακολουθούνται οι λογαριασμοί που κινούνται στο άρθρο, ώστε να ενημερωθούν οι καρτέλες των λογαριασμών αυτών.

Η **Ισοτιμία,** χρησιμοποιείται για να βρεθούν οι αξίες (χρέωσης, πίστωσης, υπολοίπου) του άρθρου εκφρασμένες στον νόμισμα μετατροπής, εάν το κύριο και το νόμισμα μετατροπής είναι διαφορετικά.

Η αξία που προκύπτει από τον πολλαπλασιασμό της ισοτιμίας αυτής και της αξίας χρέωσης ή πίστωσης του άρθρου, αποτελεί την αντίστοιχη αξία εκφρασμένη στο νόμισμα μετατροπής.

Προκειμένου να υπολογίζεται κάθε φορά η κατάλληλη ισοτιμία (σύμφωνα με τον τύπο του άρθρου) ορίζετε τις ισοτιμίες (fixing, αγοράς, πώλησης) στο αρχείο νομισμάτων.

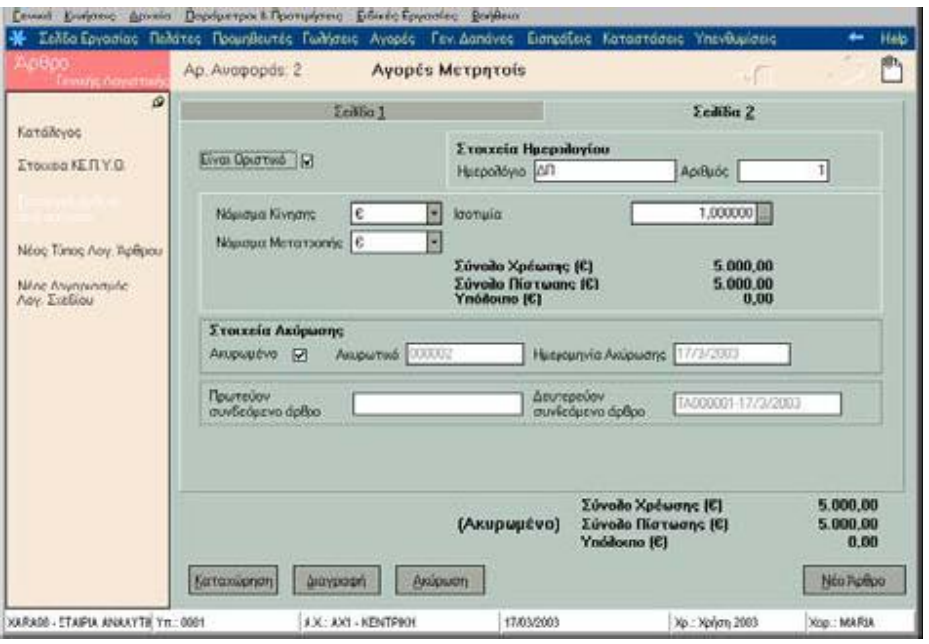

Τα **Στοιχεία Ακύρωσης**, αποτελούν στοιχεία του ακυρωτικού άρθρου και ενημερώνονται αυτόματα μετά την ακύρωση του.

#### **ΤΙ ΠΡΕΠΕΙ ΝΑ ΓΝΩΡΙΖΕΤΕ**

Έχετε τη δυνατότητα να ακυρώνετε λογιστικά άρθρα, μόνο εάν αυτά έχουν καταχωρηθεί ως οριστικά.

**Κατά την ακύρωση** δίνονται από το σύστημα:

- Ø Η **ακυρωτική σειρά,** εάν στον τύπο του άρθρου έχετε ορίσει ότι «η αρίθμηση των άρθρων γίνεται αυτόματα από το σύστημα» με μηχανογραφική σειρά αρίθμησης.
- Ø Ο **αριθμός του** που είναι ο επόμενος διαθέσιμος της σειράς αρίθμησης.
- Ø Η **ημερομηνία της ακύρωσης,** είναι η τρέχουσα αλλά επιτρέπεται η μεταβολή της.
- Ø Η **αιτιολογία** (που δηλώνει το άρθρο που ακυρώνει).

**Μετά την ακύρωση** το άρθρο παίρνει το χαρακτηρισμό **«Ακυρωμένο»** ενώ στα στοιχεία του εμφανίζονται εκτός των άλλων τόσο τα στοιχεία της ακύρωσής του (ημερομηνία ακύρωσης) όσο και τα στοιχεία του ακυρωτικού του.

Στα στοιχεία του Λογιστικού άρθρου που προέκυψε από την ακύρωση (Ακυρωτικό) αλλά και στο ακυρωμένο εμφανίζεται το **ημερολόγιο** το οποίο ενημέρωσαν, καθώς και ο **αριθμός ΚΒΣ** που πήραν κατά την ενημέρωση αυτή.

Το **Πρωτεύον Συνδεόμενο Άρθρο** ενημερώνεται αυτόματα χωρίς δυνατότητα μεταβολής, με τη συντομογραφία του τύπου, τη σειρά αρίθμησης, τον αριθμό και την ημερομηνία καταχώρησης του λογιστικού άρθρου από το οποίο προήλθε το συνδεόμενο άρθρο.

Το **Δευτερεύον Συνδεόμενο Άρθρο** ενημερώνεται αυτόματα χωρίς δυνατότητα μεταβολής με τη συντομογραφία του τύπου, τη σειρά αρίθμησης, τον αριθμό και την ημερομηνία καταχώρησης του συνδεόμενου άρθρου το οποίο δημιουργείται κατά την καταχώρηση του λογιστικού άρθρου.

## **ΕΙΣΑΓΩΓΗ ΑΡΘΡΟΥ ΑΠΟ ΠΡΟΤΥΠΟ**

Εάν επιθυμείτε μπορείτε να εισάγετε τα στοιχεία ενός πρότυπου λογιστικού άρθρου ενεργοποιώντας την επιλογή «Εισαγωγή άρθρου από πρότυπο» από τη μπάρα καθοδήγησης. Εναλλακτικά η ίδια εργασία ενεργοποιείται είτε πατώντας με το δεξί πλήκτρο του ποντικιού (και επιλέγοντας την εργασία «Εισαγωγή άρθρου από πρότυπο»), είτε πατώντας το πλήκτρο F6 ενώ βρίσκεστε στα στοιχεία του άρθρου.

Στην οθόνη που εμφανίζεται επιλέγετε από τα πρότυπα άρθρα, που έχετε καταχωρήσει, εκείνο του οποίου τα στοιχεία επιθυμείτε να εισάγετε στο νέο άρθρο που δημιουργείτε.

 $\mathbf{r}$ 

# **ΣΤΟΙΧΕΙΑ ΚΕ.Π.Υ.Ο**

Τα στοιχεία αυτά υπολογίζονται αυτόματα εάν ο τύπος ενημερώνει τις συγκεντρωτικές καταστάσεις ΚΕ.Π.Υ.Ο και ταυτόχρονα στο άρθρο κινείται λογαριασμός κατηγορίας πελάτη ή προμηθευτή με αντίστοιχο εξωλογιστικό λογαριασμό. Χρησιμοποιούνται από τις

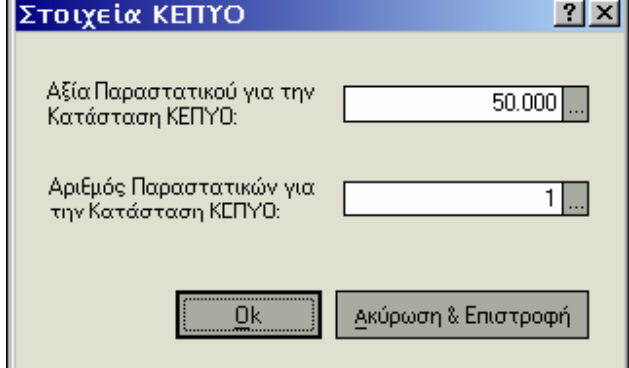

συγκεντρωτικές καταστάσεις με σκοπό να γίνεται έλεγχος της αξίας και του πλήθους τιμολογίων των πελατών και προμηθευτών, καθώς και της αξίας και του πλήθους πιστωτικών τιμολογίων αυτών.

Η αξία ΚΕ.Π.Υ.Ο ενημερώνεται από την αξία χρέωσης ή πίστωσης του άρθρου, αφού αφαιρεθούν οι αξίες λογαριασμών κατηγορίας Φ.Π.Α που τυχόν κινούνται στο άρθρο. Στην περίπτωση που σε κάποιον λογαριασμό που κινείται στο άρθρο έχει οριστεί «συντελεστής Φ.Π.Α για την εκκαθάριση Φ.Π.Α» τότε για να ενημερωθεί η αξία ΚΕ.Π.Υ.Ο αφαιρείται η αξία που αντιστοιχεί στο συντελεστή αυτόν.

Ο αριθμός παραστατικών ενημερώνεται με τον αριθμό 1 στην περίπτωση της αυτόματης δημιουργίας άρθρων. Στην περίπτωση της δημιουργίας άρθρων με το χέρι, έχετε τη δυνατότητα να ορίσετε το αριθμό των παραστατικών στα οποία αναφέρεται το άρθρο.

### **ΤΙ ΠΡΕΠΕΙ ΝΑ ΓΝΩΡΙΖΕΤΕ**

Εάν στο άρθρο κινείται λογαριασμός με αντίστοιχο εξωλογιστικό λογαριασμό πελάτη ενημερώνεται η συγκεντρωτική κατάσταση κανονικών τιμολογίων πελατών εάν η αξία κίνησης είναι στην χρέωση, ενώ εάν η αξία κίνησης είναι στην πίστωση ενημερώνεται η κατάσταση πιστωτικών τιμολογίων αυτών. Αντίστροφα ισχύει για τους προμηθευτές. Όταν η αξία κίνησης είναι στην πίστωση ενημερώνεται η κατάσταση κανονικών τιμολογίων προμηθευτών, ενώ εάν αυτή είναι στην χρέωση ενημερώνεται η κατάσταση πιστωτικών τιμολογίων αυτών.

## **ΕΠΑΝΑΛΗΠΤΙΚΗ ΚΑΤΑΧΩΡΗΣΗ**

Με την επιλογή αυτή σας δίνεται η δυνατότητα να δημιουργήσετε άρθρα που φέρουν τα ίδια στοιχεία με το προηγούμενο. Τα κοινά στοιχεία αφορούν στον τύπο και στους λογαριασμούς.

Για να ενεργοποιηθεί η «Επαναληπτική Καταχώρηση» αρκεί να πατήσετε το δεξί πλήκτρο του ποντικιού και να επιλέξετε τη συγκεκριμένη εργασία ή να πληκτρολογήσετε «Ctrl + F3». Απαραίτητη προϋπόθεση είναι να βρίσκεστε στα στοιχεία του Λογιστικού Αρθρου του οποίου επιθυμείτε να αντιγράψετε τα στοιχεία και να έχετε ενεργοποιήσει την επιλογή πριν την καταχώρηση του άρθρου.

# **ΑΠ' ΕΥΘΕΙΑΣ ΚΑΤΑΧΩΡΗΣΗ ΑΝΑΛΥΤΙΚΩΝ ΑΡΘΡΩΝ\***

Κατά τη δημιουργία Αρθρων Λογιστικής σας δίνεται η δυνατότητα ταυτόχρονης καταχώρησης Αναλυτικών Αρθρων, αρκεί να δηλώσετε «Ναι» στο μήνυμα που εμφανίζεται κατά την επιλογή νέου άρθρου.

Στο εξής μπορείτε να το δηλώστε από τα στοιχεία του άρθρου, είτε πατώντας με το δεξί πλήκτρο του ποντικιού και επιλέγοντας «Απ' ευθείας καταχώρηση Αναλυτικών Αρθρων» είτε πληκτρολογώντας «Ctrl + F11». Εναλλακτικά εάν δεν επιλέξετε την αυτόματη καταχώρηση των αναλυτικών άρθρων, έχετε τη δυνατότητα οποιαδήποτε στιγμή να εκτελέσετε την εργασία «Μαζικής Δημιουργίας Αναλυτικών Αρθρων»

# **ΕΠΙΒΕΒΑΙΩΣΗ ΑΝΑ ΑΝΑΛΥΤΙΚΟ ΑΡΘΡΟ\***

Συνίσταται να ενεργοποιείτε την επιλογή αυτή στην περίπτωση που έχετε δηλώσει την αυτόματη δημιουργία αναλυτικών άρθρων, προκειμένου να εμφανίζονται και τα στοιχεία κάθε αναλυτικού άρθρου που καταχωρείται.

Για να ενεργοποιηθεί η επιλογή αρκεί να πατήσετε με το δεξί πλήκτρο του ποντικιού στα στοιχεία του άρθρου και να την επιλέξετε ή να πληκτρολογήσετε «Ctrl + F12».

# **ΕΚΤΕΛΕΣΗ ΕΠΑΝΑΛΗΠΤΙΚΩΝ ΠΡΟΤΥΠΩΝ**

Η εργασία αυτή *(«Κινήσεις* →*Α ρθρα Λογιστικής* →*Εκτέλεση Επαναληπτικών Προτύπων»)*  σας δίνει τη δυνατότητα να καταχωρείτε λογιστικά άρθρα χρησιμοποιώντας ως βάση τα πρότυπα τύπου **Γενικής ή και Αναλυτικής\* Λογιστικής,** εφόσον στα στοιχεία τους έχετε καθορίσει να είναι επαναληπτικά. Σημειώστε ότι τα πρότυπα άρθρα Αναλυτικής Λογιστικής τα οποία λαμβάνονται υπόψη είναι όσα έχουν τρόπο ανάλυσης «με αξίες χρέωσης – πίστωσης».

Εάν δεν επιθυμείτε να δημιουργηθούν λογιστικά άρθρα για όλα τα πρότυπα που έχετε καταχωρήσει στο αντίστοιχο αρχείο, δηλώνετε το **εύρος των ονομάτων ή της συντομογραφίας των προτύπων** από τα οποία θα προκύψουν τα λογιστικά άρθρα.

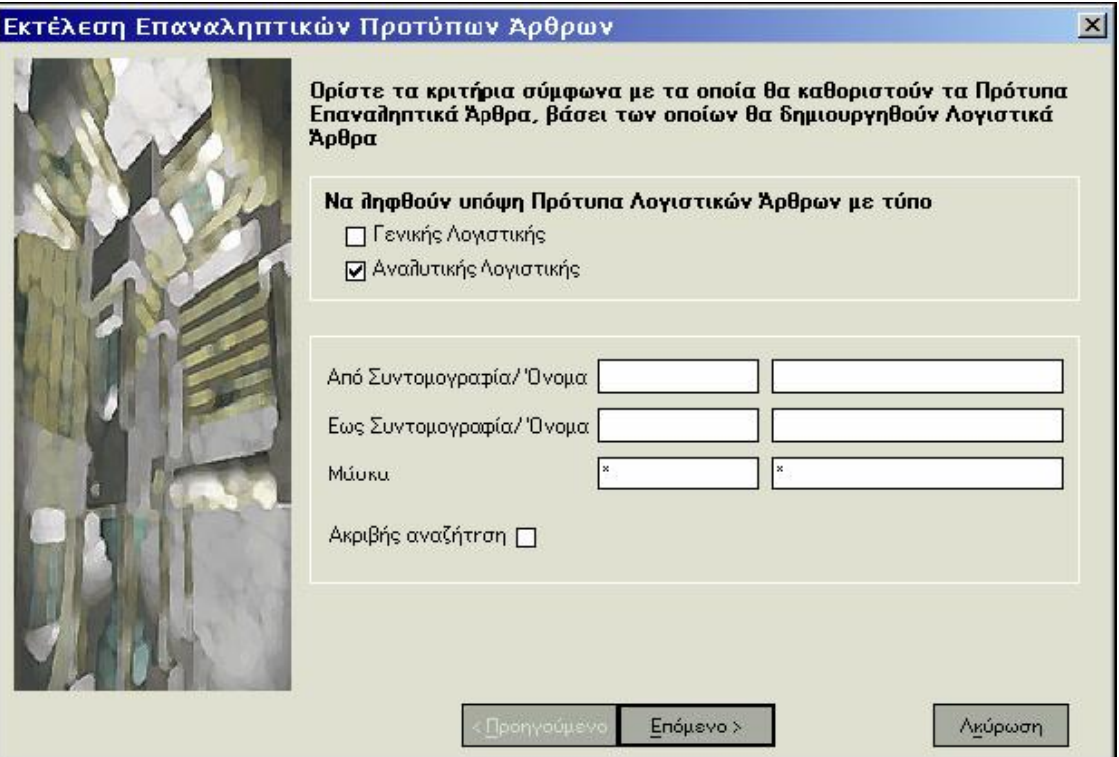

Μετά την ολοκλήρωση της διαδικασίας, τα λογιστικά άρθρα είναι **οριστικά ή προσωρινά** ανάλογα με το τι έχετε δηλώσει κατά τη διάρκεια της διαδικασίας αυτής. Εάν δηλώσετε τα λογιστικά άρθρα που θα δημιουργηθούν να είναι **οριστικά,** έχετε τη δυνατότητα να επιλέξετε αν επιθυμείτε να γίνεται **έλεγχος υπολοίπου** για κάθε έναν από τους λογαριασμούς που κινούνται στις γραμμές των προτύπων άρθρων. Ο έλεγχος αυτός μπορεί να έχει τη μορφή της προειδοποίησης ή της απαγόρευσης (ανάλογα με το τι έχει οριστεί στις Παραμέτρους Διαχείρισης Λογιστικής), όταν το υπόλοιπο ξεπερνάει το μέγιστο και το ελάχιστο επιθυμητό που έχει καθοριστεί στα στοιχεία κάθε λογαριασμού.

### **ΤΙ ΠΡΕΠΕΙ ΝΑ ΓΝΩΡΙΖΕΤΕ**

- Στο τέλος της διαδικασίας, όλα τα άρθρα που πληρούν τις προϋποθέσεις των κριτηρίων, εμφανίζονται σε μια λίστα, έτσι ώστε να έχετε τη δυνατότητα ελέγχου εκείνων που θα καταχωρηθούν και δυνατότητα διαγραφής εκείνων που δεν επιθυμείτε να συμπεριληφθούν στη διαδικασία της έκδοσης.
- Πατάτε το πλήκτρο «Επόμενο», για να συνεχίστε τη διαδικασία στην επόμενη οθόνη. Με το πλήκτρο «Προηγούμενο» εμφανίζεται η προηγούμενη οθόνη. Με το πλήκτρο «Ακύρωση» τερματίζεται η διαδικασία χωρίς να ολοκληρωθεί η εκτέλεση των επαναληπτικών άρθρων.

## **ΑΥΤΟΜΑΤΗ / ΕΠΙΛΕΚΤΙΚΗ ΔΗΜΙΟΥΡΓΙΑ ΑΝΑΛΥΤΙΚΩΝ ΑΡΘΡΩΝ \***

Η εργασία αυτή *(«Αθρα Λογιστικής* →*Α υτόματη / Επιλεκτική Δημιουργία Αναλυτικών Αρθρων»)* σας δίνει τη δυνατότητα να δημιουργήσετε μαζικά αναλυτικά άρθρα, επιμερίζοντας το ποσό κίνησης των αναλυόμενων λογαριασμών, σε λογαριασμούς Αναλυτικής Λογιστικής. Σκόπιμο είναι να εκτελείτε την εργασία αυτή εάν δεν έχετε δημιουργήσει αναλυτικά άρθρα τη στιγμή της καταχώρησης των κινήσεων. Έχετε τη δυνατότητα να επιλέξετε ανάμεσα στην επιλεκτική και την αυτόματη διαδικασία εκείνη σύμφωνα με την οποία επιθυμείτε να πραγματοποιηθεί η δημιουργία αναλυτικών άρθρων.

Σύμφωνα με την **επιλεκτική διαδικασία,** έχετε τη δυνατότητα να επιλέγετε κάθε φορά το λογαριασμό που θα αναλυθεί, με ταυτόχρονη εμφάνιση (εάν επιθυμείτε) και καταχώρηση του αναλυτικού άρθρου που δημιουργείται. Κατά τη διαδικασία μπορείτε να ορίζετε διαφορετικό αντικριζόμενο λογαριασμό από τον προτεινόμενο.

Σύμφωνα με την **αυτόματη διαδικασία,** η εφαρμογή δημιουργεί αναλυτικά άρθρα για όλους τους λογαριασμούς ή για συγκεκριμένους εφόσον δηλώσετε τα όρια τους. Κατά την αυτόματη διαδικασία χρησιμοποιείται ο αντικριζόμενος λογαριασμός που προτείνεται. Τα άρθρα που δημιουργήθηκαν μπορείτε στη συνέχεια να τα βλέπετε από το αρχείο τους.

Ανεξάρτητα με τη διαδικασία που θα διαλέξετε, μπορείτε επίσης να ορίσετε:

- Να δημιουργηθούν αναλυτικά άρθρα για τα ποσά κίνησης των αναλυόμενων λογαριασμών τα οποία προέρχονται από **Πρόχειρα ή Οριστικά Αρθρα.**
- Εάν επιθυμείτε να σας ζητείται **επιβεβαίωση για κάθε Αναλυτικό Αρθρο** που δημιουργείται.
- Εάν επιθυμείτε να δημιουργηθούν **διαδοχικοί επιμερισμοί,** δηλαδή άρθρα ανάλυσης και για τους λογαριασμούς Αναλυτικής Λογιστικής οι οποίοι κινούνται στα άρθρα που δημιουργούνται κατά την εκτέλεση της εργασίας αυτής. Η επιλογή αυτή έχει έννοια στην περίπτωση που στα αναλυτικά άρθρα που δημιουργούνται κινούνται λογαριασμοί οι οποίοι επίσης αναλύονται.
- Την **Ημερομηνία** των άρθρων που πρόκειται να δημιουργηθούν, στην περίπτωση που υπάρχουν άρθρα καταχωρημένα με διαφορετικές ημερομηνίες. Σημειώστε ότι εάν δεν ορίσετε ημερομηνία καταχώρησης και χρησιμοποιείτε τον επιλεκτικό τρόπο, τα άρθρα που δημιουργούνται καταχωρούνται με ημερομηνία εκείνη της πιο πρόσφατης κίνησης που αναλύεται.

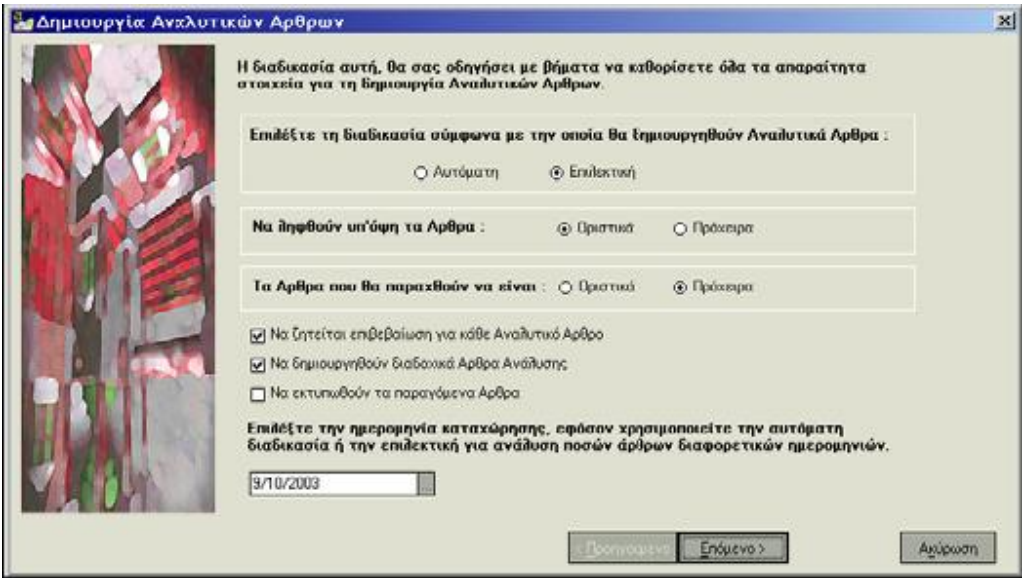

**Επιλογή ποσών αναλυόμενων λογαριασμών για τη δημιουργία αναλυτικών άρθρων :** Εάν χρησιμοποιείτε την **επιλεκτική διαδικασία,** σας δίνεται η δυνατότητα να επιλέξετε τα συγκεκριμένα ποσά του αναλυόμενου λογαριασμού για τα οποία επιθυμείτε να δημιουργηθεί αναλυτικό άρθρο καθώς και τον αντικριζόμενο λογαριασμό ο οποίος λαμβάνεται υπόψη στο άρθρο που καταχωρείται.

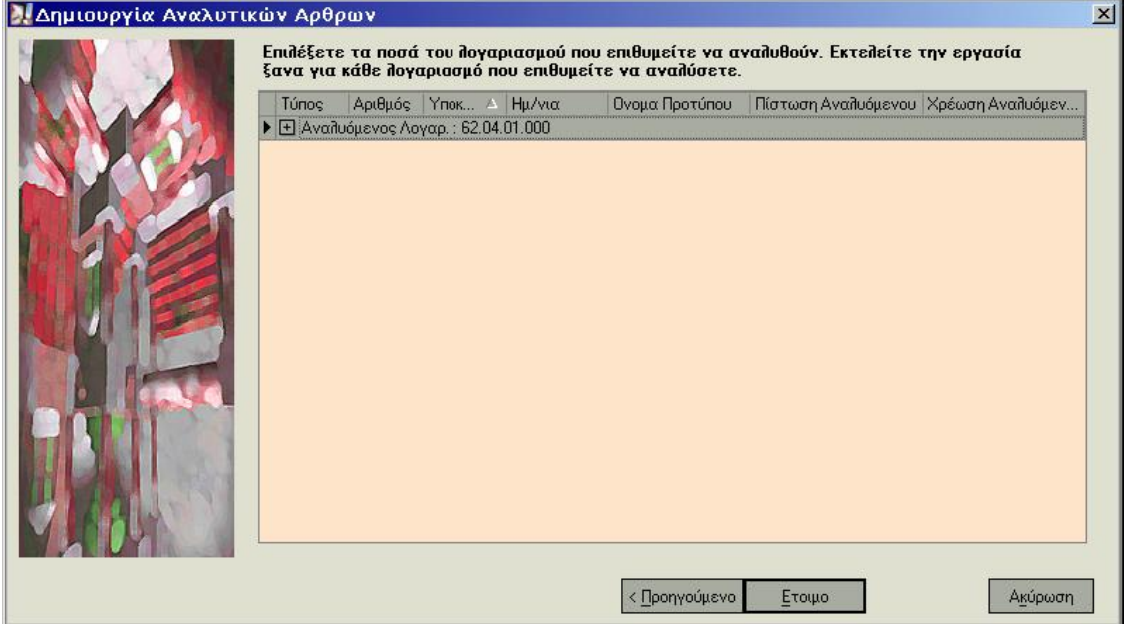

**Επιλογή Λογαριασμών για τους οποίους δημιουργούνται Αναλυτικά Άρθρα :**  Εάν χρησιμοποιείτε την **αυτόματη διαδικασία** και δεν επιθυμείτε να δημιουργηθούν αναλυτικά άρθρα για όλους τους αναλυόμενους λογαριασμούς, επιλέγετε τα όρια κωδικών ή περιγραφής λογαριασμών για τους οποίους επιθυμείτε να καταχωρηθούν αναλυτικά άρθρα. Έχετε επίσης τη δυνατότητα να ορίσετε τα όρια κωδικών ή περιγραφής αντικριζόμενων λογαριασμών που έχουν συνδεθεί με τους λογαριασμούς οι οποίοι επιθυμείτε να αναλυθούν. Εάν ζητήσετε «Ακριβής Αναζήτηση», η εύρεση των αναλυόμενων ή αντικριζόμενων λογαριασμών θα γίνει με βάση τους ακριβείς χαρακτήρες που δηλώνετε π.χ. κεφαλαία ή μικρά γράμματα.

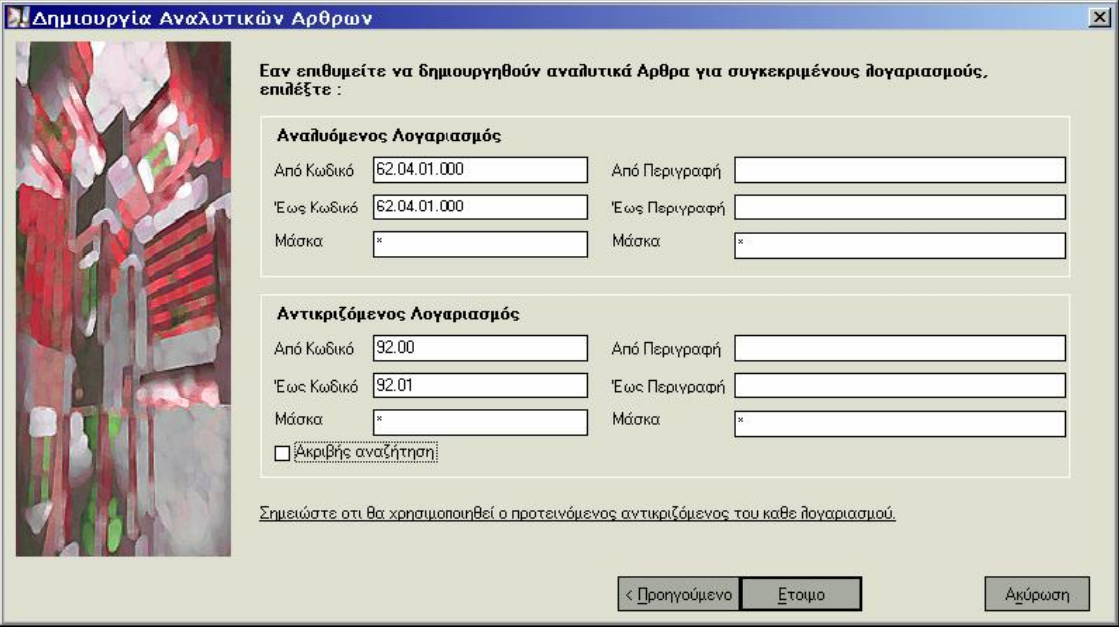

# **ΜΑΖΙΚΗ ΕΝΗΜΕΡΩΣΗ**

Η εργασία αυτή *(«Κινήσεις* →*Αρθρα Λογιστικής* →*Μαζική Ενημέρωση»)* σας δίνει τη δυνατότητα να ενημερώνετε μαζικά, Λογιστικά Αρθρα (Γενικής & Αναλυτικής Λογιστικής\*) τα οποία έχουν καταχωρηθεί ως πρoσωρινά. Μετά την ενημέρωση τους τα άρθρα θεωρούνται οριστικά, λαμβάνουν Α/Α ΚΒΣ και ενημερώνουν όλα τα απαραίτητα οικονομικά στοιχεία (π.χ. καταστάσεις, καρτέλες εξωλογιστικών λογαριασμών).

Ορίζετε τα ακόλουθα στοιχεία:

#### **Κριτήρια εύρεσης λογιστικών άρθρων προς ενημέρωση:**

- Επιλέγετε εάν επιθυμείτε να γίνει ενημέρωση των άρθρων στα οποία κινούνται λογαριασμοί **Γενικής Λογιστικής** ή και των άρθρων στα οποία κινούνται λογαριασμοί **Αναλυτικής Λογιστικής\*.** Εάν ορίσετε να γίνει ενημέρωση των άρθρων Αναλυτικής Λογιστικής έχετε τη δυνατότητα να επιλέξετε είτε να ενημερωθούν όλα τα άρθρα είτε μόνο εκείνα που έχουν καταχωρηθεί από εσάς τους ίδιους ή όσα δημιουργήθηκαν αυτόματα από το σύστημα.
- Εάν επιθυμείτε να γίνει ενημέρωση λογιστικών άρθρων των οποίων η ημερομηνία καταχώρησης βρίσκεται σε συγκεκριμένο διάστημα **ημερομηνιών**, καθορίζετε το **διάστημα** αυτό.
- Εάν επιθυμείτε η εύρεση των άρθρων που θα ενημερωθούν, να γίνει βάσει των ημερολογίων που ενημερώνει ο τύπος τους, **δηλώνετε το εύρος των ονομάτων** αυτών.

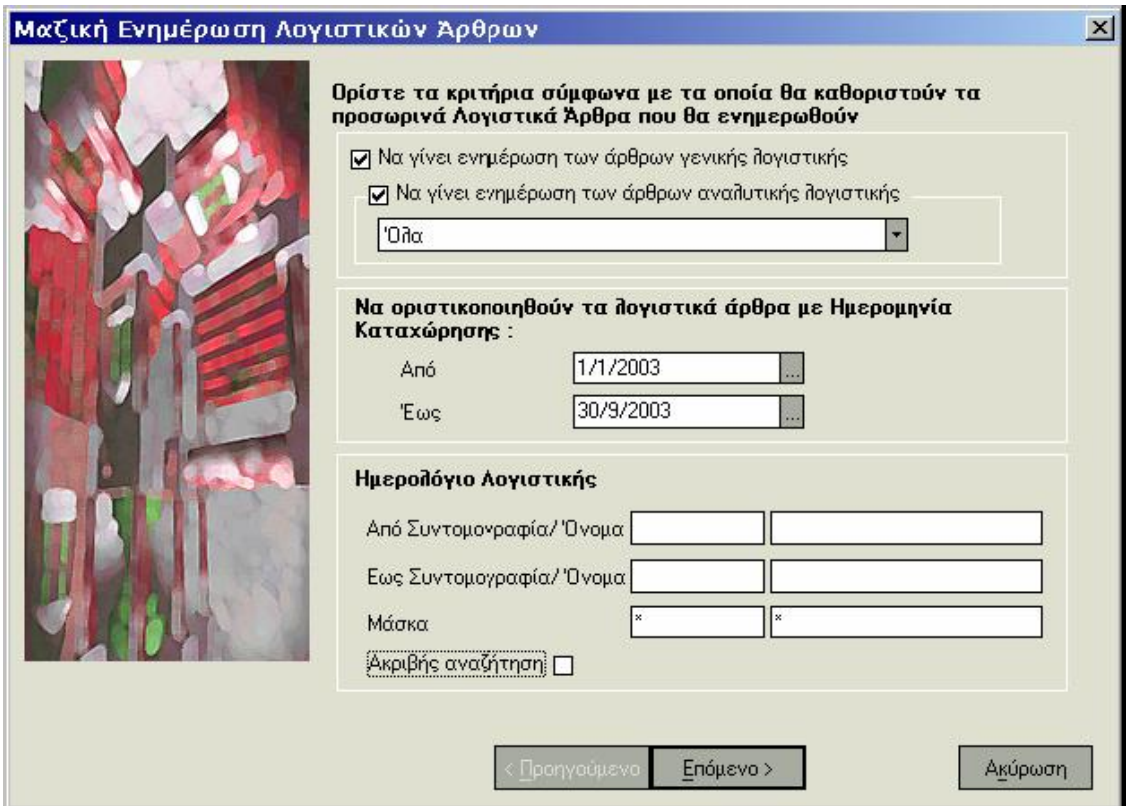

## **Στοιχεία Ενημέρωσης:**

- Εμφανίζεται η **τελευταία ημερομηνία** στην οποία έχει καταχωρηθεί οριστικό λογιστικό άρθρο
- Εμφανίζεται η ημερομηνία εργασίας ως **ημερομηνία οριστικοποίησης** των άρθρων που οριστικοποιούνται μετά την ολοκλήρωση της διαδικασίας.

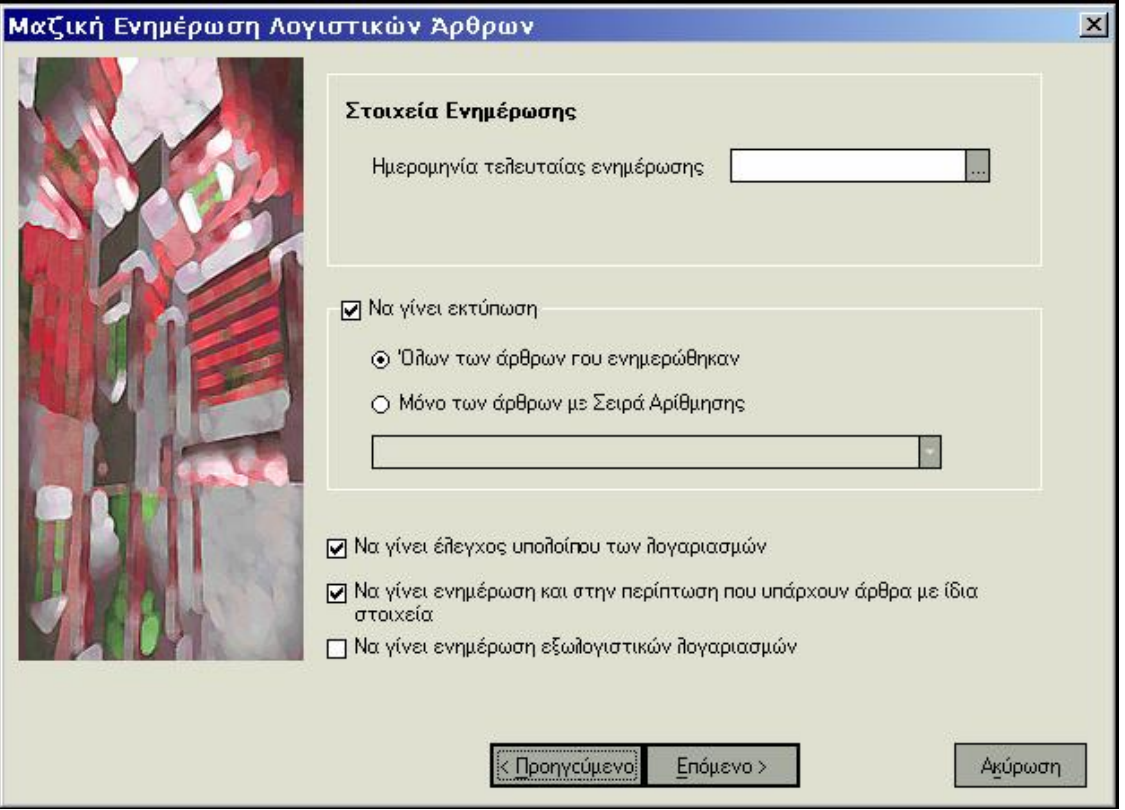

**Να γίνει έλεγχος υπολοίπου των λογαριασμών:** Έχετε τη δυνατότητα να επιλέξετε αν επιθυμείτε να γίνεται έλεγχος υπολοίπου για κάθε έναν από τους λογαριασμούς που κινούνται στις γραμμές των άρθρων. Ο έλεγχος αυτός μπορεί να έχει τη μορφή της προειδοποίησης ή της απαγόρευσης (ανάλογα με το τι έχει οριστεί στις «Παραμέτρους Διαχείρισης Λογιστικής») όταν το υπόλοιπο ξεπερνάει το μέγιστο και το ελάχιστο επιθυμητό που έχει καθοριστεί στα στοιχεία κάθε λογαριασμού.

**Να γίνει ενημέρωση και στην περίπτωση που υπάρχουν άρθρα με ίδια στοιχεία :** Επιλέγετε εάν επιθυμείτε να πραγματοποιηθεί η ενημέρωση των άρθρων ακόμα και στην περίπτωση που για κάποια από αυτά βρεθούν άλλα καταχωρημένα άρθρα με τα ίδια στοιχεία (ημερομηνία, τύπο, σειρά και αριθμό).

**Να γίνει ενημέρωση εξωλογιστικών λογαριασμών:** Η επιλογή αυτή σας δίνει τη δυνατότητα να ενημέρωσετε τις γραμμές των λογιστικών άρθρων, στις οποίες κινούνται λογαριασμοί της κατηγορίας Πελατών, Προμηθευτών, Χρεωστών, Πιστωτών, Ταμείου, με τους εξωλογιστικούς λογαριασμούς οι οποίοι έχουν οριστεί στα στοιχεία τους. Η ενημέρωση πραγματοποιείται για εκείνους μόνο τους λογαριασμούς για τους οποίους δεν έχει οριστεί συγκεκριμένος εξωλογιστικός λογαριασμός κατά την καταχώρηση των άρθρων.

#### **ΤΙ ΠΡΕΠΕΙ ΝΑ ΓΝΩΡΙΖΕΤΕ**

Πατάτε το πλήκτρο «Επόμενο», για να συνεχίστε τη διαδικασία στην επόμενη οθόνη. Με το πλήκτρο «Προηγούμενο» εμφανίζεται η προηγούμενη οθόνη. Με το πλήκτρο «Ακύρωση» τερματίζεται η διαδικασία χωρίς να ολοκληρωθεί η ενημέρωση των λογιστικών άρθρων.

#### **ΜΑΖΙΚΗ ΕΚΔΟΣΗ**

Η εργασία αυτή *(«Κινήσεις* →*Α ρθρα Λογιστικής* →*Μαζική Εκδοση»)* σας δίνει τη δυνατότητα να εκτυπώνετε μαζικά, οριστικά Λογιστικά Αρθρα, τα οποία έχουν καταχωρηθεί στο διάστημα που επιλέγετε και πληρούν τα κριτήρια που ορίζετε:

**Διάστημα:** Εάν επιθυμείτε να γίνει εκτύπωση άρθρων που έχουν καταχωρηθεί σε συγκεκριμένο διάστημα ημερομηνιών, καθορίζετε το διάστημα αυτό.

**Να γίνει εκτύπωση :** Επιλέγετε εάν επιθυμείτε να γίνει εκτύπωση των πρόχειρων άρθρων που έχουν καταχωρηθεί στο επιλεγμένο διάστημα ή εκτύπωση των οριστικών άρθρων.

**Να εκτυπωθούν τα λογιστικά άρθρα:** Επιλέγετε αν επιθυμείτε να γίνει έκδοση άρθρων που έχουν συγκεκριμένο τύπο ή έκδοση των λογιστικών άρθρων όλων των τύπων.

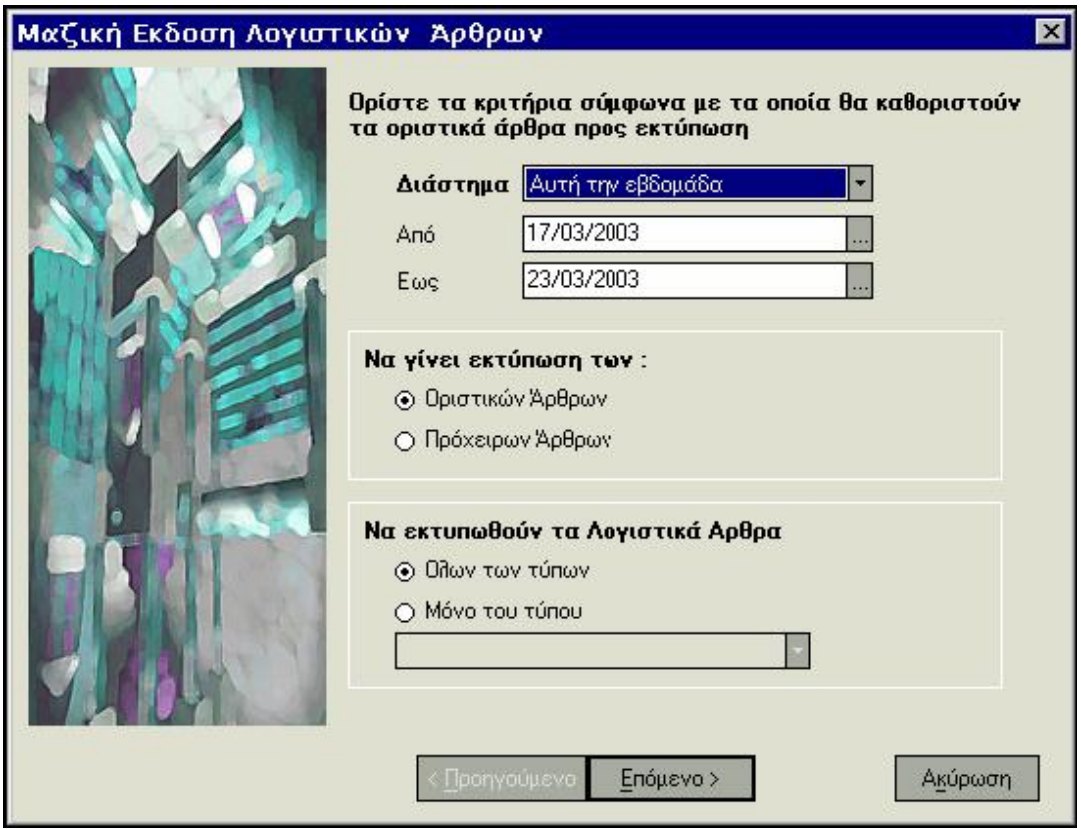

**Α/Α ΚΒΣ:** Ορίζετε το εύρος των αριθμών ΚΒΣ που έχουν λάβει τα λογιστικά άρθρα τα οποία επιθυμείτε να εκτυπώσετε.

**Αριθμός Αναφοράς:** Εάν έχετε επιλέξει να γίνει εκτύπωση των πρόχειρων άρθρων ορίζετε το εύρος των αριθμών αναφοράς που έχουν λάβει τα πρόχειρα άρθρα τα οποία επιθυμείτε να εκτυπώσετε.

#### **Να εκτυπωθούν τα Λογιστικά Αρθρα:**

• Επιλέγετε αν θα εκτυπωθούν τα άρθρα που ενημερώνουν συγκεκριμένο ημερολόγιο ή τα άρθρα όλων των ημερολογίων.

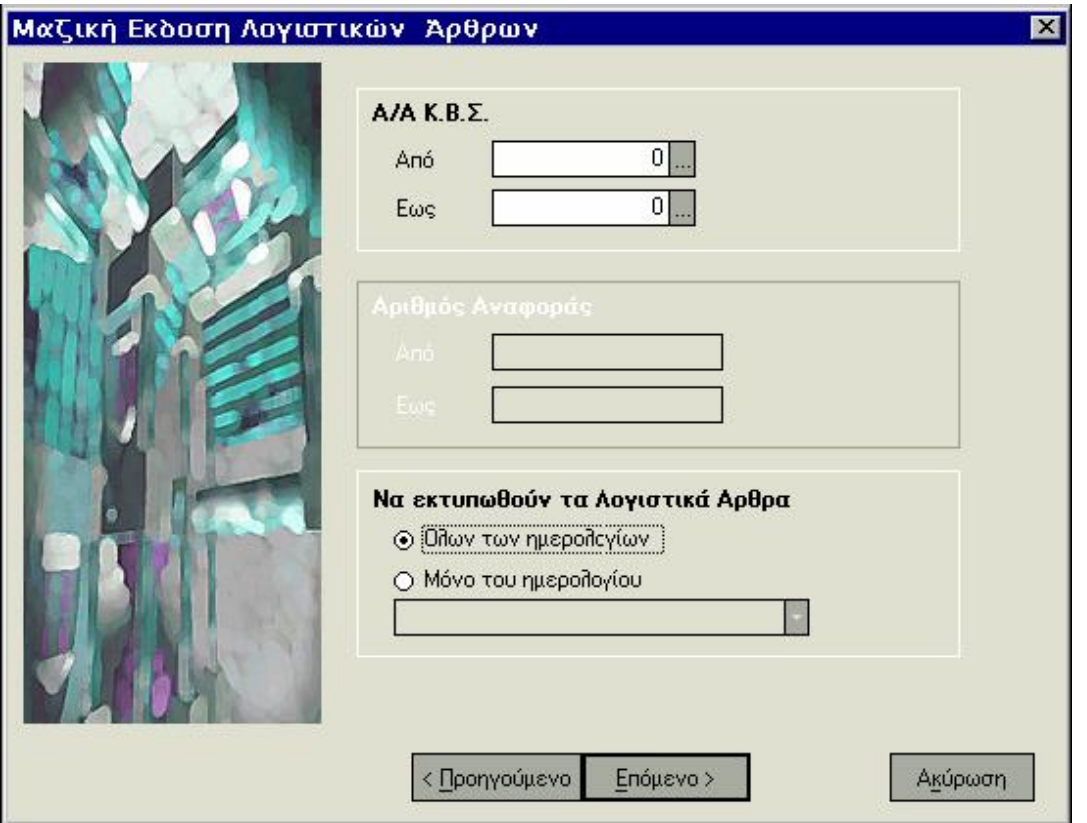

- Επιλέγετε εάν επιθυμείτε να εκτυπωθούν **τα άρθρα όλων των υποκαταστημάτων ή άρθρα συγκεκριμένου υποκαταστήματος\***
- Καθορίζετε αν η εκτύπωση αφορά μόνο τα άρθρα **που έχουν σειρά αρίθμησης ή εκτυπώνονται και τα άρθρα χωρίς σειρά.**

#### **ΤΙ ΠΡΕΠΕΙ ΝΑ ΓΝΩΡΙΖΕΤΕ**

Πατάτε το πλήκτρο «Επόμενο», για να συνεχίστε τη διαδικασία στην επόμενη οθόνη. Με το πλήκτρο «Προηγούμενο» εμφανίζεται η προηγούμενη οθόνη. Με το πλήκτρο «Ακύρωση» τερματίζεται η διαδικασία χωρίς να ολοκληρωθεί η μαζική έκδοση των λογιστικών άρθρων.

## **ΠΑΡΑΔΕΙΓΜΑ ΑΥΤΟΜΑΤΗΣ ΔΗΜΙΟΥΡΓΙΑΣ ΑΝΑΛΥΤΙΚΩΝ ΑΡΘΡΩΝ\***

Για να κατανοήσετε καλύτερα τα βήματα που πρέπει να ακολουθήσετε προκειμένου να δημιουργούνται αυτόματα από το σύστημα Αναλυτικά Αρθρα, συνίσταται να μελετήσετε το παρακάτω παράδειγμα.

Εστω ότι επιθυμείτε να αναλύσετε το έξοδο που αφορά στην *πληρωμή του ενοικίου για το κτίριο,* σε επιμέρους κόστη της παραγωγής σας, τότε θα πρέπει να εκτελέσετε τα εξής:

1. Εάν δεν σας ικανοποιούν οι **Λογαριασμοί Αναλυτικής Λογιστικής** που παρέχονται από την εφαρμογή, δημιουργείτε νέους *(από Αρχεία* →*Λογαριασμοί* →*Λογιστικού Σχεδίου)* στους οποίους ορίζετε η κατηγορία τους να είναι «Αναλυτικής Λογιστικής». Εστω ότι οι αναλυτικοί λογαριασμοί που επιθυμείτε να επιμερίσετε είναι :

ΕΞΟΔΑ ΛΕΙΤΟΥΡΓΙΑΣ ΠΑΡΑΓΩΓΗΣ, ΕΞΟΔΑ ΔΙΟΙΚΗΤΙΚΗΣ ΛΕΙΤΟΥΡΓΙΑΣ & ΑΜΕΣΑ ΕΞΟΔΑ ΠΩΛΗΣΕΩΝ

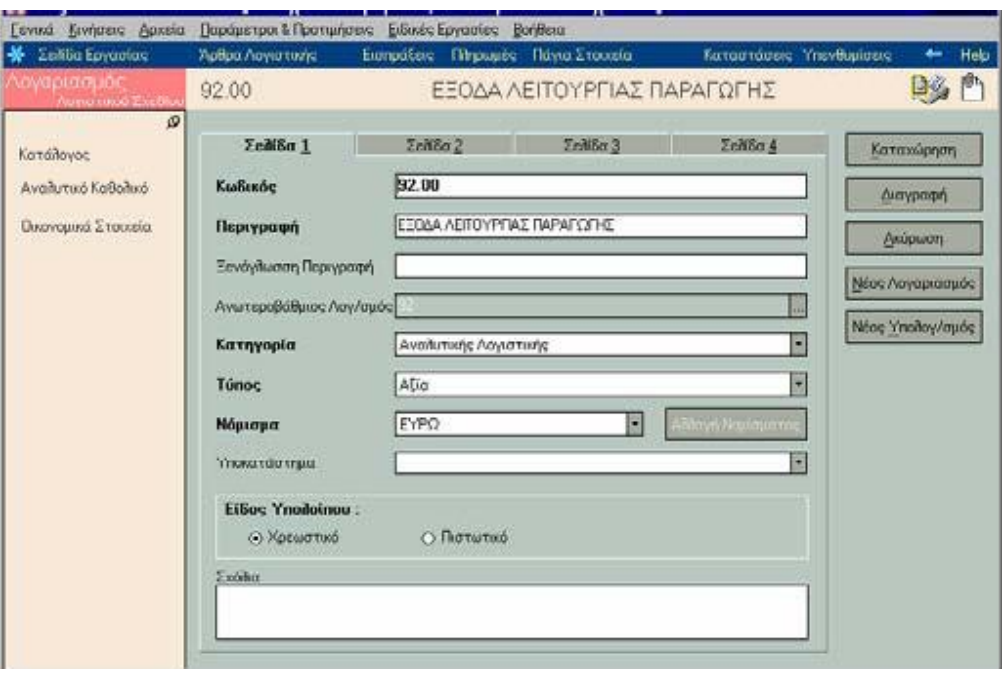

2. Δημιουργείτε **Τύπο Λογιστικών Αρθρων** με ονομασία «Κίνηση Επιμερισμού» *(«Παράμετροι & Προτιμήσεις -Τύποι* -*Λογιστικών Αρθρων»)* στον οποίο ορίζετε να κινεί λογαριασμούς Αναλυτικής Λογιστικής.

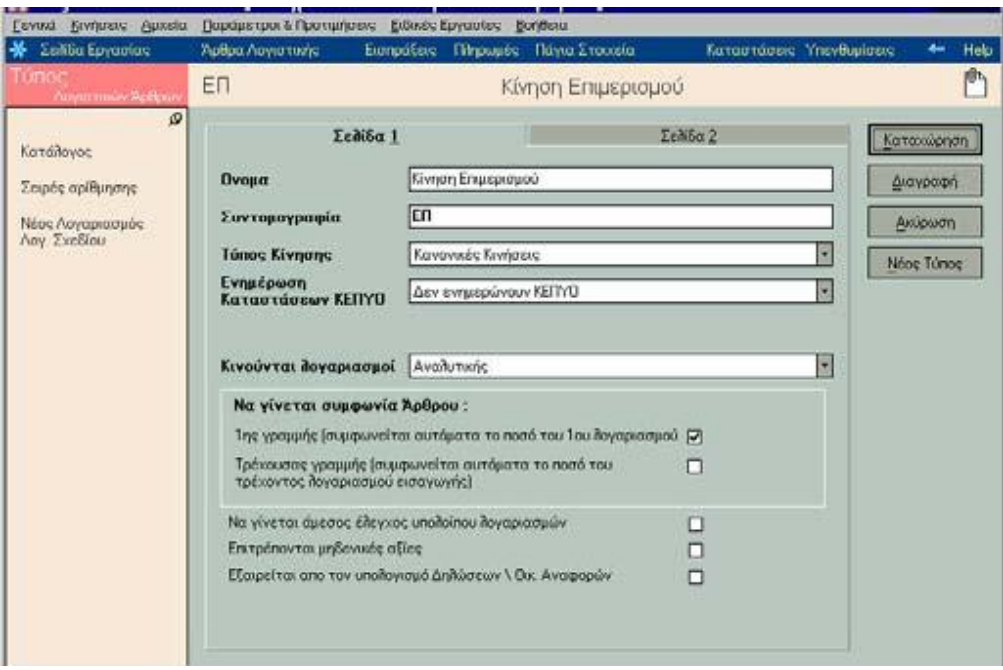

3. Στη συνέχεια δημιουργείτε **Πρότυπο Λογιστικό Αρθρο** με ονομασία «Ενοίκια», το οποίο θα χρησιμοποιηθεί στον επιμερισμό. Επιλέγοντας ως τρόπο ανάλυσης τα «Ζυγισμένα Ποσοστά», δηλώνετε τα «Τετραγωνικά Μέτρα» ως πρώτο συντελεστή & δεύτερο τα «Ατομα».

Στις γραμμές του προτύπου επιλέγετε τους λογαριασμούς Αναλυτικής Λογιστικής που δημιουργήσατε προηγουμένως, ορίζετε τους συντελεστές που θέλετε να κινηθούν και το καταχωρείτε. Η εφαρμογή σύμφωνα με τα ποσά που δηλώνετε στους συντελεστές εμφανίζει αυτόματα τα ποσοστά ανάλυσης.

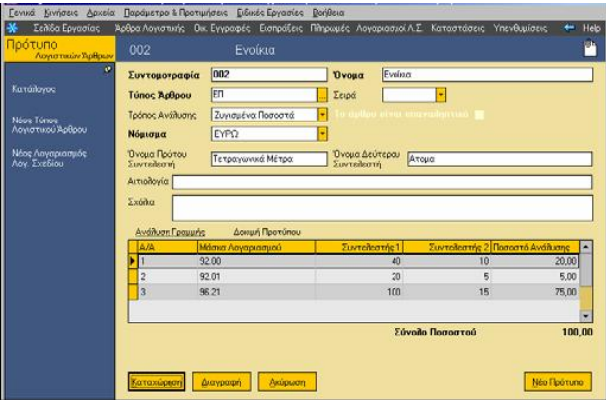

4. Επιστρέφετε στους Λογαριασμούς Λογιστικού Σχεδίου και επιλέγετε το λογαριασμό Γενικής Λογιστικής «ΕΝΟΙΚΙΟ ΚΤΙΡΙΟΥ», τον οποίο θα επιμερίσετε. Στον πίνακα αντικριζόμενων λογαριασμών ορίζετε τον αντικριζόμενο λογαριασμό καθώς και το πρότυπο που δημιουργήσατε. Τα στοιχεία αυτά θα χρησιμοποιηθούν για την αυτόματη δημιουργία άρθρου.

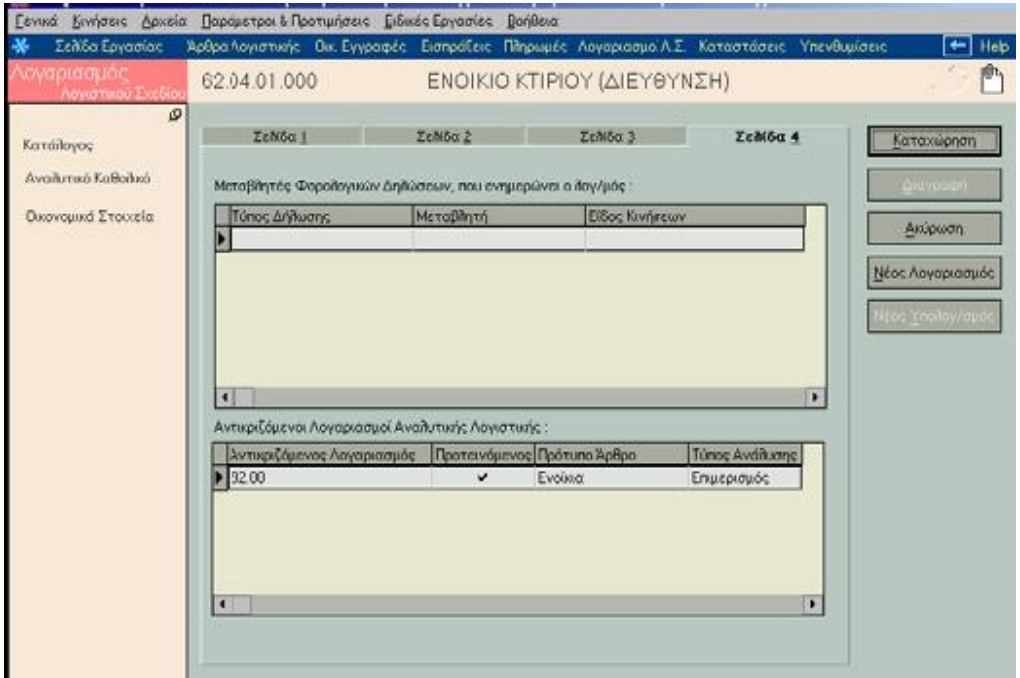

5. Μετά την υλοποίηση των παραπάνω, μπορείτε να καταχωρήσετε Λογιστικά Αρθρα.

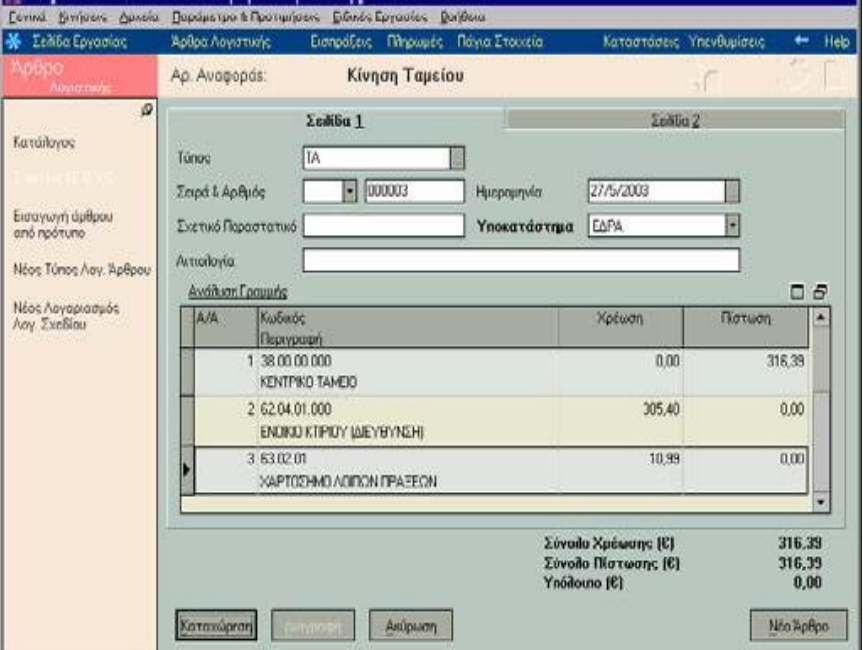

Σας δίνεται η δυνατότητα για αυτόματη δημιουργία αναλυτικών άρθρων, αμέσως μετά την καταχώρηση του άρθρου Γενικής Λογιστικής.

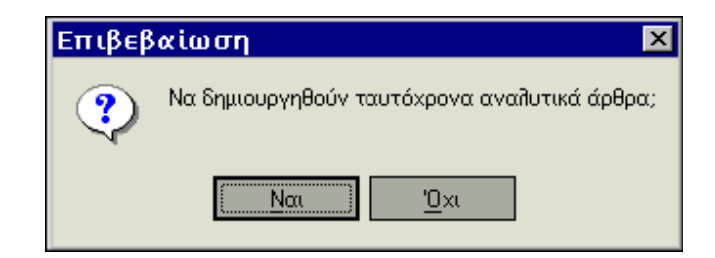

Σημειώστε ότι σε όσους λογαριασμούς Λογιστικού Σχεδίου έχετε ορίσει αντικριζόμενους λογαριασμούς και πρότυπα, θα δημιουργηθούν τόσα αναλυτικά άρθρα όσοι είναι και οι λογαριασμοί που αναλύονται.

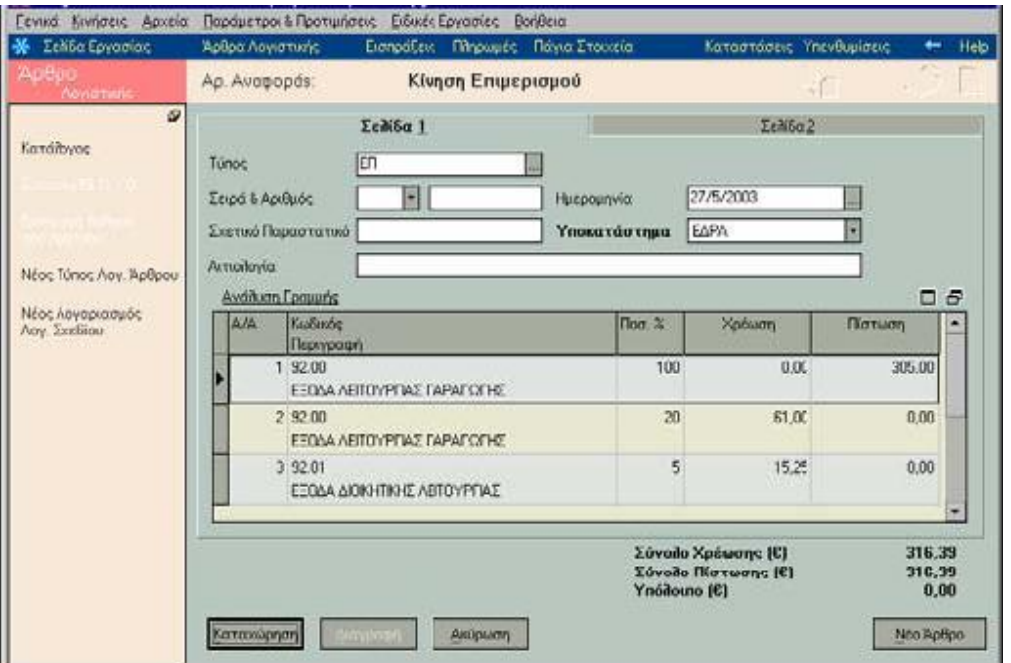

# **4.4 ΗΜΕΡΟΛΟΓΙΑ ΛΟΓΙΣΤΙΚΗΣ**

Μέσα από τα Ημερολόγια Λογιστικής, *(«Παράμετροι & Προτιμήσεις* →*Εργασίες Εναρξης Ημερολόγια* →*Λογιστικής»)* σας δίνεται η δυνατότητα να παρακολουθείτε τις κινήσεις που πραγματοποιούνται για κάθε τύπο Λογιστικού Άρθρου που έχει οριστεί να τα ενημερώνει (και για το χρονικό διάστημα που έχετε καθορίσει στα κριτήρια εκτύπωσης των ημερολογίων).

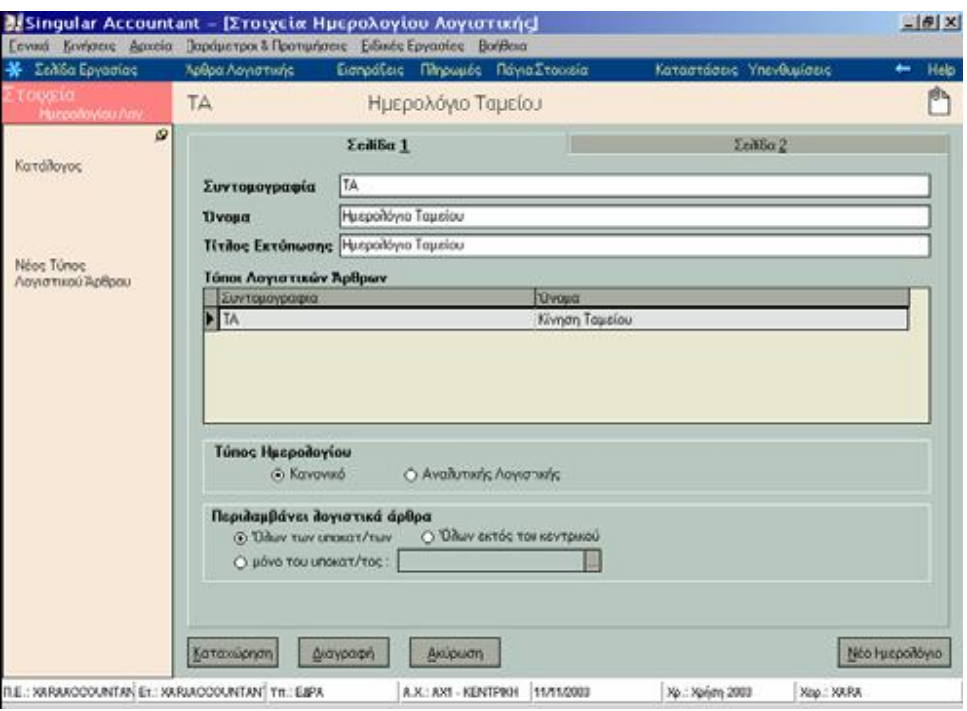

Στους **«Τύπους Λογιστικών Άρθρων»** επιλέγετε από τους διαθέσιμους τύπους λογιστικών άρθρων εκείνους που θέλετε να ενημερώνουν το ημερολόγιο επιλέγοντας:

- **Kανονικός,** εάν επιθυμείτε το ημερολόγιο να ενημερώνεται από λογιστικά άρθρα τύπων γενικής, αναλυτικής ή / και τάξεως.
- **Αναλυτικής Λογιστικής\*,** εάν επιθυμείτε το ημερολόγιο να ενημερώνεται μόνο από λογιστικά άρθρα τύπων στους οποίους έχει οριστεί ότι κινούνται λογαριασμοί Αναλυτικής Λογιστικής.

**Περιλαμβάνει Λογιστικά Αρθρα:** Έχετε τη δυνατότητα να επιλέξετε το ημερολόγιο να ενημερώνεται από άρθρα των καθορισμένων τύπων που έχουν πραγματοποιηθεί :

- α) Είτε στο σύνολο των υποκαταστημάτων της εταιρίας
- β) Είτε σε συγκεκριμένο υποκατάστημα
- γ) Είτε στο σύνολο των υποκαταστημάτων εκτός του κεντρικού

Στην περίπτωση που επιλέξετε συγκεκριμένο υποκατάστημα σας δίνεται η δυνατότητα να ορίσετε να περιλαμβάνεται ο συγκεκριμένος τύπος Λογιστικού Άρθρου και σε άλλο ημερολόγιο της εταιρίας εφόσον αυτό ενημερώνεται από κινήσεις που πραγματοποιούνται σε διαφορετικό υποκατάστημα.

Επιλέγετε **«Αυτόματη οριστικοποίηση»,** αν επιθυμείτε κατά την καταχώρηση κάθε Λογιστικού Άρθρου (ο τύπος εγγραφής του οποίου ενημερώνει το ημερολόγιο) να τίθεται από το σύστημα ο επόμενος αύξων αριθμός ΚΒΣ για το συγκεκριμένο ημερολόγιο. Κατά συνέπεια αν τεθεί σε λειτουργία αυτή η παράμετρος δεν είναι εφικτή η καταχώρηση άρθρων του (των) τύπου (-ων) που ενημερώνει το ημερολόγιο αυτό ως προσωρινά. Τα άρθρα αυτά καταχωρούνται πάντα ως οριστικές εγγραφές.

Αν έχετε θεωρήσει **ενιαίο μηχανογραφικό έντυπο** στο οποίο εκτυπώνετε όλες τις θεωρημένες καταστάσεις σας επιλέγετε το πεδίο **«Η εκτύπωση σε ενιαίο μηχανογραφικό χαρτί».** Εάν την επιλέξετε, θα πρέπει κατά την εκτύπωση της θεωρημένης εκτύπωσης να ορίσετε τον αριθμό από τον οποίο θα ξεκινήσει η αρίθμηση των σελίδων. Οι σελίδες της εκτύπωσης θα πάρουν αυτόματα, συνεχή αύξουσα αρίθμηση.

Αν το ημερολόγιο θέλετε να ενημερώνεται με ταμειακές κινήσεις θα πρέπει να επιλέξετε το πεδίο **«Ενημερώνεται με κινήσεις ταμειακών λογαριασμών».** Αυτό έχει σαν συνέπεια να αλλάζει και η γραμμογράφηση του ημερολογίου εμφανίζοντας **«Σύνολα περιόδου Ταμείου»**, **«Μεταφορά Ταμείου»** και **«Υπόλοιπο»** στα σύνολα. Επίσης οι τύποι των λογιστικών άρθρων που το ενημερώνουν πρέπει να έχουν αντισυμβαλλόμενο λογαριασμό, ο οποίος να ανήκει στην κατηγορία «Ταμείου».

Τα πεδία **«Στοιχεία Τελευταίας Ενημέρωσης»** και **«Στοιχεία Τελευταίας Θεωρημένης Εκτύπωσης»** ενημερώνονται αυτόματα από τις λογιστικές εγγραφές χωρίς δυνατότητα μεταβολής τους από το χειριστή.

#### **ΤΙ ΠΡΕΠΕΙ ΝΑ ΓΝΩΡΙΖΕΤΕ**

Από τη στιγμή που μία κίνηση ενός τύπου λογιστικού άρθρου, που έχει συνδεθεί με το ημερολόγιο, οριστικοποιηθεί δεν επιτρέπεται η διαγραφή του τύπου από το ημερολόγιο.

#### **ΑΡΘΡΑ ΣΥΝΔΕΣΗΣ ΜΕ MANAGER Η EUROFASMA**

Δημιουργείτε άρθρα σύνδεσης *(«Παράμετροι & Προτιμήσεις* →*Εργασίες Εναρξης* →*Α ρθρα Σύνδεσης με Manager ή Eurofasma»)* στην περίπτωση που επιθυμείτε να κάνετε μεταφορά των κινήσεων που έχουν πραγματοποιηθεί σε άλλες εφαρμογές εμπορικής διαχείρισης (Eurofasma ή Manager) προκειμένου να γίνει αυτόματη ενημέρωση της Γενικής ή Αναλυτικής Λογιστικής\*.

#### **Στα στοιχεία των Αρθρων Σύνδεσης ορίζετε :**

**Κωδικός & Περιγραφή:** Δηλώνετε τον κωδικό και την περιγραφή των άρθρων Σύνδεσης που θα χρησιμοποιηθούν για την αντιστοίχιση των Παραστατικών της Εμπορικής Διαχείρισης με τα Λογιστικά άρθρα.

**Συμψηφιστική ενημέρωση κινήσεων ίδιας σειράς και ημερομηνίας :** Καθορίζετε αν επιθυμείτε να γίνεται συμψηφισμός των κινήσεων που έχουν την ίδια σειρά και ημερομηνία.

**Συμψηφισμός παραστατικών με μη συνεχόμενο αριθμό παραστατικού:**  Επιλέγετε αν επιθυμείτε να γίνει συμψηφισμός των παραστατικών εκείνων που δεν έχουν συνεχόμενη αρίθμηση .

**Χρήση γενικής αιτιολογίας αντί Α μέρους αιτιολογίας κινήσεων :** Έχετε τη δυνατότητα να επιλέξετε τα άρθρα που θα δημιουργηθούν να λάβουν ως αιτιολογία την αιτιολογία που έχει οριστεί στο άρθρο σύνδεσης από το οποίο προκύπτουν.

**Μηδενισμός Β μέρους αιτιολογίας κινήσεων (επωνυμία Πελάτη / Προμηθευτή) :** Επιλέγετε αν δεν επιθυμείτε να περιλαμβάνεται στην αιτιολογία που λαμβάνουν τα λογιστικά άρθρα η επωνυμία (πελάτη, προμηθευτή) που έχει οριστεί στα παραστατικά που μεταφέρονται.

**Αριθμός ψηφίων καθορισμού σειράς μέσα στον αριθμό παραστατικού:**  Δηλώνετε τον αριθμό των ψηφίων που καθορίζουν τη σειρά των τύπων λογιστικών άρθρων.

**Τύπος Λογιστικού Άρθρου :** Τον τύπο που επιλέγετε στο σημείο αυτό, παίρνουν τα λογιστικά άρθρα που δημιουργούνται βάσει του συγκεκριμένου άρθρου σύνδεσης. Aν οι κινήσεις από την Εμπορική Διαχείριση θέλετε να ενημερώνουν το ΚΕ.Π.Υ.Ο θα πρέπει ο τύπος του Λογιστικού Άρθρου να ενημερώνει το ΚΕ.Π.Υ.Ο.

### *Στοιχεία Γραμμών Άρθρου Σύνδεσης*

**Κωδικός & Περιγραφή : Σ**υμπληρώνετε τους **σταθερούς λογαριασμούς ή ομάδες λογαριασμών.** Οι ομάδες λογαριασμών μπορούν να συμπληρωθούν με προθέματα, τα οποία βρίσκονται καταχωρημένα στα αρχεία εμπορικής διαχείρισης Eurofasma ή Manager.

- **Σταθεροί λογαριασμοί:** Προκειμένου να καταχωρήσετε ένα σταθερό (συγκεκριμένο) λογαριασμό συμπληρώνετε με τον κωδικό που έχει ο συγκεκριμένος λογαριασμός στο Λογιστικό σας Σχέδιο, π.χ. 30.01 για λογαριασμό πελάτη. Στη συνέχεια στο πεδίο περιγραφή εμφανίζεται η περιγραφή αυτού του λογαριασμού. Με F7 γίνεται ανεύρεση λογαριασμών από το αρχείο του Λογιστικού Σχεδίου που πρέπει ήδη να έχει καταχωρηθεί.
- **Ομάδες Λογαριασμών:** Μια ομάδα λογαριασμών περιλαμβάνει τους λογαριασμούς που έχουν κάποια κοινή ιδιότητα (επομένως έχουν και κοινό το πρώτο τμήμα του κωδικού τους) στο λογιστικό σας σχέδιο.

Για παράδειγμα, μια ομάδα λογαριασμών αποτελεί ο λογαριασμός πελάτες που περιλαμβάνει όλους τους λογαριασμούς των πελατών (Πελάτες εσωτερικού, εξωτερικού, Λιανικής).

Ο κωδικός μιας ομάδας αποτελείται από **σταθερά** και **μεταβλητά** προθέματα. Το **σταθερό τμήμα** του κωδικού μιας ομάδας λογαριασμών αποτελείται από τα κοινά τμήματα κωδικού που έχουν οι λογαριασμοί αυτής της ομάδας στο λογιστικό σας σχέδιο.

#### **Υπάρχουν δύο τρόποι, προκειμένου να οριστεί το μεταβλητό πρόθεμα του κωδικού μιας ομάδας λογαριασμών:**

**Α) Σύμφωνα με τον πρώτο τρόπο** χρησιμοποιείται το σύμβολο @ και έναν αριθμό, από 1 μέχρι 8, που αντιστοιχεί στα παρακάτω προθέματα που έρχονται από το Κύκλωμα Εμπορικής Διαχείρισης.

## **Πίνακας Προθεμάτων χρήση συμβόλου (@) (Κινήσεις Αγορών – Πωλήσεων – Κινήσεις Λογαριασμών)**

Το **@1** αντιστοιχεί στο πρόθεμα Πελάτη / Προμηθευτή ή άλλου Λογαριασμού. Προέρχεται από το Βασικό αρχείο Λογαριασμών, ενώ στην περίπτωση Λιανικής ή Ταμειακής μηχανής, προέρχεται από τους Πίνακες ορισμού Παραστατικών / Τρόπων Πληρωμής.

Το **@2** αντιστοιχεί στην κατηγορία Φ.Π.Α Αγορών. (βλέπε Πίνακα Κατηγοριών Φ.Π.Α).

Το **@3** αντιστοιχεί στην κατηγορία Φ.Π.Α Πωλήσεων. (βλέπε Πίνακα Κατηγοριών Φ.Π.Α).

Το **@4** αντιστοιχεί στο πρόθεμα Είδους για Αγορές (και προέρχεται από το αρχείο Ειδών) και στις Επιβαρύνσεις των Τιμολογίων Προμηθευτών.

Το **@5** αντιστοιχεί στο πρόθεμα Είδους για Πωλήσεις (και προέρχεται από το αρχείο Ειδών) και στις Επιβαρύνσεις των Τιμολογίων των Πελατών.

Το **@6** αντιστοιχεί στο πρόθεμα του Αποθηκευτικού Χώρου για τις Αγορές. (Πίνακας Απ. Χώρων)

Το **@7** αντιστοιχεί στο πρόθεμα του Αποθηκευτικού Χώρου για τις Πωλήσεις. (Πίνακας Απ. Χώρων).

Το **@8** αντιστοιχεί στο πρόθεμα Τράπεζας για Κιν. Λογαριασμών (Πίνακας Τραπεζών).

*ΣΗΜΕΙΩΣΗ***:** Για την ενημέρωση της Λογιστικής από εφαρμογές της οικογένειας Manager δεν είναι διαθέσιμα τα προθέματα από 6 έως 8 (6-8).

**Ειδικότερα για τις κινήσεις αξιογράφων για την Οικογένεια των Εφαρμογών Εurofasma είναι διαθέσιμος ο ακόλουθος πίνακας προθεμάτων :** 

## **Πίνακας Προθεμάτων για Σύνδεση με Κύκλωμα Αξιογράφων (Είναι διαθέσιμος μόνο για την οικογένεια των εφαρμογών EUROFASMA )**

To **@1** αντιστοιχεί στο πρόθεμα Κατηγορίας Αξιογράφου (βλέπε Πίνακα Κατηγοριών Αξιογράφων).

Το **@2** αντιστοιχεί στο πρόθεμα Κατάστασης Αξιογράφου μετά την Κίνηση (βλέπε Πίνακα Καταστάσεων Αξιογράφων).

Το **@3** αντιστοιχεί στο πρόθεμα Τράπεζας εκχωρητή Κίνησης.

Το **@4** αντιστοιχεί στο πρόθεμα Τράπεζας Παραλήπτη Κίνησης.

Το **@5** αντιστοιχεί στο πρόθεμα Εκχωρητή Κίνησης (αν είναι Λογαριασμός).

Το **@6** αντιστοιχεί στο πρόθεμα Παραλήπτη Κίνησης (αν είναι Λογαριασμός).

Το **@7** αντιστοιχεί στο πρόθεμα Τράπεζας Εκδότη Αξιογράφου.

#### *Παράδειγμα χρήσης συμβόλου @*

Αν συμπληρωθεί το πεδίο «Κωδικός» με τον κωδικό 30.@1 όπου το σταθερό τμήμα **30**  αντιστοιχεί στον Πρωτοβάθμιο Λογαριασμό Πελάτες, το μεταβλητό τμήμα @1 θα αντικατασταθεί από το πρόθεμα του Πελάτη, όπως έχει καταχωρηθεί στο πεδίο «Λογιστική» στο αρχείο Πελατών π.χ. 30.01 για κάποια πώληση σε Πελάτη Αθηνών.

**Β) Ο δεύτερος τρόπος** σας δίνει τη δυνατότητα να πάρετε ένα μόνο τμήμα του προθέματος. Αυτό πραγματοποιείται με τη χρησιμοποίηση του συμβόλου # αντί του @ και με δύο επιπλέον αριθμούς. Ο πρώτος από τους αριθμούς αυτούς δηλώνει την αρχή, δηλαδή τη θέση του πρώτου χαρακτήρα του προθέματος που θα πάρετε και ο δεύτερος αριθμός δηλώνει τον αριθμό των χαρακτήρων που θα παρθούν. Για παράδειγμα:

- Εστω ότι το πρόθεμα ενός Είδους για Πωλήσεις είναι 70.00. Αν συμπληρωθεί το πεδίο «Κωδικός» με τον κωδικό #512.98, ο κωδικός του Λογαριασμού θα είναι 70.98 γιατί το #5 αντιστοιχεί στο Είδος , ο αριθμός 1 δηλώνει ότι το τμήμα του προθέματος που θα πάρετε ξεκινάει από τον πρώτο χαρακτήρα δηλαδή το 7 και ο αριθμός 2 δηλώνει ότι θα σχηματιστούν 2 χαρακτήρες δηλαδή το τμήμα του προθέματος που θα ληφθεί είναι το 70.
- Αν συμπληρωθεί το πεδίο «Κωδικός» με τον κωδικό 54.00.#512.@3 , όπου το σταθερό τμήμα 54.00 αντιστοιχεί στο Λογαριασμό Φ.Π.Α Πωλήσεων, το μεταβλητό τμήμα #512 θα αντικατασταθεί από τον αντίστοιχο Λογαριασμό του Είδους προς πώληση (βλέπε παραπάνω), ενώ το τμήμα @3 θα αντικατασταθεί από την αντίστοιχη κατηγορία Φ.Π.Α Πωλήσεων της κίνησης, π.χ. 54.00.70.18 για Φ.Π.Α Πωλήσεων 18%.

Μετά τη συμπλήρωση του πεδίου «Κωδικός» με τον κωδικό μιας ομάδας Λογαριασμών, συμπληρώνετε το πεδίο «Περιγραφή» με την περιγραφή μιας ομάδας π.χ. Πωλήσεις Χονδρικής , Λογαριασμός Φ.Π.Α κλπ.

**Ποσό:** Συμπληρώνετε έναν αριθμό (1 μέχρι 9) ο οποίος αντιστοιχεί στα Ποσά των παραστατικών των κινήσεων και χρεωπιστώνει τους Λογαριασμούς που συμμετέχουν στο Λογιστικό Άρθρο Σύνδεσης.

Κάθε ένας από τους αριθμούς αυτούς αντιστοιχεί και σε κάποιο ποσό του παραστατικού της κίνησης.

- Ο 1 αντιστοιχεί στην Μικτή Αξία της Κίνησης
- Ο 2 αντιστοιχεί στην Αξία Έκπτωσης
- Ο 3 αντιστοιχεί στην Καθαρή Αξία της Κίνησης (Μικτή Αξία Έκπτωση)
- Ο 4 αντιστοιχεί στο Ποσό Φ.Π.Α
- Ο 5 αντιστοιχεί στην Συνολική Αξία της Κίνησης (Καθαρή Αξία + Φ.Π.Α+ Ποσό Ειδικού Φόρου Κατανάλωσης)
- Ο 6 αντιστοιχεί στην ποσότητα κίνησης. Η ποσότητα που ενημερώνει τη Λογιστική προέρχεται από Κινήσεις Αποθήκης μόνο
- Ο 7 αντιστοιχεί στο ποσό Φ.Π.Α πίστωσης (χρησιμοποιείται για Ενδοκοινοτικές Αποκτήσεις)
- Ο 8 αντιστοιχεί στο Ποσό Ειδικού Φόρου Κατανάλωσης
- Ο 9 αντιστοιχεί στο Ποσό Ειδικού Φόρου Πίστωσης (χρησιμοποιείται για Ενδοκοινοτικές Αποκτήσεις)

Οι Εφαρμογές της Οικογένειας Manager δε διαχειρίζονται Ειδικό Φόρο Κατανάλωσης και Ενδοκοινοτικές Συναλλαγές, οπότε έχει τις 5 πρώτες επιλογές.

Για το κύκλωμα διαχείρισης αξιογράφων (ισχύει μόνο για το Eurofasma):

- Ο 1 αντιστοιχεί στην Αξία Κίνησης Αξιογράφου
- Ο 2 αντιστοιχεί στην Εξοφλημένη Αξία Αξιογράφου
- Ο 3 αντιστοιχεί στην Ανεξόφλητη Αξία Αξιογράφου
- Ο 4 στην αξία των Τόκων.
- Ο 5 αντιστοιχεί στα Έξοδα
- Ο 6 αντιστοιχεί στην Αξία Κίνησης + Τόκους
- Ο 7 αντιστοιχεί στην Αξία Κίνησης + Έξοδα
- Ο 8 αντιστοιχεί στην Αξία Κίνησης + Τόκους + Έξοδα
- Ο 9 αντιστοιχεί στους Τόκους + Έξοδα

Για παράδειγμα στο Λογιστικό Άρθρο Πωλήσεις Χονδρικής που χρησιμοποιήθηκε παραπάνω, το πεδίο «Ποσό» συμπληρώνεται ως εξής:

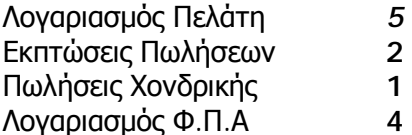

*ΣΗΜΕΙΩΣΗ***:** Πρέπει να είστε ιδιαίτερα προσεκτικοί στην καταχώρηση των μεταβλητών των ποσών , έτσι ώστε τα ποσά Χρέωσης και Πίστωσης να είναι ίδια : Π.χ. 5=(1-2)+4 δηλαδή (Σύνολο Αξίας = (Μικτή Αξία – Έκπτωση) + Ποσό Φ.Π.Α).

**Bοηθητικό Ποσό:** To πεδίο αυτό καθορίζει ποιο από τα ποσά της κίνησης του παραστατικού *(βλέπε ανάλυση του πεδίου «Ποσό»)* θα μεταφερθεί στην κίνηση του λογαριασμού, στο αντίστοιχο πεδίο.

Εάν π.χ. θέλετε στο Βοηθητικό Ποσό της εγγραφής να μεταφερθεί Ποσότητα, πληκτρολογείτε σε αυτό το νούμερο 6.

**Χρέωση:** Ενεργοποιείτε το πλαίσιο που εμφανίζεται αν ο συγκεκριμένος λογαριασμός θα χρεωθεί με το παραπάνω ποσό. Αν δεν επιλέξετε το πλαίσιο ο λογαριασμός που θα σχηματιστεί θα πιστωθεί.

**Αρνητικό:** Καθορίζετε τιμή στο πεδίο αυτό αν επιθυμείτε να αντιστραφεί το πρόσημο του ποσού της κίνησης που μεταφέρεται από την εφαρμογή εμπορικής διαχείρισης. Το πρόσημο του ποσού με το οποίο κινείται τελικά ο λογαριασμός που συντίθεται στη γραμμή του λογιστικού άρθρου που καταχωρείται μετά την ολοκλήρωση της διαδικασίας ενημέρωσης, είναι αντίθετο από εκείνο με το οποίο είχε καταχωρηθεί η κίνηση που μεταφέρθηκε.

**Αυτόματα:** Επιλέγετε το πεδίο αυτό εάν δεν επιθυμείτε να καταχωρούνται με αρνητικό πρόσημο τα ποσά των πιστωτικών κινήσεων που μεταφέρονται από την εφαρμογή Εμπορικής Διαχείρισης - Eurofasma ή Manager. Στην περίπτωση αυτή τα ποσά λαμβάνουν πάντα θετικό πρόσημο αλλά οι λογαριασμοί που έχετε επιλέξει κινούνται στο λογιστικό άρθρο κατά αντίστροφο τρόπο από αυτόν που έχετε ορίσει στο άρθρο σύνδεσης. Αν για παράδειγμα έχετε δηλώσει να χρεωθεί κάποιος λογαριασμός τότε στο λογιστικό άρθρο που δημιουργείται αυτός πιστώνεται.

Δεν μεταβάλλεται το αρνητικό πρόσημο, των πιστωτικών κινήσεων που επιθυμείτε να μεταφέρετε από την εφαρμογή Εμπορικής Διαχείρισης, στην περίπτωση εκείνη που παράλληλα με την επιλογή «αυτόματα» έχετε δώσει τιμή και στο πεδίο «αρνητικό».

*Ακολουθεί αναλυτικό παράδειγμα των συνδυασμών των πεδίων «Αρνητικό» και «Αυτόματο»:* 

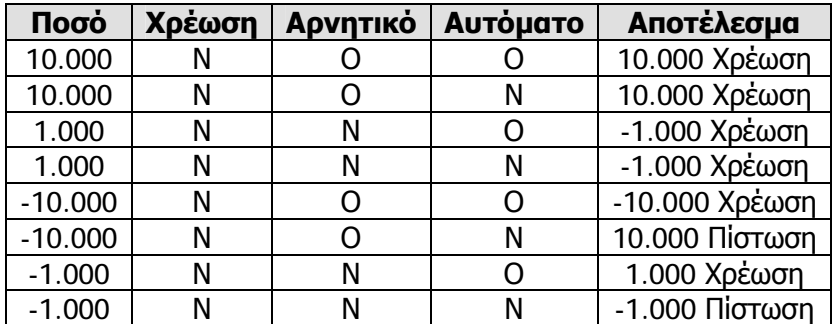

# **4.5 ΕΞΑΓΩΓΗ ΤΩΝ ΟΙΚΟΝΟΜΙΚΩΝ ΑΝΑΦΟΡΩΝ ΣΤΗΝ ΕΦΑΡΜΟΓΗ MS EXCEL\***

Η εφαρμογή σε συνεργασία με τη Microsoft σας προσφέρει τη δυνατότητα να διαχειρίζεστε τις Οικονομικές Αναφορές : *Ισολογισμός, Αποτελέσματα Χρήσης, Λογαριασμοί Γενικής Εκμετάλλευσης και Αριθμοδείκτες,* μέσα από την εφαρμογή Ms Excel. Απαραίτητη προϋπόθεση είναι να έχετε προμηθευτεί τη Διαχείριση «Εξαγωγή στο Ms Excel» και να τηρείτε βιβλία Γ΄ κατηγορίας.

Η διαχείριση των προτύπων Οικονομικών Αναφορών μπορεί να πραγματοποιηθεί με δύο τρόπους, Α) μέσα από την εφαρμογή Singular εξάγοντας την Οικονομική Αναφορά στο Ms Excel, Β) απ' ευθείας από το Ms Excel κάνοντας σύνδεση με την εφαρμογή Singular.

**Α)** Δείτε αναλυτικά τα βήματα που πρέπει να ακολουθήσετε στην περίπτωση που πραγματοποιήσετε εξαγωγή των Οικονομικών Αναφορών στο Ms Excel:

- Από το μενού της εφαρμογής : *«Ειδικές Εργασίες* →*Οικονομικές Αναφορές* →*Εισαγωγή Στοιχείων»* ανοίγετε το φάκελο «TaxDocs» και επιλέγετε το αρχείο «ReportUpd.txt» προκειμένου να εισαχθούν τα προτεινόμενα αρχεία Οικονομικών Αναφορών. (Η εργασία αυτή είναι απαραίτητο να πραγματοποιηθεί για κάθε Περιοχή Εργασίας).
- Από το μενού της εφαρμογής επιλέγετε : *«Ειδικές Εργασίες* →*Οικονομικές Αναφορές* →*Διαχείριση».*
- Δημιουργείτε «Νέα Οικονομική Αναφορά» ενεργοποιώντας τη συγκεκριμένη επιλογή.
- Στη φόρμα που εμφανίζεται, ορίζετε τα παρακάτω στοιχεία:
- Τον **Τίτλο** που επιθυμείτε για την Οικονομική Αναφορά
- Τον **Τύπο Αναφοράς**, όπου επιλέγετε από τα πρότυπα που ήδη υπάρχουν (π.χ 01 = Ισολογισμός, 02 = Κατάσταση Λογαριασμού Γενικής Εκμετάλλευσης, 03 = Αποτελέσματα Χρήσης, 04=Αριθμοδείκτες).
- Την **Περίοδο** στην οποία αφορά η Οικονομική Αναφορά (εάν είναι περιοδική). Για κάθε τύπο έχετε τη δυνατότητα να καταχωρήσετε μια Αναφορά για συγκεκριμένο χρονικό διάστημα μέσα στην οικονομική χρήση. Εάν η οικονομική αναφορά δεν είναι περιοδική, τα στοιχεία της αφορούν σε όλη τη χρήση.
- Κατόπιν ενεργοποιώντας το πλήκτρο «Εύρεση» εμφανίζεται στον κατάλογο η αναφορά που δημιουργήσατε. Κάνοντας εισαγωγή, εμφανίζονται στην οθόνη όλα τα στοιχεία που ορίσατε, καθώς και η Οικονομική Αναφορά, σύμφωνα με το πρότυπο αρχείο σχεδιασμού (τύπος αναφοράς που έχει επιλεγεί).
- Επιλέγετε το εικονίδιο «Yπολογισμός όλων των αξιών από το σύστημα» για να υπολογιστούν οι αξίες των μεταβλητών με βάση τις κινήσεις που έχουν πραγματοποιηθεί στο σύστημα. Αν επιθυμείτε να ορίσετε αξίες στην Οικονομική Αναφορά, διαφορετικές από εκείνες που έχει υπολογίσει το σύστημα, αρκεί να ορίσετε τις αξίες και κατόπιν να επιλέξετε το εικονίδιο «Επανυπολογισμός αξιών».
- Αφού ορίσατε τις αξίες, ενεργοποιείτε το εικονίδιο «Εξαγωγή στο Ms Excel» προκειμένου να πραγματοποιηθεί η μεταφορά της Οικονομικής Αναφοράς στο Ms Excel.
- Το σύστημα προτείνει μια ονομασία και ένα φάκελο όπου θα αποθηκευτεί το αρχείο που εξάγετε, σας δίνεται όμως η δυνατότητα να τα μεταβάλλετε. Δίνοντας αποθήκευση, η Οικονομική Αναφορά μεταφέρεται αυτόματα στο Ms Excel.

**Β)** Με το δεύτερο τρόπο, έχετε τη δυνατότητα να διαχειρίζεστε, κάποιο από τα πρότυπα Οικονομικών Αναφορών που σας προσφέρονται από την εφαρμογή, χωρίς όμως να την ανοίξετε, κάνοντας χρήση του Ms Excel αποκλειστικά. Για το σκοπό αυτό η microsoft σας παρέχει μια μπάρα εργαλείων, το οποίο διατίθεται μόνο εάν έχετε στην κατοχή σας μια από τις εφαρμογές Singular. Με τα εργαλεία αυτά μπορεί να πραγματοποιηθεί η σύνδεση, προκειμένου να υπολογιστούν οι αξίες που προκύπτουν από τις κινήσεις.

**Σημειώστε ότι κρίνεται απαραίτητο,** να δημιουργήσετε αντίγραφα των πρότυπων αρχείων (APOTELESMATA\_XRISIS.xls,ISOLOGISMOS.xls, LOGARIASMOI\_GENIKHS\_EKMETALEUSHS.xls, ΑRITHMODEIKTES.xls), διότι εάν αποθηκεύσετε από λάθος αλλαγές πάνω στο πρότυπο, θα είναι αδύνατον στο εξής να το χρησιμοποιείτε.

### *Τα βήματα που πρέπει να ακολουθήσετε στη συνέχεια είναι:*

Ανοίγετε το Ms Excel και εμφανίζετε τη μπάρα εργαλείων της Singular, σύμφωνα με την οποία θα πραγματοποιηθεί η σύνδεση, επιλέγοντας : «Tools →Add-Ins». Στη φόρμα που εμφανίζεται πατάτε το πλήκτρο «Browse» και επιλέγετε το αρχείο «Singular» που βρίσκεται στο φάκελο «TaxDocs →Xls» (ο φάκελος αυτός βρίσκεται στα αρχεία της εφαρμογής Singular). Στην ίδια φόρμα (Add-Ins) επιλέγετε το Check Box «Singular» και δίνετε Ok. Εμφανίζεται μπάρα με τίτλο «Singular Command Bar».

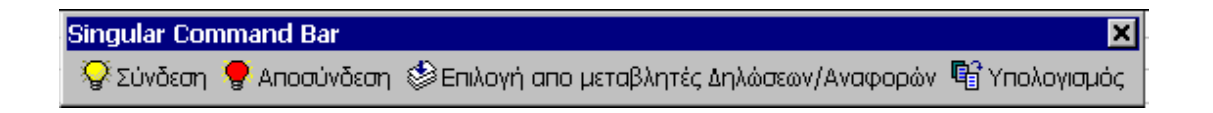

- 2. Ανοίγετε από τα αντίγραφα προτύπων που δημιουργήσατε, εκείνο για το οποίο επιθυμείτε να γίνει υπολογισμός αξιών από κινήσεις.
- 3. Επιλέγοντας «Σύνδεση» εμφανίζεται οθόνη στην οποία:
	- Δίνετε το όνομα του υπολογιστή με τον οποίο συνδέεται ο Application Server και πατάτε «Σύνδεση».
	- Επιλέγετε από τις Περιοχές Εργασίας εκείνη που επιθυμείτε και πατάτε πάλι τη «Σύνδεση».
	- Ορίζετε ημερομηνία για τη χρήση που επιθυμείτε, χειριστή και κωδικό και πατάτε «Είσοδος».
- 4. Επιλέγοντας «Υπολογισμός» υπολογίζονται οι αξίες που προέκυψαν από κινήσεις.
- 5. Αν επιθυμείτε να δείτε πώς υπολογίζεται μια μεταβλητή, ενεργοποιείτε την «Επιλογή από μεταβλητές», δηλώνετε τον κωδικό της Δήλωσης (01, 02, 03,04) και πατάτε «Εύρεση».
- 6. Επιλέγοντας την «Αποσύνδεση» διακόπτεται η σύνδεση με την εφαρμογή Singular.

Στην περίπτωση που επιθυμείτε να δημιουργήσετε εκ νέου Οικονομική Αναφορά χωρίς να χρησιμοποιήσετε κάποιο από τα πρότυπα αρχεία θα πρέπει να δημιουργήσετε οι ίδιοι αντίστοιχο πρότυπο στο Ms – Excel.

#### *Δείτε αναλυτικά τα βήματα που πρέπει να ακολουθήσετε:*

1. Δημιουργείτε στην εφαρμογή Singular την Οικονομική Αναφορά με τις μεταβλητές που επιθυμείτε. Επιλέγετε να υπολογιστούν οι αξίες των μεταβλητών βάσει των κινήσεων και αποθηκεύετε την Οικονομική Αναφορά.

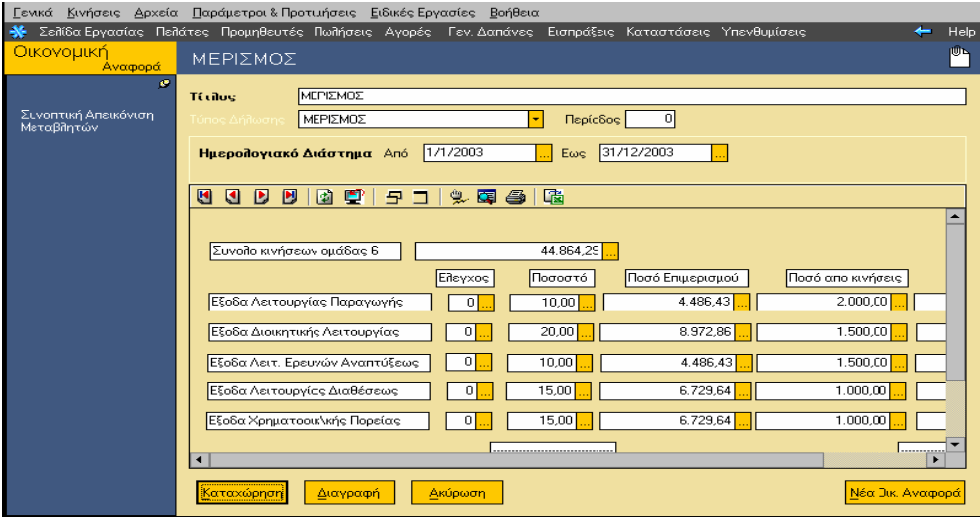

2. Ανοίγετε την εφαρμογή Ms – Excel όπου πραγματοποιείτε «Σύνδεση» με τον υπολογιστή, την περιοχή εργασίας και την εταιρία στην οποία έχετε δημιουργήσει την Οικονομική Αναφορά. *(Δείτε αναλυτικά για τη «Singular Command Bar» και τη «Σύνδεση», παραπάνω στο δεύτερο τρόπο για την εξαγωγή Οικονομικών Αναφορών).* 

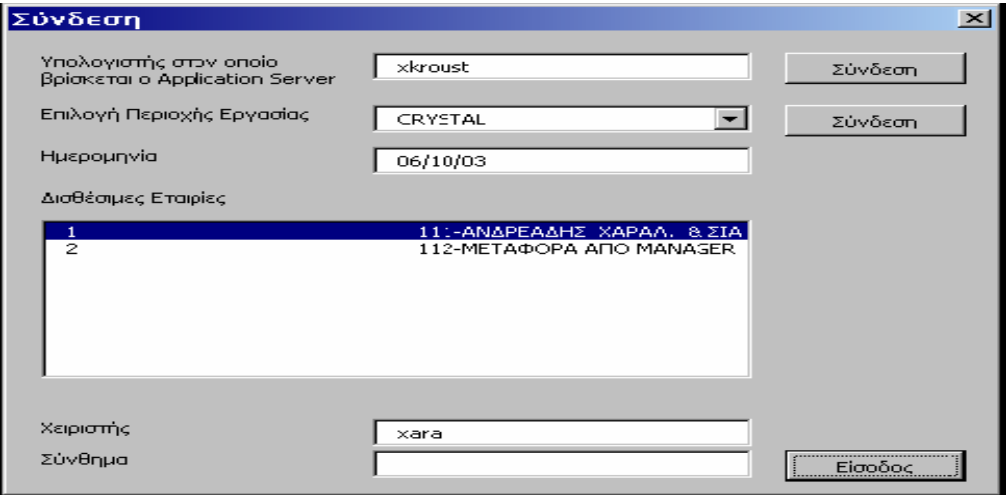

3. Δημιουργείτε στη συνέχεια πρότυπο με μεταβλητές που αφορούν στο συγκεκριμένο τύπο Οικονομικής Αναφοράς. Ενεργοποιώντας την «Επιλογή από Μεταβλητές Δηλώσεων / Αναφορών», ορίζετε τη συντομογραφία της Οικονομικής Αναφοράς, πατώντας «Εύρεση» εμφανίζονται όλες οι μεταβλητές, από τις οποίες επιλέγετε εκείνες που σας ικανοποιούν προκειμένου να δημιουργήσετε το πρότυπο. Για να δείτε σε ποιο κωδικό αντιστοιχεί η κάθε μεταβλητή, μπορείτε να επιλέξετε τη «Συνοπτική Απεικόνιση Μεταβλητών» από τη μπάρα καθοδήγησης στην εφαρμογή Singular.

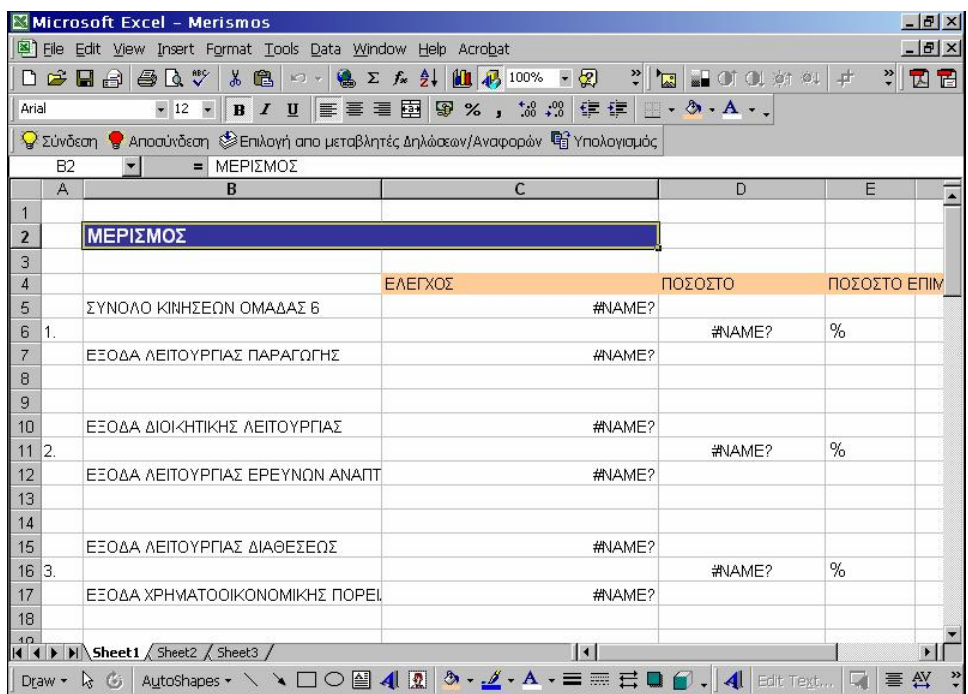

4. 4. Οταν τελειώσετε με τον ορισμό μεταβλητών και με τη σχεδίαση του προτύπου είναι απαραίτητο στο τέλος του προτύπου στη στήλη Α να πληκτρολογήσετε τη λέξη **«Break»** και να το αποθηκεύσετε.

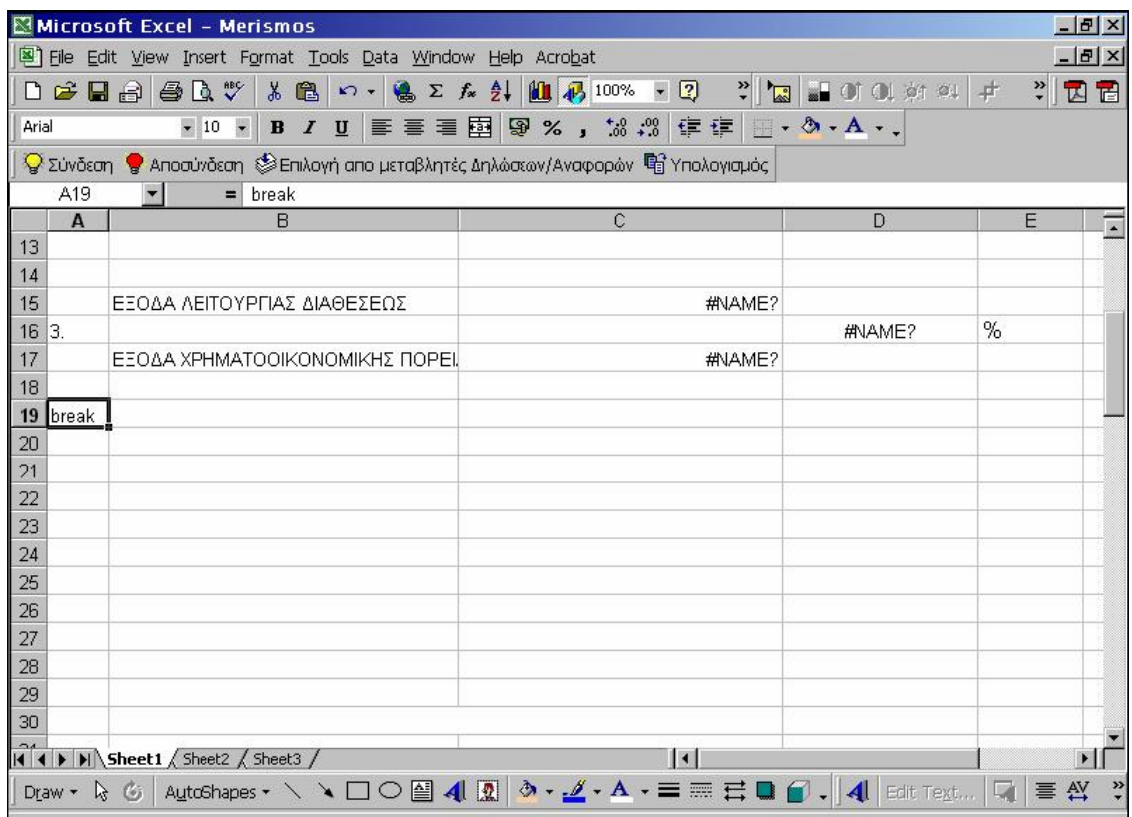

5. 5. Για να γίνει τέλος η εισαγωγή της Οικονομικής Αναφοράς στο Ms – Excel θα πρέπει να επιλέξετε τον «Υπολογισμό», εφόσον βέβαια είστε συνδεδεμένοι με τον υπολογιστή από όπου θα εξαχθούν τα στοιχεία.

**ΠΡΟΣΟΧΗ**: Εάν θέλετε να χρησιμοποιήσετε ξανά το πρότυπο θα πρέπει να αποθηκεύσετε την Οικονομική Αναφορά με διαφορετική ονομασία από το πρότυπο.

## **ΟΡΙΣΜΟΣ ΣΤΟΙΧΕΙΩΝ ΠΟΥ ΕΝΗΜΕΡΩΝΟΥΝ ΜΕΤΑΒΛΗΤΕΣ ΟΙΚΟΝΟΜΙΚΩΝ ΑΝΑΦΟΡΩΝ**

Ανεξάρτητα με τον τρόπο που έχετε επιλέξει για τη διαχείριση των Οικονομικών Αναφορών, δίνεται η δυνατότητα να μεταβάλλετε τα στοιχεία που ενημερώνουν τις μεταβλητές και αφορούν στους Λογαριασμούς Λογιστικού Σχεδίου, στο Είδος Κίνησης, και στην Οικονομική Χρήση. Παράλληλα μπορείτε να προσθέσετε αν επιθυμείτε κι άλλους Λογαριασμούς.

Α) Στην περίπτωση που δημιουργείτε Νέα Περιοχή Εργασίας και επιθυμείτε να πραγματοποιήσετε μεταβολές ή διαγραφή Τύπων Λογιστικών Αρθρων, **είναι υποχρεωτικό** να επικοινωνήσετε με τον εξουσιοδοτημένο αντιπρόσωπο.

Β) Σε μια ήδη υπάρχουσα περιοχή εργασίας, **είναι απαραίτητο** να δημιουργηθούν όλοι οι **νέοι προτεινόμενοι Τύποι Λογιστικών Αρθρων** ΕΑ, ΕΙ, ΕΚ, ΕΤ που υπάρχουν στην Περιοχή Εργασίας «Demo».

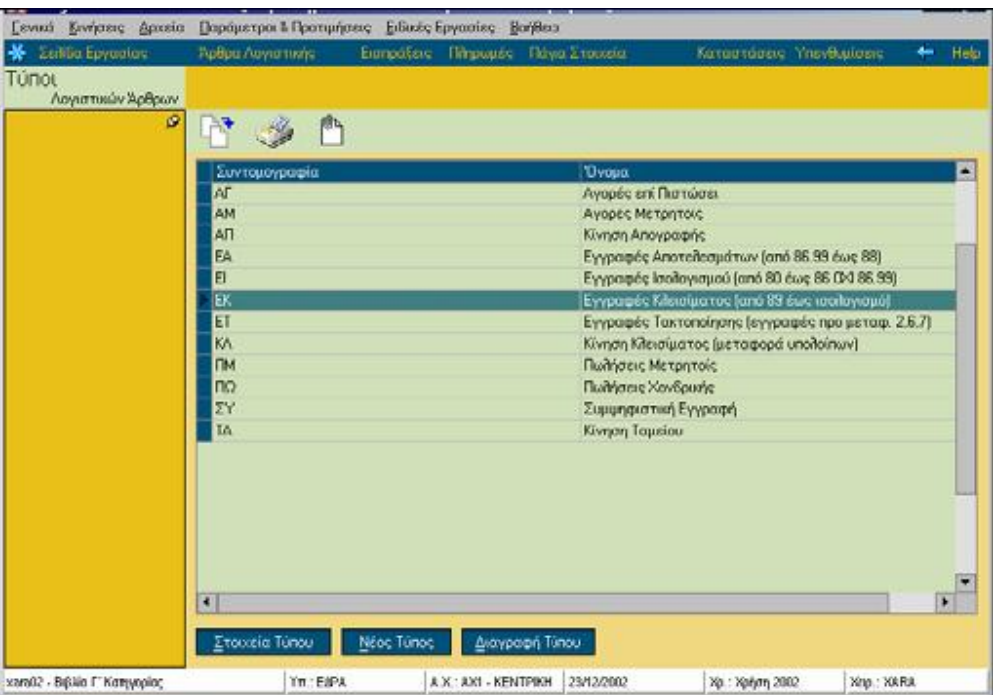

Οι παραπάνω δυνατότητες ισχύουν μόνο στην περίπτωση που επιλέξετε μεταβλητή που φέρει συνάρτηση με την ονομασία «CalcGlaValues».

Για να κατανοήσετε καλύτερα τον τρόπο σύνδεσης λογαριασμών & τύπων με τις μεταβλητές Οικονομικών Αναφορών, συνίσταται να μελετήσετε προσεκτικά το παρακάτω παράδειγμα:

Εστω ότι ο τύπος υπολογισμού είναι : **CalcGlaValues("03\*",3,"ΚΛ",1)** 

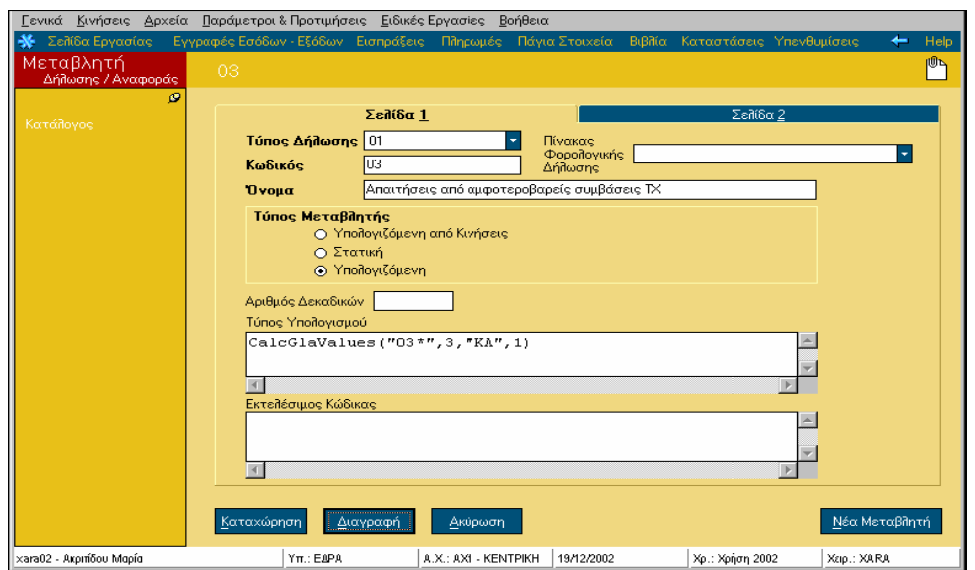

• To **CalcGlaValues,** αποτελεί είδος συνάρτησης. Μπορείτε να δείτε τις συναρτήσεις πατώντας με το δεξί πλήκτρο του ποντικιού και επιλέγοντας στον «Οδηγό Συνάρτησης». Με τον «Συντακτικό Ελεγχο» μπορείτε να ελέγξετε την ορθότητα είτε του τύπου υπολογισμού είτε του εκτελέσιμου κώδικα.

• Το **"03\*",** αφορά σε **Λογαριασμούς Λογιστικού Σχεδίου** που είναι μέσα στα όρια του κωδικού που αναγράφεται, δηλαδή όλοι οι λογαριασμοί που ξεκινούν από 03. Στην περίπτωση όμως που αναγράφεται μόνο "03" (χωρίς το αστεράκι), τότε ενημερώνεται μόνο ο συγκεκριμένος λογαριασμός.

• Το **3** αφορά στο **Είδος Κίνησης.** Μπορείτε να εισάγετε μόνο ένα είδος κίνησης από τον αριθμό 1 έως 4. Μπορείτε να ενημερωθείτε για τη σωστή αντιστοιχία των ειδών κίνησης στη 2<sup>η</sup> σελίδα της ίδιας φόρμας, επιλέγοντας στην καρτέλα της λογιστικής.

(Το 1 αντιστοιχεί στη «Χρέωση», το 2 στην «Πίστωση», το 3 στη «Χρέωση – Πίστωση» και το 4 στην «Πίστωση – Χρέωση»)

- Tο **"ΚΛ",** αφορά στους **Τύπους Λογιστικών Αρθρων** που επιθυμείτε να εξαιρούνται. Πρόκειται για τη συντομογραφία του Τύπου Λογιστικού Αρθρου.
- Το 1 αφορά στην **Οικονομική Χρήση** από την οποία η Οικονομική Αναφορά θα ενημερωθεί με κινήσεις. Η τρέχουσα χρήση χαρακτηρίζεται με «1», ενώ η προηγούμενη με «0».

#### **ΤΙ ΠΡΕΠΕΙ ΝΑ ΓΝΩΡΙΖΕΤΕ:**

Για να προσθέσετε περισσότερες από μια παραμέτρους στον τύπο πληκτρολογείτε ανάμεσα τους το ελληνικό ερωτηματικό ; (π.χ "03\*;06\*",3, "KΛ;ΕΤ",0). Οι παράμετροι χωρίζονται μεταξύ τους με κόμμα. Για τους Λογαριασμούς και τους Τύπους πληκτρολογείτε πάντα «εισαγωγικά» ("").

# **4.6 ΛΟΙΠΕΣ ΕΡΓΑΣΙΕΣ**

Στην εφαρμογή πρόκειται να συναντήσετε εργασίες που καλούνται από διαφορετικά σημεία. Τέτοιου είδους εργασίες και λειτουργίες αναφέρονται στη συγκεκριμένη ενότητα.

# **ΣΗΜΑΝΣΗ ΚΙΝΗΣΕΩΝ ΤΡΑΠΕΖΙΚΩΝ ΛΟΓΑΡΙΑΣΜΩΝ**

Η εργασία αυτή σας *(«Κινήσεις* →*Κινήσεις Ταμείου* →*Σήμανση Κινήσεων Τραπεζικών Λογαριασμών»)* δίνει τη δυνατότητα να ελέγχετε τις κινήσεις λογαριασμών ταμείου που έχετε καταχωρήσει στην εφαρμογή σε αντιπαραβολή με τα αντίγραφα της κίνησης των λογαριασμών που σας στέλνει η τράπεζα.

Επιλέγετε την **περίοδο** και το **λογαριασμό** του οποίου τις κινήσεις επιθυμείτε να συμφωνήσετε. Οι κινήσεις που θα εμφανιστούν είναι εκείνες που θα συμφωνηθούν μετά την ολοκλήρωση της διαδικασίας.

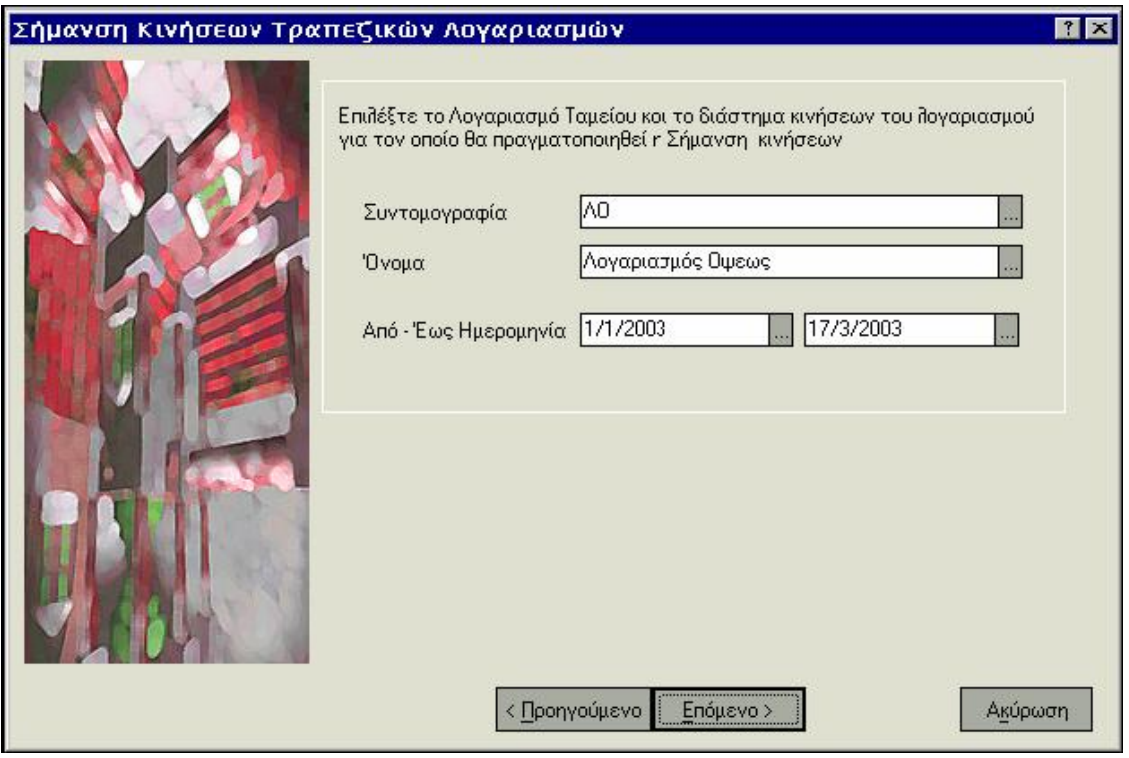

## **ΤΙ ΠΡΕΠΕΙ ΝΑ ΓΝΩΡΙΖΕΤΕ**

Την επόμενη φορά που θα εκτελέσετε την εργασία δεν θα συμπεριλαμβάνονται οι κινήσεις που είναι ήδη συμφωνημένες. Έχετε επίσης τη δυνατότητα να ανακαλέσετε τη σήμανση που έχει πραγματοποιηθεί για συγκεκριμένο διάστημα με την εργασία της «Ανάκλησης Σήμανσης».
# **ΑΝΑΚΛΗΣΗ ΣΗΜΑΝΣΗΣ ΚΙΝΗΣΕΩΝ ΤΡΑΠΕΖΙΚΩΝ ΛΟΓΑΡΙΑΣΜΩΝ**

Η εργασία αυτή *(«Κινήσεις* →*Κινήσεις Ταμείου* →*Ανάκληση Σήμανσης Κινήσεων Τραπεζικών Λογαριασμών»)* σας δίνει τη δυνατότητα να ανακαλείτε τη σήμανση που έχετε πραγματοποιήσει σε κινήσεις τραπεζικών λογαριασμών συγκεκριμένης περιόδου ημερομηνιών, με σκοπό να μπορείτε να την πραγματοποιήσετε κάποια άλλη στιγμή.

Επιλέγετε την **περίοδο** καθώς και το **λογαριασμό** του οποίου επιθυμείτε να ανακαλέσετε τις συμφωνημένες κινήσεις. Οι κινήσεις που θα εμφανιστούν θα είναι εκείνες που είχαν συμφωνηθεί, ενώ μετά την ολοκλήρωση της διαδικασίας δεν θα είναι πλέον συμφωνημένες.

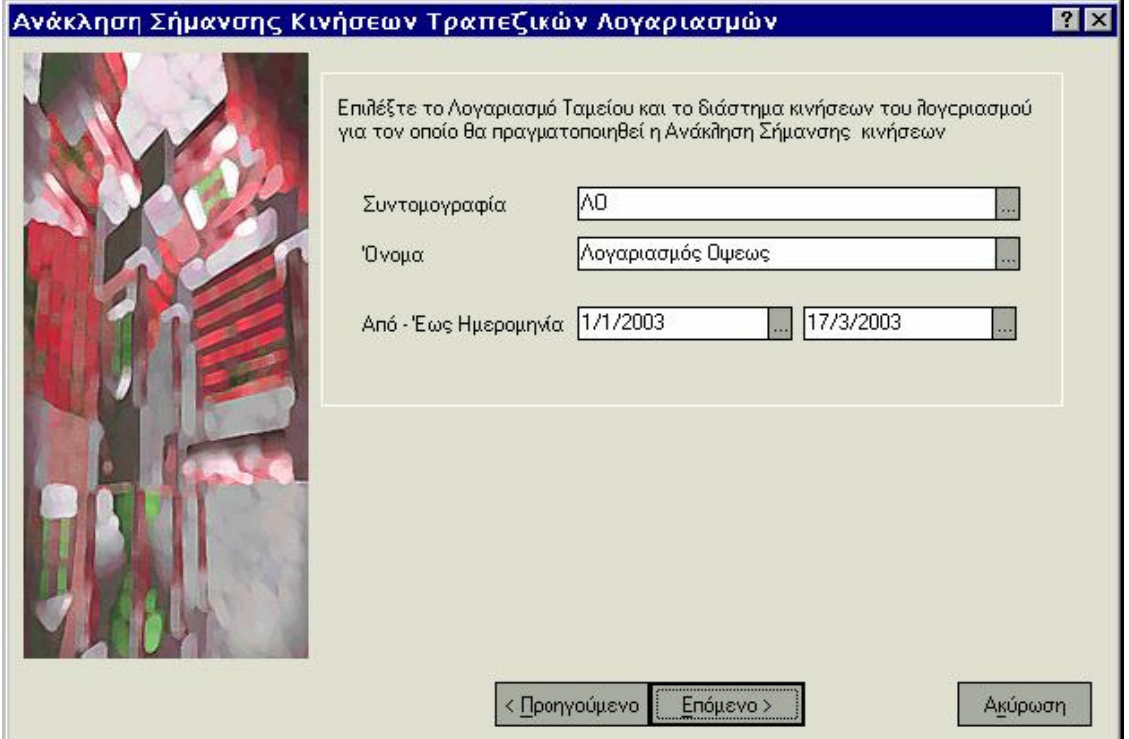

## **ΤΙ ΠΡΕΠΕΙ ΝΑ ΓΝΩΡΙΖΕΤΕ**

Για τις κινήσεις αυτές έχετε τη δυνατότητα οποιαδήποτε στιγμή να πραγματοποιήσετε εξ΄ αρχής την διαδικασία σήμανσης.

# **ΔΗΜΙΟΥΡΓΙΑ ΑΠΟΤΕΛΕΣΜΑΤΩΝ**

Στο τέλος μιας χρήσης είναι απαραίτητο να μεταφέρετε τα υπόλοιπα που μπορεί να υπάρχουν στους λογαριασμούς κατηγορίας Εσόδων, Εξόδων και Ενεργητικού (εάν επιθυμείτε) σε έναν ή περισσότερους λογαριασμούς κατηγορίας αποτελεσμάτων, ώστε οι λογαριασμοί αυτοί να μηδενιστούν και αντίστοιχα οι λογαριασμοί αποτελεσμάτων στη νέα χρήση να ξεκινήσουν με εκείνα τα υπόλοιπα των λογαριασμών που ενημερώθηκαν.

Κατά την εκτέλεση της εργασίας *(«Παράμετροι & Προτιμήσεις* →*Ε ργασίες Εναρξης* →*Οικ ονομικές Χρήσεις* →*Δημιουργία Αποτελεσμάτων»)* δημιουργούνται αυτόματα, άρθρα που ενημερώνουν τα αποτελέσματα της χρήσης σύμφωνα με τα στοιχεία που καθορίζετε.

Απαραίτητες προϋποθέσεις για να πραγματοποιηθεί η εργασία είναι να υπάρχει προηγούμενη χρήση & τύπος λογιστικού άρθρου, κατηγορίας αποτελεσμάτων.

Επιλέγοντας την εργασία «Δημιουργία Αποτελεσμάτων», από το μενού «Ειδικές Εργασίες» εμφανίζεται οδηγός (wizard) στον οποίο ορίζετε:

- Την **ημερομηνία**, με την οποία θα καταχωρηθούν τα άρθρα που θα δημιουργηθούν.
- •
- Τους **λογαριασμούς** των οποίων το υπόλοιπο επιθυμείτε να μηδενιστεί. Επιλέγετε με βάση όρια (από - έως) κωδικών ή συντομογραφίας ή με βάση μάσκα. Πρέπει να γνωρίζετε ότι λαμβάνονται υπόψη μόνο λογαριασμοί που ανήκουν στις κατηγορίες εσόδων, εξόδων, ενεργητικού.
- Τον **Τύπο Λογιστικού Αρθρου** που αφορά κλείσιμο ισολογισμού και θα χρησιμοποιηθεί στα άρθρα που πρόκειται να δημιουργηθούν.
- Την **αιτιολογία** που θέλετε να εμφανίζεται στα άρθρα που θα δημιουργηθούν. Στην περίπτωση που έχετε ορίσει αιτιολογία στα στοιχεία του τύπου λογιστικού άρθρου, προτείνεται αυτή.

• Το **λογαριασμό κατηγορίας αποτελεσμάτων** για τη χρέωση και την πίστωση, που θα χρησιμοποιηθεί εάν το υπόλοιπο του λογαριασμού που μεταφέρεται είναι χρεωστικό ή πιστωτικό αντίστοιχα. Εάν δεν καθορίσετε κάποιον άλλον, για τη δημιουργία των άρθρων χρησιμοποιείται ο αντισυμβαλλόμενος λογαριασμός που έχετε δηλώσει στα στοιχεία του τύπου λογιστικού άρθρου.

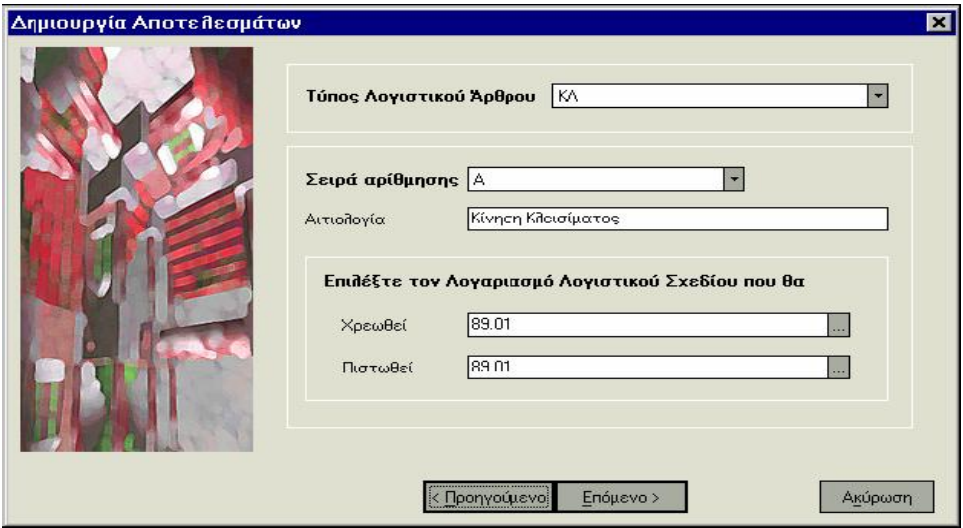

- Εάν επιθυμείτε ο μηδενισμός των υπολοίπων των λογαριασμών να γίνει άμεσα, επιλέγετε τα άρθρα που θα δημιουργηθούν να είναι **«Οριστικά»**, ενώ επιλέγετε **«Πρόχειρα»** προκειμένου να έχετε τη δυνατότητα ελέγχου των άρθρων που θα δημιουργηθούν. Στο εξής μπορείτε εύκολα να τα μετατρέψετε σε οριστικά μέσα από τα στοιχεία του κάθε άρθρου.
- Εάν επιθυμείτε να γίνει **εκτύπωση των άρθρων**, μπορείτε να επιλέξετε να εκτυπωθούν όλα εκείνα που θα δημιουργηθούν ή μόνο όσα εκτυπώνονται σε συγκεκριμένη μηχανογραφική σειρά αρίθμησης.

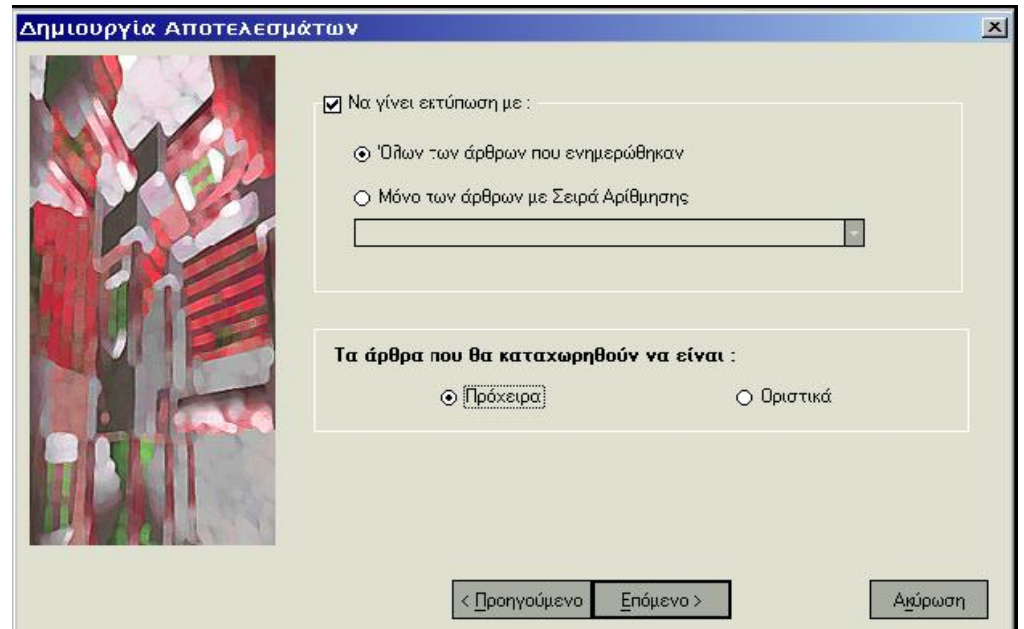

## **ΤΙ ΠΡΕΠΕΙ ΝΑ ΓΝΩΡΙΖΕΤΕ**

Δεν έχει έννοια να πραγματοποιήσετε την εργασία Δημιουργίας Αποτελεσμάτων, εάν έχετε ενδιάμεση χρήση (λόγω αλλαγής νομίσματος της χρήσης). Στην περίπτωση αυτή είναι απαραίτητο να εκτελέσετε την εργασία «Μεταφορά Υπολοίπων Λογαριασμών Λογιστικού Σχεδίου», με ενεργοποιημένη την παράμετρο «να μεταφερθούν τα υπόλοιπα όλων των λογαριασμών» ώστε να μεταφερθούν και τα υπόλοιπα των λογαριασμών κατηγορίας εσόδων εξόδων & ενεργητικού ταυτόχρονα με τα υπόλοιπα των λοιπών λογαριασμών και να συνεχίσει η παρακολούθηση τους για τη χρήση.

## **ΜΕΤΑΦΟΡΑ ΥΠΟΛΟΙΠΩΝ ΛΟΓΑΡΙΑΣΜΩΝ ΛΟΓΙΣΤΙΚΟΥ ΣΧΕΔΙΟΥ**

Πραγματοποιώντας την εργασία «Μεταφορά Υπολοίπων Λογαριασμών Λογιστικού Σχεδίου» *(«Παράμετροι & Προτιμήσεις* →*Εργασίες Εναρξης* →*Ο ικονομικές Χρήσεις* →*Μ εταφορά Υπολοίπων Λογαριασμών Λογιστικού Σχεδίου»)*, δίνεται η δυνατότητα μεταφοράς από την προηγούμενη χρήση στην τρέχουσα, κατ' επιλογή:

**Α.** Ολων των υπολοίπων των λογαριασμών λογιστικού σχεδίου εκτός από τους λογαριασμούς που ανήκουν στις κατηγορίες εσόδων, εξόδων & αποτελεσμάτων.

**Β.** Ολων των υπολοίπων των λογαριασμών λογιστικού σχεδίου (με ενεργοποιημένη την παράμετρο «μεταφορά υπολοίπων όλων των λογαριασμών», για την περίπτωση μεταφοράς υπολοίπων σε ενδιάμεση χρήση)

Απαραίτητες προϋποθέσεις για να πραγματοποιηθεί η εργασία είναι να υπάρχει προηγούμενη χρήση & τύπος λογιστικού άρθρου με τύπο κίνησης «απογραφής».

Επιλέγοντας την εργασία «Μεταφορά Υπολοίπων Λογαριασμών Λογιστικού Σχεδίου», από το μενού «Ειδικές Εργασίες» εμφανίζεται wizard (οδηγός) στον οποίο ορίζετε:

- Την **ομάδα** λογαριασμών (Γενικοί, Τάξεως, Αναλυτικοί\*) από την οποία θα γίνει εύρεση των λογαριασμών των οποίων τα υπόλοιπα πρόκειται να μεταφερθούν.
- Τους **λογαριασμούς** των οποίων το υπόλοιπο επιθυμείτε να μεταφερθεί. Η επιλογή των λογαριασμών γίνεται βάση περιγραφής ή κωδικού. Επιλέγετε με βάση όρια (από - έως) κωδικών, ή συντομογραφίας ή με βάση μάσκα . Πρέπει να γνωρίζετε ότι λαμβάνονται υπόψη μόνο όσοι λογαριασμοί δεν ανήκουν στις κατηγορίες εσόδων & εξόδων, εκτός και εάν έχει επιλεγεί η μεταφορά όλων των λογαριασμών.
- **Μεταφορά υπολοίπων όλων των λογαριασμών.** Η επιλογή αυτή έχει έννοια στην περίπτωση της ενδιάμεσης χρήσης, προκειμένου να μεταφέρετε τα υπόλοιπα όλων των λογαριασμών ακόμη και εκείνων με κατηγορία εσόδων, εξόδων & αποτελεσμάτων.

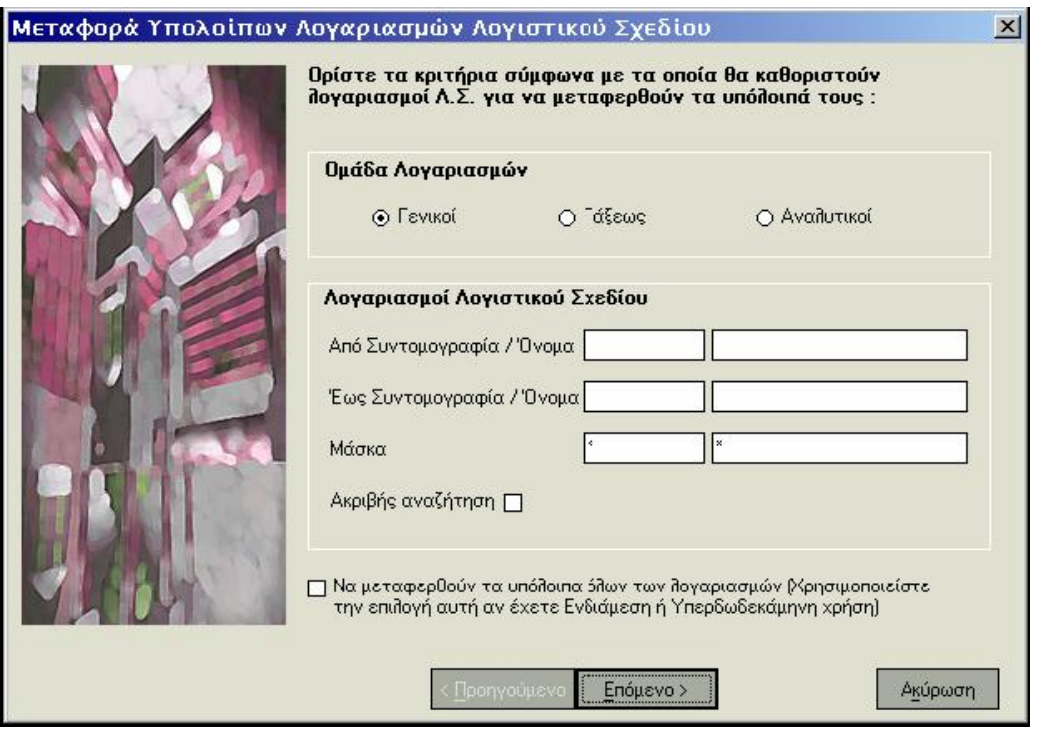

- Τον **Τύπο Λογιστικού Αρθρου** που αφορά απογραφή και θα χρησιμοποιηθεί στα άρθρα που πρόκειται να δημιουργηθούν προκειμένου να μεταφερθούν τα υπόλοιπα.
- Την **ημερομηνία** με την οποία θα καταχωρηθούν τα άρθρα που θα δημιουργηθούν.

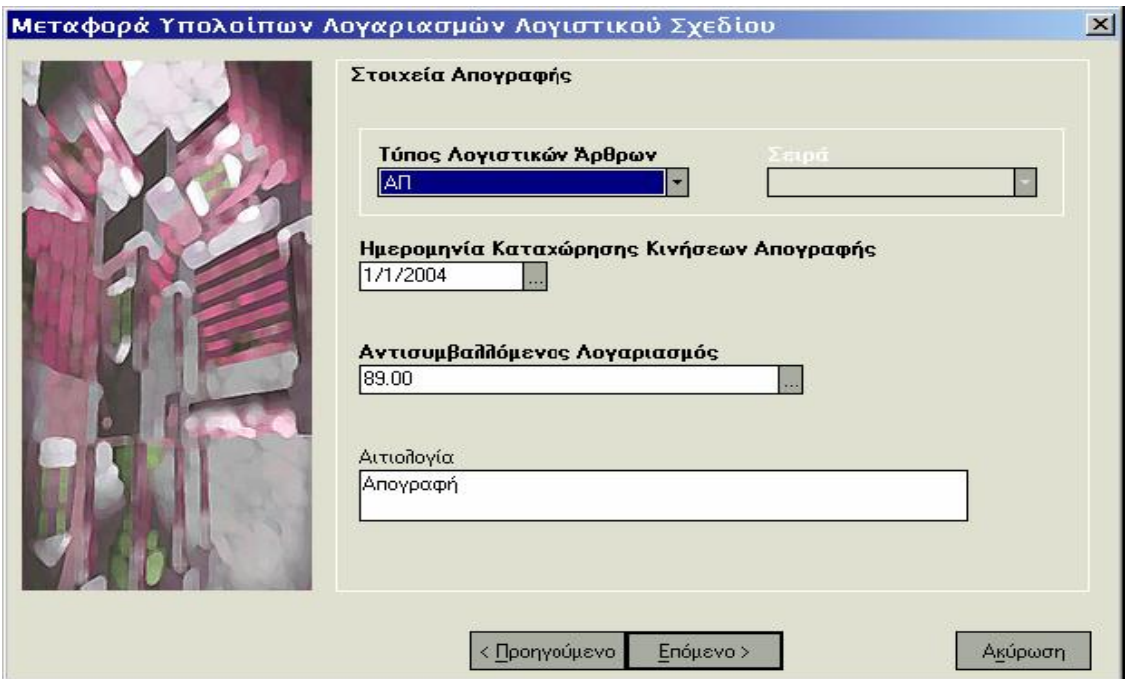

- Το **λογαριασμό** κατηγορίας «αποτελεσμάτων» που πρόκειται να ενημερωθεί με τα υπόλοιπα όλων των λογαριασμών που θα μεταφερθούν. Το σύστημα προτείνει τον αντισυμβαλλόμενο λογαριασμό που έχετε δηλώσει στα στοιχεία του τύπου λογιστικού άρθρου.
- Την **αιτιολογία** που θέλετε να εμφανίζεται στα άρθρα που θα δημιουργηθούν. Στην περίπτωση που έχετε ορίσει αιτιολογία στα στοιχεία του τύπου λογιστικού άρθρου, προτείνεται αυτή.
- Αν επιθυμείτε μπορείτε να επιλέξετε να **μηδενιστούν** τα υπόλοιπα των λογαριασμών της προηγούμενης χρήσης. Προκειμένου να δημιουργηθούν άρθρα κλεισίματος ισολογισμού στην προηγούμενη χρήση, επιλέγετε τύπο που αφορά σε κίνηση κλεισίματος, ορίζετε την ημερομηνία που θα πάρουν τα άρθρα και επιλέγετε έναν λογαριασμό κατηγορίας «αποτελεσμάτων» στον οποίο μεταφέρεται το υπόλοιπο των λογαριασμών αυτών.

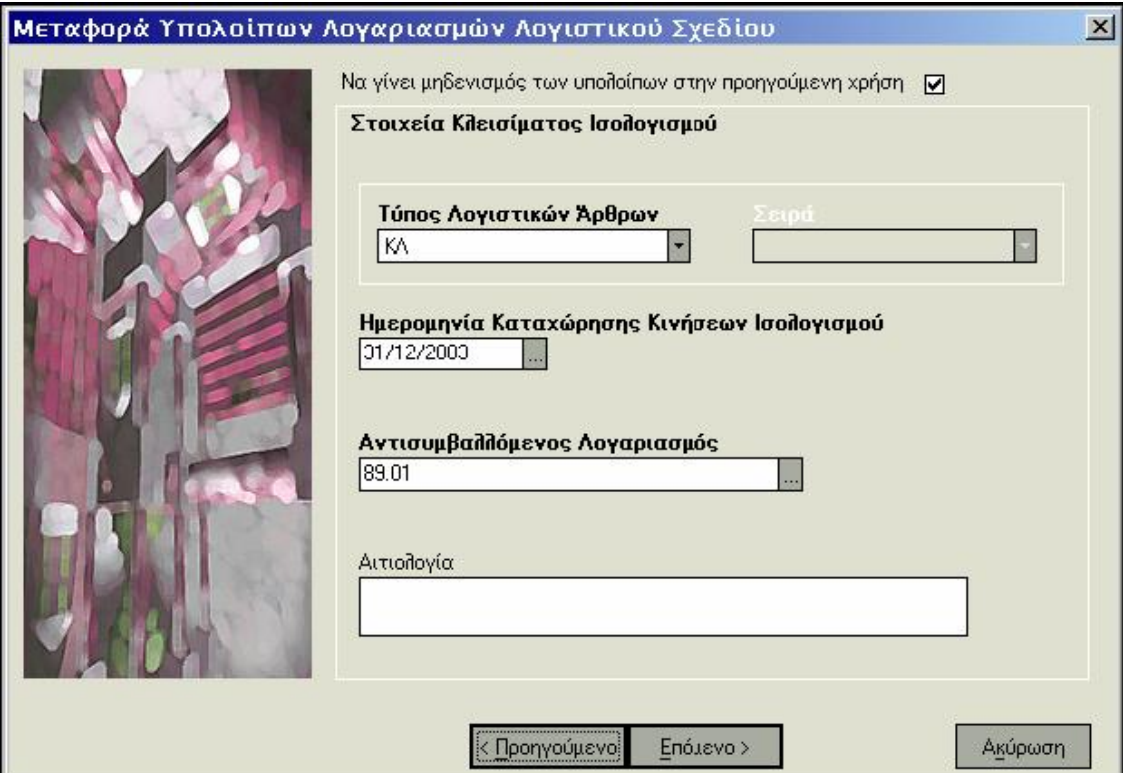

- Εάν επιθυμείτε να γίνει **εκτύπωση** των άρθρων, μπορείτε να επιλέξετε να εκτυπωθούν εκείνα που θα δημιουργηθούν ή μόνο όσα εκτυπώνονται σε συγκεκριμένη μηχανογραφική σειρά αρίθμησης.
- Εάν επιλέξετε τα άρθρα που θα δημιουργηθούν να είναι **«Οριστικά»,** τότε αυτά θα αποκτήσουν αύξων αριθμό ΚΒΣ. Συνίσταται να επιλέξετε να καταχωρηθούν ως **«Πρόχειρα»** προκειμένου να έχετε τη δυνατότητα ελέγχου των άρθρων πριν την οριστικοποίηση τους. Στο εξής μπορείτε εύκολα να τα μετατρέψετε σε οριστικά μέσα από τα στοιχεία του κάθε άρθρου.

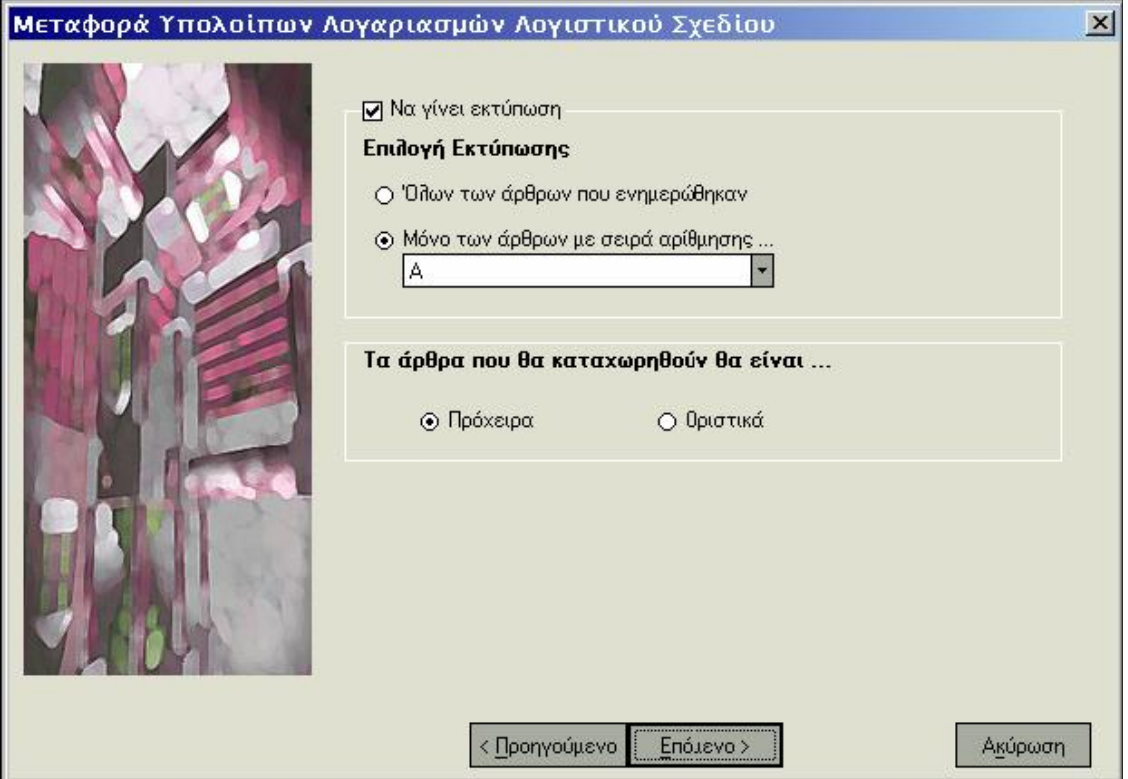

## **ΤΙ ΠΡΕΠΕΙ ΝΑ ΓΝΩΡΙΖΕΤΕ**

- Εάν επιλέξετε οι λογαριασμοί των οποίων τα υπόλοιπα θα μεταφερθούν να είναι κατηγορίας «τάξεως», τότε θα πρέπει και ο αντισυμβαλλόμενος λογαριασμός που επιλέγετε τόσο για κινήσεις απογραφής όσο και για κινήσεις κλεισίματος να ανήκει στην κατηγορία «τάξεως».
- Το νόμισμα στο οποίο παρακολουθείται ο αντισυμβαλλόμενος που επιλέγετε, καθορίζει τους λογαριασμούς των οποίων το υπόλοιπο μεταφέρεται στη νέα χρήση. Μεταφέρονται μόνο τα υπόλοιπα των λογαριασμών με νόμισμα ίδιο με εκείνο που παρακολουθείται ο αντισυμβαλλόμενος.

• Το νόμισμα στο οποίο παρακολουθείται ο αντισυμβαλλόμενος λογαριασμός που επιλέγετε για τις κινήσεις απογραφής πρέπει να είναι το ίδιο με το νόμισμα στο οποίο παρακολουθείται ο αντισυμβαλλόμενος λογαριασμός για τις κινήσεις κλεισίματος.

## **ΈΛΕΓΧΟΙ ΟΡΘΟΤΗΤΑΣ ΑΡΙΘΜΗΣΗΣ ΗΜΕΡΟΛΟΓΙΩΝ**

Με την επιλογή αυτή από τις *«Ειδικές Εργασίες»,* έχετε τη δυνατότητα να λαμβάνετε συγκεντρωτικά προειδοποιήσεις που αφορούν στους παρακάτω ελέγχους:

- **Eάν υπάρχει άρθρο με μεγαλύτερο Α/Α ΚΒΣ από ένα άλλο άρθρο το οποίο έχει μικρότερη ημερομηνία καταχώρησης.** Το προειδοποιητικό μήνυμα που εμφανίζεται, σας πληροφορεί για το πόσες ημέρες είναι μικρότερη η ημερομηνία καταχώρησης του συγκεκριμένου άρθρου, καθώς και αν το άρθρο έχει εκτυπωθεί σε θεωρημένη εκτύπωση του ημερολογίου που έχει επιλεγεί.
- **Εάν ένα άρθρο έχει προγενέστερη ημερομηνία καταχώρησης από προηγούμενο άρθρο.** Το προειδοποιητικό μήνυμα που εμφανίζεται, σας πληροφορεί για τον αριθμό ημερών που απομένουν για την ενημέρωση του άρθρου σύμφωνα με τον ΚΒΣ.

#### **ΤΙ ΠΡΕΠΕΙ ΝΑ ΓΝΩΡΙΖΕΤΕ**

Οι έλεγχοι που πραγματοποιούνται, εμφανίζονται συγκεντρωτικά στο τέλος της διαδικασίας με δυνατότητα εκτύπωσης των προειδοποιήσεων που προέκυψαν από τον έλεγχο.

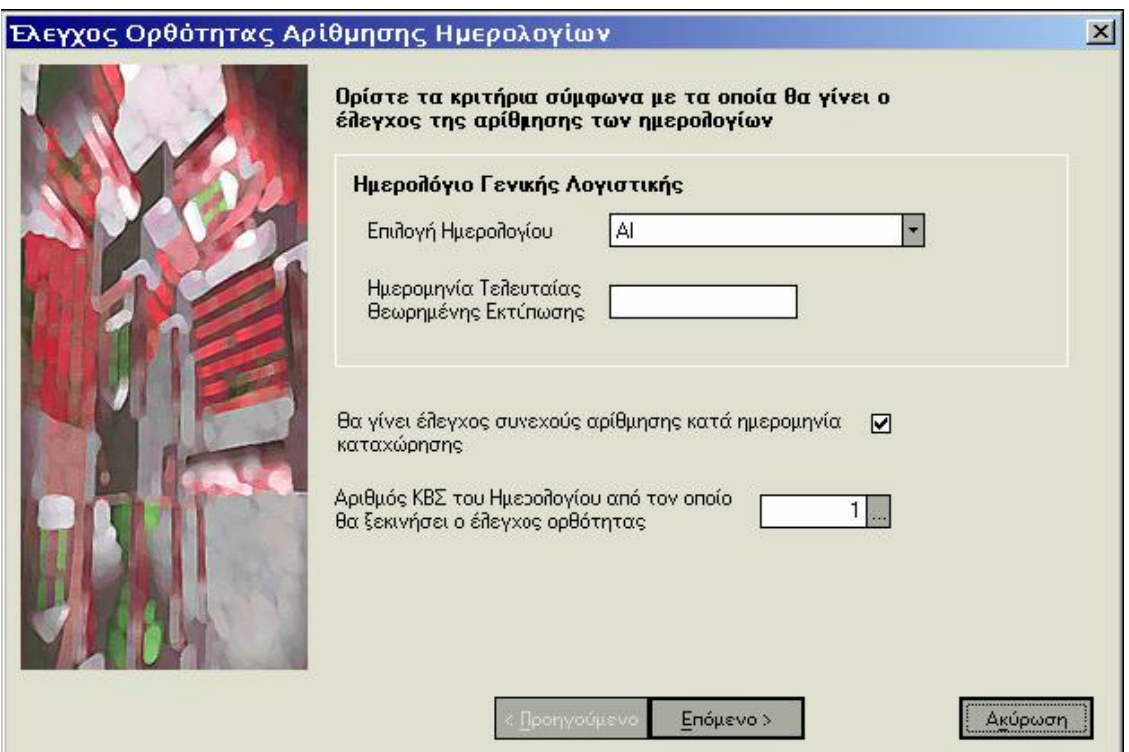

# **ΈΛΕΓΧΟΙ ΟΡΘΟΤΗΤΑΣ ΠΡΟΧΕΙΡΩΝ ΚΑΙ ΟΡΙΣΤΙΚΩΝ ΆΡΘΡΩΝ**

Με την εργασία αυτή από τις *«Ειδικές Εργασίες»*, ενημερώνεστε για τυχόν λάθη που έχουν προκύψει στα λογιστικά άρθρα λόγω των μεταβολών που έχουν πραγματοποιηθεί σε στοιχεία λογαριασμών λογιστικού σχεδίου καθώς και σε τύπους λογιστικών άρθρων. Ο έλεγχος πραγματοποιείται μέσω της διαδικασίας επανενημέρωσης των λογιστικών άρθρων.

Για τα οριστικά άρθρα για τα οποία δεν προκύπτουν λάθη κατά την διαδικασία ελέγχου, πραγματοποιείται επανενημέρωση συγκεντρωτικών καταστάσεων ΚΕ.Π.Υ.Ο (εφόσον τα άρθρα αυτά ενημερώνουν ΚΕ.Π.Υ.Ο). Η μεταβολή για παράδειγμα του συντελεστή για την εκκαθάριση ΚΕ.Π.Υ.Ο σε ένα λογαριασμό λογιστικού σχεδίου απαιτεί την επανενημέρωση συγκεντρωτικών καταστάσεων ΚΕ.Π.Υ.Ο ώστε από την αξία ΚΕ.Π.Υ.Ο να αφαιρεθεί εκείνη που αντιστοιχεί στο συγκεκριμένο συντελεστή.

## **ΤΙ ΠΡΕΠΕΙ ΝΑ ΓΝΩΡΙΖΕΤΕ**

- Τα αποτελέσματα της εργασίας αυτής που προκύπτουν από τον έλεγχο ορθότητας εμφανίζονται συγκεντρωτικά στο τέλος της διαδικασίας.
- Σε περίπτωση που προκύψουν σφάλματα σε λογιστικά άρθρα, πραγματοποιείτε ξανά τη διαδικασία μετά τη διόρθωση των άρθρων αυτών, ώστε να ενημερωθούν οι συγκεντρωτικές καταστάσεις ΚΕ.Π.Υ.Ο σύμφωνα με τις μεταβολές.

# **ΈΛΕΓΧΟΙ ΟΡΘΟΤΗΤΑΣ ΗΜΕΡΟΜΗΝΙΩΝ ΚΒΣ ΠΡΟΧΕΙΡΩΝ ΆΡΘΡΩΝ**

Με την επιλογή αυτή από τις *«Ειδικές Εργασίες»*, έχετε τη δυνατότητα να λαμβάνετε μια κατάσταση των πρόχειρων άρθρων που παρουσιάζουν πρόβλημα στις ημερομηνίες τους σύμφωνα με όσα ορίζει ο ΚΒΣ. Είναι ιδιαίτερα χρήσιμο να λαμβάνετε την κατάσταση αυτή πριν την πραγματοποίηση της ενημέρωσης των άρθρων προκειμένου να πραγματοποιήσετε, εφόσον επιθυμείτε, τις αναγκαίες αλλαγές πριν τα άρθρα αυτά γίνουν οριστικά.

# **ΥΠΟΒΟΛΗ ΙΣΟΖΥΓΙΟΥ**

Με την εργασία αυτή από τις *«Ειδικές Εργασίες»,* μπορείτε να δημιουργήσετε τη δισκέτα για υποβολή ισοζυγίου.

Κάθε επιχείρηση, που τηρεί Γ' Κατηγορίας Βιβλία, υποχρεούται να υποβάλει στην αρμόδια Δ.Ο.Υ μέχρι την 25η ημέρα του πέμπτου μήνα από το κλείσιμο της διαχειριστικής περιόδου, ισοζύγιο των λογαριασμών λογιστικού σχεδίου. Στο ισοζύγιο που υποβάλλεται περιέχονται οι διορθωτικές εγγραφές, οι εγγραφές τακτοποίησης και όσες εγγραφές προηγούνται των εγγραφών κλεισίματος.

- Εάν «ως Περίοδο Κινήσεων» που θα ληφθούν υπόψη, έχετε ορίσει «Κλείσιμο Ισολογισμού» έχετε τη δυνατότητα να επιλέξετε ποιες από τις κινήσεις των τύπων λογιστικών εγγραφών που έχουν ως τύπο κίνησης «Κλείσιμο Ισολογισμού», επιθυμείτε να μη συμπεριλαμβάνονται στην κατάσταση.
- Καθορίζετε μέχρι ποιο βαθμό επιθυμείτε να αναλύονται οι λογαριασμοί που ο κωδικός τους αρχίζει από 7 και 2.
- Η Υποβολή Ισοζυγίου μπορεί να γίνει είτε σε δισκέτες, είτε χειρόγραφα (σε εκτυπωμένο χαρτί).

Εάν η υποβολή γίνεται σε δισκέτα, επιλέγετε τον τρόπο υποβολής καθώς και το φάκελο αποθήκευσης των στοιχείων. Όταν επιλέγετε «Εκτύπωση» εμφανίζεται η κατάσταση αρχικά στην οθόνη και κατόπιν κατά την επιλογή «Εκτύπωση», σας ζητείτε εάν επιθυμείτε να εκτυπωθούν και τα συνοδευτικά έντυπα που απαιτούνται για την υποβολή του ισοζυγίου.

## **4.7 ΕΝΗΜΕΡΩΣΕΙΣ ΛΟΓΙΣΤΙΚΗΣ**

## **Ενημέρωση Γενικής / Αναλυτικής Λογιστικής\* από Κινήσεις & Παραστατικά**

Για να γίνει η ενημέρωση αυτή είναι αναγκαίο να ακολουθήσετε τα παρακάτω βήματα:

### **1) Ορισμός Συνθετικών στην Εμπορική Διαχείριση – Singular Control**

Στα σημεία που αναφέρονται παρακάτω θα πρέπει να ορίσετε συνθετικά λογαριασμών Λογιστικής.

- Στοιχεία Αξιογράφων
- Παράμετροι Αξιόγραφων
- Τύποι Κίνησης Αξιόγραφων
- Παράμετροι Διαχείρισης Λογαριασμών Χρεωστών-Πιστωτών
- Νομίσματα
- Παράμετροι Διαχείρισης Λογαριασμών Πελατών
- Στοιχεία Λογαριασμών Πελατών
- Σειρές Αρίθμησης
- Στοιχεία Λογαριασμών Εξόδων
- Στοιχεία Παγίων
- Παράμετροι Διαχείρισης Παγίων
- Τύποι Κινήσεων Παγίων
- Στοιχεία Λογαριασμών Ταμείου
- Παράμετροι Ταμείου
- Τύποι Οικονομικών Εγγραφών
- Στοιχεία Λογαριασμών Εσόδων
- Τύποι Εισπράξεων & Πληρωμών
- Παράμετροι Διαχείρισης Λογαριασμών Προμηθευτών
- Στοιχεία Λογαριασμών Προμηθευτών
- Στοιχεία Λογαριασμών Φόρων
- Στοιχεία Συναλλασσομένων
- Τύποι Κίνησης Συναλλασσομένων
- Παράμετροι Συναλλασσομένων

#### **ΤΙ ΠΡΕΠΕΙ ΝΑ ΓΝΩΡΙΖΕΤΕ**

- Τα παραπάνω σημεία εκτός αυτών που αφορούν στα Πάγια θα πρέπει να συμπληρωθούν στην Εμπορική Διαχείριση Singular Control.
- Για να εμφανιστεί η οθόνη συμπλήρωσης των συνθετικών, είναι απαραίτητο μπαίνοντας σε κάθε εργασία, να πατήσετε το δεξί πλήκτρο του ποντικιού. Σας δίνεται η δυνατότητα να συμπληρώσετε μέχρι 8 συνθετικά.
- Εάν δεν συμπληρώσετε τα συνθετικά που θα χρησιμοποιηθούν για την διαδικασία ενημέρωσης, λαμβάνονται υπόψη τα γενικά συνθετικά που έχετε ορίσει στις αντίστοιχες παραμέτρους κάθε αρχείου.

#### **2) Δημιουργία Προτύπων Ενημέρωσης Λογιστικών Αρθρων**

Απαραίτητο για τη δημιουργία των προτύπων ενημέρωσης είναι να έχουν οριστεί συνθετικά σε όλα τα σημεία που παίρνουν μέρος στη διαδικασία ενημέρωσης. Τα συνθετικά αυτά χρησιμοποιούνται για τον καθορισμό του τρόπου που σχηματίζονται οι λογαριασμοί που κινούνται στα λογιστικά άρθρα.

#### **3) Εκτέλεση της εργασίας «Ειδικές Εργασίες Ενημέρωση Λογιστικής από Κινήσεις και Παραστατικά»**

Η εργασία αυτή πραγματοποιείται οποιαδήποτε στιγμή κατά τη διάρκεια χρήσης της εφαρμογής με σκοπό να ενημερώσουν οι κινήσεις της εμπορικής διαχείρισης τη Λογιστική. Όπως προαναφέρθηκε απαραίτητο για την πραγματοποίηση της ενημέρωσης, είναι να έχουν οριστεί τα κατάλληλα πρότυπα ενημέρωσης καθώς και τα απαραίτητα συνθετικά σε όλα τα σημεία που παίρνουν μέρος στην ενημέρωση. Τα συνθετικά αυτά χρησιμοποιούνται από τα πρότυπα ενημέρωσης.

Σας δίνεται η δυνατότητα να επιλέξετε τα **Πρότυπα Ενημέρωσης** τα οποία επιθυμείτε να ληφθούν υπόψη καθώς και το **διάστημα ημερομηνιών** για το οποίο θέλετε να πραγματοποιηθεί η ενημέρωση.

Έχετε τη δυνατότητα να επιλέξετε **να γίνει μόνο έλεγχος των κινήσεων προς ενημέρωση**, όταν επιθυμείτε να εντοπιστούν πιθανά σφάλματα σε κινήσεις που πρόκειται να ενημερώσουν τη λογιστική, ώστε να διορθωθούν πριν αρχίσει η διαδικασία της ενημέρωσης.

Εάν επιθυμείτε να περιλαμβάνονται οι **Ακυρωμένες** και οι **Ακυρωτικές κινήσεις,**  καθώς και οι κινήσεις που έχουν ήδη ενημερώσει τη **Γενική / Αναλυτική Λογιστική\*,**  επιλέγετε να συμπεριληφθούν οι κινήσεις αυτές. Διαφορετικά οι κινήσεις που την ενημερώνουν είναι μόνο όσες δεν την έχουν ενημερώσει.

Έχετε τη δυνατότητα επιλέγοντας να γίνει **έλεγχος των άρθρων** να δείτε τις κινήσεις οι οποίες πρόκειται να ενημερώσουν τη λογιστική.

Ορίζετε **να αγνοούνται τα είδη / υπηρεσίες / λογαριασμοί χωρίς συνθετικά,** εάν δεν επιθυμείτε να ενημερώσουν την Αναλυτική Λογιστική\* τα είδη, οι υπηρεσίες και οι λογαριασμοί εσόδων, εξόδων και φόρων στους οποίους δεν έχετε ορίσει συνθετικά. Στην περίπτωση αυτή σας δίνεται επίσης η δυνατότητα, δηλώνοντας την αντίστοιχη επιλογή, να ενημερώνεστε πριν την πραγματοποίηση της ενημέρωσης, για τα στοιχεία στα οποία δεν έχουν οριστεί συνθετικά.

Εάν δεν επιθυμείτε τα άρθρα που δημιουργούνται κατά την ενημέρωση **να λάβουν ως υποκατάστημα**, το τρέχον (ανεξάρτητα από το υποκατάστημα στο οποίο ανήκουν οι κινήσεις από τις οποίες έχουν δημιουργηθεί), έχετε τη δυνατότητα να επιλέξετε να λάβουν το υποκατάστημα της κίνησης από την οποία προήλθαν. Σημειώστε ότι, στην περίπτωση αυτή και εάν σε ορισμένα πρότυπα ενημέρωσης έχει οριστεί συμψηφισμός κινήσεων, ο συμψηφισμός πραγματοποιείται μόνο για εκείνες τις κινήσεις που έχουν το ίδιο υποκατάστημα

#### **ΤΙ ΠΡΕΠΕΙ ΝΑ ΓΝΩΡΙΖΕΤΕ**

- Εάν κατά τη διαδικασία της ενημέρωσης σε ορισμένα αρχεία (π.χ. λογαριασμοί πελατών) δεν βρεθούν τα συνθετικά που απαιτούνται για την ενημέρωση, τα συνθετικά αυτά θα αναζητηθούν από τις αντίστοιχες παραμέτρους (π.χ. Παράμετροι Διαχείρισης Λογαριασμών Πελατών), εάν υπάρχουν.
- Στο διάστημα ημερομηνιών για το οποίο πραγματοποιείται η ενημέρωση προτείνεται α) εάν δεν έχει γίνει ξανά ενημέρωση, η περίοδος η οποία ξεκινά από την αρχή της χρήσης μέχρι το τέλος της προηγούμενης περιόδου από αυτή στην οποία ανήκει η ημ/νια εργασίας β) εάν έχει γίνει ξανά ενημέρωση, η περίοδος η οποία ξεκινά από την επόμενη της τελευταίας ημερομηνίας ενημέρωσης των βιβλίων, έως το τέλος της προηγούμενης περιόδου από αυτή στην οποία ανήκει η ημ/νια εργασίας. Σημειώστε ότι, εάν η επόμενη της τελευταίας ημερομηνίας ενημέρωσης των βιβλίων είναι μεγαλύτερη από την τελευταία ημερομηνία της προηγούμενης περιόδου από αυτήν στην οποία ανήκει η ημερομηνία εργασίας, τότε στο διάστημα ημερομηνιών (από - έως) προτείνεται η επόμενη της τελευταίας ημερομηνίας ενημέρωσης των βιβλίων.

# **ΕΝΗΜΕΡΩΣΗ ΑΠΟ MANAGER Η EUROFASMA**

Πραγματοποιείται οποιαδήποτε στιγμή κατά τη διάρκεια χρήσης της εφαρμογής με σκοπό να μεταφερθούν οι κινήσεις από τις εμπορικές εφαρμογές Eurofasma ή Manager. Απαραίτητη προϋπόθεση είναι να έχουν οριστεί τα κατάλληλα Αρθρα Σύνδεσης με Eurofasma ή Manager. Συγκεκριμένα πρέπει να ακολουθήσετε τα παρακάτω βήματα:

## **1) Εξαγωγή αρχείου από τις εμπορικές εφαρμογές Eurofasma ή Manager**

Από την επιλογή «Λοιπά →Ενημερώσεις Λοιπών Εφαρμογών» από τις εφαρμογές εμπορικής διαχείρισης (Eurofasma, Manager), επιλέγετε το αρχείο από το οποίο πραγματοποιείται η ενημέρωση. Εάν χρειαστεί ξανά να ενημερωθεί το ενδιάμεσο αρχείο, με κινήσεις από την Εμπορική Διαχείριση για το ίδιο χρονικό διάστημα ενημέρωσης, θα πρέπει πριν πραγματοποιηθεί η εργασία της ενημέρωσης να εκτελεστεί η εργασία της «Προετοιμασίας Επανενημέρωσης Κινήσεων».

## **2) Δημιουργία Αρθρων Σύνδεσης**

Από τις Παραμέτρους & Προτιμήσεις εκτελείτε την εργασία «Αρθρα Σύνδεσης με Manager ή Eurofasma», προκειμένου να ορίσετε τα κατάλληλα Αρθρα Σύνδεσης με τις εμπορικές εφαρμογές Eurofasma ή Manager, έτσι ώστε να πραγματοποιηθεί η αυτόματη ενημέρωση Γενικής & Αναλυτικής Λογιστικής\*.

*Δείτε αναλυτικά πώς ενημερώνονται τα Στοιχεία Αρθρων Σύνδεσης στην παράγραφο «Αρθρα Σύνδεσης με Manager ή Eurofasma»* 

#### **3) Καταχώρηση των Κωδικών των Άρθρων Σύνδεσης στις ακόλουθες ενότητες της Εμπορικής Διαχείρισης των Εφαρμογών Eurofasma – Manager:**

- **Για κινήσεις Αποθήκης (Aγορές Πωλήσεις κ.λπ) :** Θα πρέπει να ενημερωθεί το πεδίο των άρθρων σύνδεσης του πίνακα 26 με τον κωδικό των άρθρων σύνδεσης που έχουν ήδη δημιουργηθεί στη Λογιστική για τα παραστατικά που επιθυμείτε να την ενημερώσουν.
- **Για τις κινήσεις Λογαριασμών (Εισπράξεις Πληρωμές κ.λπ ) :** Θα πρέπει να ενημερωθεί το πεδίο των άρθρων σύνδεσης του πίνακα 13 με τον κωδικό των άρθρων σύνδεσης που έχουν ήδη δημιουργηθεί στη Λογιστική για τα παραστατικά που επιθυμείτε να την ενημερώσουν.
- Για τις κινήσεις Αξιογράφων με προθέματα από το κύκλωμα των αξιογράφων π.χ. εξοφλήσεις – καταθέσεις αξιογράφων σε τράπεζα, καταχωρούνται οι κωδικοί των άρθρων σύνδεσης στο ανάλογο πεδίο στον «Ορισμό Κινήσεων Αξιογράφων» (Βοηθητικά →Εργασίες Παραμέτρων →Παράμετροι Εφαρμογής →Ορισμός Κινήσεων Αξιογράφων).

**ΣΗΜΕΙΩΣΗ**: Εάν η κίνηση του αξιογράφου δημιουργεί στην εμπορική διαχείριση (Eurofasma) και κίνηση λογαριασμού τότε η ενημέρωση της Λογιστικής μπορεί να γίνει είτε μέσω της συμπλήρωσης του κωδικού του άρθρου σύνδεσης στο ανάλογο πεδίο του πίνακα 13 είτε με τη συμπλήρωση του πεδίου στον Ορισμό Κίνησης του Αξιογράφου. Η καταχώριση και στις δύο ενότητες της Εμπορικής Διαχείρισης θα έχει σαν αποτέλεσμα τη διπλή ενημέρωση της Λογιστική (π.χ. κίνηση αξιογράφου επιταγής από πελάτη η οποία δημιουργεί και κίνηση για ενημέρωση του λογαριασμού του πελάτη).

### **4) Ενημέρωση από Αρχείο Κινήσεων**

Πραγματοποιείτε την εργασία αφού έχετε εκτελέσει όλα τα παραπάνω βήματα. Εχετε τη δυνατότητα να επιλέξετε εάν η ενημέρωση από κινήσεις θα πραγματοποιηθεί στη Γενική ή Αναλυτική\* Λογιστική.

Επιλέγοντας το πλήκτρο **«Ελεγχο Αρχείου»** μπορείτε να δείτε και να μεταβάλλετε τις κινήσεις που πρόκειται να μεταφερθούν. Για κάθε κίνηση που μεταφέρεται μπορείτε να μεταβάλλετε τόσο τα προθέματα όσο και τα ποσά. Εναλλακτικά η ίδια εργασία ενεργοποιείται από το μενού της εφαρμογής επιλέγοντας στον «Ελεγχο Αρχείου Σύνδεσης».

## **ΕΝΗΜΕΡΩΣΗ ΑΠΟ SINGULAR CONTROL**

Για να γίνει η ενημέρωση από την Εμπορική Διαχείριση Singular Control πρέπει να ακολουθήσετε τα παρακάτω βήματα:

### **1) Ορισμός Συνθετικών στην Εμπορική Διαχείριση – Singular Control**

Στα σημεία που αναφέρονται παρακάτω μπορείτε να ορίσετε ανάλογα με τον τόπο σχεδιασμού των κωδικών του λογιστικού σχεδίου συνθετικά λογαριασμών Λογιστικής.

- Στοιχεία Αξιογράφων
- Τύποι Κίνησης Αξιογράφων
- Νομίσματα
- Στοιχεία Λογαριασμών Πελατών
- Σειρές Αρίθμησης
- Στοιχεία Λογαριασμών Εξόδων
- Στοιχεία Παγίων
- Τύποι Κινήσεων Παγίων
- Στοιχεία Λογαριασμών Ταμείου
- Τύποι Οικονομικών Εγγραφών
- Στοιχεία Λογαριασμών Εσόδων
- Τύποι Εισπράξεων & Πληρωμών
- Στοιχεία Λογαριασμών Προμηθευτών
- Στοιχεία Λογαριασμών Φόρων
- Στοιχεία Συναλλασσομένων
- Τύποι Κίνησης Συναλλασσομένων

#### **ΤΙ ΠΡΕΠΕΙ ΝΑ ΓΝΩΡΙΖΕΤΕ**

• Τα παραπάνω σημεία εκτός αυτών που αφορούν στα Πάγια πρέπει να συμπληρωθούν στην Εμπορική Διαχείριση - Singular Control.

• Για να εμφανιστεί η οθόνη συμπλήρωσης των συνθετικών, είναι απαραίτητο μπαίνοντας σε κάθε εργασία, να πατήσετε το δεξί πλήκτρο του ποντικιού. Σας δίνεται η δυνατότητα να συμπληρώσετε μέχρι 8 συνθετικά.

• Εάν δεν συμπληρώσετε τα συνθετικά που θα χρησιμοποιηθούν για την διαδικασία ενημέρωσης, λαμβάνονται υπόψη τα γενικά συνθετικά που έχετε ορίσει στις αντίστοιχες παραμέτρους κάθε αρχείου.

#### **2) Δημιουργία Προτύπων Ενημέρωσης Λογιστικών Άρθρων**

Απαραίτητο για τη δημιουργία των προτύπων ενημέρωσης είναι να έχουν οριστεί συνθετικά σε όλα τα σημεία που παίρνουν μέρος στη διαδικασία ενημέρωσης. Τα συνθετικά αυτά χρησιμοποιούνται για τον καθορισμό του τρόπου που σχηματίζονται οι λογαριασμοί που κινούνται στα λογιστικά άρθρα.

#### **3) Εκτέλεση εργασίας «Ειδικές Εργασίες – Ενημέρωση προς Singular Accountant ή Control Γενική / Αναλυτική Λογιστική» στην Εμπορική Διαχείριση Singular Control.**

Επιλέγετε το φάκελο στον οποίο θα πραγματοποιηθεί η αποθήκευση καθώς και το διάστημα των κινήσεων που αποθηκεύονται στο αρχείο, για να γίνει η ενημέρωση της Γενικής ή Αναλυτικής Λογιστικής\*. Έχετε τη δυνατότητα να ορίσετε να συμπεριληφθούν οι ακυρωμένες και οι ακυρωτικές κινήσεις, ενώ εάν επιθυμείτε το αρχείο που εξάγεται, να περιλαμβάνει και κινήσεις που έχουν ήδη ενημερώσει τη λογιστική, επιλέγετε να συμπεριληφθούν οι κινήσεις αυτές. Διαφορετικά οι κινήσεις που εξάγονται είναι μόνο όσες δεν έχουν ενημερώσει τη λογιστική.

### **ΤΙ ΠΡΕΠΕΙ ΝΑ ΓΝΩΡΙΖΕΤΕ**

Στο διάστημα ημερομηνιών για το οποίο πραγματοποιείται η ενημέρωση προτείνεται α) εάν δεν έχει γίνει ξανά ενημέρωση, η περίοδος η οποία ξεκινά από την αρχή της χρήσης μέχρι το τέλος της προηγούμενης περιόδου από αυτή στην οποία ανήκει η ημ/νια εργασίας β) εάν έχει γίνει ξανά ενημέρωση, η περίοδος η οποία ξεκινά από την επόμενη της τελευταίας ημερομηνίας ενημέρωσης προς λογιστικές εφαρμογές, έως το τέλος της προηγούμενης περιόδου από αυτή στην οποία ανήκει η ημ/νια εργασίας. Σημειώστε ότι, εάν η επόμενη της τελευταίας ημερομηνίας ενημέρωσης προς λογιστικές εφαρμογές είναι μεγαλύτερη από την τελευταία ημερομηνία της προηγούμενης περιόδου από αυτήν στην οποία ανήκει η ημερομηνία εργασίας, τότε στο διάστημα ημερομηνιών (από -έως) προτείνεται η επόμενη της τελευταίας ημερομηνίας ενημέρωσης προς λογιστικές εφαρμογές.

#### **4) Εκτέλεση Εργασίας «Ειδικές Εργασίες** →**Ενημέρωση από Singular Control**  →**Αρχείου Κινήσεων Γενικής ή Αναλυτικής Λογιστικής\*» στην εφαρμογή Singular Accountant**

Πραγματοποιείται οποιαδήποτε στιγμή κατά τη διάρκεια χρήσης της εφαρμογής με σκοπό να μεταφερθούν οι κινήσεις από εφαρμογή εμπορικής διαχείρισης Singular Control. Οπως προαναφέρθηκε απαραίτητο για την πραγματοποίηση της ενημέρωσης, είναι να έχουν οριστεί τα κατάλληλα πρότυπα ενημέρωσης, τα απαραίτητα συνθετικά στην εμπορική διαχείριση Singular Control που χρησιμοποιούνται από τα πρότυπα ενημέρωσης καθώς και η εξαγωγή του αρχείου από την εργασία : «Ενημέρωση προς Singular Accountant/ Singular Γενική ή Αναλυτική Λογιστική\*» στο Singular Control.

**Επιλογή Αρχείου:** Επιλέγετε το αρχείο από το οποίο πρόκειται να πραγματοποιηθεί η ενημέρωση.

**Επιλογή Πρότυπων Ενημέρωσης:** Εάν δεν επιθυμείτε να ληφθούν υπόψη όλα τα πρότυπα ενημέρωσης επιλέγετε τα πρότυπα που επιθυμείτε να χρησιμοποιηθούν.

### **Να χρησιμοποιηθεί ως εξωλογιστικός:**

- Ο λογαριασμός συναλλασσομένου με τον ίδιο κωδικό: Απαραίτητο στοιχείο για την ενημέρωση της Λογιστικής είναι να έχετε καταχωρήσει λογαριασμούς (πελατών, προμηθευτών, κ.τ.λ), με συντομογραφία ίδια με αυτή των λογαριασμών με τους οποίες έχουν καταχωρηθεί οι κινήσεις που εισάγονται, ώστε να ορίζονται αυτοί ως εξωλογιστικοί στα άρθρα που δημιουργούνται.
- Ο συνδεόμενος με το λογαριασμό λογιστικού σχεδίου: Απαραίτητο στοιχείο για την ενημέρωση είναι να έχει ορίσει στους λογαριασμούς λογιστικού σχεδίου (της κατηγορίας πελάτη, προμηθευτή, χρεώστη- πιστωτή, ταμείου) που ενημερώνονται, αντίστοιχους εξωλογιστικούς λογαριασμούς ώστε να ορίζονται αυτοί ως εξωλογιστικοί στις γραμμές των άρθρων.

Έχετε τη δυνατότητα να επιλέξετε **να γίνει μόνο έλεγχος των κινήσεων προς ενημέρωση**, όταν επιθυμείτε να εντοπιστούν πιθανά σφάλματα σε κινήσεις που πρόκειται να ενημερώσουν τη λογιστική, ώστε να διορθωθούν πριν αρχίσει η διαδικασία της ενημέρωσης.

**Να αγνοούνται τα είδη/ υπηρεσίες / λογαριασμοί χωρίς συνθετικά (τα στοιχεία αυτά δεν θα ενημερώσουν Αναλυτική Λογιστική)\* :** Επιλέγετε, εάν δεν επιθυμείτε να ενημερώσουν την Αναλυτική Λογιστική\* τα είδη, οι υπηρεσίες και οι λογαριασμοί εσόδων, εξόδων και φόρων στους οποίους δεν έχετε ορίσει συνθετικά. Στην περίπτωση αυτή σας δίνεται επίσης η δυνατότητα, δηλώνοντας την αντίστοιχη επιλογή, να ενημερώνεστε πριν την πραγματοποίηση της ενημέρωσης, για τα στοιχεία στα οποία δεν έχουν οριστεί συνθετικά.

### **ΤΙ ΠΡΕΠΕΙ ΝΑ ΓΝΩΡΙΖΕΤΕ**

- Εάν κατά τη διαδικασία της ενημέρωσης σε ορισμένα αρχεία (π.χ. λογαριασμοί πελατών) δεν βρεθούν τα συνθετικά που απαιτούνται για την ενημέρωση, τα συνθετικά αυτά θα αναζητηθούν από τις αντίστοιχες παραμέτρους (π.χ. Παράμετροι Διαχείρισης Λογαριασμών Πελατών), εάν υπάρχουν.
- Έχετε τη δυνατότητα να δείτε και να μεταβάλλετε τις κινήσεις που πρόκειται να μεταφερθούν από την εργασία «Κινήσεις Ενημέρωσης από Singular Control».

# **ΚΙΝΗΣΕΙΣ ΕΝΗΜΕΡΩΣΗΣ ΑΠΟ SINGULAR CONTROL**

Η διαχείριση αυτή σας δίνει τη δυνατότητα να βλέπετε και να μεταβάλλετε τα στοιχεία που πρόκειται να ενημερώσουν τη Λογιστική. Για κάθε κίνηση που μεταφέρεται έχετε τη δυνατότητα να μεταβάλλετε τόσο τα συνθετικά όσο και τις αξίες που θα μεταφερθούν.

# **ΕΝΗΜΕΡΩΣΗ ΑΠΟ ΑΡΧΕΙΑ ASCII**

### *Εισαγωγή Λογαριασμών*

Η εργασία αυτή σας δίνει τη δυνατότητα να εισάγετε λογαριασμούς λογιστικού σχεδίου από αρχείο ASCII. Οι λογαριασμοί προστίθενται στους ήδη υπάρχοντες λογαριασμούς, ενώ εάν βρεθούν ίδιοι κωδικοί, τα στοιχεία τους μεταβάλλονται σύμφωνα με τα στοιχεία των λογαριασμών που περιλαμβάνονται στο αρχείο. Για τους λογαριασμούς που ανήκουν σε μια από τις κατηγορίες : πελατών, προμηθευτών, χρεωστών, πιστωτών, ταμείου καταχωρείται ταυτόχρονα ένας αντίστοιχος εξωλογιστικός λογαριασμός Πελάτη, Προμηθευτή, Χρεώστη, Πιστωτή ή Ταμείου.

## **Προϋποθέσεις ενημέρωσης:**

• Το αρχείο ASCII πρέπει να είναι φτιαγμένο με το συγκεκριμένο Format που απαιτείται.

• Η μορφή κωδικοποίησης των λογαριασμών λογιστικού σχεδίου που έχει οριστεί στις παραμέτρους Λογιστικής, πρέπει να συμφωνεί με τη μορφή κωδικοποίησης των λογαριασμών που πρόκειται να εισαχθούν από το αρχείο ASCII.

## **ΕΙΣΑΓΩΓΗ ΚΙΝΗΣΕΩΝ**

Η εργασία αυτή σας δίνει τη δυνατότητα να εισάγετε λογιστικά άρθρα από αρχείο ASCII. Τα άρθρα αυτά καταχωρούνται ως προσωρινά.

### **Προϋποθέσεις ενημέρωσης:**

- Το αρχείο ASCII πρέπει να είναι φτιαγμένο με το συγκεκριμένο Format που απαιτείται.
- Οι ημερομηνίες καταχώρησης των κινήσεων πρέπει να βρίσκονται μέσα στα όρια της χρήσης στην οποία επιθυμείτε να τις εισάγετε.

# **4.8 ΚΑΤΑΣΤΑΣΕΙΣ ΛΟΓΙΣΤΙΚΗΣ**

Στην ενότητα αυτή αναφέρονται όλες οι καταστάσεις που αφορούν στην παρακολούθηση της Λογιστικής.

Για να ενεργοποιήσετε μια από τις καταστάσεις αυτές επιλέγετε από το κεντρικό μενού «Καταστάσεις». Η εφαρμογή σας επιτρέπει να επιλέξετε τα στοιχεία που θα συμπεριληφθούν στην κατάσταση. Επιπλέον, μπορείτε είτε να εμφανίσετε την κατάσταση στην οθόνη, είτε να την εκτυπώσετε.

Για όλες τις καταστάσεις έχετε τη δυνατότητα, πατώντας το δεξί πλήκτρο του ποντικιού να επιλέξετε την εμφάνιση της κατάστασης σε «μορφή Draft». Τη μορφή αυτή θα έχουν τα στοιχεία όταν η εκτύπωση πραγματοποιείται σε Draft εκτυπωτή. Με την επιλογή «μορφή Laser» επαναφέρονται τα στοιχεία έτσι όπως εμφανίζονται κατά την εκτύπωση σε Laser εκτυπωτή.

### *Λογιστικές*

### • **Αναλυτικό Ημερολόγιο**

Μπορείτε να έχετε μια συνολική εικόνα για τις κινήσεις των τύπων λογιστικών άρθρων που ενημερώνουν το ημερολόγιο που έχει επιλεγεί. Σας δίνεται η δυνατότητα να απεικονίζονται οι κινήσεις που έχουν πραγματοποιηθεί στο επιλεγμένο διάστημα ανά ημέρα, ενώ παράλληλα εμφανίζεται και το σύνολο των αξιών για κάθε τύπο εγγραφής. Εάν το ημερολόγιο ενημερώνεται με κινήσεις ταμειακών λογαριασμών έχετε τη δυνατότητα επιλογής εάν η γραμμογράφηση θα είναι διπλογραφική ή όχι.

#### **ΤΙ ΠΡΕΠΕΙ ΝΑ ΓΝΩΡΙΖΕΤΕ**

- Μετά από μία θεωρημένη εκτύπωση το σύστημα ενημερώνει, τα αντίστοιχα πεδία του πίνακα στοιχείων τελευταίας θεωρημένης εκτύπωσης, του ημερολογίου λογιστικής που έχει επιλεγεί στα κριτήρια με την τελευταία ημερομηνία θεωρημένης εκτύπωσης, τον τελευταίο αριθμό σελίδας και τον τελευταίο Α/Α ΚΒΣ.
- Μπορείτε να επιλέξετε να λαμβάνονται υπόψη και τα πρόχειρα άρθρα στην περίπτωση που η εκτύπωση δεν είναι Θεωρημένη.
- Έχετε τη δυνατότητα στα στοιχεία «Χρέωση / Πίστωση από μεταφορά» να μεταβάλλετε την αξία που εμφανίζεται στην κατάσταση ως χρέωση και πίστωση σε μεταφορά της τελευταίας θεωρημένης εκτύπωσης, εάν το ημερολόγιο δεν ενημερώνεται με κινήσεις ταμειακών λογαριασμών. Στην περίπτωση που ενημερώνεται με κινήσεις ταμειακών λογαριασμών, έχετε τη δυνατότητα να μεταβάλλετε τις αξίες «χρέωση ταμείου σε μεταφορά», «πίστωση ταμείου σε μεταφορά» της τελευταίας θεωρημένης εκτύπωσης.

# **ΣΥΓΚΕΝΤΡΩΤΙΚΟ ΗΜΕΡΟΛΟΓΙΟ ΚΑΤΑ ΗΜΕΡΟΛΟΓΙΟ**

Η κατάσταση αυτή σας πληροφορεί για τη συνολική χρέωση και πίστωση με την οποία ενημερώθηκε κάθε ημερολόγιο λογιστικής.

### **ΤΙ ΠΡΕΠΕΙ ΝΑ ΓΝΩΡΙΖΕΤΕ**

Έχετε τη δυνατότητα στα στοιχεία «Χρέωση / Πίστωση από μεταφορά» να μεταβάλλετε την αξία που εμφανίζεται στην κατάσταση ως χρέωση και πίστωση σε μεταφορά της τελευταίας θεωρημένης εκτύπωσης.

## **ΣΥΓΚΕΝΤΡΩΤΙΚΟ ΗΜΕΡΟΛΟΓΙΟ ΚΑΤΑ ΛΟΓΑΡΙΑΣΜΟ**

Η εφαρμογή σας δίνει τη δυνατότητα να λαμβάνετε μία κατάσταση από την οποία να ενημερώνεστε για το σύνολο της χρέωσης και της πίστωσης των πρωτοβάθμιων λογαριασμών λογιστικού σχεδίου, όπως αυτό έχει διαμορφωθεί από τις κινήσεις των υπολογαριασμών τους. Οι λογαριασμοί που εμφανίζονται στην κατάσταση ανήκουν στην κατηγορία που έχετε επιλέξει και οι κινήσεις έχουν πραγματοποιηθεί μέσα στο χρονικό διάστημα που ορίζετε κατά την εισαγωγή των κριτηρίων.

### **ΤΙ ΠΡΕΠΕΙ ΝΑ ΓΝΩΡΙΖΕΤΕ**

Έχετε τη δυνατότητα στα στοιχεία «Χρέωση / Πίστωση από μεταφορά» να μεταβάλλετε την αξία που εμφανίζεται στην κατάσταση ως χρέωση και πίστωση σε μεταφορά της τελευταίας θεωρημένης εκτύπωσης.

# **ΑΝΑΛΥΤΙΚΟ ΚΑΘΟΛΙΚΟ ΚΙΝΟΥΜΕΝΩΝ ΛΟΓΑΡΙΑΣΜΩΝ**

Μπορείτε να έχετε μια εικόνα για το πως διαμορφώνονται οι κινήσεις των λογαριασμών λογιστικού σχεδίου (που δεν περιλαμβάνουν υπολογαριασμούς), κινήσεις πραγματοποιούμενες μέσα στο χρονικό διάστημα που έχετε δηλώσει κατά την εισαγωγή των κριτηρίων. Σας δίνεται η δυνατότητα να επιλέξετε να εμφανίζονται στην κατάσταση λογαριασμοί για τους οποίους δεν έχουν καταχωρηθεί κινήσεις μέσα στο επιλεγμένο διάστημα.

## **ΤΙ ΠΡΕΠΕΙ ΝΑ ΓΝΩΡΙΖΕΤΕ**

Μπορείτε να επιλέξετε να λαμβάνονται υπόψη και τα πρόχειρα άρθρα στην περίπτωση που η εκτύπωση δεν είναι Θεωρημένη.

# **ΑΝΑΛΥΤΙΚΟ ΚΑΘΟΛΙΚΟ ΜΗ ΚΙΝΟΥΜΕΝΩΝ ΛΟΓΑΡΙΑΣΜΩΝ**

Παρέχεται μια εικόνα για το πως διαμορφώνονται τα ποσά χρέωσης και πίστωσης εκείνων των λογαριασμών λογιστικού σχεδίου που αναλύονται σε υπολογαρισμούς και οι κινήσεις των τελευταίων ανήκουν στο χρονικό διάστημα που έχετε δηλώσει κατά την εισαγωγή των κριτηρίων. Σας δίνεται η δυνατότητα να επιλέξετε να εμφανίζονται στην κατάσταση λογαριασμοί συγκεκριμένου βαθμού αλλά και λογαριασμοί για τους οποίους δεν έχουν καταχωρηθεί κινήσεις μέσα στο επιλεγμένο διάστημα.

## **ΤΙ ΠΡΕΠΕΙ ΝΑ ΓΝΩΡΙΖΕΤΕ**

Μπορείτε να επιλέξετε να λαμβάνονται υπόψη και τα πρόχειρα άρθρα στην περίπτωση που η εκτύπωση δεν είναι Θεωρημένη.

## **ΓΕΝΙΚΟ ΚΑΘΟΛΙΚΟ**

Με την κατάσταση αυτή πληροφορείστε για τη συνολική χρέωση, τη συνολική πίστωση και το υπόλοιπο ανά ημέρα της επιλεγμένης περιόδου, κάθε πρωτοβάθμιου Λογαριασμού Λογιστικού σχεδίου που έχετε επιλέξει στα κριτήρια. Στην περίπτωση που ως διάστημα κινήσεων οριστεί να είναι η απογραφή ή το κλείσιμο ισολογισμού η κατάσταση εμφανίζει μόνο τους Λογαριασμούς που έχουν κινηθεί σε λογιστικά άρθρα με τύπους, οι οποίοι έχουν ως τύπο κίνησης «απογραφή» ή το «κλείσιμο ισολογισμού» αντίστοιχα.

### **ΤΙ ΠΡΕΠΕΙ ΝΑ ΓΝΩΡΙΖΕΤΕ**

Μπορείτε να επιλέξετε να λαμβάνονται υπόψη και τα πρόχειρα άρθρα στην περίπτωση που η εκτύπωση δεν είναι Θεωρημένη.

# **ΙΣΟΖΥΓΙΟ**

Με την κατάσταση αυτή ενημερώνεστε για τη συνολική αξία χρέωσης και πίστωσης και επομένως για το υπόλοιπο κάθε επιλεγμένου λογαριασμού λογιστικού σχεδίου και για το χρονικό διάστημα που έχετε καθορίσει στα κριτήρια. Έχετε τη δυνατότητα επιλέγοντας «ενοποίηση ισοζυγίων» να εμφανίσετε στοιχεία λογαριασμών λογιστικού σχεδίου για περισσότερες από μία εταιρίες που ανήκουν στην ίδια περιοχή εργασίας.

### **ΤΙ ΠΡΕΠΕΙ ΝΑ ΓΝΩΡΙΖΕΤΕ:**

- Μπορείτε να επιλέξετε να λαμβάνονται υπόψη και τα πρόχειρα άρθρα στην περίπτωση που η εκτύπωση δεν είναι Θεωρημένη.
- Στην περίπτωση που ως διάστημα κινήσεων οριστεί να είναι η απογραφή ή το κλείσιμο ισολογισμού η κατάσταση εμφανίζει για τους λογαριασμούς στοιχεία που προκύπτουν από την κίνηση τους σε άρθρα με τύπο κίνησης απογραφή ή κλείσιμο ισολογισμού
- Εάν δεν επιθυμείτε να εμφανίζονται όλοι οι υπολογαριασμοί που έχει κάθε λογαριασμός λογιστικού σχεδίου δηλώνετε τον βαθμό ανάλυσης μέχρι τον οποίο επιθυμείτε να αναλύονται .
- Εάν επιλέξετε «προοδευτικά αθροίσματα προηγούμενων περιόδων», στην γραμμογράφηση της κατάστασης εμφανίζονται οι προοδευτικές αξίες χρέωσης & πίστωσης. Σε αντίθετη περίπτωση εμφανίζεται μόνο το υπόλοιπο χρέωσης ή πίστωσης προηγούμενων περιόδων (ανάλογα εάν το υπόλοιπο είναι χρεωστικό ή πιστωτικό).

# **ΦΥΛΛΟ ΑΝΑΛΥΣΗΣ & ΕΛΕΓΧΟΥ**

Με την κατάσταση αυτή ενημερώνεστε για την συνολική χρέωση και πίστωση και επομένως για το υπόλοιπο κάθε επιλεγμένου λογαριασμού λογιστικού σχεδίου και για το χρονικό διάστημα που έχετε καθορίσει στα κριτήρια.

### **ΤΙ ΠΡΕΠΕΙ ΝΑ ΓΝΩΡΙΖΕΤΕ:**

- Μπορείτε να επιλέξετε να λαμβάνονται υπόψη και τα πρόχειρα άρθρα στην περίπτωση που η εκτύπωση δεν είναι Θεωρημένη.
- Στην περίπτωση που ως διάστημα κινήσεων οριστεί να είναι η απογραφή ή το κλείσιμο ισολογισμού η κατάσταση εμφανίζει για τους λογαριασμούς στοιχεία που προκύπτουν από την κίνηση τους σε άρθρα με τύπο κίνησης απογραφή ή κλείσιμο ισολογισμού

• Εάν δεν επιθυμείτε να εμφανίζονται όλοι οι υπολογαριασμοί που έχει κάθε λογαριασμός λογιστικού σχεδίου δηλώνετε τον βαθμό ανάλυσης μέχρι τον οποίο επιθυμείτε να αναλύονται .

## **ΒΙΒΛΙΟ ΑΠΟΓΡΑΦΗΣ**

Στην κατάσταση αυτή, σας δίνετε η δυνατότητα να λαμβάνετε το Βιβλίο Απογραφής που αφορά σε συγκεκριμένη αποθήκη ή εκείνο που αφορά στο σύνολο των αποθηκών συγκεντρωτικά, σύμφωνα με τα κριτήρια που επιλέγονται.

## **ΕΛΕΓΧΟΥ**

#### *Πρόχειρων Άρθρων*

Λαμβάνετε μία κατάσταση από την οποία ενημερώνεστε για τα άρθρα που έχετε καταχωρήσει στο διάστημα που έχει επιλεγεί στα κριτήρια και τα οποία έχουν κατάσταση ενημέρωσης «Πρόχειρο».

Κατά την εισαγωγή των κριτηρίων, μπορείτε να επιλέξετε και τον τρόπο ταξινόμησης της κατάστασης:

- Είτε κατά ημερομηνία, ημερολόγιο και τύπο λογιστικού άρθρου
- Είτε κατά κωδικό αναφοράς
- Είτε κατά κωδικό λογαριασμού ο οποίος έχει καταχωρηθεί σε λογιστικό άρθρο

### **ΟΡΙΣΤΙΚΩΝ ΆΡΘΡΩΝ**

Λαμβάνετε μία κατάσταση από την οποία ενημερώνεστε για τα οριστικά άρθρα που πληρούν τα κριτήρια που ορίζετε και που έχουν καταχωρηθεί στο επιλεγμένο διάστημα.

Κατά την εισαγωγή των κριτηρίων, μπορείτε να επιλέξετε τον τρόπο ταξινόμησης της κατάστασης και το ημερολόγιο το οποίο αφορούν τα λογιστικά άρθρα που επιθυμείτε να εμφανίζονται.

### **ΈΛΕΓΧΟΣ ΚΙΝΗΣΕΩΝ**

Λαμβάνετε μια κατάσταση των πρόχειρων άρθρων που παρουσιάζουν σφάλματα. Είναι ιδιαίτερα χρήσιμο να λαμβάνετε την κατάσταση αυτή πριν την ενημέρωση των άρθρων προκειμένου να πραγματοποιήσετε, εφόσον επιθυμείτε, τις αναγκαίες αλλαγές πριν τα άρθρα αυτά γίνουν οριστικά. Σφάλμα παρουσιάζει κάποιο άρθρο στις παρακάτω περιπτώσεις:

- Η ημερομηνία καταχώρησης του είναι μικρότερη από την ημερομηνία τελευταίας ενημέρωσης του ημερολογίου που ενημερώνει ο τύπος άρθρου.
- Διαμορφώνει, τέτοιο υπόλοιπο στους λογαριασμούς, ώστε αυτό να είναι μεγαλύτερο από το μέγιστο ή να είναι μικρότερο του ελαχίστου υπολοίπου που έχει οριστεί στα στοιχεία τους.
- Διαμορφώνει στους λογαριασμούς με είδος υπολοίπου «Χρεωστικό», πιστωτικό υπόλοιπο (δηλαδή σύνολο χρέωσης μικρότερο από το σύνολο πίστωσης) ή στους λογαριασμούς με είδος υπολοίπου «Πιστωτικό », χρεωστικό υπόλοιπο (δηλαδή σύνολο πίστωσης) μικρότερο από το σύνολο χρέωσης).

# **ΑΝΙΧΝΕΥΣΗ ΟΜΟΙΩΝ ΚΙΝΗΣΕΩΝ**

Λαμβάνετε μια κατάσταση από την οποία ενημερώνεστε για τους λογαριασμούς λογιστικού σχεδίου που κινούνται ταυτόχρονα σε όμοια άρθρα, δηλαδή σε άρθρα με ίδια τα εξής στοιχεία: ημερομηνία, τύπο, σειρά, αριθμό, υποκατάστημα, σύνολο χρέωσης ή πίστωσης άρθρου

## **ΑΝΙΧΝΕΥΣΗ ΠΟΣΟΥ**

Λαμβάνετε μια κατάσταση από την οποία έχετε τη δυνατότητα να πληροφορείστε, για τα άρθρα και τις κινήσεις των λογαριασμών λογιστικού σχεδίου που έχουν καταχωρηθεί με αξία εκείνη που ορίστηκε στα κριτήρια, καθώς και για τους λογαριασμούς με αξία χρέωσης/ πίστωσης / υπολοίπου ή με προοδευτική αξία χρέωσης / πίστωσης / υπολοίπου, (περιόδου που ανήκει στο επιλεγμένο διάστημα), ίση με το ποσό που ορίστηκε.

## **ΜΗ ΑΝΑΛΥΟΜΕΝΩΝ ΠΟΣΩΝ\***

Λαμβάνετε μια κατάσταση από την οποία ενημερώνεστε ανά λογαριασμό Αναλυτικής Λογιστικής, για τα άρθρα στα οποία έχει κινηθεί ο αναλυόμενος λογαριασμός στον οποίο ορίστηκαν ως αντικριζόμενοι και για τα οποία δεν έχουν δημιουργηθεί αναλυτικά άρθρα

## **ΚΑΤΑΛΗΞΗΣ ΑΝΑΛΥΤΙΚΩΝ ΠΟΣΩΝ\***

Έχετε τη δυνατότητα να λαμβάνετε μια κατάσταση από την οποία να ενημερώνεστε ανά λογαριασμό λογιστικού σχεδίου, για τα αναλυτικά άρθρα στα οποία έχει επιμεριστεί το ποσό κίνησης των αναλυόμενων λογαριασμών.

# **ΠΡΟΕΛΕΥΣΗΣ ΑΝΑΛΥΤΙΚΩΝ ΠΟΣΩΝ \***

Κατάσταση από την οποία πληροφορείστε για κάθε λογαριασμό Αναλυτικής Λογιστικής που έχει οριστεί ως αντικριζόμενος, για τα αναλυτικά άρθρα στα οποία αυτός έχει κινηθεί.

# **ΗΜΕΡΗΣΙΩΝ ΑΝΑΛΥΤΙΚΩΝ ΚΙΝΗΣΕΩΝ\***

Λαμβάνετε μία κατάσταση από την οποία πληροφορείστε για τις κινήσεις των τύπων λογιστικών άρθρων, κινήσεις πραγματοποιούμενες μέσα στο χρονικό διάστημα που έχετε δηλώσει κατά την εισαγωγή των κριτηρίων.

# **ΛΟΙΠΕΣ**

### *Χρεώσεις / Πιστώσεις / Υπόλοιπα*

Σας δίνεται η δυνατότητα να λαμβάνετε μια κατάσταση από την οποία ενημερώνεστε για το σύνολο της Χρέωσης και της Πίστωσης κάθε λογαριασμού και επομένως για το υπόλοιπο τους λαμβάνοντας υπόψη τις κινήσεις που έχουν πραγματοποιηθεί κατά την διάρκεια των περιόδων της επιλογής σας. Μπορείτε επίσης να επιλέξετε να εμφανίζονται στην κατάσταση λογαριασμοί συγκεκριμένου βαθμού αλλά και λογαριασμοί οι οποίοι έχουν μηδενικό υπόλοιπο.

Κατά την εισαγωγή των κριτηρίων, μπορείτε να επιλέξετε και τον τρόπο ταξινόμησης της κατάστασης, είτε κατά κωδικό είτε κατά όνομα.

### **ΤΙ ΠΡΕΠΕΙ ΝΑ ΓΝΩΡΙΖΕΤΕ**

- Στην περίπτωση που ως διάστημα κινήσεων οριστεί να είναι η απογραφή ή το κλείσιμο ισολογισμού στην κατάσταση εμφανίζονται μόνο οι λογαριασμοί λογιστικού σχεδίου που έχουν κινηθεί σε λογιστικά άρθρα με τύπους οι οποίοι έχουν ως τύπο κίνησης εκείνον που καθορίσατε στα κριτήρια
- Μπορείτε να επιλέξετε να λαμβάνονται υπόψη και τα πρόχειρα άρθρα.

## **ΣΥΓΚΡΙΣΗ ΥΠΟΛΟΙΠΩΝ ΤΡΕΧΟΥΣΑΣ & ΠΡΟΗΓΟΥΜΕΝΗΣ ΧΡΗΣΗΣ**

Συγκρίνεται το υπόλοιπο που έχει κάθε λογαριασμός λογιστικού σχεδίου, τη συγκεκριμένη περίοδο (που επιλέγετε) της τρέχουσας χρήσης με το υπόλοιπο που είχε ο λογαριασμός την αντίστοιχη περίοδο της προηγούμενης χρήσης.

## **ΤΙ ΠΡΕΠΕΙ ΝΑ ΓΝΩΡΙΖΕΤΕ**

Μπορείτε να επιλέξετε να λαμβάνονται υπόψη στις αξίες της κατάστασης και τα πρόχειρα άρθρα.

# **ΥΠΟΛΟΙΠΑ ΠΡΟΗΓΟΥΜΕΝΗΣ ΧΡΗΣΗΣ**

Λαμβάνετε μία κατάσταση από την οποία ενημερώνεστε για τη Χρέωση, την Πίστωση και το Υπόλοιπο των επιλεγμένων λογαριασμών λογιστικού σχεδίου όπως αυτές έχουν διαμορφωθεί στην προηγούμενη χρήση.

Μπορείτε κατά την εισαγωγή των κριτηρίων να ζητήσετε την εμφάνιση λογαριασμών που ανήκουν σε συγκεκριμένη κατηγορία.

## **ΤΙ ΠΡΕΠΕΙ ΝΑ ΓΝΩΡΙΖΕΤΕ**

Έχετε τη δυνατότητα να επιλέξετε να λαμβάνονται υπόψη στην κατάσταση και τα πρόχειρα άρθρα

# **ΥΠΟΛΟΙΠΑ ΠΕΛΑΤΩΝ**

Η κατάσταση αυτή σας δίνει τη δυνατότητα να έχετε μία εικόνα για τα υπόλοιπα που έχουν προκύψει στις οριζόμενες περιόδους, τα οποία έχουν υπολογισθεί από τη διαφορά της συνολικής χρέωσης με τη συνολική πίστωση της κάθε περιόδου. Τα υπόλοιπα που υπολογίζονται αφορούν στο εύρος των λογαριασμών λογιστικού σχεδίου (της κατηγορίας πελατών ) που ορίσατε κατά την εισαγωγή των κριτηρίων.

Το μέγεθος των περιόδων το ορίζετε κατά την εισαγωγή των κριτηρίων.

**Παράδειγμα για τον ορισμό των περιόδων :** Έστω ότι οι οριζόμενες περίοδοι είναι 30, 60, 90. Στη στήλη από **1...30** εμφανίζεται το υπόλοιπο του λογαριασμού που έχει προκύψει από τις χρεώσεις μείον τις πιστώσεις της περιόδου που ξεκινάει 30 ημέρες πριν την ημερομηνία εργασίας μέχρι την ημερομηνία εργασίας. Στη στήλη από **31...60**  εμφανίζεται το υπόλοιπο του λογαριασμού που έχει προκύψει από τις χρεώσεις μείον τις πιστώσεις της περιόδου που ξεκινάει 60 ημέρες πριν την ημερομηνία εργασίας μέχρι την ημερομηνία 31 ημέρες πριν την ημερομηνία εργασίας. Στη στήλη **61...90** εμφανίζεται το υπόλοιπο του λογαριασμού που έχει προκύψει από τις χρεώσεις μείον τις πιστώσεις της περιόδου που ξεκινάει 90 ημέρες πριν την ημερομηνία εργασίας μέχρι την ημερομηνία 61 ημέρες πριν την ημερομηνία εργασίας. Τέλος στη στήλη παλαιότερα εμφανίζεται το υπόλοιπο που είχε ο λογαριασμός μέχρι την ημερομηνία 91 ημέρες πριν την ημερομηνία εργασίας.

## **ΤΙ ΠΡΕΠΕΙ ΝΑ ΓΝΩΡΙΖΕΤΕ**

- Το τελικό Υπόλοιπο είναι το άθροισμα των επί μέρους υπολοίπων των περιόδων.
- Η εφαρμονή εμφανίζει στην κατάσταση εκείνους τους λογαριασμούς λογιστικού σχεδίου που ανήκουν στην κατηγορία «πελάτες» και το υπόλοιπο τους βρίσκεται μεταξύ του μεγίστου και του ελαχίστου υπολοίπου που έχει οριστεί στα κριτήρια .

# **ΥΠΟΛΟΙΠΑ ΠΡΟΜΗΘΕΥΤΩΝ**

Η κατάσταση αυτή σας δίνει τη δυνατότητα να έχετε μία εικόνα για τα υπόλοιπα που έχουν προκύψει στις οριζόμενες περιόδους, τα οποία έχουν υπολογισθεί από τη διαφορά της συνολικής χρέωσης με τη συνολική πίστωση της κάθε περιόδου. Τα υπόλοιπα που υπολογίζονται αφορούν στο εύρος των λογαριασμών λογιστικού σχεδίου (της κατηγορίας προμηθευτών) που ορίσατε κατά την εισαγωγή των κριτηρίων.

Το μέγεθος των περιόδων το ορίζετε κατά την εισαγωγή των κριτηρίων.

**Παράδειγμα για τον ορισμό των περιόδων :** Έστω ότι οι οριζόμενες περίοδοι είναι 30, 60, 90. Στη στήλη από **1...30** εμφανίζεται το υπόλοιπο του λογαριασμού που έχει προκύψει από τις χρεώσεις μείον τις πιστώσεις της περιόδου που ξεκινάει 30 ημέρες πριν την ημερομηνία εργασίας μέχρι την ημερομηνία εργασίας. Στη στήλη από **31...60**  εμφανίζεται το υπόλοιπο του λογαριασμού που έχει προκύψει από τις χρεώσεις μείον τις πιστώσεις της περιόδου που ξεκινάει 60 ημέρες πριν την ημερομηνία εργασίας μέχρι την ημερομηνία 31 ημέρες πριν την ημερομηνία εργασίας. Στη στήλη **61...90** εμφανίζεται το υπόλοιπο του λογαριασμού που έχει προκύψει από τις χρεώσεις μείον τις πιστώσεις της περιόδου που ξεκινάει 90 ημέρες πριν την ημερομηνία εργασίας μέχρι την ημερομηνία 61 ημέρες πριν την ημερομηνία εργασίας. Τέλος στη στήλη παλαιότερα εμφανίζεται το υπόλοιπο που είχε ο λογαριασμός μέχρι την ημερομηνία 91 ημέρες πριν την ημερομηνία εργασίας.

## **ΤΙ ΠΡΕΠΕΙ ΝΑ ΓΝΩΡΙΖΕΤΕ**

Το τελικό Υπόλοιπο είναι το άθροισμα των επί μέρους υπολοίπων των περιόδων.

## **ΣΥΝΟΠΤΙΚΗ ΕΙΚΟΝΑ ΕΠΙΧΕΙΡΗΣΗΣ**

Λαμβάνετε μία κατάσταση από την οποία πληροφορείστε για τις ημερομηνίες ενημέρωσης και τις ημερομηνίες τελευταίας θεωρημένης εκτύπωσης των θεωρημένων καταστάσεων της εταιρίας στην οποία εργάζεστε.

## **ΙΣΟΖΥΓΙΟ ΟΡΙΖΟΜΕΝΗΣ ΠΕΡΙΟΔΟΥ**

Με την κατάσταση αυτή ενημερώνεστε για την συνολική αξία χρέωσης και πίστωσης και επομένως για το υπόλοιπο κάθε επιλεγμένου λογαριασμού λογιστικού σχεδίου για το χρονικό διάστημα που έχετε καθορίσει στα κριτήρια.

Κατά την εισαγωγή των κριτηρίων, μπορείτε να καθορίσετε τον τρόπο ταξινόμησης της κατάστασης και το υποκατάστημα που επιθυμείτε να αφορούν οι κινήσεις.

## **ΤΙ ΠΡΕΠΕΙ ΝΑ ΓΝΩΡΙΖΕΤΕ**

- Μπορείτε να επιλέξετε να λαμβάνονται υπόψη στις αξίες της κατάστασης και τα πρόχειρα άρθρα.
- Εάν δεν επιθυμείτε να εμφανίζονται όλοι οι υπολογαριασμοί που έχει κάθε λογαριασμός λογιστικού σχεδίου δηλώνετε τον βαθμό ανάλυσης μέχρι τον οποίο επιθυμείτε να αναλύονται .

## **ΣΥΓΚΕΝΤΡΩΤΙΚΗ ΚΑΤΑΣΤΑΣΗ ΚΙΝΗΣΗΣ**

Λαμβάνετε μια εικόνα για το πώς διαμορφώνονται οι κινήσεις πραγματοποιημένες μέσα στο χρονικό διάστημα που έχετε δηλώσει κατά την εισαγωγή των κριτηρίων. Σας δίνεται η δυνατότητα να επιλέξετε να εμφανίζονται στην κατάσταση λογαριασμού για τους οποίους δεν έχουν καταχωρηθεί κινήσεις μέσα στο επιλεγμένο διάστημα.

### **ΤΙ ΠΡΕΠΕΙ ΝΑ ΓΝΩΡΙΖΕΤΕ**

Έχετε τη δυνατότητα να επιλέξετε να λαμβάνονται υπόψη στην κατάσταση και τα πρόχειρα άρθρα και αν επιθυμείτε να γίνεται αλλαγή σελίδας για κάθε λογαριασμό λογιστικού σχεδίου.

## **ΗΜΕΡΗΣΙΑΣ ΚΙΝΗΣΗΣ**

Λαμβάνετε μια κατάσταση από την οποία πληροφορείστε για τις κινήσεις των τύπων λογιστικών άρθρων, κινήσεις πραγματοποιούμενες μέσα στο χρονικό διάστημα που έχετε δηλώσει κατά την εισαγωγή των κριτηρίων.

#### **ΤΙ ΠΡΕΠΕΙ ΝΑ ΓΝΩΡΙΖΕΤΕ**

Έχετε τη δυνατότητα να επιλέξετε να λαμβάνονται υπόψη στην κατάσταση και τα πρόχειρα άρθρα και αν επιθυμείτε να γίνεται αλλαγή σελίδας ανά ημέρα κινήσεων.

### **ΕΥΡΕΤΗΡΙΟ ΛΟΓΑΡΙΑΣΜΩΝ ΛΟΓΙΣΤΙΚΟΥ ΣΧΕΔΙΟΥ**

Κατάσταση με τα κυριότερα στοιχεία των Λογαριασμών Λογιστικού Σχεδίου. Μπορείτε να επιλέξετε να δείτε στοιχεία είτε του συνόλου των λογαριασμών Λογιστικού σχεδίου που έχετε καταχωρήσει στο αντίστοιχο αρχείο, είτε επιλεκτικά εκείνων που ορίζετε στα κριτήρια (π.χ. ανάλογα με την κατηγορία τους).

## **ΕΥΡΕΤΗΡΙΟ ΤΥΠΩΝ ΛΟΓΙΣΤΙΚΩΝ ΆΡΘΡΩΝ**

Κατάσταση με τα κυριότερα στοιχεία των Τύπων Λογιστικών Άρθρων. Μπορείτε να επιλέξετε να δείτε στοιχεία είτε του συνόλου των τύπων που έχετε καταχωρήσει στο αντίστοιχο αρχείο, είτε επιλεκτικά εκείνων που ορίζετε στα κριτήρια.

## **ΕΥΡΕΤΗΡΙΟ ΗΜΕΡΟΛΟΓΙΩΝ ΛΟΓΙΣΤΙΚΗΣ**

Κατάσταση με τα κυριότερα στοιχεία των Ημερολογίων Λογιστικής. Μπορείτε να επιλέξετε να δείτε στοιχεία είτε όλων των Ημερολογίων που έχετε καταχωρήσει στο αντίστοιχο αρχείο, είτε επιλεκτικά εκείνων που ορίζετε στα κριτήρια.

Επιλέγοντας κατά την εισαγωγή των κριτηρίων «να γίνεται εμφάνιση των τύπων που ενημερώνουν το ημερολόγιο», σας δίνεται η δυνατότητα εμφάνισης των τύπων λογιστικών άρθρων που έχουν επιλεγεί να ενημερώνουν κάθε ημερολόγιο

# **ΕΥΡΕΤΗΡΙΟ ΠΡΟΤΥΠΩΝ ΆΡΘΡΩΝ**

Κατάσταση με τα κυριότερα στοιχεία των Πρότυπων Λογιστικών Άρθρων. Μπορείτε να επιλέξετε να δείτε στοιχεία είτε του συνόλου των προτύπων άρθρων που έχετε καταχωρήσει στο αντίστοιχο αρχείο, είτε επιλεκτικά εκείνων που ορίζετε στα κριτήρια.

# **ΕΥΡΕΤΗΡΙΟ ΠΡΟΤΥΠΩΝ ΕΝΗΜΕΡΩΣΗΣ ΆΡΘΡΩΝ**

Κατάσταση με τα κυριότερα στοιχεία των Πρότυπων Ενημέρωσης Λογιστικών Άρθρων. Μπορείτε να επιλέξετε να δείτε στοιχεία είτε του συνόλου των προτύπων άρθρων που έχετε καταχωρήσει στο αντίστοιχο αρχείο, είτε επιλεκτικά εκείνων που ορίζετε στα κριτήρια.

## **ΕΥΡΕΤΗΡΙΟ ΑΡΘΡΩΝ ΣΥΝΔΕΣΗΣ**

Κατάσταση με τα κυριότερα στοιχεία των Άρθρων Σύνδεσης. Μπορείτε να επιλέξετε να δείτε στοιχεία είτε του συνόλου των άρθρων σύνδεσης που έχετε καταχωρήσει στο αντίστοιχο αρχείο, είτε επιλεκτικά εκείνων που ορίζετε στα κριτήρια.

## **ΚΙΝΗΣΕΙΣ ΠΟΥ ΔΕΝ ΕΧΟΥΝ ΕΝΗΜΕΡΩΣΕΙ ΤΑ ΛΟΓΙΣΤΙΚΑ ΒΙΒΛΙΑ**

Κατάσταση από την οποία μπορείτε να ενημερωθείτε για τις κινήσεις εκείνες για τις οποίες δεν έχετε πραγματοποιήσει ενημέρωση της λογιστικής και έχουν καταχωρηθεί στο διάστημα που έχει επιλεγεί κατά την εισαγωγή των κριτηρίων.

# **ΈΛΕΓΧΟΣ ΕΝΗΜΕΡΩΣΗΣ ΜΕΤΑΒΛΗΤΩΝ ΦΟΡΟΛΟΓΙΚΩΝ ΔΗΛΩΣΕΩΝ ΑΠΟ ΛΟΓΑΡΙΑΣΜΟΥΣ ΛΟΓΙΣΤΙΚΟΥ ΣΧΕΔΙΟΥ**

Λαμβάνετε τις μεταβλητές φορολογικών δηλώσεων του τύπου φορολογικής δήλωσης που έχετε επιλέξει στα κριτήρια καθώς και την πληροφορία από ποιόν λογαριασμό λογιστικού σχεδίου ενημερώνονται. Με την κατάσταση αυτή έχετε την δυνατότητα να ελέγχετε τον τρόπο με τον οποίο ενημερώνονται οι μεταβλητές.

## **ΦΥΛΛΑ ΑΝΑΛΥΣΗΣ**

Κατάσταση από την οποία μπορείτε να ενημερώνεστε ανά λογαριασμό λογιστικού σχεδίου, για τους λογαριασμούς Αναλυτικής Λογιστικής που έχουν οριστεί ως αντικριζόμενοι καθώς και για τα στοιχεία του προτύπου με το οποίο συνδέθηκε κάθε αντικριζόμενος.

## **ΣΥΓΚΡΙΣΗ ΥΠΟΛΟΙΠΩΝ ΑΝΤΙΚΡΙΖΟΜΕΝΩΝ / ΑΝΑΛΥΟΜΕΩΝ**

Κατάσταση από την οποία πληροφορείστε για το υπόλοιπο κάθε αναλυόμενου και αντικριζόμενου λογαριασμού, όπως αυτό έχει διαμορφωθεί από κινήσεις καθώς και για τη διαφορά των υπολοίπων αυτών.

# *5.1 Διαχείριση Παγίων Στοιχείων*

# **Εισαγωγή**

Το εγχειρίδιο αυτό αναφέρεται στην οργάνωση και διαχείριση των παγίων στοιχείων της εταιρίας σας.

Η εφαρμογή τηρεί όλα τα βασικά στοιχεία των παγίων, σας επιτρέπει να παρακολουθείτε κάθε πάγιο ξεχωριστά από τη στιγμή της απόκτησής του μέχρι και τη λήξη της παραγωγικής του ζωής, διαχωρίζοντας τις κινήσεις των παγίων στις εξής βασικές κατηγορίες :

- Αρχική Απόκτηση
- Προσθήκη ή Βελτίωση
- Απόσβεση
- Πώληση
- Καταστροφή

Μέσα από τη διαχείριση των κινήσεων των παγίων στοιχείων, σκοπός της εφαρμογής είναι να εξάγει όλες τις απαιτούμενες καταστάσεις, όπως είναι :

- Η καρτέλα κινήσεων Παγίων Στοιχείων
- Το Μητρώο Παγίων Χωρίς Ανάλυση στοιχείων
- Το Μητρώο Παγίων
- Η κατάσταση Κινήσεων Παγίων Στοιχείων

## *5.2 Παραμετροποίηση Παγίων*

#### **Τύποι Κινήσεων Παγίων Στοιχείων**

Οι Τύποι Κινήσεων Παγίων Στοιχείων *(«Παράμετροι & Προτιμήσεις* →*Εργασίες Εναρξης* → *Τύποι* → *Κινήσεων Παγίων Στοιχείων»)* καθορίζουν τον τρόπο με τον οποίο ενημερώνονται τα στοιχεία της καρτέλας ενός παγίου από κινήσεις του παγίου αυτού. Για να ενημερώνονται τα στοιχεία της καρτέλας πρέπει σε κάθε κίνηση παγίου που πραγματοποιείτε (π.χ. κίνηση απόσβεσης ή «γενική» κίνηση) να συνδέσετε τον κατάλληλο τύπο που ταιριάζει στην εκάστοτε περίπτωση. Υπάρχουν καταχωρημένοι οι βασικοί τύποι κινήσεων παγίων αλλά έχετε τη δυνατότητα να καταχωρήσετε κι άλλους που ανταποκρίνονται στις ανάγκες σας.

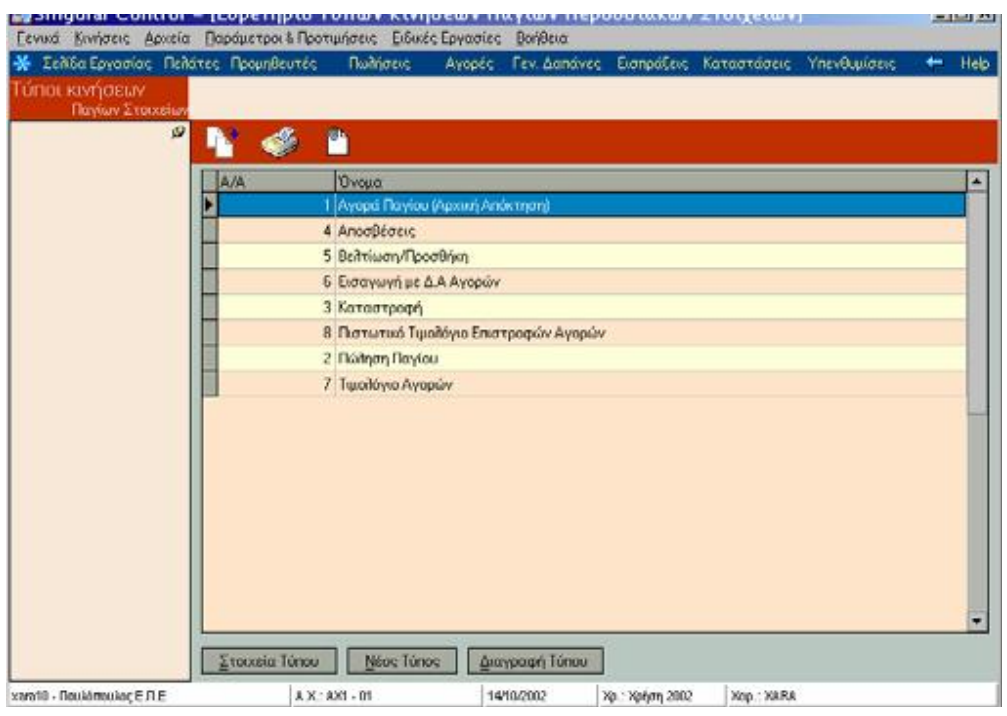

# *Δημιουργία Νέου Τύπου*

Για να δημιουργήσετε ένα νέο Τύπο, ακολουθείτε τις παρακάτω ενέργειες :

- 1. Από την οθόνη «Τύποι Κινήσεων Παγίων Στοιχείων», πατάτε το πλήκτρο «Νέος Τύπος».
- 2. Εμφανίζεται η οθόνη από την οποία καλείστε να συμπληρώσετε τα στοιχεία του τύπου παγίου .

# *Διαγραφή Τύπου*

Για να διαγράψετε ένα Τύπο Παγίου ακολουθείτε τις παρακάτω εργασίες :

- 1. Από την οθόνη «Τύποι Κινήσεων Παγίων Στοιχείων», πατάτε το πλήκτρο «Εύρεση» και επιλέγετε τον τύπο παγίου που επιθυμείτε να διαγράψετε.
- 2. Πατάτε το πλήκτρο «Διαγραφή Τύπου».
- 3. Εμφανίζεται μήνυμα επιβεβαίωσης, στο οποίο μπορείτε να απαντήσετε, πατώντας «Οk» για να γίνει η διαγραφή ή «Ακύρωση» για να ακυρώσετε τη διαδικασία.

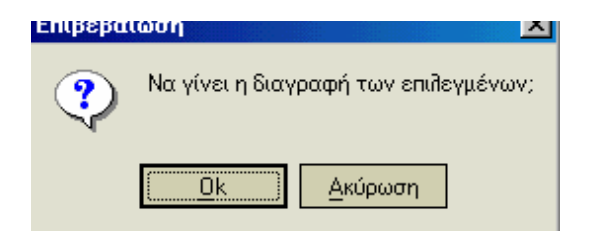

4. Στο τέλος της διαδικασίας εμφανίζεται οθόνη στην οποία μπορείτε να δείτε τα αποτελέσματα.

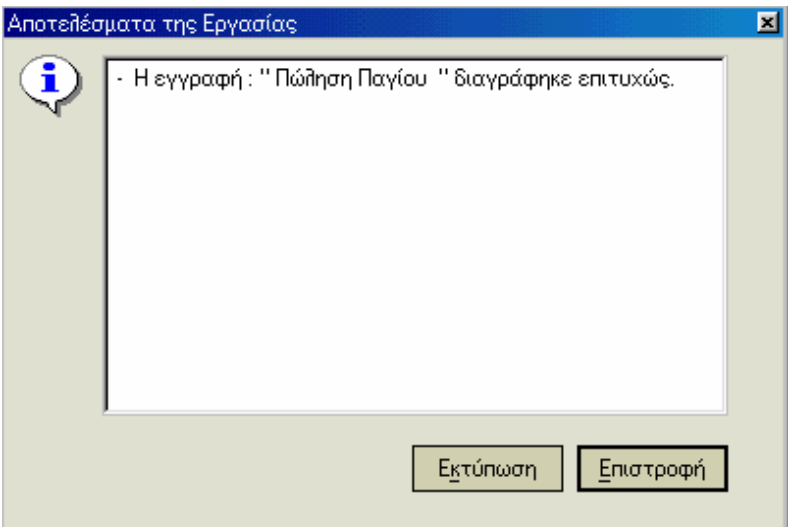

# *Μεταβολή Στοιχείων Τύπου*

Για να μεταβάλλετε τα στοιχεία ενός τύπου παγίου :

- 1. Από την οθόνη «Τύποι Κινήσεων Παγίων Στοιχείων», πατάτε το πλήκτρο «Εύρεση» και επιλέγετε τον τύπο παγίου που επιθυμείτε.
- 2. Πατάτε το πλήκτρο «Στοιχεία Τύπου» ή πατάτε δύο φορές το αριστερό πλήκτρο του ποντικιού.
- 3. Εμφανίζεται η οθόνη με τα στοιχεία του τύπου. Μπορείτε να μεταβάλλετε όποια στοιχεία του τύπου μόνο όταν αυτός δεν έχει κινηθεί.
- 4. Οταν ολοκληρώσετε τις μεταβολές των στοιχείων μπορείτε να πατήσετε το πλήκτρο «Καταχώρηση» για να ενημερωθεί το αρχείο. Με το πλήκτρο «Ακύρωση» ακυρώνονται οι αλλαγές και τα στοιχεία του τύπου επανέρχονται στην αρχική τους κατάσταση. Με το πλήκτρο «Νέος Τύπος» δημιουργείτε μία νέα εγγραφή.

## *Στοιχεία Τύπων Κίνησης Παγίων*

#### *Βασικές Λειτουργίες & Δυνατότητες*

Αφού ορίσετε την **ονομασία** του τύπου κίνησης παγίων, επιλέγετε τον τρόπο με τον οποίο ενημερώνονται τα **οικονομικά στοιχεία** του παγίου με δυνατές επιλογές : καμία μεταβολή, αρχική απόκτηση, βελτίωση / προσθήκη, πώληση, καταστροφή, απόσβεση και αναπροσαρμογή αξίας.

Στη συνέχεια, ανάλογα με την επιλογή που κάνατε στα οικονομικά στοιχεία, δηλώνετε πώς επηρεάζονται με τη σειρά τους : η **αξία κτήσης**, ή **ποσότητα εισαγωγών**, η **ποσότητα εξαγωγών** και η **αξία των αποσβέσεων**. Δυνατές τιμές σε όλες τις περιπτώσεις είναι : καμία μεταβολή, αύξηση, μείωση.

#### *Παράμετροι Διαχείρισης Παγίων Στοιχείων*

Οι παράμετροι που ορίζετε *(«Παράμετροι & Προτιμήσεις* → *Εργασίες Έναρξης* → *Παράμετροι Διαχείρισης* → *Παγίων Στοιχείων»)* είναι χρήσιμες για τη διαχείριση του αρχείου των παγίων περιουσιακών στοιχείων που βρίσκονται στην κατοχή σας . Παράλληλα έχετε τη δυνατότητα να ορίσετε για κάθε πάγιο τις προϋποθέσεις για τον υπολογισμό των αποσβέσεων.

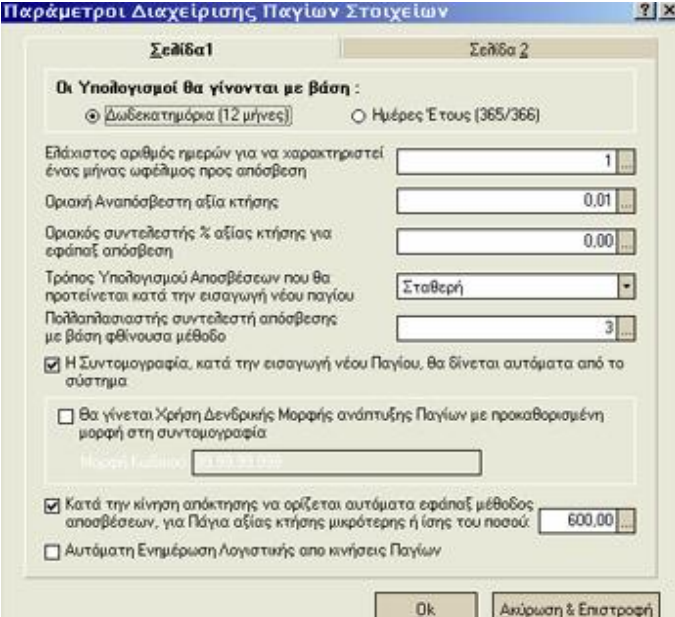

Επιλέγετε αν οι αποσβέσεις για ένα πάγιο υπολογίζονται με βάση τις ημερολογιακές ημέρες ή με βάση τους μήνες (Δωδεκατημόρια).

Στην πρώτη περίπτωση, αν για ένα πάγιο επιθυμείτε να υπολογίσετε αποσβέσεις μέχρι μία ημερομηνία της επιλογής σας τότε αυτές υπολογίζονται για κάθε μέρα μέχρι την ημερομηνία που επιλέξατε.

Στη δεύτερη περίπτωση, οι αποσβέσεις υπολογίζονται κάθε μήνα μέχρι την ημερομηνία επιλογής.

Στην περίπτωση που επιλέξετε οι αποσβέσεις να υπολογίζονται με βάση τους μήνες (Δωδεκατημόρια) θα πρέπει παράλληλα να ορίσετε τις ελάχιστες ημέρες που πρέπει να έχει ένας μήνας προκειμένου να υπολογιστούν για το μήνα αυτό αποσβέσεις.

#### **Οριακή Αναπόσβεστη αξία κτήσης :**

Ορίζετε το ποσό της αξίας ενός παγίου στοιχείου, σύμφωνα με την οποία επιθυμείτε για ένα πάγιο, να υπολογίζονται αποσβέσεις. Για κάθε πάγιο θα υπολογίζονται αποσβέσεις μέχρι η αναπόσβεστη αξία κτήσης για κάθε μονάδα του παγίου να φτάσει την οριακή αναπόσβεστη αξία.

#### **Τρόπος Υπολογισμού Αποσβέσεων που θα προτείνεται κατά την εισαγωγή νέου παγίου :**

Επιλέγετε τη μέθοδο υπολογισμού των αποσβέσεων, που προτείνεται κατά την καταχώριση παγίων. Οι μέθοδοι υπολογισμού τις οποίες υποστηρίζει η εφαρμογή είναι οι : Σταθερή, Φθίνουσα, Εφάπαξ.

#### ΤΙ ΠΡΕΠΕΙ ΝΑ ΓΝΩΡΙΖΕΤΕ

- Στο σταθερό τρόπο υπολογισμού των αποσβέσεων, η αξία επί της οποίας υπολογίζονται αποσβέσεις είναι η αξία κτήσης του παγίου στοιχείου.
- Στη φθίνουσα μέθοδο υπολογισμού, η αξία επί της οποίας υπολογίζονται αποσβέσεις είναι η αναπόσβεστη αξία στην αρχή της χρήσης αυξημένη με την αξία κτήσης στην τρέχουσα χρήση. Η αναπόσβεστη αξία υπολογίζεται από τη διαφορά αξίας κτήσης του παγίου και αξίας αποσβέσεων.
- Τέλος, με τον εφάπαξ τρόπο υπολογισμού των αποσβέσεων, το πάγιο αποσβένεται εξολοκλήρου μέσα σε ένα έτος.

**Πολλαπλασιαστής Συντελεστή απόσβεσης με βάση Φθίνουσα Μέθοδο:** Ο πολλαπλασιαστής που δηλώνετε λαμβάνεται υπόψη κατά τον υπολογισμό των αποσβέσεων των παγίων στα οποία η μέθοδος αποσβέσεων έχει οριστεί να είναι η φθίνουσα. Ο συντελεστής απόσβεσης που χρησιμοποιείται στην περίπτωση αυτή είναι εκείνος που προκύπτει εάν ο συντελεστής που έχει οριστεί στο αρχείο κάθε παγίου πολλαπλασιαστεί με τον αριθμό που δηλώνετε στο σημείο αυτό.

**Μορφή Συντομογραφίας Παγίου :** Έχετε τη δυνατότητα να επιλέξετε αν η συντομογραφία των παγίων κατά την καταχώρηση τους δίνεται από το σύστημα με αύξουσα αρίθμηση ή τον ορίζετε οι ίδιοι κατά την καταχώρηση ακολουθώντας την προκαθορισμένη μορφή που καθορίζετε στο σημείο αυτό.

Για να ορίσετε τη δική σας μορφή συντομογραφίας, πρέπει να γνωρίζετε τους εξής κανόνες:

- 1. Οι χαρακτήρες που μπορείτε να χρησιμοποιείτε είναι οι ( Α ), ( 9 ), ( **.** ) , ( **/** ), ( ).
- 2. Κατά την καταχώρηση ενός λογαριασμού, όπου στη γενική μορφή του κωδικού υπάρχει Α η τιμή που πρέπει να δίνετε είναι ένας αλφαβητικός χαρακτήρας του ελληνικού ή του λατινικού αλφάβητου ή ένας αριθμός από 0 έως 9. Κατά την καταχώρηση ενός λογαριασμού, όπου στη γενική μορφή του κωδικού υπάρχει ο χαρακτήρας «9» τότε η τιμή που πρέπει να δίνετε είναι ένας αριθμητικός χαρακτήρας από 0 έως 9.

**Κατά την κίνηση απόκτησης , να ορίζεται αυτόματα εφάπαξ μέθοδος αποσβέσεων για πάγια αξίας κτήσης μικρότερης ή ίσης ενός ποσού:** Αν επιθυμείτε για πάγια με αξία κτήσης μικρότερης η ίσης ενός συγκεκριμένου ποσού να τίθεται αυτόματα κατά τη στιγμή κίνησης απόκτησης εφάπαξ μέθοδος υπολογισμού αποσβέσεων δηλώνετε ναι στην αντίστοιχη παράμετρο.

### *Προτεινόμενοι Λογαριασμοί*

• **Εσόδων για τις πωλήσεις Παγίων και Εξόδων για τις Αγορές Παγίων :** Επιλέγετε τους λογαριασμούς εσόδων και εξόδων που επιθυμείτε να προτείνονται κατά την καταχώρηση Παγίων Στοιχείων. Οι λογαριασμοί που επιλέγετε είναι εκείνοι που κινούνται στις εγγραφές εσόδων εξόδων που δημιουργούνται από τα παραστατικά πωλήσεων και αγορών στα οποία έχουν κινηθεί τα πάγια.

• **Εσόδων Πωλήσεων και Εξόδων αγορών ειδικά για κάθε Πάγιο :** Εάν δεν επιθυμείτε να ενημερώνονται οι παραπάνω λογαριασμοί από τις κινήσεις όλων των παγίων που έχετε καταχωρήσει στο αντίστοιχο αρχείο έχετε τη δυνατότητα να επιλέξετε για κάθε πάγιο να ενημερώνονται ειδικοί λογαριασμοί.

# *Διαχείριση Παγίων Στοιχείων*

Τα πάγια αποτελούν περιουσιακά στοιχεία της επιχείρησης για τα οποία πρέπει να υπολογίζονται αποσβέσεις. Για τον υπολογισμό των αποσβέσεων είναι απαραίτητη η παρακολούθηση των μεταβολών της αξίας κτήσης αυτών. Για να έχετε τη δυνατότητα να πραγματοποιείτε κινήσεις (π.χ. απόκτησης, βελτίωσης / προσθήκης, καταστροφής, πώλησης κ.α.) είναι απαραίτητο να καταχωρείτε τα στοιχεία των παγίων στο σημείο αυτό.

# *Δημιουργία Νέου Παγίου*

Για να δημιουργήσετε ένα νέο πάγιο, ακολουθείτε τις παρακάτω ενέργειες :

- 1. Επιλέγετε από το μενού : *«Αρχεία* → *Πάγια Στοιχεία».* Στην οθόνη που εμφανίζεται, ενεργοποιείτε το πλήκτρο «Νέο Πάγιο».
- 2. Εμφανίζεται η οθόνη από την οποία καλείστε να συμπληρώσετε τα στοιχεία του παγίου .

### *Νέο Υποπάγιο*

Χρησιμοποιείτε την εργασία αυτή όταν θέλετε να καταχωρήσετε ένα πάγιο το οποίο αποτελείται από άλλα πάγια. Με αυτό τον τρόπο μπορείτε να ομαδοποιήσετε τα πάγια που βρίσκονται στην κατοχή της εταιρίας σας.

#### *Διαγραφή Παγίου*

Για να διαγράψετε ένα πάγιο ακολουθείτε τις παρακάτω εργασίες :

- 1. Από την οθόνη «Πάγια Στοιχεία», πατάτε το πλήκτρο «Εύρεση» και επιλέγετε το πάγιο.
- 2. Πατάτε το πλήκτρο «Διαγραφή Παγίου».
- 3. Εμφανίζεται μήνυμα επιβεβαίωσης, στο οποίο μπορείτε να απαντήσετε, πατώντας «Οk» για να γίνει η διαγραφή ή «Ακύρωση» για να ακυρώσετε τη διαδικασία.

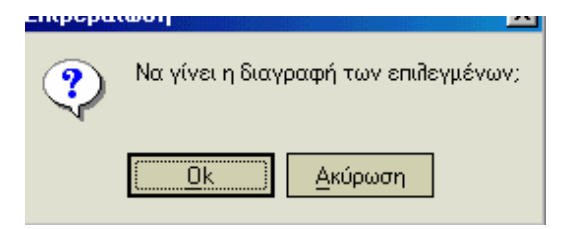
## *Μεταβολή Στοιχείων Παγίου*

Για να μεταβάλλετε τα στοιχεία ενός παγίου :

- 1. Από την οθόνη «Πάγια Στοιχεία», πατάτε το πλήκτρο «Εύρεση» και επιλέγετε το πάγιο.
- 2. Πατάτε το πλήκτρο «Στοιχεία Παγίου» ή πατάτε δύο φορές το αριστερό πλήκτρο του ποντικιού.
- 3. Εμφανίζεται η οθόνη με τα στοιχεία του παγίου, στην οποία μπορείτε να μεταβάλλετε όποια στοιχεία θέλετε.
- 4. Όταν ολοκληρώσετε τις μεταβολές των στοιχείων μπορείτε να πατήσετε το πλήκτρο «Καταχώρηση» για να ενημερωθεί το αρχείο. Με το πλήκτρο «Ακύρωση» ακυρώνονται οι αλλαγές και τα στοιχεία του παγίου επανέρχονται στην αρχική τους κατάσταση. Με το πλήκτρο «Νέο Πάγιο» δημιουργείτε μία νέα εγγραφή.

## *5.3 Στοιχεία Παγίων*

#### *Βασικές Λειτουργίες & Δυνατότητες*

Τα σημαντικότερα από τα στοιχεία των παγίων στα οποία πρέπει να δώσετε ιδιαίτερη σημασία είναι τα ακόλουθα :

Συμπληρώνετε το **όνομα** και τη **συντομογραφία** του παγίου. Μπορείτε να ορίσετε στις παραμέτρους, εάν η συντομογραφία επιθυμείτε να δίνεται από το σύστημα με αύξουσα αρίθμηση ή να έχει συγκεκριμένη (προκαθορισμένη) μορφή. Σημειώστε ότι τα στοιχεία αυτά χρησιμοποιούνται ως κριτήρια αναζήτησης.

Εφόσον ορίσετε ότι το πάγιο περιέχει και υπό - πάγια, τότε επιλέγετε το πεδίο **«το πάγιο στο οποίο θα ανήκει».** 

Στη συνέχεια επιλέγετε τη **Βασική Κατηγορία** στην οποία ανήκει τα πάγιο στοιχείο που καταχωρείτε. Αποτελεί χαρακτηριστικό με βάση το οποίο μπορεί να γίνει ομαδοποίηση τους. Οι διαθέσιμες επιλογές είναι κινητό, ακίνητο και άϋλο.

Το πεδίο **ημερομηνία**, αποτελεί την ημερομηνία κατά την οποία αποκτήθηκε το πάγιο. Το στοιχείο αυτό χρησιμοποιείται στην περίπτωση που δεν έχει γίνει κίνηση αρχικής απόκτησης του παγίου μέσα από την εφαρμογή, αλλά έχουν δηλωθεί μόνο οικονομικά στοιχεία έναρξης για το πάγιο αυτό, προκειμένου να υπολογιστεί η διάρκεια κτήσης του στο Μητρώο Παγίων καθώς και η πληροφορία της ημερομηνίας κτήσης του.

Μπορείτε να ομαδοποιείτε τα πάγια της εταιρίας σε ειδικότερες κατηγορίες ανάλογα με κάποιο χαρακτηριστικό τους, καθορίζοντας την **κατηγορία** τους. Δυνατές τιμές αποτελούν οι τιμές που έχετε ορίσει στον αντίστοιχο πίνακα. Είναι χρήσιμο να ομαδοποιείτε τα πάγια σε κατηγορίες αν θέλετε να λαμβάνετε καταστάσεις που αφορούν σε κινήσεις παγίων ανά κατηγορία.

Εφόσον επιθυμείτε το Πάγιο να **είναι ενεργό**, ενεργοποιείτε το αντίστοιχο πεδίο. Από τη στιγμή που δηλώσετε ότι δεν είναι ενεργό, δε θα μπορείτε να καταχωρείτε κινήσεις γι' αυτό. Τα πάγια στα οποία δεν έχετε δηλώσει ότι είναι ενεργά δεν εμφανίζονται στο Μητρώο Παγίων.

Επιλέγετε αν το πάγιο **μπορεί να κινηθεί.** Σε περίπτωση που επιλέξετε ότι μπορεί να κινηθεί, είναι δυνατή η καταχώριση γι' αυτό μιας κίνησης αρχικής απόκτησης, βελτίωσης / Προσθήκης, Πώλησης / Μείωσης αξίας από την επιλογή «γενικές κινήσεις παγίων» ή κίνησης απόσβεσης.

Επιλέγετε το **Λογαριασμό Εσόδων Πωλήσεων,** που ενημερώνεται με την αξία κίνησης του Παγίου σε παραστατικά πωλήσεων\*.

Επιλέγετε το **Λογαριασμό Εξόδων Αγορών,** που ενημερώνεται με την αξία κίνησης του Παγίου σε παραστατικά αγορών

Έχετε τη δυνατότητα να ορίσετε την ή τις **περιόδους κατά τις οποίες το πάγιο είναι εκτός χρήσης,** δηλαδή δε χρησιμοποιείται από την επιχείρηση. Ορίζετε τις ημερομηνίες έναρξης και λήξης κάθε περιόδου κατά την οποία το πάγιο δε χρησιμοποιείται. Εάν επιθυμείτε έχετε τη δυνατότητα να εισάγετε παρατηρήσεις σχετικά με το λόγο της μη χρήσης του παγίου.

## *Αποσβέσεις*

Οι τύποι που εκφράζουν τον τρόπο υπολογισμού αποσβέσεων σύμφωνα με τις τρεις μεθόδους είναι οι παρακάτω :

### *Σταθερή Μέθοδος*

Η αξία επί της οποίας υπολογίζεται απόσβεση είναι η αξία κτήσης

Απόσβεση = [(Συντελεστής Απόσβεσης / 100) \* αξία κτήσης] \* Διάστημα / 365 ή Διάστημα / περίοδοι χρήσης (αν οι υπολογισμοί γίνονται σε δωδεκατημόρια).

### *Φθίνουσα Μέθοδος*

Η αξία επί της οποίας υπολογίζεται απόσβεση είναι η αναπόσβεστη αξία στην αρχή της χρήσης συν τις αυξήσεις τρέχουσας χρήσης (αξία κτήσης χρήσης).

Απόσβεση = (Συντελεστής απόσβεσης / 100) \* (αναπόσβεστη αξία στην αρχή της χρήσης + αυξήσεις στην αξία κτήσης στην τρέχουσα χρήση) \* Διάστημα / 365 (εάν οι υπολογισμοί γίνονται σε ημερολ. ημέρες ) ή Διάστημα / περίοδοι χρήσης (εάν οι υπολογισμοί γίνονται σε δωδεκατημόρια).

### *Εφάπαξ Μέθοδος*

Η αξία κτήσης του Παγίου αποσβένεται εξ' ολοκλήρου (μέσα σ' ένα έτος) μέχρι η αναπόσβεστη αξία να είναι ίση με την οριακή αναπόσβεστη αξία κτήσης που έχει οριστεί στις παραμέτρους παγίων. Χρησιμοποιείται ο τύπος της Σταθερής Μεθόδου με συντελεστή απόσβεσης 100%.

Έχετε τη δυνατότητα να δηλώσετε την **Ημερομηνία έναρξης** από την οποία επιθυμείτε να ξεκινήσει ο υπολογισμός αποσβέσεων του παγίου στην περίπτωση που δεν επιθυμείτε να υπολογιστούν οι αποσβέσεις με βάση την ημερομηνία κτήσης του.

#### ΤΙ ΠΡΕΠΕΙ ΝΑ ΓΝΩΡΙΖΕΤΕ

Η ημερομηνία αυτή μπορεί να είναι κάποια ημερομηνία προγενέστερη της ημερομηνίας κτήσης αλλά όχι μεταγενέστερη αυτής.

## *Οικονομικά Στοιχεία Έναρξης Παγίου*

Στην περίπτωση κατά την οποία, έχετε στην κατοχή σας πάγια περιουσιακά στοιχεία έχετε τη δυνατότητα να καταχωρήσετε τις αξίες καθώς και τις ποσότητες με τις οποίες έχουν κινηθεί (κινήσεις αρχικής απόκτησης, βελτίωσης / προσθήκης, απόσβεσης κ.τ.λ.) ώστε να ξεκινήσει η παρακολούθηση των οικονομικών στοιχείων τους, σύμφωνα με τα πραγματικά δεδομένα.

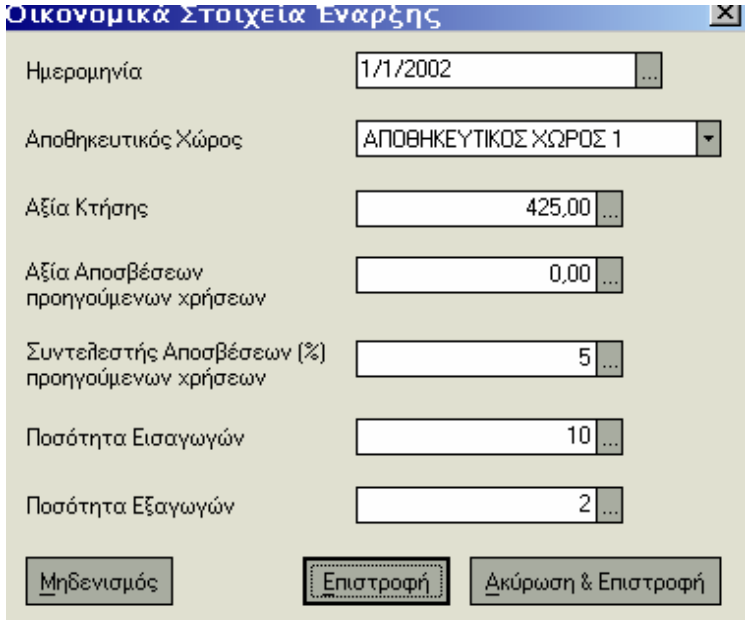

Τα στοιχεία που συμπληρώνετε αφορούν :

- Στην **Ημερομηνία,** κατά την οποία ξεκινάει η παρακολούθηση του από το σύστημα. Τη χρονική αυτή στιγμή, που δηλώνει η ημερομηνία, το πάγιο έχει την εικόνα που καθορίζουν τα παρακάτω στοιχεία (αξία κτήσης, αξία αποσβέσεων κ.τ.λ.).
- Στον **Αποθηκευτικό Χώρο\*** στον οποίο ανήκει το Πάγιο, για το οποίο καταχωρούνται οικονομικά στοιχεία έναρξης. Αποτελεί το χώρο εγκατάστασης του.
- Στη **συνολική αξία κτήσης** του παγίου τη στιγμή έναρξης παρακολούθησης. Αποτελεί την αξία αρχικής απόκτησης αυξημένη με αξίες από κινήσεις βελτίωσης και προσθήκης.
- **·** Στο **συντελεστή αποσβέσεων** σύμφωνα με τον οποίο υπολογίστηκαν οι αποσβέσεις (αν υπάρχει αξία αποσβέσεων).
- Στη **συνολική ποσότητα εισαγωγών και εξαγωγών** που έχει προκύψει από τις κινήσεις την στιγμή της έναρξης παρακολούθησης.
- Στην **αξία αποσβέσεων** (αν υπάρχει) τη στιγμή έναρξης παρακολούθησης. Αποτελεί τη διαφορά αξίας αποσβέσεων που προκύπτει από κινήσεις απόσβεσης του Παγίου και αξίας αποσβέσεων μειώσεων που προκύπτει από κινήσεις που μειώνουν την αξία κτήσης του (π.χ. κίνηση πώλησης ή καταστροφής)

## *Καρτέλα Κινήσεων*

Μπορείτε να επιλέξετε την καρτέλα αυτή είτε από τη «Μπάρα Καθοδήγησης» στην οθόνη Στοιχεία Παγίων, είτε από την επιλογή «Καταστάσεις».

Η επιλογή αυτή σας δίνει ανά πάσα στιγμή τη δυνατότητα να ενημερώνεστε για την εικόνα κινήσεων του παγίου.

Επιλέγετε στα κριτήρια επιλογής, τις ημερομηνίες για τις οποίες επιθυμείτε αναλυτική εικόνα κινήσεων του παγίου και αν θέλετε να γίνει υπολογισμός εκ μεταφοράς. Η καρτέλα που εμφανίζεται περιλαμβάνει σε στήλες, αναλυτικά, ανά παραστατικό και ημερομηνία που εκδόθηκε τα εξής στοιχεία:

- Το ποσό της κίνησης που επηρεάζει την **αξία κτήσης** του παγίου.
- Την ποσότητα με την οποία επηρεάζεται η **ποσότητα εισαγωγών** του παγίου.
- Την ποσότητα με την οποία επηρεάζεται η **ποσότητα εξαγωγών** του παγίου.
- Την αξία με την οποία επηρεάζεται η **αξία αποσβέσεων**, όταν πρόκειται για κίνηση που αυξάνει τις αποσβέσεις.
- Την αξία με την οποία επηρεάζεται η **αξία αποσβέσεων μειώσεων**, όταν πρόκειται για κίνηση που μειώνει την αξία κτήσης.

• Τα **προοδευτικά ποσά της αξίας κτήσης** και της **αναπόσβεστης αξίας** που εκφράζουν τα συνολικά ποσά της αξίας κτήσης και της αναπόσβεστης αξίας, έτσι όπως επηρεάζονται μετά την πραγματοποίηση της κίνησης

#### **ΤΙ ΠΡΕΠΕΙ ΝΑ ΓΝΩΡΙΖΕΤΕ**

- **·** Η αναπόσβεστη αξία αποτελεί τη διαφορά αξίας κτήσης και της συνολικής αξίας αποσβέσεων.
- **·** Η συνολική αξία αποσβέσεων αποτελεί τη διαφορά αξίας αποσβέσεων και αξίας αποσβέσεων μειώσεων.
- **·** Μια κίνηση **αρχικής απόκτησης** επηρεάζει θετικά την αξία κτήσης και την ποσότητα εισαγωγών.
- **·** Μία κίνηση **βελτίωσης / προσθήκης** επηρεάζει θετικά μόνο την αξία κτήσης.
- **·** Μία κίνηση **καταστροφής ή πώλησης** επηρεάζει αρνητικά την αξία κτήσης, θετικά την αξία εξαγωγών και την αξία αποσβέσεων μειώσεων.
- **·** Μια κίνηση **απόσβεσης** επηρεάζει θετικά την αξία αποσβέσεων.
- **·** Στην καρτέλα κινήσεων του παγίου, μπορείτε να βλέπετε πως επηρεάζει η κίνηση τη συνολική αξία κτήσης καθώς και την αναπόσβεστη αξία του παγίου.
- **·** Έχετε τη δυνατότητα να μεταβάλλετε ή να διαγράψετε (εφόσον δεν υπάρχει μεταγενέστερη κίνηση) μια ειδική κίνηση παγίου από την καρτέλα κινήσεων του παγίου, πατώντας με το μεγεθυντικό φακό το αριστερό πλήκτρο του ποντικιού, πάνω στην κίνηση που επιθυμείτε .

## *Οικονομικά Στοιχεία Παγίου*

Η επιλογή αυτή σας δίνει τη δυνατότητα, να λαμβάνετε ανά περίοδο χρήσης τα οικονομικά στοιχεία του παγίου, που αφορούν στα συνολικά ποσά των κινήσεων για κάθε περίοδο που επηρέασαν την αξία κτήσης, την αξία αποσβέσεων, την αξία αποσβέσεων μειώσεων, την αναπόσβεστη αξία καθώς και στις ποσότητες εισαγωγών και εξαγωγών του παγίου για την κάθε περίοδο.

#### **ΤΙ ΠΡΕΠΕΙ ΝΑ ΓΝΩΡΙΖΕΤΕ**

Όταν ο δείκτης βρίσκεται πάνω σε μια γραμμή της καρτέλας, εμφανίζεται ένας μεγεθυντικός φακός, με τον οποίο πατώντας δύο φορές το αριστερό πλήκτρο του ποντικιού πάνω σε μια γραμμή, μπορείτε να δείτε την καρτέλα του Παγίου.

# *Πως εισάγετε ένα Πάγιο (που έχει αποκτηθεί πριν την έναρξη παρακολούθησης των στοιχείων μέσα από την εφαρμογή***)**

Ξεκινάτε την παρακολούθησή του ορίζοντας ως οικονομικά στοιχεία έναρξης **τα στοιχεία που ίσχυαν την ημερομηνία αρχής της χρήσης** (π.χ. 01/01/2000). Δίνετε την τρέχουσα αξία κτήσης, δηλαδή την αρχική αξία κτήσης του παγίου με ότι προσθήκες ή βελτιώσεις έχουν γίνει ως και το τέλος της προηγούμενης χρήσης, τη συνολική αξία αποσβέσεων ως το τέλος της προηγούμενης χρήσης και στο πεδίο ποσότητα εισαγωγών τις μονάδες του παγίου. Αν οι μονάδες του παγίου είναι περισσότερες από μία τότε θα πρέπει να εξασφαλιστεί ότι έχουν αποκτηθεί όλες μαζί με την ίδια τιμή κόστους και η αξία αποσβέσεων που δόθηκε αντιστοιχεί ισόποσα στις μονάδες αυτές(αξία αποσβέσεων κάθε μονάδας =συνολική αξία αποσβέσεων/ αριθμός μονάδων). Αν δεν ισχύει αυτό, τότε θα πρέπει κάθε μονάδα να καταχωρηθεί ξεχωριστά στο αρχείο παγίων ως διαφορετικό πάγιο.

Αν στα πλαίσια της τρέχουσας χρήσης έχουν γίνει περαιτέρω κινήσεις για το πάγιο (μετά την 1/1), αυτές τις περνάτε μέσα από τη διαχείριση κινήσεων ενώ αν έχουν γίνει αποσβέσεις για την τρέχουσα χρήση, τις εισάγετε μέσω της εργασίας υπολογισμού αποσβέσεων. Αν υπάρχουν αποκλίσεις από τα πραγματικά που έχουν υπολογιστεί, μπορείτε μέσα από την καρτέλα κινήσεων του παγίου να διορθώσετε το ποσό που υπολογίστηκε.

# **5.4 Κινήσεις Παγίων**

## *Γενικές*

Με την εργασία αυτή έχετε τη δυνατότητα να πραγματοποιείτε απλές κινήσεις παγίων.

Για να μπορέσετε να εισάγετε κίνηση Αγοράς Παγίου (Αρχική Απόκτηση), θα πρέπει προηγουμένως να έχετε εισάγει το Πάγιο στην εργασία Αρχεία – Πάγια Στοιχεία.

Στην οθόνη που εμφανίζεται συμπληρώνετε :

- **·** Την **Ημερομηνία** κατά την οποία έγινε η κίνηση.
- **·** Τον **Τύπο Κίνησης του Παγίου** που καθορίζει τον τρόπο με τον οποίο ενημερώνονται τα οικονομικά του στοιχεία.
- **·** Tο **Yποκατάστημα** στο οποίο πραγματοποιείται η κίνηση.
- **·** Τον **Αποθηκευτικό χώρο** στον οποίο εισάγονται ή από τον οποίο εξάγονται τα πάγια που κινούνται (ανάλογα την κίνηση που πραγματοποιείται). Διαθέσιμες επιλογές είναι οι αποθηκευτικοί χώροι που έχουν δημιουργηθεί για την κεντρική αποθήκη της εταιρίας σας.
- **·** Τον **τύπο του λογιστικού άρθρου** με τον οποίο καταχωρούνται τα άρθρα που δημιουργούνται αυτόματα από τις κινήσεις παγίων, για την ενημέρωση της λογιστικής. Σημειώστε ότι λογιστικό άρθρο δημιουργείται μόνο για τις κινήσεις αγοράς (αρχικής απόκτησης ) των παγίων και εφόσον στις παραμέτρους παγίων έχει οριστεί να γίνεται αυτόματη ενημέρωση της λογιστικής. Οι λογαριασμοί λογιστικού σχεδίου που κινούνται στα άρθρα που δημιουργούνται είναι οι λογαριασμοί που έχουν οριστεί στα συνθετικά του παγίου (λογαριασμός παγίου , λογαριασμός προμηθευτή , λογαριασμός ΦΠΑ Αγοράς). Εάν καταχωρείτε κινήσεις αρχικής απόκτησης για περισσότερα από ένα πάγια και ορισμένα από αυτά ενημερώνουν τον ίδιο λογαριασμό Προμηθευτή , τότε έχετε τη δυνατότητα κατά την καταχώρηση, να επιλέξετε, για τις κινήσεις των παγίων αυτών, να δημιουργηθεί μόνο ένα λογιστικό άρθρο. Διαφορετικά δημιουργείτε ξεχωριστό λογιστικό άρθρο για κάθε κίνηση αρχικής απόκτησης παγίου. Εάν επιθυμείτε κατά την καταχώρηση κινήσεων να προτείνεται συγκεκριμένος τύπος άρθρου , δηλώνετε σε κάθε τύπο κίνησης παγίου, τον τύπο άρθρου που θέλετε να προτείνεται στις κινήσεις του τύπου.
- **·** Το **Σχετικό Παραστατικό** που αποτελεί αποδεικτικό της κίνησης.
- **·** Την **Αιτιολογία** της κίνησης αν επιθυμείτε.
- **·** Το **Πάγιο** που κινείται. Διαθέσιμες επιλογές είναι τα πάγια τα οποία σύμφωνα με την κίνηση αρχικής απόκτησης τους βρίσκονται στον αποθηκευτικό χώρο που έχει προεπιλεγεί, καθώς και εκείνα για τα οποία δεν έχει πραγματοποιηθεί ακόμα κίνηση αρχικής απόκτησης.
- **·** Την **Ποσότητα** με την οποία κινείται το πάγιο αν η κίνηση επηρεάζει ποσότητα (για παράδειγμα η κίνηση βελτίωσης ή προσθήκης δεν επηρεάζει ποσότητα).
- **·** Την **Τιμή** με την οποία κινείται το πάγιο. Η αξία τέλος υπολογίζεται ως το γινόμενο της τιμής επί την ποσότητα. Σημειώστε ότι η τιμή που ορίζετε σ' αυτό το σημείο εμφανίζεται στα στοιχεία του παγίου.

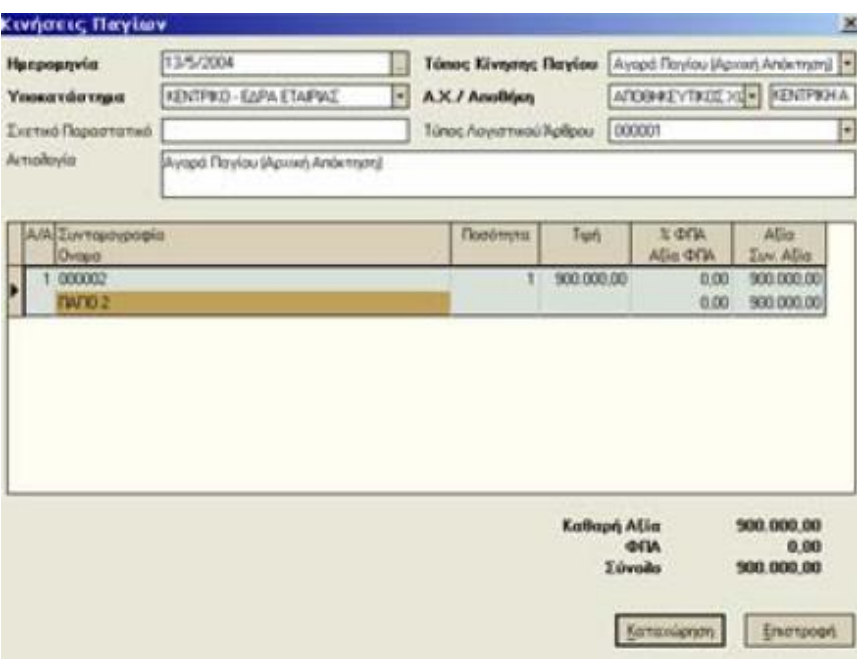

Δεν καταχωρείτε η κίνηση του παγίου και δε δημιουργείτε λογιστικό άρθρο για την κίνηση αυτή εάν ισχύει κάποιο από τα παρακάτω:

- ü Δεν έχουν οριστεί στο πάγιο όλοι οι λογαριασμοί λογιστικού σχεδίου που ενημερώνονται από την κίνηση (συνθετικά 1,2,3).
- ü Οι λογαριασμοί που ορίστηκαν στα συνθετικά του παγίου δεν υπάρχουν καταχωρημένοι στο αρχείο των λογαριασμών λογιστικού σχεδίου.
- ü Το νόμισμα των λογαριασμών λογιστικού σχεδίου που ενημερώνονται είναι διαφορετικό από το νόμισμα της χρήσης στην οποία καταχωρείτε η κίνηση του παγίου.
- ü Οι λογαριασμοί λογιστικού σχεδίου που ενημερώνονται ανήκουν σε διαφορετικό υποκατάστημα από το υποκατάστημα της κίνησης παγίου.

# *Υπολογισμός Αποσβέσεων Παγίων*

Για να εκτελεστεί η εργασία θα πρέπει να οριστούν ορισμένα κριτήρια επιλογής.

1. Προσδιορίζετε τα πάγια για τα οποία θα γίνει ο υπολογισμός των αποσβέσεων.Εάν επιθυμείτε η απόσβεση να πραγματοποιηθεί για ένα πάγιο, στα πεδία από - έως όνομα / συντομογραφία επιλέγετε το ίδιο πάγιο, διαφορετικά επιλέγετε τα όρια, ώστε να πραγματοποιηθούν αποσβέσεις για τα πάγια που περιλαμβάνονται μεταξύ των δυο ορίων που έχουν οριστεί. Μπορείτε παράλληλα να επιλέξετε να πραγματοποιηθούν αποσβέσεις των παγίων εκείνων που ανήκουν σε συγκεκριμένη κατηγορία ή συγκεκριμένη βασική κατηγορία.

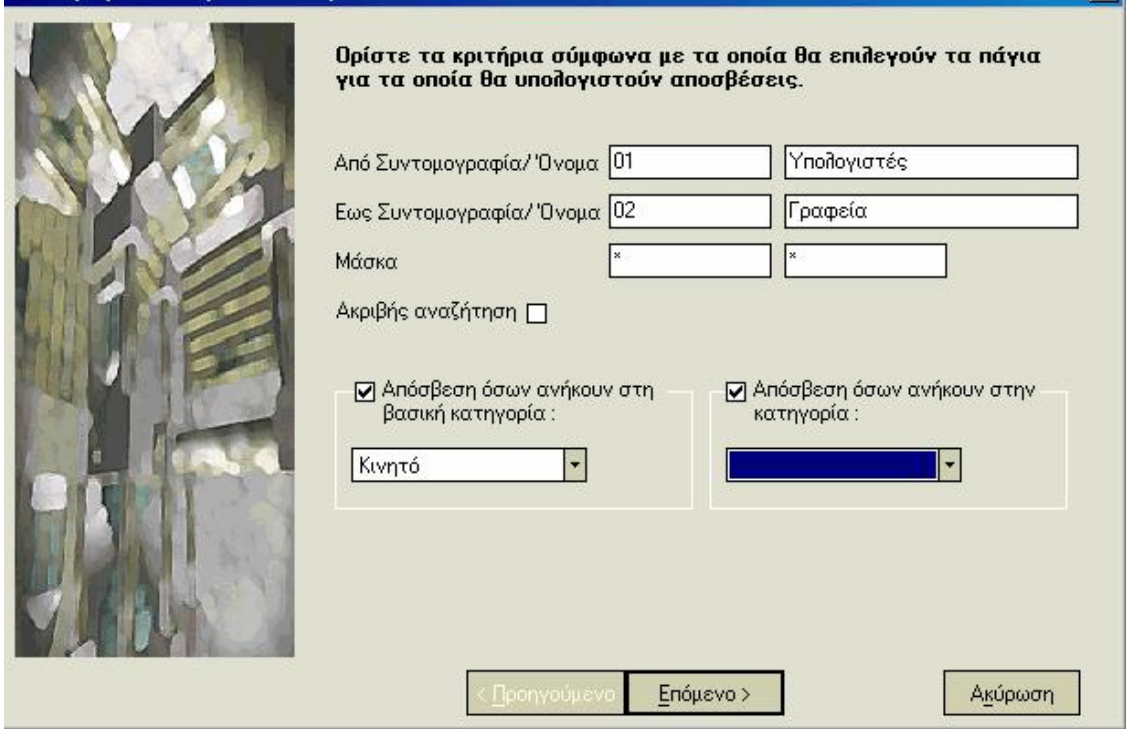

2. Πατάτε το πλήκτρο «Επόμενο» και στην οθόνη που εμφανίζεται συμπληρώνετε τα παρακάτω στοιχεία : Καθορίζετε την **ημερομηνία** μέχρι την οποία υπολογίζονται αποσβέσεις. Ο υπολογισμός πραγματοποιείται από την τελευταία ημερομηνία που έγινε απόσβεση. Καθορίζετε στη συνέχεια αν ο **συντελεστής** που θα ληφθεί υπόψη για τον υπολογισμό αποσβέσεων είναι ο συντελεστής του κάθε παγίου ή εκείνος που δηλώνετε για όλα τα επιλεγμένα πάγια. Επιλέγετε να γίνουν προβλέψεις αποσβέσεων αν επιθυμείτε να πραγματοποιήσετε έλεγχο για τις αποσβέσεις που αντιστοιχούν σε συγκεκριμένο διάστημα. Αν επιθυμείτε να πραγματοποιηθούν κανονικά οι κινήσεις αποσβέσεων επιλέγετε να πραγματοποιηθούν κινήσεις και συμπληρώνετε την **ημερομηνία καταχώρησης** τον **κωδικό εργασίας** και τον **τύπο κίνησης.** Η **ημερομηνία καταχώρησης** αποτελεί την ημερομηνία με την οποία καταχωρείται στο σύστημα η κίνηση απόσβεσης. Ο **κωδικός εργασίας** αποτελεί το νούμερο (σχετικό παραστατικό) της κίνησης απόσβεσης. Ο **τύπος κίνησης** αποτελεί έναν από τους ήδη καταχωρημένους τύπους αποσβέσεων παγίων ο οποίος καθορίζει τον τρόπο με τον οποίο επηρεάζονται τα οικονομικά στοιχεία του Παγίου.

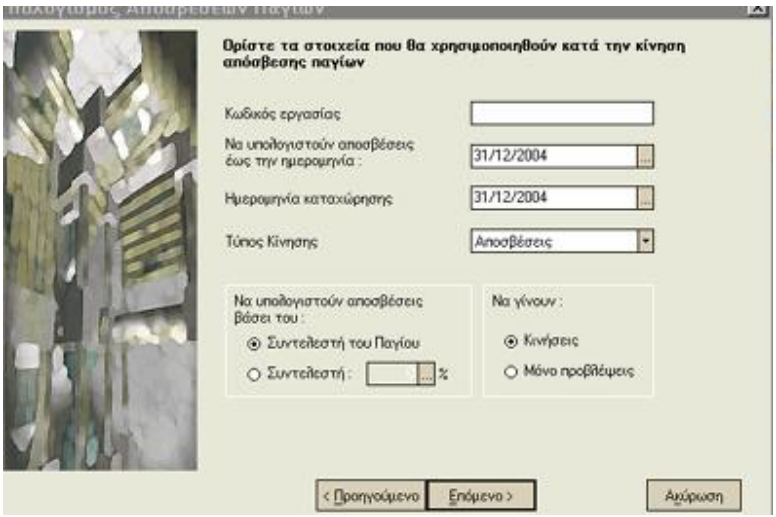

- 3. Πατάτε το πλήκτρο «Επόμενο» και εμφανίζεται οθόνη η οποία σας προειδοποιεί ότι ηεφαρμογή θα σας ενημερώσει, αν κατά τον υπολογισμό των αποσβέσεων, προκύψουν λάθη ή προειδοποιητικά μηνύματα.
- 4. Πατάτε το πλήκτρο «Έτοιμο», για να ολοκληρωθεί η διαδικασία. Εμφανίζεται οθόνη στην οποία μπορείτε να δείτε τα αποτελέσματα.

## *Διαγραφή Αποσβέσεων Παγίων*

Για να εκτελεστεί η εργασία θα πρέπει να οριστούν ορισμένα κριτήρια αναζήτησης, για να είναι δυνατή η επιλογή των κινήσεων απόσβεσης που θα διαγραφούν. Συγκεκριμένα:

1. Επιλέγετε από - έως όνομα ή συντομογραφία των παγίων των οποίων επιθυμείτε να διαγραφούν οι κινήσεις απόσβεσης. Αν επιθυμείτε να διαγραφούν οι αποσβέσεις μόνο για ένα πάγιο στο από - έως όνομα ή συντομογραφία ορίζετε το ίδιο πάγιο.

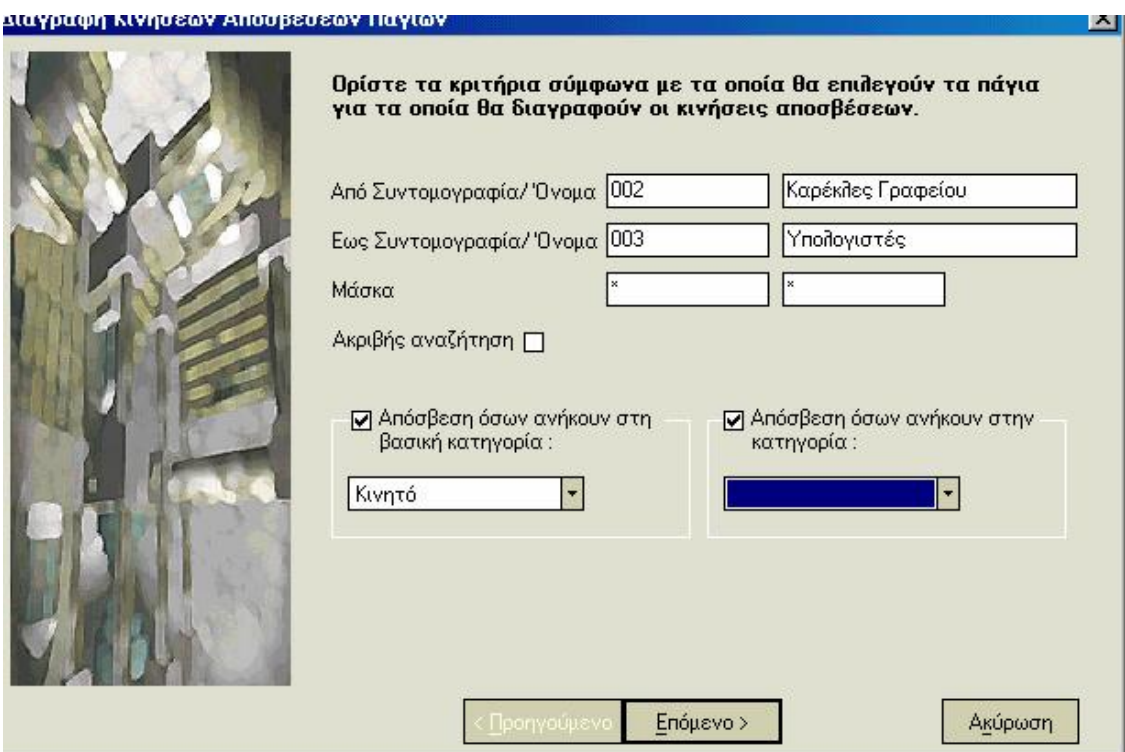

2. Πατάτε το πλήκτρο «Επόμενο» και στην οθόνη που εμφανίζεται συμπληρώνετε τα παρακάτω στοιχεία : Ορίζετε τον **κωδικό εργασίας** που έχει η κίνηση απόσβεσης την οποία επιθυμείτε να διαγράψετε καθώς επίσης και την **ημερομηνία** με την οποία έχει καταχωρηθεί .

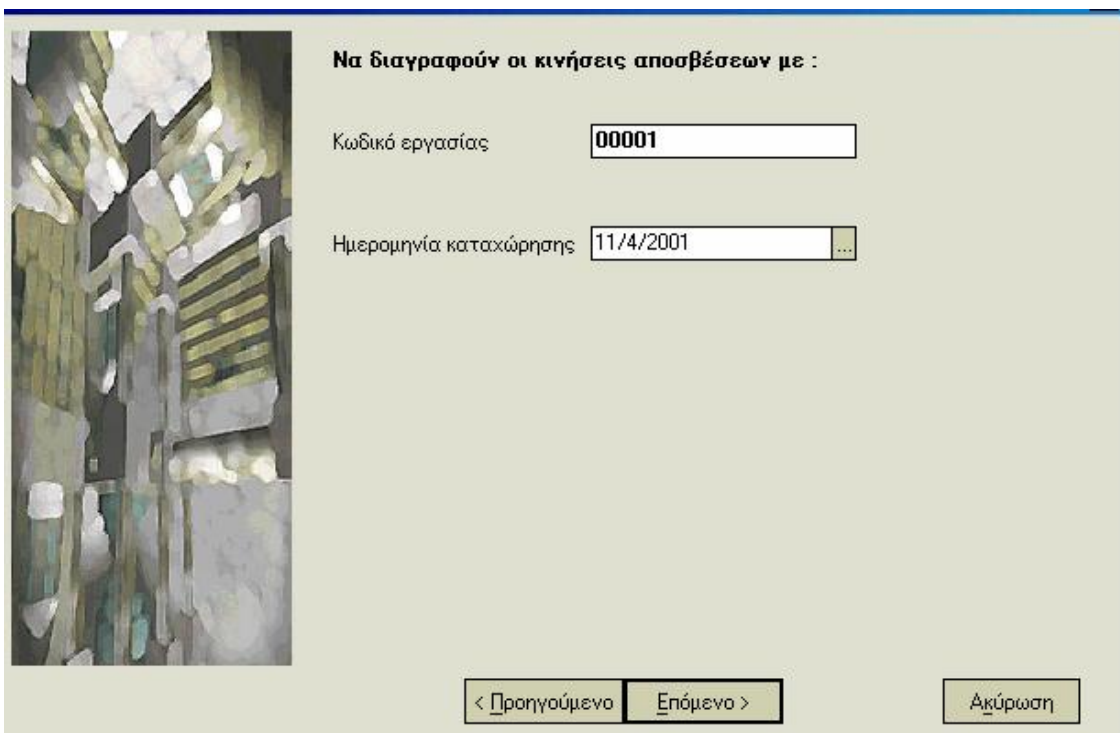

3. Πατάτε το πλήκτρο «Επόμενο» και εμφανίζεται οθόνη η οποία σας προειδοποιεί ότι η εφαρμογή θα σας ενημερώσει, αν κατά τον υπολογισμό των αποσβέσεων, προκύψουν λάθη ή προειδοποιητικά μηνύματα. Πατάτε το πλήκτρο «Έτοιμο», για να ολοκληρωθεί η διαδικασία.

# *Μαζική μεταβολή Συντελεστών Αποσβέσεων Παγίων*

Η εργασία αυτή σας δίνει τη δυνατότητα να μεταβάλλετε μαζικά, τους συντελεστές αποσβέσεων που έχουν οριστεί στα πάγια της επιλογής σας, καθορίζοντας το νέο συντελεστή ο οποίος επιθυμείτε να χρησιμοποιείται κατά τον υπολογισμό των αποσβέσεων.

Για τον καθορισμό των παγίων στον οποίο θα μεταβληθεί ο συντελεστής μπορείτε να επιλέξετε τη βασική κατηγόρια , τη κατηγορία, τη μέθοδο υπολογισμού αποσβέσεων. Για να μεταβάλλετε τους συντελεστές των παγίων που ενημερώνουν συγκεκριμένους λογαριασμούς λογιστικού σχεδίου (παγίου , προμηθευτή ,ΦΠΑ Αγοράς) δηλώνετε τα όρια κωδικού συντομογραφίας λογαριασμών, που ορίστηκαν στα πάγια στα οποία θέλετε να πραγματοποιηθεί η μεταβολή. Ακόμα έχετε τη δυνατότητα να μεταβάλλετε τους συντελεστές των μη ενεργών πάγιων ή και των πάγιων που δεν επιτρέπεται να κινηθούν. Τα Πάγια που συμφωνούν με τα στοιχεία που επιλέγετε στα κριτήρια, λαμβάνουν τον συντελεστή που συμπληρώνετε στο τέλος της διαδικασίας.

### *Υπολογισμός Αναπροσαρμογών Παγίων*

Με την εργασία αυτή σας δίνεται η δυνατότητα να πραγματοποιήσετε αναπροσαρμογές στα πάγια της βασικής κατηγορίας "ακίνητο". Πρόκειται για αύξηση της αξίας κτήσης των παγίων, σύμφωνα με τον πληθωρισμό που σημειώθηκε τα τελευταία χρόνια (από την τελευταία φορά που έγιναν αναπροσαρμογές) και ταυτόχρονη αναπροσαρμογή των αποσβέσεων σύμφωνα με τις αναπροσαρμοσμένες αξίες κτήσης.

Σημειώστε ότι δεν πραγματοποιούνται αναπροσαρμογές στα πάγια, των οποίων η συνολική αξία κτήσης είναι μεγαλύτερη ή ίση με την αντικειμενική τους αξία, ενώ οι αναπροσαρμογές που υπολογίζονται στα υπόλοιπα πάγια είναι τέτοιες ώστε αυτές να μην διαμορφώνουν αξία κτήσης μεγαλύτερη από την αντικειμενική αξία των παγίων.

Οι συντελεστές, του πίνακα συντελεστών αναπροσαρμογής αξίας ακινήτων, που λαμβάνονται υπόψη για κάθε πάγιο είναι: α) για τις κινήσεις απόκτησης, πώλησης/καταστροφής, τακτικής και έκτακτης απόσβεσης του παγίου, ο συντελεστής που αντιστοιχεί στην ημερομηνία κτήσης του και β) για τις κινήσεις προσθήκης / βελτίωσης, ο συντελεστής που αντιστοιχεί στην ημερομηνία πραγματοποίησης της κίνησης αυτής.

# *Κριτήρια Επιλογής*

Εάν δεν επιθυμείτε οι αναπροσαρμογές να πραγματοποιηθούν για όλα τα πάγια της βασικής κατηγορίας "Ακίνητο" επιλέγετε τα όρια συντομογραφίας ή ονόματος παγίων, για τα οποία επιθυμείτε να πραγματοποιηθούν κινήσεις αναπροσαρμογών. Εάν ζητήσετε "ακριβή αναζήτηση", η εύρεση των παγίων γίνεται με βάση τους ακριβείς χαρακτήρες που δηλώνετε π.χ. κεφαλαία ή μικρά γράμματα. Παράλληλα μπορείτε να επιλέξετε να πραγματοποιηθούν αναπροσαρμογές μόνο για πάγια που ανήκουν σε συγκεκριμένη κατηγορία.

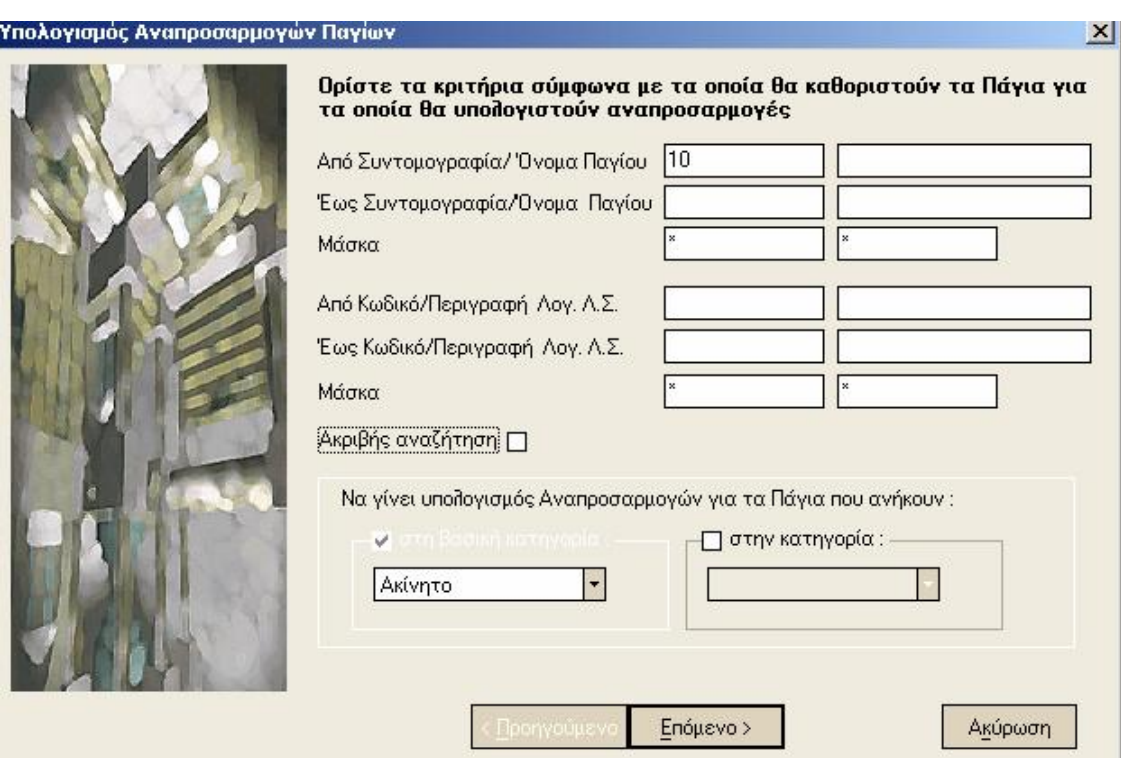

# *Στοιχεία Κίνησης Αναπροσαρμογής*

## **Κωδικός εργασίας**

Αποτελεί το νούμερο (σχετικό παραστατικό) της κίνησης αναπροσαρμογής

### **Ημερομηνία καταχώρησης**

Αποτελεί την ημερομηνία με την οποία καταχωρείται στο σύστημα η κίνηση αναπροσαρμογής

### **Τύπος κίνησης αναπροσαρμογών**

- **·** Αξίας κτήσης: Επιλέγετε τον τύπο με τον οποίο επιθυμείτε να καταχωρηθούν οι κινήσεις αναπροσαρμογής αξίας κτήσης των παγίων. Ο τύπος αυτός καθορίζει τον τρόπο με τον οποίο επηρεάζονται τα οικονομικά στοιχεία του Παγίου από τις κινήσεις που δημιουργούνται. Σημειώστε ότι έχετε τη δυνατότητα να επιλέξετε από τους τύπους στους οποίους ο τρόπος ενημέρωσης οικ. στοιχείων, έχει οριστεί να είναι "αναπροσαρμογή αξίας".
- **·** Αξίας αποσβέσεων: Επιλέγετε τον τύπο με τον οποίο επιθυμείτε να καταχωρηθούν οι κινήσεις αναπροσαρμογής αξίας αποσβέσεων των παγίων. Ο τύπος αυτός καθορίζει τον τρόπο με τον οποίο επηρεάζονται τα οικονομικά στοιχεία του Παγίου από τις κινήσεις που δημιουργούνται. Σημειώστε ότι έχετε τη δυνατότητα να επιλέξετε από τους τύπους στους οποίους ο τρόπος ενημέρωσης οικ. στοιχείων, έχει οριστεί να είναι "αναπροσαρμογή απόσβεσης".

370

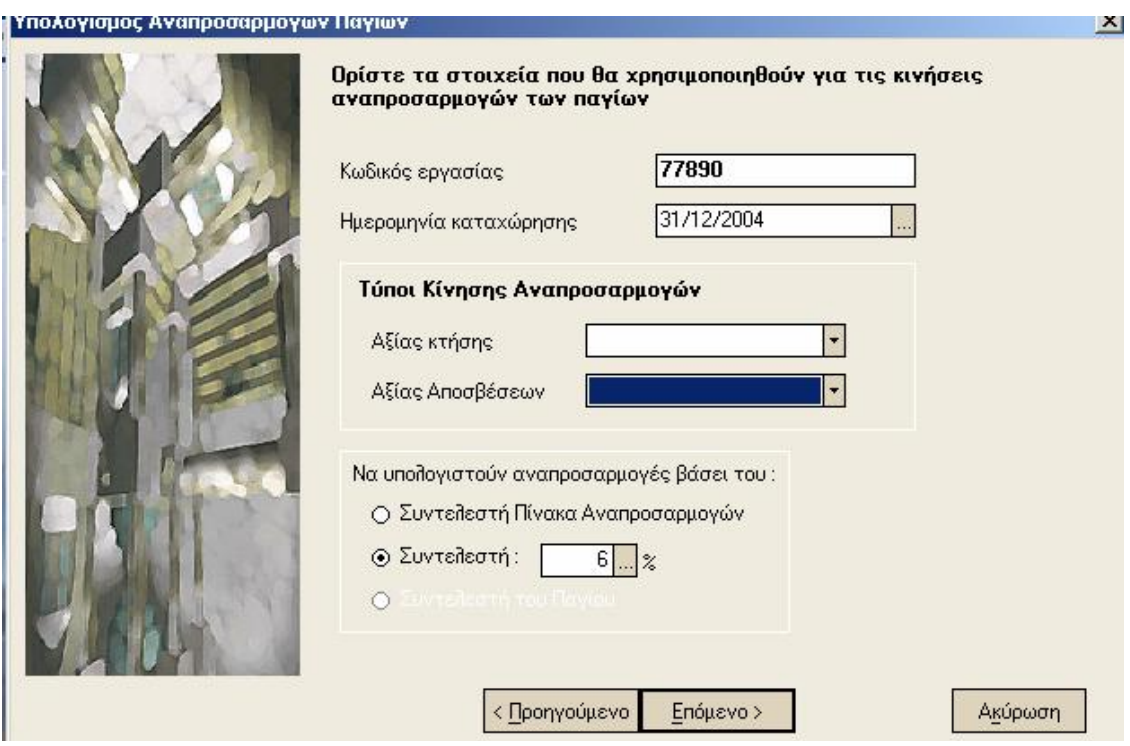

# *Διαγραφή Αναπροσαρμογών Παγίων*

Έχετε τη δυνατότητα να διαγράψετε, για ένα ή περισσότερα πάγια, τις κινήσεις αναπροσαρμογών που έχουν καταχωρηθεί για αυτά. Εάν δεν επιθυμείτε να διαγραφούν όλες οι κινήσεις αναπροσαρμογών, καθορίζετε τα κριτήρια με τα οποία πραγματοποιείται η επιλογή των κινήσεων που διαγράφονται.

## *Κριτήρια εύρεσης κινήσεων αναπροσαρμογών*

- ü Επιλέγετε από έως όνομα ή συντομογραφία των παγίων, των οποίων οι κινήσεις αναπροσαρμογής επιθυμείτε να διαγραφούν. Αν σε περίπτωση επιθυμείτε να διαγραφούν οι κινήσεις μόνο ενός παγίου, στο από - έως όνομα ή συντομογραφία ορίζετε το πάγιο αυτό.
- ü Επιλέγετε την κατηγορία ή τη συγκεκριμένη βασική κατηγορία των παγίων, των οποίων οι κινήσεις διαγράφονται.
- ü Ορίζετε τον κωδικό εργασίας και την ημερομηνία καταχώρησης των κινήσεων αναπροσαρμογής που επιθυμείτε να διαγράψετε.

### *Σήμανση Κινήσεων για αναπροσαρμογή*

Με την εργασία αυτή έχετε τη δυνατότητα να καθορίσετε μαζικά, τις κινήσεις των παγίων της βασικής κατηγορίας "Ακίνητο", που λαμβάνονται υπόψη στον υπολογισμό αναπροσαρμογών.

Η σήμανση πραγματοποιείται επιλέγοντας τις κινήσεις που επιθυμείτε και δηλώνοντας (από τις αντίστοιχες επιλογές που εμφανίζονται πατώντας το δεξί πλήκτρο του ποντικιού πάνω στις επιλεγμένες εγγραφές), εάν αυτές συμμετέχουν ή όχι στον υπολογισμό των αναπροσαρμογών.

Εάν δεν επιθυμείτε να πραγματοποιήσετε σήμανση για όλες τις κινήσεις των παγίων, έχετε τη δυνατότητα να καθορίσετε τα κριτήρια με τα οποία πραγματοποιείται η εύρεση των κινήσεων που εμφανίζονται προς επιλογή. Σημειώστε ότι εάν επιθυμείτε να εμφανίζονται μόνο οι κινήσεις απογραφών των παγίων, σκόπιμο είναι στην αιτιολογία των κριτηρίων ανεύρεσης, να δηλώσετε το λεκτικό "Απογραφή".

# **5.5 Οι Κινήσεις των Παγίων στα Παραστατικά Πωλήσεων & Αγορών**

Καταρχήν είναι απαραίτητο να δηλώσετε, στους Τύπους Παραστατικών Πωλήσεων ή Αγορών, ότι επιτρέπεται η κίνηση παγίων.

Στη συνέχεια εμφανίζεται, στα στοιχεία του παραστατικού πωλήσεων, σελίδα που αφορά στα πάγια, όπου επιλέγετε τα πάγια εκείνα για τα οποία χρεώνετε τον πελάτη. Η τελική αξία της κάθε γραμμής υπολογίζεται όταν από την τιμή του παγίου αφαιρείται η συνολική αξία εκπτώσεων (πελάτη, τρόπου πληρωμής, αξιακή) και προστίθεται η αξία Φ.Π.Α και η αξία ειδικών φόρων (εάν υπάρχουν). Έχετε τη δυνατότητα να μεταβάλλετε την έκπτωση του πελάτη κατά τη στιγμή της τιμολόγησης.

## *Ενημέρωση Κινήσεων Παγίων*

Η ενημέρωση αυτή συνίσταται στο να μπορείτε να λαμβάνετε καταστάσεις όπου οι αξίες κινήσεων των παγίων να είναι εκφρασμένες στο νόμισμα της τρέχουσας χρήσης παρόλο που οι κινήσεις αυτές είχαν καταχωρηθεί σε χρήση με διαφορετικό νόμισμα. Επίσης δημιουργούνται διορθωτικές κινήσεις αρνητικών αποσβέσεων ώστε τα πάγια που έχουν αποσβεστεί και έχουν αναπόσβεστη αξία την οριακή αναπόσβεστη που είχε οριστεί στις παραμέτρους διαχείρισης παγίων στην προηγούμενη χρήση, να αποκτήσουν τη νέα οριακή αναπόσβεστη αξία που έχει οριστεί για το νέο νόμισμα. Συνίσταται λοιπόν να πραγματοποιείτε την ενημέρωση των παγίων εφόσον έχετε υπολογίσει αποσβέσεις μέχρι το τέλος της προηγούμενης χρήσης.

## **5.6 Οικονομικές Καταστάσεις Παγίων Στοιχείων**

Για να ενεργοποιήσετε μια από τις καταστάσεις παγίων επιλέγετε από το μενού «Καταστάσεις».

Έχετε τη δυνατότητα, πατώντας το δεξί πλήκτρο του ποντικιού να επιλέξετε την εμφάνιση της κατάστασης σε «μορφή Draft». Τη μορφή αυτή θα έχουν τα στοιχεία όταν η εκτύπωση πραγματοποιείται σε Draft εκτυπωτή. Με την επιλογή «μορφή Laser» επαναφέρονται τα στοιχεία έτσι όπως εμφανίζονται κατά την εκτύπωση σε Laser εκτυπωτή.

## *Ευρετήριο Παγίων Στοιχείων*

Η κατάσταση αυτή βρίσκεται στην κατηγορία καταστάσεων «Ευρετήρια». Μπορείτε να ενημερωθείτε για τα κυριότερα στοιχεία των Παγίων Στοιχείων.

## *Καρτέλα Κινήσεων Παγίων Στοιχείων*

### **ΤΙ ΠΡΕΠΕΙ ΝΑ ΓΝΩΡΙΖΕΤΕ**

Πάνω στην κάθε εγγεγραμμένη κίνηση του παγίου σας, εμφανίζεται ένας μεγεθυντικός φακός. Πατώντας τον, το σύστημα, σας μεταφέρει στο παραστατικό που δημιούργησε την εγγεγραμμένη κίνηση, ώστε να έχετε μία αναλυτική εικόνα των στοιχείων της κίνησης του παγίου.

## *Μητρώο Παγίων Χωρίς Ανάλυση Στοιχείων*

Στην κατάσταση αυτή, εμφανίζονται συγκεντρωτικά τα οικονομικά στοιχεία για τα πάγια της εταιρείας σας, τόσο για τις προηγούμενες χρήσεις όσο και για την οικονομική χρήση που λειτουργείτε.

### ΤΙ ΠΡΕΠΕΙ ΝΑ ΓΝΩΡΙΖΕΤΕ

Σε ποια πάγια θα γίνει ο έλεγχος, εξαρτάται από τα στοιχεία που έχετε εισάγει στα κριτήρια.

## *Μητρώο Παγίων Στοιχείων*

Στην κατάσταση αυτή εμφανίζονται κάποια γενικά στοιχεία για κάθε πάγιο όπως η διάρκεια κτήσης παγίου, ο χώρος εγκατάστασης του παγίου, η ημερομηνία κτήσης του κ.α Παράλληλα εμφανίζονται αναλυτικά οι κινήσεις που έχετε πραγματοποιήσει, για τα πάγια της εταιρείας, τόσο για τις προηγούμενες χρήσεις όσο και για την οικονομική χρήση που λειτουργείτε. Έχετε επομένως τη δυνατότητα να δείτε πως επηρεάζονται τα οικονομικά στοιχεία του παγίου από τις κινήσεις αυτές και επομένως πως τελικά διαμορφώνεται η αναπόσβεστη αξία του παγίου.

# *Κινήσεις Παγίων Στοιχείων*

Η κατάσταση αυτή εμφανίζει αναλυτικά τις κινήσεις, για τα πάγια της εταιρείας σας, ανάλογα με την ημερομηνία κίνησής τους, για τη χρονική περίοδο που προσδιορίσατε κατά την εισαγωγή των κριτηρίων.

# *Πάγια που έχουν διατεθεί*

Στην κατάσταση αυτή ενημερώνεστε για τα στοιχεία εκείνων των παγίων της επιλογής σας, τα οποία είτε έχουν πωληθεί είτε έχουν καταστραφεί ολοσχερώς μέσα στο διάστημα που ορίστηκε στα κριτήρια. Κατά την εισαγωγή των κριτηρίων έχετε επίσης την δυνατότητα να καθορίσετε τον τρόπο ταξινόμησης της κατάστασης.

# **6.1 Διαχείριση Οικονομικών Αναφορών**

Η εφαρμογή σας δίνει τη δυνατότητα να δημιουργείτε δικές σας εκτυπώσεις (Οικονομικές Αναφορές) για οτιδήποτε στοιχείο επιθυμείτε να παρακολουθείτε για την οικονομική πορεία της επιχείρησης των πελατών σας.

Προκειμένου να δημιουργήσετε μια Οικονομική Αναφορά αρκεί να ακολουθήσετε τις παρακάτω ενέργειες :

**1.** Από τις «Παραμέτρους Οικονομικών Αναφορών» («Παράμετροι & Προτιμήσεις → Εργασίες Έναρξης → Παράμετροι Οικονομικών Αναφορών → Τύποι Οικονομικών Αναφορών») επιλέγετε τους **«Τύπους Οικονομικών Αναφορών»** και δηλώνετε ότι ο τύπος που δημιουργείτε αναφέρεται σε Οικονομική Αναφορά, επιλέγοντας το συγκεκριμένο πεδίο. Εάν επιθυμείτε η Οικονομική Αναφορά που δημιουργείται να αφορά συγκεκριμένη περίοδο, επιλέγετε «Περιοδική».

**Σημείωση :** Συμπληρώνετε το αρχείο σχεδιασμού αφού το δημιουργήσετε από την εργασία του Σχεδιασμού Αρχείων Δήλωσης.

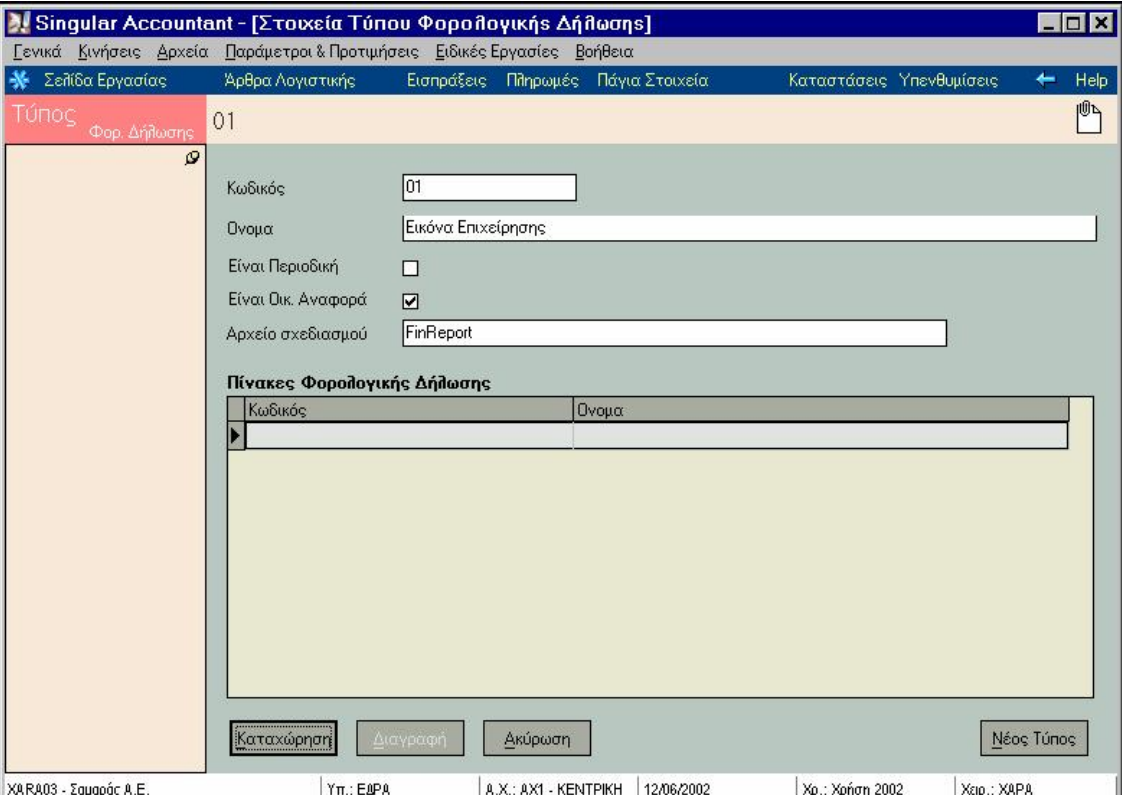

**2.** Από το ίδιο σημείο των παραμέτρων φτιάχνετε **«Μεταβλητές Οικονομικών Αναφορών».** Πρόκειται είτε για σταθερά στοιχεία (π.χ. κάποιο στοιχείο της εταιρίας ή λοιπά στοιχεία που μπορείτε να ορίσετε με τη βοήθεια του οδηγού συναρτήσεων) είτε για στοιχεία που εκφράζουν αξία και για τα οποία είναι απαραίτητο να καθοριστεί ο τρόπος υπολογισμού τους.

#### *Απαραίτητο για κάθε μεταβλητή που δημιουργείτε είναι να καθορίσετε τον τύπο της. Επιλέγετε «υπολογιζόμενη από κινήσεις» εάν επιθυμείτε η αξία της να υπολογιστεί από κινήσεις των λογαριασμών που θα καθορίσετε.*

Επιλέγετε **«Στατική»** εάν πρόκειται για σταθερό στοιχείο ή για αξία η οποία θα υπολογιστεί με βάση κάποιο τύπο υπολογισμού που θα συντάξετε. Ο **τύπος υπολογισμού** μπορεί να εμπλέκει τις αξίες άλλων μεταβλητών ή να είναι ανεξάρτητος από άλλες αξίες.

*Επιλέγετε «υπολογιζόμενη» εάν για να υπολογιστεί η αξία της συγκεκριμένης μεταβλητής δεν αρκεί να καθορίσετε έναν απλό τύπο υπολογισμού αλλά είναι απαραίτητο να γραφτεί κάποιος εκτελέσιμος κώδικας. Είναι απαραίτητο να οριστεί εκτελέσιμος κώδικας, σε περιπτώσεις που η αξία υπολογίζεται με διαφορετικό τρόπο υπό συνθήκες ή σε περιπτώσεις που <sup>ο</sup> τύπος υπολογισμού είναι πολύπλοκος και κατά τον συντακτικό έλεγχο διαπιστώνεται «υπερχείλιση».* 

Σε κάθε μεταβλητή επιλέγετε από τους τύπους που έχετε δημιουργήσει, αυτόν που επιθυμείτε. Οι μεταβλητές που ανήκουν στον ίδιο τύπο είναι εκείνες που θα ενημερώνουν την Οικονομική Αναφορά που χρησιμοποιεί το συγκεκριμένο τύπο. Τα υπόλοιπα στοιχεία διαφέρουν ανάλογα με το είδος της μεταβλητής.

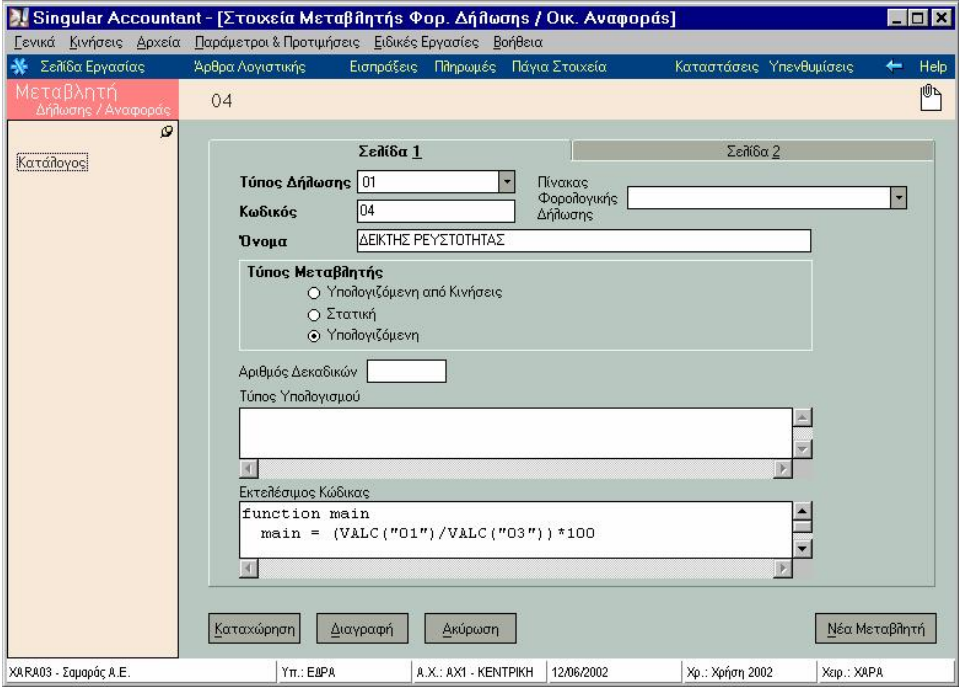

 Στον παρακάτω πίνακα μπορείτε να δείτε μερικά παραδείγματα μεταβλητών με τα στοιχεία που είναι απαραίτητο να ορίσετε :

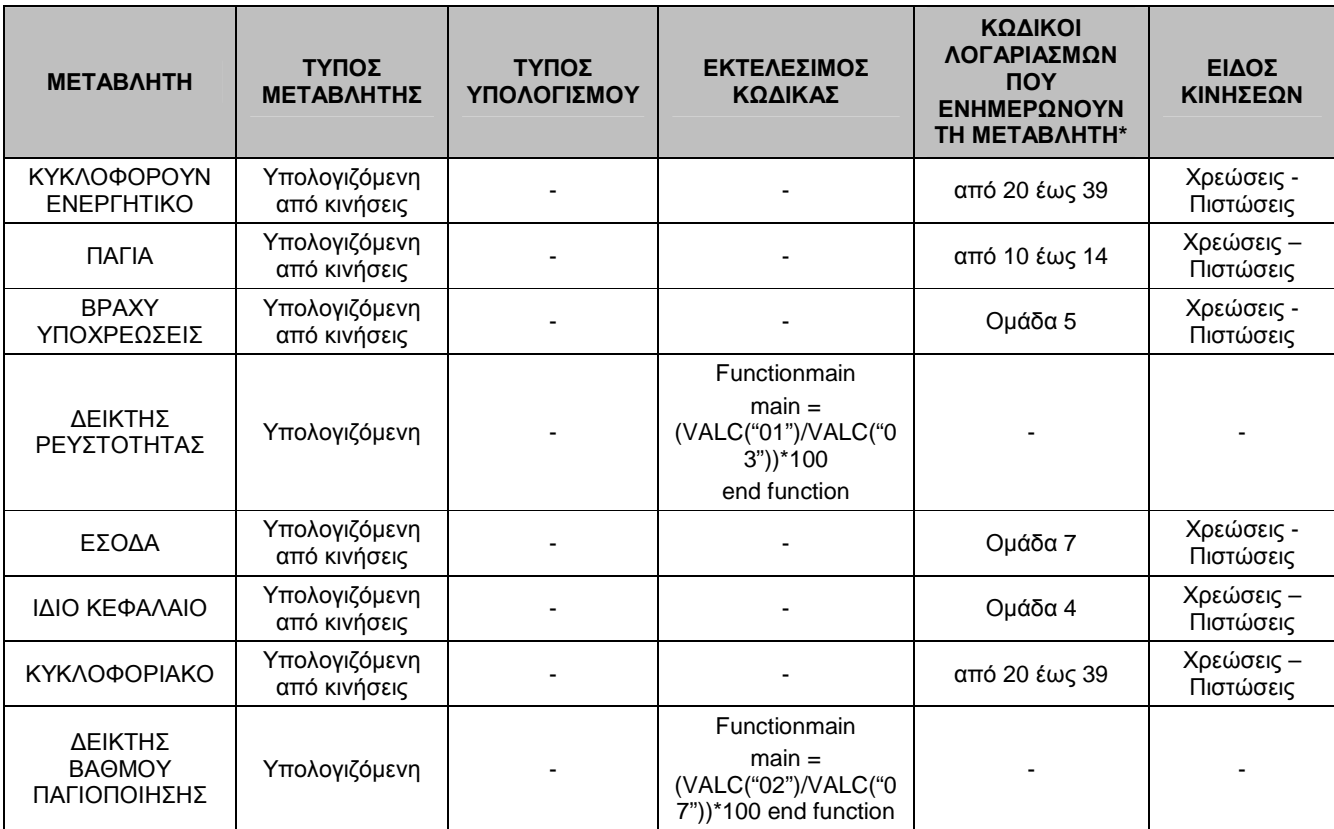

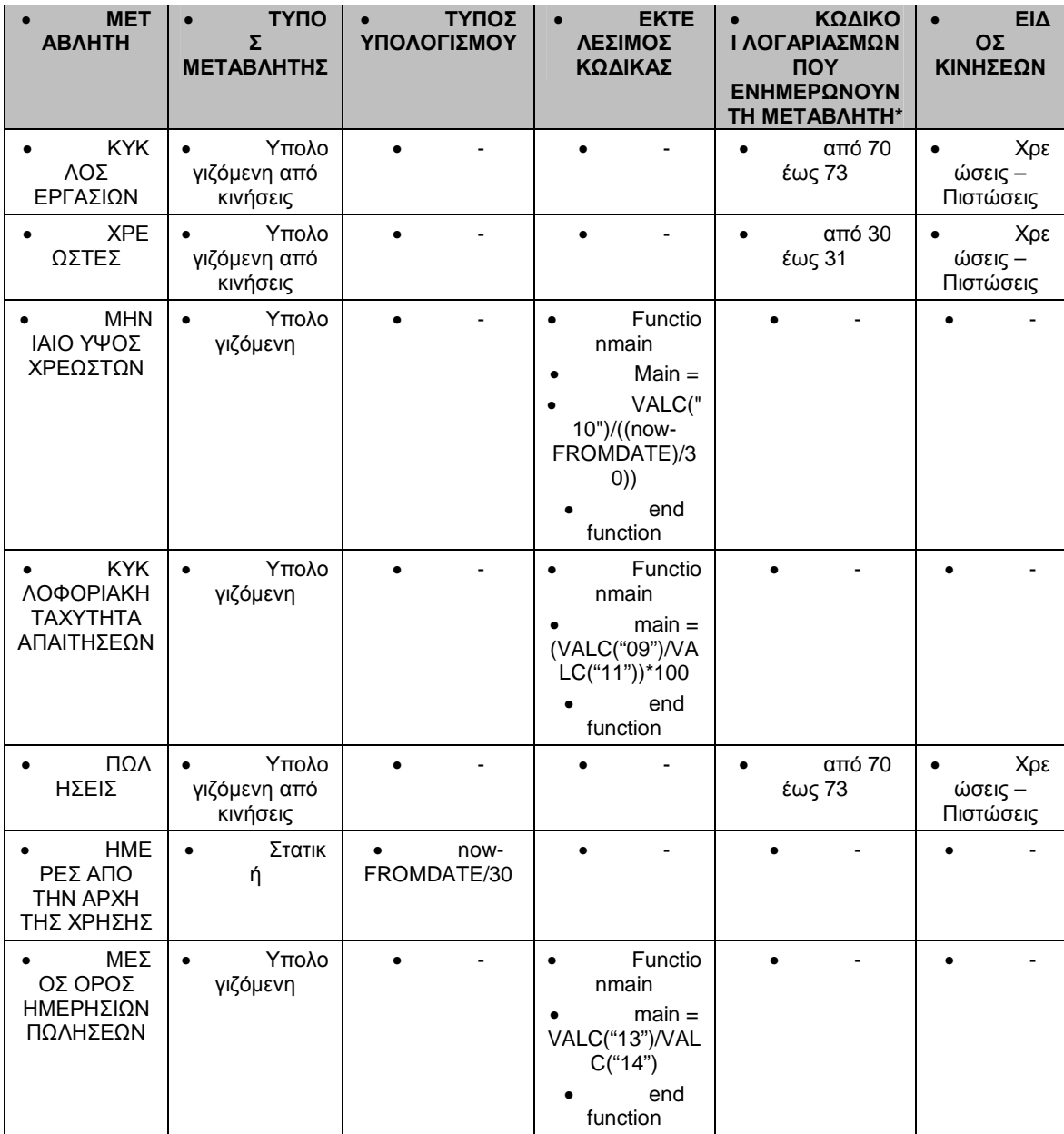

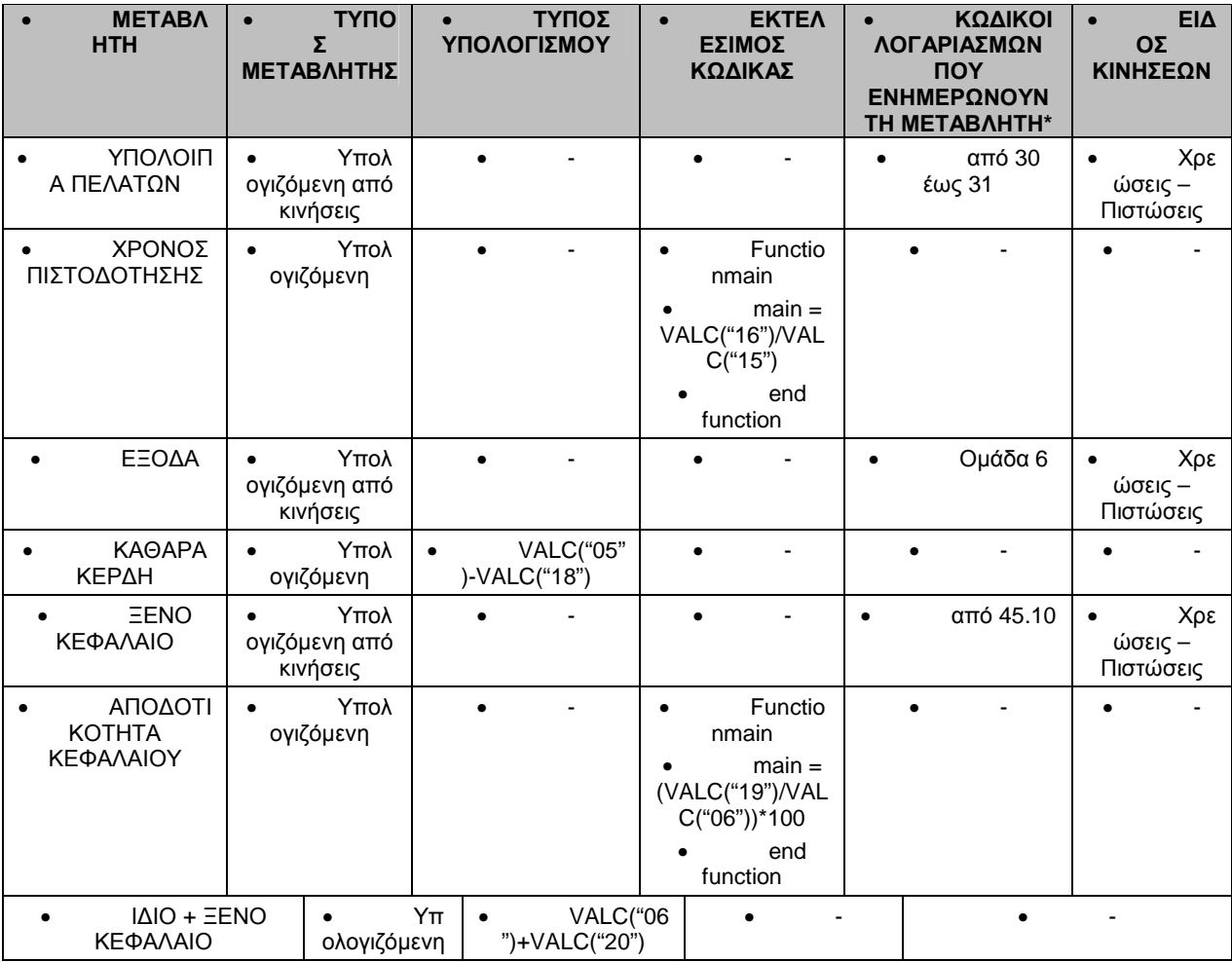

- •
- 

•

•

•

• **\* Από «αριθμό Χ» έως «αριθμό Ψ»** σημαίνει ότι επιλέγετε όλους εκείνους τους λογαριασμούς που ο αριθμός που δηλώνει ο κωδικός τους περιλαμβάνεται μεταξύ των αριθμών Χ & Ψ. Μπορείτε να επιλέξετε όσους λογαριασμούς επιθυμείτε να ενημερώνουν την συγκεκριμένη μεταβλητή. Ομάδα «Ζ» σημαίνει ότι επιλέγετε όλους τους λογαριασμούς που ο κωδικός τους ξεκινάει από Ζ , να ενημερώνουν τη μεταβλητή.

### • *Σημείωση :*

• Ανεξάρτητα από τα παραπάνω παραδείγματα, μπορείτε να δημιουργήσετε δικές σας μεταβλητές οικονομικών αναφορών ορίζοντας τα στοιχεία που επιθυμείτε να υπολογίζονται.

• Ο «Οδηγός Συνάρτησης» σας βοηθάει να συντάξετε τον τύπο υπολογισμού, ενώ με τον «Συντακτικό Ελεγχο» μπορείτε να ελέγξετε την ορθότητα είτε του τύπου υπολογισμού είτε του εκτελέσιμου κώδικα.

• Εάν έχετε ορίσει στα στοιχεία λογαριασμών τις μεταβλητές που ενημερώνουν δεν χρειάζεται να καθορίσετε ξανά στις μεταβλητές τους λογαριασμούς από τους οποίους ενημερώνονται.

**3.** Μετά τη δημιουργία των μεταβλητών είναι απαραίτητο να μεταβείτε στο σχεδιασμό της Οικονομικής Αναφοράς εκτελώντας την εργασία **«Σχεδιασμός Αρχείων Αναφορών»** («Παράμετροι & Προτιμήσεις → Εργασίες Εναρξης → Παράμετροι Οικονομικών Αναφορών → Σχεδιασμός Αρχείων Αναφορών»). Με την εργασία αυτή μπορείτε να σχεδιάσετε τις οικονομικές αναφορές, καθορίζοντας τα πεδία που περιλαμβάνει κάθε μια από αυτές, συνδέοντας τα πεδία που αφορούν σε αξία με τις αντίστοιχες μεταβλητές και ορίζοντας τη διάταξη με την οποία θα εμφανίζονται πάνω στο έντυπο.

### **Δείτε το παρακάτω παράδειγμα Οικονομικής Αναφοράς**

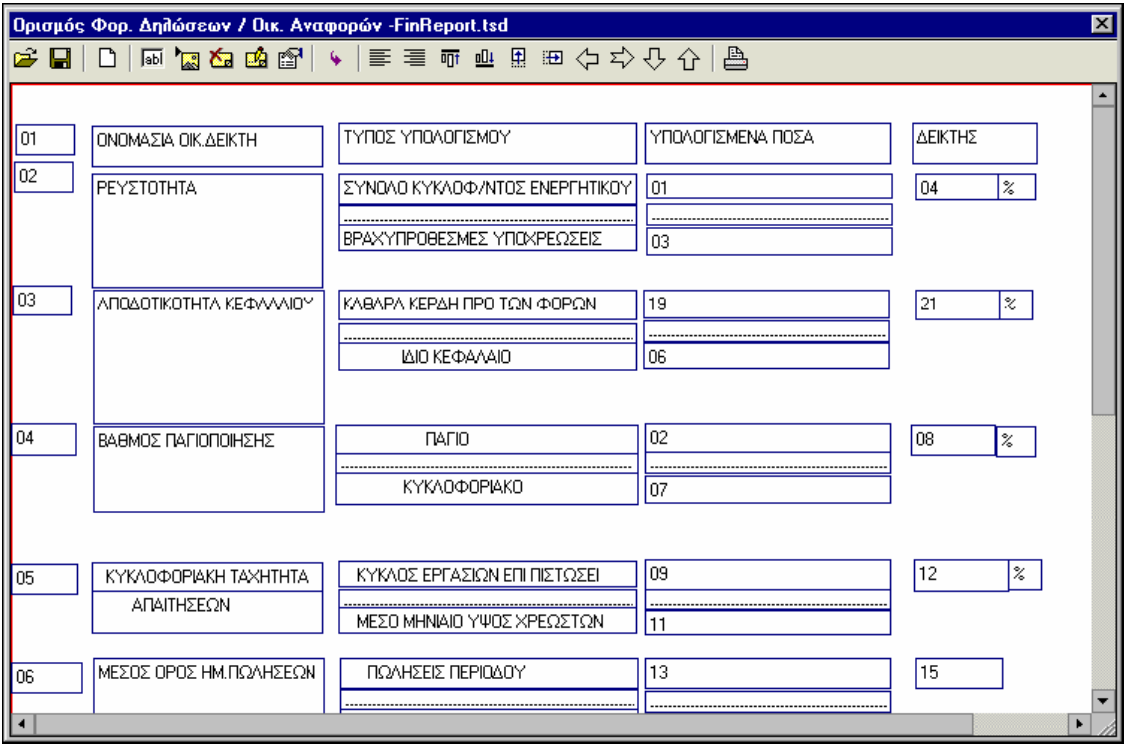

Μια σειρά από εικονίδια που βρίσκονται στο πάνω μέρος της οθόνης σας βοηθούν για το σχεδιασμό των αρχείων :

• Με το εικονίδιο **«Ανοιγμα Αρχείου»**, μπορείτε να επιλέξετε από τα αρχεία που ήδη έχετε δημιουργήσει, εκείνο που επιθυμείτε.

• Με το εικονίδιο **«Νέος Σχεδιασμός»**, εμφανίζεται λευκή οθόνη όπου μπορείτε να δημιουργήσετε τη νέα οικονομική αναφορά.

• Με το εικονίδιο **«Φόρτωση Εικόνας»** εισάγετε στην οθόνη ένα αρχείο εικόνας που επιθυμείτε, για παράδειγμα ένα λογότυπο. Για να ακυρώσετε την εικόνα που έχετε εισάγει, επιλέγετε το εικονίδιο **«Καθαρισμός Εικόνας».** 

• Για να δημιουργήσετε πεδία επιλέγετε το εικονίδιο, **«Προσθήκη Πεδίου»** και πατάτε με το δείκτη του ποντικιού πάνω στην οθόνη στο σημείο που θέλετε να εμφανιστεί το πεδίο.

• Με το εικονίδιο **«Ιδιότητες Πεδίου»** εμφανίζεται οθόνη, όπου συμπληρώνετε τα χαρακτηριστικά του πεδίου. Εάν το πεδίο αφορά αξία αρκεί να επιλέξετε την «αριθμητική μορφή», τη «μεταβλητή» σύμφωνα με την οποία θα υπολογιστεί η αξία και τον «αριθμό των δεκαδικών» της αξίας αυτής. Εάν το πεδίο αφορά σε κείμενο (π.χ. τίτλο) συμπληρώνετε το κείμενο που επιθυμείτε. Προκειμένου να έχετε τη δυνατότητα να πραγματοποιήσετε μεταβολές στις αξίες των μεταβλητών της Οικονομικής Αναφοράς (με το χέρι), αρκεί να επιλέξετε ότι «Επιτρέπεται αλλαγή από το χρήστη».

• Ενεργοποιώντας το εικονίδιο **«Ελεγχος Σχεδίασης»**, εμφανίζεται μια προεπισκόπηση της οικονομικής αναφοράς που έχετε δημιουργήσει μέχρι εκείνη τη στιγμή, με τη μορφή που θα εμφανίζεται στο έντυπο.

• Η διαχείριση των πεδίων γίνεται με τα εικονίδια :

- **«Αριστερή Στοίχιση»**
- **«Δεξιά Στοίχιση»**
- **«Στοίχιση Πάνω»**
- **«Στοίχιση Κάτω»**
- **«Αλλαγή Υψους»**
- **«Αλλαγή Μήκους»**

• Με το εικονίδιο **«Παράμετροι Εκτύπωσης»**, ρυθμίζετε το έντυπο σύμφωνα με τον εκτυπωτή σας.

• Μετά τη δημιουργία του αρχείου σχεδιασμού είναι απαραίτητο να δηλώσετε το όνομα του στο αντίστοιχο πεδίο του τύπου που χρησιμοποιεί η οικονομική αναφορά. Όταν στη συνέχεια δημιουργήσετε νέα οικονομική αναφορά με το συγκεκριμένο τύπο, φορτώνεται η εικόνα της με τον τρόπο που έχει σχεδιαστεί στο αρχείο.

• **4.** Αφού ορίσατε όλες τις απαραίτητες παραμέτρους που προαναφέρθηκαν έχετε τη δυνατότητα να εκδίδετε τις Οικονομικές Αναφορές, εκτελώντας την εργασία «Διαχείριση Οικονομικών Αναφορών», από τις «Ειδικές Εργασίες». Επιλέγοντας «Νέα Οικονομική Αναφορά» εμφανίζεται φόρμα στην οποία ορίζετε τα παρακάτω στοιχεία :

- **·** Τον **Τίτλο** της
- **·** Τον **Τύπο Αναφοράς**, όπου επιλέγετε από τους τύπους που έχετε ήδη ορίσει στις παραμέτρους
- **·** Την **Περίοδο** στην οποία αφορά η Οικονομική Αναφορά (εάν είναι περιοδική). Για κάθε τύπο έχετε τη δυνατότητα να καταχωρήσετε μια Αναφορά για κάθε περίοδο της οικονομικής χρήσης. Εάν η οικονομική αναφορά δεν είναι περιοδική, τα στοιχεία της αφορούν όλη τη χρήση.

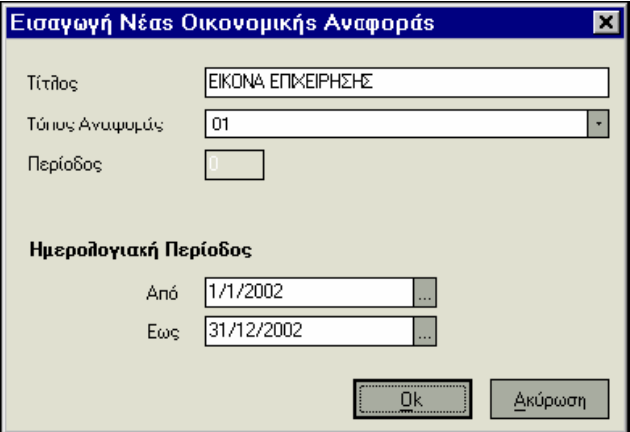

Κατόπιν ενεργοποιώντας το πλήκτρο «Εύρεση» εμφανίζονται στον κατάλογο όλες οι αναφορές που έχετε δημιουργήσει. Κάνοντας εισαγωγή εμφανίζονται στην οθόνη όλα τα στοιχεία που ορίσατε, καθώς και η Οικονομική Αναφορά, σύμφωνα με το αρχείο σχεδιασμού που δημιουργήσατε. Πατάτε το εικονίδιο «Yπολογισμός όλων των αξιών από το σύστημα» για να υπολογιστούν οι αξίες των μεταβλητών με βάση τις κινήσεις που έχουν πραγματοποιηθεί στο σύστημα.

### *Τι πρέπει να γνωρίζετε :*

• • Η επιλογή στη μπάρα καθοδήγησης **«Συνοπτική Απεικόνιση Μεταβλητών»**, σας δίνει τη δυνατότητα να λαμβάνετε σε κατάλογο τις μεταβλητές που περιέχει ένας πίνακας της Αναφοράς καθώς και το συγκεκριμένο αποτέλεσμα με το οποίο εμφανίζεται κάθε μια. Το αποτέλεσμα αυτό είναι είτε αλφαριθμητικό, είτε αριθμητικό και απεικονίζει την τιμή της μεταβλητής για την περίοδο στην οποία αναφέρεται η δήλωση. •

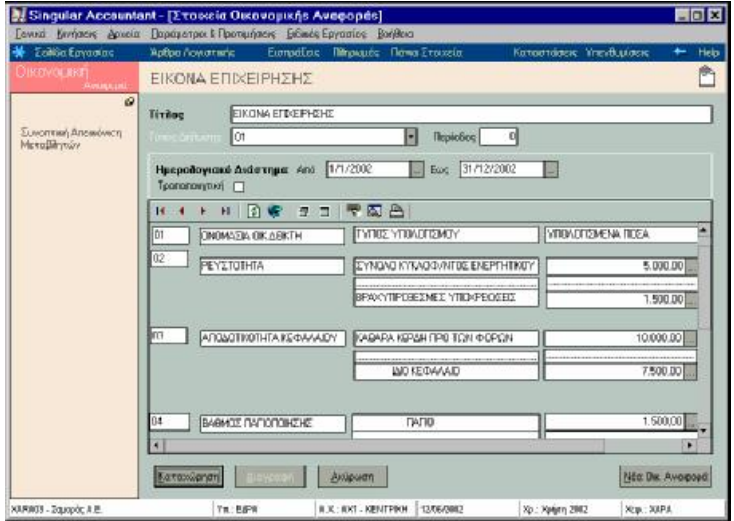

# Εικονίδια Διαχείρισης Οικονομικών Αναφορών

- **·** Η εφαρμογή σας παρέχει μια σειρά από εικονίδια για την εύκολη και γρήγορη επεξεργασία των Οικονομικών Αναφορών. Η επεξήγηση που ακολουθεί θα σας βοηθήσει να κατανοήσετε τη χρήση τους :
- **·** Εάν η Αναφορά που δημιουργείτε αποτελείται από περισσότερες της μιας σελίδας μπορείτε να κινείστε από την πρώτη στην τελευταία, καθώς και στις ενδιάμεσες σελίδες με τα **«** • • • • **Μ** «βελάκια κύλισης σελίδων».
- **·** Ενεργοποιείτε το εικονίδιο «Επανυπολογισμός Αξιών», για συνυπολογιστούν στις υπολογιζόμενες μεταβλητές οι αλλαγές που έχετε πραγματοποιήσει με το χέρι σε αξίες μεταβλητών.
- **·** Ενεργοποιείτε το εικονίδιο «Επανυπολογισμός όλων των αξιών από το σύστημα», υπολογιστούν οι αξίες των μεταβλητών με βάση τις κινήσεις που έχουν πραγματοποιηθεί στο σύστημα.
- **·** Το εικονίδιο «Αυτόματος υπολογισμός αλλαγών», εκτελεί την ίδια εργασία με το εικονίδιο «Επανυπολογισμός Αξιών», με τη διαφορά ότι εφόσον ενεργοποιηθεί πραγματοποιούνται αυτόματα όλοι οι υπολογισμοί που απαιτούνται στις υπολογιζόμενες μεταβλητές, ταυτόχρονα με την αλλαγή που πραγματοποιείτε με το χέρι σε αξίες μεταβλητών.
- **·** Ενεργοποιώντας το εικονίδιο «Μεγέθυνσης» η σελίδα της Οικονομικής Αναφοράς μεγεθύνεται. Με εικονίδιο ■ «Επαναφορά», η σελίδα επανέρχεται στην αρχική της μορφή.
- **·** Για να κάνετε γρήγορη μετάβαση σε μεταβλητή ή σε πίνακα της φορολογικής Δήλωσης, ενεργοποιείτε το εικονίδιο **«** «Ανεύρεση πίνακα ή μεταβλητής» και επιλέγετε από τους καταλόγους τη μεταβλητή ή τον πίνακα που επιθυμείτε.
- **·** Για την εκτύπωση των Αναφορών που δημιουργείτε, μπορείτε να χρησιμοποιήσετε το εικονίδιο της «Εκτύπωσης

# **Β Ι Β Λ Ι Ο Γ Ρ Α Φ Ι Α**

- **Μηχανογραφημένη Λογιστική**, Κωνσταντίνος Ι. Στεφάνου, Θεσσαλονίκη 1995.
- **Μηχανογραφημένη Λογιστική,** Ραβενόγλου Α., Θεσσαλονίκη 1993.
- **Εγχειρίδιο Χρήσης Πρόγραμματος** SINGULAR LOGIC ACCOUNTANT.
- **Διαδικτυο, Ιστοσελιδα** της εφαρμογής SINGULAR LOGIC ACCOUNTANT. *[«www.singularlogic.eu](http://www.singularlogic.eu)»*